# Miguel Angel Casares Porcel. EGA3 macasares@ugr.es Escuela Técnica Superior de Arquitectura de Granada

# $\mathsf{\acute{I}}\mathsf{NDICE}$

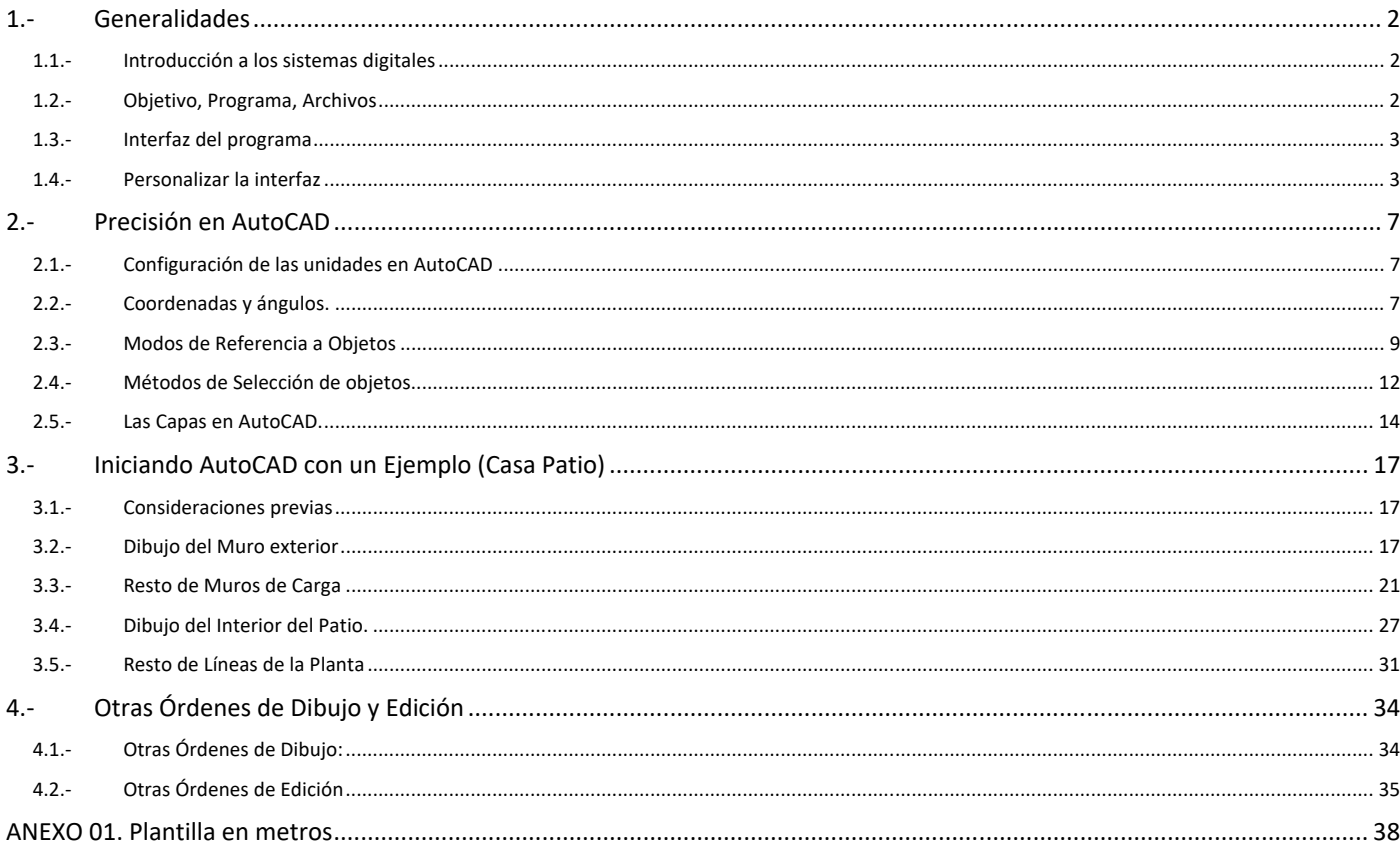

# **1.‐ Generalidades**

# **1.1.‐ Introducción a los sistemas digitales**

## *Competencias digitales*

Tras el paso por EGAI y EGAII, el alumnado ha adquirido las competencias necesarias para comprender las reglas básicas de la Geometría, y las relaciones entre sólidos. Se ha iniciado en la habilidad que le permite comprender interpretar y confeccionar planos, así como educar la capacidad de dibujo para realizar croquis y apuntes manuales capaces de retener ideas mediante un lenguaje propio, para ser revisadas en el futuro o transmitidas a terceros.

Las herramientas informáticas que se aplican al mundo profesional y técnico exigen que el alumnado en su preparación asuma cuanto antes estas técnicas de manera similar al resto de técnicas de Expresión Gráfica.

#### *Herramientas VECTORIALES*

Existen multitud de herramientas informáticas que pueden servir a los fines de la expresión gráfica digital, pero en este curso de un solo cuatrimestre optimizaremos el tiempo adoptando las herramientas profesionales más difundidas en el mundo y particularmente en nuestro país, destinadas a la elaboración profesional de planimetrías e imágenes de arquitectura, que se basan en sistemas VECTORIALES, frente a los de MAPAS de BITS.

El presente profesional apunta particularmente a los programas parametrico‐vectoriales de Procesado Integral del Modelo de Edificio (BIM o Building Information Modeling) que integra la representación digital del Modelo y sus sistemas dependientes (estructuras, instalaciones, Plazos, valoraciones, precios, etc)

Así ha de entenderse esta asignatura como introducción a los sistemas de representación informática del modelo, entendido este como una representación virtual digital del objeto arquitectónico.

Trabajaremos con diferente software, dependiendo del trabajo a desarrollar. AutoCAD, 3D Studio, Lumion, etc, en la hipótesis de que el alumnado no conoce ninguno de estos programas.

En las tres primeras Unidades Didácticas nos acercaremos a la Sintaxis Vectorial 2D y 3D a través del programa más difundido en España, AutoCAD.

# **1.2.‐ Objetivo, Programa, Archivos**

#### *Objetivo*

El objetivo final de estos apuntes no es el dominio del programa AutoCAD sino exclusivamente su manejo suficiente como apoyo al programa que se usará principalmente en esta asignatura, 3D Studio max. No obstante sí que se pretende transmitir las bases necesarias para que el alumnado pueda continuar por su cuenta en la profundización de este extendido programa, que por otra parte probablemente le acompañará en gran parte del resto de su vida profesional.

#### *Programa*

Estos apuntes se refieren a la versión 2016 de AutoCAD, en español, aunque veremos que en general pueden aplicarse a cualquier versión anterior o posterior. Debe tenerse en cuenta que AutoCAD sí permite salvar en formatos de versiones previas.

No confundir AutoCAD con AutoCAD Architecture durante la descarga.

En la Web de la asignatura se dan instrucciones precisas para la descarga gratuita del software necesario con la correspondiente licencia de estudiante vinculada al correo UGR.

## *Empezar a dibujar*

El alumnado que esté medianamente familiarizado con cualquier versión de AutoCAD puede prescindir del estudio de estos dos primeros apartados e ir directamente al apartado 3.

Si este es tu caso, sin embargo, se recomienda encarecidamente al menos la lectura de los mismos.

#### *Archivos de AutoCAD*

Los ficheros o archivos de dibujo generados por AutoCAD son del tipo nombre de dibujo.dwg.

Existen varios tipos de archivos vinculados al programa, (dwg, bak, dwt, etc), y puede que compartan el nombre pero no la extensión. Para no confundirlos es muy conveniente tener desactivado en Windows la casilla "Ocultar extensiones para tipos de archivo conocidos"<sup>1</sup> dentro de opciones de carpeta.

*y activar la casilla Extensiones de nombre de archivo*

<u> Andrew Maria (1989)</u>

<sup>1</sup> *En Windows 10, en una carpeta cualquiera, escoger la pestaña vista*  Inicio Compartir Vista

Extensiones de nombre de archivo

Esto ocurre, por ejemplo, con los archivos de respaldo: cada vez que salimos de AutoCAD se guarda un archivo de seguridad del tipo **nombre\_de\_dibujo.bak,** que no es más que una copia literal del archivo previo al que simplemente le cambia la extensión. También cada vez que grabamos durante la sesión de dibujo como medida de precaución, AutoCAD desecha la copia de seguridad antigua y la sustituye por una nueva.

# **1.3.‐ Interfaz del programa**

La pantalla de AutoCAD se divide en varias partes claramente diferenciadas:

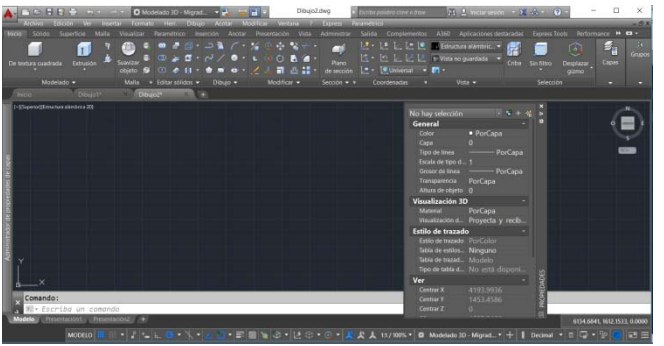

1. **Área Grafica (CENTRO)**: donde se dibuja (negro)

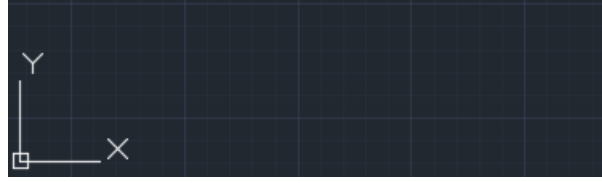

 $C_{21}$ 

 $\Rightarrow$ 

**D** Modelado

2. **Herramientas de Acceso rápido (SUPERIOR)**: Similar a todo Windows como abrir, nuevo grabar, etc El botón de Inicio de Aplicación tiene también opciones propias.

DERA

- 3. **Cinta de Opciones (SUPERIOR):**  agrupación de iconos dinámica con las órdenes más importantes de cada entorno de trabajo. Se organiza en FICHAS y GRUPOS
- 4. **Barra de Menús Desplegables (SUPERIOR):** (opcional) Archivo, Edición, Ver, Insertar ...
- Edición Ver Formato 5. **Barras o cajas de herramientas (Obsoleta)**: Tienen nombre propio (Zoom, Modificar, Estándar, Propiedades, etc.) Se pueden personalizar y
	- también anclar a cualquiera de los cuatro lados del Área grafica o bien dejarlas flotantes. En principio son incompatibles con la cinta de opciones, solo aparecen en configuraciones antiguas de AutoCad.
- **LASA @HOODA ← -/ ■■ + 44**M 6. **Barra de Presentaciones (INFERIOR):** Presentaciones de espacio Modelo, y de espacio Papel (Presentación 1, Presentación 2, etc.) Modelo Presentación1 Presentación2 +
- 7. **Ventana de Línea de Comando (INFERIOR):** (Comando: ) donde se dan las órdenes escritas.

Comando: LINEA LINEA Precise primer punto:

- 8. **Barra de estado (INFERIOR)**: coordenadas y Botones de control de rejilla, modo Orto, etc.  $\overline{G}$  +  $\overline{\phantom{a}}$  +  $\overline{\phantom{a}}$ 5 - 1 3 6 7 5 6 7 5 7 6 7 8 4 5 10 100 x 7 8
- 9. **Barras de desplazamiento (LATERAL)**: (opcionales) similares a las estándar de Windows.
- 10. **Cuadros o letreros de diálogo (FLOTANTES)**: Matizan aspectos de una orden en curso (en el ejemplo, cuadro de diálogo de Insertar)

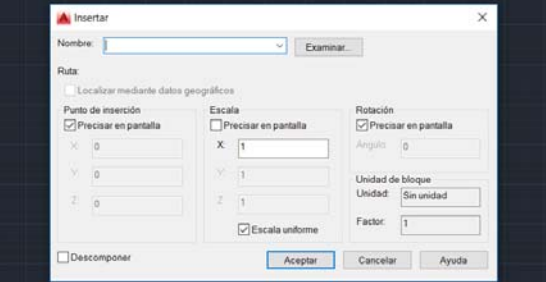

11. **Bandejas (LATERAL)**: se llama así a algunos cuadros de diálogo como capas, propiedades, etc que pueden anclarse a los laterales

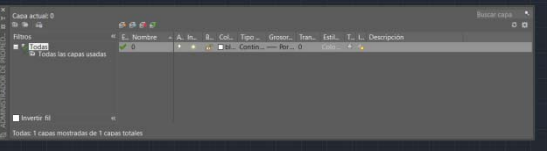

A lo largo de este capítulo se usarán algunas órdenes de dibujo sencillas, como Línea, rectángulo, etc. Se pueden *invocar* de diversas formas, pero de momento se anima al alumnado a "cacharrear" con los distintos iconos de las órdenes de dibujo situados en las barras de herramientas o en la cinta de opciones.

# **1.4.‐ Personalizar la interfaz**

## *Menús desplegables*

Desde las versiones 2010 en adelante, por defecto AutoCAD tras la instalación inicial se ofrece solamente con la cinta de opciones, y veremos que será necesario utilizar también a menudo los menús desplegables. Para activarlos haremos lo siguiente:

Junto al icono Superior Izquierda de AutoCAD encuentra la barra de herramientas de acceso rápido

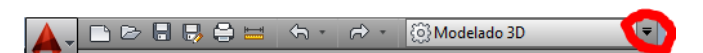

En el extremo derecho, en el BOTÓN triangular desplegable aparece la opción mostrar barra de menús (menús desplegables)

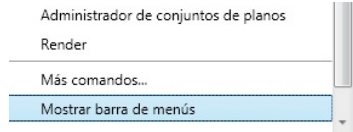

#### *Espacios de trabajo*

ြို့ Modelado 3D

Mediante la herramienta espacios de trabajo podemos intercambiar la interfaz del programa a las siguientes opciones:

- Dibujo 2D y anotación
- elementos 3D Básicos
- Modelado 3D
- AutoCAD Clásico.

Escogeremos el espacio de trabajo Modelado 3D

#### *Personalizar el espacio de trabajo*

También se puede personalizar. De momento guardaremos el actual espacio de trabajo para mantener así la barra de menús desplegables siempre activada.

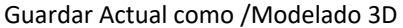

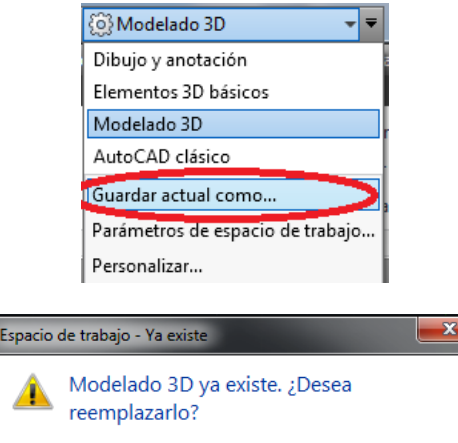

#### Reemplazar.

EJERCICIO PRACTICO 01:

Guardar los espacios de trabajo para que aparezcan siempre con menús desplegables.

Reemplazar

Cancelar

Hacer esto para los espacios de trabajo de "Modelado 3D" y "Dibujo 2D y anotación", al menos, para que todos dispongan de los menús desplegables.

En estos apuntes de 2D se preferirá el espacio de trabajo denominado "Modelado 3D", por ser el más común.

## *Tamaño del Puntero en cruz (Cursor)*

Por defecto AutoCAD presenta el cursor como una simple cruz y conviene ampliarla. En el menú desplegable Herramientas/opciones, pestaña Visual, se puede ampliar del 5% estándar al 100%

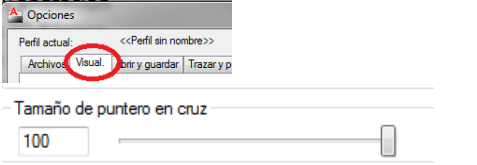

### *Objetos de Dibujo*

Todos los elementos simples o compuestos se denominan genéricamente objetos. Por ejemplo: líneas, círculos, arcos, textos, sólidos y sus combinaciones (una mesa, un escalón, un árbol, etc.)

## *Procedimientos para invocar comandos*

Comandos u órdenes de AutoCAD son las peticiones que efectuamos al programa para que realice alguna actividad. Se introducen a través de los menús desplegables, iconos de la cinta de opciones o a través del teclado.

Si se utiliza el teclado, la barra espaciadora funciona igual que el "Enter".

Siempre estar pendientes a la ventana de "Línea de Comando" porque hace preguntas que hay que responder.

Ejemplo: (en cursiva está el texto que hemos introducido manualmente; ◄┘ representa la pulsación de la tecla "Enter")

Comando: *rectang* <<sup>1</sup> punto de esquina o [Chaflán/Elevación/eMpalme/Alt-objeto/Grosor]: (Designamos un punto en pantalla con el botón izquierdo del ratón) Precise esquina opuesta: (designamos otro punto en pantalla)

La Tecla F2 abre o cierra una ventana de texto con el historial de los comandos escritos desde el inicio de sesión en AutoCAD. La ventana de la línea de comando aparecen siempre los dos últimos renglones.

Algunos comandos invocan también letreros de diálogo. (P. Ej. Insertar, sombreado, y muchos más)

Más adelante se ofrece una lista de los comandos más usuales, suficientes para iniciar cualquier trabajo en AutoCAD, así como la forma de invocarlos.

#### *Repetición y cancelación de comandos*

La tecla Enter < i repite el último comando. Salvo en la entrada de datos en texto, la barra espaciadora es idéntica al Enter.

La tecla "Esc" (Escape) cancela la orden en curso. Ctrl+Z deshace la última operación realizada

#### *Teclado*

Además de las teclas de letras y números, se pueden introducir teclas de funciones:

- F1 Ayuda
- F2 Act‐des historial de comandos
- F3 Referencias a Objetos
- F4 Act‐des modo TABLERO
- F5 Act‐Des Modo conmutación entre isoplanos
- F6 Act‐Des coordenadas
- F7 Act‐Des Rejilla
- F8 Act‐Des Modo Orto
- F9 Act‐Des Modo Forzado del Cursor
- F10 Act‐Des Modo Polar
- F11 Act‐Des Modo Rastreo
- F12 Act‐Des Modo Entrada Dinámica

También se activan o desactivan con los botones de la barra de estado.

Las que más usaremos son F10 con F11 y F3 (RASTREO POLAR CON REFERENCIA A OBJETOS). Hay gente que prefiere usar exclusivamente (ORTO) F8 pero el resultado es mucho más pobre.

## *Ratón*

Es el dispositivo señalador. Preferible con dos botones y rueda‐botón de navegación. Las acciones más comunes son:

- **Botón izquierdo** (un clic) Señalar, pulsar iconos u opciones, puntos del dibujo, etc.
- **Botón rueda central** (un clic y mantener pulsado) : Pan (desplazamiento por la pantalla)
- **Botón derecho** (un clic) Menú del cursor contextual, personalizar herramientas.
- **CTRL+Botón Derecho** Menú de Modos de Referencias a Objetos

La rueda del ratón actúa como un zoom. De esta manera podemos prescindir de la engorrosa orden ZOOM, heredera de épocas anteriores.<sup>2</sup> Si la rueda de ratón no funcionara como zoom, se activa en las condiciones de hardware del propio ratón, escogiendo como actividad para el botón rueda la opción… ( en este caso la de un modelo Logitech)

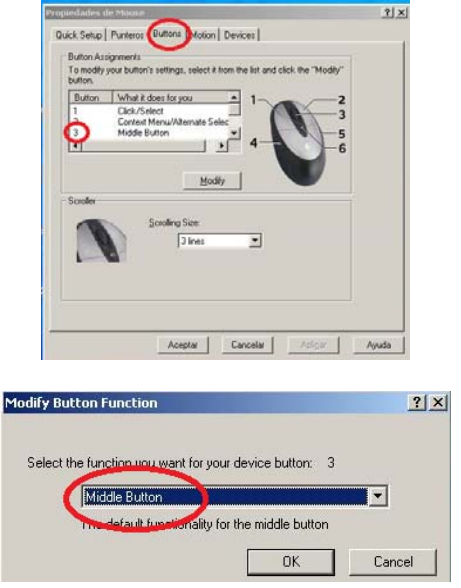

EL botón derecho debe ser sensible al entorno. Para ello editamos en Menú/opciones Pestaña "Preferencias de Usuario"

<u> Andrew Maria (1989)</u>

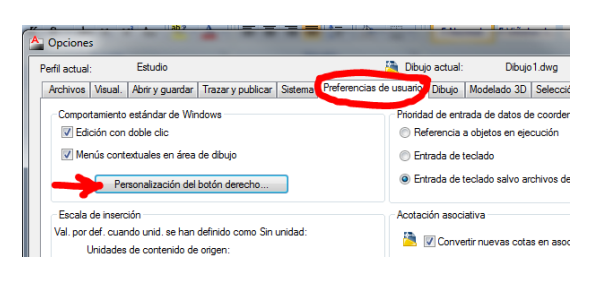

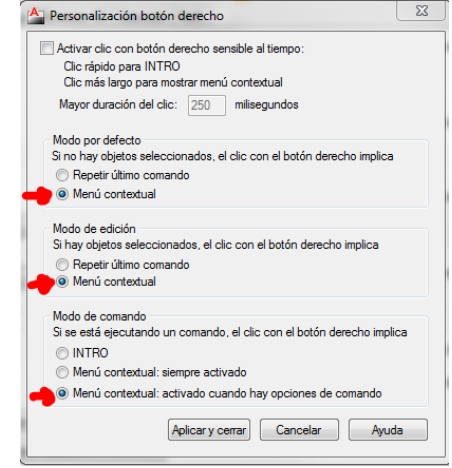

## *Menús Desplegables*

Son menús incluidos en la barra de menús. El menú de Edición es similar al resto de Windows. La letra subrayada indica que se puede ejecutar el comando desde el teclado con la combinación CTRL+letra.

Merece destacar el menú EXPRESS que ofrece comandos, utilidades y rutinas, externas al propio AutoCAD. Se carga bajo petición del usuario al instalar AutoCAD; y aunque está en inglés es del máximo interés.

## *Barras (o cajas) de herramientas*

Solamente aparecen en los espacios de trabajo personalizados y en el clásico

Son agrupaciones de iconos que comprenden la práctica totalidad de las órdenes de AutoCAD, ordenadas por categorías lógicas. AutoCAD suministra barras de herramientas a las que podemos añadir o eliminar iconos.

 Siempre es más recomendable no modificar las originales y crearse nuevas barras de herramientas diferentes si no nos convencen las del programa, pulsando el botón derecho del ratón sobre cualquier barra de herramientas.

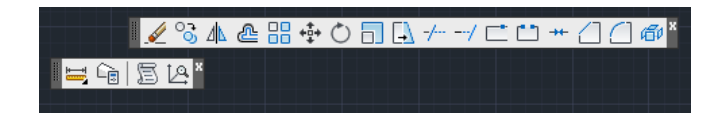

Las barras se pueden arrastrar y cambiar de posición, quedando ancladas si se acercan lo suficiente a alguno de los cuatro bordes del área de dibujo.

Podemos activar cuantas barras de herramientas deseemos, pero hay que equilibrar entre el número de

<sup>2</sup> *A veces se dice de AutoCAD que es como un "saco de órdenes", aparentemente inconexas unas de otras. Esto es resultado del afán de la compañía por mantener compatibilidad absoluta con versiones anteriores, con lo que conviven las ordenes más actuales con comandos obsoletos que, no obstante se pueden seguir usando*

iconos ofrecidos en pantalla y el tamaño del área de dibujo ya que quedará seriamente comprometido. Tras las primeras sesiones de dibujo se comprueba cuales de las barras de herramientas son verdaderamente útiles y que dimensión máxima podemos obtener del área de pantalla sin comprometer el rendimiento de nuestro trabajo.

Los iconos pueden a su vez desplegar otros iconos (están marcados con un símbolo en la esquina inferior derecha).

Si se deja el ratón sin pulsar encima se ofrece durante unos segundos una breve descripción del uso de cada icono

#### *Cuadros de Dialogo*

Al igual que en el resto de aplicaciones bajo entorno Windows los cuadros de diálogo se superponen al dibujo y permiten modificar de una forma más amable las diferentes opciones de cada comando.

Interiormente se organizan mediante los recursos de pestañas (o lengüetas), casillas de lista, botones de acciones, conmutadores, botones de imagen, valores modificables, barras deslizantes, cuadros de advertencia, etc.

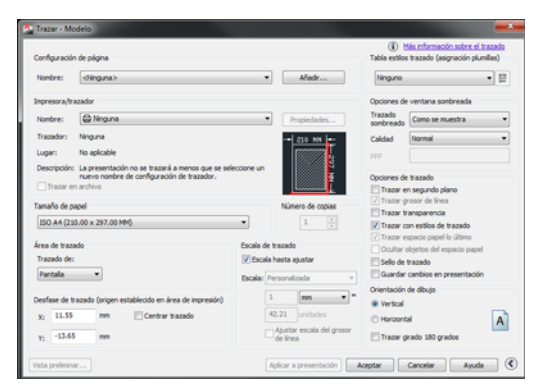

# **2.‐ Precisión en AutoCAD**

Una de las razones de la extrema difusión de los programas de dibujo asistido por ordenador y específicamente de AutoCAD es su precisión extrema.

A esto contribuyen entre otros los métodos de designación de objetos y las referencias a objetos, como veremos más adelante.

### **2.1.‐ Configuración de las unidades en AutoCAD**

Comenzaremos por configurar AutoCAD en metros. Para ello haremos lo siguiente:

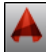

Menú desplegable Formato/unidades

O bien escribimos en el cuadro de diálogo la orden "unidades" seguida de "Enter" ◄┘

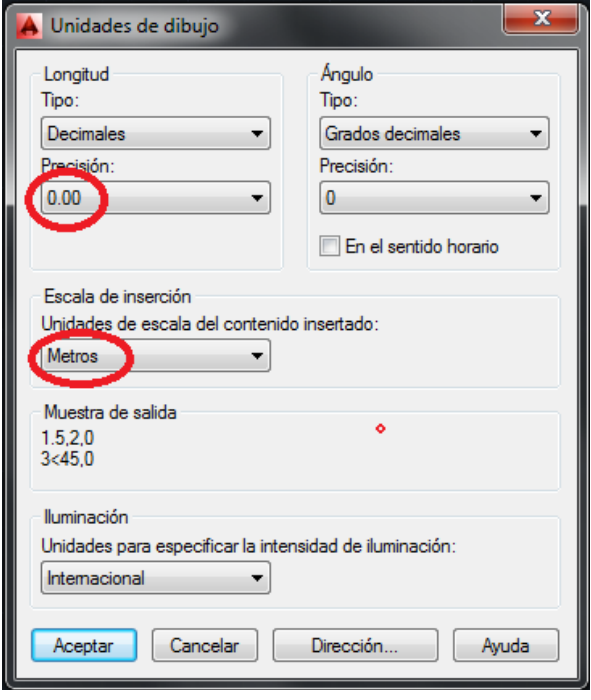

La precisión de 0.00 (centímetros) es suficiente para la mayoría de los trabajos de arquitectura. 3

En AutoCAD siempre dibujaremos a escala real 1:1 controlando con la impresión el tamaño final de escala.

En referencia a esta cuestión es muy importante señalar que la unidad que le asignemos lo es para cada dibujo distinto. Para no vernos obligados a cambiar las unidades en cada uno de los archivos nuevos que abramos, es necesario crear una plantilla para que siempre comience con ella. Ver Anexo1 "Creación de una plantilla de inicio"

 Existe la opción NO RECOMENDADA de elegir "sin unidad", con lo que las unidades de AutoCAD son unidades genéricas. En ese caso, TODOS nuestros dibujos han de configurarse con la opción "sin unidad" si queremos intercambiar información entre ellos. <sup>4</sup>

Si queremos importar datos entre usuarios de distinto sistema métrico (p.ej sistema decimal europeo y sistema imperial inglés) debemos asegurarnos que cada uno tiene el sistema de unidades correcto y AutoCAD se encarga de traducirlo en el proceso de importación (=inserción) de objetos.

Se recomienda como norma general trabajar con las unidades en metros.

Por otra parte, la precisión de AutoCAD no depende del número de decimales que le asignemos, sino que se refiere al número de decimales que aparecen en los textos, consultas de distancias, etc.

#### *Creación de plantilla de inicio en metros*

Una plantilla permite que el inicio de un archivo de dibujo se adecue a unos parámetros prefijados. Aunque será necesario posteriormente determinar otros parámetros, a efectos de uniformar las unidades entre los alumnos proponemos que cada alumno fabrique una plantilla personalizada atendiendo al ANEXO 01. Primero crearemos la plantilla y la guardaremos en un lugar seguro y después indicaremos a AutoCAD que por defecto la use al abrir cada nuevo dibujo

## **2.2.‐ Coordenadas y ángulos.**

En el transcurso del proceso de dibujo es necesario constantemente introducir coordenadas y datos numéricos.

#### *Coordenadas de puntos*

 Hay tres maneras distintas de introducir coordenadas para puntos:

- 1. **Por la forma de introducirlas**:
	- modo explicito (a través del teclado)
	- modo implícito (a través del ratón).
- 2. Si se refieren al **origen o al último punto** introducido:
	- Coordenadas absolutas
	- Coordenadas relativas  $(\omega)^5$
- 3. **Por su definición matemática**:

<u> Andrew Maria (1989)</u>

Rectangulares (x,y,z) componentes separadas por comas, por ej: 1,5.3 (X=1, y=5.3)

 *3 en AutoCAD el carácter decimal es el punto a diferencia de Word o 3D Studio max donde se emplea la coma.* 

*<sup>4</sup> Se recomienda hacer pruebas de inserción entre archivos de distintas unidades.* 

<sup>5</sup> *El símbolo @ vale también para volver al punto designado con anterioridad, en AutoCAd significa literalmente "desde el ultimo punto".* 

 Polares (distancia<ángulo) componentes separadas por el símbolo <, por ejemplo 12<35 (Distancia 12, ángulo 35º)

## *Ángulos*

Se miden en sentido antihorario desde la posición de 0 grados (generalmente ESTE, o 3h), similar al sistema tradicional usado en matemáticas y en bachiller. Se puede modificar la forma de medirlo con la orden "Unidades". 6

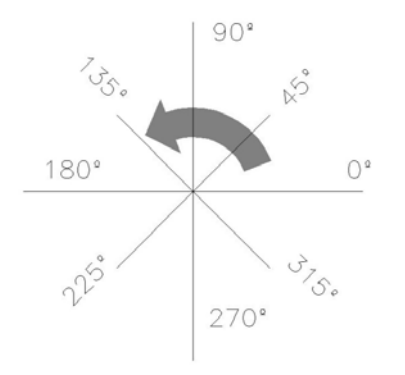

## *Ejercicios Prácticos de Unidades y ángulos:*

Para ilustrar el proceso de introducción de coordenadas con precision, vamos a construir un rectangulo y dos cuadrados con dimensiones concretas. Pero antes de hacer estos tres ejercicios que se proponen, unificaremos el tamaño aparente que se muestra en pantalla con estos sencillos pasos:

#### Ejercicio práctico 4:

Unificación del tamaño de la pantalla para todos los alumnos

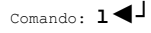

LINEA Precise primer punto: **0,0◄┘** Precise punto siguiente o [desHacer]: **100,100◄┘** Precise punto siguiente o [desHacer]: ◄┘

Comando: z**◀** ZOOM

Precise esquina de ventana, indique un factor de escala (nX o nXP), o[Todo/Centro/Dinámico/Extensión/Previo/EScala/Ventana/Objeto]<tiem po real>: **t◄┘**

Es decir, estamos dibujando una línea (Letra L mayúscula o minúscula), enter para confirmar; Origen en el punto 0,0 (origen de coordenadas) Siguiente punto X=100 e Y=100, enter para confirmar, Enter para acabar la orden.

Nueva Orden, Zoom (Abreviado Z) Enter para confirmar la orden. Elegimos la opción Todo (T) Enter para confirmar y nuevo enter para acabar la orden. Se ha de visualizar algo así:

<u> Andrew Maria (1989)</u>

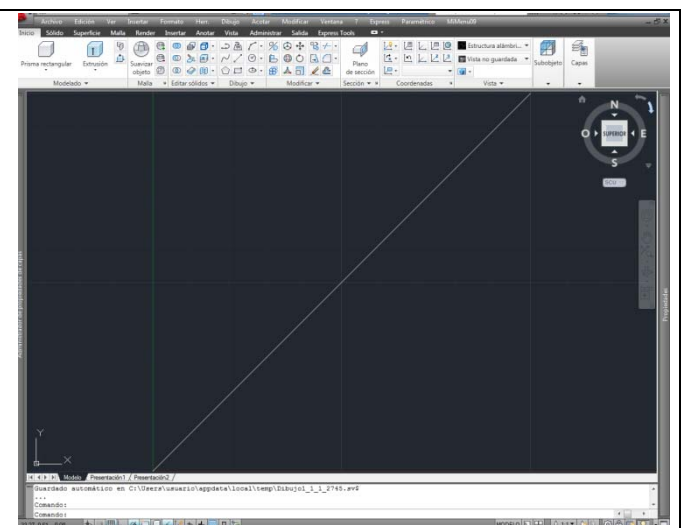

Seguidamente movemos un poco la rueda de ratón y borramos el objeto con B (borrar) y lo señalamos, eliminándolo.

El resultado es una pantalla limpia en la que se verán con claridad los objetos que vamos a dibujar a continuación. También se observa el origen de Coordenadas, señalado por un icono.

Se recomienda guardar la plantilla con un tamaño de pantalla predefinido por el alumno mediante este sencillo procedimiento.

Ejercicio práctico 5:

Dibujo de un rectángulo de dimensiones especificas desde un punto cualquiera de la pantalla

Ahora sí, iniciamos el ejercicio Básico de dibujo de un rectángulo de, pongamos 15 (metros) de base y 10 (metros) de altura

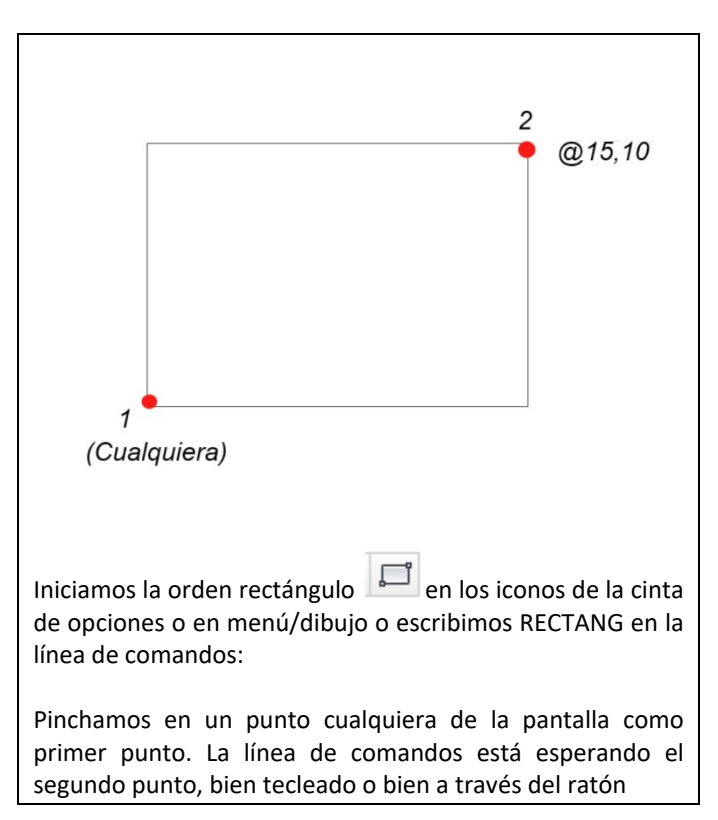

*<sup>6</sup> Atención a los dibujos que provienen directamente de estudios de topografía, ya que los topógrafos suelen usar el 0 al Norte y grados Centesimales (100g), además de medir los ángulos en sentido horario.* 

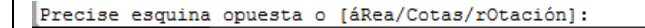

Si escribimos 15,10 seguida de "Enter" ◄┘, el segundo punto creado esta en las coordenadas absolutas X=15, Y=10, y no nos ofrece el rectángulo que esperábamos. Tecleamos "control + Z" (^Z) para deshacer la orden realizada

Iniciamos de nuevo la orden rectángulo y pinchando como primer punto un punto cualquiera de la pantalla, ahora escribiremos en la línea de comando:

@15,10

Precise esquina opuesta o [áRea/Cotas/rOtación]: @15,10 Es decir "*quiero que el segundo punto del rectángulo este respecto al primer punto, a 15 unidades en el eje X y a 10 unidades en el eje Y"* 

(nota: es posible que tengamos que hacer un zoom para verlo entero. Escribimos a continuación en la línea de comando la orden Zoom ◄┘, (o bien Z◄┘) seguida de Extensión ◄┘, (o bien E◄┘) con lo que se muestra todo el dibujo en pantalla.

@15.10 es el punto que, respecto al último punto introducido se encuentra a 15 unidades en la componente x, 10 unidades en la componente y, da igual donde se encuentre dicho punto en valor absoluto

Ejercicio práctico 6:

Manejo de métodos de introducción de puntos. Cuadrado a 45º

Cuadrado de lado 10 girado 45º mediante la orden Línea sin usar ni la tecla "ORTO" F8 ni la tecla "POLAR" (y sin usar las referencias a objetos, que se ven más adelante)

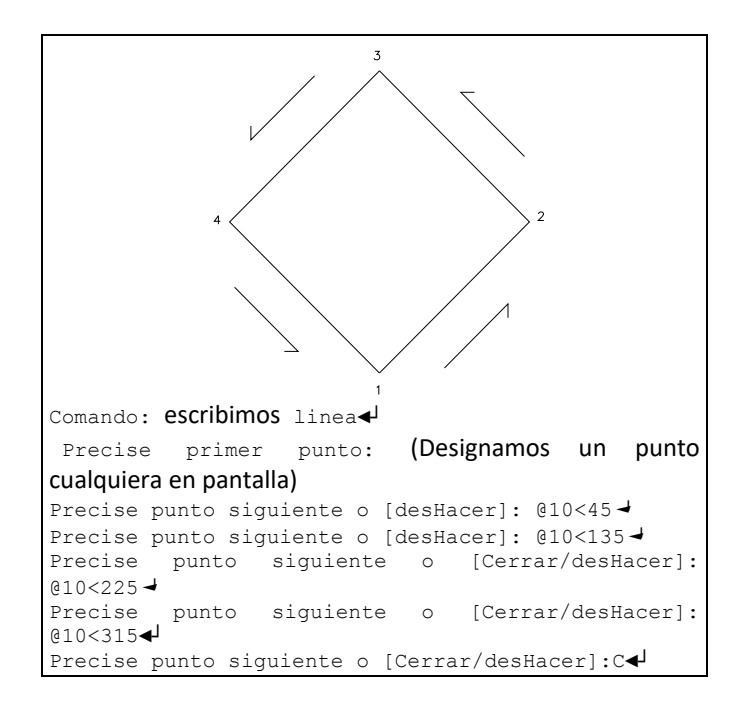

#### *Distancias y magnitudes DIRECTAS.*

En ocasiones durante algunas órdenes de dibujo o edición es necesario introducir una magnitud, (como desplazamientos, longitudes, etc.). Se pueden introducir igual que lo indicado para los puntos, y además, como distancias directas a veces muy prácticas si se usan con la tecla ORTO F8 o POLAR F10.

 Ejercicio práctico 7: Manejo de métodos de introducción de puntos. Cuadrado paralelo a XY usando distancias directas

Dibujar otro cuadrado junto al anterior de lado 10 usando la tecla "ORTO" F8 y una sola magnitud numérica, esta vez solamente con la orden línea (y sin usar las referencias a objetos, que se ven más adelante).

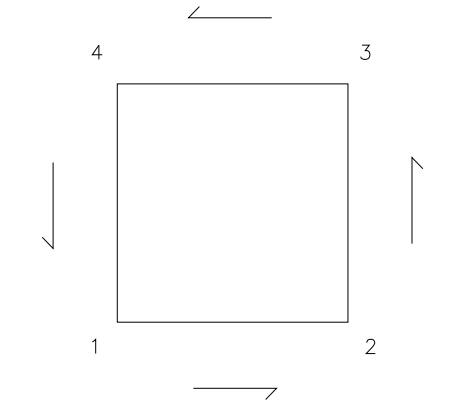

Comando: escribimos linea *◄┘* (o simplemente "L") Precise primer punto: (Designamos un punto cualquiera en pantalla)

Precise punto siguiente o [desHacer]: Tecleamos 10, y con el cursor apuntando a la dirección del eje positivo de la X damos enter <

Precise punto siguiente o [desHacer]: id apuntando hacia el eje positivo de la Y

Precise punto siguiente o [Cerrar/desHacer]: igual hacia el eje negativo de la X

Precise punto siguiente o [Cerrar/desHacer]: igual hacia el eje negativo de la Y

Precise punto siguiente o [Cerrar/desHacer]: enter ◄┘ o bien la letra C de Cerrar

# **2.3.‐ Modos de Referencia a Objetos**

Se usa para señalar y encontrar matemáticamente puntos específicos sin error, referenciándolos a puntos de objetos que ya existen, sin tener que introducir las coordenadas de cada uno.

Se encuentran pulsando CTRL+botón derecho del ratón

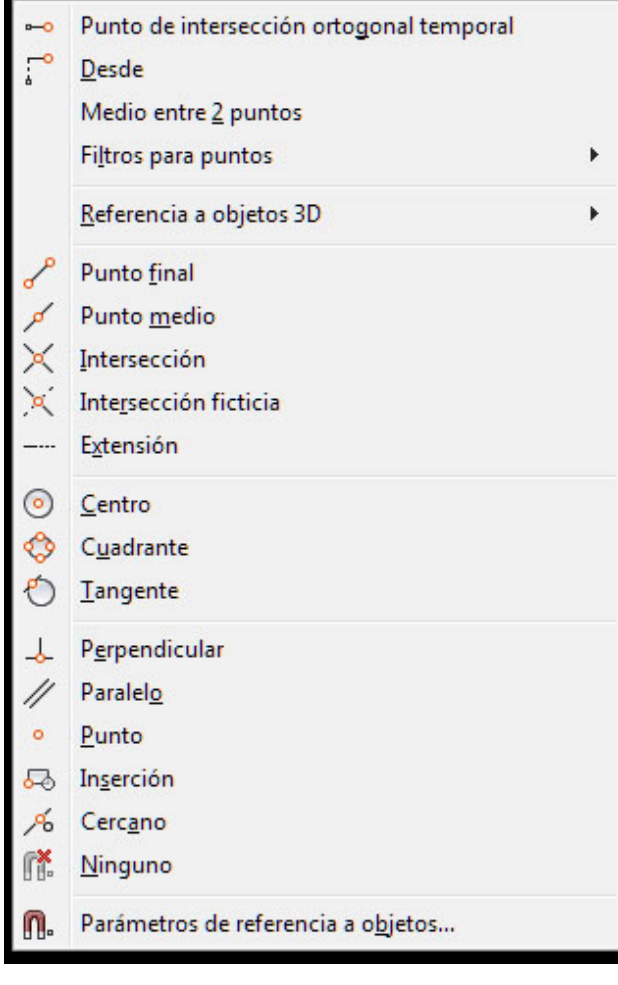

- **Medio entre dos puntos** (m2p) Medio entre dos puntos, aunque no exista ninguna línea ente ellos.
- **Intersección Ortogonal** (INTORTO) (con rastreo de referencia a objetos activada F11) punto teórico de intersección con una vertical pasando por un punto designado y otra horizontal pasando por el otro punto.
- **Desde** (FROM) dibuja a una cierta distancia de un punto que ya existe.
- **Filtros para puntos**: toma la coordenada o coordenadas que se especifiquen del punto designado. Orientado a 3D.

Esto significa que si queremos dibujar una diagonal a alguno de los cuadrados anteriores sin las referencias a objetos descritas nos resultaría imposible tener la seguridad de que realmente la línea nace y muere exactamente en los puntos deseados.

Hagamos la prueba: intentemos (con F3 desactivado) dibujar una línea diagonal desde uno de los puntos hasta su opuesto. El efecto puede parecer correcto a simple vista,

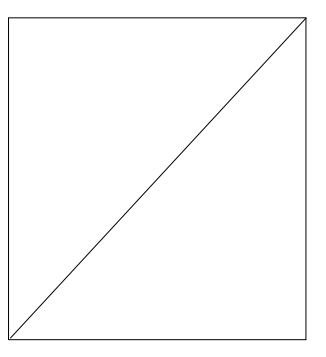

pero si nos acercamos con la rueda de ratón veremos lo penoso del resultado:

Son los siguientes:

\_\_\_\_\_\_\_\_\_\_\_\_\_\_

\_\_\_\_\_\_\_\_\_\_\_\_\_\_

\_\_\_\_\_\_\_\_\_\_\_\_\_\_

- **Punto Final** (FIN). Final de una línea o arco
- **Punto Medio** (MED) mitad de una línea o arco
- **Intersección** (INT) intersección de dos entidades
- **Intersección Ficticia** (APPINT) Intersección teórica si se prolongaran las dos líneas o arcos.
- **Extensión**. (EXT) Cercano a la extensión Ficticia.

#### **Centro.** (CEN) centro de arco o círculo

- **Cuadrante** (CUA) cuadrante de un circulo o arco (0,90,180,270)
- **Tangente** (TAN) en el punto de tangencia a un arco
- **Perpendicular**  (PER) el punto de una entidad que define la perpendicular respecto a una línea desde el punto introducido.
- **Paralelo** (PAR) dibuja líneas paralelas unas a otras.
- **Punto** (NOD) Punto como entidad.
- **Inserción**  (INS) punto de inserción de bloque, texto, atributo o Trama.
- **Cercano** (CER) cualquiera pero se asegura que pertenezca a la línea o arco.
- **Ninguno** (NON) ninguna referencia a objetos.

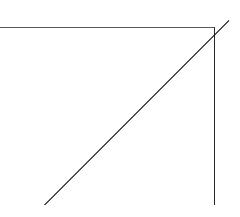

Sin embargo, si tras la orden línea le indicamos que queremos que nazca desde el PUNTO FINAL de cualquiera de las líneas del extremo inferior izquierdo, inmediatamente después de la orden línea, durante la solicitud de la posición del primer punto, pulsamos (Control)+(Boton dcho ratón) y aparece el menú emergente.

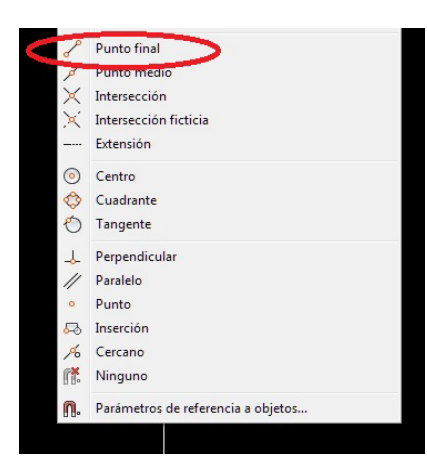

Seleccionamos el punto final y la línea se inicia exactamente desde la esquina inferior izquierda.

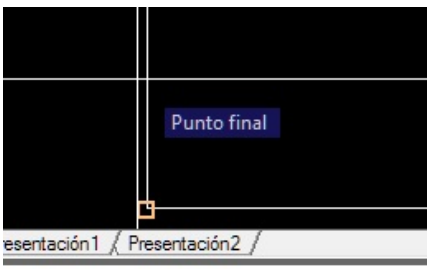

. Precise primer punto: \*Cancelad

Observamos que justo antes de pinchar aparece un símbolo amarillo en el punto final que ha encontrado y un texto que indica "punto final". Si pinchamos, se inicia la línea con exactitud.

Repitiendo el proceso para el extremo final se consigue la precisión requerida.

Pulsando sobre el botón REFERENCIA A OBJETOS con el botón derecho del ratón sobre el icono de la barra de estado...

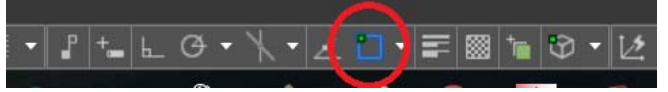

podemos fijar las referencias a objetos permanentes por defecto.<sup>7</sup> Así no es necesario indicar continuamente que Referencia a objeto necesitas en cada momento, sino que AutoCAD por su cuenta ya busca los puntos finales.

En el botón parámetros

<u> Andrew Maria (1989)</u>

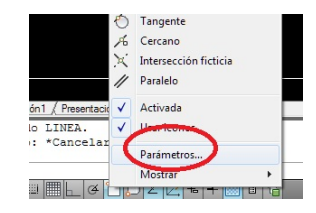

Aparece el siguiente cuadro

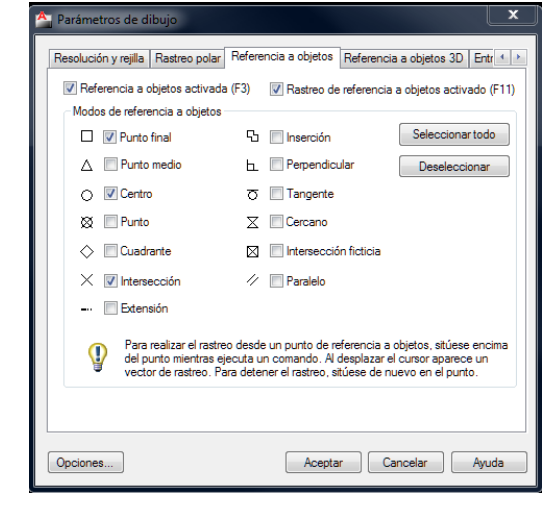

Nosotros usaremos habitualmente punto FINal, INTersección y ocasionalmente PERpendicular entre otras. Particularmente el modo de referencia a objetos EXTensión, se recomienda ENCARECIDAMENTE que esté siempre activado, lo que nos servirá de ayuda conjuntamente con el modo POLAR (F10).

Para que la precisión sea efectiva, se ruega tambien **NO DEJAR PERMANENTEMENTE ACTIVADO EL MODO DE REFERENCIA "CERCANO"**

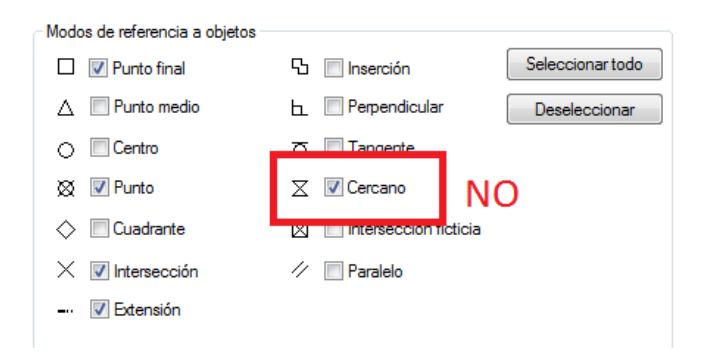

#### *Rastreo*

Sirve para encontrar puntos de forma temporal y situarse a partir de ellos, especialmente si actúa conjuntamente al rastreo de referencias a objetos.

Con F10 activamos y desactivamos el rastreo polar y con F11 el rastreo de referencia a objetos.

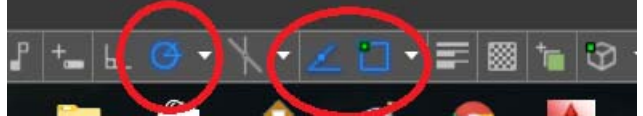

Para que funcionen bien deben estar activados los botones REFENT y RASTEO, y se pueden controlar fácilmente sus parámetros con cualquiera de los botones. (Conviene tener

<sup>7</sup> *No es conveniente tener TODAS las referencias a objetos activadas, porque en un dibujo medianamente cargado de líneas, un paseo con el cursor encima de ellas encuentra demasiadas referencias y puntos dentro de objetos y se vuelve poco operativo. Probar inicialmente con punto final, intersección, centro, p. Ej.* 

*Mi recomendación personal es SIEMPRE Pto Final, Interseccion y Extensión, y PROVISIONALMENTE para cosas concretas el resto (centro, inserción, etc), para desactivarlas inmediatamente concluido el trabajo.* 

*JAMAS dejar permanentemente la opción Cercano, pues desaparece la precisión de AutoCAD.*

el rastreo polar con ángulos cada 45º, es decir, 0º,45º,90º,135º, etc.)

Durante el rastreo aparecen unas guías de apoyo (Autotracks) que indican la dirección

#### Ejercicio práctico 8:

Manejo de métodos de introducción de puntos. Rastreo y distancia directa

Ejemplo: dibujar una línea inclinada cualquiera AB y con rastreo activado dibujar desde un punto C cualquiera otra línea a una distancia dada (10) de B, con ORTO (F8) desactivado y activadas las tres siguientes: RASTREO POLAR, REFERENCIA A OBJETOS y RASTREO DE REFERENCIA DE OBJETOS (F3, F10 y F11)

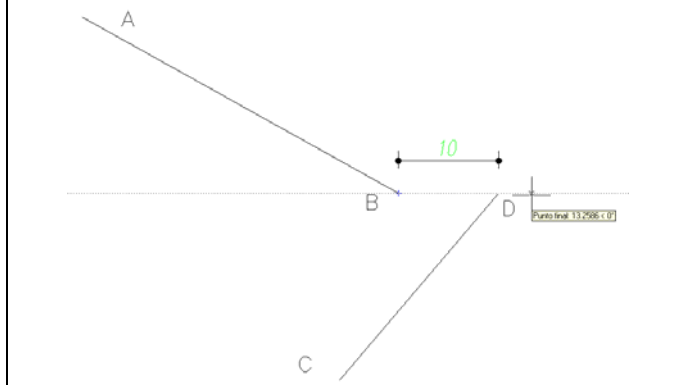

## *Modo de Entrada Dinámica*

Ofrece información de asistencia a la definición de puntos en las proximidades del cursor, de manera que te permite estar más concentrado en el área de trabajo.

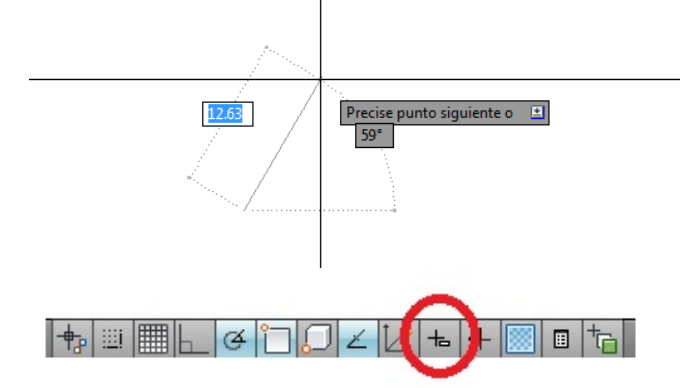

Se activa y desactiva con la tecla F12. En la práctica distrae más que ayuda y desde aquí se recomienda desactivarlo.

# **2.4.‐ Métodos de Selección de objetos**

Se utiliza continuamente para seleccionar objetos sueltos o grupos de objetos, es decir, nos ofrece facilidades para mejorar la precisión a la hora de elegir los objetos ya dibujados como paso previo a editarlos, moverlos, borrarlos, copiarlos, etc.

Existen muchos métodos de selección si bien nosotros usaremos habitualmente la DESIGNACIÓN DIRECTA (pinchando con el ratón) la VENTANA y la CAPTURA:

#### *Los más usados*

**Designación Directa**: un punto con el ratón

- **Ventana:** Recuadro continuo a la derecha. Objetos recogidos completamente en su contorno interior
- **Captura**: Recuadro parpadeante de líneas discontinuas a la izquierda. Objetos recogidos completa o parcialmente en su contorno interior

#### OTROS MÉTODOS

- MArco : combinación de captura + ventana.
- AUto : combinación de directa + ventana + captura
- úLTimo : ultimo objeto creado
- Todos : todos los objetos que no estén en capas inutilizadas
- Borde : todos los objetos que se cruzan o atraviesan la línea denominada "Borde"
- polígonOV : igual que ventana pero en polígono
- polígonOC : igual que captura pero en polígono
- Grupo : todos los objetos de un grupo previamente creado, introduciendo el nombre (ORDEN GRUPO)
- Añadir / Suprimir : suprime objetos de la selección o continúa seleccionando
- Múltiple : designación múltiple sin resaltar los objetos.
- Previo : el conjunto de selección previo
- desHacer : cancela la ultima designación
- úNico : selecciona únicamente el primer objeto designado

NOTA: se resalta con Letra Mayúscula el atajo de teclado para elegir el modo de selección.

 Ejercicio práctico 9: Manejo de Modos de designación Captura y Ventana

Usaremos la orden línea para dibujar unas cuantas líneas que vagamente recuerdan a una casita, y la orden BORRA para eliminar solo una parte de ellas, concretamente la correspondiente a la "puerta".

Dibujamos las líneas. Terminamos la orden línea con enter o con escape.

```
Comando: linea◄┘
Precise primer punto: (dibujamos la casita)
Precise punto siguiente o [desHacer]: 
Precise punto siguiente o [desHacer]: 
Precise punto siguiente o [Cerrar/desHacer]: ◄┘
Comando: 
Comando:
```
#### El resultado final es este:

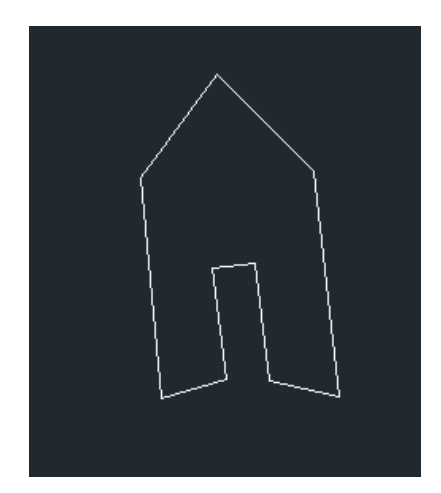

Introducimos la orden Borrar +Enter. Y probamos los tres modos de designación de objetos

Comando: borra*◄┘* Designe objetos:

#### *Método 1: Selección directa*

En este momento comenzamos a borrar la puerta. El cursor que antes era una cruz ahora es un cuadradito (denominado Pickbox) que nos permite señalar directamente cada una de las líneas de la puerta, en total tres

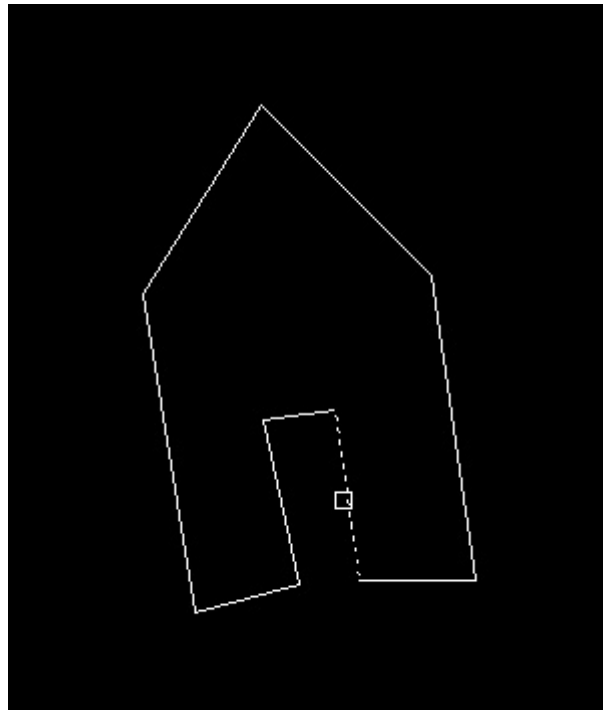

En la designación directa, con el ratón, se observa cómo se resalta antes de pinchar cada una de las líneas, indicando que es susceptible de ser borrada. Enter para aceptar esas líneas y, al final del proceso, la casita se queda sin puerta, y hemos hecho tres pinchazos de ratón.

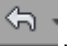

Podemos deshacer el trabajo con la tecla volver al estado inicial (lo que deshace completamente las acciones realizadas con la última orden realizada "borra").

#### *Método 2: Designación de objetos mediante ventana.*

Si ahora tras introducir la orden borra (y enter) escribimos la letra V de ventana, y enter

Designe objetos: v

La ventana de comando nos solicita la primera esquina de un rectángulo dentro del cual se borrarán TODAS LAS LÍNEAS QUE ESTÉN COMPLETAMENTE DENTRO DE ÉL.

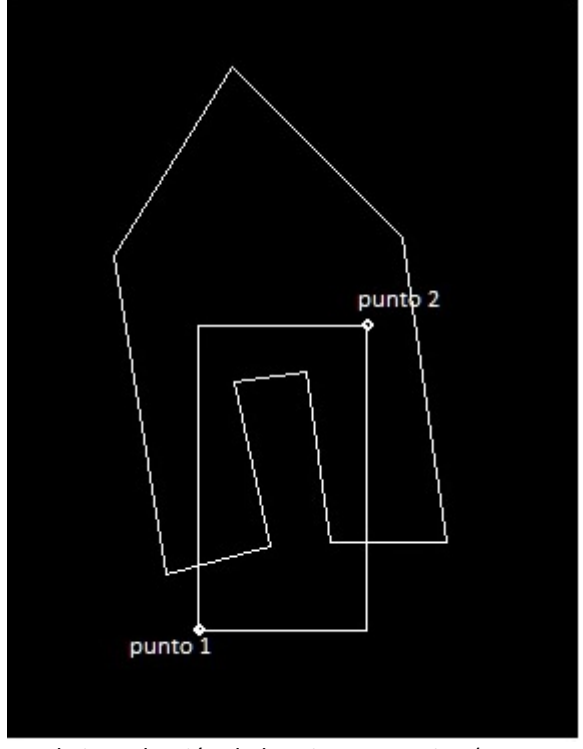

Tras la introducción de la primera esquina (punto 1 situado a sentimiento) solicita la segunda esquina diametralmente opuesta (punto 2) con lo que queda definida la ventana. Véase que se han seleccionado los tres objetos que forman la puerta (las dos jambas y el dintel) de una sola vez.

Si pulsamos Enter, la orden borra se ejecuta y la casita vuelve a quedarse sin puerta.

Volvamos de nuevo atrás con .

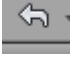

*Método 3: Designación con captura*  Orden Borra, enter para volver a borrar.

Si escribimos la letra C (CAPTURA) y pulsamos enter,

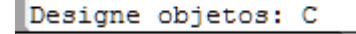

 $\frac{1}{100}$  nos  $\frac{1}{100}$  solicita igualmente cual es la primera esquina de la ventana, pero esta vez se trata de una VENTANA DE CAPTURA

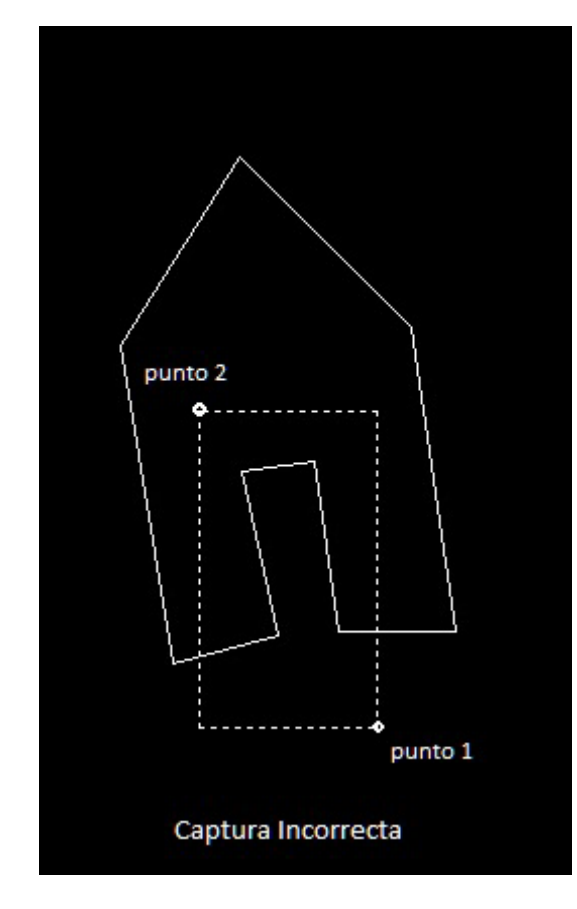

Si intentamos repetir la misma ventana que antes, la de la figura superior observamos que además de seleccionar las tres líneas de la puerta selecciona también las dos del suelo. Esto ocurre porque en el CAPTURA se selecciona TODOS LOS OBJETOS QUE TOQUEN o ESTÉN DENTRO del perímetro de la ventana. La puerta está indudablemente dentro, pero las líneas del suelo TOCAN la ventana de captura con lo que también van a ser seleccionadas. En total, cinco líneas. ¿cuál sería la posición correcta de la ventana de CAPTURA para borrar solo la puerta?. En realidad sería una posición que contuviera el DINTEL de la ventana y tocara las jambas, como la de la figura siguiente:

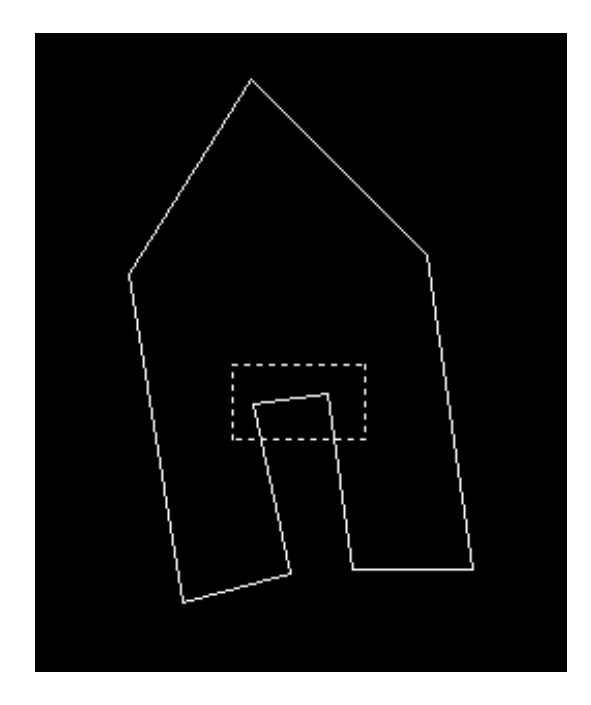

El proceso de aprendizaje de esta rutina se adquiere automáticamente en apenas un par de sesiones. Al principio requiere pensar detenidamente cual es la forma de designación mas óptima en cada caso, es decir con la que puedes designar con la misma selección más objetos cada vez. Lo mejor de este sistema es que se ha adoptado por la mayoría de programas de modelado (Sketchup, 3D studio Max, etc.)

#### *Des‐Seleccionar:*

Si entre los objetos que estamos seleccionando termina colándose alguno que no nos interesa, podemos DESELECCIONARLO si mantenemos pulsada la **tecla mayúsculas** mientras lo pinchamos.

#### **2.5.‐ Las Capas en AutoCAD.**

Aunque habitualmente no encaje directamente entre estos primeros contenidos, aprovecharemos esta parte general para dar una noción inicial de la orden capa, pero que será necesaria para el desarrollo de la práctica siguiente.

Junto con los bloques, las capas son una de las utilidades más eficientes de AutoCAD. El éxito en la gestión de un dibujo y en ocasiones de un proyecto completo depende de una organización de capas sensata, convenientemente categorizada y jerarquizada.

A diferencia de otros profesionales, nuestras capas contendrán objetos (líneas, arcos, bloques, etc.) que representan objetos de la vida real. Así al nombrar las capas en nuestro oficio elegiremos nombres que describan su contenido (p.ej. "carpinterías de planta primera", o mejor aún "baja-fonta", etc.) e incluiremos en ellas las líneas rectas y curvas que usaremos para dibujar una representación de esos objetos reales.

# *Orden CAPA: (gestor de CAPAS)*

Icono:  $\boxed{\triangleq}$  (gestor de capas) Atajo de teclado: CA

Las capas son superposiciones transparentes en las cuales se organizan y se agrupan distintos tipos de objetos. Pueden entenderse en una primera aproximación como contenedores de objetos.

Cuando creamos cualquier objeto, este tiene propiedades comunes como, color, tipo de línea, etc. Un objeto puede asumir estas propiedades de una capa existente, o bien las propiedades pueden asignarse de forma específica a objetos individuales. El color nos ayudará a establecer las diferencias oportunas entre elementos similares que componen el dibujo, y los tipos de línea sirven para distinguir fácilmente los distintos elementos del dibujo, como líneas de centro y ocultas. La organización de los dibujos por capas facilita el manejo de los elementos que los componen.

Necesariamente, todos los dibujos se realizan en alguna capa. Puede ser la capa por defecto (capa 0) o una que haya creado uno mismo, con un nombre cualquiera. Cada capa tiene asociado un color, tipo de línea, y otras propiedades.

En condiciones normales, cuando un objeto pertenece a una capa, adopta las propiedades generales de ésta tales como color, tipo de línea, etc.

Además de identificar los distintos objetos con colores, tipos de línea y grosores de línea diferentes, las capas sirven sobre todo para organizar dibujos en grupos de objetos.

Se pueden crear capas que contengan los muros de un edificio, o las carpinterías, o la fontanería. Si la capa que contiene la carpintería es de color rojo, los objetos en principio serán de color rojo y se distinguirán claramente de los objetos contenidos en la capa Fontanería de otro color, pongamos, azul.

Por otra parte las capas se pueden mostrar u ocultar, para permitirnos trabajar más cómodamente con menos objetos a la vista, y mostrarse en cualquier momento. También se pueden bloquear, para impedir que por error se modifique información contenida en ellos.

Puedes crear, por ejemplo, una capa (llamémosla EJES), para líneas de ejes tipo punto y raya. Se pueden asignar las propiedades que quieras para los objetos que estén dentro de esa capa (color, tipo de línea...). Cuando vayas a dibujar una línea de ejes, puedes cambiarte a esa capa EJES y comenzar a dibujar. Cada vez que se desee dibujar una línea de ejes, no será necesario precisar un tipo de línea, ni un color, solamente asegurarte que estas dibujando en esa capa.

#### *Ejemplo de gestión de capas*

Comenzaremos por dibujar unas líneas cualesquiera en la pantalla. Si estamos trabajando con la cinta de opciones activada en el espacio de trabajo "Modelado 3D" veremos el siguiente grupo de iconos:

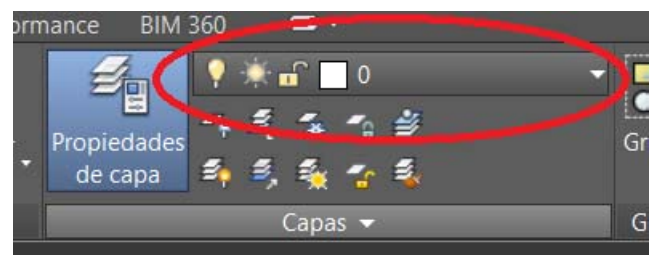

En el espacio de trabajo "AutoCAD clásico" tienen un aspecto un poco diferente, porque están dentro de la barra de herramientas "CAPA":

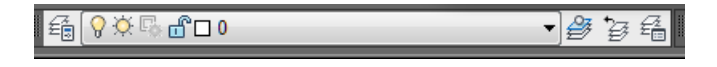

Observamos en las dos que aparecen unos símbolos (bombilla, sol, candado) así como un cuadrado de color blanco y un 0.

Esto nos indica que estamos trabajando en la capa 0 (capa por defecto) y que su color es blanco. Por eso todos los objetos que dibujemos salen blancos.

Vamos a crear una capa, que llamaré "aparatos sanitarios"

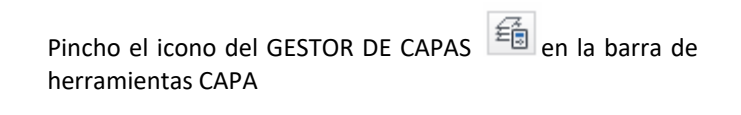

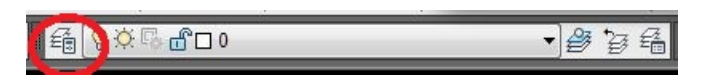

O bien escribo la orden CAPA en el teclado (incluso más abreviadamente CA)

Se despliega una ventana más o menos grande con este aspecto

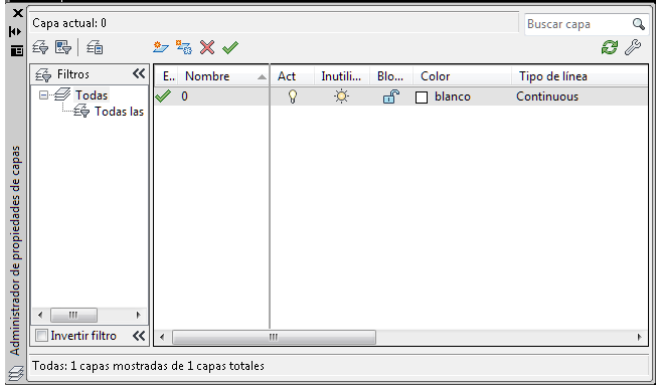

Nos indica que solo hay una capa, la capa 0. Pinchamos en nueva capa

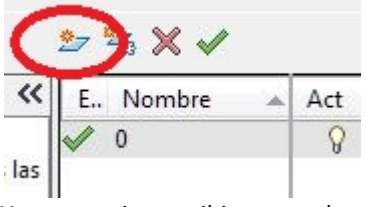

Y nos permite escribir un nombre para esa capa

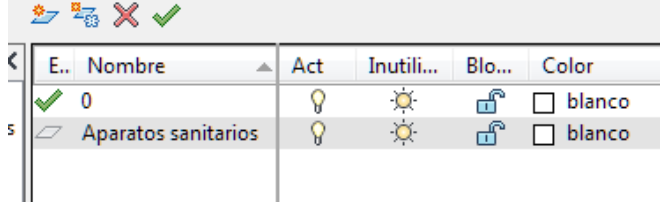

Solo queda cambiarle el color al color 4 Cian (En AutoCAD los colores tienen un número). Al pinchar el cuadradito blanco que define su color aparece la paleta de colores. Elegimos el 4 y aceptamos.

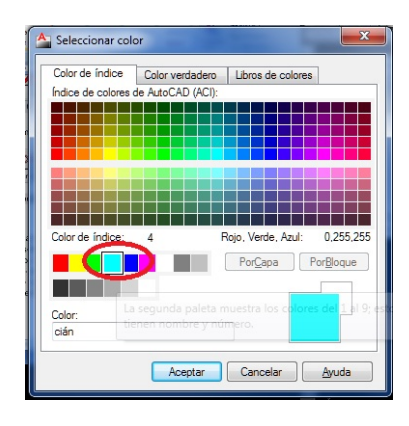

 Observamos cómo cambia el cuadradito de color. Solo queda poner esta capa como Actual, es decir, que sea la capa elegida para dibujar los siguientes objetos. Con la capa señalada, pinchamos el signo de verificación y el resultado es este:

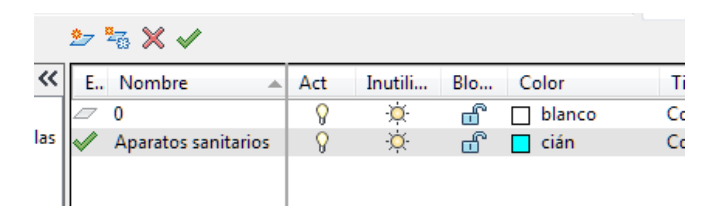

Cerramos la ventana en el aspa superior izda. Fíjate como indica que la capa actual es la de Aparatos sanitarios.

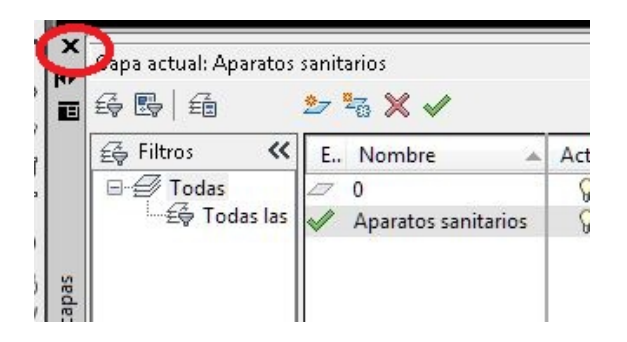

Dibujemos una línea cualquiera. Vemos que ahora es de color cian. Esta capa se está dibujando en la capa "Aparatos sanitarios".

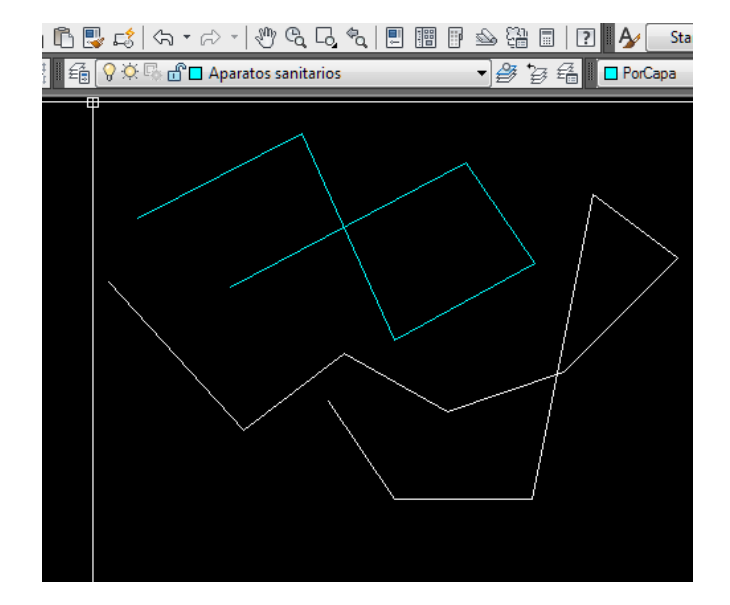

Cambiar de capa actual es tan fácil como pulsar el triángulo desplegable y pinchar sobre la capa que queremos que sea actual. Para volver a dibujar objetos en la capa 0 pinchamos y elegimos y, de nuevo los objetos se dibujarán en la 0.

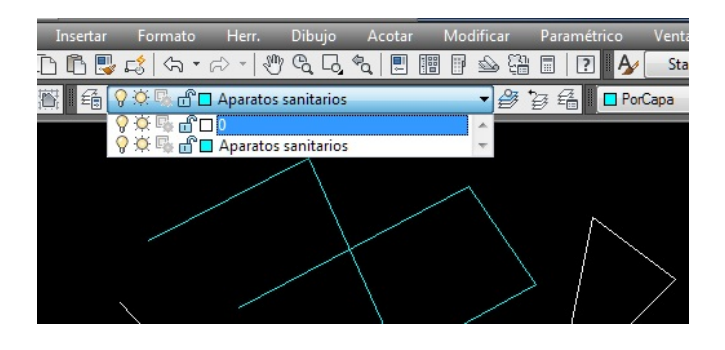

- El símbolo de la bombilla significa que la capa se ve (está activada o desactivada). Si se pincha, la capa queda oculta y aparentemente desaparecen los objetos incluidos en ella. Podemos activarla o desactivarla cuantas veces queramos.
- El sol cumple una función similar (Inutilizar o reutilizar, aunque coloquialmente se llama congelar‐descongelar la capa) pero no la tiene en cuenta a efectos de regenerado. Nosotros preferiremos usar la bombilla y no el sol.
- El candado indica que los objetos están bloqueados o no a efectos de modificación: esto es podemos por ejemplo mover o borrar una línea de la capa "aparatos sanitarios" (cian) si la capa está desbloqueada pero no podremos si el candado está cerrado.

En el proceso de dibujo profesional se pueden llegar a crear varios cientos de capas en un mismo dibujo. Una conveniente nomenclatura de capas nos permitirá no perdernos, particularmente si los nombres de las capas están organizados por categorías que indiquen su ubicación y su contenido (Cerramientos de planta cuarta, Planta baja Fontanería, Pilares en Sótano dos, Textos de Planta Cubiertas, Cotas de planta Segunda, etc).

Si apagamos o encendemos determinadas capas se nos mostrarán en pantalla diferentes combinaciones de capas que son al fin y al cabo los planos del proyecto. Esta es la clave del manejo de AutoCAD, en un solo archivo dwg, mantener todos los planos diferentes del mismo proyecto

Existen mecanismos en AutoCAD para realizar esto de manera automática, pero que exceden con mucho del objeto de estos apuntes.

# **3.‐ Iniciando AutoCAD con un Ejemplo (Casa Patio)**

# **3.1.‐ Consideraciones previas**

A continuación se ofrece un brevísimo listado de órdenes usuales en la confección de dibujos, ordenadas por categorías, y suficientes para acometer airosamente un trazado corriente. Seguidamente realizaremos unos ejercicios sencillos para familiarizarnos con estas órdenes.

Todas las órdenes se pueden localizar en varios lugares: Cajas de herramientas, cinta de opciones, y siempre se pueden teclear completas en el menú de línea de comando... sin embargo existe un atajo de teclado para cada orden común (regulado en acad.pgp) y que funciona en cualquier equipo. Este atajo se indicará expresamente.

Por otra parte todas estas órdenes disponen de distintas opciones: p. ej. La orden "circulo" dibuja circunferencias y pueden introducirse de varias formas: conocido el centro y el radio, conocidos tres puntos, etc. Nosotros no analizaremos todos los caminos posibles, sino que nos detendremos a modo de iniciación solamente en los más sencillos.

```
Ejercicio práctico 10:
```
Un ejemplo sencillo: casa con patio

De hecho comenzaremos directamente por un dibujo que posteriormente nos servirá como base de ejemplos para el trabajo de 3D.

Al alumnado se le facilitará el pdf "casapatio2016.pdf" con el edificio acotado de la planta y alzados y su trabajo consistirá en dibujar esas líneas en AutoCAD.

Comencemos por iniciar AutoCAD.

Aparece una pantalla en negro, y en la parte superior el título: Dibujo1.dwg.

Lo primero será guardarlo convenientemente con el nombre "Mi Casapatio.DWG" en una carpeta de nuestra elección

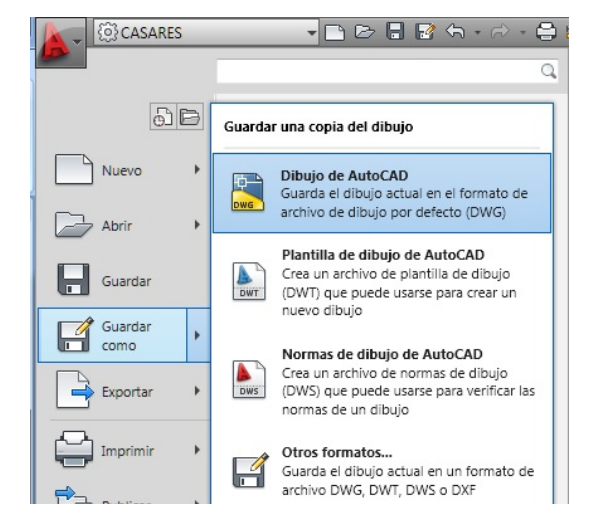

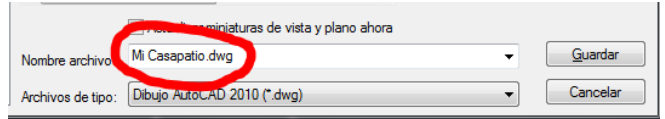

*TRUCO: No se deben guardar los dibujos directamente en el escritorio. Es recomendable CREAR UNA CARPETA para cada trabajo y guardar ahi todos los archivos vinculados.dist* 

### *Configurar valores de la barra de estado*

Nos aseguraremos que la barra de estado tiene activados los siguientes botones:

- Rastreo polar (F10)
- Referencia a objetos (F3)
- Rastreo de referencia a objetos (F11)

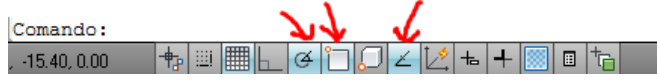

# **3.2.‐ Dibujo del Muro exterior**

Iniciamos el dibujo con una línea desde un punto cualquiera del área de trabajo, para definir el contorno exterior

#### *Orden Linea*

A continuación comienza el dibujo con una línea Horizontal bien escrito en la ventana de la línea de comando,

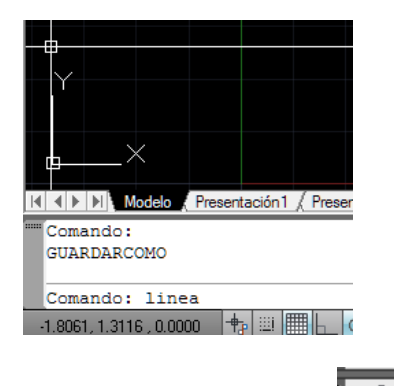

en la barra de herramientas,

o bien en la cinta de opciones.

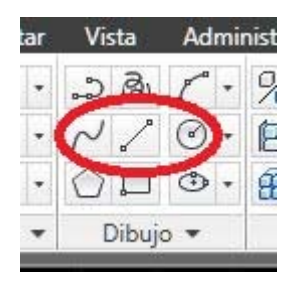

Si bien suele ser más cómodo usar el atajo de teclado en la ventana de la línea de comando: tecleamos "L" enter.

Dibujaremos el contorno exterior completo de la casa, de dimensiones 24.70 x 24.70 m

Pinchamos un punto cualquiera y para el segundo punto, asegurándonos que es sensiblemente horizontal, escribimos la distancia directa 24.70 y Enter. La orden línea aún no ha acabado y sigue pidiendo puntos; forzamos el cursor sensiblemente vertical y otra distancia directa 24.70. Así sucesivamente hasta concluir un cuadrado.

*Truco: Los programas de Dibujo funcionan mejor cerca del Origen. Una buena elección del origen puede favorecer la creación de objetos mediante simetrías y simples desplazamientos de objetos, minimizando los tiempos de dibujo.* 

Este cuadrado no está centrado con el origen. Vamos a desplazarlo:

#### *Orden Desplaza:*

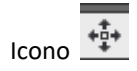

Atajo de teclado: D

Mueve objetos seleccionados desde un punto a otro. Los puntos se pueden introducir mediante el ratón o mediante el teclado.

Primero designamos el objeto u objetos, y después pulsamos enter para aceptar esa selección de objetos. Entonces se inicia realmente la orden de mover, preguntándonos primero cual es el primer punto de origen especificado, es decir, desde donde, y posteriormente cual es el punto de destino.

Una vez pinchado el segundo punto, la orden concluye, y el objeto queda desplazado.

En nuestro caso, iniciamos la orden desplaza  $\overset{+\frac{1}{2}}{\longrightarrow}$ y ante la pregunta de la línea de comando "designar objetos" , señalamos el cuadrado con alguno de los métodos de designación de objetos (directo, ventana, captura).

¿Hemos terminado de designar objetos? Sí. Entonces enter para aceptar.

Ahora comienza realmente la orden mover. Designemos cual es el punto origen con Control+Botón derecho y elegimos "medio entre dos puntos"

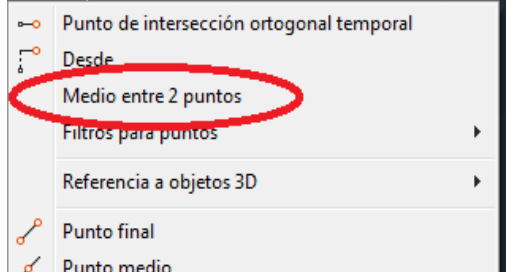

Tomamos como dos puntos los de una diagonal del cuadrado. El punto es el "centro" del cuadrado, la intersección ficticia entre dos diagonales.

El segundo punto, el de destino será el origen, y lo escribiremos explícitamente en la línea de comando 0,0 enter (CERO coma CERO y Enter para aceptar).

Indicamos la Coma y no el Punto para distinguir las coordenadas X e Y.

Este cuadrado ha quedado desplazado al origen de coordenadas.

#### *Orden DISTANCIA*

Comprobemos que las líneas miden su distancia real. Orden Distancia

Icono de barra de herramientas:

Atajo teclado: DIST.

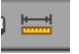

Cinta de Opciones (solo en Dibujo 2D y ANOTACION)

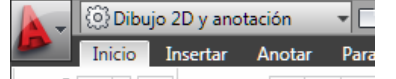

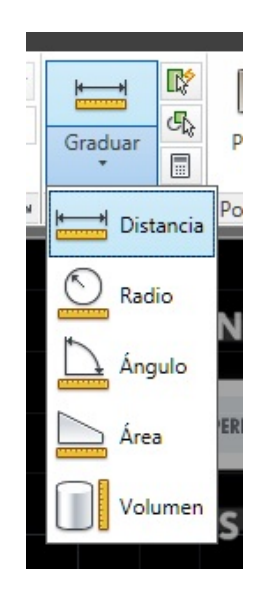

#### Menú desplegable

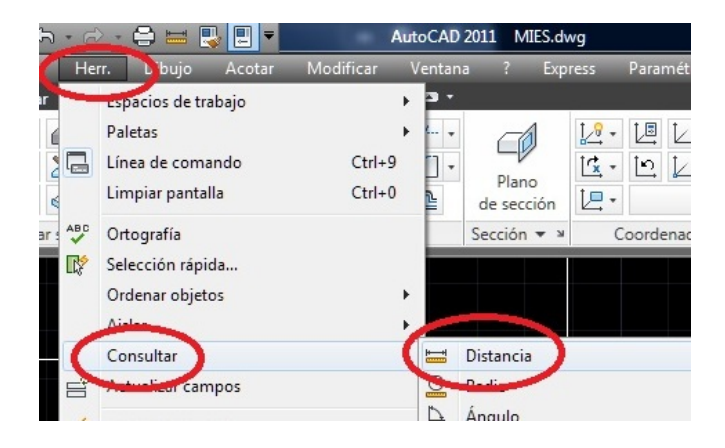

Efectivamente, consultada la distancia nos ofrece en la ventana de comando el siguiente texto:

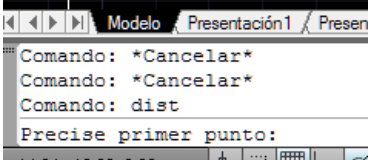

Hemos de indicarle con toda precisión cuál es el punto desde donde iniciamos la medida y cual el extremo. Hay que indicarle el PUNTO FINAL: Ctrl+Boton derecho, Menú emergente de referencia a objetos

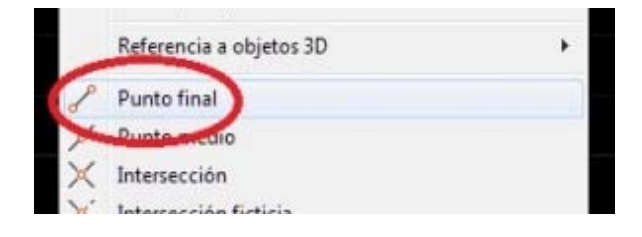

Pinchamos el extremo inicial y el final. Efectivamente el lado horizontal mide lo que le habíamos solicitado, y nos lo indica la ventana de comando.

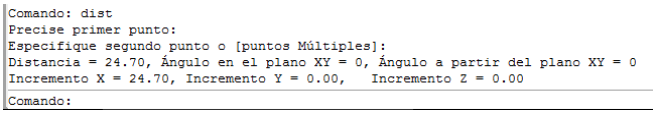

#### Comprobamos el vertical

Comando: DIST Comando.<br>
Precise primer punto:<br>
Especifique segundo punto o [puntos Múltiples]:<br>
Distancia = 24.70, Ángulo en el plano XY = 90, Ángulo a partir<br>
Incremento X = 0.00, Incremento Y = 24.70, Incremento Z = 0.0  $del$  plano XY = 0 Incremento  $Z = 0.00$ Comando:

## *Unidades*

Comprobemos por cierto que unidades tiene este dibujo nuevo. Escribimos en la ventana de comandos la orden UNIDADES y se muestra el cuadro de diálogo siguiente.

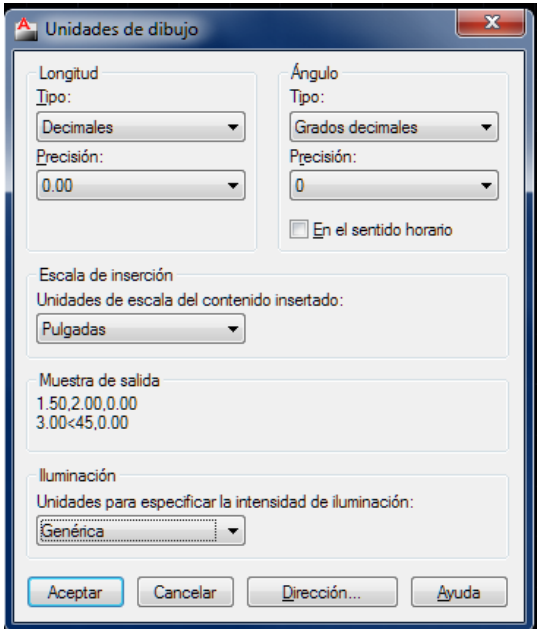

(nota: puede ocurrir que este dibujo sí esté en metros)

Es decir, estamos trabajando en pulgadas. Debemos pasarlo a metros. Lo cambiamos y aceptamos. Si volvemos a medir la horizontal para comprobar, vemos que sigue midiendo 24.70 unidades. ¿no debería medir distinto?

No, en realidad cuando dibujamos lo hacemos en "unidades de AutoCAD". El dibujo es coherente consigo mismo. Solo cuando intercambiamos información con otro dibujo entonces intervienen las unidades de cada dibujo, y en la importación o exportación de un objeto desde un dibujo a otro se aumenta o disminuye su tamaño para adecuarlo a las unidades que le hubiésemos indicado.

Se pueden crear plantillas o editar plantillas existentes donde las unidades estén en metros para que AutoCAD arranque con esa plantilla como "dibujo1.dwg" por defecto. Así no tenemos que comprobar esto para cada dibujo.

Variable de referencia: Rnuevo.

#### *Referencias a Objetos*

Para evitar tener que introducir siempre las referencias a objetos, aseguraremos que siempre busque las siguientes: Parámetros de referencia a objetos: (con el botón derecho del ratón)

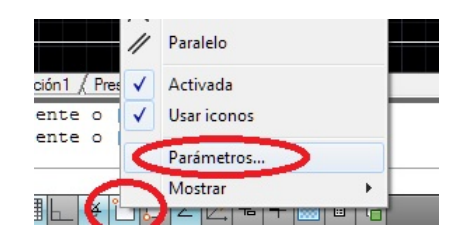

Marcaremos Punto Final, Intersección y también la extensión.

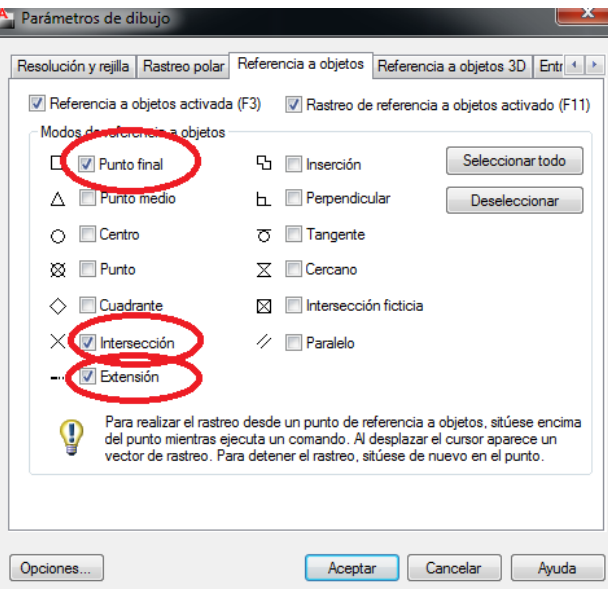

Vemos que si quisiéramos dibujar una línea diagonal sobre la anterior solo hay que dar la orden línea y el ya busca por su cuenta los puntos finales, las intersecciones (si existen) y las extensiones.

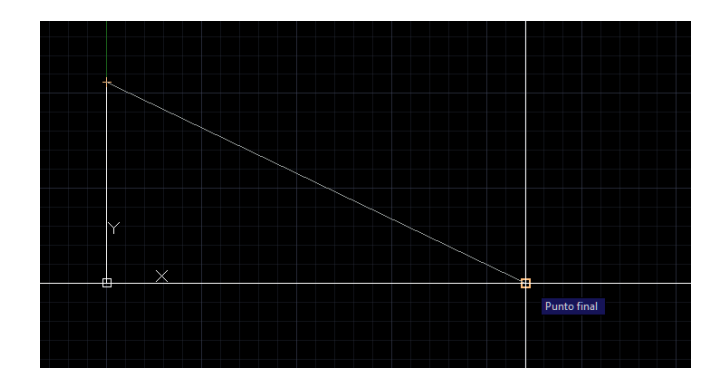

Borremos esa diagonal que no la necesitamos Podemos deshacer lo hecho con la flecha

Sin embargo usemos la orden Borra:

Icono de las barras de herramientas (de edición) Atajo de teclado: B

Designamos el objeto (la línea diagonal) con designación directa y enter. De nuevo solo hay dos líneas.

#### *Orden DESFASE:*

Procedamos ya con el dibujo propiamente dicho. Trazaremos una paralela a cada una de las líneas anteriores de forma que definamos un cuadrado paralelo por el interior a 50 cm hacia dentro, obteniendo un cuadrado de 23.70 x 23.70 m.

#### Orden Desfase:

Icono **. Exercice**. Atajo: EQ (de equidistancia, antiguo nombre de la orden)

Comando: desfase

Parámetros actuales: Borrar origen=No Capa=Origen OFFSETGAPTYPE=0 Precise distancia de desfase o [Punto a atravesar/Borrar/Capa] <Punto a atravesar>:0.50

Designe objeto a desplazar o [Salir/Deshacer]  $<$ Salir $>$ :

Nos solicita en la ventana de comando una medida, y le decimos 0.50. Posteriormente nos pregunta a que objeto le haremos la paralela y señalamos el vertical.

Queda por definir a qué lado queremos la paralela, hacia la derecha o la izquierda. Pinchamos un punto cualquiera del plano a la derecha de la línea vertical para decirle que es en esa parte del plano y ya está hecha la equidistancia.

Enter o barra espaciadora para repetir la orden. Se hace cuatro veces y el resultado final

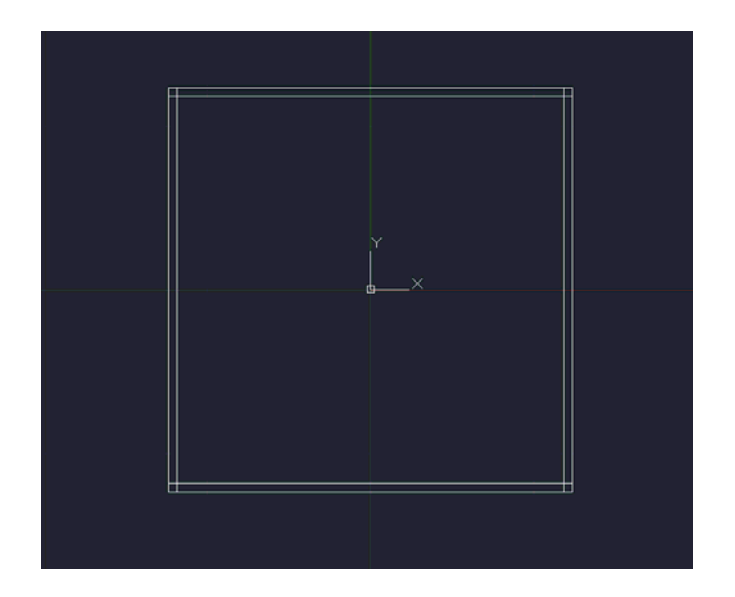

Queda recortar las esquinas sobrantes del nuevo cuadrado con la orden recorta

## *Orden RECORTA y ALARGA*

Icono de la barra de herramientas:

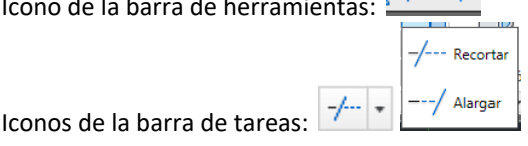

Atajo de teclado: RR para recorta, AL para alarga.

La orden recorta está completamente vinculada a su contraria, la orden alarga. Suelen aparecer juntas en los menús de la barra de herramientas

La orden Alarga requiere de uno o más objetos que sirven de BORDE DE CONTORNO que se designan primero, y uno o más objetos para ALARGAR que se designan a continuación.

La orden recorta requiere de uno o más objetos CORTADORES que se designan primero y uno o más objetos CORTADOS que ese designa a continuación. En este caso, cortadores y cortados deben tocarse.

La orden activada directamente solicita designar objetos cortadores, ofreciendo la posibilidad de que Todos sean objetos cortadores

Designe aristas de corte ...

Designe objetos o <seleccionar todo>: ENTER para aceptar. Designamos los trozos sobrantes y recortamos el cuadrado. El resultado es

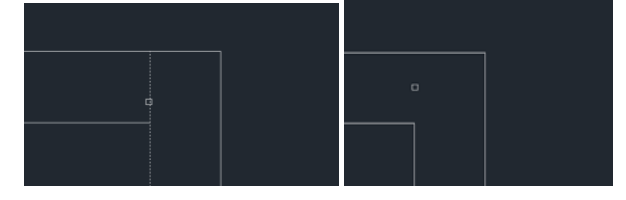

Y al final se consiguen dos cuadrados concéntricos a 50 cm de distancia:

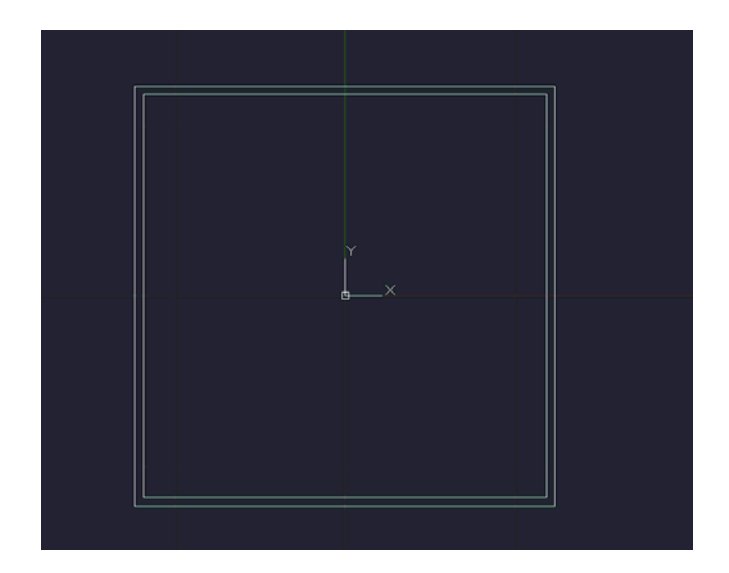

A este mismo lugar se podría haber llegado mucho más rápidamente dibujando un rectángulo con coordenadas.

Iniciemos un nuevo dibujo que nos sirva para experimentar (AutoCAD permite tener abiertos decenas de dibujos a la vez)

#### *Abrir un nuevo dibujo*

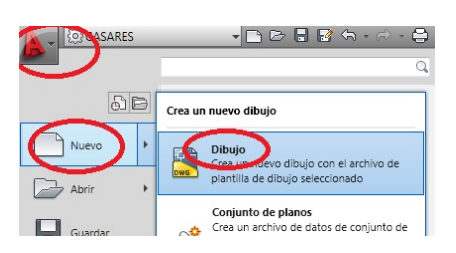

Puede que nos solicite la elección de una plantilla para empezar a dibujar. Si es así usaríamos la denominada acad.dwt

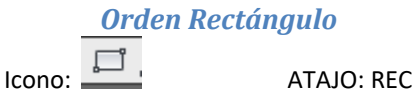

Dibuja un rectángulo con dos puntos, que corresponden con los extremos de una diagonal del mismo.

Si en la ventana de comando de este nuevo dibujo escribimos la orden rectángulo, nos solicita dos puntos, los valores de una de sus diagonales. Se le pueden introducir los puntos con total exactitud a través del ratón y las referencias a objetos (pto final etc.) pero también a través del teclado.

#### *Coordenadas absolutas y relativas con @*

Introducimos como primer punto la esquina inferior izquierda (X=‐12.35m e Y=‐12.35m) y como segundo punto la esquina superior derecha (x=+12.35m e Y=+12.35m)

Comando: RECTANG Precise primer punto de esquina o [Chaflán/Elevación/eMpalme/Alt-objeto/Grosor]:  $-12.35$ ,  $-12.35$ 

Precise esquina opuesta o [áRea/Cotas/rOtación]: @24.7,24.7

Nótese que el primer punto introducido con el teclado es el X=‐12.35, Y=‐12.35 es decir se han introducido las coordenadas **ABSOLUTAS.** El segundo punto se introduce en referencia al anterior con el símbolo arroba @ como Coordenada **RELATIVA<sup>8</sup>** al punto anteriormente introducido X=24.70 e Y=24.70, siempre las coordenadas separadas por comas.

> *Si no se muestra todo el rectángulo en pantalla, usamos la orden Zoom Extensión:*

*(Z Enter, E Enter) y el rectángulo ahora se ve completo.* 

Vemos que el resultado es idéntico. (En realidad se ha dibujado una Polilínea que se verá más adelante, pero

descomponiéndola con la orden descomp se transforma instantáneamente en líneas sueltas)

#### *Cambiar de un dibujo a otro*

Volvamos al dibujo "Mi CasaPatio.dwg"

Para cambiar de dibujo pulsaremos las teclas Ctrl+TABULADO

O bien en el menú desplegable Ventana elegimos el dibujo

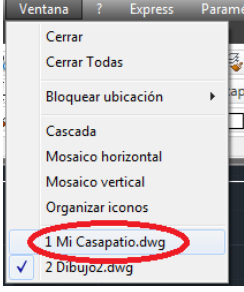

#### **3.3.‐ Resto de Muros de Carga**

<u> Andrew Maria (1989)</u>

Con la Orden desfase y la orden recorta completaremos el resto de los muros de carga de la vivienda en planta.

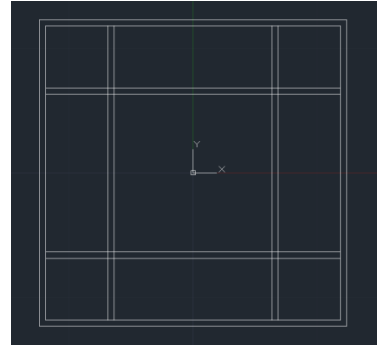

<sup>8</sup> *el símbolo de la arroba @ para AutoCAD significa literalmente "desde el punto anterior"; es la forma de introducir las coordenadas RELATIVAS a ese punto anterior*.

Recortamos los encuentros con recorta, con la opcion "seleccionar todo":

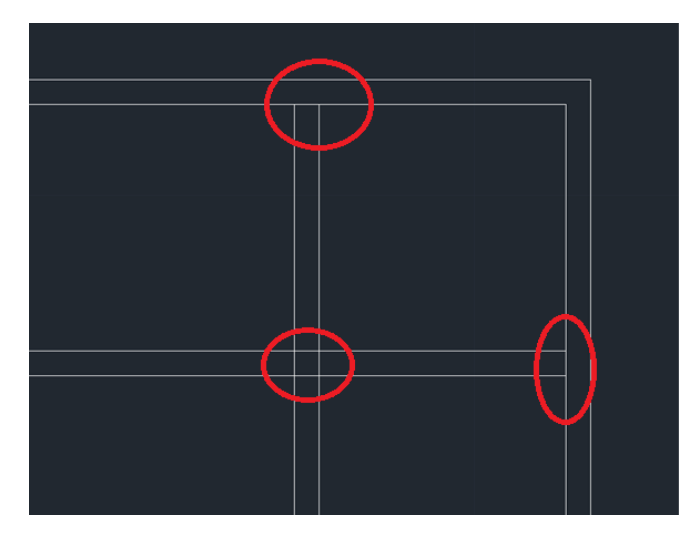

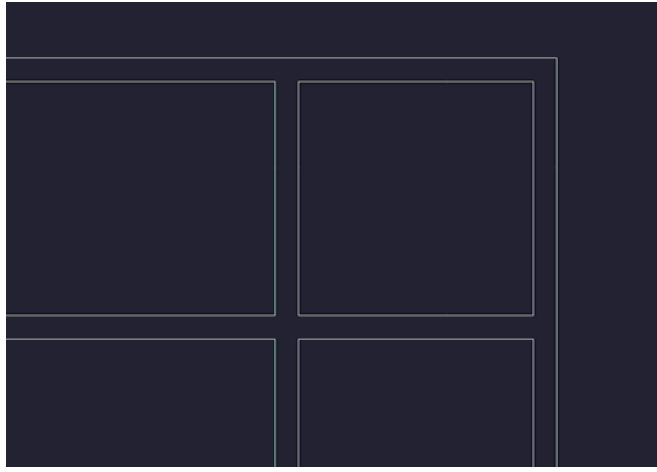

#### *Huecos de paso y ventanas*

Dibujemos uno de los huecos de paso: está centrado en el vano y mide 2.70m de ancho.

Dibujemos una linea desde el punto medio del vano hasta su perpendicular; y seguidamente un desfase de 1.35 m a cada lado:

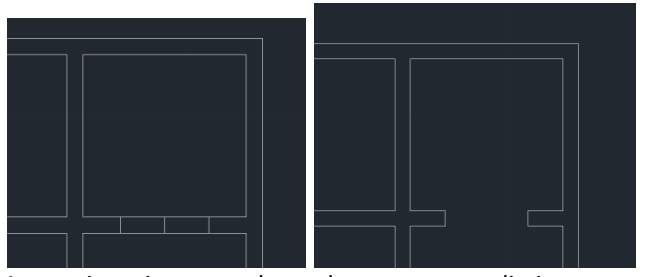

 A continuacion con la orden recortar eliminamos el sobrante.

Repetimos el proceso en todos los huecos.

#### *Orden Copia:*

Resulta un poco pesado hacer tantos recortes. Usaremos tambien la orden COPIA

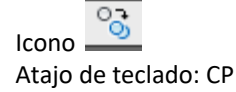

Realiza copias de un objeto, desde un origen especificado hasta un punto de destino elegido.

Primero designamos el objeto u objetos, y después pulsamos enter para aceptar esa selección de objetos. Entonces se inicia realmente la orden de copiar, preguntándonos primero cual es el primer punto de origen especificado, es decir, desde donde.

Mientras no acabemos la orden con enter o escape, cada punto que pinchemos será un nuevo punto de destino y por tanto una nueva copia del objeto.

#### En nuestro ejemplo:

Iniciamos la orden copia y designamos como objetos a ser copiados las dos líneas que representan las jambas del hueco:

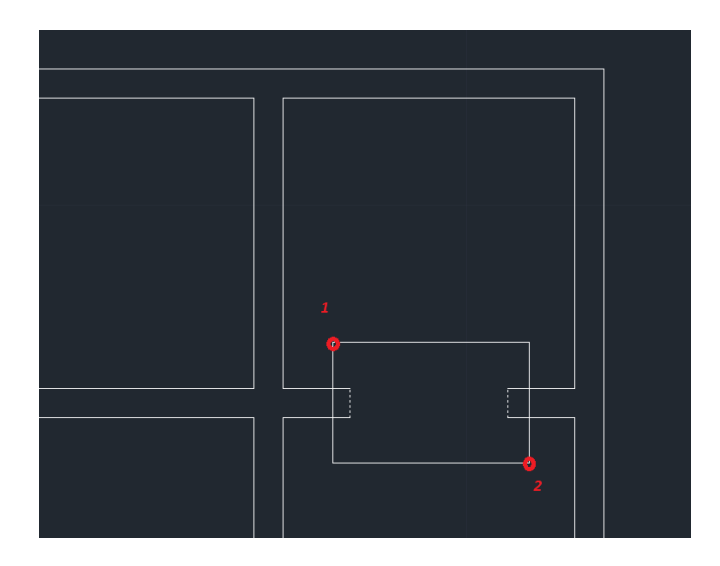

Aquí se han designado mediante una ventana desde el punto 1 al 2 para garantizar que solo selecciono esas dos jambas.

Seguidamente nos pregunta cuál es el punto base desde el comenzar a copiar: le indicamos el punto final del la figura y lo copiamos desde ese origen a los puntos A, B, C, equivalentes en su posición al origen del copiado.

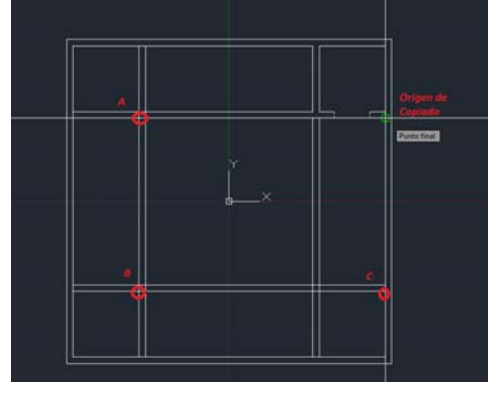

El resultado es la copia de esos objetos en su posición en el eje horizontal.

Solo queda recortar los segmentos sobrantes.

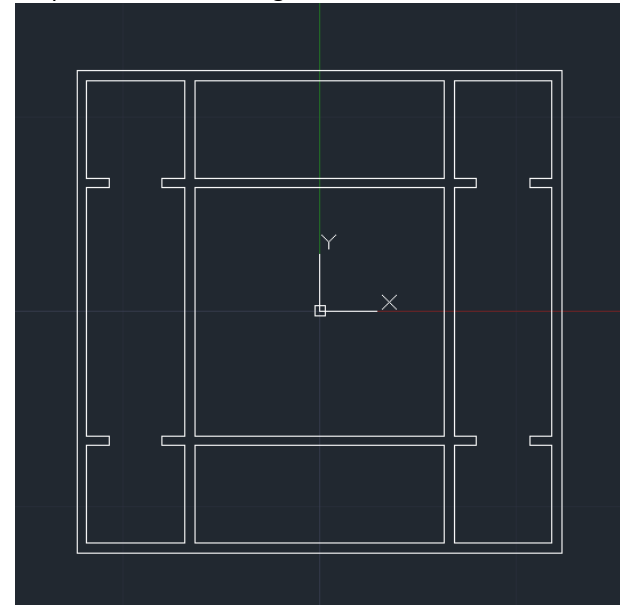

Podemos repetir esta operación completa en el sentido vertical.

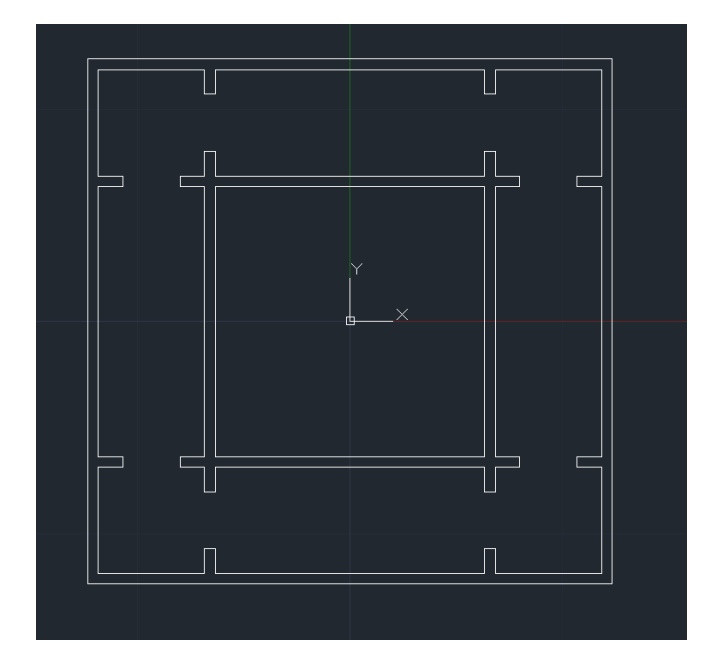

También copiaremos las jambas desde las crujías exteriores al centro. Para ello usaremos como origen el "punto medio

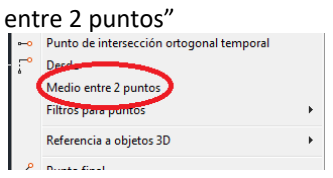

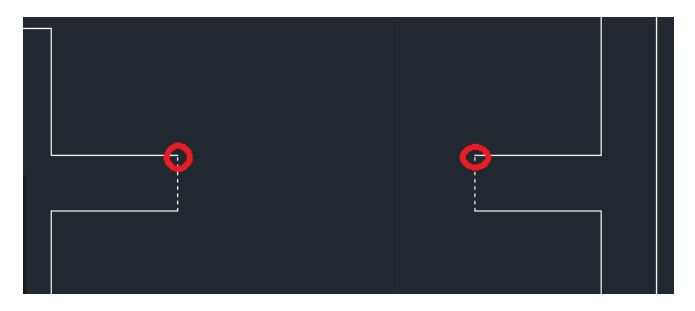

Este hueco se copiará hasta los puntos medios de los accesos al patio, recortandose lo sobrante.

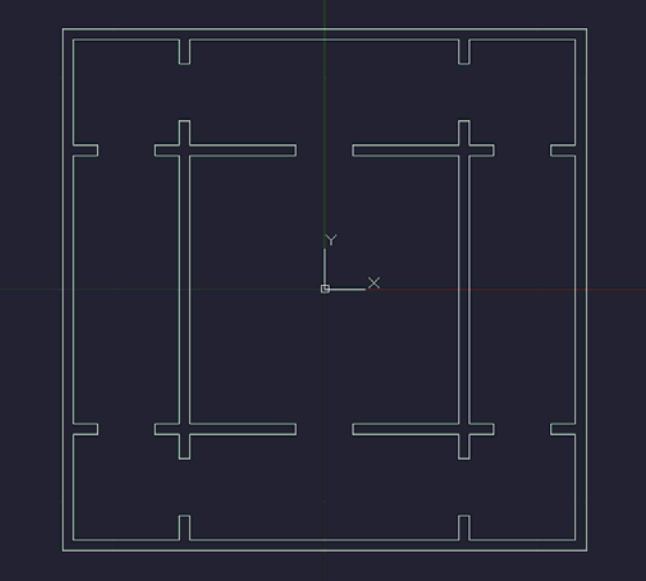

Igual en sentido vertical

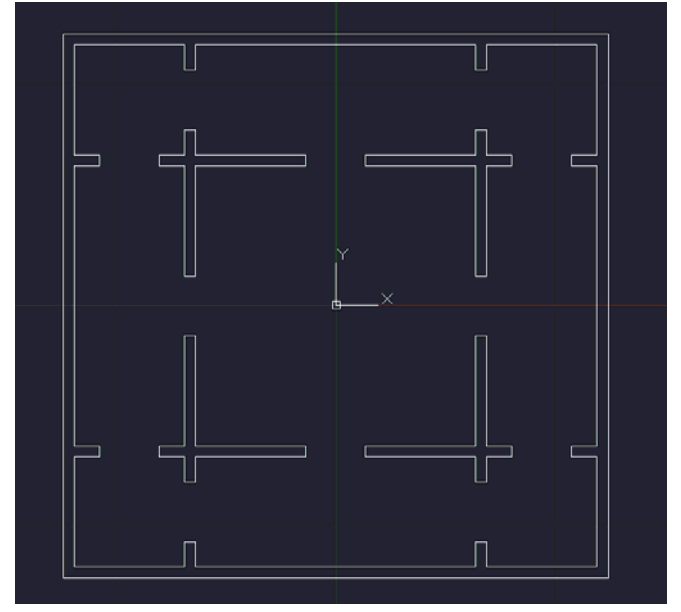

Para los huecos de fachada horizontal (inferior y superior), copiaremos las tres jambas a la vez de uno de los muros interiores

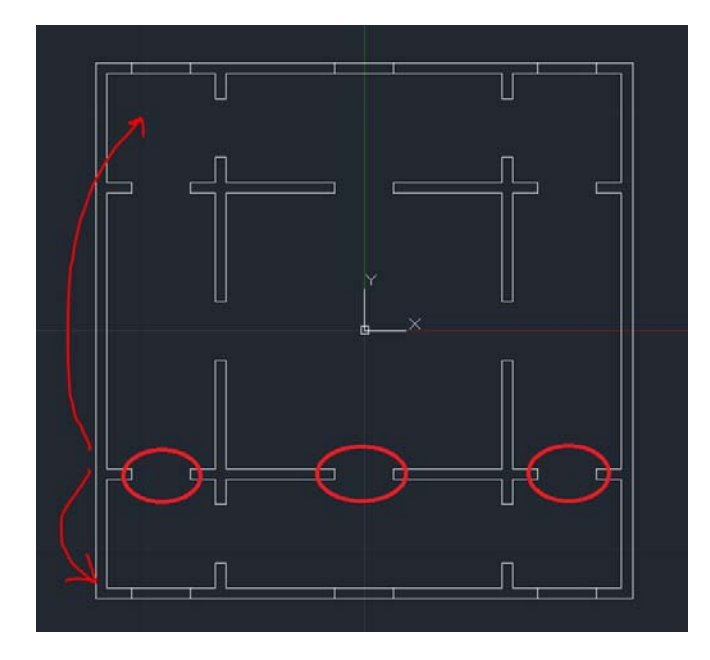

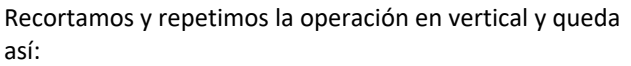

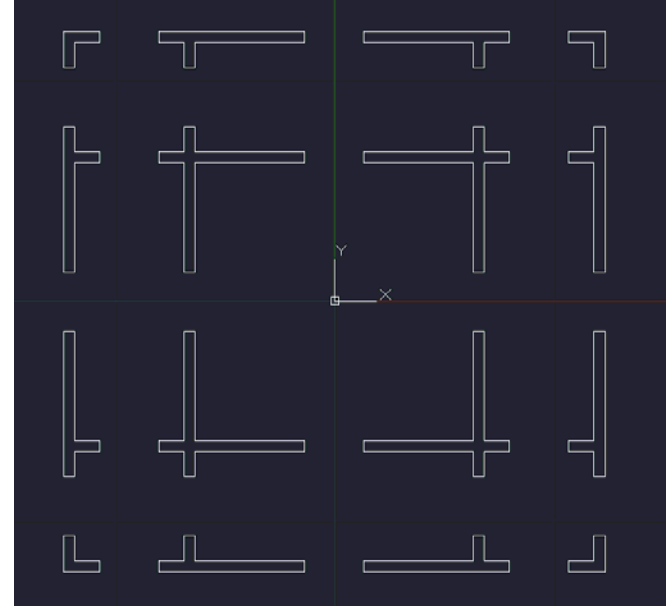

Ya tenemos los muros del edificio.

Tenemos que dibujar otros elementos del edificio como los escalones, etc.

Usaremos las CAPAS. Primero crearemos una capa y a continuación cambiaremos estos objetos recién creados a esa capa.

# *Crear una CAPA. (Orden capa)*

Icono:  $\frac{E_{\text{u}}}{E}$  (gestor de capas) Atajo de teclado: CA

Todo este dibujo ha sido realizado hasta ahora en la capa 0.

Vamos a crear la capa "Muros", activando el icono con color 1 rojo

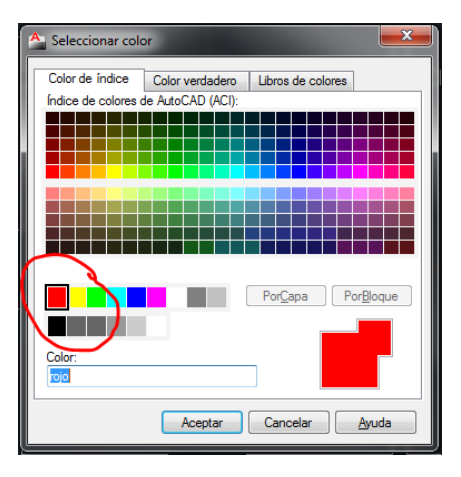

y dejarla como capa actual de trabajo activando el icono de

verificación correspondiente.

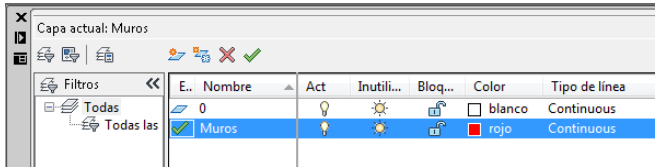

Ahora hay dos capas, pero los objetos están en la capa que no es.

#### *Cambiar objetos de capa.*

Fijémonos en la barra de herramientas de capas, la capa que aparece como actual es la Muros (color rojo), pero los objetos están en la capa 0 (blanca).

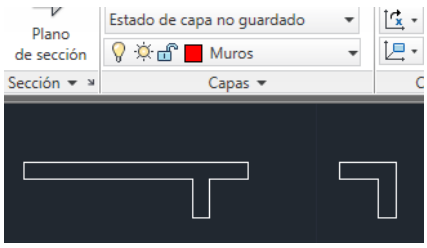

Sin dejar de mirar, pinchemos una línea cualquiera del dibujo, y veremos que el icono de capas pasa de MUROS a capa 0

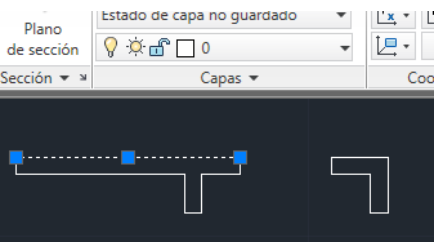

Esto significa que el icono no es un mero cartel avisador de la capa actual, nos indica que ese objeto que hemos pinchado está en la capa 0, aunque la capa actual sea la capa MUROS, es decir nos da propiedades de ese objeto que hemos pinchado.

Con el objeto aún señalado, pinchamos el desplegable de la capa y lo situamos en la capa MUROS.

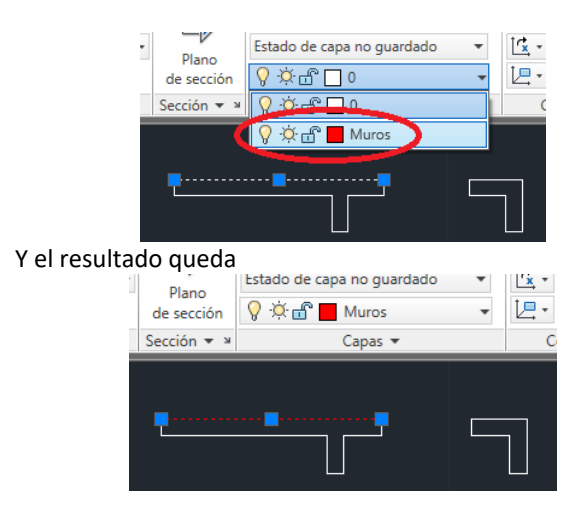

Acabamos de cambiarlo de la capa 0 a la capa MUROS.

Podemos hacer esto con todas las líneas del dibujo, una a una, pero siempre será más conveniente hacerlo con una Ventana.

Pulsamos Escape varias veces para asegurarnos que no hay ninguna orden activa. Señalamos en un punto cualquiera de la pantalla y con orden ventana seleccionamos todos los objetos.

Designemos de esta manera todas las líneas (se pueden designar acumulativamente, a veces con ventana y a veces con captura)

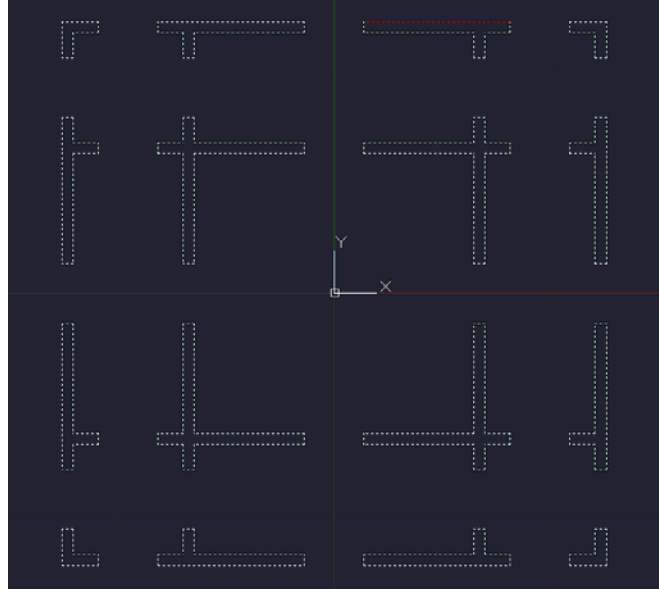

Ahora cambiémoslas a la capa MUROS

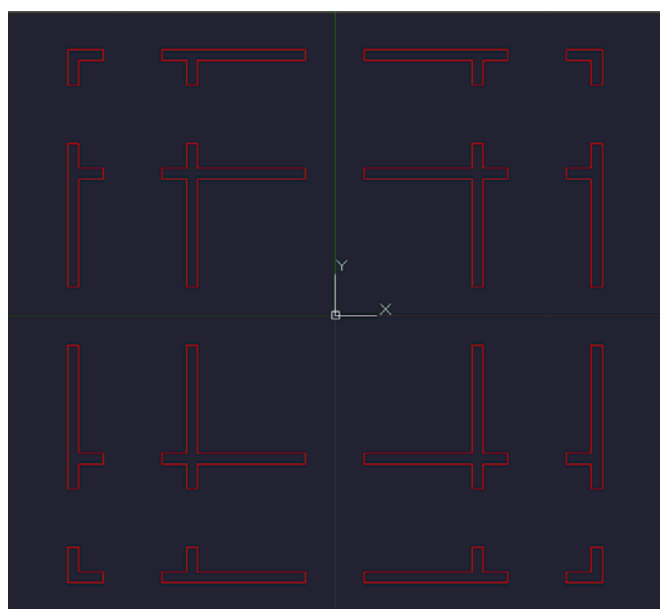

Ahora todas las líneas están en la capa MUROS.

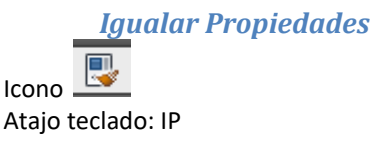

Igual que el resto de Windows, AutoCAD dispone de una herramienta de igualar propiedades (capa, tipo de línea, etc.). El Comando nos solicita cual es el objeto origen del que va a copiar las propiedades y posteriormente cual o cuáles son los objetos de destino.

También habríamos podido igualar propiedades una vez cambiada la primera línea de capa

#### *Otras capas. Auxiliar*

Crearemos también la capa AUX en color 133 para las líneas auxiliares. Se pone como actual y dibujaremos las líneas auxiliares que son los alfeizares de las ventanas exteriores.

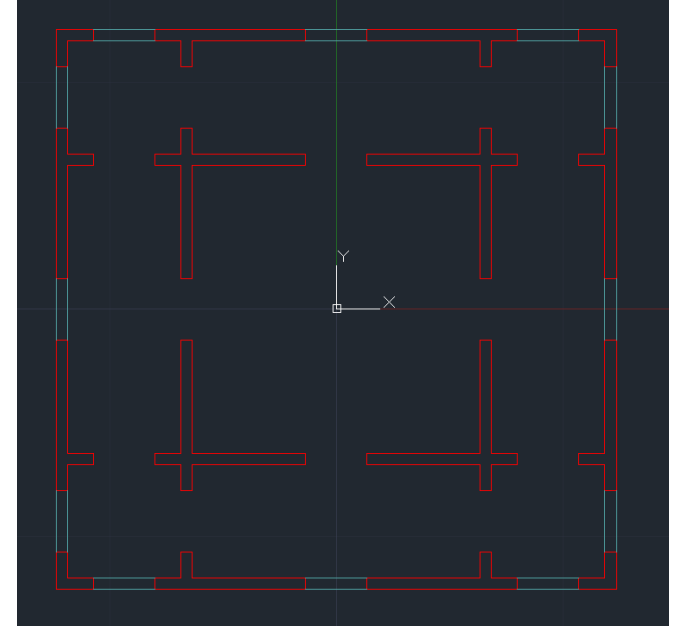

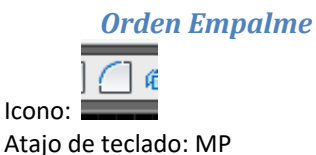

La orden empalme sirve para unir mediante un arco de radio especificado dos líneas (rectas o curvas). Si el radio indicado es 0, entonces el arco no existe y se produce una unión entre los segmentos, lo que se usará habitualmente para unir dos líneas.

Se solicita primero un objeto y a continuación el segundo, e instantáneamente la orden queda ejecutada.

Si las líneas designadas no se intersecan, AutoCAD las extiende o recorta para que lo hagan

#### Ejemplo:

Sean dos segmentos dibujados previamente (izquierda). El segmento horizontal no llega a tocar al vertical. Con la orden empalme se designa indistintamente primero uno y luego el otro y el resultado es el de la derecha.

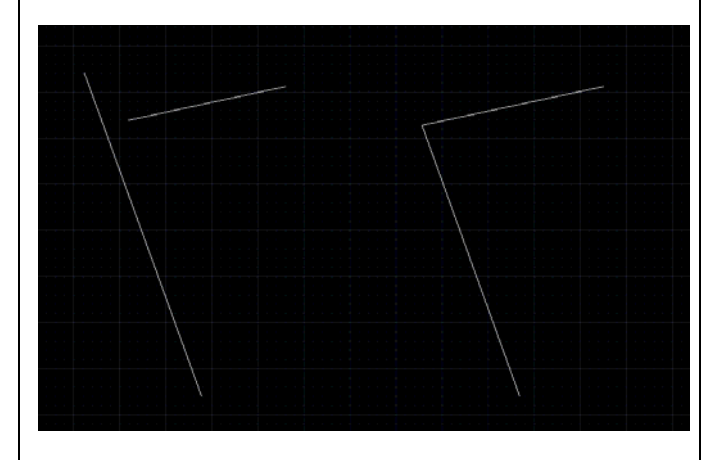

Si hay que repetir la orden, basta con pulsar Enter o Barra espaciadora.

#### *Uso del modo ORTO*

Atajo: F8

Icono:  $\Box$  (abajo a la derecha en la barra de Estado)

Con este modo activado se consigue que las líneas trazadas sean solo verticales u horizontales, pero jamás inclinadas. Pulsando varias veces el botón (o F8) se activa o desactiva, como un interruptor, incluso dentro de cualquier orden.

Pulsamos F8 e intentamos dibujar unas líneas cualquiera. Observamos que solo nos permite hacerlas en vertical u horizontal, pero no inclinadas.

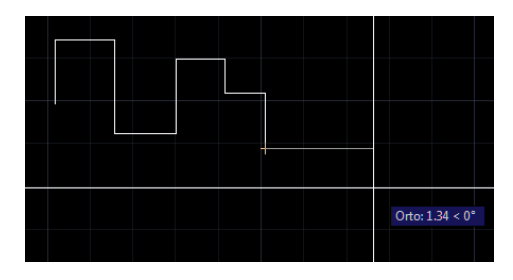

Asegurémonos que tenemos activado permanentemente al menos el modo de designación de objetos PUNTO FINAL y EXTENSIÓN.

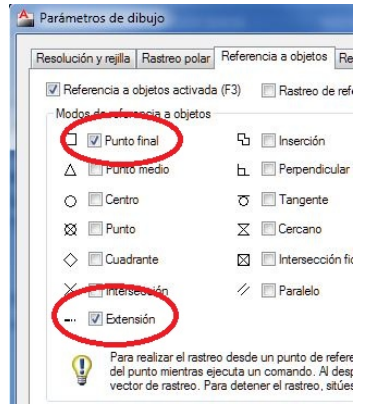

Al ser la línea trazada vertical u horizontal una de las dos componentes X ó Y no se emplea.

Dibujemos una línea desde un punto cualquiera de la pantalla, pero no vamos a pinchar aun el segundo punto del segmento. El aspecto será algo así

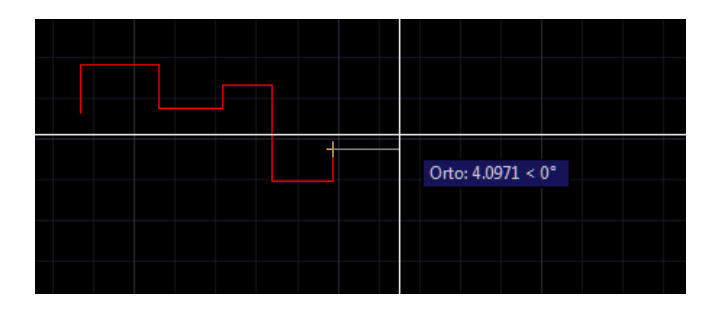

#### *Distancia Directa con teclado*

Si en este momento le indicamos un número con teclado. AutoCAD interpreta que se trata de una DISTANCIA DIRECTA, en la que la componente Y no tiene importancia porque es 0 desde ese punto, y en la que el valor introducido se interpreta como valor de la coordenada X. por ejemplo, introducimos el valor 8 (enter) y el resultado es

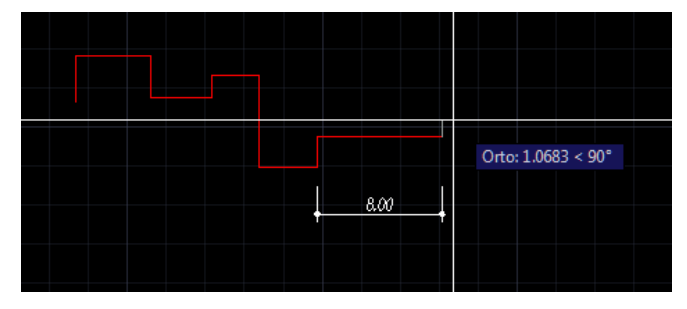

En realidad esta no es una característica de Orto sino que en general al indicar una única distancia numérica + enter, AutoCAD interpreta que queremos dibujar una línea de esa magnitud EN LA DIRECCIÓN QUE APUNTA EL RATÓN EN ESE MOMENTO.

De hecho se empleará habitualmente para dibujar con el Modo POLAR que es más versátil.

### *Visualización del Icono SCP.*

El símbolo del origen puede llegar a resultar molesto cuando dibujamos tan cerca del origen. Se puede desactivar su visualización en el menú desplegable de Ver.

En general se recomienda mantenerlo SIEMPRE activado y en el Origen. Veamos las tres opciones:

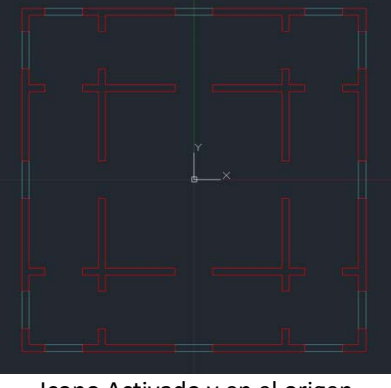

Icono Activado y en el origen

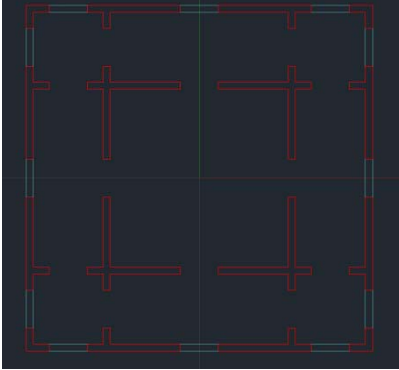

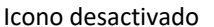

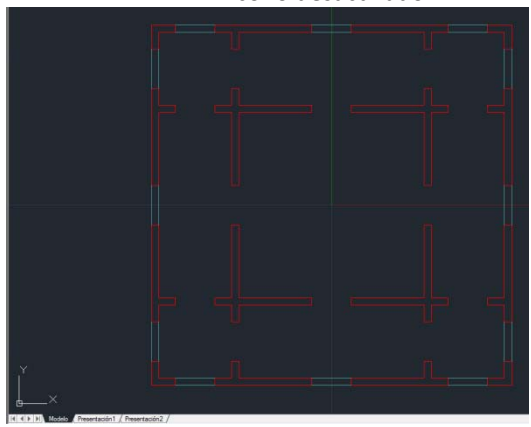

Icono Activado pero NO en el Origen.

Se activan estas opciones aquí: Menú desplegable Ver/Visualización/Icono SCP

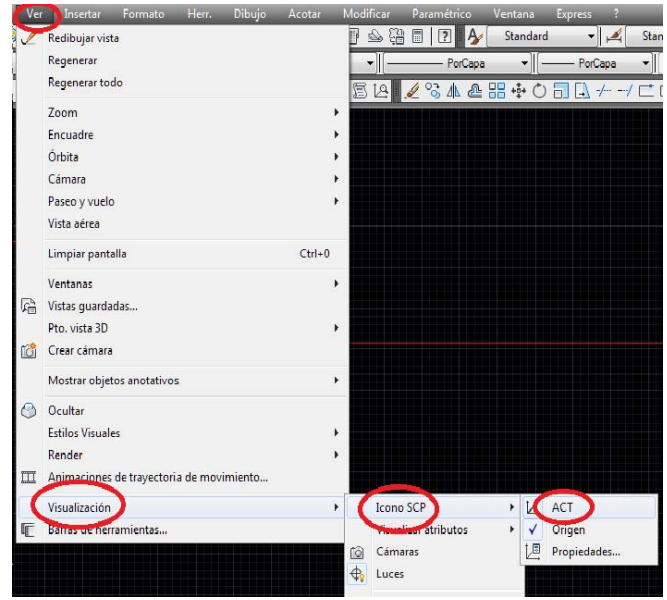

#### *Cambio de color de la capa muros.*

El uso del color 1 ROJO para la capa muros se ha realizado a efectos puramente didácticos. Parece más intuitivo que nos habituemos a que los objetos contenidos en esta capa fuesen de color BLANCO (o NEGRO si tu fondo de pantalla es blanco) y es lo habitual en todos los estudios de arquitectura. Así lo haremos, aunque coincida con el color por defecto de la capa 0, también Blanco.

En Propiedades de capas  $\frac{1}{2}$ seleccionamos el color de la capa muros que pasa de Rojo

a Blanco

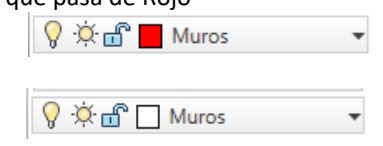

## **3.4.‐ Dibujo del Interior del Patio.**

Vamos a dibujar el escalón del patio usando una variante de la distancia DIRECTA explicada anteriormente. Para ello trazaremos una línea paralela a los muros de carga interiores que empezando desde un punto cualquiera, se sitúe exactamente paralela a 2 m de los muros de carga interiores.

#### *Dibujo avanzado de líneas con Rastreo Polar*

Por supuesto que podríamos hacer una simple equidistancia de uno de los muros interiores, pero haremos algo un poco más complejo, que nos permitirá sacar partido de las herramientas de dibujo de AutoCAD:

Configuraremos los parámetros de referencia a objetos y los de rastreo polar.

En primer lugar, asegurémonos que tenemos activado permanentemente al menos el modo de designación de objetos PUNTO FINAL y EXTENSIÓN.

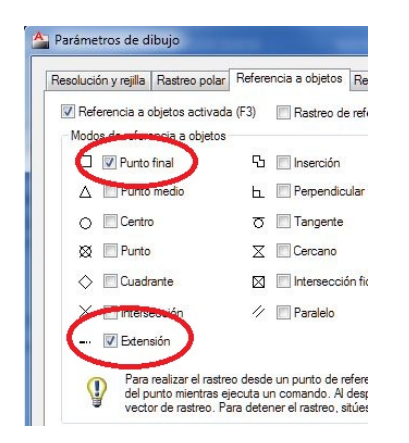

Por otra parte comprobemos que está activado el RASTREO POLAR

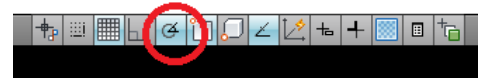

Y que sus parámetros son (pinchando con el botón dcho. del ratón):

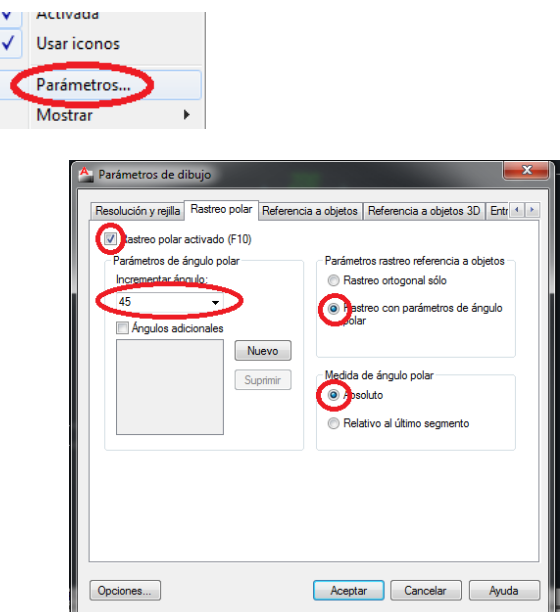

Con estos parámetros activos (que se recomienda utilizar siempre) comprobaremos que están activadas Rastreo polar, Ref. a objetos y Rastreo de Referencia a Objetos (F3, F10 y F11)

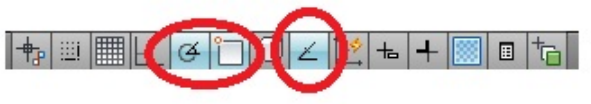

Ahora sí, iniciamos la Orden LÍNEA. Nos solicita el origen de la primera línea

Al acercar el cursor SIN PINCHAR NINGUN PUNTO en el extremo de una de las puertas del patio, aparece el indicador de que ha encontrado un punto final, y queda un rastro amarillo o verde suave en forma de cruz. Automáticamente se activa una guía AutoTrack y un cartel indicador que nos dice a qué distancia esta el cursor en ese instante desde ese punto, en la prolongación (=extensión) de esa línea.

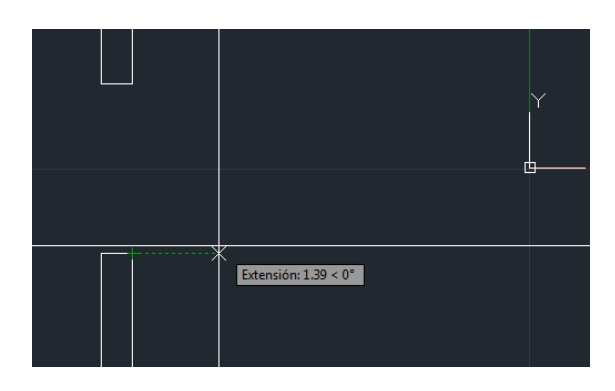

Si introducimos con el teclado la cifra 2.00, el cursor se situará a 200 cm del punto que tenía la cruz amarilla, iniciando así el primer punto del segmento línea exactamente a 200 cm. Movemos a continuación el cursor hacia abajo y lo acercamos al rincón de los muros del patio: se vuelve a señalar un punto final y moviendo el cursor se manifiesta una nueva línea de AutoTrack, esta vez a 45º…

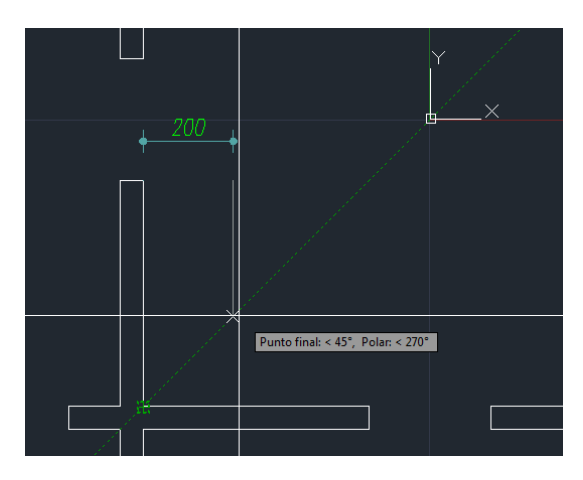

EL segundo punto lo obtendremos por las referencias a 45º y polar desde el punto inicial.

Este procedimiento funciona aún mejor si se emplea MODO POLAR en lugar de MODO ORTO, porque me permite además de las horizontales o verticales el dibujo de líneas inclinadas.

Aunque pueda parecer complejo, el manejo de AutoCAD con el modo conjunto POLAR, RASTREO POLAR y REFERENCIA A OBJETOS (F3+F10+F11) es especialmente ahorrador en tiempo y esfuerzo.

Dibujamos algunas líneas más del interior del escalón del patio y si no se tocan, las unimos con la orden empalme.

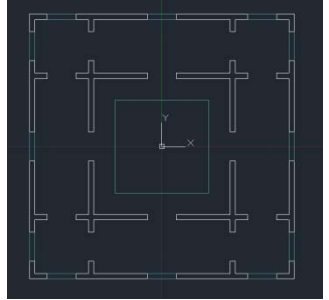

### *Orden Polilínea*

 $\overline{ }$ 

#### Icono ATAJO: POL

Una Polilínea es una combinación de diversas líneas en 2D, curvas o rectas conectados entre sí, que se maneja como una única entidad.

Es por tanto un escalón superior a las simples líneas sueltas (rectas o curvas) y un escalón por debajo de los bloques (que se verán más adelante).

Son muy versátiles y tienen distintas propiedades. El empleo de polilíneas se recomienda siempre que se desee editar todos los segmentos de una vez, aunque puede hacerse también de forma individual. Se puede también definir la anchura de segmentos individuales, disminuirlos y cerrar la Polilínea. Al dibujar un segmento de arco, el primer punto del arco se sitúa en el punto final del segmento anterior completamente tangente al tramo anterior. Para completar el arco, basta con precisar un punto segundo y un punto final.

Una característica fundamental de las polilíneas 2D es que al tratarse de un solo objeto, definen un área y una longitud total, que se pueden consultar con la orden PROPIEDADES. Si las usamos para definir áreas (por ejemplo, los contornos interiores de una estancia para averiguar la superficie útil) es muy importante que la Polilínea esté cerrada.

Otra cuestión que las hace atractivas es que al tratarse de un solo objeto, una equidistancia sobre ellas nos ofrece un nuevo objeto ya terminado. Pensemos por ejemplo en el borde de una piscina de forma compleja y la línea equidistante de anchura constante que representa a la piedra exterior.

Cuando trabajemos en 3D veremos que la extrusión en dirección Z de una Polilínea crea un sólido 3D. Nosotros usaremos constantemente las polilíneas de AutoCAD para exportarlas a 3D Studio max, y allí se extrusionarán para obtener sólidos.

También se les puede dar grosor permanente. Por defecto el grosor es 0.

Dibujemos los pilares interiores mediante polilíneas. Son 12 rectángulos de 30x30 cm. Comenzaremos por el de una esquina, dibujándolo en cualquier parte y después desplazándolo a su sitio.

Nos situamos en la capa MUROS e iniciamos la orden POL (y dibujamos con distancias directas)

Precise punto inicial: El grosor de la línea actual es 0.0000 Precise punto siguiente o [Arco/Mitad grosor/Longitud/desHacer/Grosor]:0.3

Comando: pol

Precise punto siguiente o [Arco/Cerrar/Mitad grosor/Longitud/desHacer/Grosor]: 0.3

Precise punto siguiente o [Arco/Cerrar/Mitad grosor/Longitud/desHacer/Grosor]: 0.3

Precise punto siguiente o [Arco/Cerrar/Mitad grosor/Longitud/desHacer/Grosor]: c

#### Concluimos con C para Cerrar.

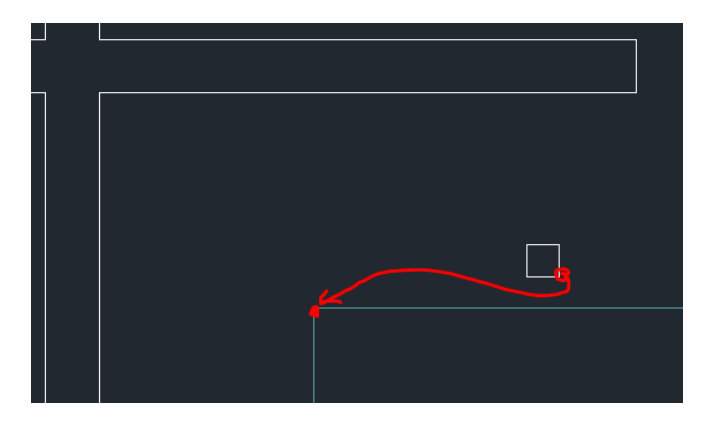

Seguidamente lo movemos a su sitio, desde el punto final del pilar al punto final del patio.

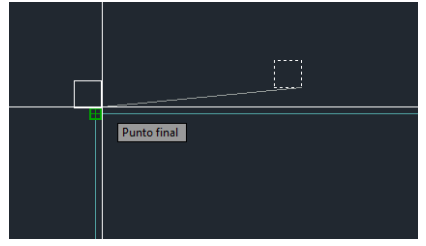

Además lo vamos a copiar varias veces

Analizando la distancia del pdf concluimos que los pilares se separan ente si 3m a ejes.

Lo copiaremos con distancia directa.

Iniciamos la orden copia  $\frac{13}{9}$  y seleccionamos la Polilínea que representa el pilar. Como origen seleccionamos cualquier punto del pilar, por ejemplo su esquina superior DCHA

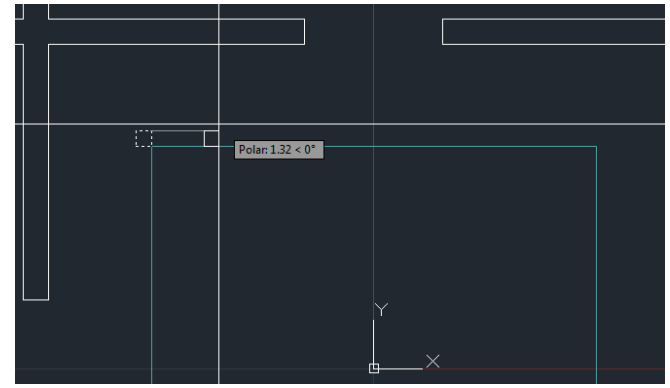

Como está activado F3, F10 y F11, al desplazarlo ligeramente en horizontal AutoCAD nos indica que hay una distancia de 1.32 (en mi caso). Pero podemos introducir positivamente con el teclado cualquier medida, por ejemplo 3 (metros) y enter. En ese momento nos realiza una copia del original a 3 m de distancia completamente horizontal…. Y sigue solicitando copias. Introducimos ahora 6 (metros) y enter y aparece el tercer pilar. Introducimos de

nievo 9 (metros) y aparece el cuarto pilar de esquina. Concluimos la orden.

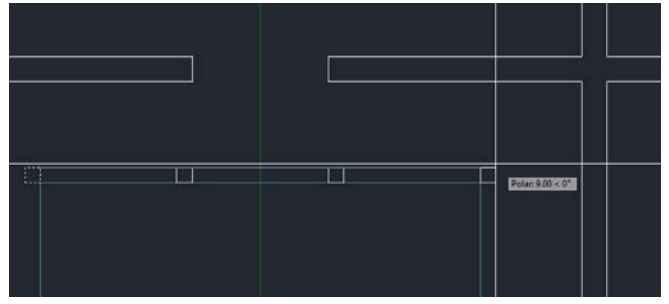

Obsérvese como se produce un arrastre del objeto anclado al cursor, un efecto visual para indicarnos cómo quedaría el objeto seleccionado si decidimos pinchar en el punto donde se encuentra en ese instante el cursor

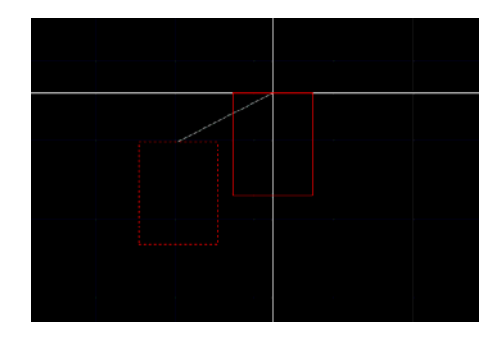

*Orden Simetría*

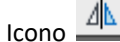

Ya que el ejemplo propuesto es sospechosamente simétrico, aprovecharemos esta circunstancia para usar esta orden

La orden SIMETRIA crea una imagen simétrica de los objetos designados: tras seleccionar los objetos en cuestión, se solicita la definición de una línea que no es más que el eje de simetría sobre el cual se reflejan los objetos designados. Seguidamente pregunta si deseas eliminar los objetos originales o deseas que permanezcan.

comando: simetría

Designe objetos: con selección de objetos e INTRO para terminar

Precise primer punto de línea de simetría: Precise un punto (1)

Precise segundo punto de línea de simetría: Precise un punto (2)

¿Suprimir objetos de origen? [Sí/No] <N>: Escribes s o n, o pulse INTRO

Opción Sí : Coloca la imagen reflejada en el dibujo y suprime los objetos originales.

Opción No: Coloca la imagen reflejada en el dibujo y mantiene los objetos originales.

Orden Simetría.

Seleccionaremos los 4 pilares recién dibujados. ¿Hemos terminado de seleccionar objetos? Si, pues entonces enter para aceptar.

Definición del eje de simetría: un punto es el punto medio del borde vertical izquierdo del patio y el otro punto del eje sería el otro punto medio del frente (marcados como punto 1 y 2 en la ilustración)

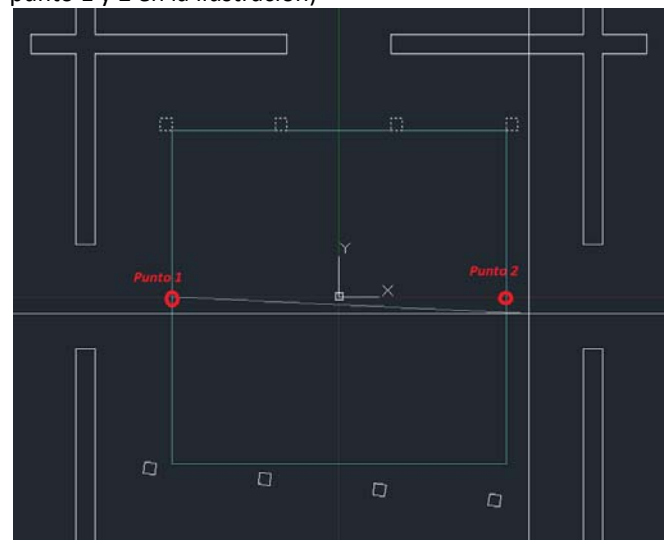

Para los pilares interiores de los laterales podemos copiar los de los extremos con distancias directas, pero también podremos usar la simetría, en lugar de usada con ejes paralelos a X e Y, con un eje de simetría a 45º, sobre la diagonal del patio, con resultado sorprendente. Esta es la opción que recomendamos.

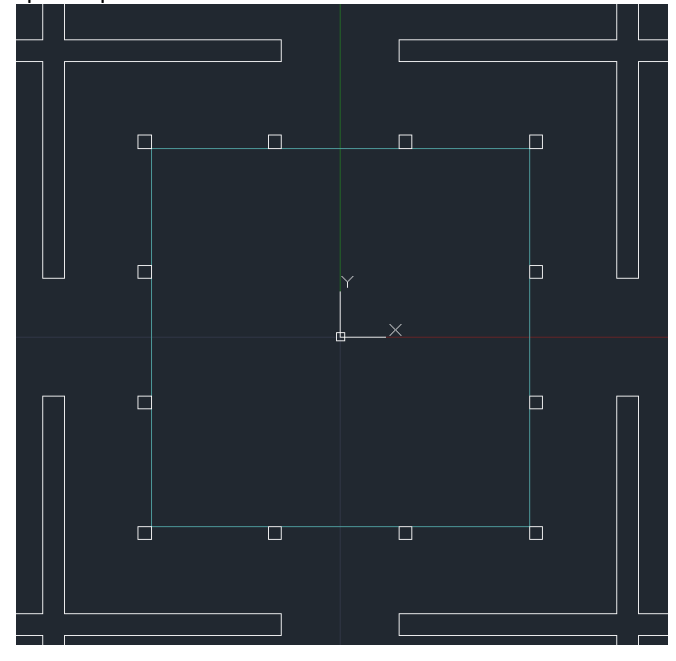

# **3.5.‐ Resto de Líneas de la Planta**

## *Crear Capa Techos.*

Vamos a crear una Capa para las líneas de proyección de techo, y con tipo de línea discontinua.

Gestor de Capas / Crear Capa / Techos. Elegiremos color 8 (gris Oscuro)

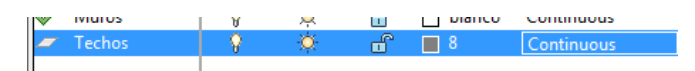

## *Los tipos de línea*

Para el tipo de línea pinchamos en "continous" y se ofrece el cuadro de dialogo siguiente:

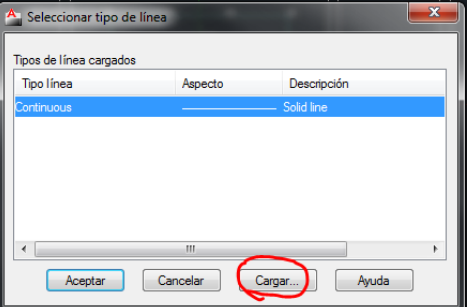

No nos ofrece ningún tipo de línea diferente del que se usa por defecto, el CONTINOUS. Hay que CARGAR un nuevo tipo. Se ofrece un nuevo cuadro de dialogo en el que le indicaremos LINEAS\_OCULTAS

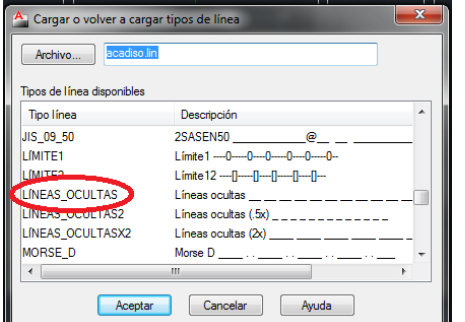

En ese momento ya disponemos en el dibujo de dos tipos de líneas cargadas: CONTINOUS y LINEAS\_OCULTAS

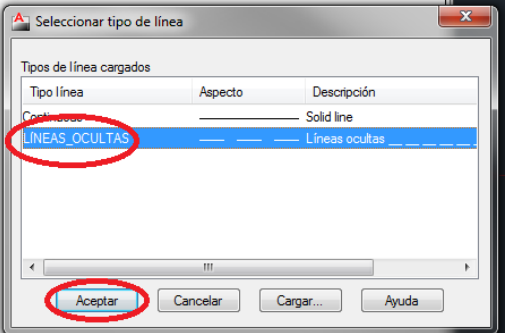

Seleccionamos estas últimas y aceptamos. A partir de este momento, las líneas que dibujemos en esa capa serán discontinuas.

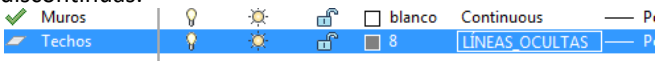

Dibujamos alguna línea para comprobar el resultado, pero aparentemente son líneas continuas.

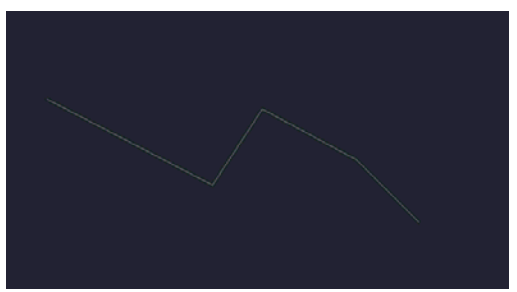

Esto se debe a que los trazos de AutoCAD pueden estar sujetos a escala, (para imprimirse a diversas escalas). Además según la definición de cada tipo de línea puede tener trazos mayores o menores.

Para simplificar nosotros indicaremos los siguientes parámetros en AutoCAD (en la LINEA DE COMANDO):

- LTSCALE al que aplicaremos valor 0.05
- PSLTSCALE al que daremos valor 0

Tras regenerar la pantalla (escribiendo REGEN o bien menú VER/ REGENERAR) el resultado es

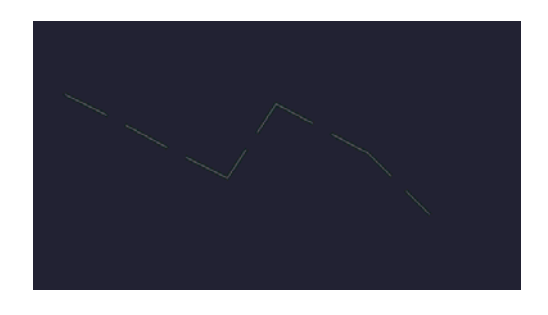

Ya podemos dibujar las proyecciones de los arcos en la capa techos con líneas ocultas.

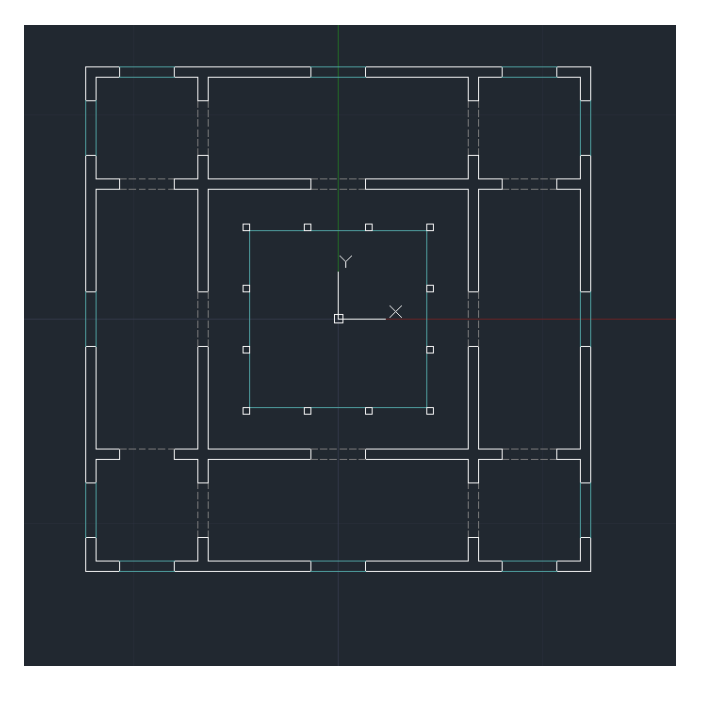

# *Orden Aislar CAPAS*

Icono  $\mathcal{B}_{\epsilon}$  de la barra de herramientas CAPAS II

En muchas ocasiones se conveniente quedarse solo con una capa o con varias, aislándolas encendidas del total de capas y apagando el resto. La orden "aislar capa" lo consigue con solo pinchar objetos, encuentra a que capa pertenecen y seleccionando dichas capas apaga todas las demás capas.

Vamos a trabajar solo con la capa Muros. Primero aislamos

la capa con el botón  $\mathbb{E}_{\mathcal{L}}$  podemos solo pinchando, aislar esa capa, es decir hacer que todas estén apagadas salvo la que pinchemos. Designamos un objeto cualquiera (blanco) de ella y queda así

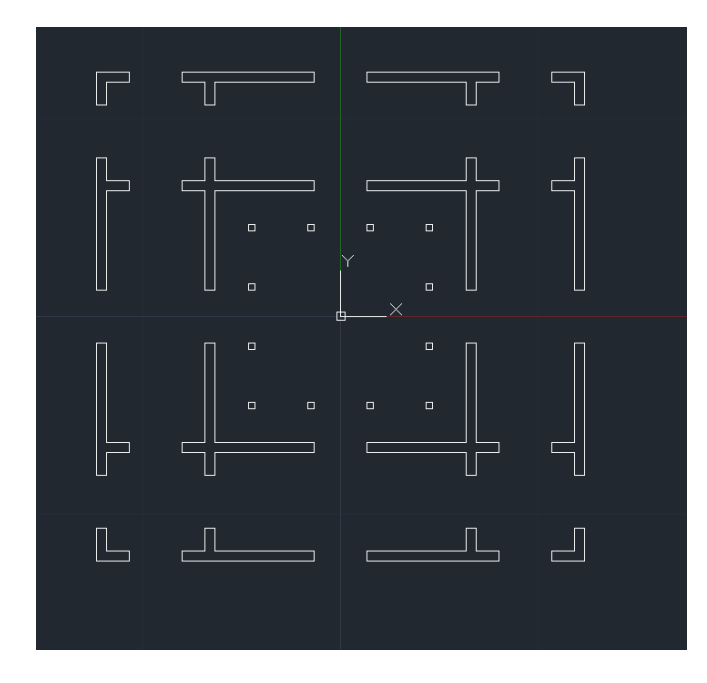

# *Dibujo de un sombreado. Gestión de las capas*

Vamos a crear el sombreado interior de los muros. Para ello comenzaremos por crear una capa denominada SOMB1 (sospechamos que habrá muchos más sombreados). Le asignamos color 253 (tonalidad de gris). Aceptamos.

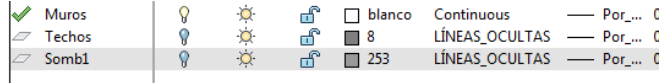

ATENCION: como la capa que había encima era la de techos, al crear la capa nos ha copiado el tipo de línea. Asegurémonos que la línea es Continuous. Y lo ponemos como actual. Además nos quedaremos con la capa muros activada y la techos desactivada:

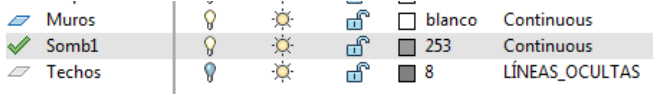

# *Orden Sombreado*

Icono: <sup>|| ]</sup>

Esta orden se encuentra en el menú desplegable Dibujo y en la cinta de opciones en el apartado dibujo.

Al iniciarla se activan automáticamente ciertos parámetros por defecto, entre los que se encuentra el tipo de sombreado que queremos aplicar. Además se modifica provisionalmente el aspecto de la cinta de opciones, apareciendo una nueva pestaña llamada "Creacion de sombreado".

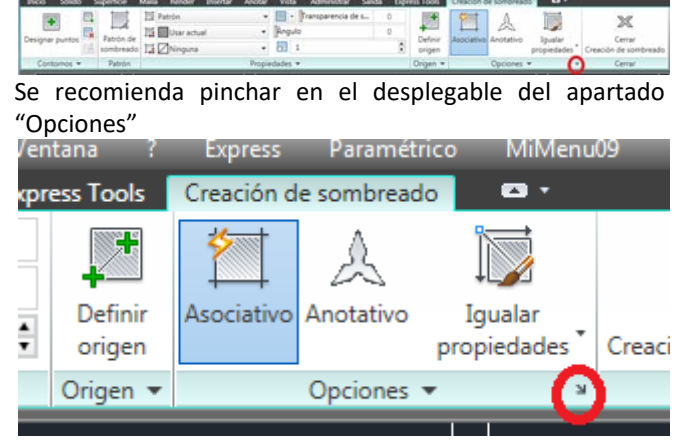

#### Se muestra un cuadro de dialogo:

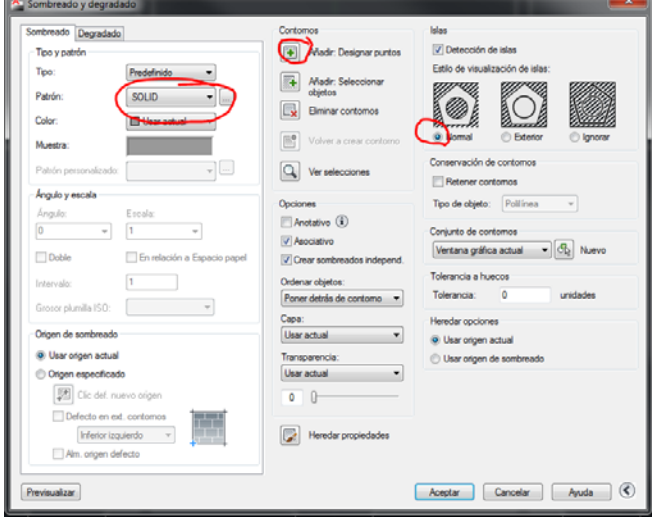

En el que escogeremos las opciones:

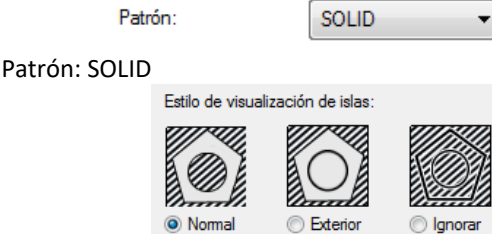

soun.

Estilo de visualización de islas: NORMAL

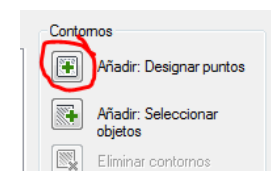

Para designar contornos, designaremos "Añadir: designar puntos"

Cada vez que designamos el interior de un contorno, este se resalta. Si el contorno no está cerrado, nos lo advierte y debemos interrumpir la orden, corregir el contorno y después continuar la orden.

El resultado es este:

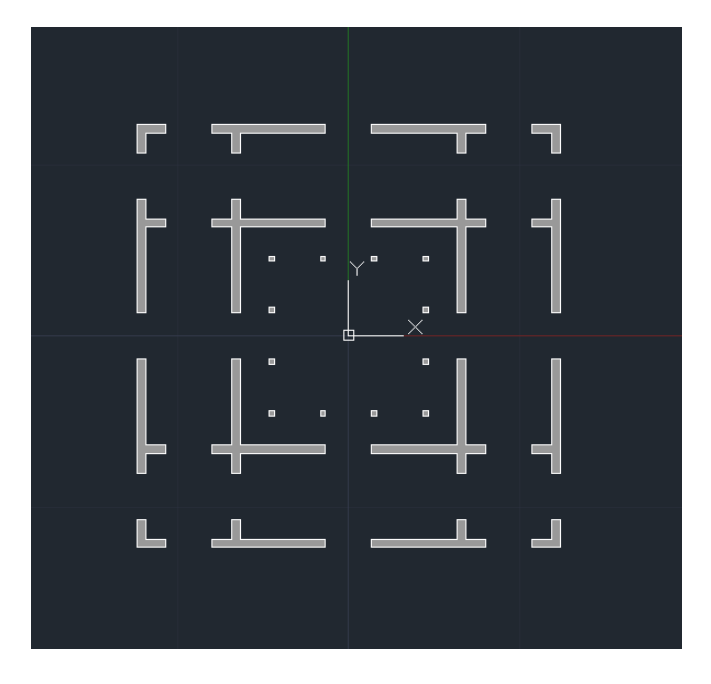

Una vez activadas todas las capas queda así

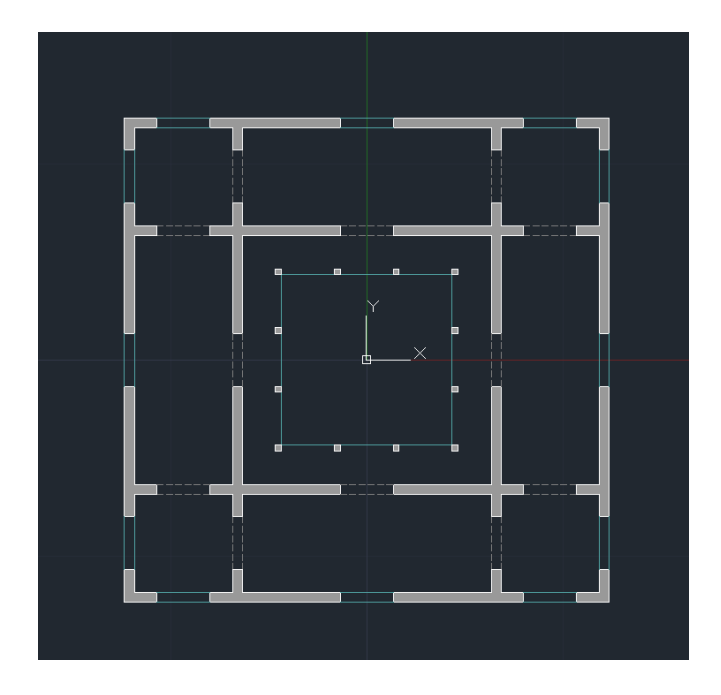

## *Alzados*

A cierta distancia de los puntos más alejados de la fachada plantearemos dos líneas paralelas en la capa AUX, que serán las líneas de COTA 0 del alzado, líneas de referencia para tomar distancias, etc.

Sobre estas líneas levantaremos los alzados.

El resto de líneas de alzados se harán en la capa MUROS y AUX

# **4.‐ Otras Órdenes de Dibujo y Edición**

# **4.1.‐ Otras Órdenes de Dibujo:**

# *Orden Círculo*

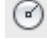

Ъ

ATAJO: C

Dibuja Circunferencias a partir de un punto central y un radio.

Existen otras opciones dentro de esta orden, que se dejan a investigación del alumnado.

Cuando sea necesario realizar arcos podemos usar la orden Arco. Sin embargo es muy compleja de gestionar debido a la casuística de los propios arcos (dado un centro y una dirección, dados tres puntos, con un radio y una cuerda etc.)

Siempre será preferible dibujar una circunferencia completa y recortar lo que sobre.

## *Orden Punto*

ATAJO: PU

Dibuja puntos como entidad. Son extraordinariamente utiles para indicar, como puntos de topografía, partes en las que se divide una línea, etc.

Se puede definir el estilo del punto, así como su tamaño, en relación con la pantalla o precisando unidades absolutas en la orden DDPTYPE (tecleado) o bien menú‐Formato‐tipo de punto.

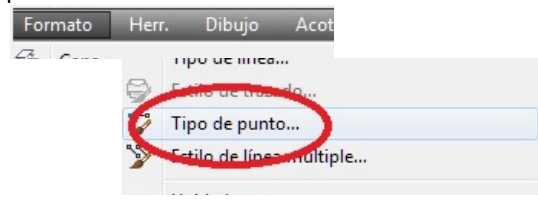

Aparece un menú emergente del que podemos elegir el aspecto del punto y su tamaño, siempre mejor en unidades absolutas que en % relativo a pantalla. Ojo, huir del punto representado como un pixel aislado porque no se ve en pantalla y menos en los trazados.

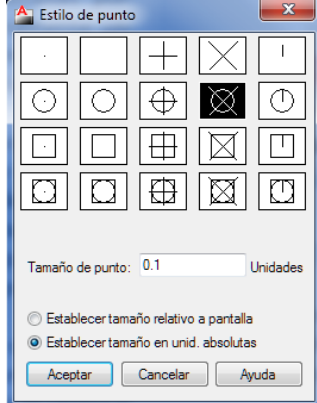

# *Orden Texto Múltiple*

A ATAJO: TXM

Abre un pequeño editor de texto. En realidad existen dos órdenes de texto, la orden Texto antigua, que crea líneas sueltas de texto, y la orden nueva de Texto múltiple, mucho más potente, que crea párrafos. Si descomponemos el texto múltiple se obtienen líneas de texto sencillas (antiguo).

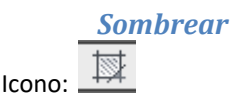

Rellena con tramas de distinto tipo regiones cerradas por líneas, arcos, polilíneas, etc. en 2D

Si los objetos no definen una región cerrada generalmente no nos permite definir el sombreado.

Se utiliza el mismo cuadro de dialogo para sombrear que degradar, siendo esta una opción más del sombreado. El procedimiento es como sigue:

En primer lugar, elegimos un tipo y patrón de sombreado. Hay dos tipos básicos, el "predefinido" y el "definido por el usuario" si bien también se podrían personalizar.

Dentro del Predefinido hay tramas tipo ANSI, ISO<sup>9</sup>, siendo la más interesante la de "otros predefinidos"

Una vez definido el tipo y patrón definimos un tipo de detección de islas o regiones interiores a la definida en primer lugar (Interior exterior o ignorar).

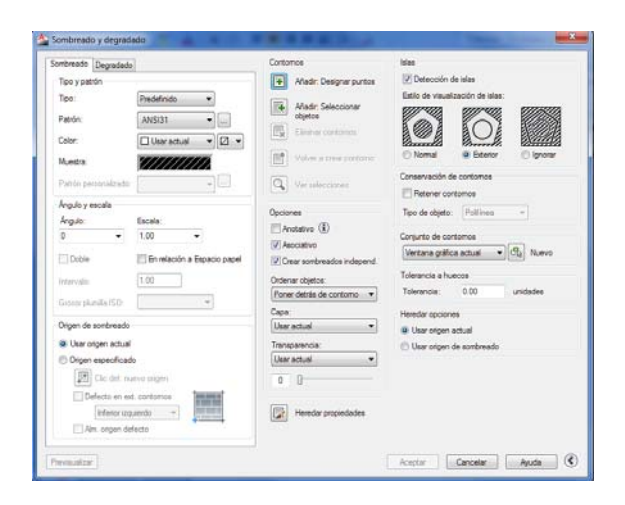

OPCIONES: Procurar que la trama sea asociativa. En ocasiones nos interesará que la trama quede detrás de los objetos que definen el contorno, tomaremos "Detrás"

<u> Andrew Maria (1989)</u>

<sup>9</sup> ANSI: American National Standards Institute (Instituto Nacional Estadounidense de Estándares) tiene relación con el sistema IMPERIAL de medidas

ISO: International Standardization Organization (AENOR en España) tiene relación con el sistema METRICO DECIMAL

Atención a "heredar propiedades": nos permite tomar todos los parámetros de otra trama del dibujo con solo pincharla.

Atención al origen de la trama de sombreado, muy útil en caso de tramas de líneas.

Ejercicio práctico 11: Rellenar un rectángulo con piezas de solería de dimensiones dadas

Ejemplo: dibujar un rectángulo de 10x5 m con solería de 50x50 cm

Comando: rectangulo @10,5

Orden Sombrea

(Opciones activadas: tipo y patrón definida por Usuario, ángulo y escala: 0º y 0,5m activamos la casilla doble. Origen de sombreado en alguna de las esquinas del rectángulo.

Muy conveniente: en el menú Herramientas / Ordenar Objetos / Poner sombreados detrás.

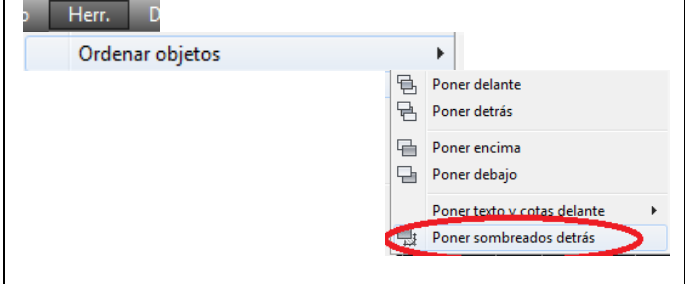

# **4.2.‐ Otras Órdenes de Edición**

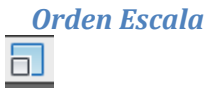

Amplía o reduce los objetos designados de igual manera en las direcciones X, Y, y Z

comando: escala

Icono

Designe objetos: **se designan objetos + Intro para terminar** 

Precise punto base: Precise un punto

El punto base precisado identifica el punto que permanece en la misma ubicación cuando los objetos designados cambian de tamaño (y, en consecuencia, se alejan del punto base estacionario). Si se arrastra el cursor se amplía o reduce el objeto designado.

Se puede escalar mediante valores numéricos con el teclado o gráficamente con la opción [Referencia]

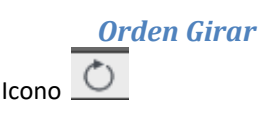

Desplaza objetos alrededor de un punto base

La rotación de objetos conlleva obligatoriamente la elección de un punto base y un ángulo de rotación absoluto o relativo. Indique un ángulo relativo para girar el objeto desde su orientación actual alrededor del punto base en dicho ángulo. Según los valores definidos en la opción Control de dirección del cuadro de diálogo Control de unidades, los objetos se giran en el sentido de las agujas del reloj o en sentido contrario. Indique ángulos absolutos para girar objetos desde el ángulo actual a un nuevo ángulo absoluto.

Mención especial merece la opción [Referencia], que nos permite girar un objeto respecto a un punto con absoluta precisión:

*Orden Estirar* Icono<sup>[]</sup>

Desplaza o estira los objetos

AutoCAD estira arcos, arcos elípticos, líneas, segmentos de polilínea, etc. que CRUZAN la ventana de designación.

ESTIRA desplaza los puntos finales que están en la ventana y no modifica los que quedan fuera de la misma.

ESTIRA también desplaza los vértices de los trazos y los sólidos 2D situados dentro de la ventana, sin modificar los exteriores. Las polilíneas se modifican segmento a segmento, como si se tratara de líneas o arcos de primitivas.

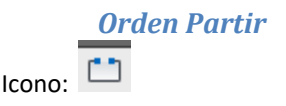

Borra partes de los objetos o divide un objeto en dos.

AutoCAD borra la parte del objeto entre los dos puntos precisados. Si el segundo punto no está en el objeto, AutoCAD precisa el más próximo. Por lo tanto, para cortar un extremo de una línea, arco o polilínea, hay que indicar el segundo punto de ruptura más allá del extremo que debe suprimirse

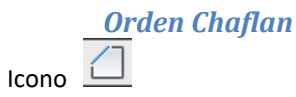

Bisela las aristas de los objetos

Si los dos objetos que se van a achaflanar están en la misma capa, AutoCAD crea el chaflán en esa capa. En caso contrario, AutoCAD crea la línea de chaflán en la capa actual.

Solicita primero la distancia de ambos lados del chaflán (puede ser asimétrico) y posteriormente designamos los objetos. Muy similar a empalme.

# *Convertir líneas sueltas en una Polilínea. EDITPOL*

ORDEN: Edición de polilíneas

Icono Atajo de teclado EDITPOL

Al escribir EDITPOL la ventana de comandos nos pregunta por la polilínea que queremos editar. Pinchamos una de las líneas del contorno, aun a sabiendas de que no es una polilínea y la ventana de comando nos responde que ese objeto NO es una polilínea, pero si queremos convertirlo en una. Contestamos SI, y si canceláramos la orden esa línea ya es una polilínea. No concluiremos la orden sino que usaremos las opciones para añadir tramos.

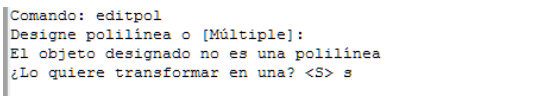

Indique una opción [Cerrar/Juntar/Grosor/Editar vértices/curVar/Spli

Nos ofrece una compleja relación de opciones. Nos quedaremos con la de Juntar, con lo que escribimos J (de juntar) o bien con el botón derecho del ratón elegimos Juntar

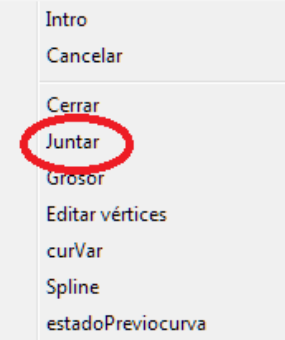

Seguidamente le designamos los objetos que queremos que se añadan a la polilínea

MUY IMPORTANTE: todos los segmentos que queramos añadir han de estar unos a continuación de otros, es decir, no solamente tocándose sino que el punto final de un segmento ha de coincidir con el punto final de inicio del siguiente segmento. Si los segmentos no se tocan, o se cortan, a partir de ahí no continuará añadiendo objetos a la polilínea.

# *Orden DESCOMPONER*

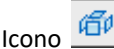

Atajo de teclado: DESCOMP

Una vez creada la polilínea, se puede utilizar la orden DESCOMPONER para convertirla de nuevo en las líneas y segmentos de arco originales, sueltos.

Al descomponer una polilínea gruesa, la anchura de la línea vuelve a adquirir el valor 0 y los segmentos de línea resultantes se colocan en el centro de lo que era la polilínea gruesa.

Hagamos la prueba de descomponerla.

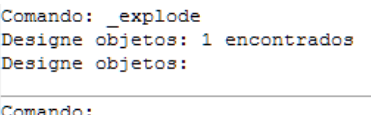

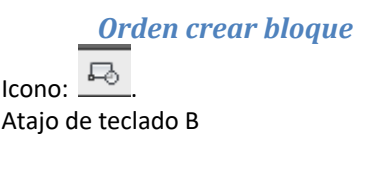

Crea una definición de bloque a partir de los objetos designados

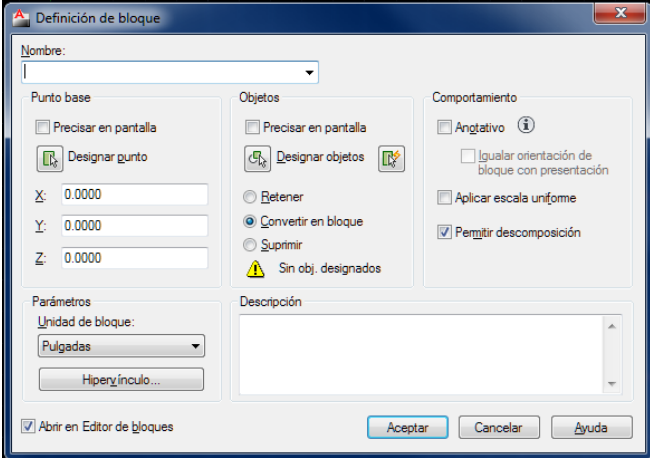

#### **Opciones:**

### **Nombre**

Da nombre al bloque. El nombre puede tener hasta 255 caracteres y contener letras, números, espacios en blanco y cualquier carácter no utilizado los Sistemas operativos para otros fines

#### **Punto base**

Indica el punto base del bloque. El valor por defecto es 0,0,0.

"Precisar punto base de inserción", cierra de forma temporal el cuadro de diálogo para que se pueda precisar un punto base de inserción en el dibujo actual.
#### **Objetos**

Precisa los objetos que se van a incluir en el nuevo bloque y si los objetos designados se van a mantener o eliminar o se convertirán en una muestra de bloque una vez creado el bloque.

También se muestra el cuadro de diálogo "QuickSelect" o Selección rápida, que define un conjunto de selección.

#### **Icono**

Determina si se guarda el icono de vista preliminar con la definición de bloque

#### **Unid. bloque**

Especifica las unidades en las que se va a ampliar o reducir el bloque cuando se arrastre desde ADC AutoCad Design Center.

#### **Descripción**

Determina la descripción del texto opcional asociado a la definición de bloque.

#### **Aceptar:**

Se hace efectiva la definición del bloque. Si coincide con algún nombre existente, entonces nos preguntará si queremos redefinirlo

### *Bloques anidados:*

Una referencia a bloque puede contener otros bloques anidados. Por ejemplo, se puede insertar un dibujo de Una Puerta que se componga de una hoja, un bastidor y pernos, y cada hoja conste de montantes y partes acristaladas. La única restricción sobre los bloques anidados es que no se pueden insertar ni crear bloques que hagan referencia a sí mismos, o que contengan el mismo nombre.

*Orden insertar bloque*

Icono

Incluye un bloque o dibujo guardado en el dibujo actual

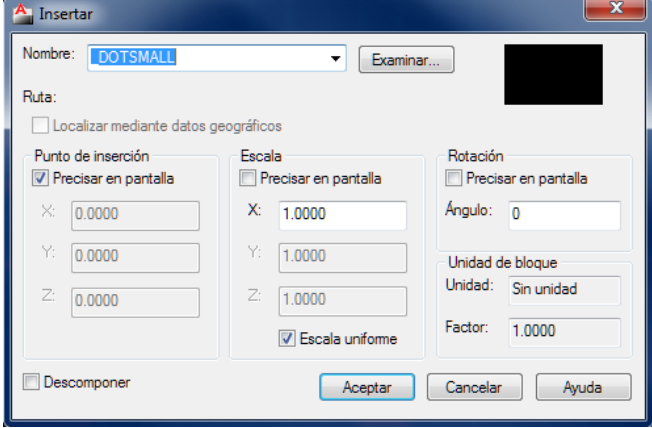

#### **Opciones:**

#### **Nombre**

Determina el nombre de un bloque que se va a insertar o el nombre de un archivo que debe insertarse como un bloque. La opción Examinar, abre el cuadro de diálogo Seleccionar archivo de dibujo (cuadro de diálogo de selección de archivos estándar) en el que se pueden seleccionar bloques o archivos para su inserción.

#### **Punto de inserción**

Determina el punto de inserción del bloque. "Precisar en pantalla" nos permite determinar el punto de inserción del bloque utilizando el dispositivo de señalización.

#### **Escala**

Indica la escala del bloque insertado. Si se precisan valores negativos para los factores de escala X, Y y Z, se inserta una imagen simétrica de un bloque.

"Escala uniforme", precisa un solo valor de escala para las coordenadas X, Y y Z. Un valor precisado para X se refleja también en los valores Y y Z.

### **Rotación**

Precisa el ángulo de rotación para el bloque insertado. La opción "Precisar en pantalla" precisa la rotación del bloque utilizando el dispositivo señalador.

#### **Descomponer**

Descompone el bloque e inserta partes individuales del mismo. Si selecciona Descomponer, precisa sólo un factor de escala X.

#### *Bloquedisc.*

No hay icono. ATAJO TECLADO: BD

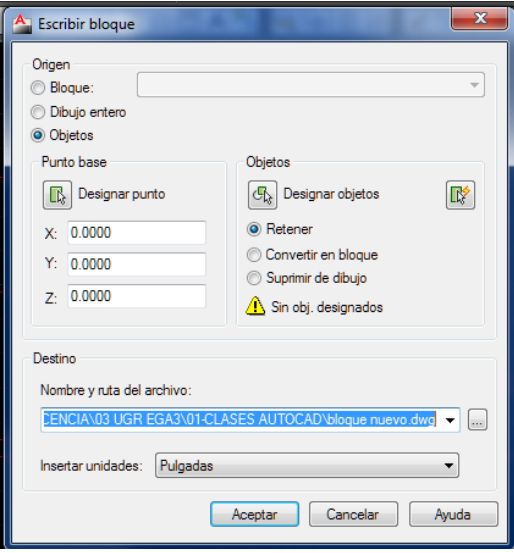

Con la orden bloquedisc, enviamos al disco o creamos como nuevos bloques que pasan a ser dibujos.

Cualquier dibujo es posible insertarlo como bloque dentro de otro dibujo

Es muy similar al bloque, pero el bloque queda exclusivamente dentro de cada dibujo mientras que el bloquedisc se extrae FUERA del propio dibujo.

# **ANEXO 01. Plantilla en metros**

### *Creación de plantillas*

Una plantilla permite que el inicio de un archivo de dibujo se adecue a unos parámetros prefijados. Aunque será necesario posteriormente determinar otros parámetros, a efectos de uniformar las unidades entre los alumnos proponemos que cada alumno fabrique una plantilla personalizada atendiendo a los siguientes PASOS:

- 1. Primero crearemos la plantilla y la guardaremos en un lugar seguro,
- 2. indicaremos a AutoCAD que por defecto la use al abrir cada nuevo dibujo

### *Creación de una plantilla*

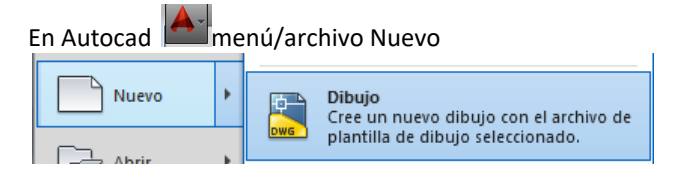

nos ofrece el cuadro de diálogo siguiente y elegimos una, acadiso.dwt por ejemplo (ISO se refiere al sistema decimal, ANSI al imperial)

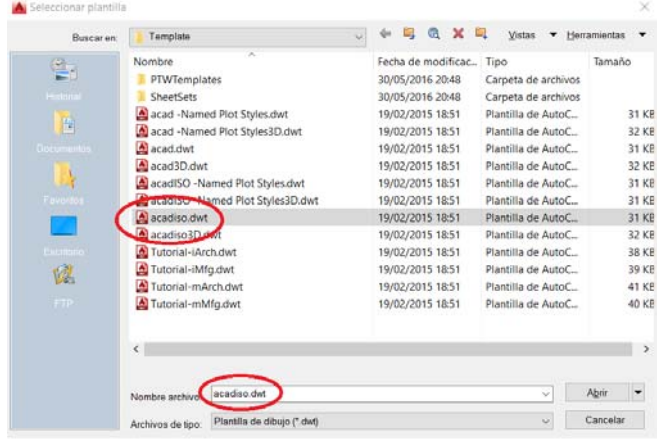

Comprobamos las unidades y las modificamos en su caso a metros

Seguidamente, grabamos el archivo: Menú/guardar como/ plantilla de dibujo

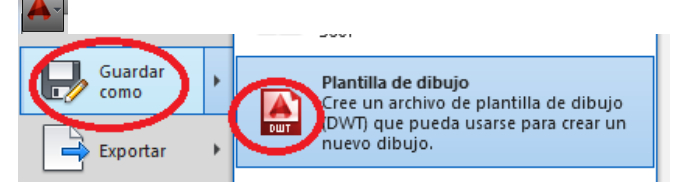

Aparece el cuadro de dialogo siguiente que pregunta donde queremos guardarla y con qué nombre.

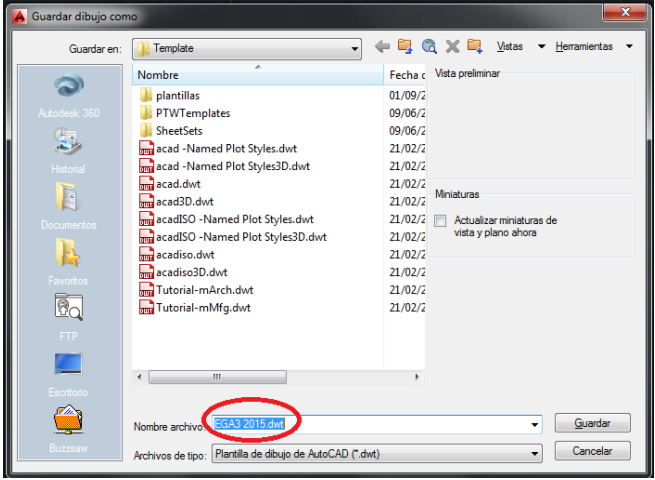

Proponemos "EGA3 2016.dwt". Obsérvese que la carpeta de destino es "Template", situada en un lugar recóndito del disco duro C

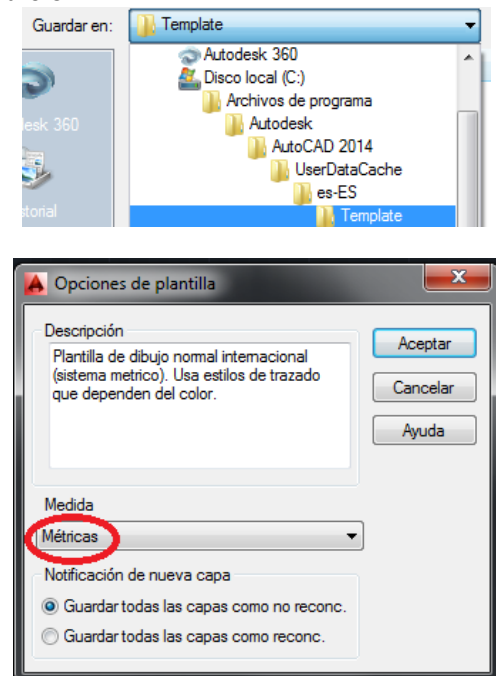

Comprobaremos que la unidad de medida es métrica. El apartado "descripción" permite personalizar el texto para recordarnos que cualidades hemos modificado. Es probable que ya tenga algún texto preexistente en la descripción que nosotros no obstante podemos modificar. Aceptarnos.

### *Apertura por defecto de la plantilla elegida*

Sin embargo, si intentamos guardar, nos ofrece el aviso de administrador:

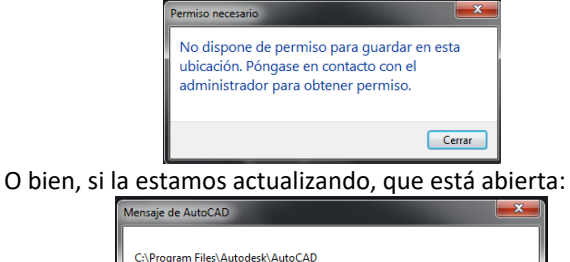

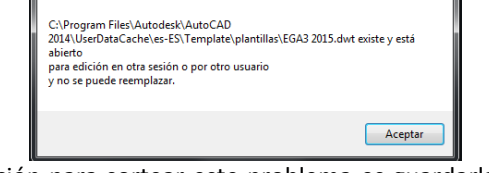

La solución para sortear este problema es guardarla en un lugar diferente (por ejemplo la carpeta de trabajo donde guardamos los dibujos) ….

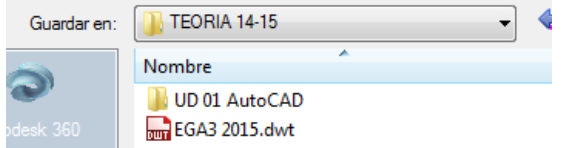

… y posteriormente desde windows guardarla en la ubicación correcta. en el almacén de plantillas.

C:/Archivos\_de\_Programa/Autodesk/AutoCAD2016/UserDa taCache/es‐ES/Template.

La llamaremos con algún nombre reconocible por ejemplo: EGA3\_2016, y autocad se encarga de ponerle la terminación DWT

Cuando hagamos un nuevo dibujo, ahora sí podemos usar esa plantilla. También podremos actualizarla mediante este procedimiento las veces que estimemos oportuno.

En Menú/Herramientas/Opciones se abre el siguiente

Ya se ha creado la plantilla. Ahora toca decirle al programa

que por defecto la abra siempre.

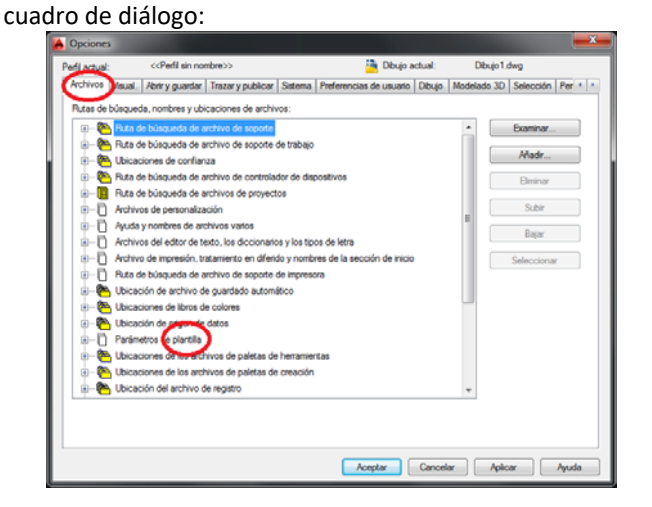

En la pestaña archivos carpeta parámetros de plantilla: Elegimos en "nombre de plantilla por defecto para RNUEVO" para nuevo dibujo) el nombre y ubicación exacta de nuestra plantilla recién creada.

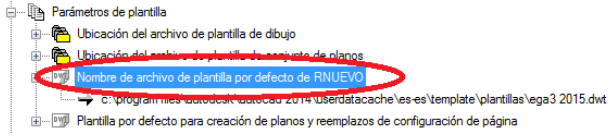

## Miguel Angel Casares Porcel. EGA3 macasares@ugr.es Escuela Técnica Superior de Arquitectura de Granada

### ÍNDICE

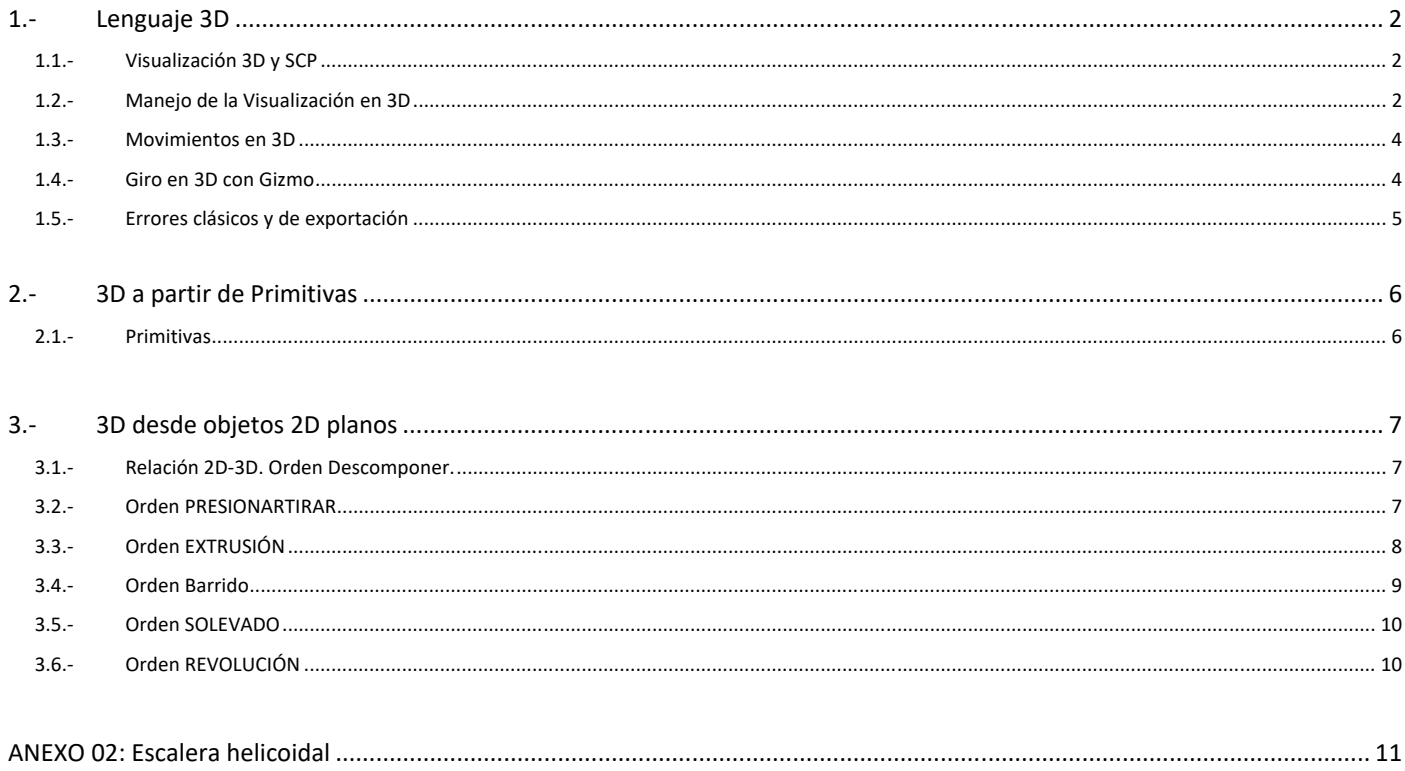

# **1.‐ Lenguaje 3D**

Igual que para el trabajo en 2D, en 3D necesitamos dotarnos de un lenguaje común para el desarrollo y gestión de las distintas geometrías.

AutoCAD trabaja por defecto en 2 dimensiones, mientras no se indique la tercera componente Z, a la que AutoCAD da por supuesto que Z=0 y por tanto el trabajo se desarrolla en el Plano X,Y.

Escogeremos un conjunto limitado pero suficiente de órdenes de AutoCAD que nos permitirán desarrollar airosamente la mayoría de los trabajos relacionados con la asignatura.

Estudiaremos la creación los objetos 3D de tres formas:

- 1. A partir de PRIMITIVAS,
- 2. Derivados de OBJETOS 2D,
- 3. Mediante operaciones BOOLEANAS.

Previamente debemos definir las variables y opciones del Software, para una gestión eficaz.

## **1.1.‐ Visualización 3D y SCP**

Configuraremos los parámetros más recomendados para optimizar la gestión y creación de objetos en 3D.

#### *Cinta de Opciones*

Se recomienda para el trabajo en 3D activar el espacio de trabajo MODELADO 3D,

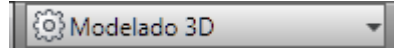

que ofrece las órdenes de 3D agrupadas de una forma mucho más lógica que con los menús y barras de herramientas del espacio de trabajo 2D o el clásico.

Nos referiremos a las pestañas de la Cinta de Opciones para ubicar los iconos de las órdenes.

### *Icono SCP.*

SCP son las iniciales del Sistema de Coordenadas Personalizado, es decir sistemas de coordenadas diferentes al UNIVERSAL, que nos facilitaran la gestión 3D.

Existe un ICONO que se visualiza sobre el área de trabajo y nos indica el origen y la dirección de los ejes coordenados.

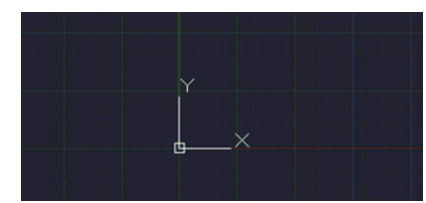

Se recomienda para el trabajo en 3D **SIEMPR**E tener activado el icono SCP y **SIEMPRE** situado en el Origen.

### Se activa en:

Menú desplegable Ver/Visualización/Icono SCP

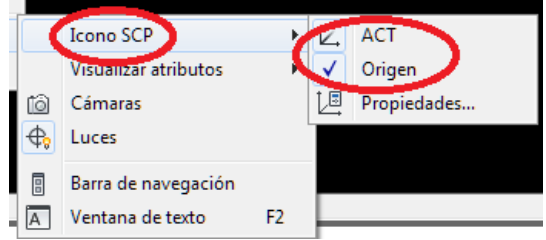

O en la Cinta de Opciones, pestaña inicio, botón coordenadas

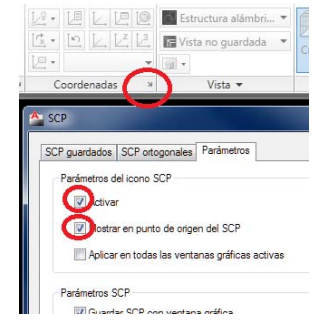

## **1.2.‐ Manejo de la Visualización en 3D**

### *Vistas Isométricas*

Vamos a cambiar el punto de vista para apreciar las tres dimensiones. Cambiamos a Vista Isométrica

#### Menú Ver/Pto Vista 3D/ ISOMÉTRICA SE

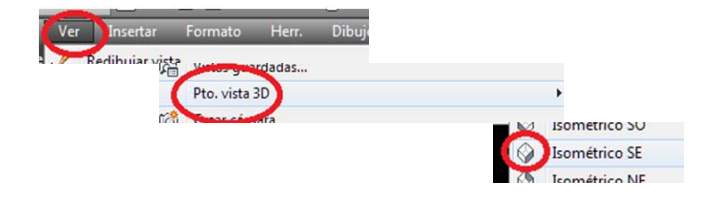

# O en la cinta de opciones Pestaña VISTA/botón VISTAS/Isométrico SE

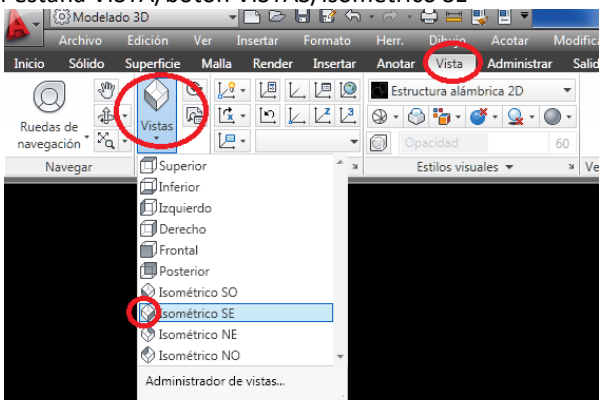

#### El ICONO SCP ha cambiado a esta posición

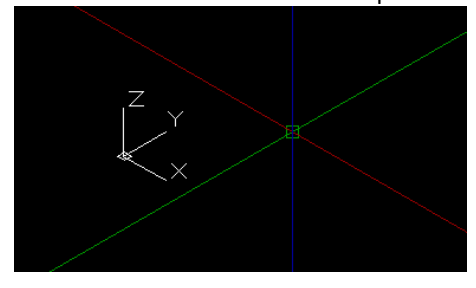

Y las lineas del cursor ahora son de color rojo X, verde Y, azul Z.

Comenzaremos con el dibujo de un objeto simple, una CAJA o Prisma Recto, para apreciar los cambios que se realicen en la visualización y posición de la vista.

#### *Orden: PRISMARECT (\_Box)*

Icono: de la pestaña de INICIO<sup>prisma rectangular</sup>

Dibuja un prisma recto, basado en 3 puntos: un rectángulo en XY y la altura Z. paralelo a los ejes coordenados.

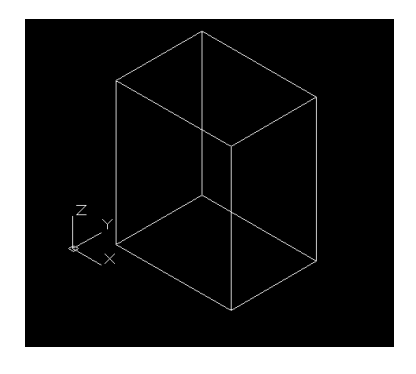

#### *Orbita May+Botón Rueda Ratón*

Manteniendo pulsada la tecla MAY y el botón de rueda del ratón tenemos acceso a la órbita restringida, alrededor del centro de gravedad aparente de los objetos vistos.

Observad como se mueve también el icono SCP y el ViewCUBE.

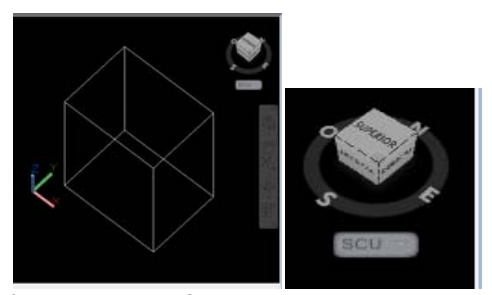

Este será nuestro modo favorito de orbitar

#### *Vista perspectiva o paralela*

La variable de sistema "PERSPECTIVE" admite los valores 0 y 1, es decir activado o desactivado:

- el valor 0 (es decir NO perspectiva, por tanto sistema de proyección PARALELA o perspectiva Cilíndrica)
- el valor 1 (es decir SI PERSPECTIVA, por tanto sistema de proyección Cónico o perspectiva Cónica)

Para evitar escribir la orden, podemos contrastar su valor bajo el viewcube, con el botón alternativo del ratón:

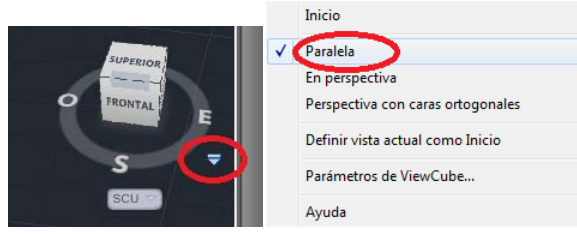

#### *Estilos Visuales*

Controlan el aspecto que ofrece el objeto. Trabajaremos con modelo ALÁMBRICO y con CONCEPTUAL Pestaña INICIO, Botón VISTA

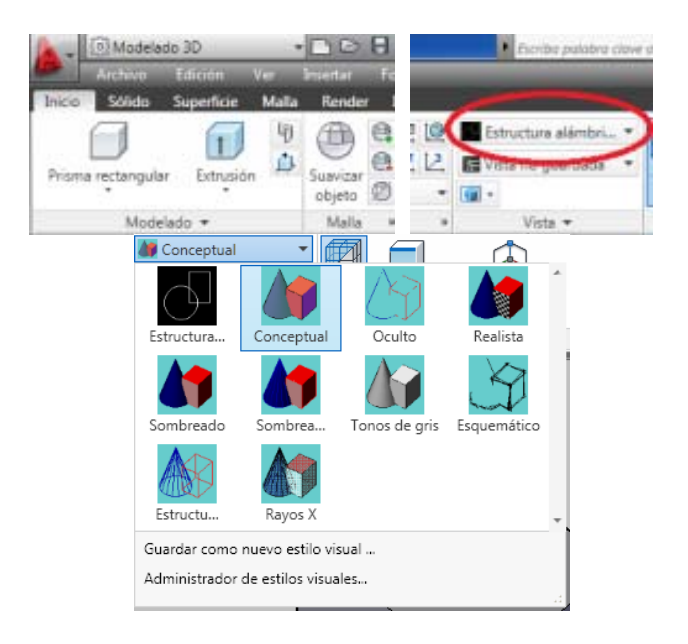

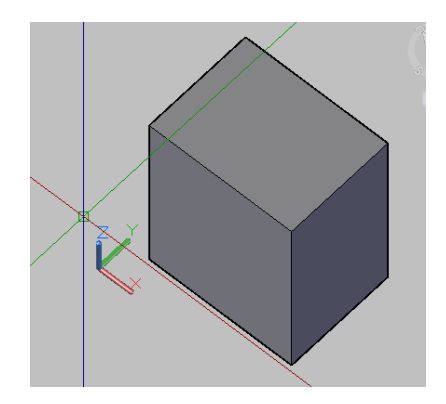

## *Sistemas de Coordenadas Personalizados SCP*

Ya hemos hablado de ellos. Veremos cómo se gestionan. Nos permiten cambiar temporalmente de sistemas coordenados a otros más apropiados a la gestión del objeto que estemos trabajando: por ejemplo, nuevo origen de coordenadas, Nueva dirección X. etc

### ORDEN: SCP

En menús desplegables Herr./SCP Nuevo

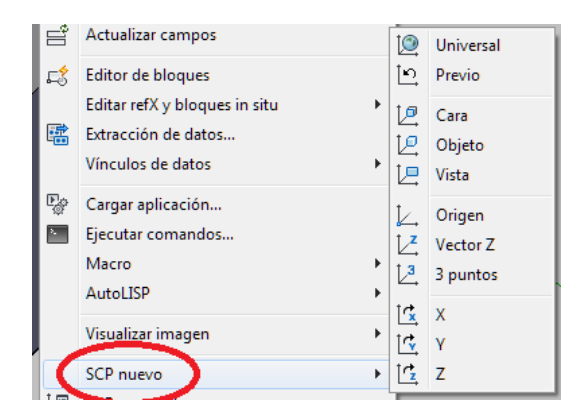

#### En la cinta de opciones

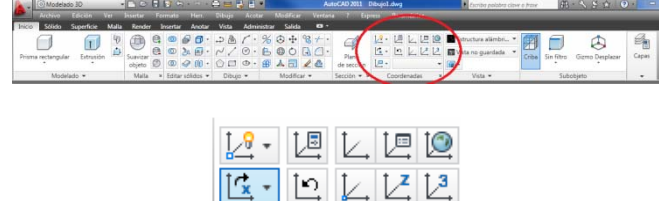

Coordenadas

Hay que conocer bien estos:

- UNIVERSAL ó SCU: Es el Sistema por defecto al inicio de Sesión
- PREVIO: el sistema anterior

t⊟ -

- $\boxed{L^3}$  De 3 PUNTOS: P1= Origen; P2= eje X; P3 = un punto del plano XY
- $\vert\mathcal{L}\vert$  CARA: alinea el plano XY con la cara de un OBJETO y opciones para determinar orientación deseada de Z
- OBJETO: orientado a 2D

CARA, OBJETO Y VISTA están en un botón desplegable

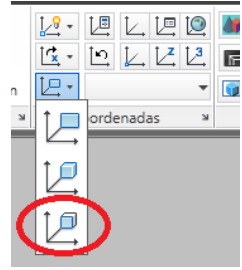

### *Vistas programadas* Pestaña VISTA

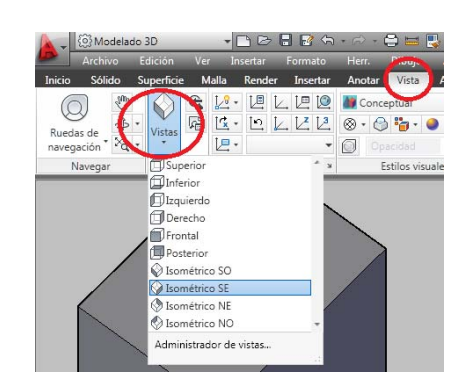

Ofrecen vistas SUPERIOR, INFERIOR, IZQUIERDO; etc. Es decir de planta alzado y perfil, etc, pero CAMBIAN EL SISTEMA SCP.

(si por error pulsamos vistas predefinidas Superior, inferior etc que modifican los SCP, cambiar el SCP a UNIVERSAL)

## *Orden Id*

Identifica un punto mediante sus coordenadas X, Y, Z. Es esencial para confirmar la cota Z de puntos de nuestra geometría que nos generen dudas.

Comando: Comando: id Precise punto: (Señalamos un punto de la pantalla y nos devuelve)<br> $x = 35.44$  $Y = 17.98$   $Z = 8.00$ 

Nos fijaremos generalmente en el valor Z

## **1.3.‐ Movimientos en 3D**

Las ordenes de desplazamiento de objetos, simetría y escala son idénticas en 2D y 3D. Los giros 2D de objetos 3D son idénticos y usan la misma orden giro en 2D . Sin embargo, el giro en 3D tiene algunas particularidades

## **1.4.‐ Giro en 3D con Gizmo**

Ciertas operaciones sencillas en 2D como el giro alrededor de un punto no son cómodas en 3D, resultando compleja la determinación en el espacio del eje de giro. El GIZMO resuelve esta cuestión. El Giro en 3D tiene este Orden:

1. Primero solicita un punto de giro por donde pasaría el eje de giro.

- 2. Luego hay que escoger visualmente cual de los tres ejes nos interesa, que se vuelve AMARILLO.
- 3. Se pueden introducir valores de ángulo numérico o gráficamente con el ratón.

Ejercicio práctico 3:

Dibujar un prisma cualquiera e intentar girarlo sucesivamente alrededor de X, Y o Z.

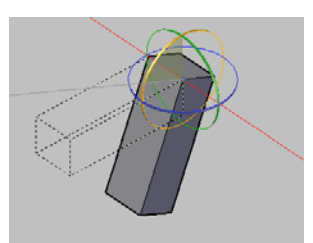

## *Variable GTLOCATION*

La variable GTLOCATION (con valor 0 o 1 ) Activa o desactiva que el Gizmo esté alineado con el SCP Actual. Se recomienda mantenerla siempre activada. También se maneja más cómodamente con el botón alternativo del ratón durante el giro del Gizmo

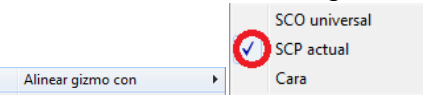

También con ese botón alternativo podemos puntualmente alinear el Gizmo con una línea inclinada cualquiera, con la opción personalizar Gizmo

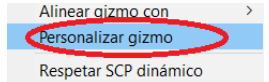

## **1.5.‐ Errores clásicos y de exportación**

Frecuentemente encontramos diversos errores recurrentes entre el alumnado, que pueden arruinar un trabajo 3D

### *Situar el Origen de Coordenadas*.

Controlar en cada momento donde se encuentra el Origen de coordenadas es **CRITICO,** particularmente en los procesos de exportación a 3DMax, Lumion, etc.

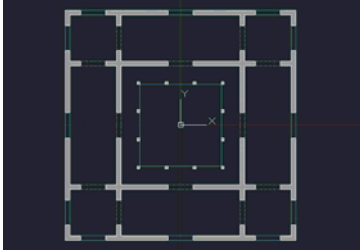

En ciertos trabajos 3D, una buena ubicación del Origen coincidente con ejes de simetría del edificio nos permite hacer simetrías, copias etc de objetos parciales del mismo, simplificando enormemente la gestión.

### *Trabajar en 2D dentro de 3D*

Cuando usamos la orden SCP durante la gestión de objetos 3D, generalmente es para cambiar la posición del origen o la orientación de los ejes coordenados.

Hay ciertas órdenes que son exclusivamente de 2D, como CIRCULO, POLILINEA, etc. Es habitual encontrarnos que no podemos dibujar una circunferencia o una Polilínea porque intentamos dibujarlas en el plano XZ por ejemplo.

Cuando AutoCAD intenta dibujar un objeto plano SIEMPRE lo dibujará en el plano XY **VIGENTE** en ese momento. Por tanto, esto también es válido para el caso de intentar dibujar CILINDROS, como veremos más adelante, ya que parte de dibujar una circunferencia PLANA en el plano XY vigente en ese momento, a la que luego se da elevación.

En otras ocasiones, tratamos de modificar (recortando por ejemplo) una polilínea plana desde un sistema de coordenadas que no es el suyo, y AutoCAD no lo entiende como objeto apropiado para esa orden.

## *Identificación de puntos*

Otro error típico proviene de identificar puntos (con la orden ID) sin estar en el sistema de coordenadas Universal: El resultado que nos ofrece la orden es coherente con cada sistema de coordenadas: un determinado punto en un sistema universal tiene cota Z=4,00m en otro sistema de coordenadas puede tener cota Z=2.00m

## *SCP Dinámico.*

SCP Dinámico es una opción de la Barra de estado que permite dibujar primitivas de sólidos sobre caras de otros objetos. Se corresponde en 3D Studio max a la opción AUTOGRID, es decir, adherirse temporalmente a la cara de un objeto para situar sobre él los objetos que vamos a dibujar. Este cambio implica LA VARIACION TEMPORAL DEL SCP.

Se encuentra en la barra de estado en este botón

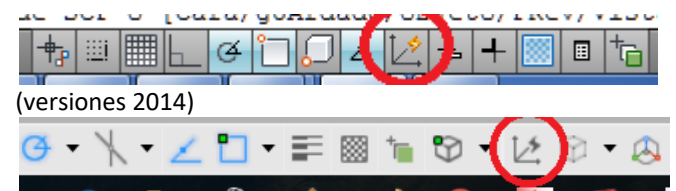

### (Versiones 2016 y 2017)

De momento vamos a desactivar el SCP Dinámico.

Estaremos muy vigilantes en el proceso de dibujo, ya que ciertas órdenes lo activan automáticamente, y por desgracia en ocasiones no lo desactivan posteriormente con lo que el resultado es un cambio involuntario e incontrolado del sistema de coordenadas universal.

Para ello se comprobará especialmente que el sistema de coordenadas universal SCU se encuentra activo en el momento de exportar objetos para enviarlos a terceros programas. Basta con comprobar de un vistazo que el símbolo de SCP bajo el viewcube está en SCU

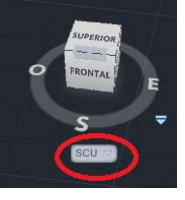

# **2.‐ 3D a partir de Primitivas**

Comenzaremos por el caso estándar, dibujando directamente objetos en 3 dimensiones. Son las órdenes de PRIMITIVAS, entendidas como el origen del 3D.

## **2.1.‐ Primitivas**

Hay diversas órdenes, pero nos centraremos en solo tres Prisma, esfera y Cilindro.

Pestaña INICIO, desplegable.

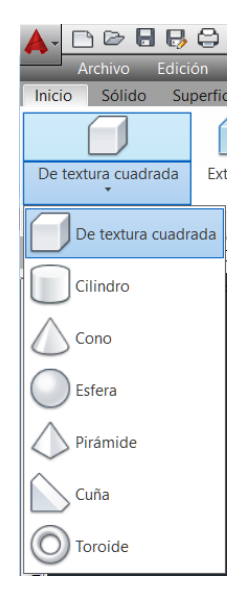

## *Orden: PRISMARECT* (\_Box)

Icono: Prisma rectangular de la pestaña de INICIO

Dibuja un prisma recto, basado en 3 puntos: un rectángulo en XY y la altura Z. paralelo a los ejes coordenados.

 Ejercicio práctico 1: Dibujar un prisma y cambiar los puntos de vista, sistemas de coordenadas etc., volviendo posteriormente al sistema universal SCU. Dibujar Prisma de lados X=3, Y=4, Z=5, desde un punto origen cualquiera del espacio. ORDEN Prismarect L de longitud Para introducir los valores numéricos correctos activar F8 (orto) o mejor aún F3+F10+F11, apoyándonos en los autotracks

Preferible sin la entrada dinámica

ħ 田  $\alpha$ ┶ 圖 悔

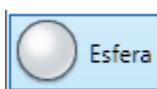

Usaremos la opción por defecto de centro y radio.

*Orden Esfera*

Dibujar una Esfera en el vértice del Prisma Anterior

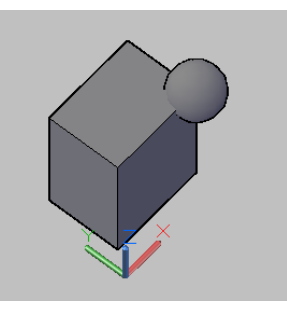

## *Orden Cilindro.*

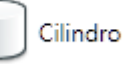

Similar al prisma, dibuja en 2D una circunferencia y le añade una altura predeterminada.

 Ejercicio práctico 2: Sobre un prisma cualquiera dibujar un cilindro en su cara superior y posteriormente otro cilindro en una cara lateral, comprobando posteriormente que está vigente el sistema universal SCU.

Dibujar un Cilindro en el Punto Medio entre 2 puntos de la cara superior del prisma.

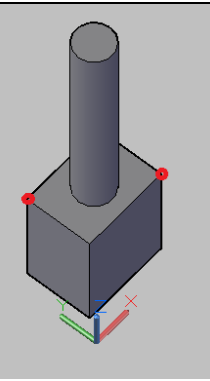

Hacerlo de nuevo con el SCP Dinámico ACTIVADO sobre una cara lateral

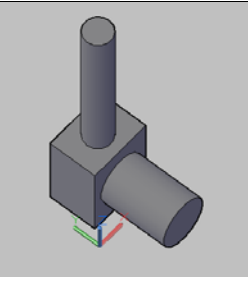

# **3.‐ 3D desde objetos 2D planos**

En el mundo real la mayoría de las figuras volumétricas que se emplean en arquitectura no se pueden generar **exclusivamente** mediante sencillas Primitivas de sólidos.

Estudiaremos un grupo de órdenes para generación de objetos 3D a partir de Objetos 2D planos con formas caprichosas, que es un caso más habitual que la generación simple de sólidos.

## **3.1.‐ Relación 2D‐3D. Orden Descomponer.**

Si usamos la orden descomponer (con **60**) aplicada a un prisma (Objeto 3D) se obtienen superficies 2D (regiones) dispuestas tridimensionalmente

Si descomponemos esas superficies 2D se obtienen líneas sueltas.

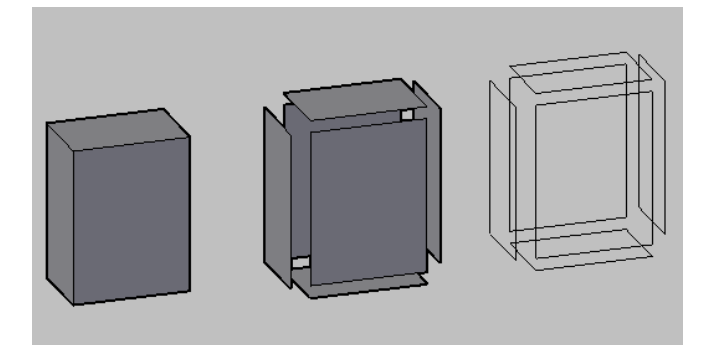

Comprobar en Propiedades cada uno de los objetos obtenidos.

El funcionamiento conceptual es el siguiente:

- Al pinchar un punto, se activa temporalmente el SCP Dinámico para capacitar la posibilidad de adherirse a cualquier cara (plana) de un objeto.
- Seguidamente inicia una Orden CONTORNO y AutoCAD investiga la existencia de un contorno cerrado, fabricándose si es posible una REGION
- Se inicia un EXTRUSIONADO (ver orden siguiente) de esa región dándole la altura que el usuario decida
- Desactiva la opción SCP Dinámico, volviendo al SCP Previo

Cuidado: Pulsar y tirar activa temporalmente por defecto el SCP dinámico y desgraciadamente a veces no lo desactiva. Obsérvese el cambio en SCP <sup>[S-nombre</sup>]

Antes de cualquier exportación, debe aparecer siempre con el modo SCU, (Sistema de Coordenadas UNIVERSAL

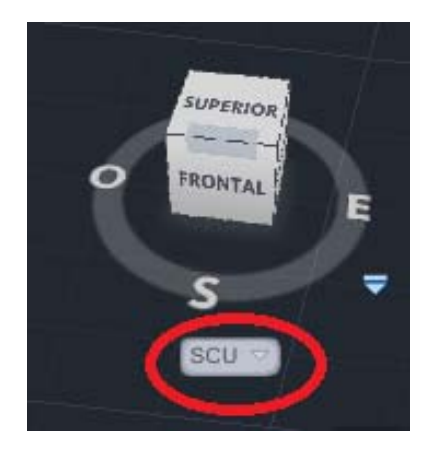

**3.2.‐ Orden PRESIONARTIRAR**

Icono

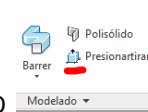

Cinta de Opciones, Pestaña INICIO

Muy sencilla. Sobre un área cerrada dibujada en una cara de un objeto 3D extruye perpendicularmente a esa cara

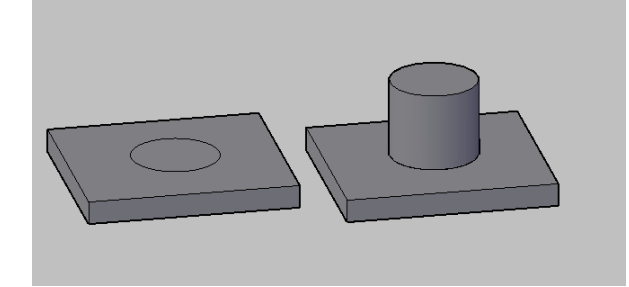

Con la orden Presionartirar podría convertir los despojos del prisma del ejemplo 3.1 en el prisma inicial apoyándome en uno de los paralelepípedos de la base y darle como altura alguna de las direcciones verticales.

El concepto tridimensional que estamos manejando es el de obtener un sólido a partir de una GENERATRIZ PLANA y arrastrarlo sobre una DIRECTRIZ RECTA vertical.

# **3.3.‐ Orden EXTRUSIÓN**

Icono: Extrusión Atajo de teclado: EXT

En el mundo real, extruir es generar un objeto haciendo pasar un flujo de material a través de una boquilla o matriz, como un churro o un ladrillo, y por tanto siempre con la misma sección.

La orden EXTRUSIÓN genera objetos 3D basándose en polilíneas cerradas a las que se aplica una altura para convertirlas en sólidos. Si la polilínea es abierta, crea superficies. Verticales.

EL OBJETO ORIGINAL 2D DESAPARECE y se integra en el 3D

#### Ejercicio práctico 4:

Dibujar un rectángulo de 2x3 y extruirlo 4m hacia arriba

El rectángulo desde un punto cualquiera lo hacemos con relativas @2,3.

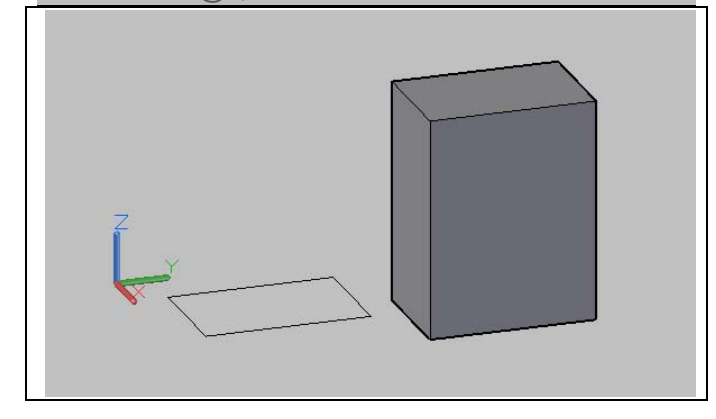

#### *OPCIONES:*

La opción por defecto es la anterior del prisma donde el camino es Perpendicular al plano del objeto 3D (altura de extrusión) con un valor concreto numérico o grafico.

- altura de extrusión
- Dirección
- Trayectoria
- ángulo Inclinación

#### *Extrusión con Dirección:*

La opción Dirección nos permite extruir a lo largo de un camino inclinado definido por 2 puntos no necesariamente tocando la polilínea

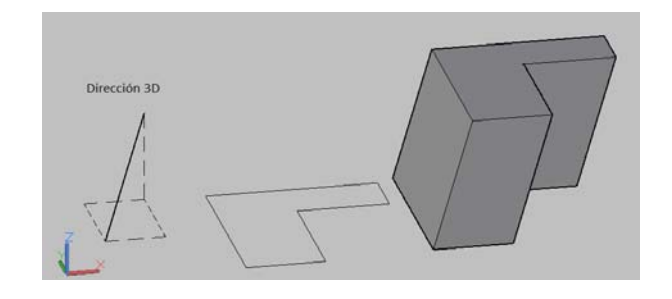

### *Extrusión con Trayectoria:*

La opción trayectoria nos permite extrudir a lo largo de un camino inclinado definido por un camino no necesariamente tocando la Polilínea.

La trayectoria se desplaza al centro de gravedad del perfil. A continuación, el perfil del objeto designado se extruye a lo largo de la trayectoria seleccionada para crear sólidos o superficies. **MANDA LA SECCION**, la trayectoria se adapta.

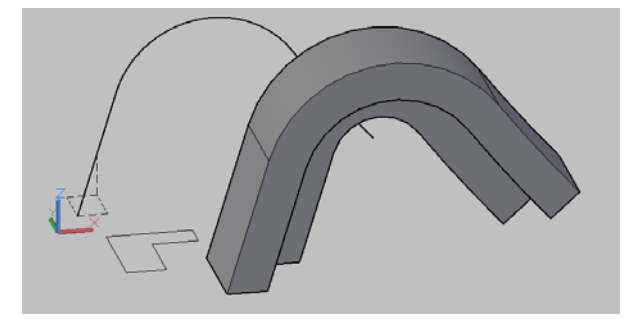

Nótese como en el arranque de la extrusión la sección NO es perpendicular a la trayectoria pero en el final sí lo es. Lo más importante es que la sección de partida NO es la misma que se ha aplicado, al no ser inicialmente NORMAL a la dirección de la trayectoria.

### *Ángulo inclinación:*

Se refiere al ángulo RESPECTO A LA NORMAL que queremos que tengan las GENERATRICES durante la extrusión.

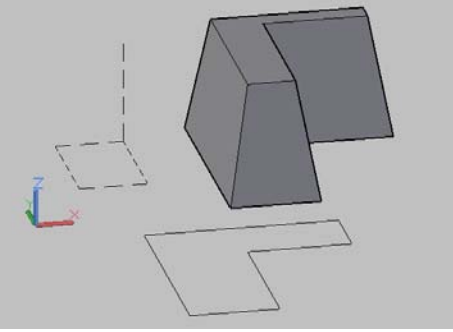

Extrusión con 10º

En la ayuda (F1) de AutoCAD se ofrece una lista de los objetos que pueden ser extruidos o servir de trayectoria de extrusión: por ejemplo, una región puede ser extruida pero no ser trayectoria de extrusión. Un arco puede ser ambas cosas.

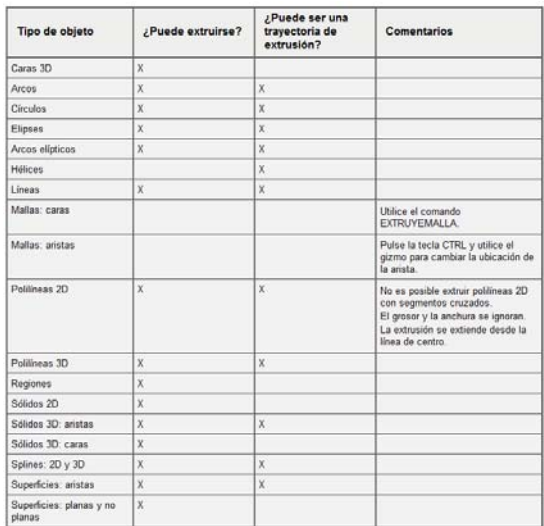

## **3.4.‐ Orden Barrido**

# Barrer Icono:

## En la cinta de opciones, pestaña INICIO

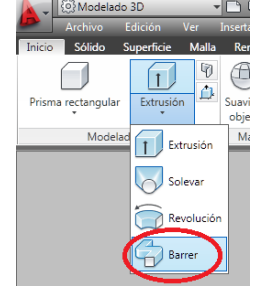

Muy parecida a EXTRUSIÓN con trayectoria, pero aquí la sección previamente se dispone PERPENDICULAR a la trayectoria**. MANDA LA TRAYECTORIA,** la sección se adapta en su posición, pero mantiene su geometría.

Podemos usar diversos tipos de línea como trayectoria. En este caso usaremos la orden HELICE

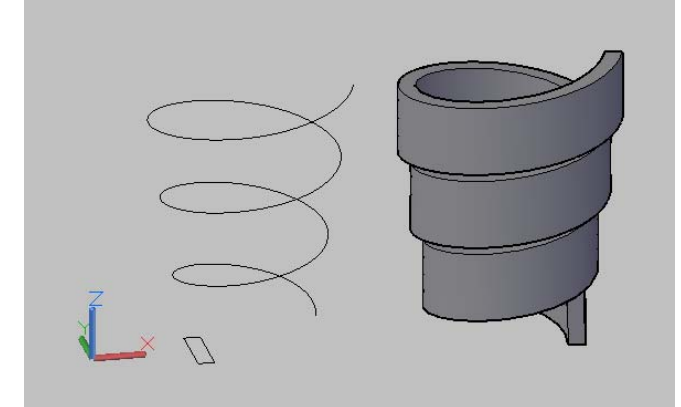

Rectángulo Barrido sobre una hélice.

### *Opción ALINEACIÓN:* Enfrenta SI o NO la sección a la trayectoria.

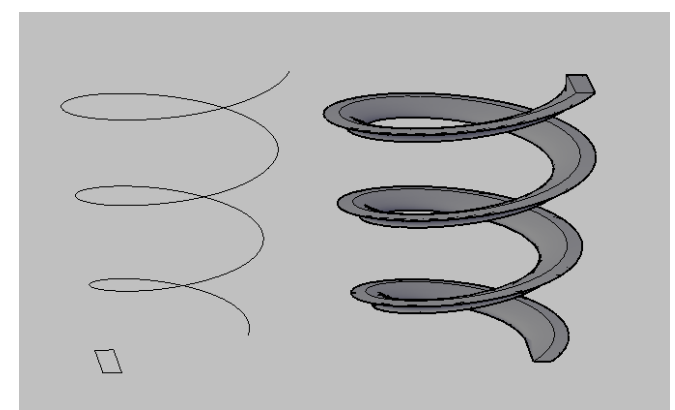

Rectángulo Barrido sobre una hélice sin alinear.

### *Opción Punto BASE*

Determina cual es el origen del barrido. Por defecto es el cdg de la figura 2D pero podemos especificar otro.

## *Opción ESCALA*

Varía la escala del objeto desde el origen para que vaya creciendo o decreciendo a lo largo de la trayectoria... desgraciadamente no se le puede decir 0 para el extremo final, pero podemos darle un valor muy pequeño.

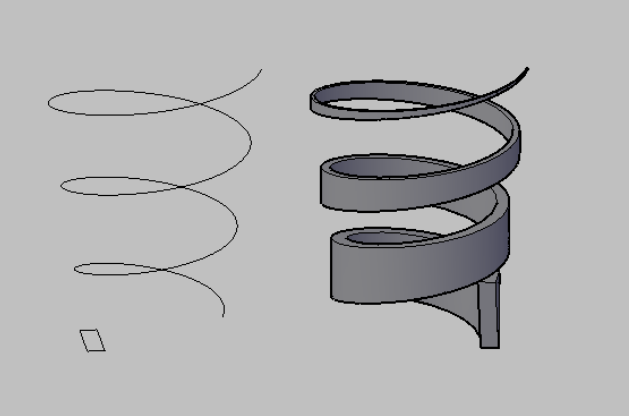

Barrido con escala

### *Opción TORSIÓN*

Podemos decirle que ROTE durante el barrido un ángulo dado a lo largo de toda la longitud de la trayectoria de barrido

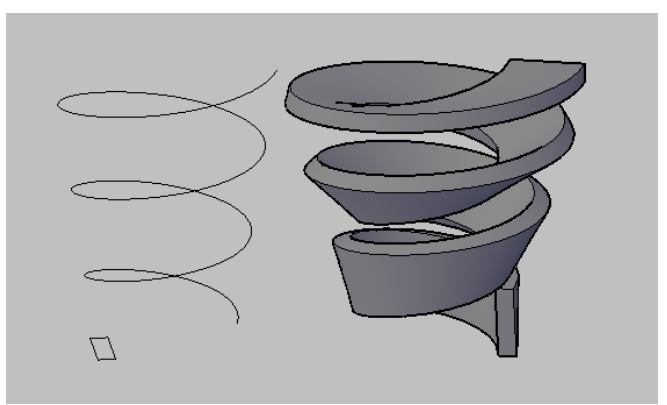

Barrido con Torsión 90º. Ver sección inicial y final.

## **3.5.‐ Orden SOLEVADO**

Designando secuencialmente diferentes secciones (y opcionalmente con una trayectoria) AutoCAD interpola las secciones intermedias y crea un sólido 3D.

Las secciones no se giran, a diferencia del barrido.

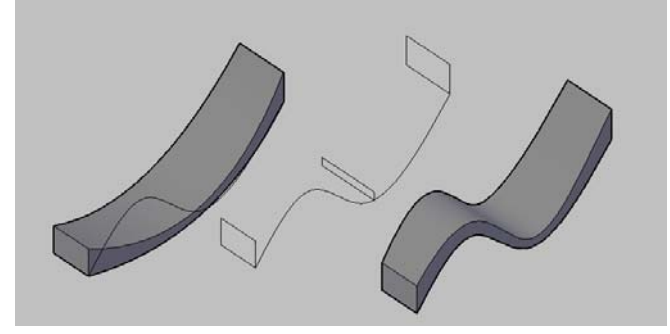

#### *Opción SIN TRAYECTORIA*

Es la opción por defecto: interpola entre todas las secciones por orden y nos ofrece al final ajustes sobre la manera en que el sólido pasa por esas secciones, Perpendicularmente a la primera, a la última, a las intermedias...etc.

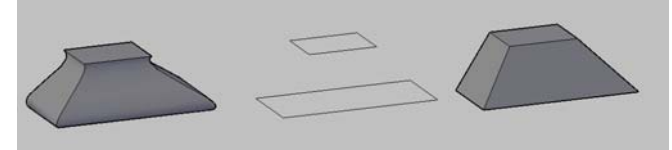

CON Ajuste Final del solevado y las secciones y SIN Ajuste (directo)

### *Opción CON TRAYECTORIA:*

Permite ajustar al paso por un camino. Es como un BARRIDO donde además puedes variar las secciones intermedias. Finalmente solicita opciones también sobre la forma en que el solevado es perpendicular o no a las secciones transversales.

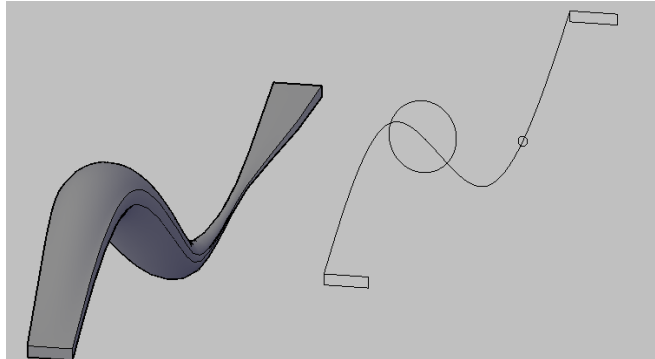

Solevado Con trayectoria (una Spline plana)

En versiones recientes de AutoCAD También pueden solevarse secciones no cerradas dando lugar a superficies

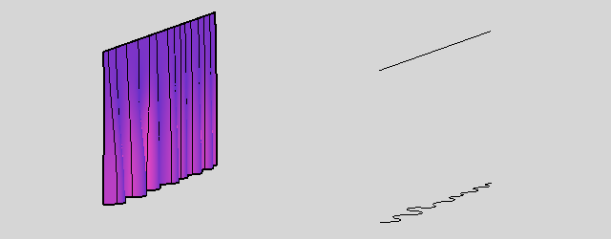

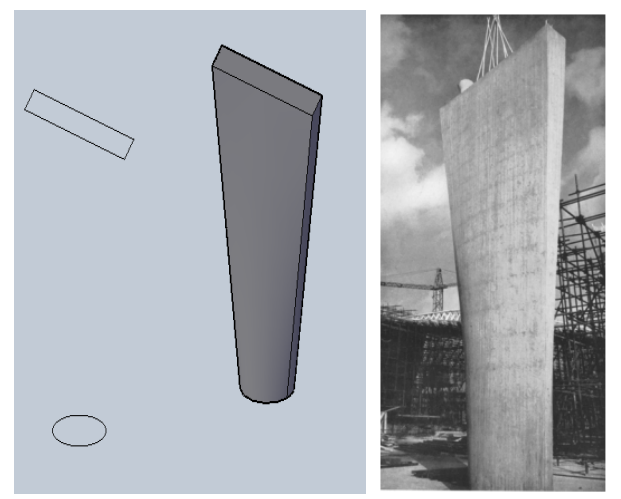

 *Interpretación de los pilares de la sede de Unesco en Paris, Marcel Breuer‐Luigi Nervi, realizada con Solevado de circulo y rectángulo* 

## **3.6.‐ Orden REVOLUCIÓN**

Haciendo girar alrededor de un eje una polilínea se obtienen Sólidos 3D (si era cerrada) o Superficies (si era abierta). Se puede determinar el ángulo de revolución.

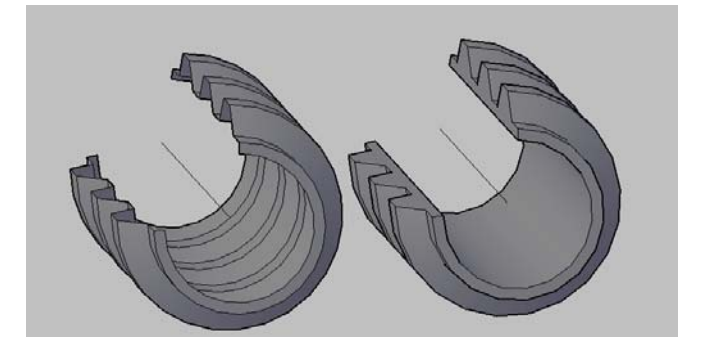

# **ANEXO 02: Escalera helicoidal**

Dibujar la escalera helicoidal del Centro Cultural en Avilés 2008, obra del arquitecto Brasileño Oscar Niemeyer (1907-2012)<sup>1</sup>

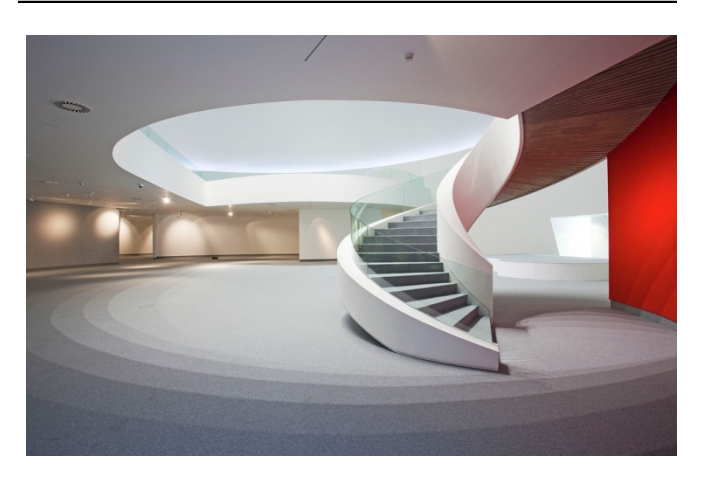

*Construcción plana de la planta y sección:* Esta escalera tiene una sección aproximada como la de la figura:

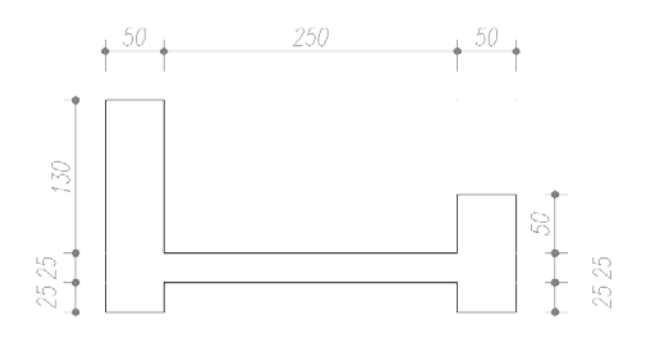

La altura que alcanza es de 4m y tiene de radio interior libre (ojo de la escalera) 1m de radio

Dibujamos la planta y la sección en AutoCAD. La sección debe ser una Polilínea. Dibujamos un radio para el arranque de la misma.

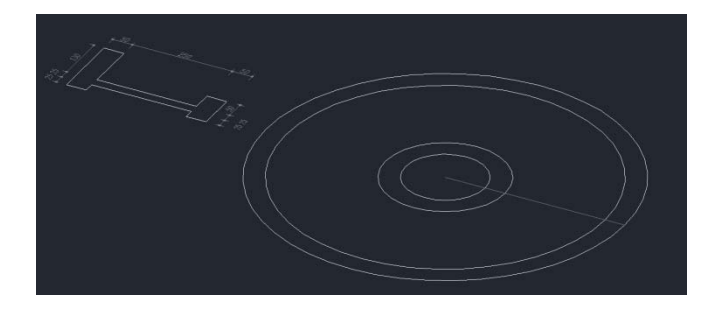

 *1 El arquitecto brasileño Oscar Niemeyer recibió en 1989 el Premio Príncipe de Asturias de las Artes. Creyéndose ya olvidado, el centenario arquitecto regaló a la ciudad en agradecimiento un último proyecto, para sumarse con alguna acción a todos los premiados durante los actos del 25 aniversario. Unos sencillos trazos, realizados con un grueso rotulador negro, se han convertido en su única obra en España, que Niemeyer califica como su "obra más importante y querida en el exterior de Brasil". Cuando se inauguró, Oscar Niemeyer había cumplido 103 años* 

## *Levantamiento 3D de la forma general*

Seguidamente, orden Hélice **3**, con los datos: Radio inferior y superior: 1m Nº de giros 1 Altura: 4m

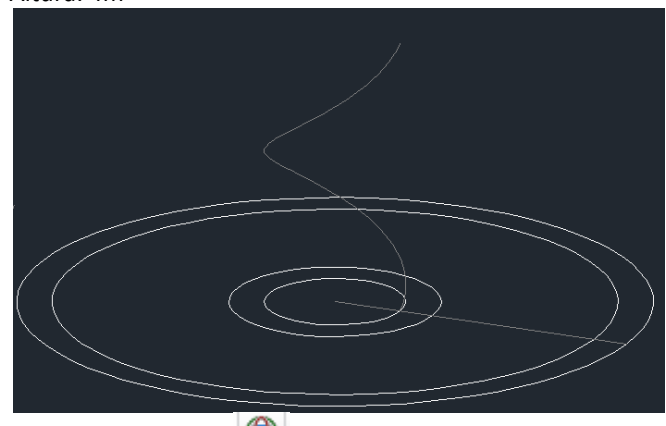

Giramos con giro 3D y hacemos coincidir la sección con el plano de arranque:

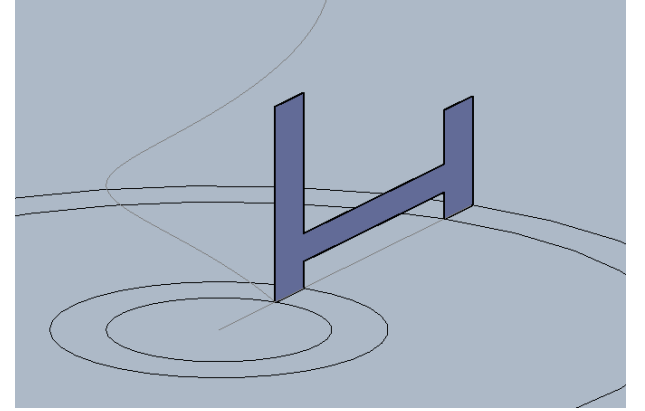

En su caso, si la escalera se va a iniciar en sentido contrario al deseado, señalamos la hélice y en propiedades le cambiamos la torsión a sentido antihorario

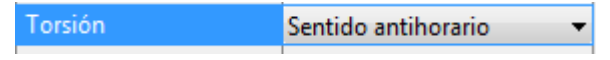

#### *Orden barrer*

Señalamos el objeto sección, y las opciones antes de designar la hélice son ajustar el punto base y NO alinear.

#### Resultado:

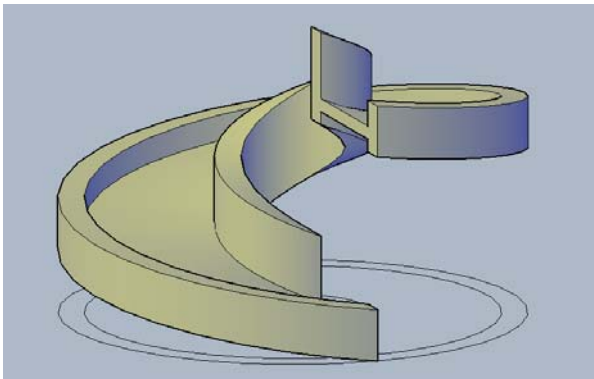

## *Fabricación del vidrio curvo*

Se puede mejorar fabricando el vidrio curvo exterior: Dibujamos una nueva hélice con igual centro, radio 4.25m, una sola vuelta y altura 4m. si sale en sentido anti horario, cambiarle las propiedades. Luego la desplazamos hacia arriba 1m para que coincida en el centro de la alabeada. (esta hélice se ha representado en ROJO)

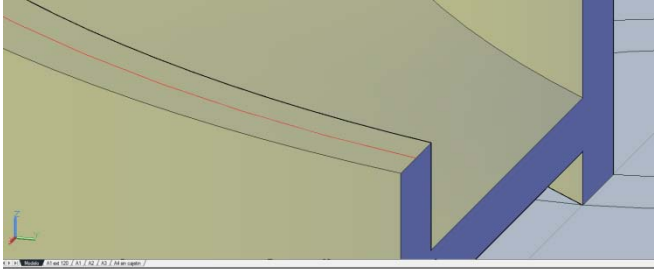

Seguidamente, comprobar que la variable de sistema ucsfollow tiene valor 0 Comando: ucsfollow Indique nuevo valor para UCSFOLLOW <1>: 0

#### extrusionamos la hélice roja 1m en vertical.

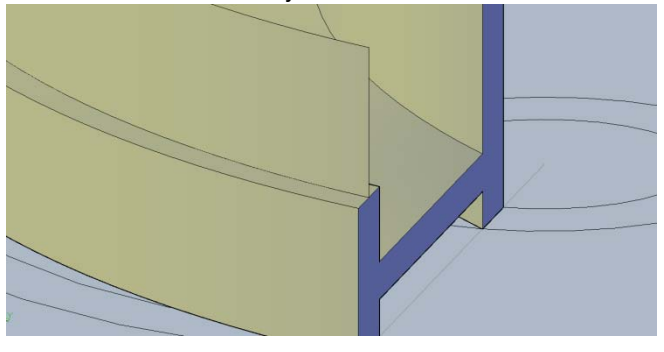

*Dibujo de los escalones (AutoCAD Avanzado)*

Se puede mejorar aun mas dibujando los escalones. (Esta parte del ejercicio se recomienda a los alumnos con experiencia previa en AutoCAD o con mucha paciencia):

Creamos la capa escalón y la ponemos activa.

Dibujamos uno solo de ellos en la planta y lo extrusionamos 18 cm hacia arriba. Lo convertimos en bloque ; (Orden: Bloque) y lo llamamos "escalon"<br>
| A Definición de bloque

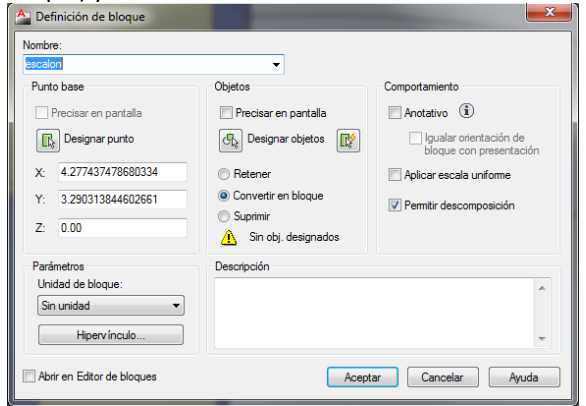

El punto de inserción del bloque lo colocamos coherentemente con el punto a graduar la hélice.

 Creamos una hélice espiral que se adapte a uno de los arranques

Apagamos el resto de las capas para ver lo que estamos haciendo

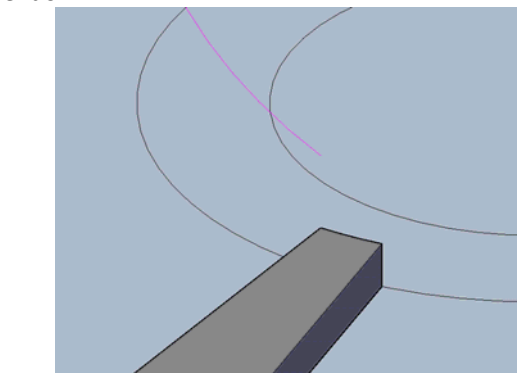

y graduamos a 26 cms que es el ancho menor de ese escalón. (Menú dibujo/punto/gradua ‐ opción bloque)

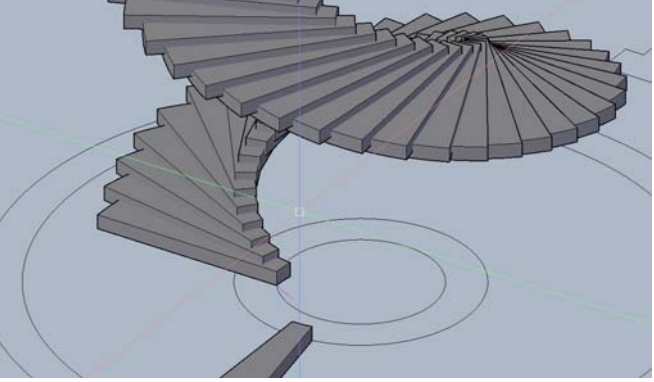

El escalón no queda en su posición correcta así que hay que editar el bloque (pinchándolo 2 veces) y girarlo 90º en sentido contrario a las agujas del reloj, y guardar los cambios en el bloque.

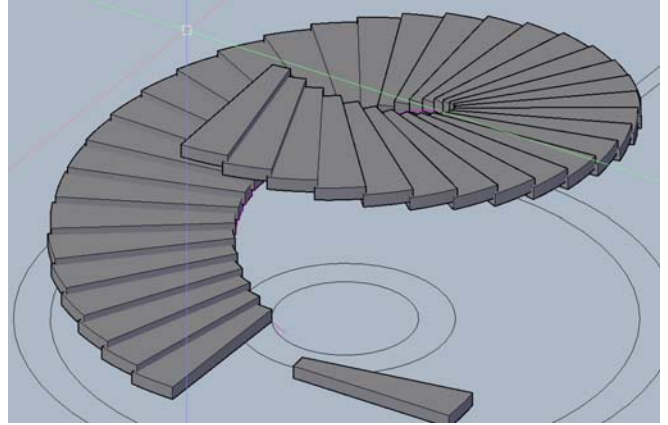

Ahora si es correcto. Encendemos todas las capas y este es el resultado:

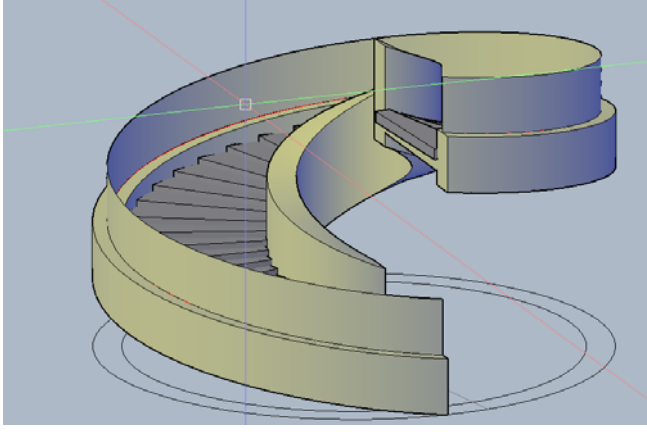

## Miguel Angel Casares Porcel. EGA3 macasares@ugr.es Escuela Técnica Superior de Arquitectura de Granada

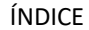

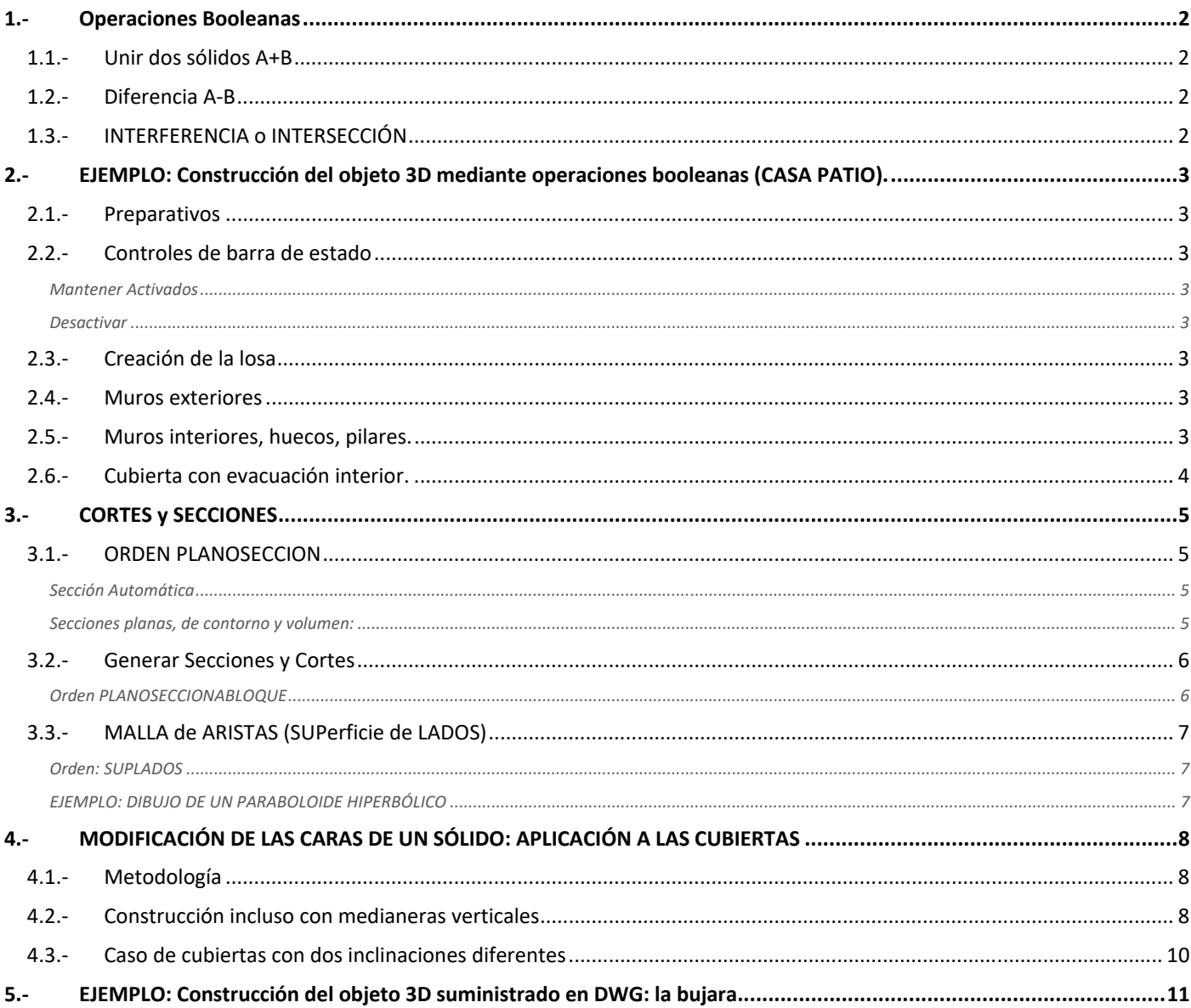

Decíamos que hay tres maneras de acometer el modelado de un sólido: 1/ mediante primitivas, 2/ a través del desplazamiento de una región en dirección normal a su plano y 3/ mediante la suma-resta de sólidos con operaciones booleanas.

# **1.‐ Operaciones Booleanas**

Operaciones Lógicas de sólidos, basadas en el Álgebra de BOOLE , que esquematiza mediante operaciones lógicas Y, O, NO y SI, pero particularmente aplicable a nuestro caso las operaciones de UNION, DIFERENCIA y INTERSECCION

Para un caso estándar con dos solidos A y B, pueden ser

- UNION (A+B)
- DIFERENCIA (A-B)
- INTERFERENCIA o INTERSECCION (A∩B)

En las operaciones Booleanas los sólidos iniciales DESAPARECEN y se sustituyen por el resultado de la operación lógica.

EJEMPLO: Creamos dos sólidos, uno A Alto y uno B Delgado y lo disponemos en una posición que lo atraviese

# **1.1.‐ Unir dos sólidos A+B**

**OD** Nuevo sólido compuesto por todos los puntos que pertenecen a A o B

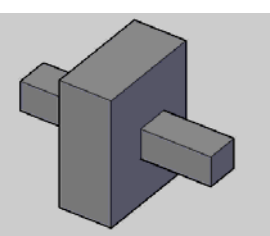

Puesto que después es muy complicado separarlos, es preferible no unir sólidos salvo que tengamos una razón poderosa para ello

# **1.2.‐ Diferencia A‐B**

Puntos que solo pertenecen al Sólido A

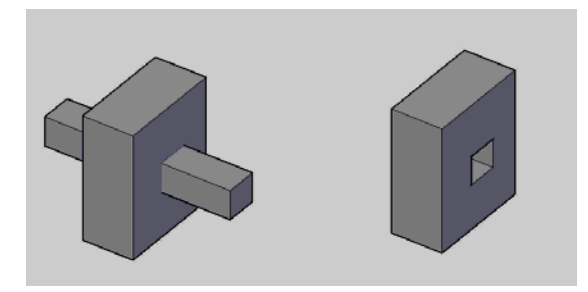

En la diferencia es decisivo el orden en que se designan.

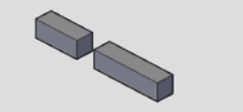

Es decir cual es A y cual es B

## **1.3.•** INTERFERENCIA **o INTERSECCIÓN**

El espacio común compartido que pertenece a A y B a la vez

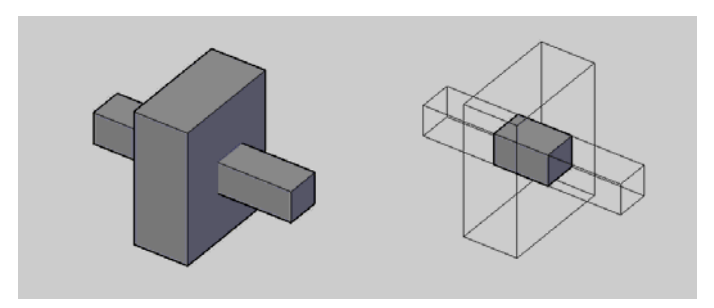

 EJERCICIO PRACTICO 01: Dibujo de un DADO de juego

PRACTICA: Modelar un dado de juego de 10 ud de lado. Realizar la numeración mediante operaciones Booleanas de resta de esferas de radio 1.0 y centro siempre a 0.5 ud de cada cara. (en los dados de juego la suma de puntos de caras opuestas siempre suma 7)

Construccion inicial

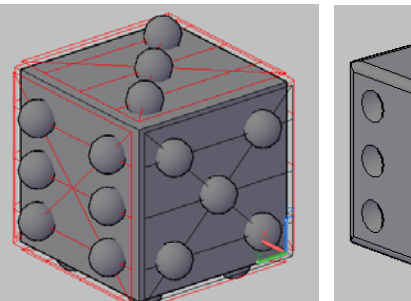

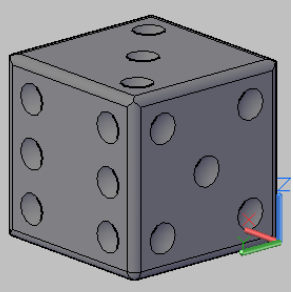

 Resultado final, tras aplicar EMPALME en las aristas para suavizarlas.

# **2.‐ EJEMPLO: Construcción del objeto 3D mediante operaciones booleanas (CASA PATIO).**

## EJERCICIO PRACTICO 02

Realizar el levantamiento en 3D de la casa patio de la UD 01 Acad 2D que ha suministrada en pdf usando las ordenes de extrusión y las operaciones booleanas.

## **2.1.‐ Preparativos**

Sobre un archivo nuevo, copia del existente en 2D (que se preserva en un lugar seguro) se realiza el giro de las secciones y alzados para situarlos coherentemente con el objeto 3D a construir.

Por otra parte, es conveniente convertir en un bloque toda la información 2d en planta. Apagaremos las capas que no intervienen (incluso capa cotas y capa defpoints)

Optaremos por la visualización conceptual frente a la inalámbrica, más confusa.

Crearemos una capa nueva (denominada p.ej 3D) y trabajaremos en ella, para preservar los datos originales. Cuando sea necesario, asignaremos los objetos a otras nuevas capas específicas (3D, Cubierta, etc)

# **2.2.‐ Controles de barra de estado**

### **Mantener Activados**

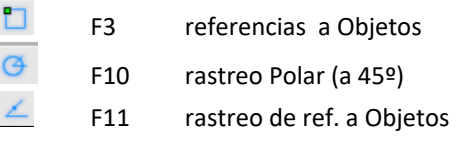

#### Desactivar

 F6 SCP Dinámico Entrada Dinámica

# **2.3.‐ Creación de la losa**

Comenzamos por dibujar un prisma o extrusionar el contorno exterior de la vivienda para fabricar la losa de 50 cm de espesor hacia arriba

Posteriormente se le resta un paralelepípedo ajustado al hueco del patio para conseguir esculpir 10 cm de profundidad en la losa.

Se eleva el bloque con la información de la planta a la cara superior de la losa para que se pueda visualizar.

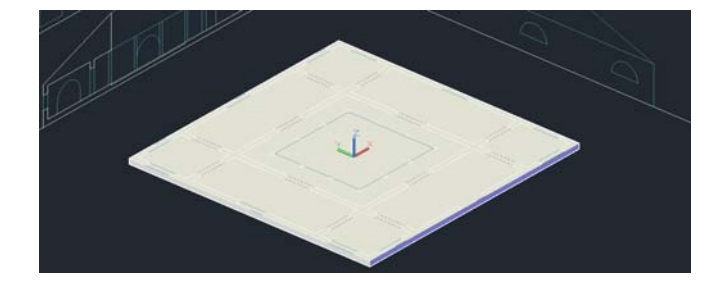

## **2.4.‐ Muros exteriores**

Posteriormente se levanta un prisma con el exterior de los muros, de 3m de altura

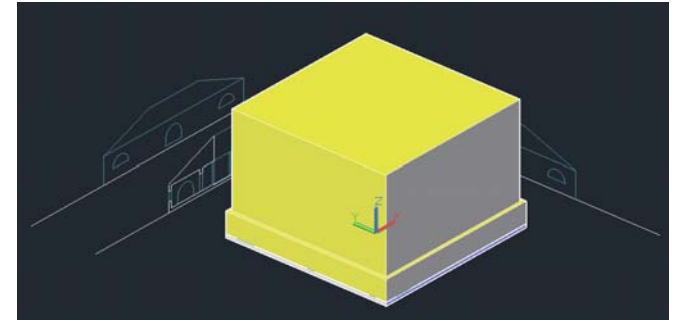

 al que restaremos el interior para dejarlo como un anillo cuadrado hueco

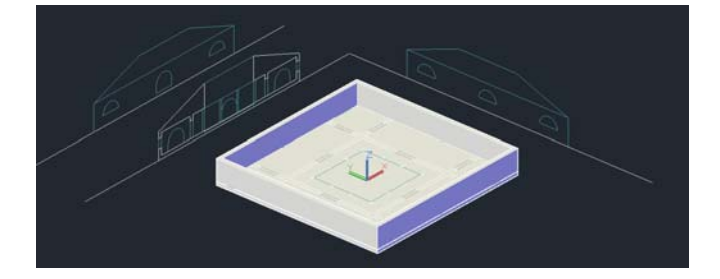

# **2.5.‐ Muros interiores, huecos, pilares.**

Extrusionamos los muros interiores. Solo uno, el resto copiamos y simetría.

El volumen restador para las VENTANAS se extrusiona con pulsar y tirar directamente del alzado. (ojo con SCP) Se hace uno, se copia y simetría. Cuando esta la parrilla preparada, tallamos el hueco mediante operaciones booleanas de diferencia.

El HUECO DE PASO interior (no ventanas) es similar.

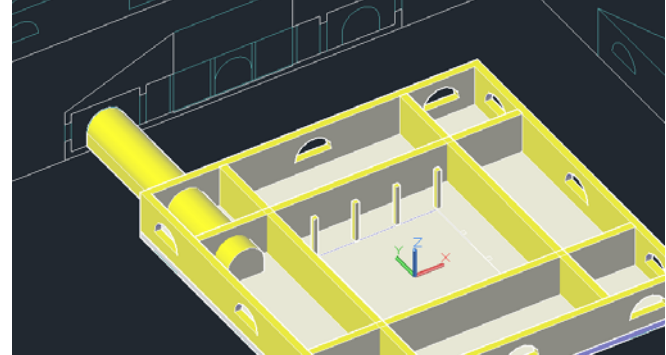

Se coloca en su lugar, se copia tres veces y se hace simetría

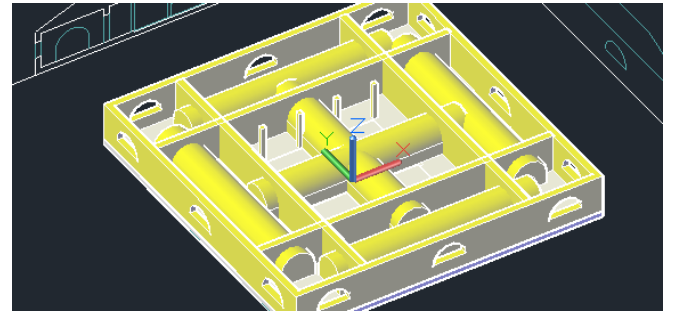

Se resta primero una dirección X y luego la otra Y

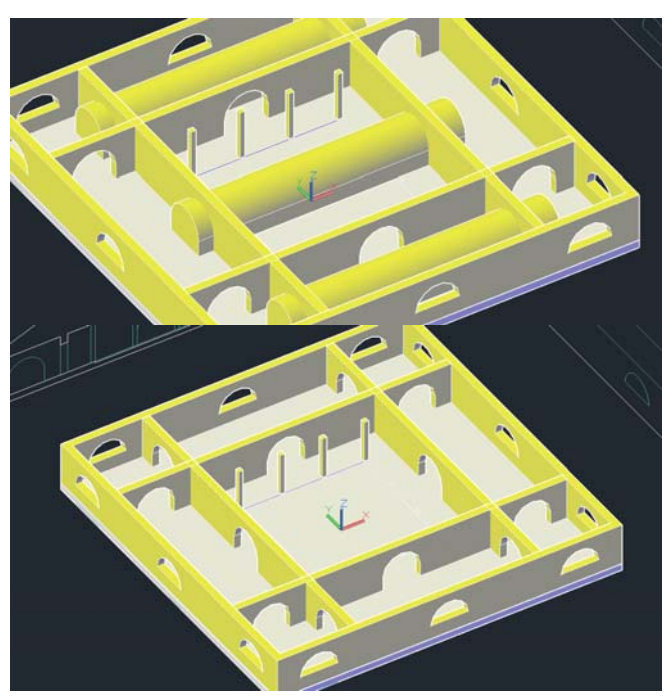

Se levantan los pilares y se opera con ellos igual que en 2D

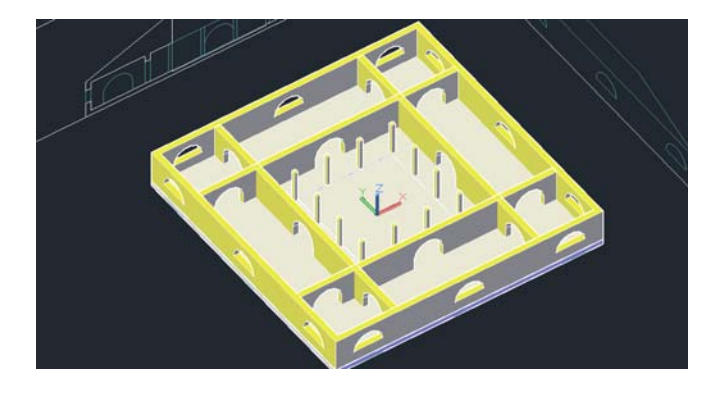

# **2.6.‐ Cubierta con evacuación interior.**

El tejado se puede realizar mediante barrido.

Pero decido que el tejado disponga de vuelo y que evacúe exterior e interiormente.

Voy a modificar la sección del tejado. Me cambio de sistema de coordenadas, así puedo dibujar directamente en el alzado:

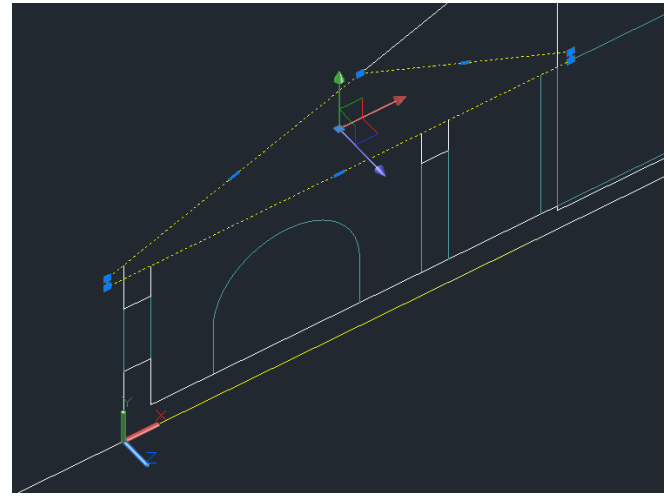

Tras terminar de dibujar, me aseguro de volver de nuevo al sistema universal SCU

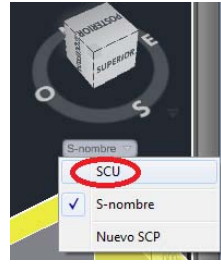

Y dibujo un cuadrado que me sirva de trayectoria, ubico la sección del nuevo tejado recién dibujada, y le indico barrido con punto base

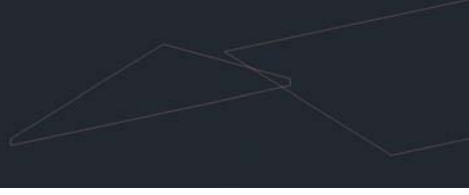

Resultado del barrido obtenido:

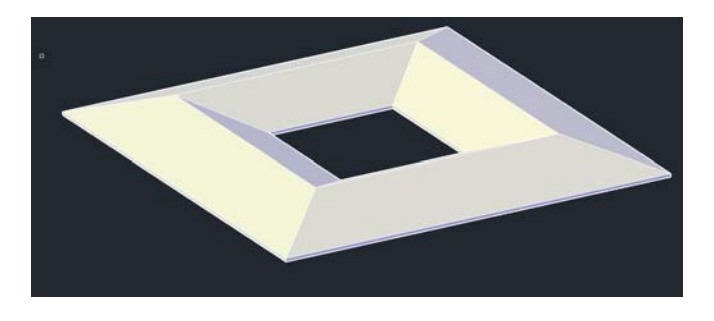

Resultado final, tras activar todas las capas

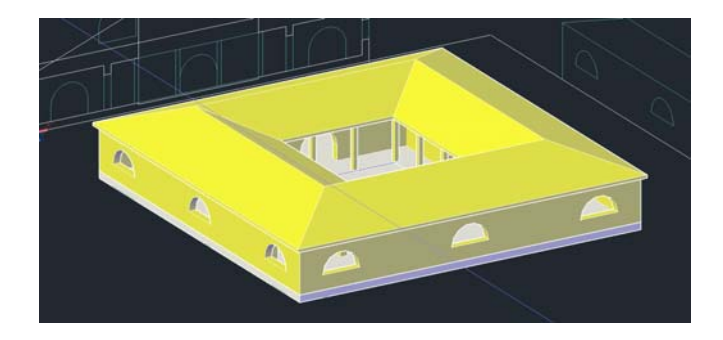

# **3.‐ CORTES y SECCIONES**

Podemos aplicar planos de Corte y realizar secciones a objetos 3D, llamados OBJETOS DE CORTE.

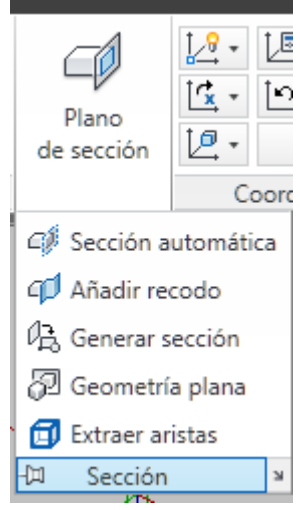

# **3.1.‐ ORDEN PLANOSECCION**

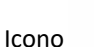

Solicita dos puntos de una recta que con el EJE Z formará un plano de sección. Este objeto se usa posteriormente para realizar secciones.

## EJEMPLO SOBRE LA CASA PATIO

Dibujamos primero una línea para definir cómodamente la posición del plano

ORDEN planoseccion. Determinamos dos puntos de esa línea anterior y se genera el plano de sección.

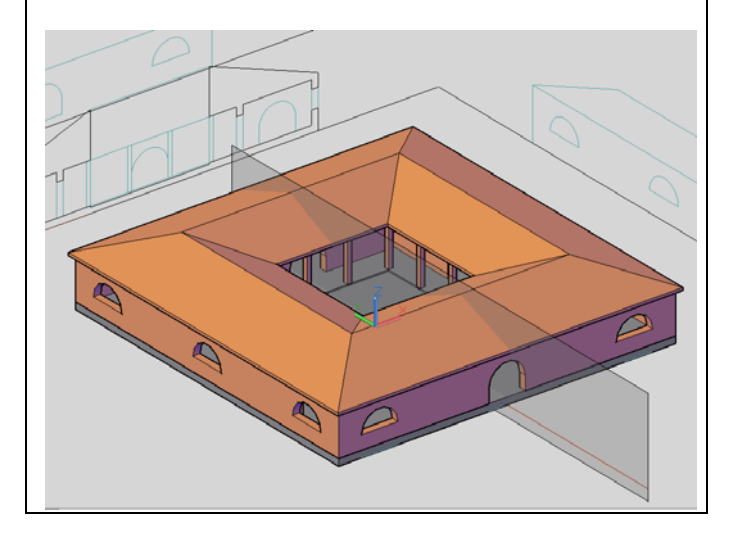

### **Sección Automática**

#### Orden SECCIONAUTO

Sección automática

Icono

Tras designar alguno de los planos de sección previamente creados, es capaz de recortar automáticamente el objeto dejando solo una parte del mismo.

El resultado de la parte vista y oculta en la sección automática depende del orden en que se seleccionan los dos puntos sobre la recta para definir el plano de sección.

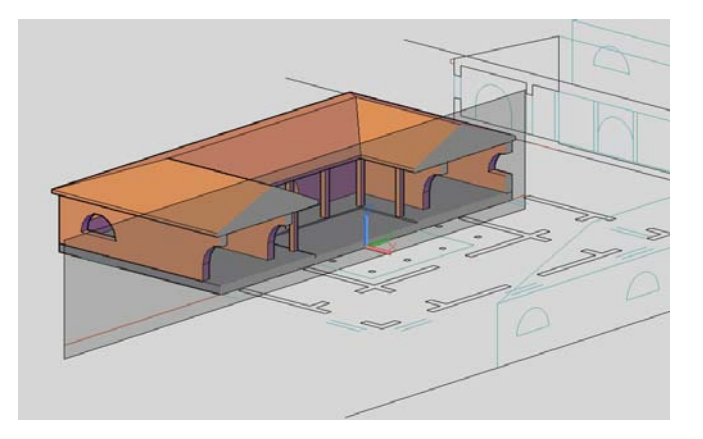

Con el botón alternativo del ratón, en el menú contextual, podemos puntualizar diversas opciones como mostrar o no la parte de sólido descartada, añadir recodos a la línea que sirvió de base para el plano de sección, etc.

> Activar sección automática Mostrar geometría descartada Parámetros de sección automática... Generar sección 2D/3D... Añadir recodo a sección

Podemos añadir un recodo a la sección que no es más que un desplazamiento paralelo de una parte del plano de sección sin perder la continuidad de la misma.

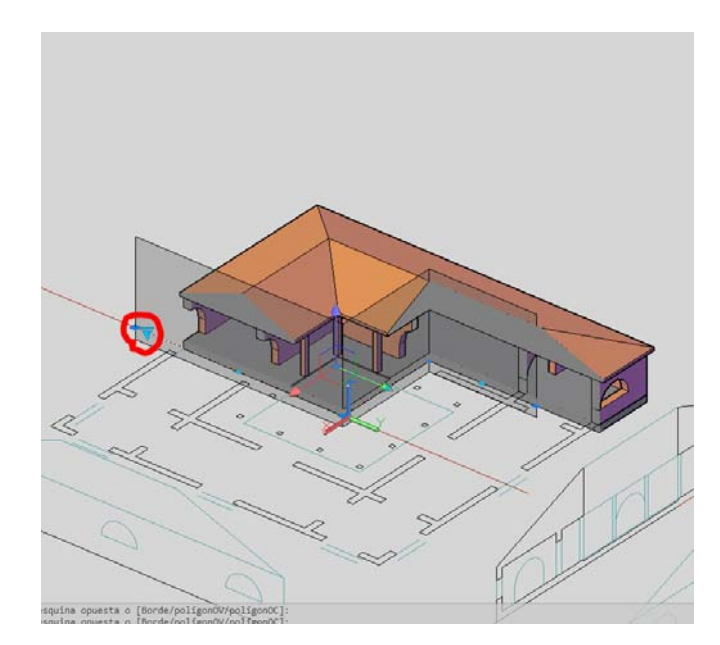

**Secciones planas, de contorno y volumen:**

Por otra parte, Si observamos el icono desplegable de la sección

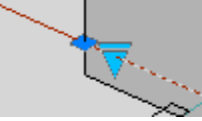

comprobamos que hay más opciones: la sección generada por el plano de sección puede ser plana, de contorno y de volumen:

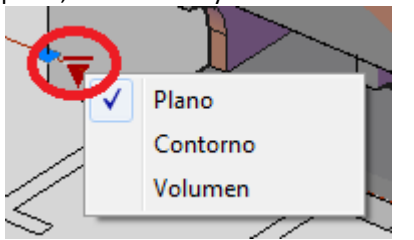

Si activamos la opción contorno, se generan puntos de control que nos permiten visualmente delimitar un contorno cerrado de planos de corte

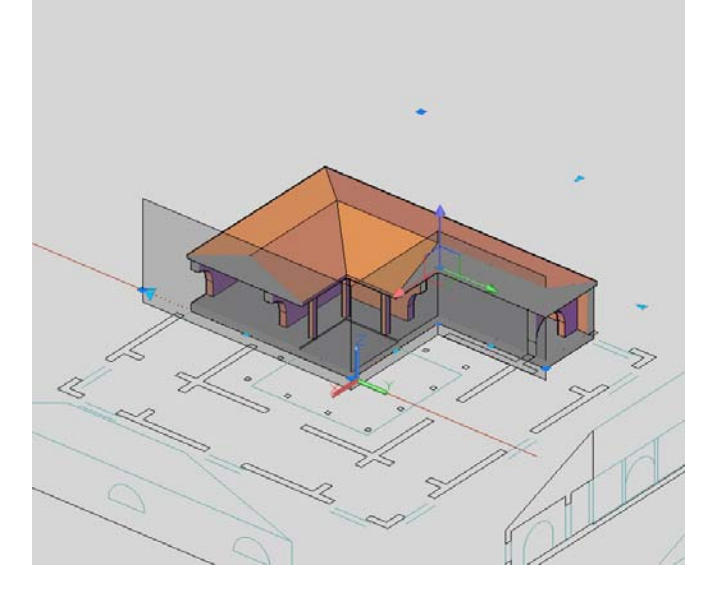

Podemos actuar sobre los pinzamientos para delimitar el contorno seccionado en planta

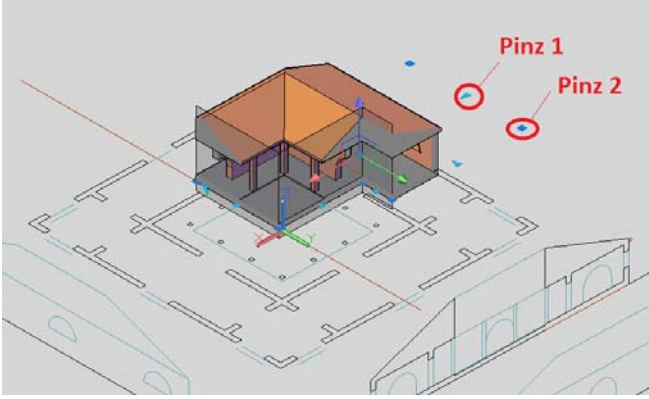

El pinzamiento 1 controla la posición del plano y el pinzamiento 2 controla la inclinación del plano (dentro de XY, pero siempre corte vertical), para recodos de corte diferentes a 90º

Como sospechamos, la tercera opción, *volumen,* se refiere a la posición vertical en Z de un plano horizontal de corte También, aparecen pinzamientos para manipular la altura del nuevo plano de sección paralelo a OXY

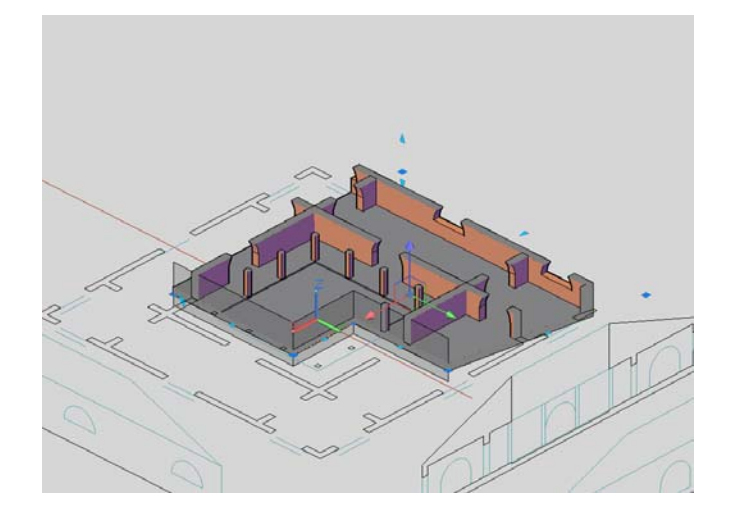

# **3.2.‐ Generar Secciones y Cortes**

Se pueden generar los cortes correspondientes a ese plano de sección en forma de bloque para insertarlo en el propio dibujo o exportarlo con Bloquedisc como archivo independiente.

## **Orden PLANOSECCIONABLOQUE**

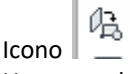

吗 Generar sección

Una vez designado un plano de sección, Se genera un bloque en el que se pueden modificar de antemano con un cuadro de diálogo los objetos que contendrá como rellenos de zonas macizas, líneas ocultas, etc, con lo que tenemos o bien un CORTE o bien una SECCIÓN.

Cuadro de dialogo, seleccionamos un plano de sección, pinchamos en elevación/sección 2D y después en parámetros de sección

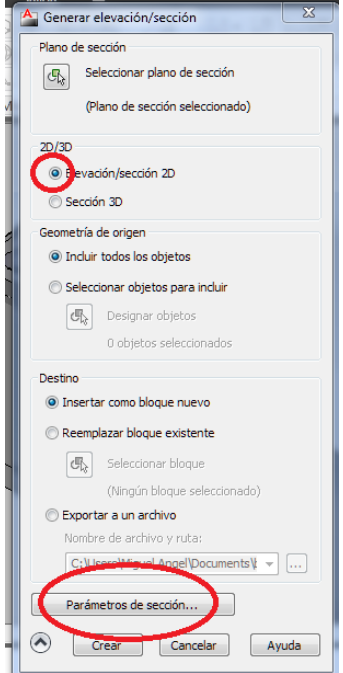

Se abre este otro cuadro con opciones

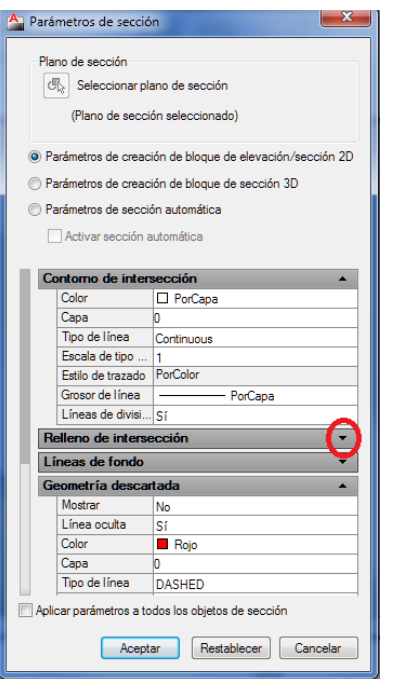

Donde elegir los objetos que se incluirán en el bloque

#### RESULTADO:

Aplicado sobre un objeto de sección anterior se obtiene el corte, sección o sección con líneas ocultas, (debajo) en forma de bloques.

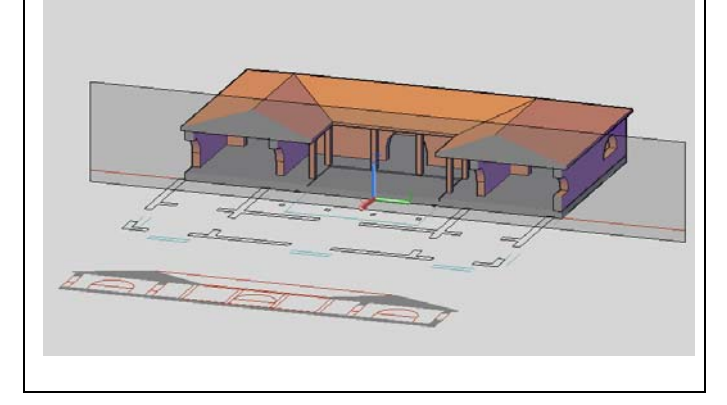

## **3.3.‐ MALLA de ARISTAS (SUPerficie de LADOS)**

No es un volumen sino una superficie. En general en AutoCAD no trabajaremos con superficies sino con volúmenes, pero sí que resulta interesante esta por su versatilidad para crear superficies complejas, como acuerdos de calles, etc.

## **Orden: SUPLADOS**

Icono (A Malla de aristas

Crea una malla entre cuatro aristas o curvas contiguas.

Las aristas pueden ser líneas, arcos, splines o polilíneas abiertas. Los extremos de las aristas deben tocarse para formar un único bucle cerrado.

En la cinta de opciones está en la pestaña MALLAS Botón PRIMITIVAS

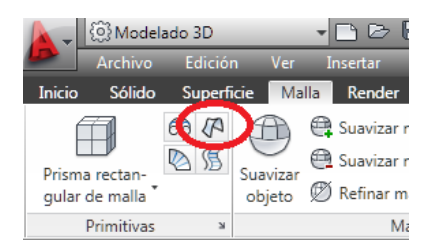

## En los menús desplegables en Dibujo/modelado/Mallas/Malla de Aristas

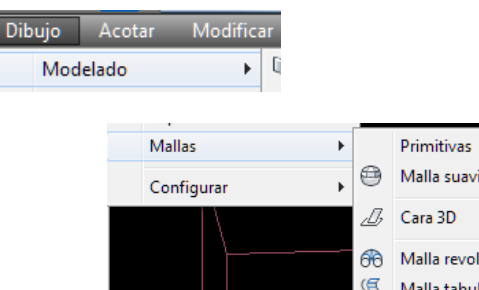

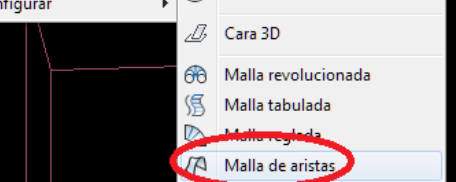

izada

Las cuatro aristas entendidas como un cuadrilatero alabeado forman 2 parejas enfrenteadas de aristas El grado de subdivisión MxN de la malla se regula con las variables SURFTAB1 y SURFTAB2

Se pueden designar los cuatro lados en cualquier orden. La primera arista (SURFTAB1) determina la dirección *M* de la malla generada, que se extiende desde el extremo más cercano al punto de designación hasta el otro extremo. Las dos aristas que tocan la primera forman las aristas *N* (SURFTAB2) de la malla

#### **EJEMPLO: DIBUJO DE UN PARABOLOIDE HIPERBÓLICO**

Dibujar un Prisma. En modo Visualización alámbrica, dibujar cuatro polilíneas sueltas como generatrices y directrices del Paraboloide. Borrar el prisma. Orden SUPLADOS Malla de aristas y designar los cuatro lados. Cambiar entre visualización alámbrica y conceptual para su visión. Experimentar cambios en las variables SURFTAB1 y SURFTAB2.

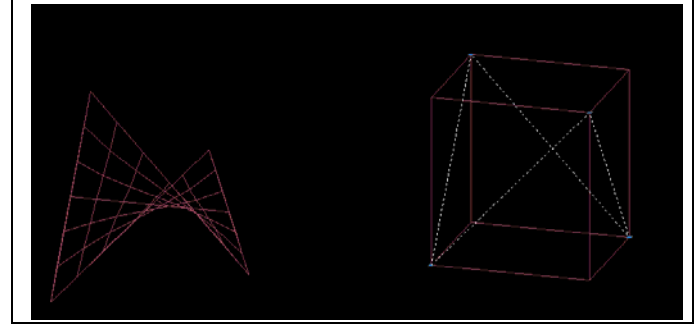

# **4.‐ MODIFICACIÓN DE LAS CARAS DE UN SÓLIDO: APLICACIÓN A LAS CUBIERTAS**

## **4.1.‐ Metodología**

Este tutorial es una aclaración o desarrollo de lo establecido en: http://www.esedi.net/14\_trucos.htm, así como de los apuntes de José Antonio Fernández Ruiz de cursos anteriores.

El mecanismo descrito consiste en extrusionar exageradamente el perímetro de la cubierta, incluidas las restas de los volúmenes de los patios interiores si los tuviera, e inclinar las caras que necesitemos de solido con la orden EDITSOLIDO opción INCLINAR CARAS.

En efecto, podemos usar el comando EDITSOLIDO para realizar algunas modificaciones en las caras de los sólidos y aplicarlas a nuestra conveniencia.

En la cinta de opciones aparece dentro de la ficha editar sólidos, desplegado por comodidad dentro de la cinta de opciones, en las distintas opciones de la orden.

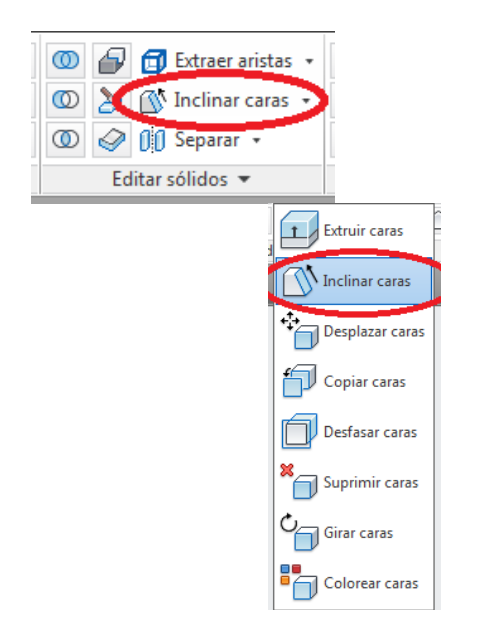

Elegiremos inclinar caras para fabricar las cubiertas

## **4.2.‐ Construcción incluso con medianeras verticales**

Supongamos una polilínea cualquiera que recuerda vagamente a un forjado de cubierta antes de levantar los paños inclinados

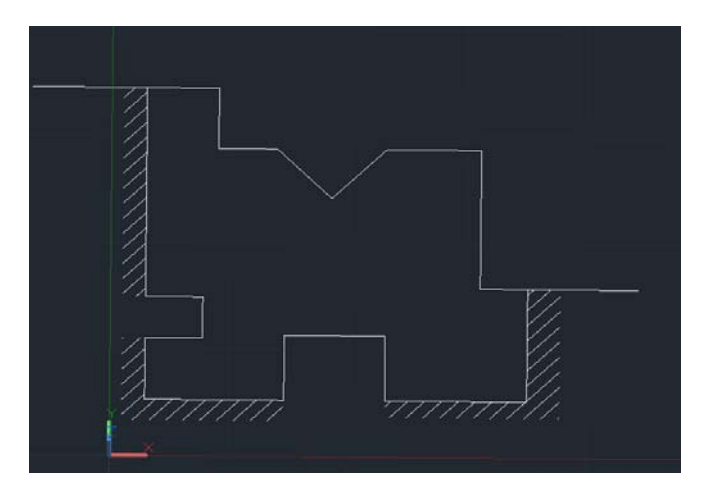

Supongamos además que la inclinación de la cubierta solicitada es de 30 grados respecto al plano XY, salvo, por ejemplo, los lados marcados que han de ser medianerías, y por tanto o con inclinación vertical. Podemos por tanto asimilarlo a un caso general con medianeras.

Comenzaremos con realizar una extrusión una altura suficientemente alta, de manera que supere con mucho la altura máxima que previsiblemente, y a estima, puede llegar a alcanzar esa cubierta.

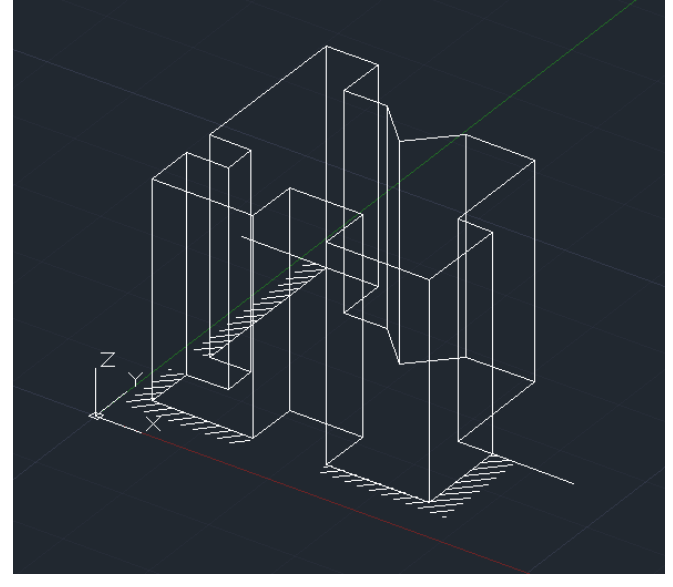

La visualización alámbrica no es nada clara. Veremos que para la operación que necesitamos las caras del sólido han de quedar perfectamente señaladas así que usaremos estilo visual "oculto"

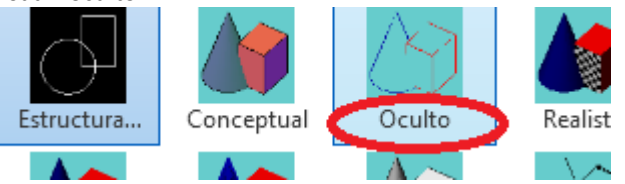

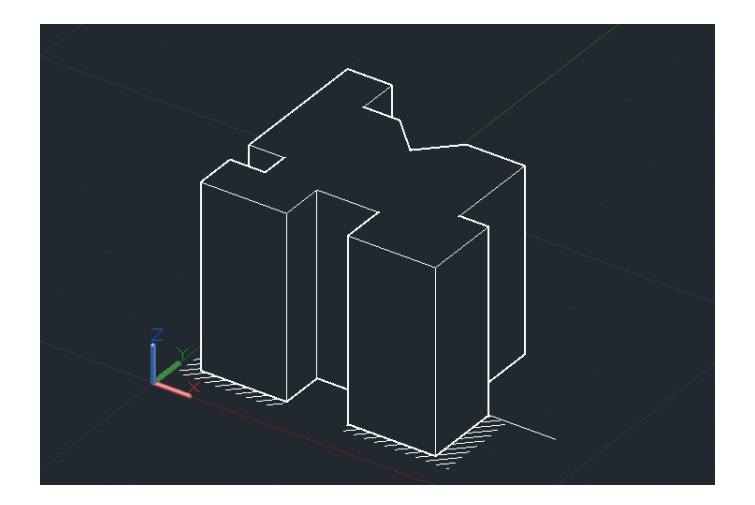

Ahora iniciamos la orden inclinar caras

## N Inclinar caras | ▼

Seguidamente señalamos las caras que han de tener inclinación: se trata de las de fachada exterior y fachadas del patio.

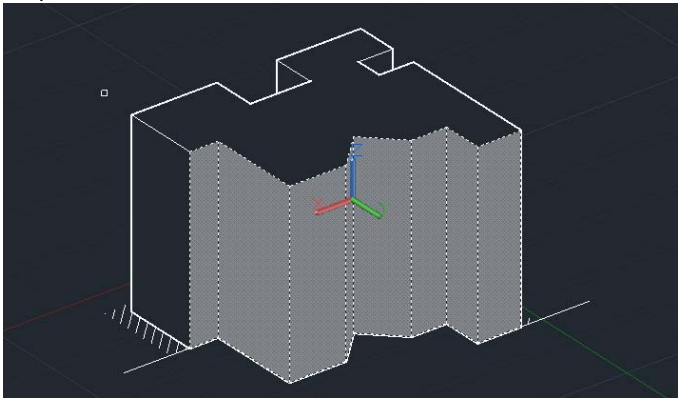

Podemos orbitar mientras ejecutamos la orden y vamos señalando las caras en cuestión, que se señalan de manera acumulativa.

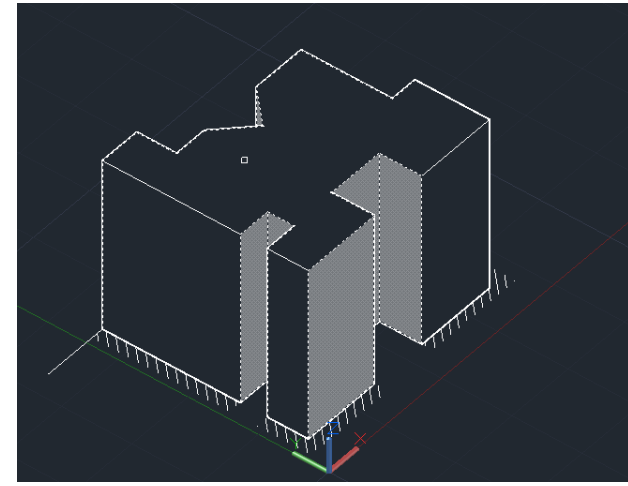

Si seleccionamos por error una cara equivocada, con la tecla mayúscula pulsada podemos des‐seleccionarla

El resultado tras la selección de caras del sólido es el que sigue

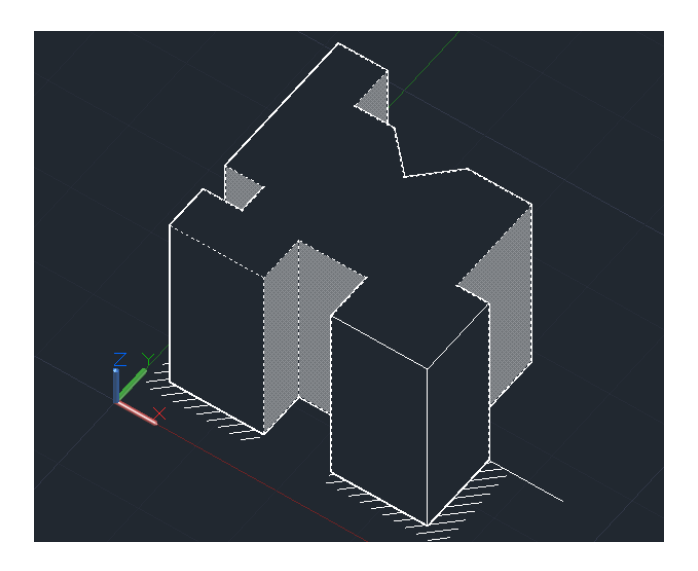

Una vez concluida la designación de caras a inclinar, aceptamos con un enter.

Seguidamente nos solicita dos puntos, que marcarán cual es para nosotros la dirección del eje Z. Para ello marcamos un punto cualquiera del contorno del forjado como inicio de la dirección, y un punto o sea vertical sobre él como final de la dirección

Ante la pregunta marque el punto base designamos el punto 1,

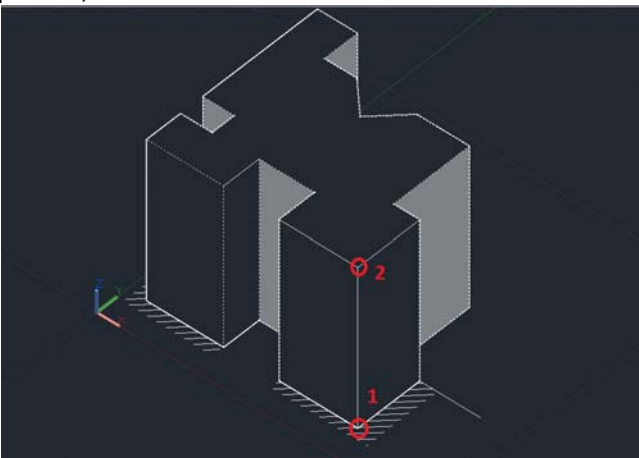

Ante la pregunta marque otro punto del eje de inclinación, marcamos el punto 2. Estamos designando con esto cuál es la dirección respecto a la que se inclinarán las caras.

Ante la pregunta marque el ángulo de inclinación, marcamos el complementario al que queremos, ya que nosotros pensamos en la cubierta pero la orden se refiere a la dirección 1‐2 establecida en el punto anterior: es decir si nuestro cubierta mide 30º el complementario es 60ª Aceptamos con enter y la cubierta queda realizada.

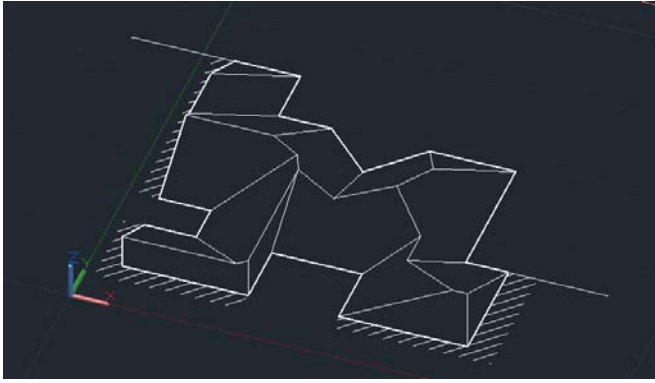

Véase cómo realmente, las medianerías no han quedado inclinadas.

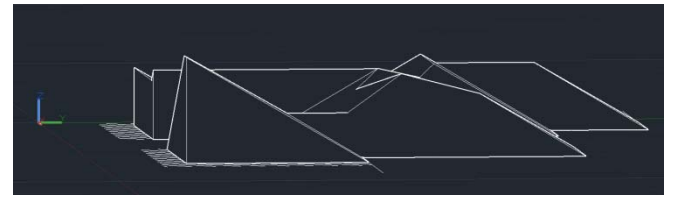

Nota: en ocasiones, si la extrusión del sólido inicial es exageradamente alta, la inclinación de las caras del mismo produce un contra volumen superior que hay que desechar con la orden "separar"

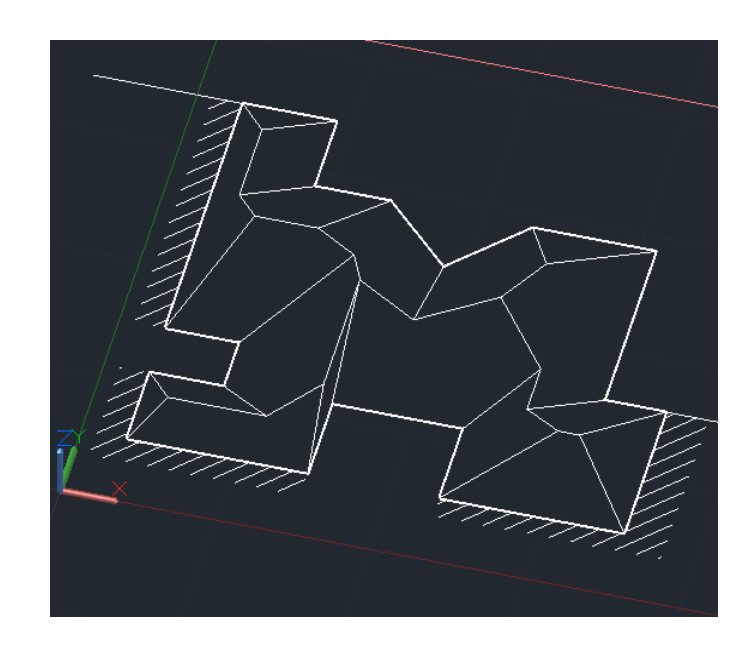

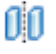

# **4.3.‐ Caso de cubiertas con dos inclinaciones diferentes**

Podemos seguir modificando la inclinación de las caras que no hemos inclinado esta vez con otro ángulo diferente, por ejemplo 45º

Repetimos el proceso aplicado a las caras no seleccionadas antes (verticales) y queda así antes de solicitar el ángulo

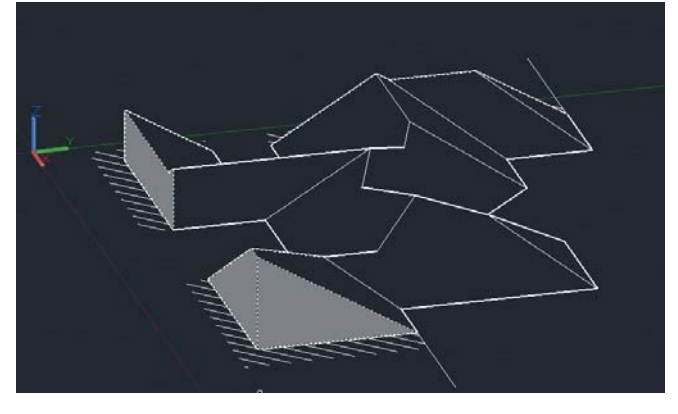

Aplicado a 45º este es el resultado.:

# **5.‐ EJEMPLO: Construcción del objeto 3D suministrado en DWG: la bujara.**

## EJERCICIO PRACTICO 03

Realizar el levantamiento en 3D del edificio denominado BUJARA suministrado mediante un archivo Acad 2D.

## Ejercicio práctico a realizar en clase

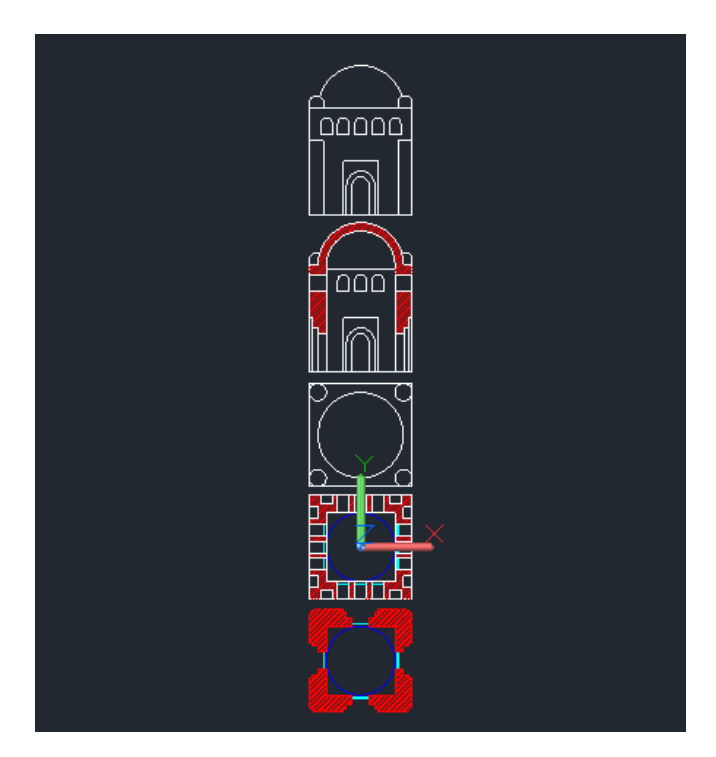

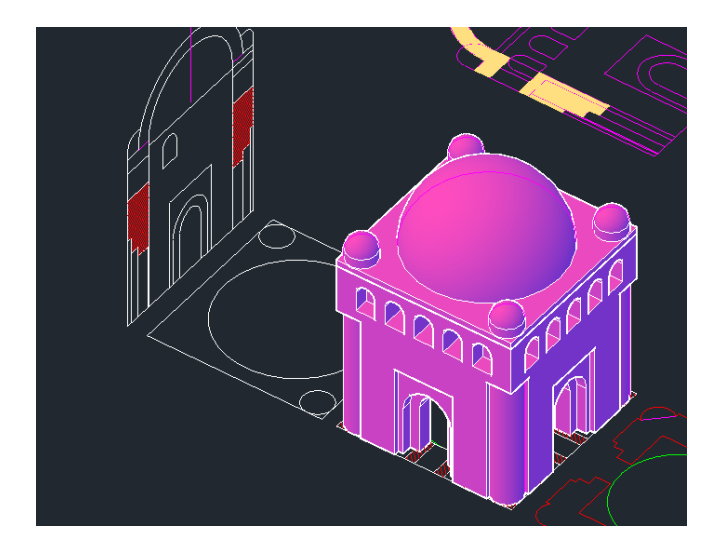

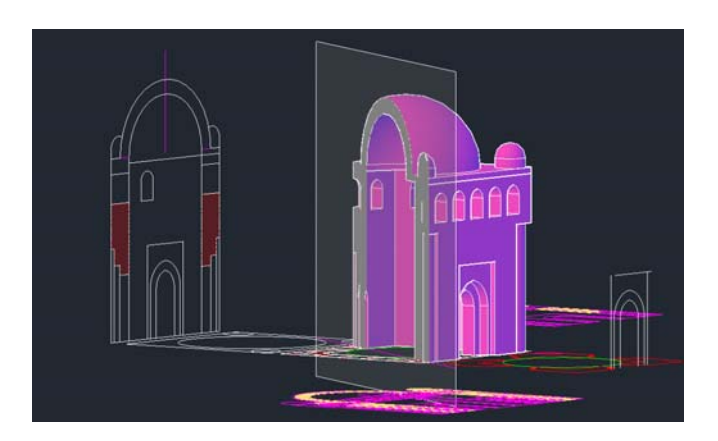

# EGA3 TEMA 04.- Introducción a 3DMax y relación con AutoCAD: Metodología de Trabajo para Arquitectura

José Antonio Fernández Ruiz jafruiz@gmail.com http://www.ugr.es/local/ega3 Escuela Técnica Superior de Arquitectura de Granada

# Índice

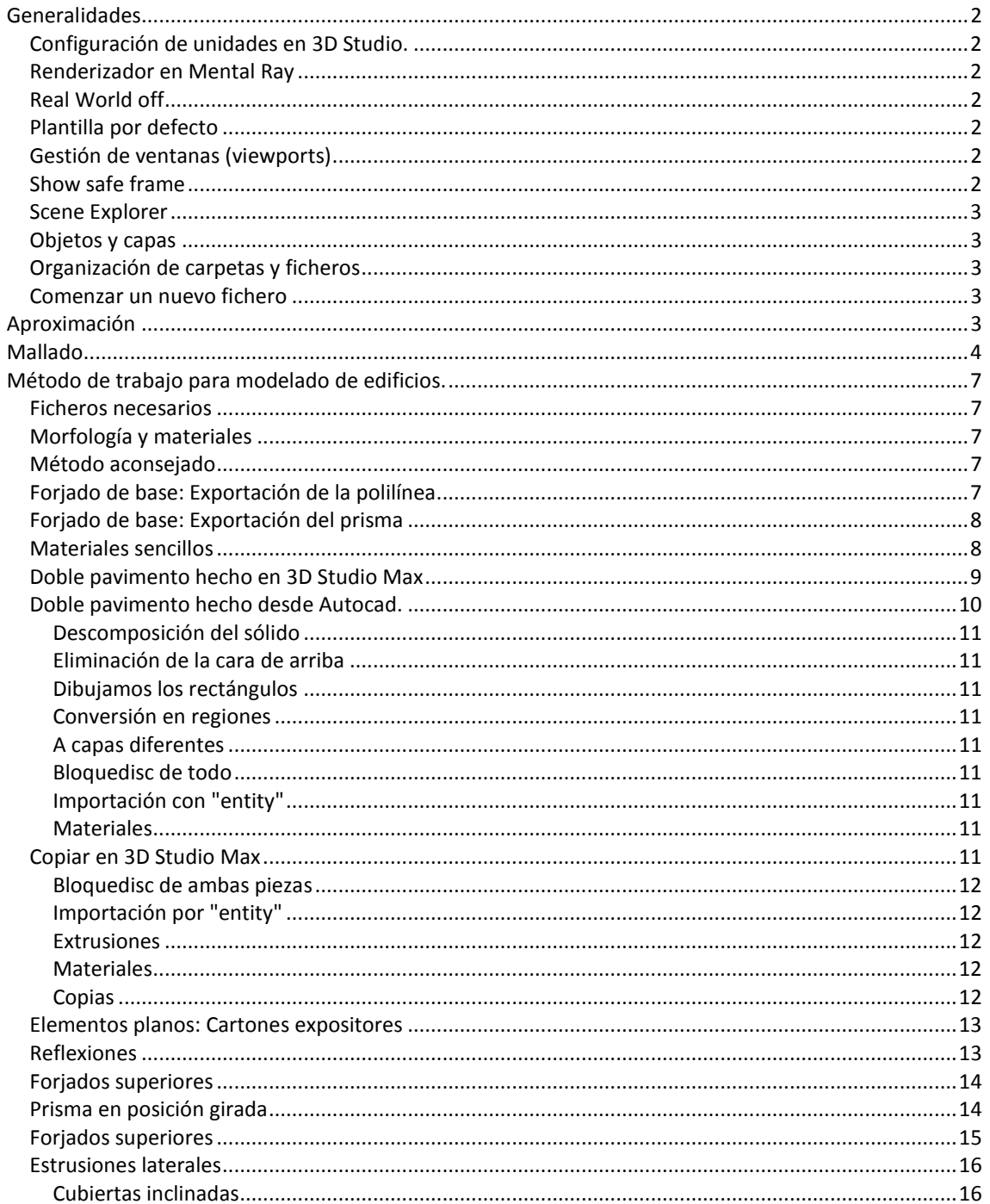

# <span id="page-63-0"></span>**Generalidades**

## <span id="page-63-1"></span>**Configuración de unidades en 3D Studio.**

Debemos configurar el 3D Studio Max (en adelante, 3Dmax) en metros, para ello haremos lo siguiente:

Menú : Customize/Units setup/System units setup/meters.

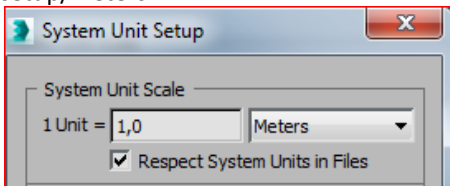

El "Display Unit Scale" se refiere a que si, por ejemplo, elegimos "metric" nos aparecerá la letra M en todos los textos con el riesgo de arrastrar la letra al copias y pegar. Por tanto lo dejamos en "Generic Units"

Las lighting units las dejamos en "International" Debemos tener en cuenta que al escribir las unidades en 3D Max los decimales se marcan con comas, mientras que en Autocad es con puntos.

# <span id="page-63-2"></span>**Renderizador en Mental Ray**

En este apartado comprobamos que el motor de Render es el que usaremos en el curso: Mental Ray Hacemos

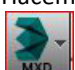

Menu: Rendering/Render Setup /Assign renderer /Mental Ray (o Nvidia Mental Ray) ( para este tipo de tarjetas).

Esta configuración habrá que vigilarla en cada proyecto en tanto no hagamos una plantilla tal como hicimos en Autocad. (Plantilla por defecto) (Dos preguntas más abajo).

# <span id="page-63-3"></span>**Real World off**

En función de nuestra metodología de trabajo debemos dejar desactivado el "Real World Coordinates" Esta es la opción que proponemos.

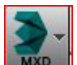

Customize / Preferences/ General/

- Texture Coordinates

□ Use Real-World Texture Coordinates

Donde hemos dejado la casilla de selección vacía.

## <span id="page-63-4"></span>**Plantilla por defecto**

Lo que hagamos en el fichero Maxstart.max lo tomará el programa como entorno por defecto. Suele encontrase en:

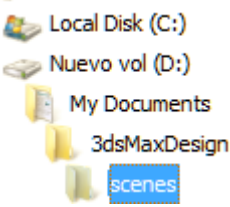

Aunque varía según las configuraciones. Para hacer una plantilla por defecto debemos hacer lo siguiente:

- Abrir 3D Studio Max
- Configurar las Unidades
- Desactivar el Use Real World Texture Coordinates.
- Poner el motor de Render en Nvidia Mental Ray
- Hacer los cambios que el alumno desee.
- Salvar el fichero como MaxStart.max en una dirección conocida.
- Decirle al programa donde ha de buscar este fichero. Esto se hace de la siguiente forma:

• Menú: Customize / Configure user paths / File I/O MaxStart /Modify /y le asignamos la ruta correspondiente donde hayamos ubicado el MaxStart.max.

• Nota: Algunos temas relativos a los materiales no se pueden conservar.

# <span id="page-63-5"></span>**Gestión de ventanas (viewports)**

Las ventanas que nos aparecen en 3DMax corresponden a planta, vistas laterales y perspectiva cónica. La visualización del reticulado de fondo se conmuta con la tecla G (Grid). Este reticulado se usa como guía de dibujo. Nosotros nos basaremos generalmente a importaciones desde Autocad, así que la podemos desactivar. Esto hay que hacerlo en cada ventana.

La activación de cada ventana debe hacerse con el botón derecho del ratón. También funciona con el botón izquierdo pero correríamos el riesgo de seleccionar objetos de modo involuntario. La ventana activa tiene color amarillo.

Las ventanas son estirables y las podemos modificar según la forma de nuestro edificio a modelar.

<span id="page-63-6"></span>Podemos conmutar entre una y cuatro ventanas con ALT-W

## **Show safe frame**

La etiqueta de la ventana o "label" tiene tres campos: Por ejemplo en la perspectiva tenemos:

[+][Perspective][Shaded]

De ellos destacaremos:

#### Si pinchamos en "Pespective":....

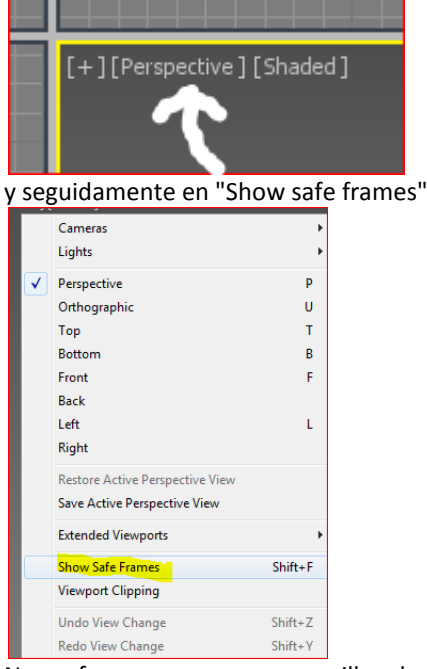

Nos ofrece un marco amarillo dentro de la ventana permitiendo un control de lo que saldrá de modo efectivo en el Render final, de este modo podemos agrandar la imagen sin que llegue a tocar el borde amarillo y no tener espacio lateral desperdiciado.

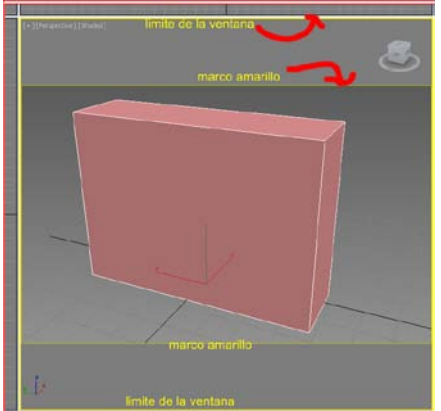

De momento, simplemente deben dejarlo activado. Esta decisión también puede ser incorporada en el MaxStart.max

## <span id="page-64-0"></span>**Scene Explorer**

Es una aportación de la última versión. Permite dejar vista la lista de objetos . El problema es que consume demasiado espacio de pantalla.

Si lo queremos desactivar, basta arrastrar la ventana desde su borde al centro de la pantalla:

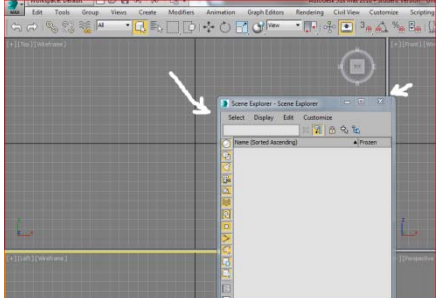

y finalmente eliminar su visualización con la X. Para restaurarla haremos:

#### Tools / Scene Explorer y luego:

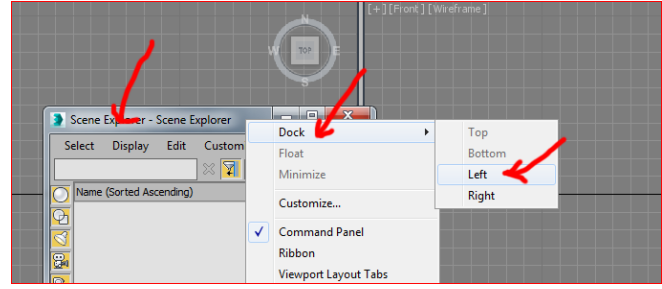

## <span id="page-64-1"></span>**Objetos y capas**

Aunque es posible organizarnos por capas en 3DMax nuestro sistema será a través de listados de objetos con nombres propios. Imaginemos la escena de un teatro lleno de personas y objetos, cada uno de ellos con un nombre. En consecuencia, es muy importante llevar a lo largo de la elaboración de toda la maqueta, una nomenclatura personal ordenada y reconocible de objetos.

Las capas pueden usarse para distintos fines, por ejemplo:

• Excluir objetos de cálculos complejos.

• Hacer ensayos sobre grupos de objetos que están en la misma capa.

<span id="page-64-2"></span>En estos apuntes, en principio, no se utilizarán.

## **Organización de carpetas y ficheros**

Proponemos en esta metodología la utilización de una única carpeta en nuestro ordenador para cada trabajo o proyecto. En esa carpeta estará el fichero \*.max de la maqueta que estemos realizando y los \*.dwg de Autocad y los \*.jpg de los ficheros de texturas, así como cualquier otro formato que pudiéramos usar.

Es frecuente el uso de ficheros de textura, como por ejemplo un ladrillo o un mármol; la razón por la que éstos deben ubicarse en la misma carpeta es que el fichero \*.max no guarda consigo las texturas utilizadas sino exclusivamente la ruta de búsqueda de las mismas. Pero si cambiáramos de ordenador no nos aparecerían en los renders. Si estuvieran ubicados en la misma carpeta, no habría problema.

### <span id="page-64-3"></span>**Comenzar un nuevo fichero**

Existen dos posibilidades:

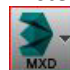

**EDEFILE NEW** (New all) (que hace un fichero nuevo pero que mantien las ventanas del actual)

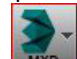

**MXD** File/Reset: Que empieza totalmente de nuevo. Observemos que con file/reset nos da acceso a los documentos recientes. En este caso no tenemos ninguno.

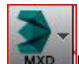

<span id="page-64-4"></span>Hagamos un file/reset confirmando que de verdad queremos resetear.

# **Aproximación**

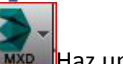

Haz una caja en la vista perspectiva cónica.

Esto se hace arrastrando y soltando el ratón en cualquier medida.

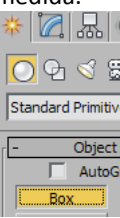

Observa las unidades que nos han salido:

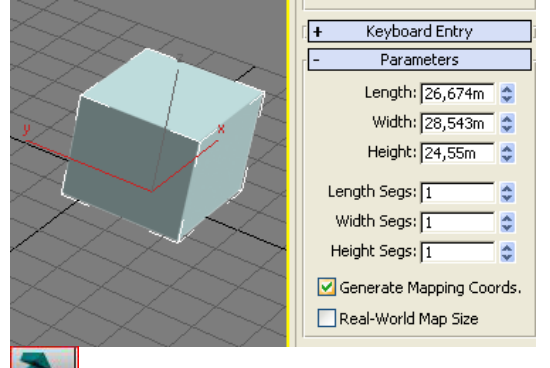

Cambia las unidades a 3m x 2m x 1 m.

Esto se hace en los apartados length/with/height.

Haz un zoom extensión con la pieza seleccionada (Esto se hace pinchando en el icono del ejemplo). (zoom extens selected)

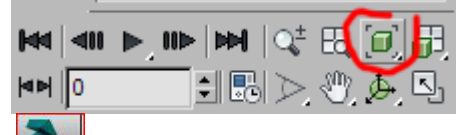

Mueve la rueda del ratón. Verás que el cubo se acerca y se aleja.

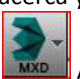

Aprieta la rueda del ratón como si fuera un botón y muévelo. Verás que estás encuadrando la caja.

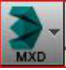

Haz: ALT-W (verás que se ven cuatro ventanas).

Esas ventanas corresponden a las plantas, alzados y perspectiva cónica. Verás que en las otras ventanas la caja no está centrada.

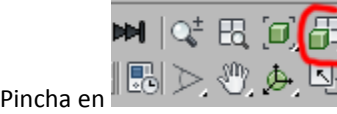

Verás que el cubo se centra aproximadamente en todas las ventas.

Observa que una de ellas está recuadrado en amarillo.

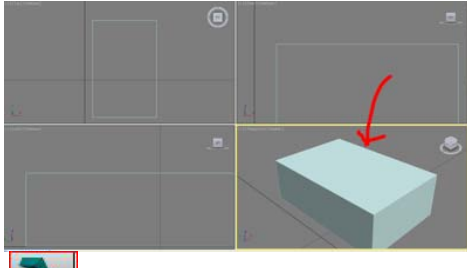

Cambia de ventana activa moviéndote entre las distintas ventanas con el botón derecho.

Observarás que se recuadran sucesivamente en amarillo.

*No es conveniente cambiar de ventana con el botón derecho; si lo hiciéramos así corremos el peligro de seleccionar objetos de modo involuntario.*

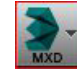

Ponte en la vista "left" y pulsa F3.

Observa que el objeto adquiere forma sólida. Los objetos pueden verse de distintos modos; en este caso, estamos conmutando entre la forma sólida y la alámbrica (wire frame) . Ahora hay un solo objeto pero cuando la maqueta esté muy cargada, tener activado el modo sólido en todas las ventanas tendrá un coste de regenerado de la pantalla por utilización de recursos de memoria gráfica del ordenador. En resumen tendremos que esperar un poco "cada zoom" que hagamos.

Con la vista F3 los objetos seleccionados aparecerán en forma alámbrica con un color tenue. El resto serán simplemente alambres.

Dale a la tecla G, en cada una de las ventanas. Observa que la malla de apoyo desaparece. Nosotros no la usaremos pues normalmente nos traeremos las referencias de AutoCad. Trabajaremos sin malla de apoyo.

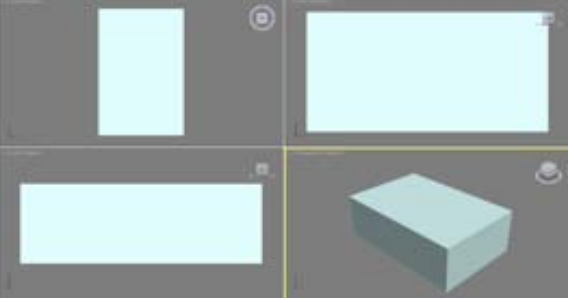

La malla o "grid" ha desaparecido.

*Es conveniente tener una ventana en modo sólido y el resto alámbrico. Si es necesario que eventualmente otra ventana esté en modo sólido, la conmutaremos con F3.*

# <span id="page-65-0"></span>**Mallado**

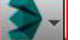

Selecciona la pieza pinchándola con el botón derecho.

La caja se recubre de alambres blancos. (2015) (en 2016 se observa el contorno).

También se observan unos ejes coordenados cuyo origen está en el centro del rectángulo de la base de la caja:

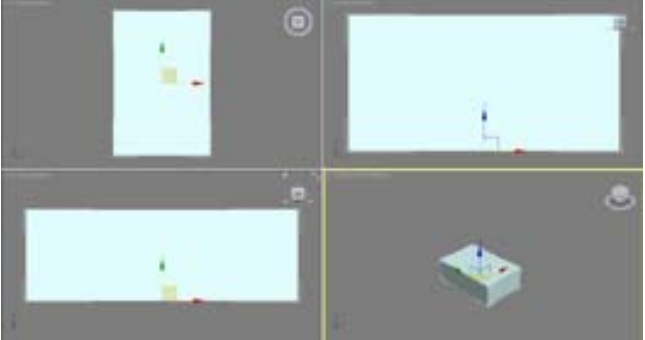

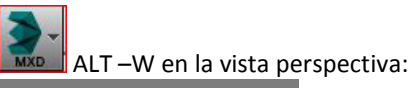

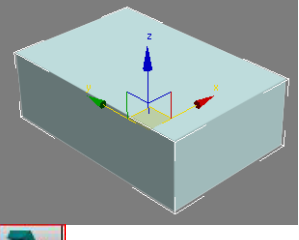

Con la caja seleccionada pincha en Modificar (arriba a la derecha):

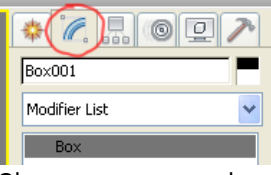

Observa que eso nos ha permitido acceder a los parámetros de la caja: son los siguientes:

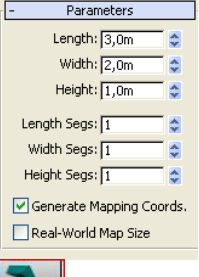

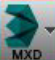

Prueba a cambiar las medidas del cubo y verás cómo cambia de dimensiones en pantalla: Ejemplo:

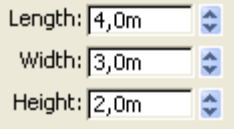

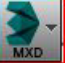

Cambia ahora a modo alámbrico con F3: Obtenemos:

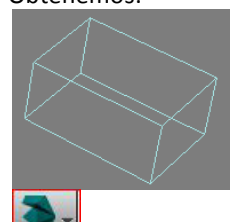

Estando seleccionada la caja cambia los valores de los segmentos de abajo a:

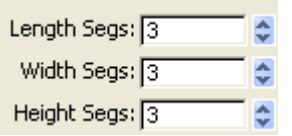

Lo cual quiere decir que nos ha "partido" la pieza en rectángulos coplanarios en cada plano, para posibilitar la gestión independiente de esas caras.

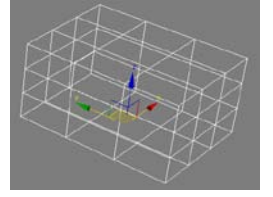

Estando de este modo podemos "gestionar las caras de un modo independiente" cosa que no podíamos hacer sin mallar la pieza. Para actuar sobre una cara resultado de esta sudivisión coplanaria hacemos lo siguiente:

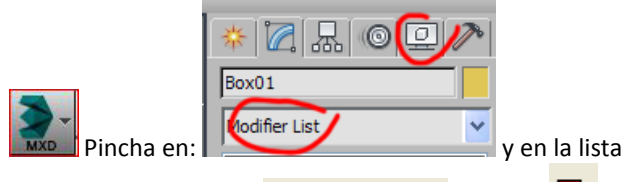

desplegable selecciona  $\Box$  Edit Mesh  $\Box$  y luego: Tenemos:

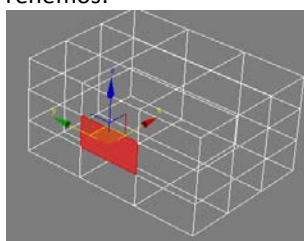

(En 2016 mejor poner la ventana del modo "Edges and faces)

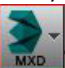

Haz click en el icono de mover en la barra superior

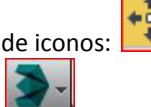

En estas condiciones, pasa el cursor por encima de los ejes x,y,z. cuando estés en el x tira hacia afuera.

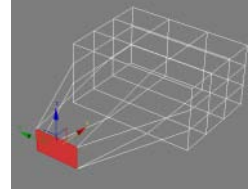

Hemos podido hacer esto debido a las subdivisiones que hemos hecho. En caso contrario habríamos tirado de toda la cara:

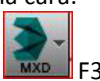

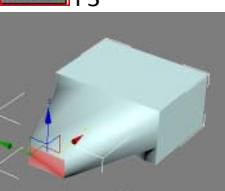

La cara movida ha arrastrado a las contiguas.

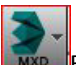

En la barra de coordenadas de abajo cambia a "Offsets mode" Modo relativo:

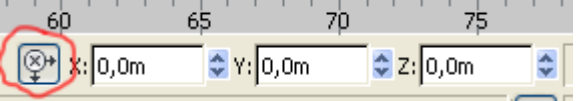

Observemos que los valores de abajo se ponen a 0.

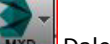

Dale a la x el valor 1.

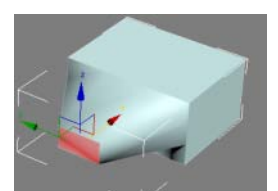

El resultado es que la caja se ha remetido 1 metro en el sentido positivo del eje de las X.

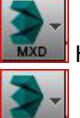

Haz CTRL Z para volver al estado original

#### Selecciona la caja de nuevo.

Observa que arriba a la derecha se nos muestra el historial de operaciones (stack) o estantería. Es decir que podemos intervenir "en el pasado". Ahora estamos en el último nivel. Es decir la edición de la malla interna de la pieza de tal modo que podríamos hacer operaciones como la reciente, trabajando a nivel de caras, moviéndolas y girándolas.

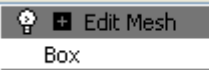

Pero si queremos modificar los valores originales de creación de la malla podemos pinchar en box:

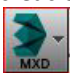

Pincha en Box

Nos aparecen editables las medidas de la caja y el nivel de subdivisiones interna.

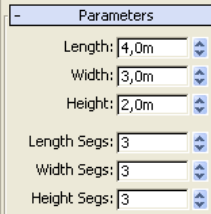

Vamos a producir un valor de mallado mayor por ejemplo

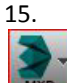

**INXD** Introduce tres valores de 15

ength Segs: 15

- Width Segs: 15
- Height Segs: 15

Obtenemos una caja sudividida 15 veces en casa superficie:

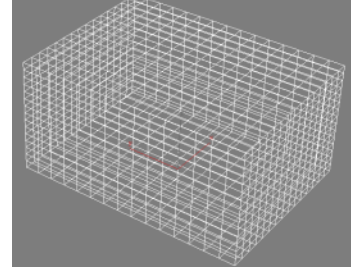

Construyamos a continuación otra caja al lado, de las mismas medidas pero con los tres valores de subivisión de

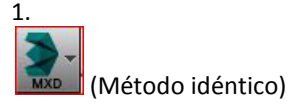

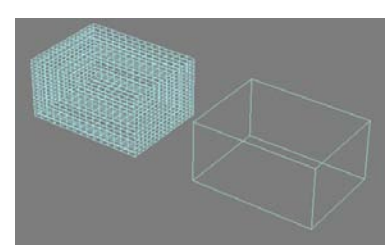

Si ahora practicamos un modificador de torsión respecto del eje Z intentando retorcer la pieza observaremos un aspecto distinto en una y en la otra:

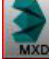

Selecciona la pieza de la derecha. Se vuelve blanca.

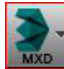

Aplícale el modificador "Twist" en la lista de modificadores designando un ángulo de 45º.

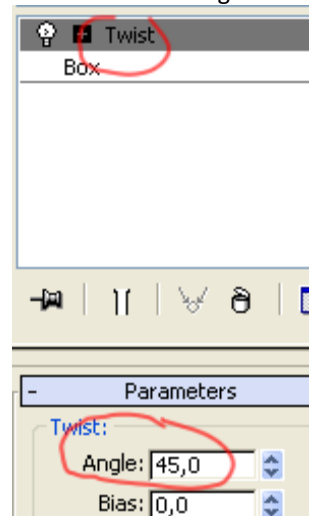

Haz idéntica operación con la otra pieza. Finalmente pulsa F3 para ver las dos piezas a la vez en modo

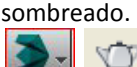

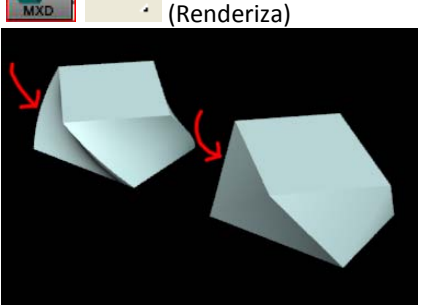

Las cajas anteriores parten de ser iguales pero la de la izquierda permite partirse por los vértices generados. La de la derecha mantiene la arista recta.

En consecuencia debemos tener en cuenta que las subdivisiones a veces pueden ser necesarias en función de las operaciones y los objetivos que tengamos.

# <span id="page-68-0"></span>**Método de trabajo para modelado de edificios.**

## <span id="page-68-1"></span>**Ficheros necesarios**

Para este ejercicio utilizaremos los siguientes ficheros:

- modelo simple.dwg
- GRYCON3.JPG
- brick multi.jpg
- carton.jpg
- <span id="page-68-2"></span>• BURLOAK.JPG

## **Morfología y materiales**

Utilizaremos un conjunto de sólidos que se asemejan a una arquitectura infantil para ilustrar el método. El fichero relativo se denomina "modelo simple.dwg"

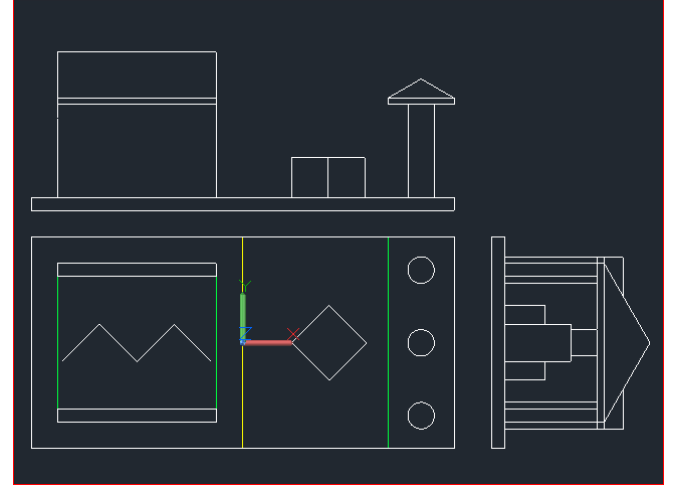

El modelo está compuesto por un forjado base con dos pavimentos diferentes, uno de hormigón y otro de ladrillo (éstos quedan representados por una línea de color amarillo), dos muros idénticos de ladrillo, una pieza sin espesor para exposiciones, un prisma girado 45º con distintos materiales en todas sus caras, tres columnas de hormigón idénticas, dos forjados y dos cubiertas a dos aguas.

La línea amarilla indica un cambio de material en el pavimento. Las líneas verdes son proyecciones de las cubiertas.

## <span id="page-68-3"></span>**Método aconsejado**

• Salvar el fichero de Autocad base (modelos simple.dwg) con otro nombre para no malograrlo con el modelado 3D que hagamos.

• Exportar a 3D Studio Max preferentemente las polilíneas cerradas y extrusionarlas allí. Hacerlo a ser posible una a una con la orden bloquedisc (wblock en inglés)

- Extrusionar en 3D Studio Max
- Texturizarlas

• Volver a Autocad y hacer lo mismo con el resto de los elementos. hasta terminar la maqueta.

- Iluminar
- Renderizar
- Animar

No obstante puede ser necesario modelar algunas cosas en Autocad. Eso lo aprenderemos también.

# <span id="page-68-4"></span>**Forjado de base: Exportación de la polilínea**

La orden bloquedisc (funciona con el acrónimo "bd") genera un fichero independiente dwg conteniendo únicamente el objeto designado en su posición relativa. Para aplicar esta orden es necesario que el scp (sistema de coordenadas personalizado) esté en "universal" Para este supuesto (aprendizaje) vamos a despreciar el cambio de material dividido por la línea amarilla considerando que el forjado tiene un solo material.

### Orden BD

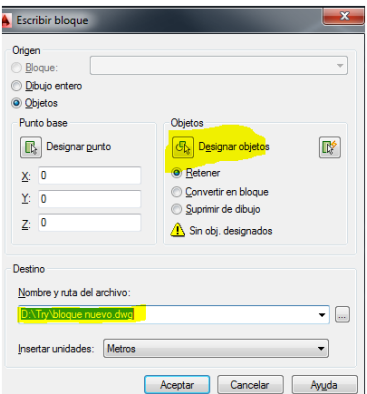

Designamos el rectángulo y aceptamos el nombre de "bloque nuevo.dwg" en una ubicación del ordenador. (Proponemos ir sustituyendo todos los nombres "bloques nuevos" que se generen. No tenemos intención de conservarlos.) Es decir, nuesro fichero de transporte será siempre "bloque nuevo.dwg"

Para las versiones inglesas de Autocad la orden se denomina "wblock".

File /import/import . Importación de bloque nuevo.dwg con todas las opciones por defecto. Obtenemos:

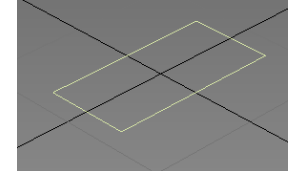

Con "G" quitamos la malla de fondo.

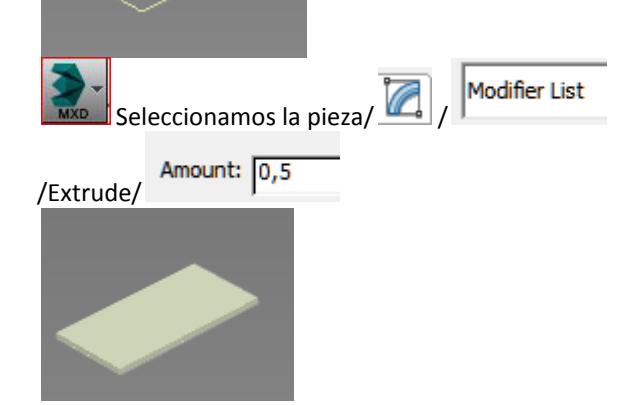

Borramos la pieza obtenida en 3D Studio Max para aprender este otro método.

# <span id="page-69-0"></span>**Forjado de base: Exportación del prisma**

Hagamos el prisma en Autocad. (ya explicado en las segunda y tercera clase)

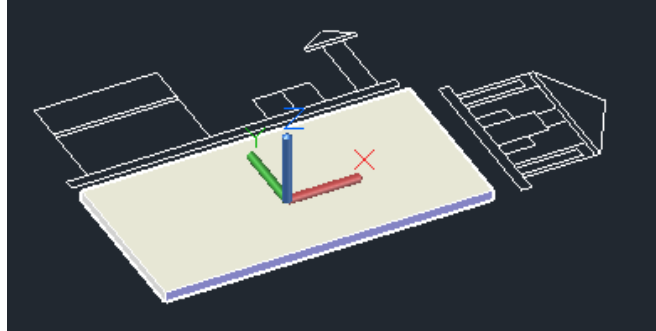

Hagamos un bloquedisc del prisma: bloque nuevo.dwg Importemos el bloque nuevo.dwg Obtenemos:

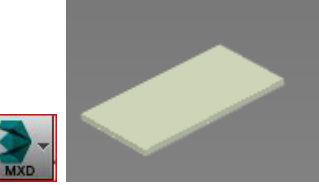

Para no perder la polilínea de base la variable Delobj de Autocad debe estar en 0

Renombramos la pieza como "forjado base".

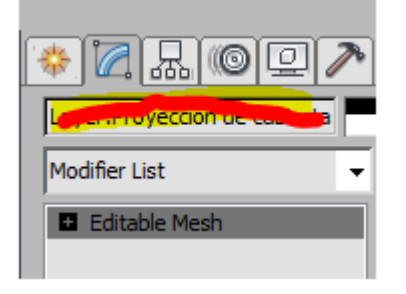

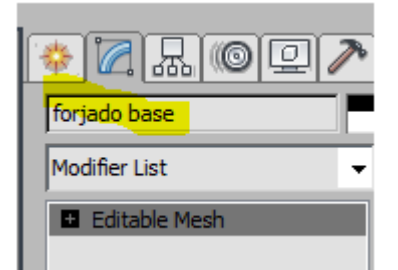

y en la lista de los objetos de la escena nos aparece ya nuestro primer objeto:

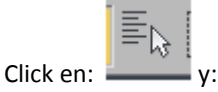

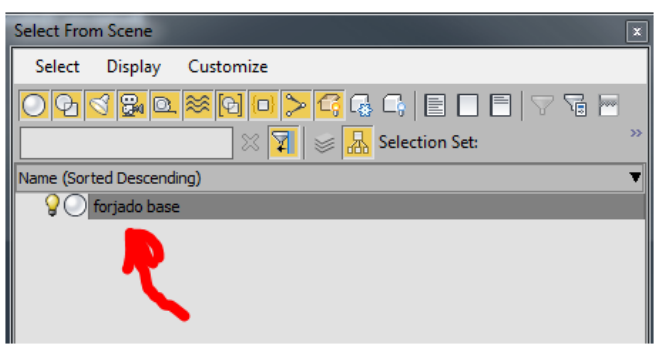

# <span id="page-69-1"></span>**Materiales sencillos**

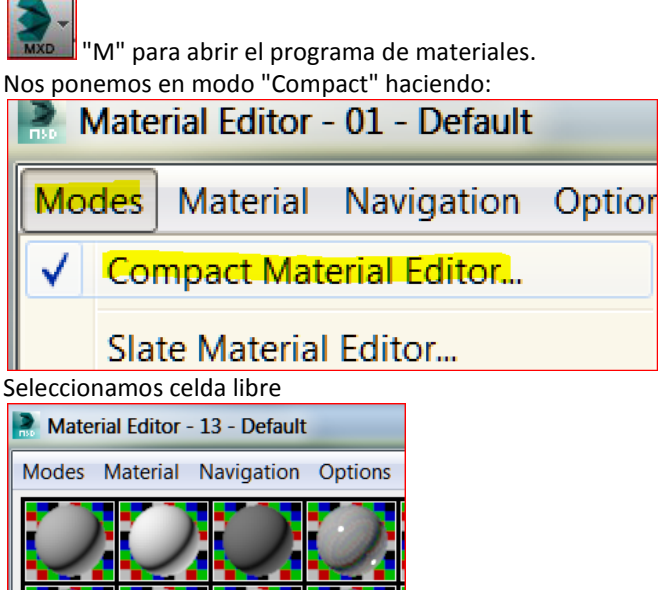

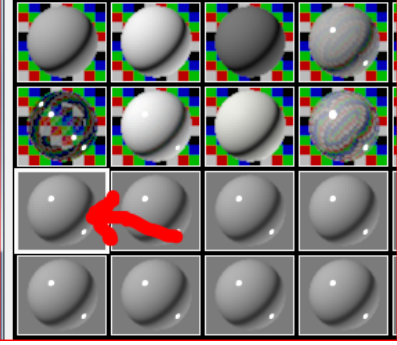

Click en:

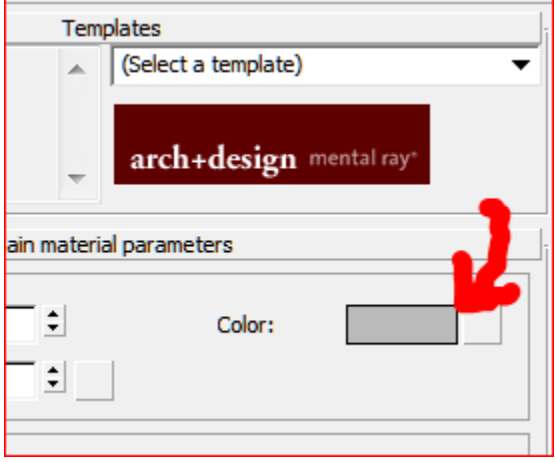

Para seleccionar la textura

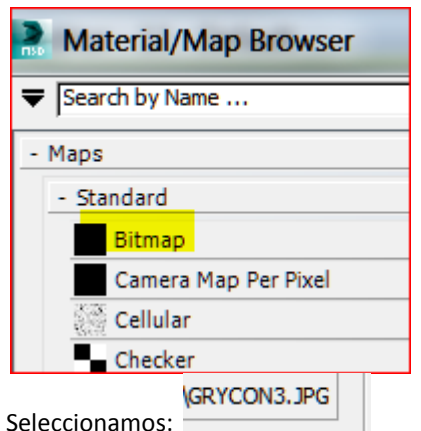

# Doble click a la bola:

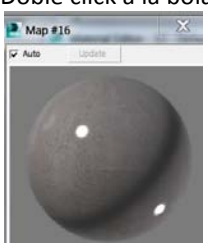

Arrastramos bola a objeto

▩

click en **para que se vea en la ventana** Tenemos

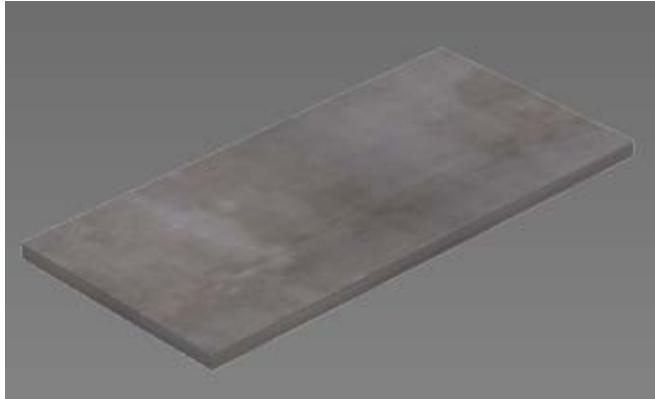

Pero esto no nos resuelve que haya un cambio de pavimento en la línea amarilla.

Para hacerlo, proponemos dos métodos, uno directamente en Max y otro desde Autocad.

# <span id="page-70-0"></span>**Doble pavimento hecho en 3D Studio Max**

Aunque lo hagamos en 3D Studio Max necesitamos traernos desde Autocad la línea amarilla separadora de los dos materiales diferentes.

Lo hacemos con bloquedisc.

Orden BD

Seleccionamos la línea amarilla y la importamos. Una vez importada tenemos:

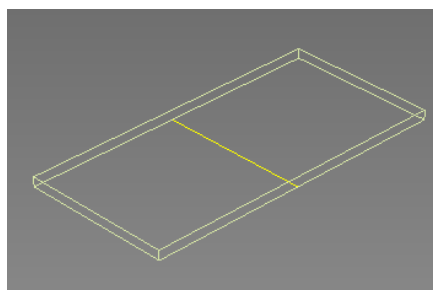

Pero esta línea está abajo del forjado, para subirla en Z, haremos:

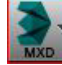

Seleccionamos la línea/ botón derecho en el icono de mover y 0,5 en la Z

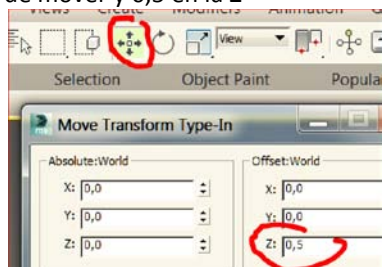

Ahora:

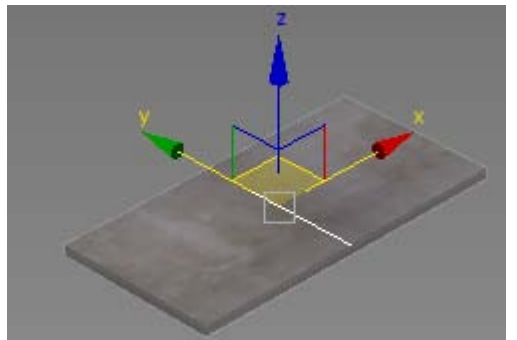

Acabamos de aprender a mover objetos en 3D Studio Max

Pero la cara va de un lado al otro, lo mejor es borrarla y hacer dos planos separados.

¿Cómo borramos caras de una pieza? Con el modificador EDIT MESH

Mesh significa malla, que quiere decir que el programa interpreta todos los objetos como un conjunto de caras separadas. .... como si todo fuera hecho con cartones. Al editar la malla podemos seleccionar los cartones y borrarlos.

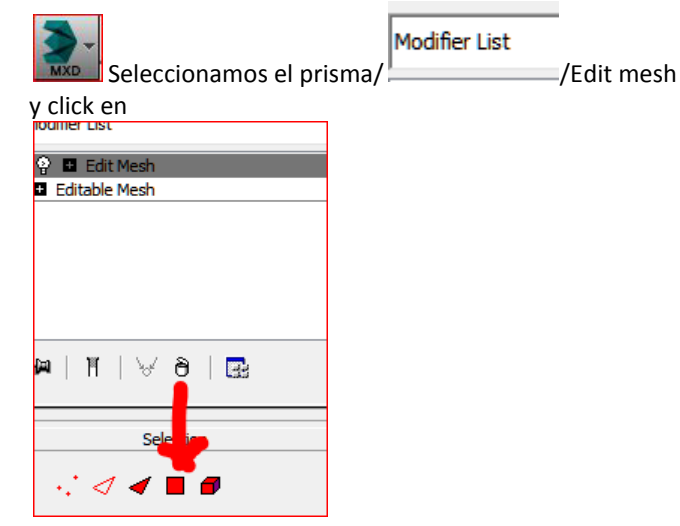

Eso nos permite una selección rectangular:

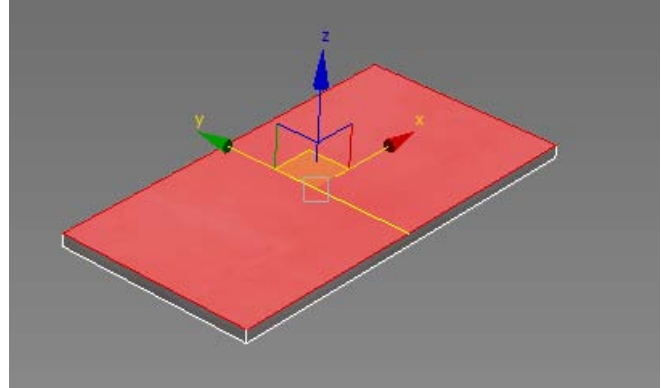

y borramos la tapa con Supr. Tenemos:

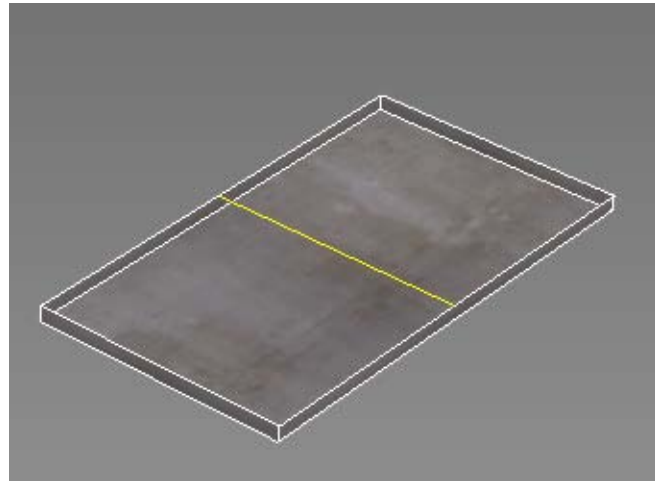

Aplicaremos a continuación la orden "plane" de 3D Studio Max. Pero antes necesitamos, como en Autocad, un método de captura de vértices.

Para ello hacemos, click derecho en el imán y lo configuramos en "vertex"

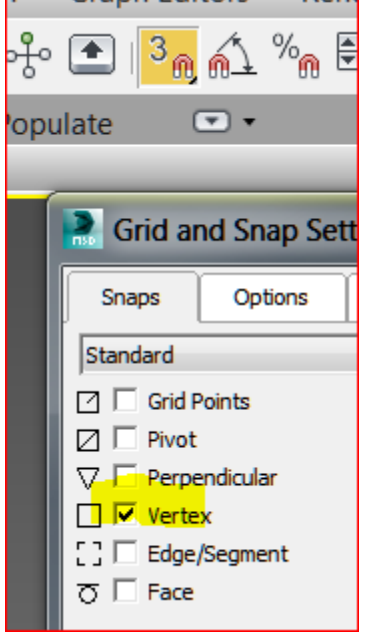

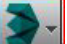

 Orden plano que no tenga subdivisiones: Length segs = 1 y With segs= 1

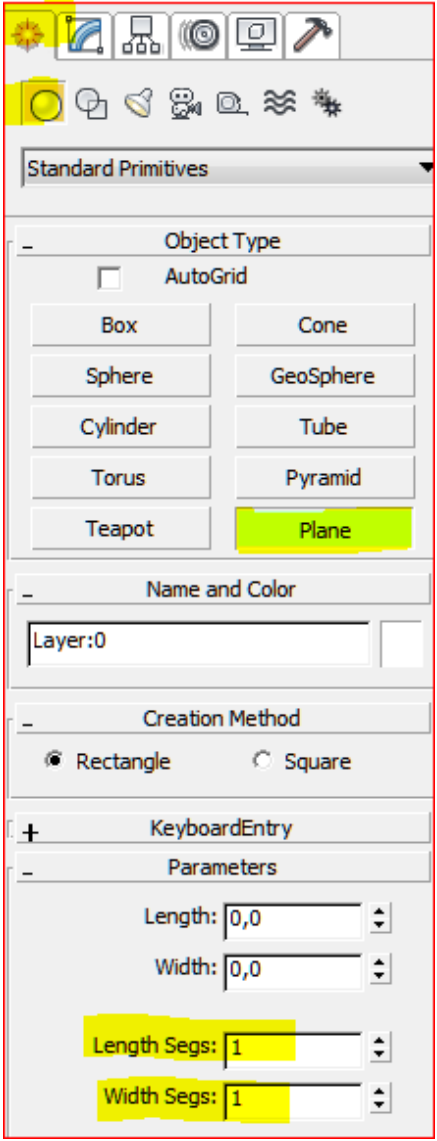

y dibujamos los dos planos.

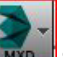

Seguidamente hacemos otro material con la textura "brick multi.jpg"

y los aplicamos respectivamente.

Obtenemos

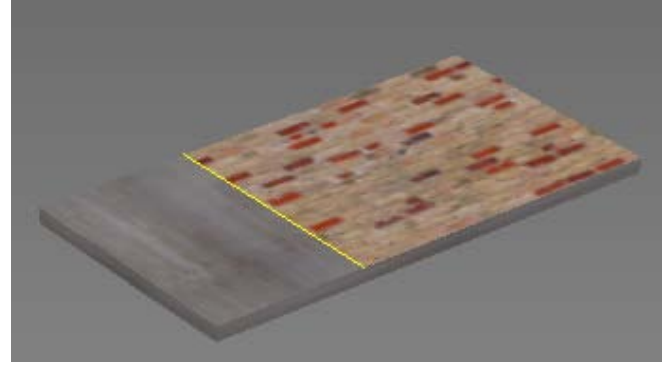

## <span id="page-71-0"></span>**Doble pavimento hecho desde Autocad.** Los pasos son los siguientes:

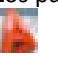

- Descomponer el sólido: Obtenemos caras
- Borrar la cara de arriba
- Dibujar los rectángulos como en 3D Studio Max
• Convertir los rectángulos en regiones opacas (orden región)

• Meter en capas diferentes lo que vaya a tener materiales distintos en 3D Studio Max

- bloquedisc de todas las piezas
- Importar en 3D Studio Max con la opción"layer". Esto obtendrá objetos separados en 3D Studio Max

• asignar mataeriales del mismo modo que lo hemos hecho en el caso anterior.

Explicación:

# **Descomposición del sólido**

Modificar / Descomponer y click en el forjado.

## **Eliminación de la cara de arriba** La señalamos y SUPR

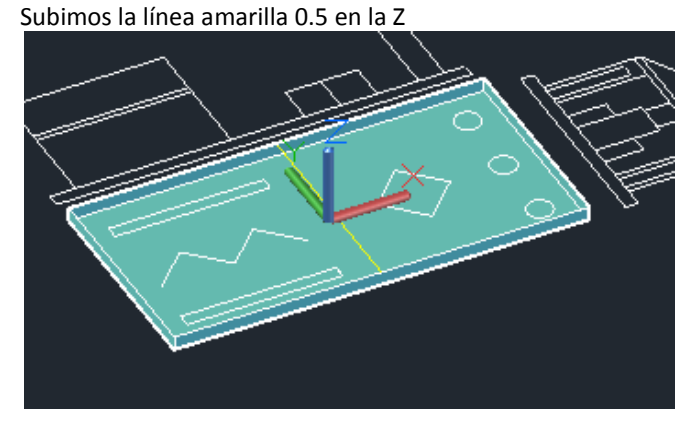

**Dibujamos los rectángulos** Orden rectángulo dos veces.

### **Conversión en regiones**

Tecleamos "region" y señalamos cada rectángulo region

### **A capas diferentes**

En la ilustración todo está en la capa azul (hormigón) y lo que será ladrillo se mete en la blanca

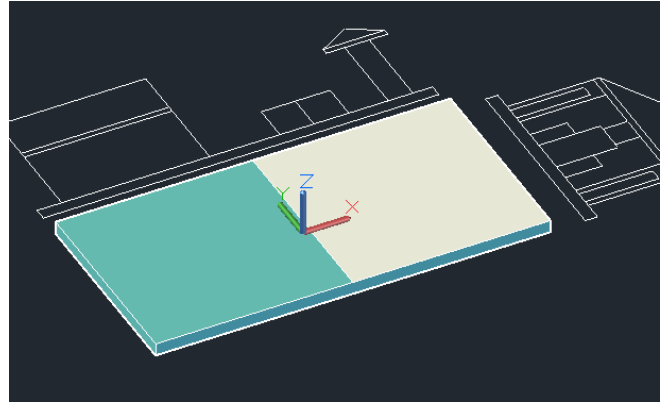

**Bloquedisc de todo** BD a bloque nuevo.dwg

#### **Importación con "entity"**

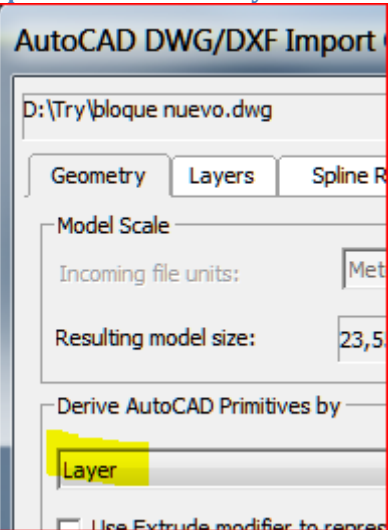

Obtenemos:

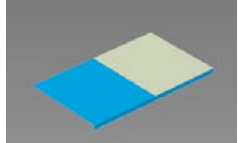

todo lo que viene de la msima capa será un solo objeto en Max

Y vemos que tenemos dos objetos que curiosamente les ha `puesto los mismos colores de las capas de Autocad.

#### **Materiales**

Se aplican y se obtiene el mismo resultado:

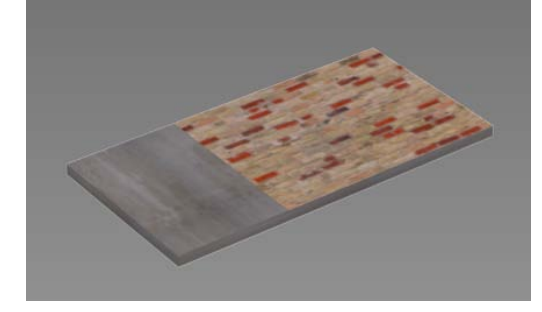

## **Copiar en 3D Studio Max**

Cuando hay elementos iguales, lo mejor es exportar una pieza, asignarle materiales y hacerle copias en 3D Studio Max.

Hagamos esto con los muros y los cilindros.

En el caso anterior hemos usado el método "by layer" porque teníamos muchas entidades (todas las caras del prisma eran entidades). Si por ejemplo queremos exportar un rectángulo y un círculo, son dos entidades. Entonces la importación "Entity" resulta más fácil.

En resumen: 3D Studio Max interpretará como objetos separados todo lo que en Autocad sea una entidad separada.

Lo que vamos a hacer es lo siguiente:

• bloquedisc de un rectángulo de un muro y de un círculo de columna (por "entity")

• Importación y Extrusión de estas entidades en 3D Studio Max

- Aplicación separada de materiales.
- Una vez "vestidos" los objetos le hacemos las copias.

#### Explicación:

### **Bloquedisc de ambas piezas**

Método ya explicado: Obtenemos bloque nuevo.dwg

# **Importación por "entity"**

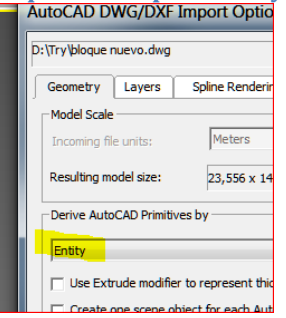

Los objetos están en la parte inferior del forjado.

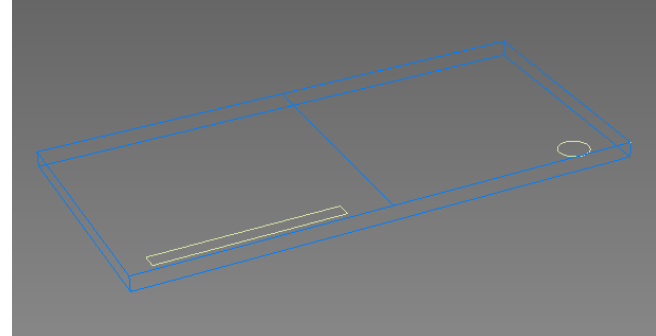

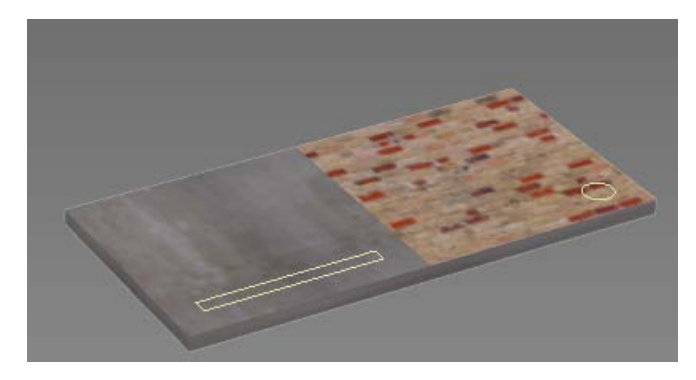

### **Extrusiones**

Esto ya lo hemos hecho antes. Por tanto aplicamos el modificador extrude a cada pieza.

Las alturas las medimos en autocad. 3.5m . ambas piezas por lo que podemos extrusionarlas al mismo tiempo:

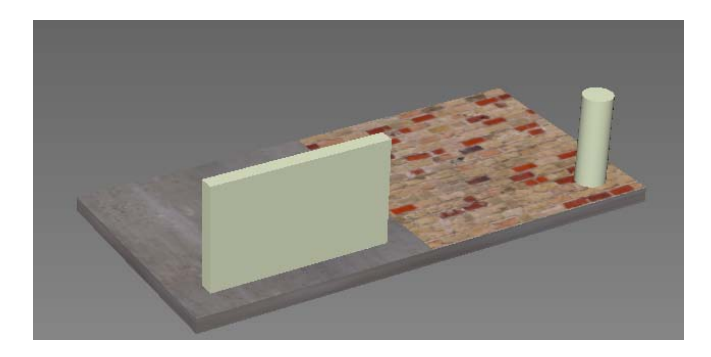

No obstante debemos hacer click en

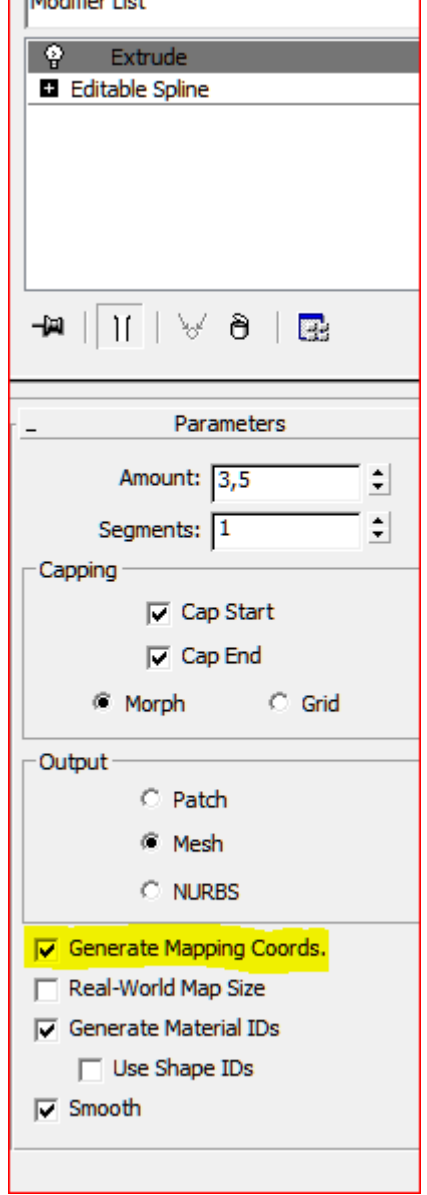

Para que genere coordenadas de distribución de la textura en el objeto. en caso contrario saldrá liso.

### **Materiales**

Utilizamos los mismos materiales

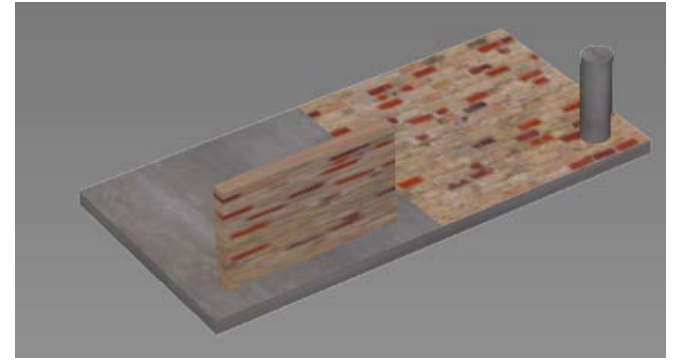

### **Copias**

El sistema de copiado en 3D Studio Max es hacer un clon encima de sí mismo y luego moverlo. En efecto:

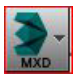

Señalamos el prisma: Menú: Edit/ clone opción

"copy" Ahora tenemos el objeto duplicado El que está encima es el que acabamos de hacer. Lo movemos 5,5 m. en la Y

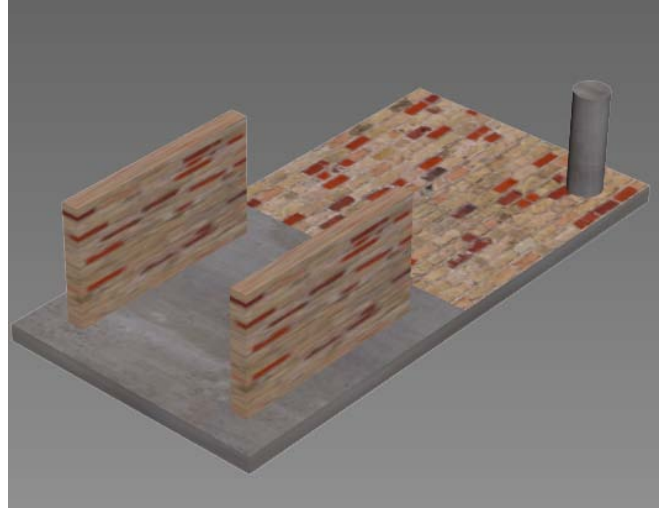

El cilindro se podría copiar con una matriz pero lo haremos lo mismo dos veces pues todavía no se ha explicado. dist= 2,75

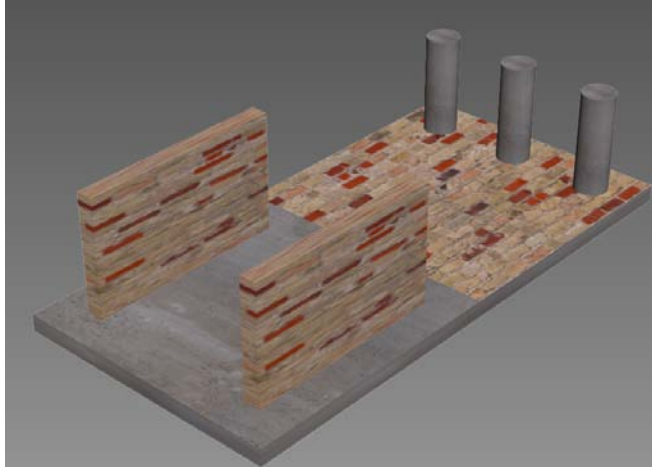

## **Elementos planos: Cartones expositores**

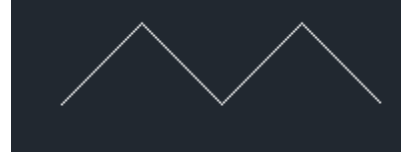

Los elementos planos son polilíneas abiertas que al extrusionarse se obtienen cartones. Pueden hacerse en Autocad y en 3D Studio Max. En el ejemplo tienen 2.5m.

Se extrusionan normalmente.

Funcionan igual tanto si el 3D se hace en un programa como en otro.

Lo haremos en 3D Studio Max

Exportamos con bloquedisc, los elevamos 0,5 m. y extrusionamos en 3D Studio Max.

Fabricamos un material con la textura suministrada "carton.jpg"

y se lo aplicamos.

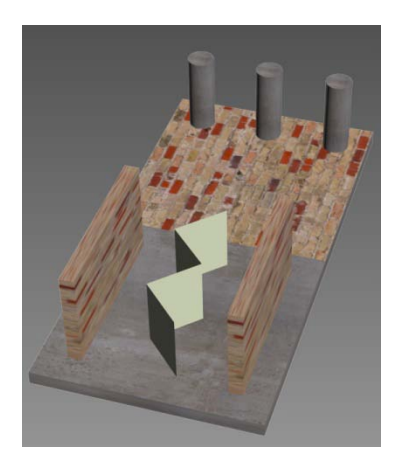

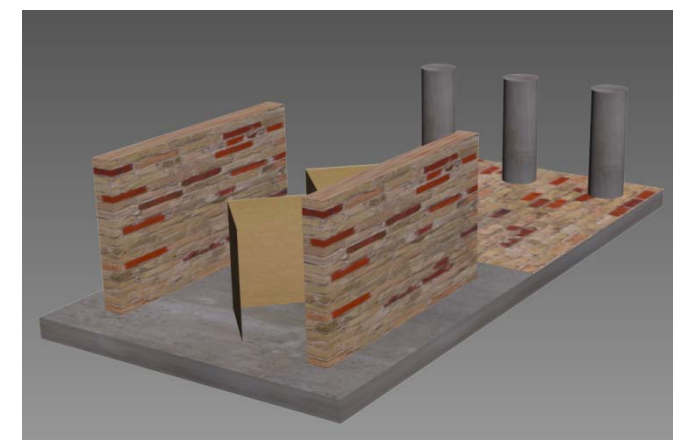

Aunque no es el caso, posible que algunos elementos planos permanezcan invisibles en el render. Esto es debido a que en 3D Studio Max las caras tienen signo. Las que miran al observador son positivas y las negativas podrían no mostrarse.

Para corregir este inconveniente, que se verá más adelante, debemos renderizar por ambas caras:

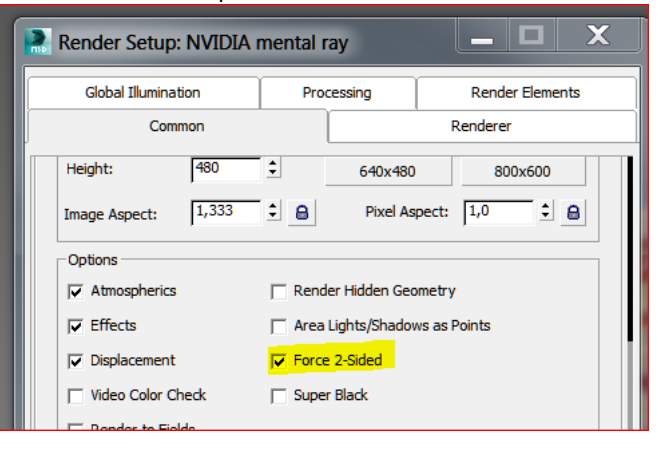

# **Reflexiones**

Hagamos un render con F9

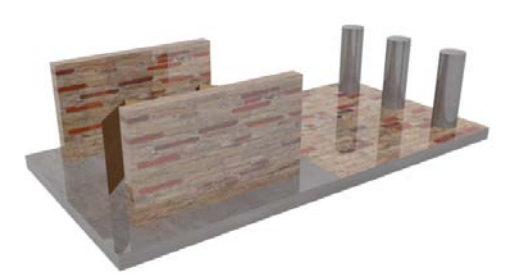

Vemos que los materiales brillan. Hasta el ladrillo brilla.

Para corregir esto hay que corregir la reflexión en cada material.

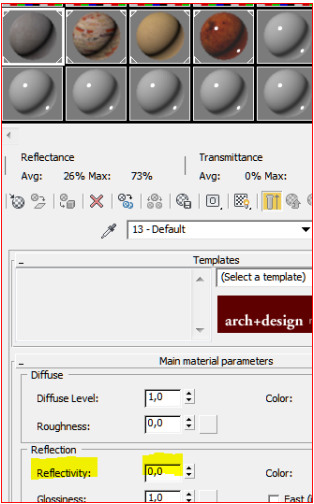

En el ladrillo Reflectivity=0 En el carton Reflectivity=0 Esto tiene un efecto inmediato en el render.

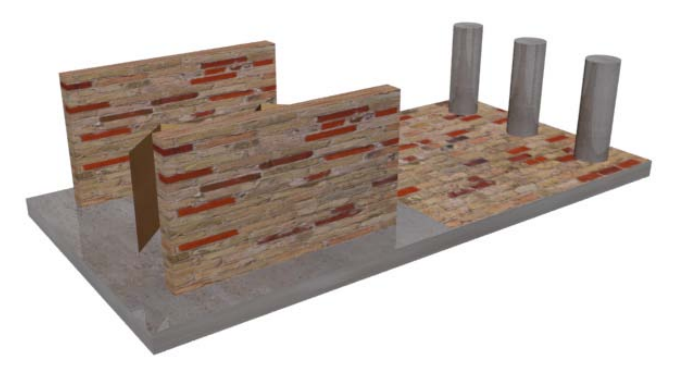

# **Forjados superiores**

Dado lo explicado, éstos no presentan ninguna dificultad. Son cajas. Las hacemos como se ha explicado y les aplicamos el material de hormigón.

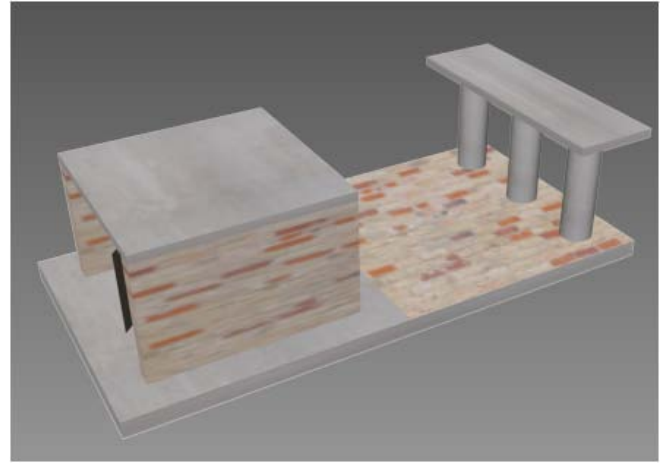

# **Prisma en posición girada**

Se trata de llevarlo a 3D Studio Max y ponerle materiales diferentes en cada cara; En principio lo ponemos completamente de madera de raiz, con la textura BURLOAK.JPG REFLECTIVITY=0,3 (UN POCO BARNIZADO)

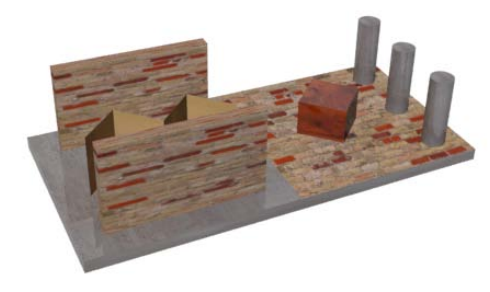

A continuación aislamos la visualización del objeto para poder trabajar cómodamente con él.

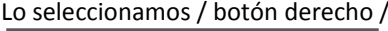

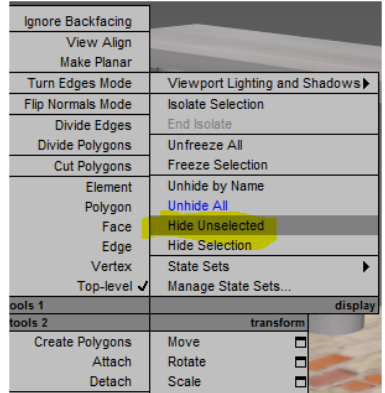

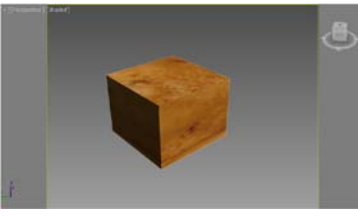

Lo seleccionamos y utilizamos el modificador Edit Mesh.<br>  $\mathbb{Z}[\mathbb{Z}[\mathbb{Z}[\mathbb{Z}]]$ \* (4 % @ U

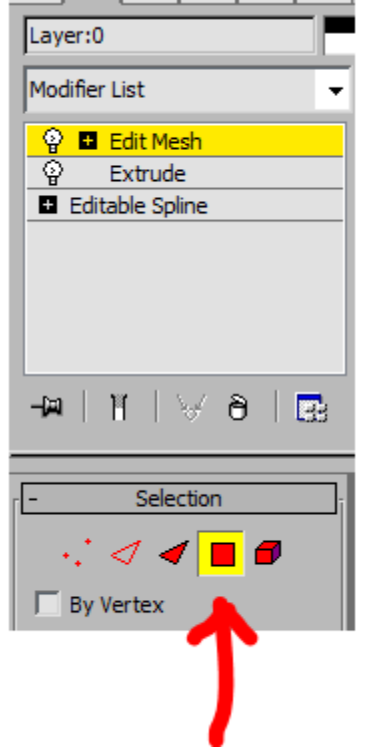

y seleccionamos una cara:

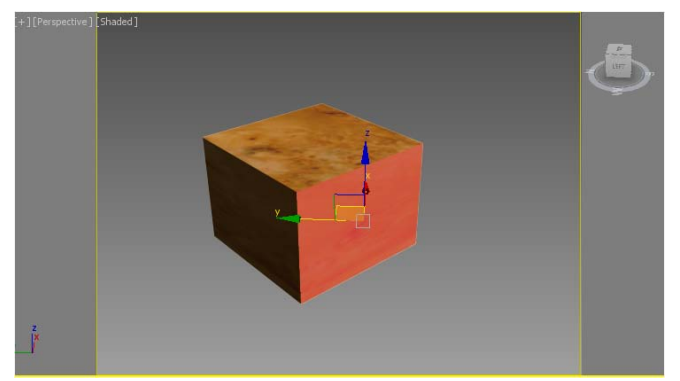

#### Se pone roja.

Ahora hacemos "Detach" (Destaca) con el objetivo de independizar esa cara para que se constituya en un objeto independiente:

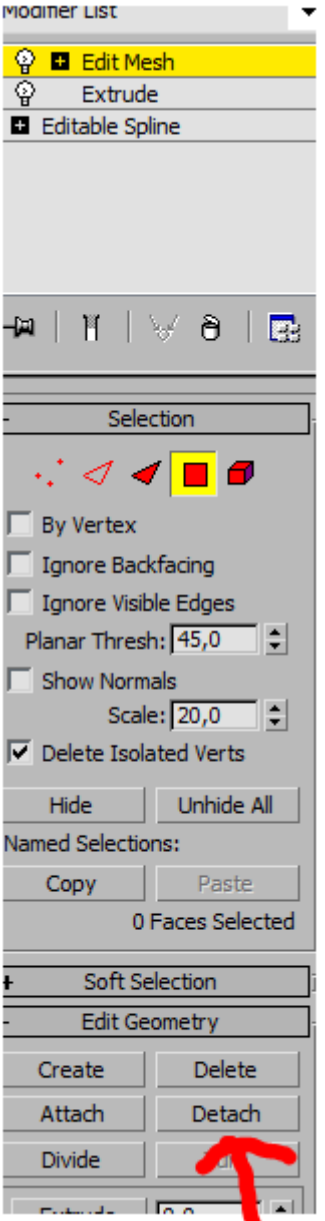

y en la ventana emergente la nominamos como "Cara Nueva"

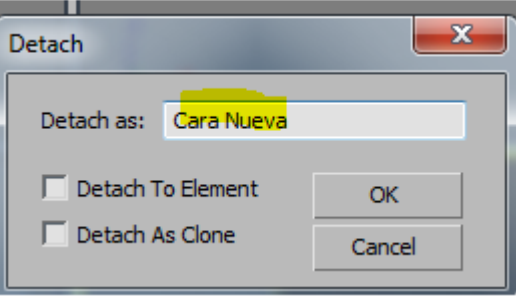

#### Ok.

Muy importante: Apagamos el "Edit Mesh" para salir de la orden.

Ahora seleccionamos el objeto "Cara Nueva" y le aplicamos un material distinto.

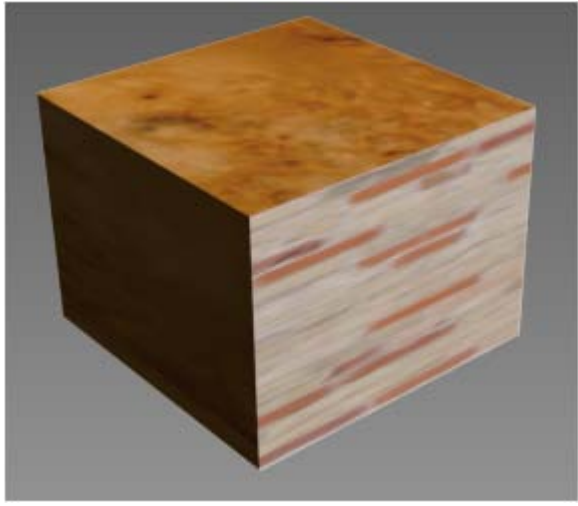

y "desocultamos" todo. Botón derecho en mital de la pantalla y "Unhide All" Situación actual:

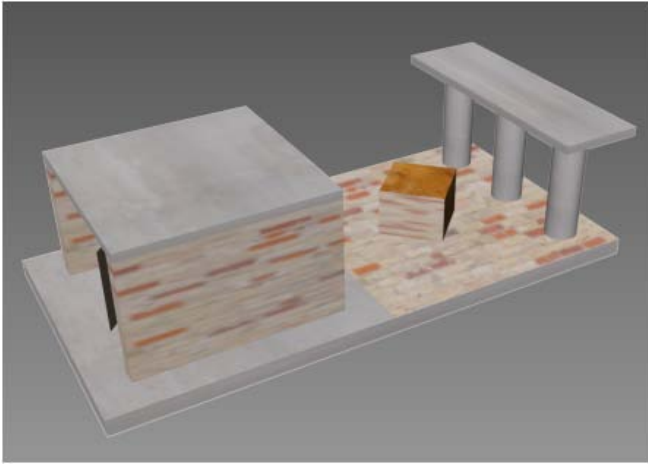

### **Forjados superiores**

Dado lo explicado, éstos no presentan ninguna dificultad. Son cajas. Las hacemos como se ha explicado y les aplicamos el material de hormigón.

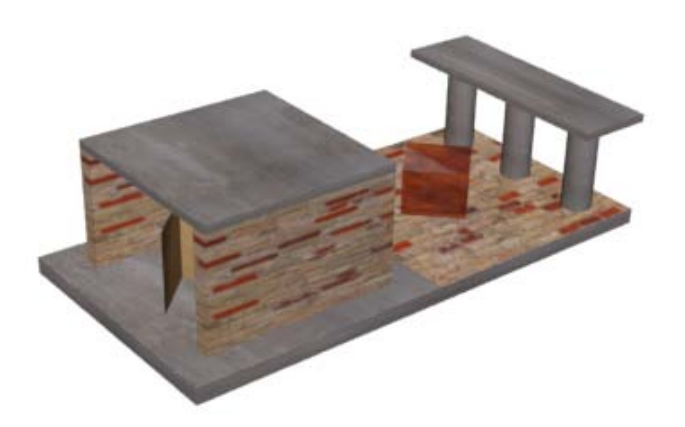

### **Estrusiones laterales**

Estamos acostumbrados a extrusionar en Z pero puede hacerse en cualquier eje. De este modo pretendemos que se hagan las rampas, escaleras y este caso, las cubiertas. Para ello debemos hacer un bloquedisc de las piezas en el plano vertical, que extrusionaremos lateralmente.

#### **Cubiertas inclinadas**

Creamos la capa nueva "triángulos" La ponemos activa y

Menú: dibujo/Contorno y pinchamos en mitad del triángulo del alzado lateral obteniendo una polilínea del triangulo.

Hacemos lo mismo con la otra y las movemos a su sitio

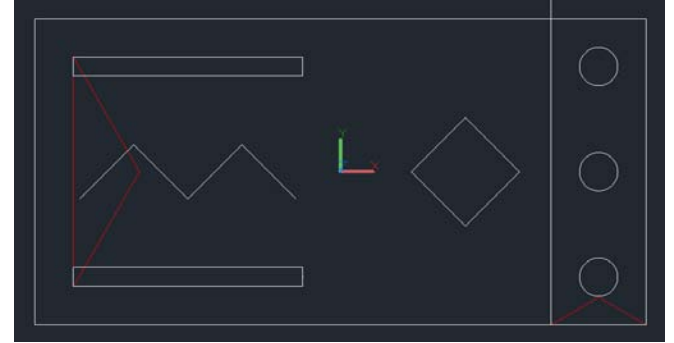

Seguidamente las giramos en 3D Obtenemos:

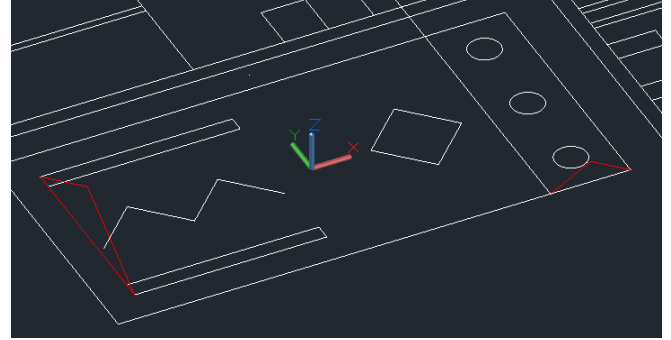

bloquedisc e importación en Max por entity

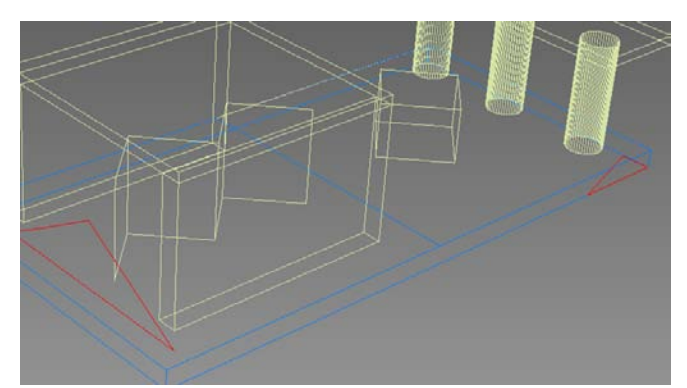

Las elevamos en Max a su sitio.

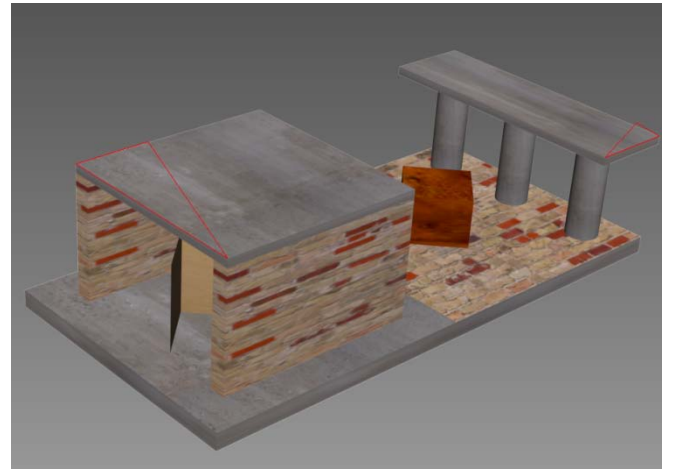

y extrusionamos lateralmente en Max con sus datos de profundidad que obtenemos en Autocad.

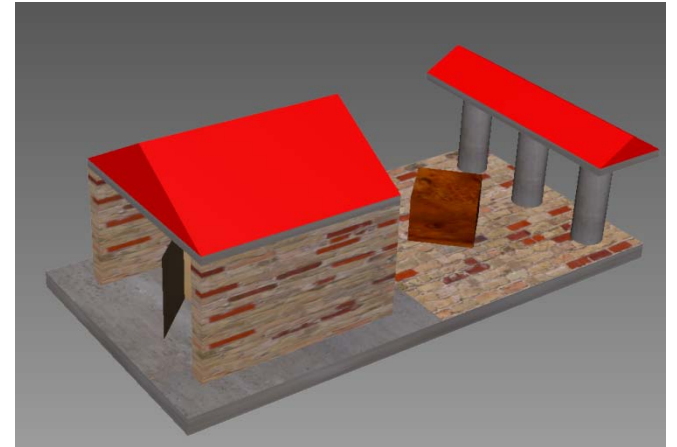

al que aplicaríamos el material correspondiente. Renderizamos:

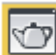

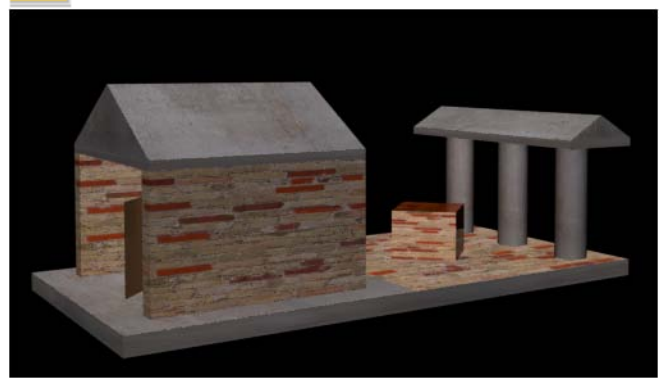

Revisamos la base de datos para renombrar correctamente todas las piezas:

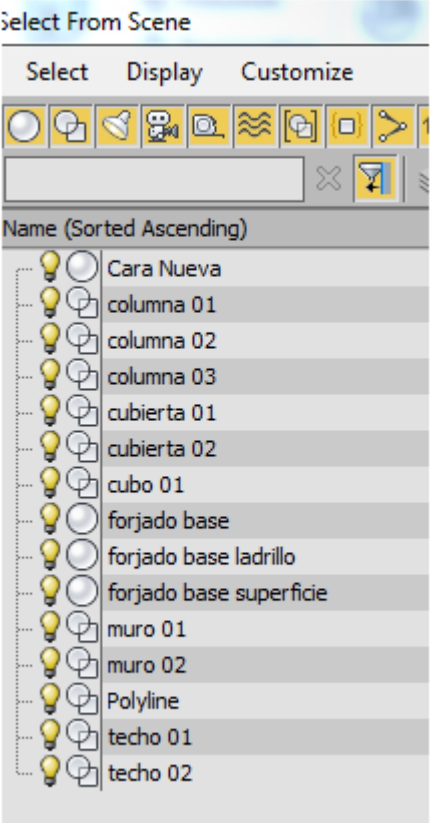

Quedaría pendiente:

- Un ajuste de las texturas de los objetos para que éstas midan lo que deben medir constructivamente.
- Un estudio de iluminación.
- Obtención de los renders de calidad
- Desarrollo de las animaciones en este o en otro programa.

# EGA3 Tema 05 Pabellón de Barcelona. Modelado 01

José Antonio Fernández Ruiz jafruiz@gmail.com http://www.ugr.es/ega3 Escuela Técnica Superior de Arquitectura de Granada

# **Índice**

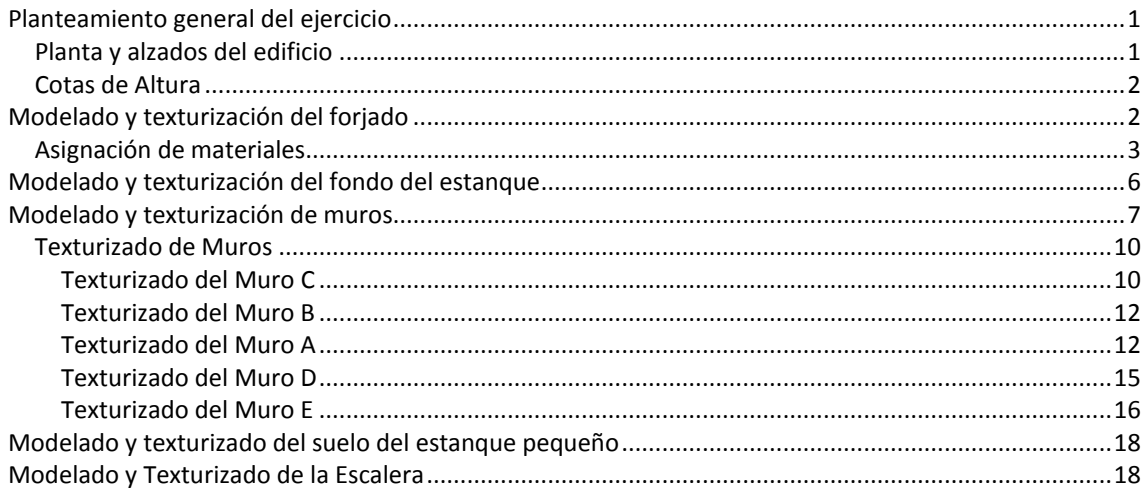

# <span id="page-79-0"></span>**Planteamiento general del ejercicio**

Utilizaremos un edificio sencillo como es el Pabellón de Barcelona como objeto de aprendizaje. Con este ejemplo, que no requiere mucho tiempo para explicarlo en clase, induciremos la metodología de trabajo sobre edificios más complejos.

Los alumnos deben seguir este método en los edificios que se les asignen. Su adscripción es básica para evitar problemas posteriores graves.

## <span id="page-79-1"></span>**Planta y alzados del edificio**

Se suministra el fichero *planimetria pabellon.dwg* (Los acentos en el fichero se suprimen para evitar problemas en Internet y en softwares que se pueden usar más adelante)

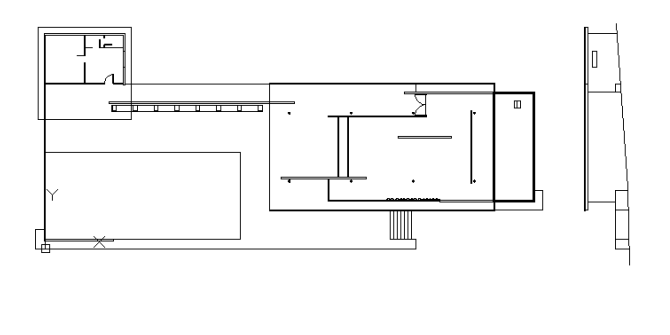

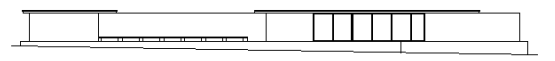

Como se observa en el dibujo, disponemos de una planta y unos alzados laterales. Es así como deben representarse en el caso de la maqueta del alumno. Es decir, se trata de una planimetría que únicamente tiene las líneas maestras básicas del edificio, en consecuencia no es necesario dibujar cotas, ni líneas de abatimientos de puertas ni tampoco detalles que no repercutirán en el modelo que es lo que verdaderamente nos interesa.

Los alumnos, en el dibujo de su edificio, deben comprobar que las unidades del fichero de Autocad están en metros. Deben configurar el AutoCad en metros y comprobar alguna medida. En todo caso, lo mejor es hacer una plantilla tal como se explicó en el tema 01.

Las unidades son de capital importancia. Más adelante el edificio se iluminará artificialmente y es evidente que no será lo mismo iluminar una habitación de 5 metros que de 5 pulgadas.

## <span id="page-80-0"></span>**Cotas de Altura**

Consideraremos la cota cero la planta la del suelo del forjado o plataforma o forjado base del Pabellón.

En el punto más bajo del terreno medimos 1,67 por tanto haremos la plataforma de 1,70m. de altura, considerando el terreno horizontal. Más tarde, modelaremos el terreno inclinado y éste abrazará o envolverá al edificio.

# <span id="page-80-1"></span>**Modelado y texturización del forjado**

Para varias, en este caso lo haremos en Autocad.

Ponemos una vista axonométrica y aislamos la capa planta para mayor comodidad.

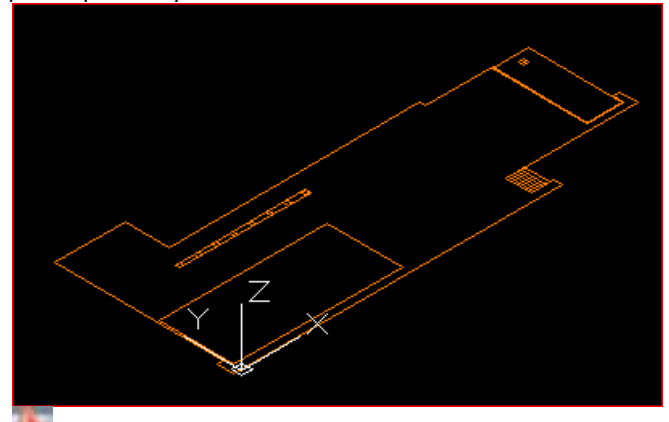

Extrusionamos la polilínea exterior (si no fuera polilínea habría que convertir el conjunto de líneas en una polilínea cerrada) a -1.7m

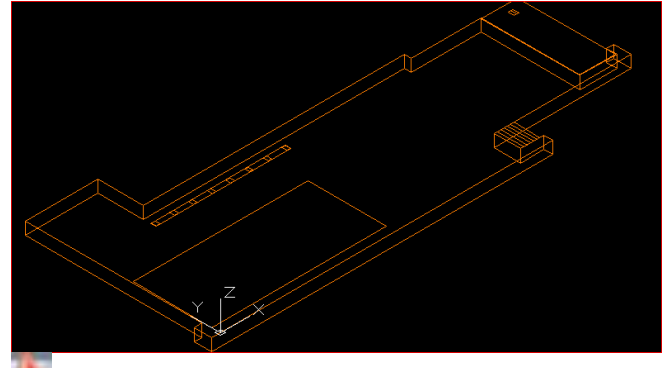

Extrusionamos el vaso del estanque a -0.5

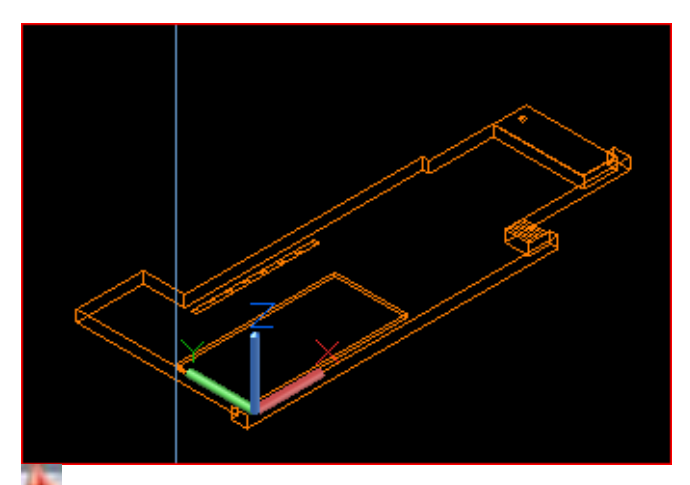

Sustraemos la pieza grande menos el vaso restador:

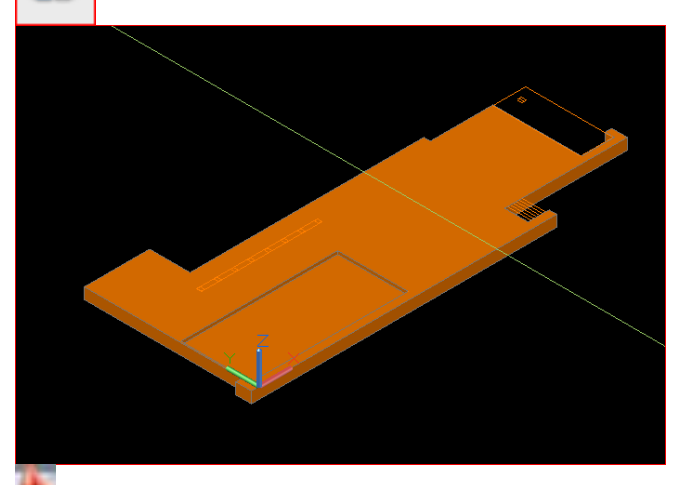

Fabricaremos un bloquedisc (wblock en inglés) del forjado con el hueco de la piscina ya practicado. En español, la abreviatura es BD.

**Cardinal** Antes de hacer un BD siempre hay que comprobar que el sistema de referencia está en Universal, en caso contrario la pieza aterrizará o terminará en un sitio diferente en 3D Studio Max.

BD/Designamos el objeto y aceptamos que se llame *bloque nuevo.dwg*.

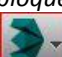

 $\sigma$ 

Comprobamos que el 3D Studio Max está en metros:

Customize/Units setup/System Unit setup / Meters Importamos la pieza a 3D Studio Max.

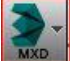

**IMXD** /Import/Import/ bloque nuevo.dwg En este caso no hay que tocar ninguna opción pues estamos importando solo un objeto en una capa única. La pieza se inserta en 3D Studio Max.

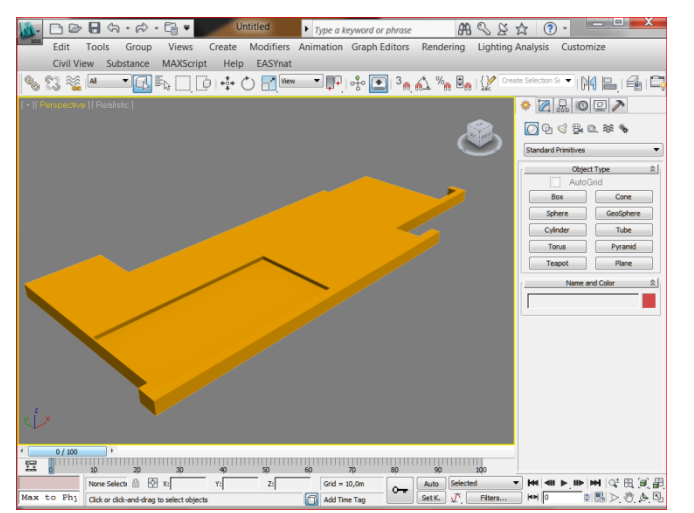

Cambiaremos inmediatamente la pieza de nombre:

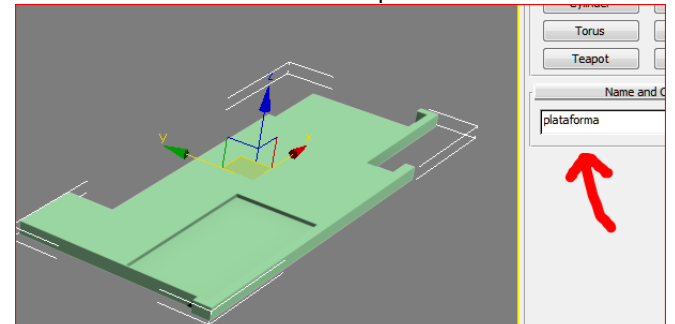

# <span id="page-81-0"></span>**Asignación de materiales**

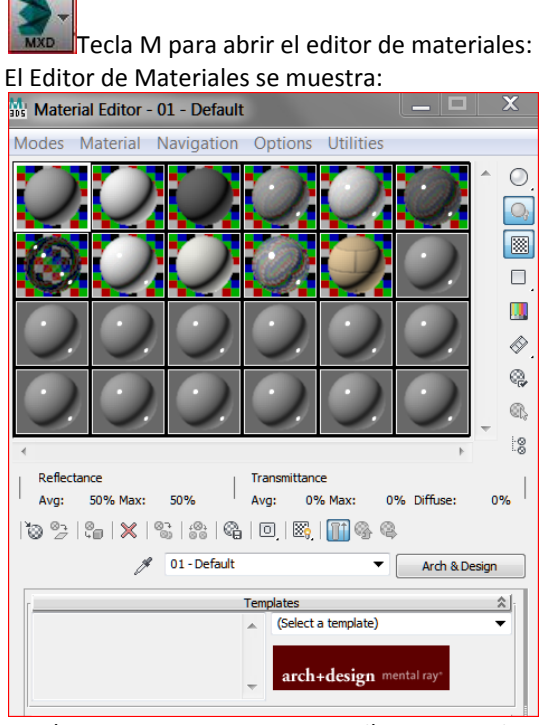

*Asignación de un material liso a toda la pieza.*

En la textura ponemos *marilyn-monroe.jpg* y se lo aplicamos al forjado.

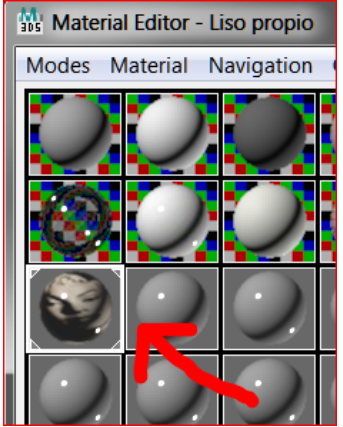

Vemos la escena del siguiente modo:

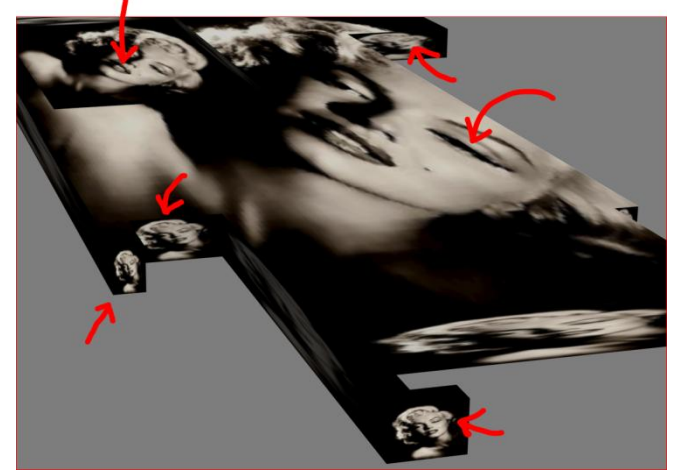

Esto quiere decir que las texturas se han aplicado a las caras. La cara de la foto se ve estirada en los rectángulos apaisados y muy achatada en los rectángulos verticales. Es evidente que si fueran ladrillos, jamás corresponderían a los tamaños verdaderos:

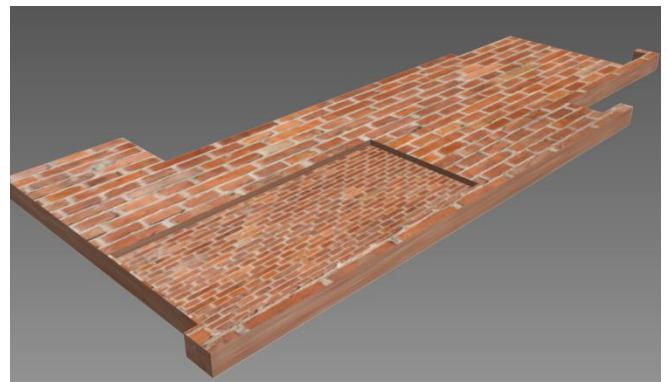

En estos momentos el material está correctamente aplicado pero la ley de repetición de la foto (también llamada textura o mapa) no lo está.

Seguiremos con la textura de Marilyn que es más intuitivo y la distribución se puede comprender mejor.

El modo de control de la repetición del mapa en el objeto se realiza con el *modificador uvwmap.*

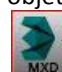

Estando seleccionada la plataforma buscamos el modificador uvwmap.

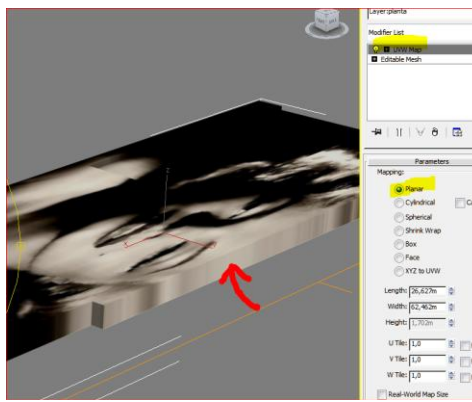

Al aplicarlo vemos que por defecto ha sido del *modo plano* de tal manera que el mapa se ha escalado hasta ocupar el rectángulo capaz normal al eje Z.

Respecto a los cantos, el programa ha fugado los pixeles a lo largo del mismo.

En nuestro caso es un mapa del *tipo Box* siendo el modo de repetición deseado para que proyecte mapa en las tres direcciones del espacio.

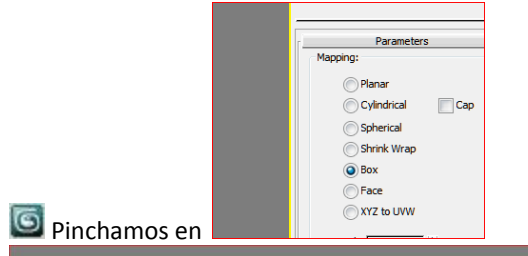

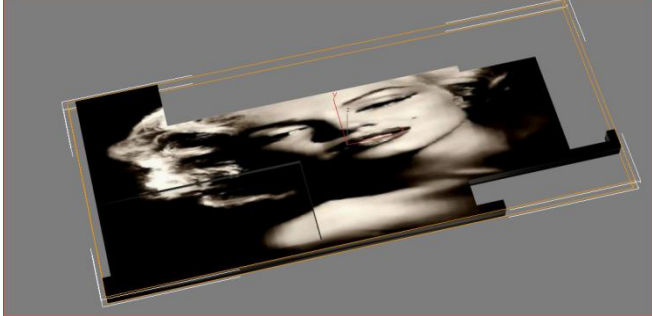

Hemos obtenido una imagen diferente a la primera. En este caso, la foto de Marilyn se ha estirado en las tres direcciones perpendiculares a cada uno de los ejes y está proyectando textura a todos los planos normales que se encuentra en las direcciones X YZ.

Fijemos nuestra atención en los siguientes valores:<br>**El lucho de la contenta de la contenta de la contenta de la contenta de la contenta de la contenta de la conte** 

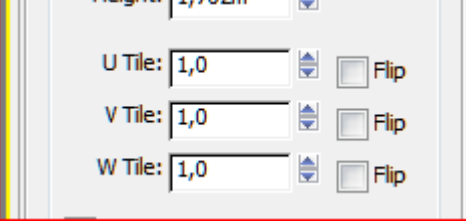

Esto quiere decir que la pieza se repite una vez en cada dirección del espacio a lo largo de toda la pieza. Pongamos la atención ahora en los valores:

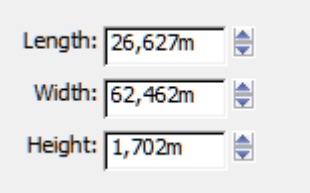

Es decir la foto se ha escalado hasta las medidas del prisma capaz.

Es normal que deseáramos que la foto no se estirase y que mantuviese su ratio normal. Este ratio es 309 x 380px , esto se puede ver hasta en el propio editor de windows. Si además queremos que la dimensión vertical de la foto sea de 5m.

Tendremos que :

5/380=x/309

De donde x=4,06

Es decir las fotos medirán en el forjado 4 en horizontal y 5 en vertical.

De este modo arreglaríamos las superficies horizontales: y si hacemos lo mismo en sentido vertical:

Observemos que el valor 4 es común en la arista de cambio. Si la dimensión horizontal es de 4 y comparte arista con los cantos, la dimensión vertical será de nuevo 5.

Vemos a continuación que se está conservando la dimensión de Marilyn en todos los sentidos

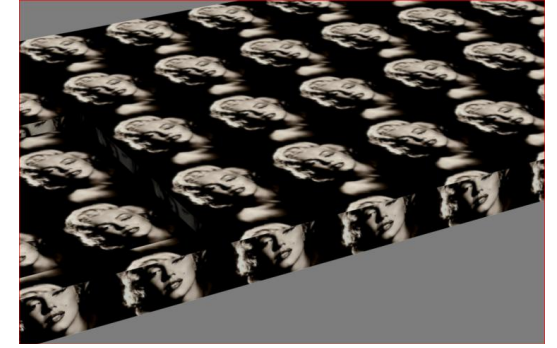

Si en lugar de Marilyn necesitáramos la pieza cuyo mapa es *travertino\_9piezas.jpg*

Sustituimos el mapa en los materiales:

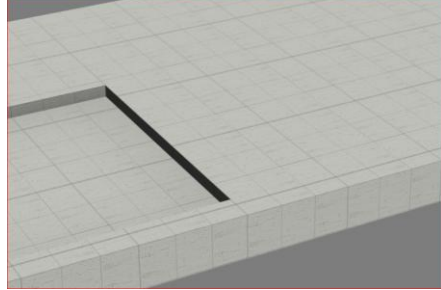

Que tenemos que ajustar a las medidas deseadas. Éstas son 3,6 x 3,6m que son 3 módulos de 1,2

Véase la modulación en el fichero planimetria.dwg de Autocad visualizando la capa 3.

En consecuencia, las medidas que tenemos que dar es de

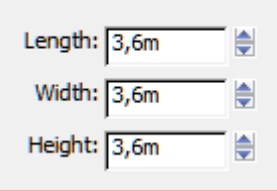

Eso se ajusta perfectamente a lo deseado salvo un tema aún no resuelto y es que es normal que queramos que la solería arranque perfecta desde un vértice del estanque.

Podemos mover el gizmo naranja de modo aproximado, pero desgraciadamente 3D Studio Max no nos permite moverlo con captura de puntos más que en su cdg. En consecuencia nunca sería exacto.

El método es el siguiente:

Construyo un cubo de 3,6 x 3,6 x 3,6 bien en Autocad o en 3D Studio Max. Lo ubico en la posición deseada (Al cubo si que se le permite la captura de puntos en sus vértices). Aplicamos el material y *mapa box* a esa pieza. (ésta tiene que recibir el mapa perfectamente al hacerle el uvw map puesto que mide 3,6 x 3,6 x 3,6 en consecuencia el mapa box se le ajustará. Finalmente utilizaremos la opción Adquirir (*accquire*) para que el forjado adquiera las coordenadas de repetitividad de la plataforma.

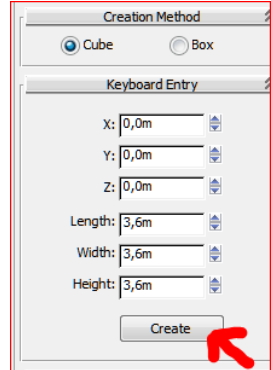

#### En efecto:

El sistema crea un cubo en el origen.

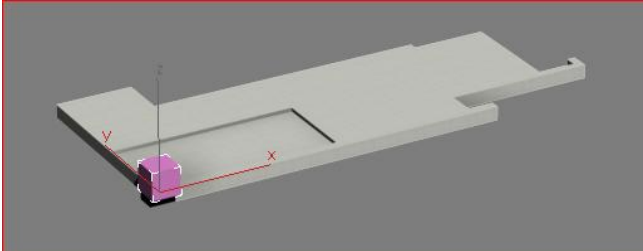

Pero resulta que yo lo quiero que empiece en el vértice del estanque.

Lo moveré con el método de captura de puntos.

Para activar la captura de puntos hacemos:

G

 $\left[\frac{3_m}{2}\right]$  y con botón derecho activamos solo vertex.

Ahora movemos la pieza ayudándonos de las cruces amarillas de la captura de puntos.

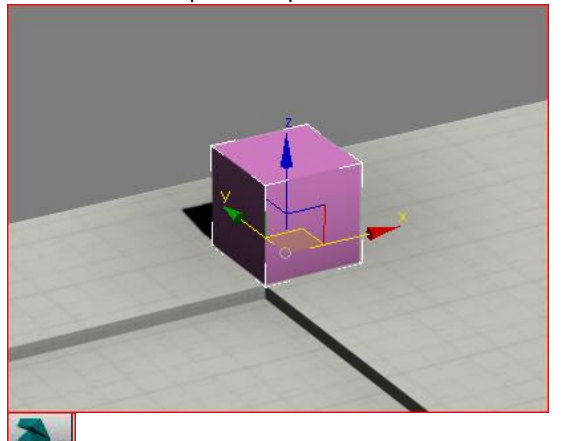

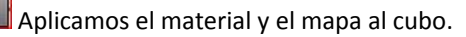

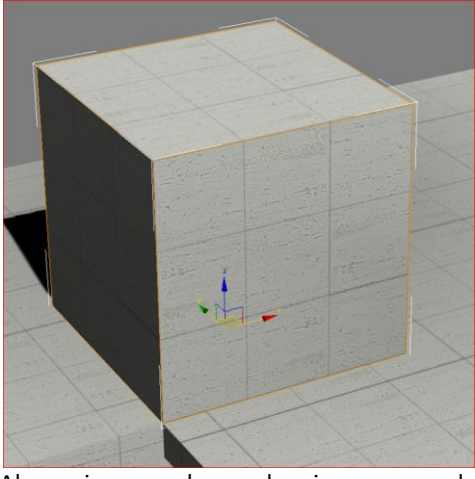

Ahora gizmo y cubo son la misma cosa y el cubo están en el vértice que se desea.

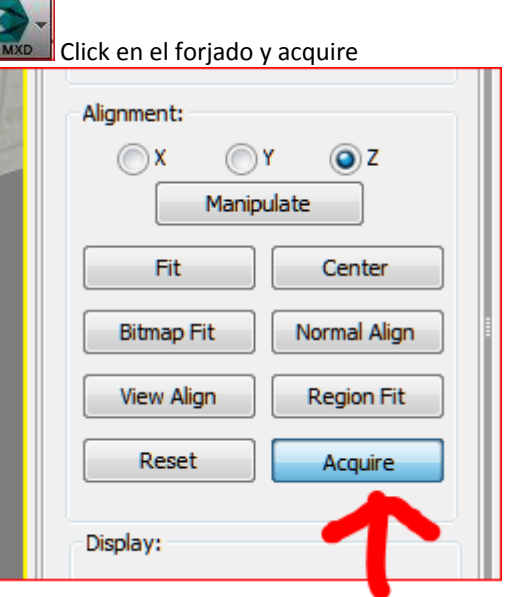

y pinchamos el cubo / opción absoluto.

Vemos a continuación que el mapa está perfecto y borramos el cubo que era solo auxiliar:

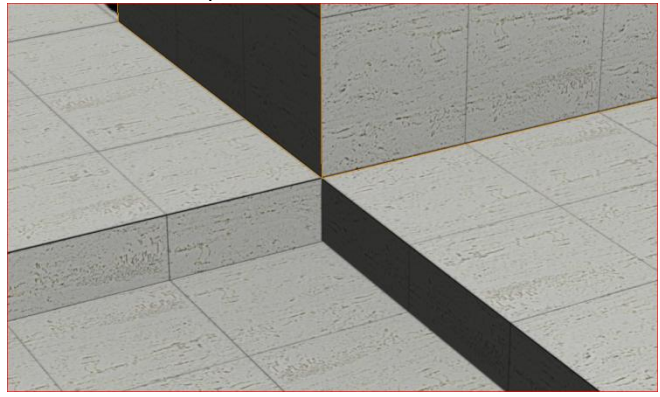

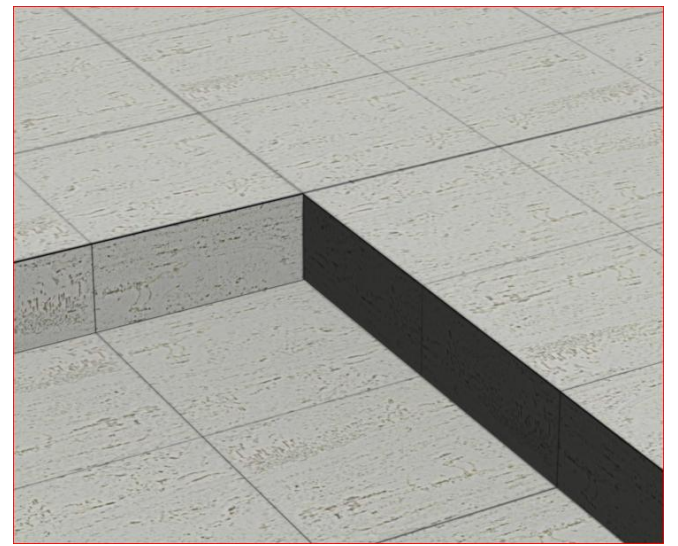

De este modo tenemos el forjado.

El problema ahora es que el suelo ha de ser de grava. Eso quiere decir que es necesario independizar la cara del fondo del estanque para ponerlo de grava.

# <span id="page-84-0"></span>**Modelado y texturización del fondo del estanque**

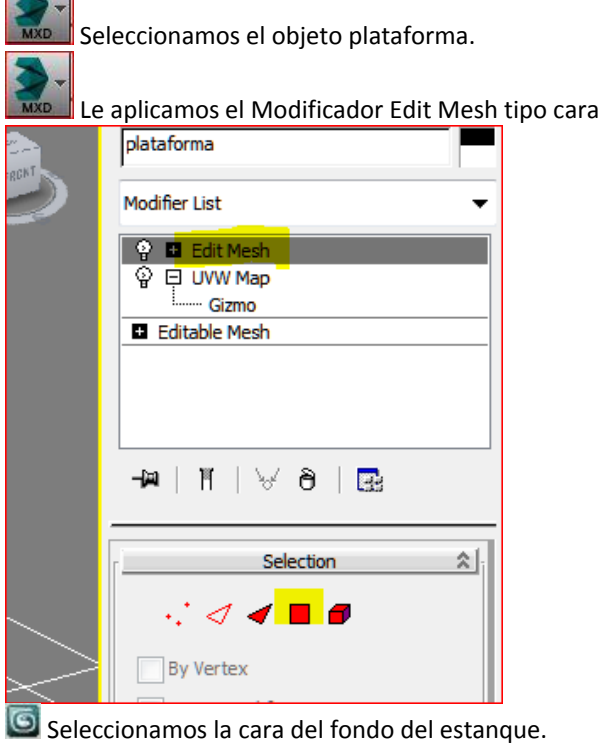

Le aplicamos *Detach*

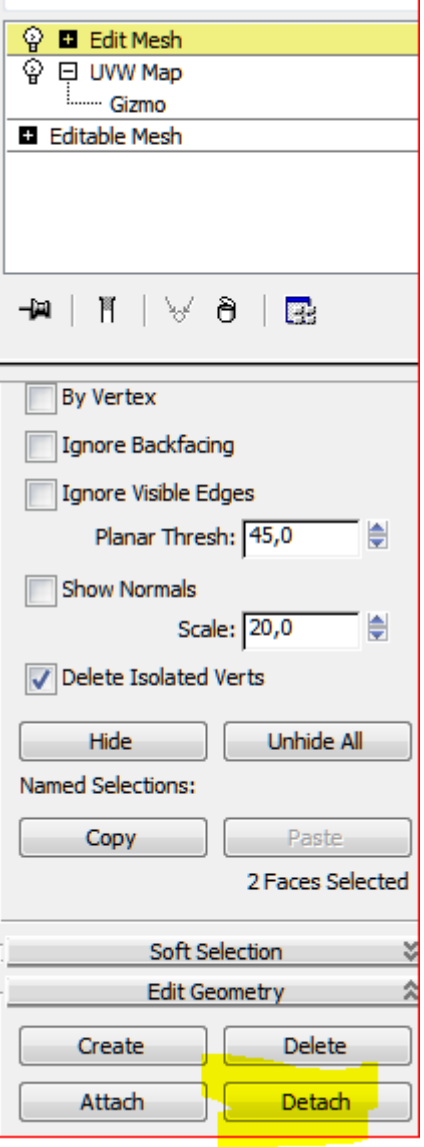

### Nomínalo como fondo del estanque

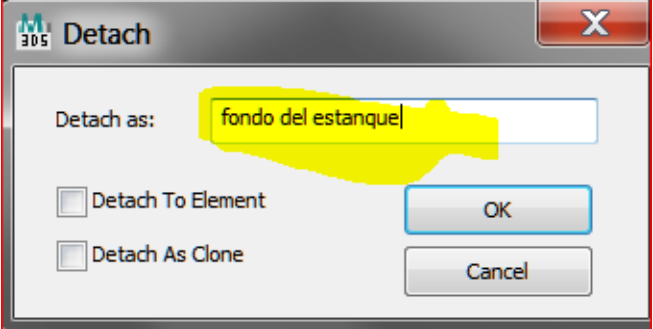

Ahora el objeto es independiente y le podemos aplicar otro material.

Es posible aplicar materiales a caras de un objeto pero consideramos que su gestión para cambios posteriores es más tediosa.

### *Aplicación de grava al suelo*

Hacemos un nuevo material en una celda virgen con el *mapa grava.jpg* en el componente de difusión. Al aplicarlo tenemos:

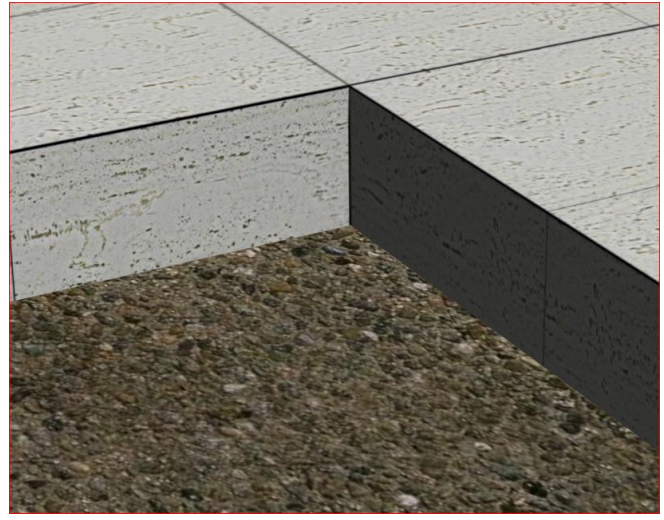

Si queremos controlar la escala de la grava, debemos aplicar el uvw map y escalar el gizmo como si fuera un objeto.

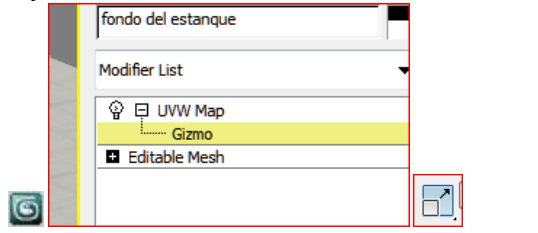

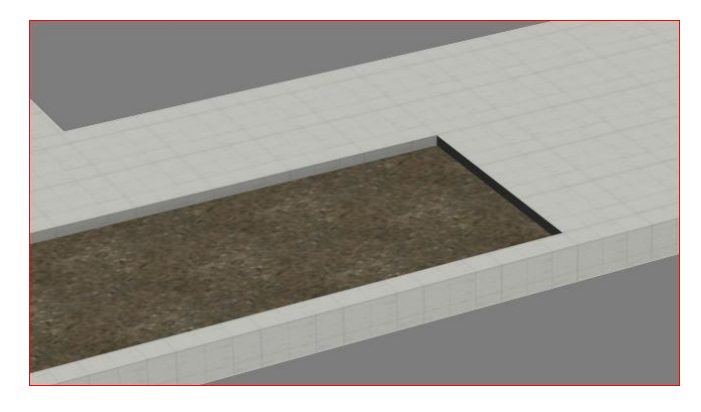

# <span id="page-85-0"></span>**Modelado y texturización de muros**

Hemos nominado los muros para estos apuntes: Responden al siguiente esquema:

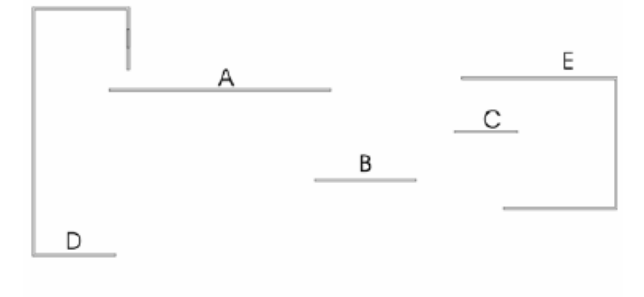

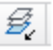

Ponemos la capa muros aislada:

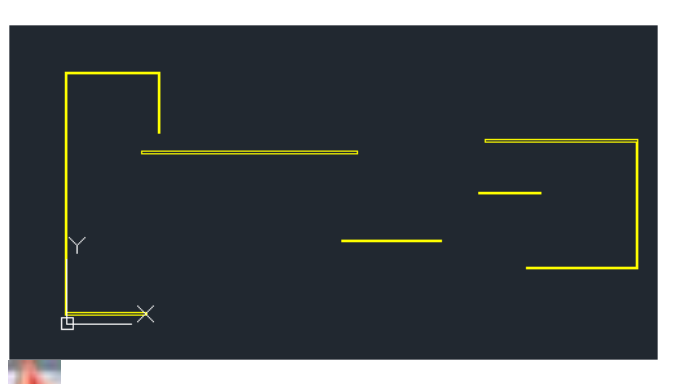

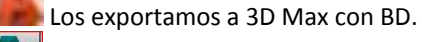

Ocultamos lo que llevamos de la maqueta con *Hide selection* y los importamos con la opción *Entity* explicada en el tema anterior.

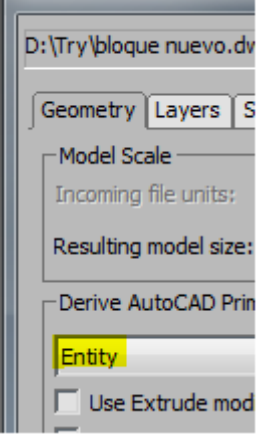

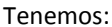

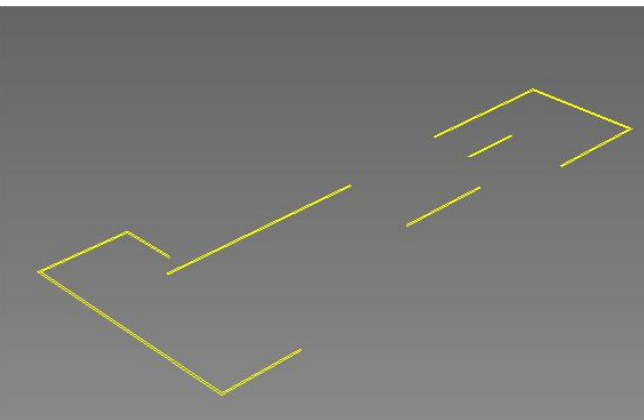

Los muros D y E arrancan desde el suelo, mientras que los A, B y C arrancan desde la plataforma, por lo tanto tendremos que bajar los primeros 1,70 m.

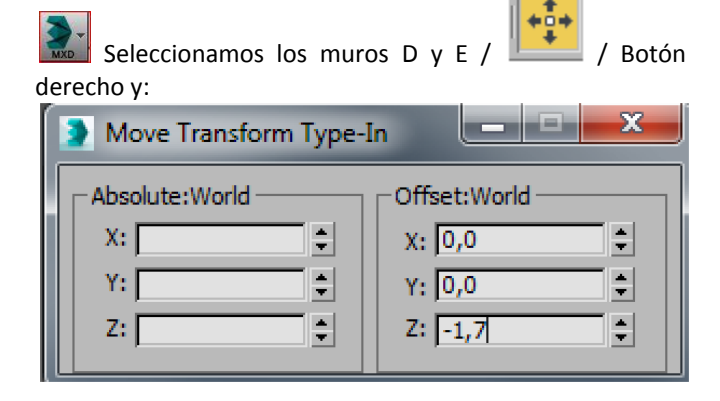

Téngase en cuenta que hemos bajado también el rectángulo para fabricar el hueco de la ventana en el muro D.

Ahora, desaislamos las capas y midiendo en el alzado de Autocad , la extrusión de los muros centrales debe ser de 3,42 y por tanto la de los extremos de 5,12.

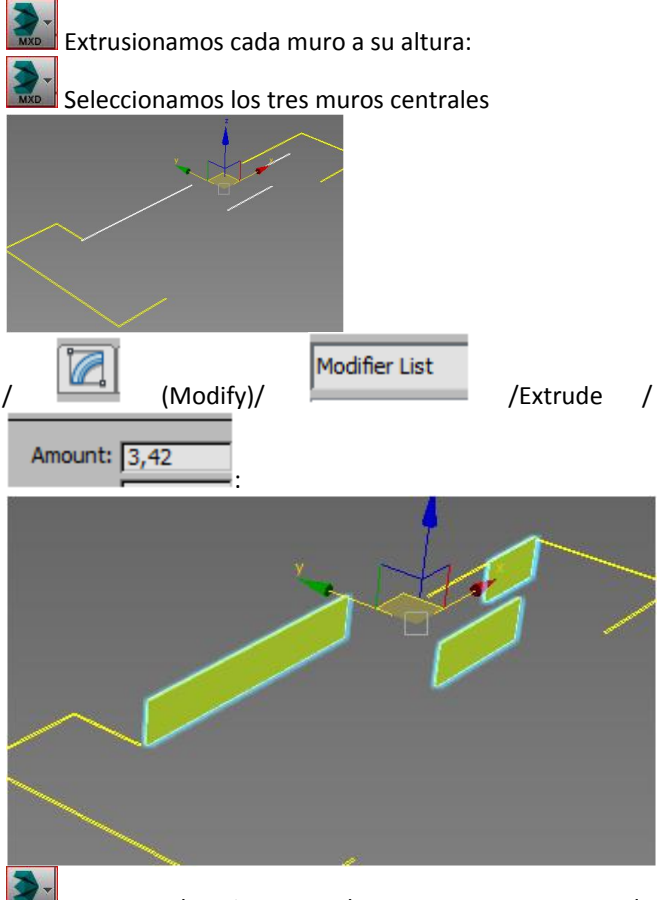

Hacemos lo mismo con los muros extremos con la altura 5,12: Resultado:

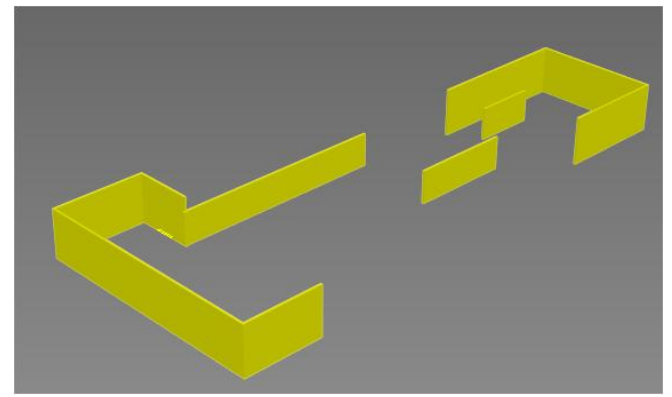

Si nos ponemos en modo alámbrico observamos el rectángulo para fabricar la ventana restadora en el muro D:

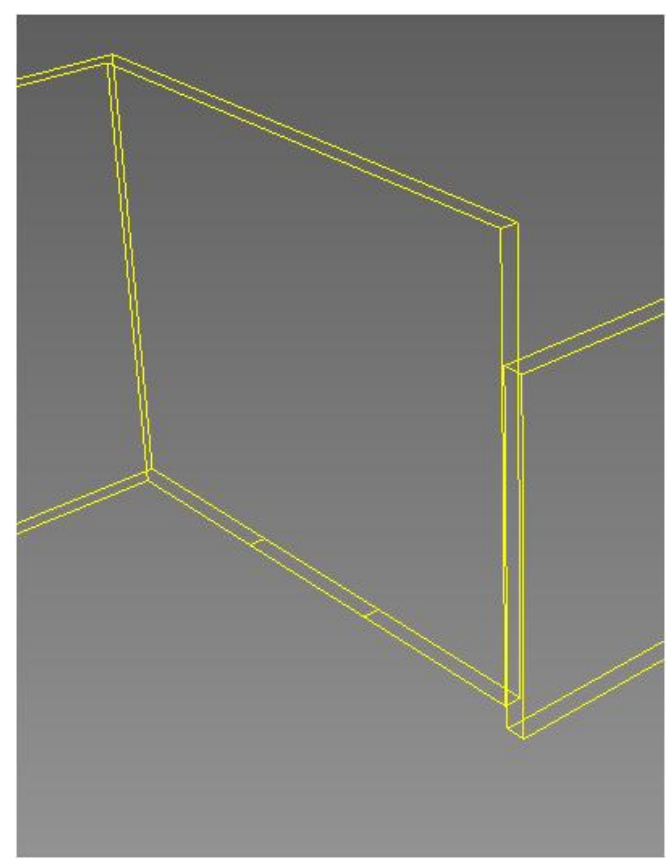

La parte baja de la ventana se encuentra a 2,25 m del forjado y mide 0,6m. En consecuencia debe elevarse 1,7 +  $2.25 = 3.95$ 

O elevamos por el método ya explicado:

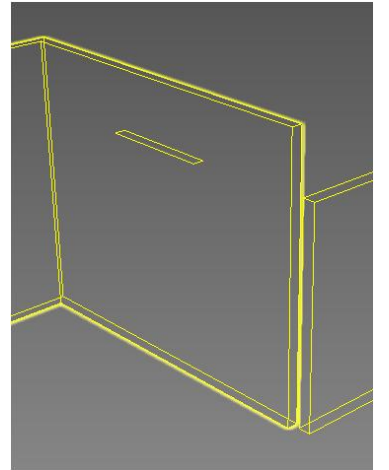

Extrusionamos el rectángulo a un *amount* de 0,6

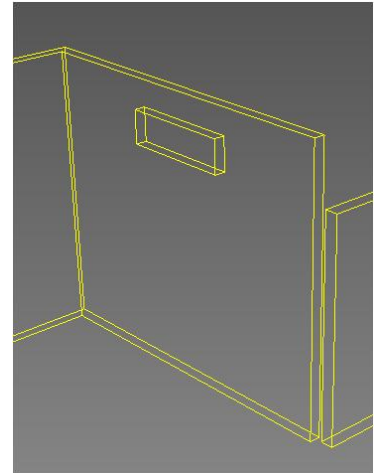

y hacemos la sustracción booleana, esta vez en 3D Studio:

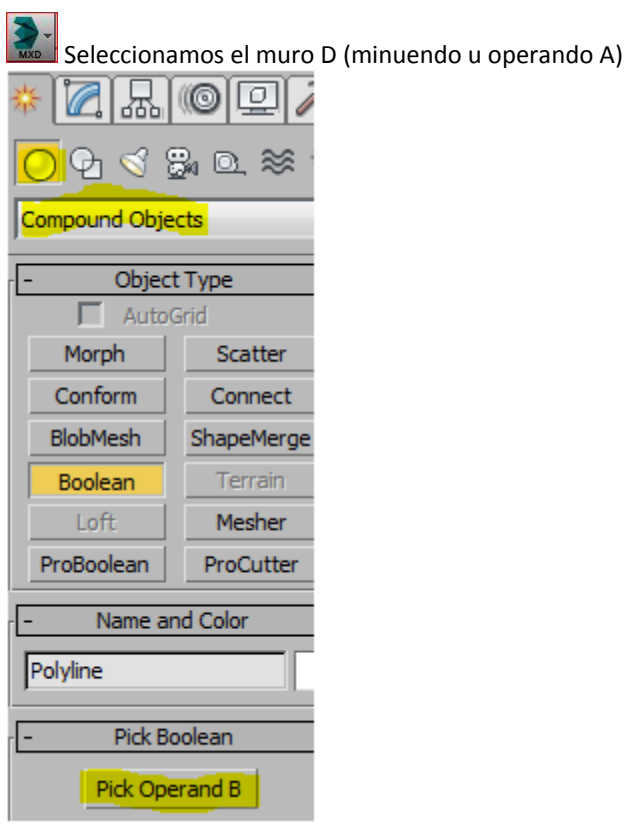

y seleccionamos el muro restador obteniendo una vez pulsado F3:

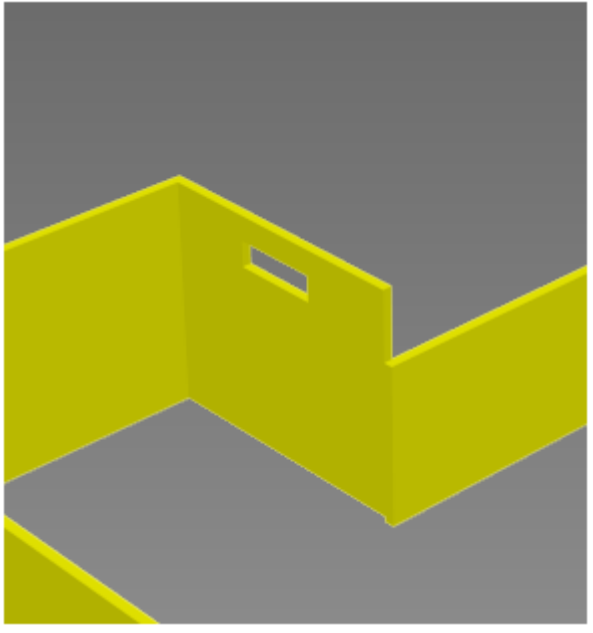

Desocultamos el resto de objetos y:

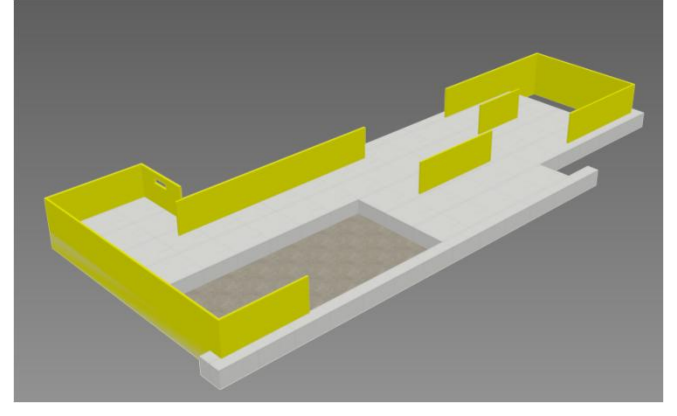

Ahora vamos a corregir unos cuantos errores que hemos observado: Si hacemos zoom en el muro D por la parte de fuera podemos observar unas zonas amarillas y blancas que parecen manifestarse desde la altura del forjado hacia abajo. Esto es debido a que la pollilínea a partir de la cual se ha construido el muro es coincidente en planta con la planta del forjado o plataforma. Es evidentemente un error constructivo pues, al menos, al aplacado de mármol debe sobresalir del forjado para llegar hasta el suelo.

Estamos de acuerdo en que esa polilínea debería haberse dibujado dos o tres centímetros hacia afuera. Pero en los modelados suelen ocurrir este tipo de errores y si nuestros objetivos son conseguir unas imágenes puramente perceptivas, esto no se va a percibir, en consecuencia vamos a desplazar las caras un par de centímetros hacia afuera. Para hacerlo utilizaremos el modificador Edit Mesh ya conocido por los alumnos.

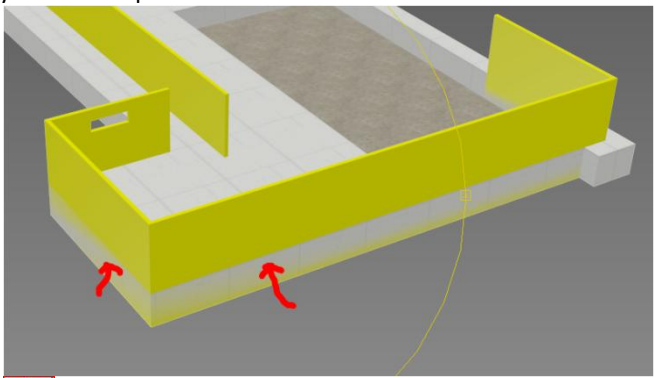

Seleccionamos el muro D / Edit Mesh y seleccionamos la cara de fuera:

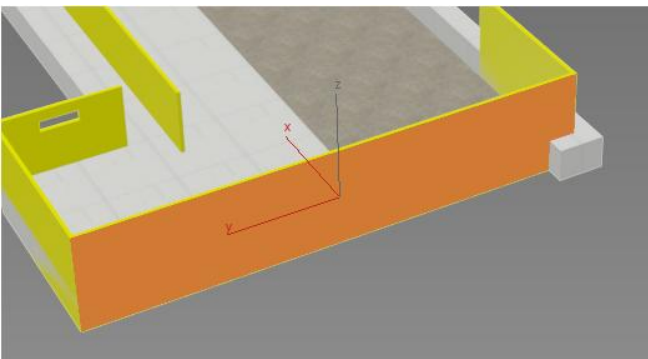

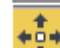

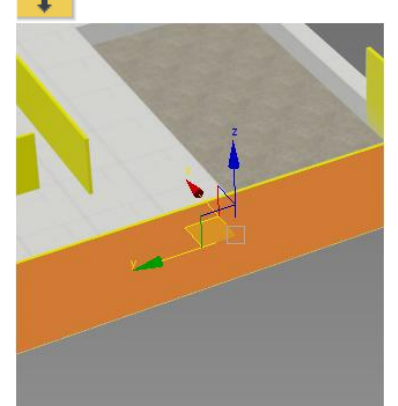

Vemos que el desplazamiento de la cara debe ser 2 cm hacia la X negativa.

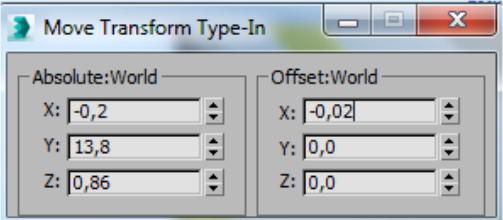

Seguidamente hacemos lo mismo con las otras dos caras que dan ese error:

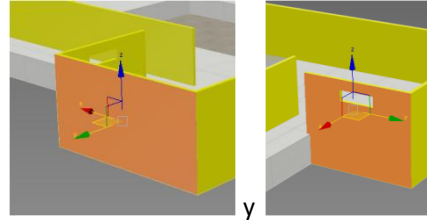

Bien, ese mismo problema ocurre en el Muro E. Lo arreglamos del mismo modo:

# <span id="page-88-0"></span>**Texturizado de Muros**

Lo haremos de menor a mayor dificultad:

### <span id="page-88-1"></span>**Texturizado del Muro C**

Utilizaremos la imagen para textura siguiente: *muro C.jpg*

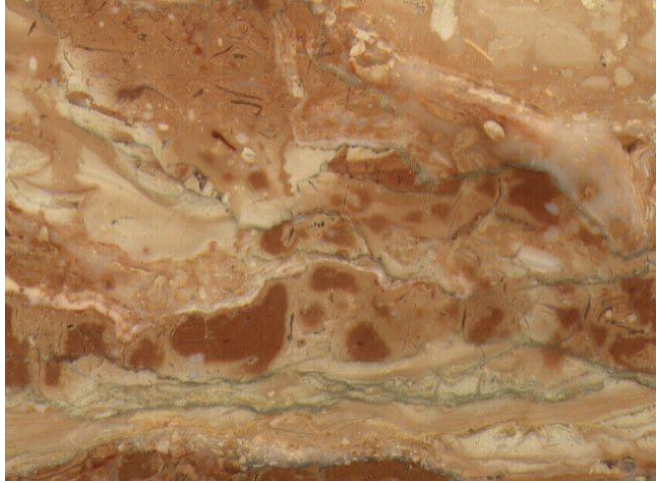

y asumiremos que todo va de una pieza tanto en el frontal como en el canto.

## *Fabricación del material*

Tecla M y nos ponemos en una celda libre, nominando el material que vamos a crear como *rosa muro C*

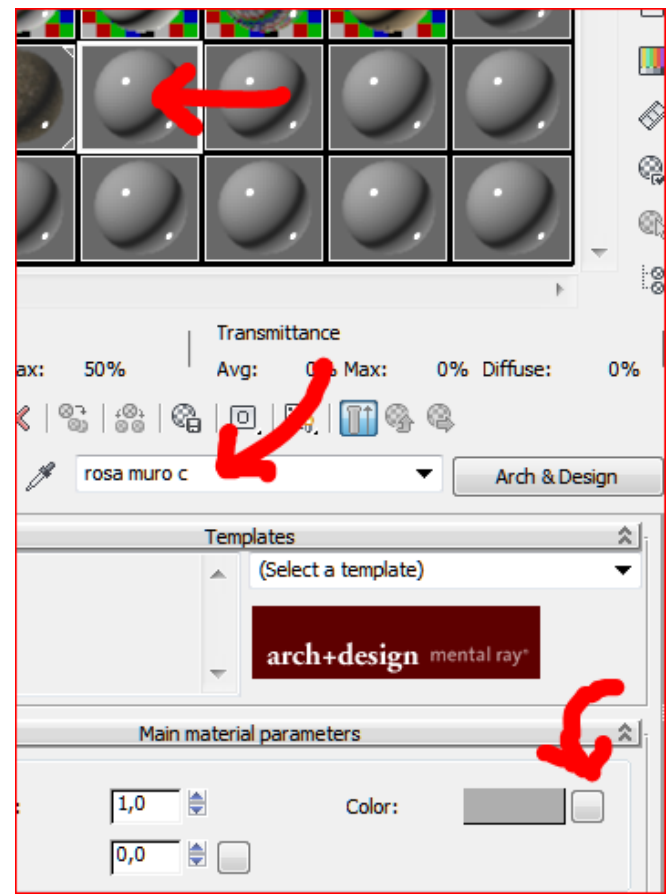

Para obtener la textura pulsamos a la derecha abajo de la figura anterior y buscamos en nuestro ordenador la textura denominada *muro C.jpg*

Observamos que el material se muestra en la bola: Con dos clicks en la bola lo vemos más grande:

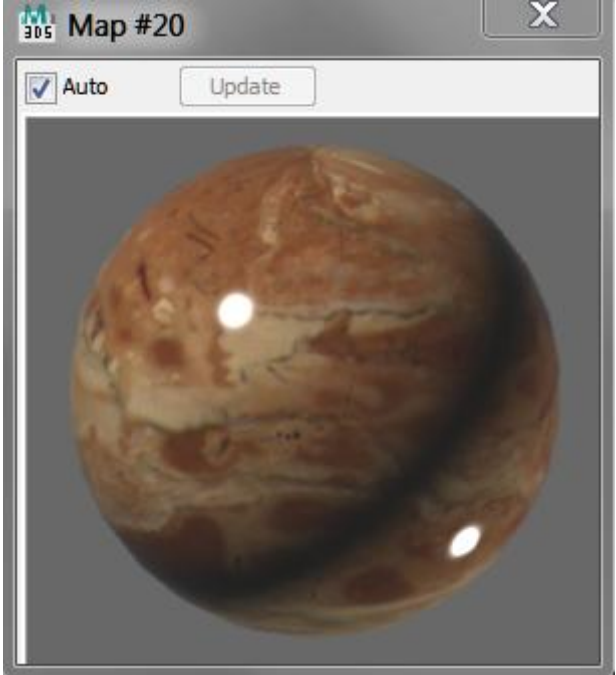

No entramos todavía en más parámetros del material. En principio nos parece bien como mármol brillante.

Aplicamos el material al objeto arrastrando la bola a la geometría.

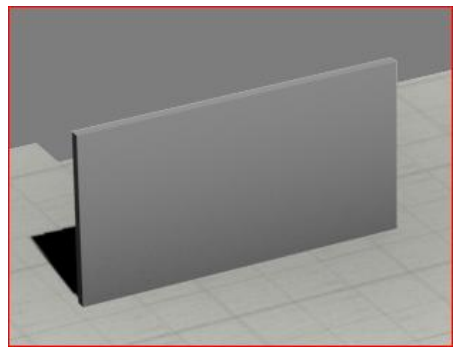

Vemos que el material se pone gris. (Depende de las tarjetas gráficas o versión puede ser de un color liso)

Modificador uvw map tipo box

Si el material no se ve en la ventana es que hay que pulsar en

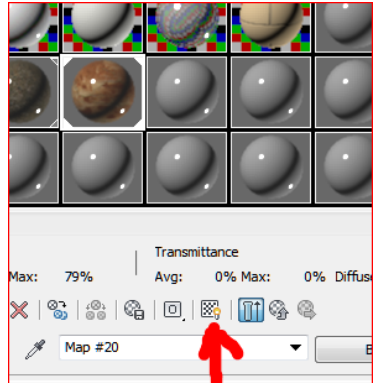

En este caso, hemos optado porque el muro asume la textura entera de un lado a otro sin ninguna partición de piezas en el interior. El mármol es de una pieza.

Al haber hecho tipo box, la textura se estira hasta ocupar toda la superficie. Pero ¿qué está ocurriendo con el canto? Lógicamente la textura se ha comprimido, (recordemos la cara de Marilyn) en consecuencia si consideramos como válida la escala de "estiramiento" de la textura en la parte frontal, la de "compresión" del canto es incorrecta. Tenemos que controlar la textura en ese canto:

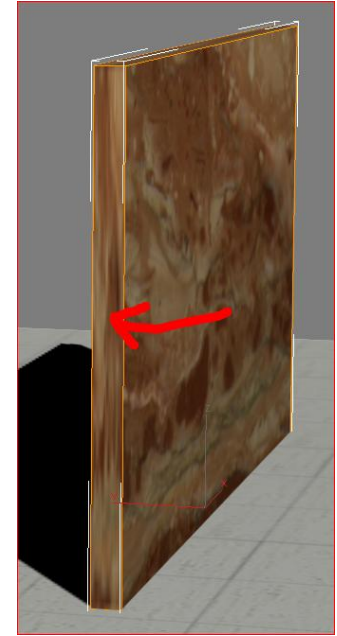

Vemos en la figura anterior como la textura está mal en el canto:

Si seleccionamos la pieza y nos vamos al editor del uvw map vemos los siguientes valores del mapa de textura:

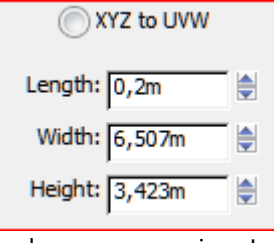

Donde vemos que si en Length ponemos 6,507 metros en lugar de 0,2 metros, la textura será correcta a lo ancho y la vertical también los será.

Copiando y pegando el dato tenemos:<br>
COXYZ to UVW

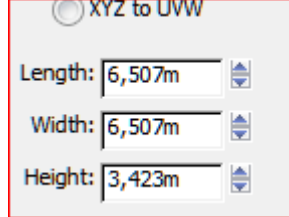

correspondiendo a la imagen:

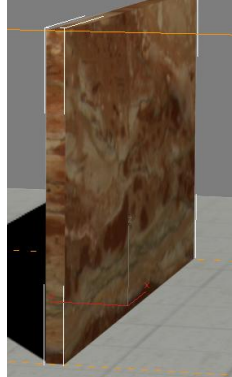

donde vemos que se ha resuelto la escala de distribución de la textura de la pieza.

Observemos también en un zoom superior un gizmo naranja.

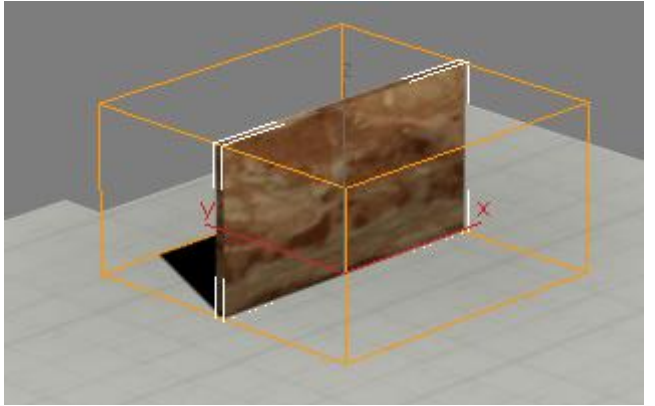

Este gizmo nos indica el modo de proyección de la textura en cada plano. Es decir, el fichero *muro C.jpg* se ha estirado hasta coincidir con el plano frontal del muro. En el canto le toca la parte que le corresponde (un trozo de *muro C.jpg*). Podemos considerar este muro terminado.

#### <span id="page-90-0"></span>**Texturizado del Muro B**

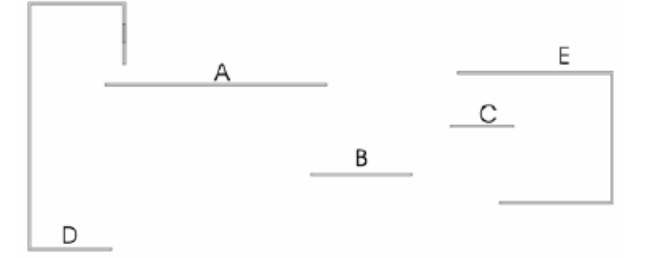

El muro B se mapeará igual que el muro C. La única diferencia está en que la imagen ha sido manipulada previamente en un programa de edición de imágenes para llevar incluida la partición de mármoles. Usaremos para este muro El fichero: *muro B.jpg*.

Esto se ha hecho recortando trozos de uno más grande y componiéndolos del siguiente modo:

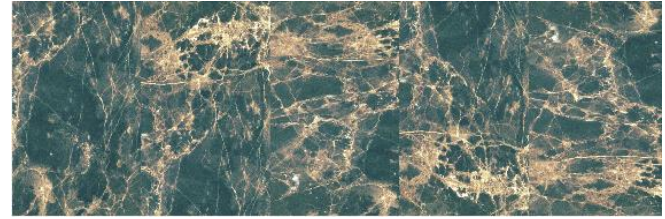

Obsérvese que las dimensiones en pixeles del mapa que se suministra es de 2265 x 745. (El cociente es 3,04) y las dimensiones de la geometría de dicho muro son: 10,40 x 3,42 (el cociente es 3,04).

Es decir, que en Photoshop, Corelphotpaint o programa similar hemos decidido una relación largo/ancho exactamente igual a las dimensiones del muro y en consecuencia, la partición ya está hecha.

Por lo tanto, estamos en el mismo caso que el muro C, por lo cual, solo tenemos que controlar la escala del canto del mismo modo que hemos hecho en el caso anterior.

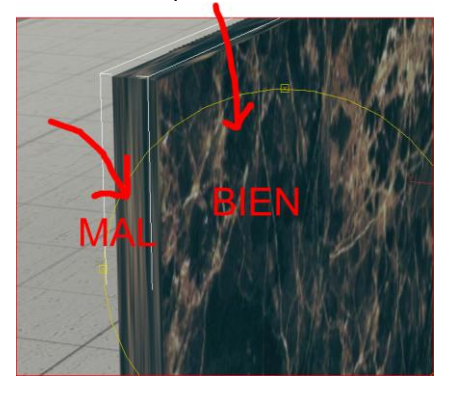

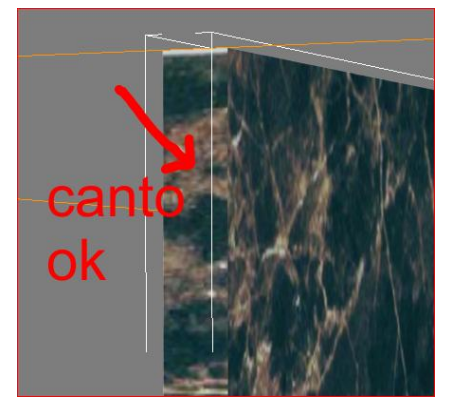

#### <span id="page-90-1"></span>**Texturizado del Muro A**

En este caso se trata de piezas todas iguales. La textura se repite a lo largo del muro y al contrario como ocurre en el muro B, no vamos a "pintar" todo el muro, sino que la textura se va a repetir a lo largo del mismo. Hacer una textura muy larga no sería correcto pues para mostrar calidad suficiente el mapa habría de ser enormemente grande.

El mapa ha de repetirse cada 2,4 metros, (dos módulos) y debe llegar hasta arriba: 3,42 m.

Además debe coincidir con la modulación. (Ésta la podemos encontrar en la capa3 del fichero de AutoCad) Usaremos los siguientes mapas:

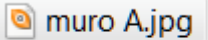

 $\bullet$  muro Abn.jpg

correspondientes respectivamente a las imágenes:

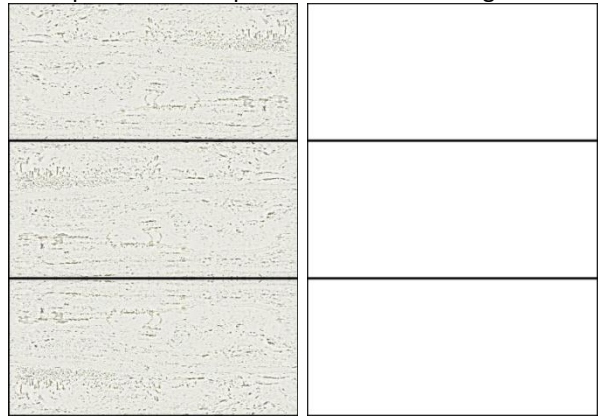

Si observamos el número de pixeles de ambos mapas vemos que tienen: 758 x 1080, es decir que han sido fabricados en un programa de edición de imágenes exactamente con el mismo ratio que las piezas de mármol que vamos a representar.

Empezaremos por el mapa de textura (el de la izquierda). El modelado de la pieza no tiene problema y es algo ya explicado. Lo haremos por cualquier método conocido. Obtenemos:

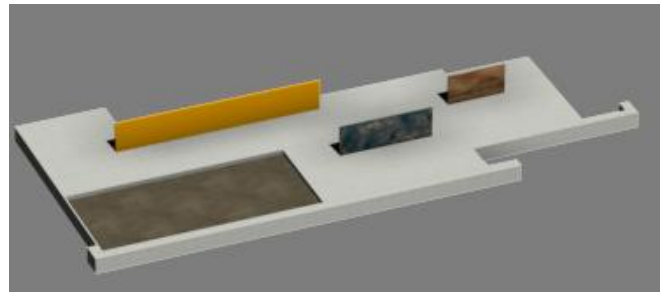

Fabricamos un material con esa textura tal como hemos hecho con los demás: (textura: *muro A.jpg*)

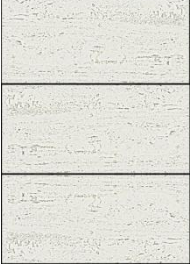

Denominaremos al material como: *travertino muro A* y lo aplicamos a la pieza:

Seleccionada la pieza/ botón derecho /hide unselected Con el fin de trabajar solo con el muro. Ahora solo se ve el muro A en la escena. Presenta el siguiente aspecto.

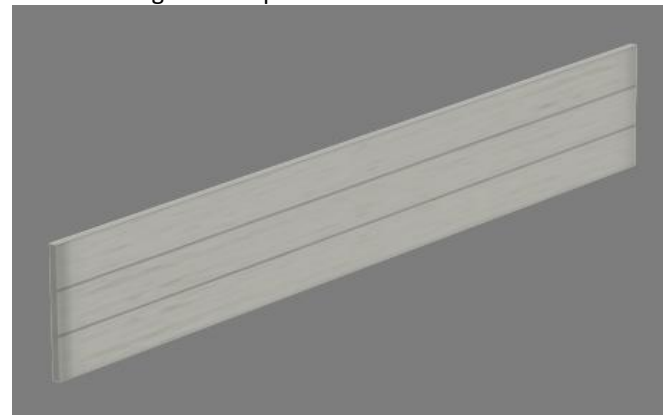

La textura se ha estirado hasta abarcar todo el muro. Sin embargo debe repetirse en módulos de 2,4 x 3,42. En el canto debe repetir la escala del 2,4.

No olvidemos que el módulo es de 1,2m. Es decir la pieza tiene dos módulos.

En el forjado la unidad repetitiva era de 3,6 x 3,6 pero en realidad refleja losetas de 1,2 x 1,2.

Vemos que el gizmo ocupa toda la pieza. Sus medidas aparecen en las subopciones del uvw map

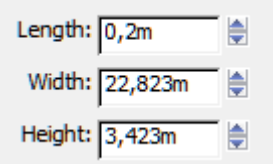

En estas casillas introducimos los valores deseados que son:

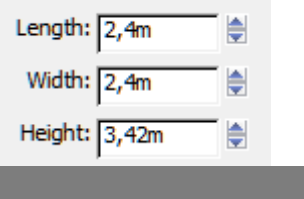

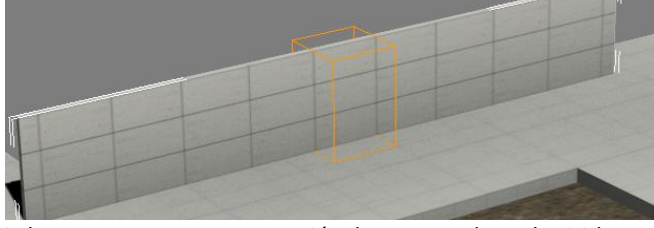

Solamente con esta operación la textura ha adquirido su escala. Sin embargo tenemos que ubicarla de tal modo que coincida con la modulación.

Si conseguimos mover el gizmo de tal modo que un vértice de la caja naranja esté por ejemplo en el borde del estanque, el tema estaría resuelto.

Hasta esta versión de 3D Studio Max este gizmo no permitía ajuste de captura, ahora está permitido con se centro de pivote. (El centro del prisma naranja)

Proponemos mover ese centro en principio al vértice del estanque.

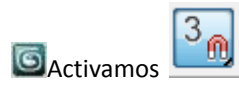

Seleccionamos la pieza y nos ponemos a trabajar con el

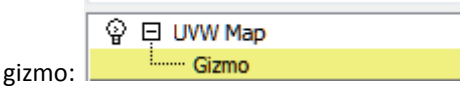

Obsérvese el circulito pequeño del gizmo

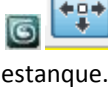

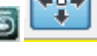

y lo movemos hasta coincidir con el vértice del

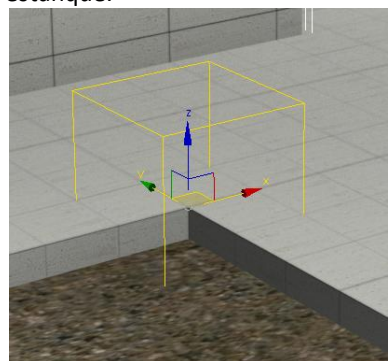

Como el gizmo mide 2,4 x 2,4 en la base quiere decir que en planta ya está bien pues todo coincide con nuestro módulo de 1,20m.

¿Pero qué pasa con la altura del muro?

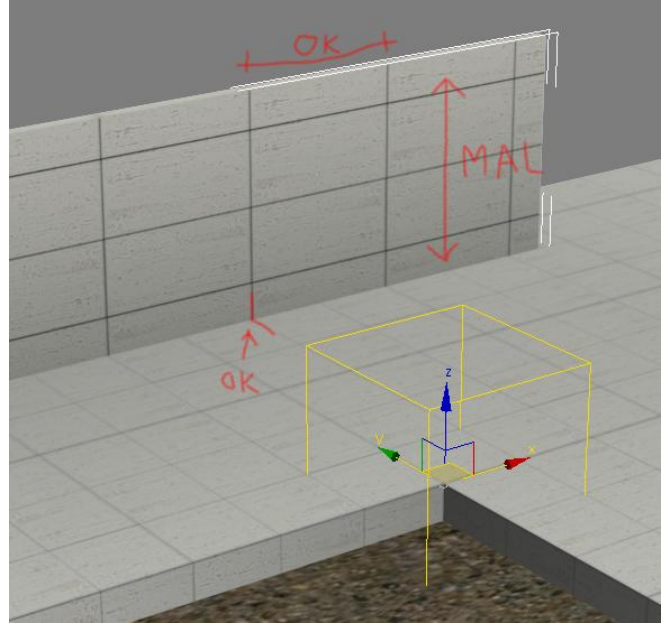

Si el gizmo mide 3,42 de altura significa que si lo elevamos verticalmente 1,71m. el muro A ya estará correctamente mapeado.

Para ello, estando como estamos a nivel de gizmo hacemos:

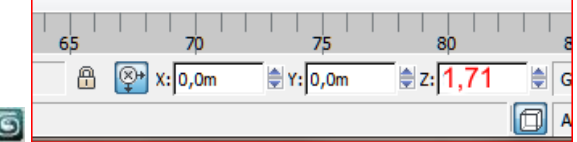

y ahora tenemos la textura bien dispuesta en el alzado pues dismpone de 3 piezas que es lo que queríamos.

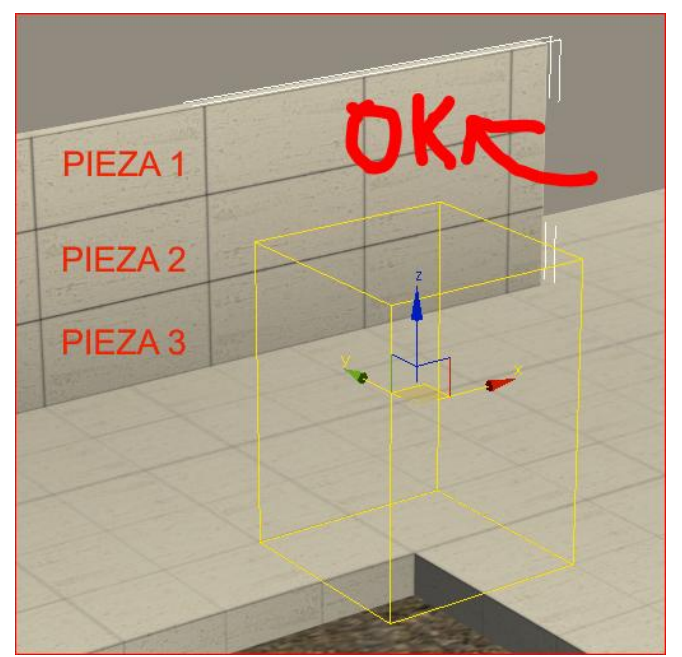

Hasta el momento tenemos la siguiente maqueta que renderizamos:

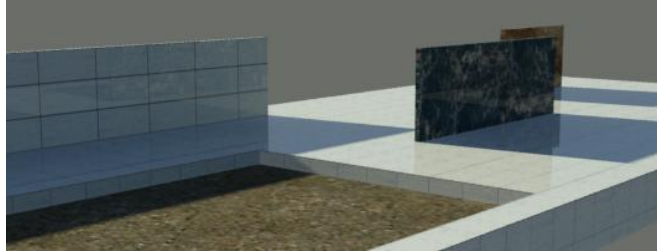

Según nuestra experiencia una reflectivity entre 0,1 ó 0,3 podría ser suficiente.

Acerquémonos más al muro A

Vemos a continuación que está bastante bien pero ahora queremos más realismo.

Nuestro deseo es que las llagas aparezcan rehundidas un par de centímetros.

Podríamos haberlo modelado, es decir haber restado esas tiras mediante una sustracción booleana pero eso sería muy tedioso.

Existe un truco óptico para poder hacer esto.

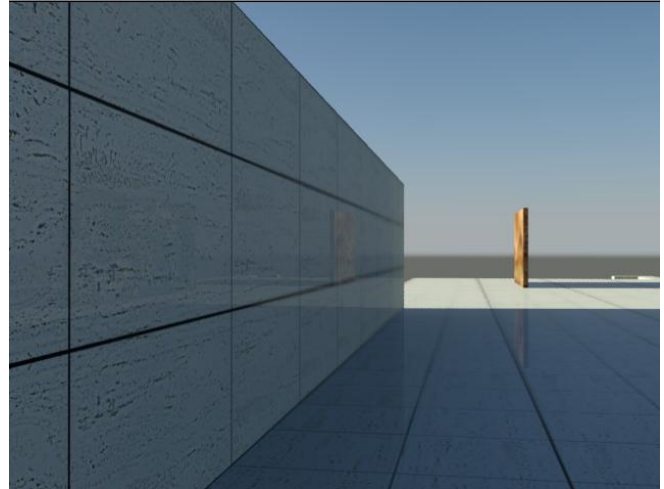

Recordemos el fichero *murabn.jpg*

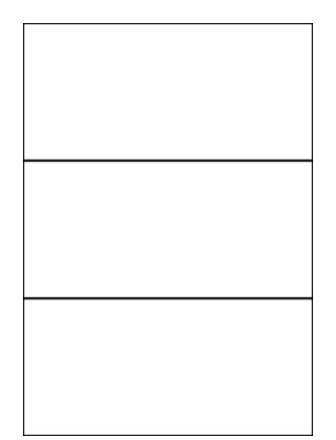

Este es un mapa denominado bump o de relieve, que se ha fabricado en Photoshop o similar, que se superpone al de textura (mide exactamente lo mismo) pero que tiene bordes negros en el marco y un poco más espeso en el centro y que trasformará el render en el sentido siguiente:

 En los lugares en que el mapa de bump (relieve) aparezca negro el render aparecerá como rehundido.

 En los lugares en que el mapa de bump aparezca blanco el render lo mostrará plano.

Este mapa hay que aplicarlo aquí:

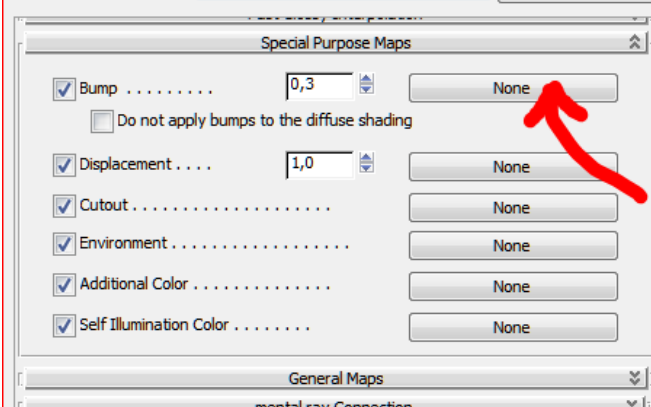

El coeficiente de bump oscila entre 0 y 10. Con 0 no muestra relieve alguno, con 10 muestra el máximo relieve. Nosotros hemos puesto un valor de 5:

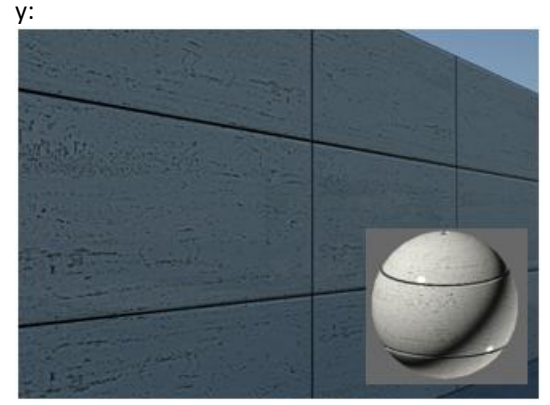

Para ver mejor el efecto probemos a poner como mapa de bump a Marilyn que es blanco y negro.

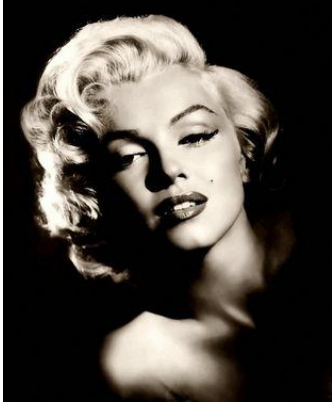

Ahora en la bola Marilyn nos aparece como tallada:

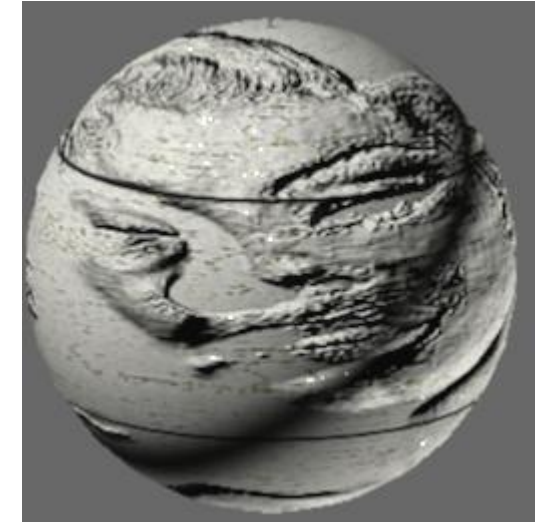

Y en el muro:

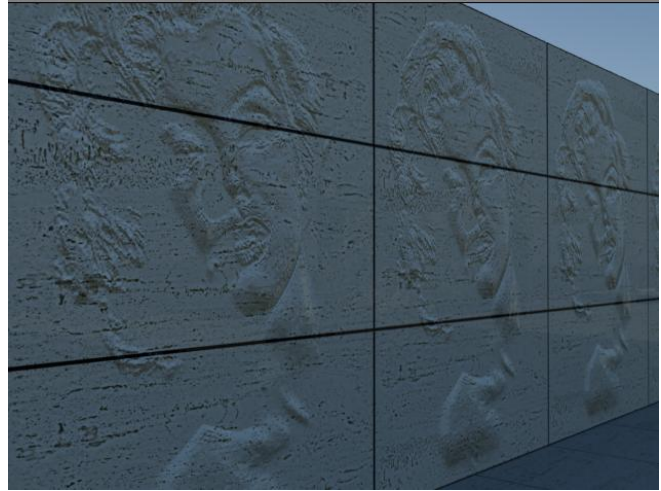

Vemos que lo que es blanco en la foto de Marilyn ofrece una sensación emergente y los colores negros se mantienen atrás.

Si, por ejemplo, utilizáramos como mapa de bump el mismo mapa de textura (*muro A.jpg*):

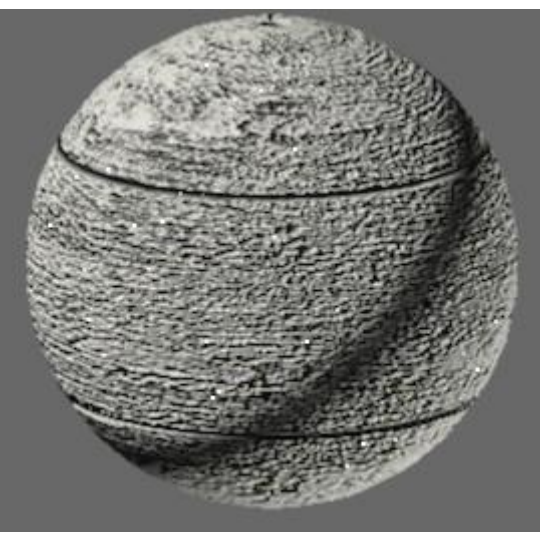

Las coqueras negras aparecerán rehundidas. y en el render:

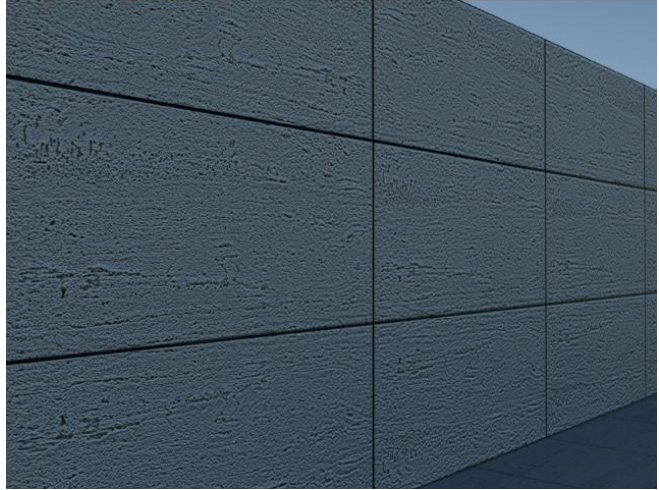

Volvemos a la situación original con:

o muro A.jpg muro Abn.jpg

### <span id="page-93-0"></span>**Texturizado del Muro D**

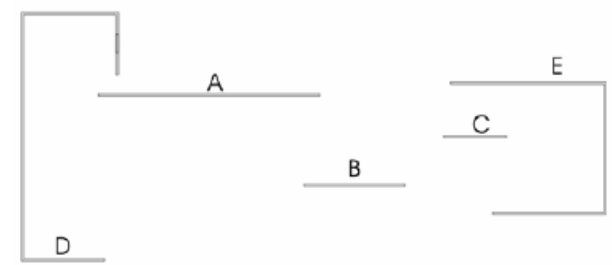

Observemos que el muro D tiene exactamente el mismo material que el muro A y debido a que el gizmo proyecta textura infinitamente, también nos vale este último.

Ya hemos visto en la plataforma de qué modo se adquieren unas coordenadas de textura.

Por tanto:

Aplicamos el material del muro A al Muro D. Lo arrastramos:

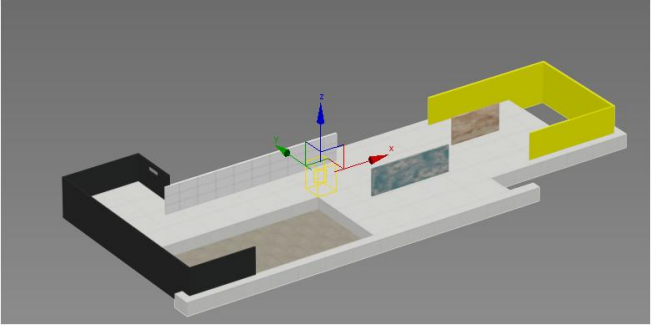

De momento se nos ha puesto negro: Aplicamos el modificador uvw map al objeto.

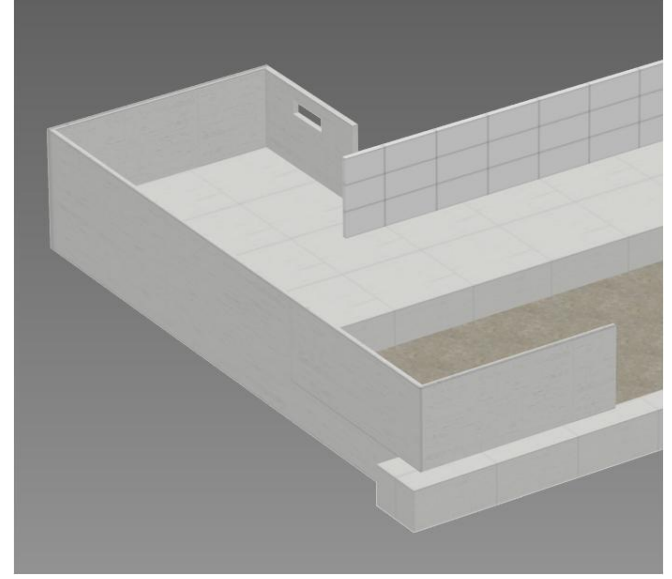

y podemos observar que el material está aplicado pero la textura no se distribuye como en el muro A.

Dentro de las opciones del modificador uvw map le Acquire

damos a : y pinchamos el muro A pues es el objeto del cual queremos adquirir sus coordenadas de textura. En definitiva, ambos usarán el mismo gizmo.

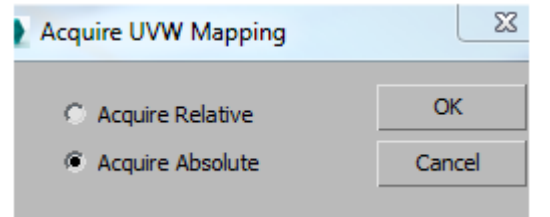

Resultado:

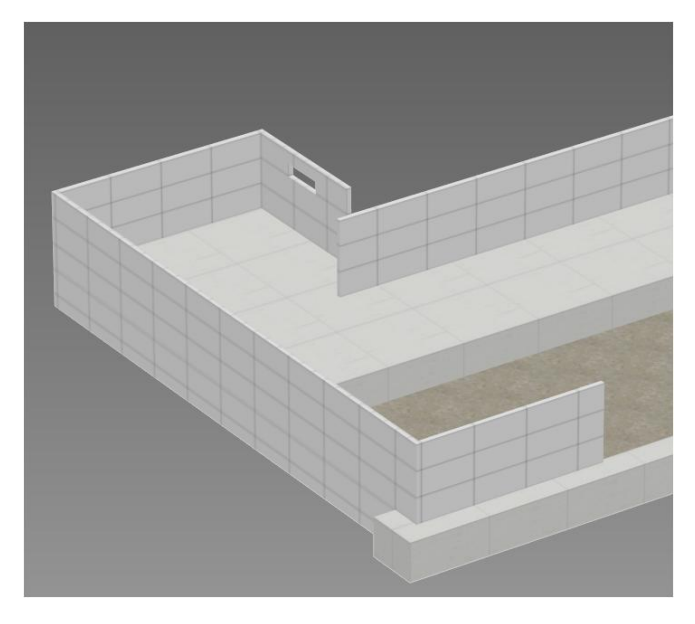

**Texturizado del Muro E**

<span id="page-94-0"></span>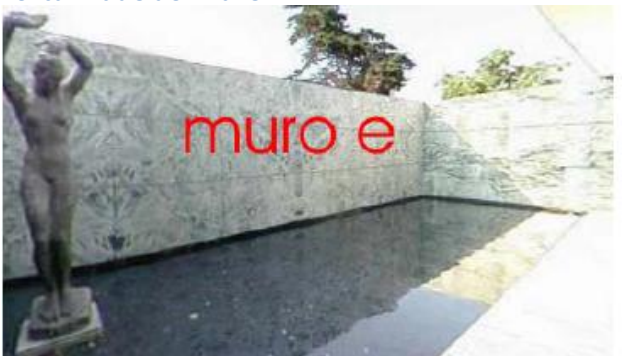

(Foto de la realidad)

Vemos que no hemos modelado el foseado por donde entra el agua. Consideremos un agujero de 0,3m de profundidad y que se remete más o menos a mitad del muro.

Nos ponemos en planta en Max y en alámbrico.

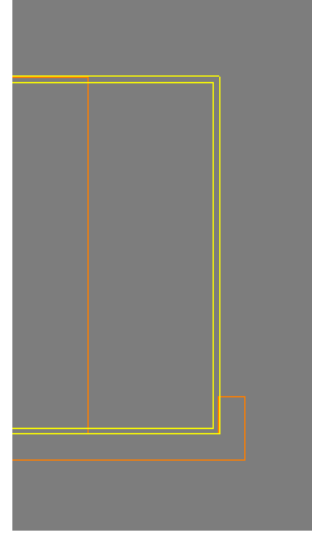

Dibujamos el rectángulo:

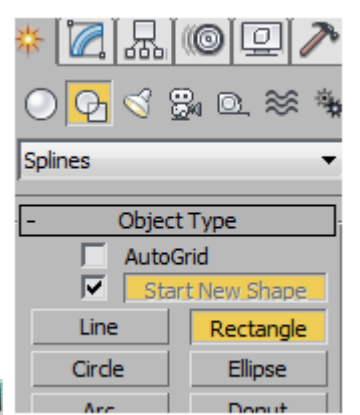

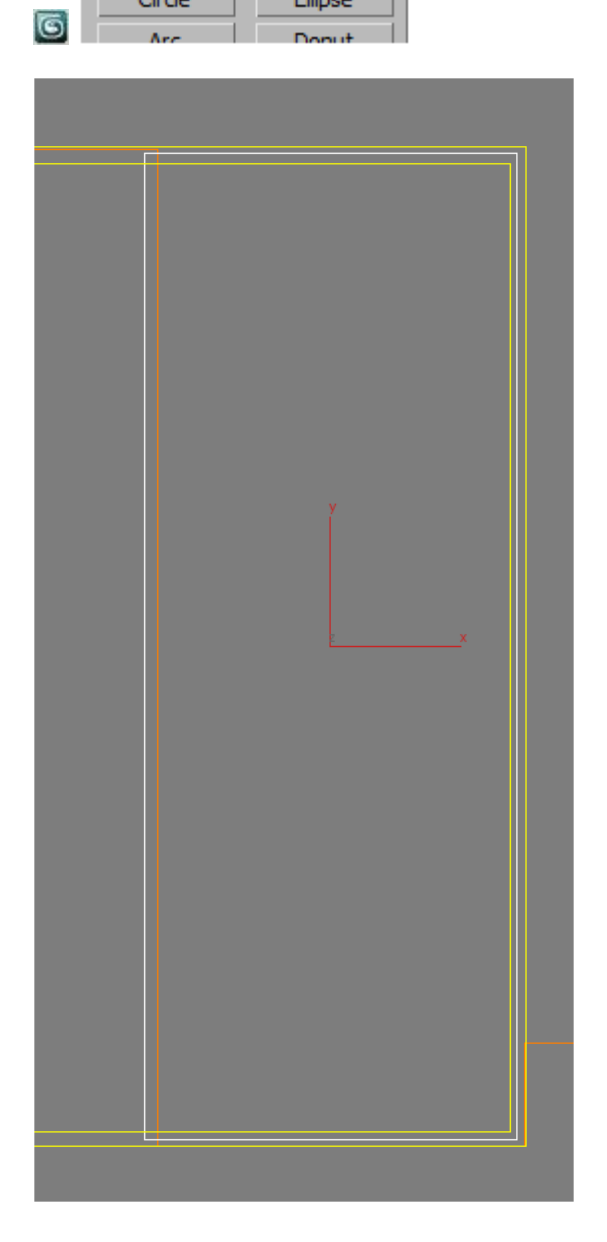

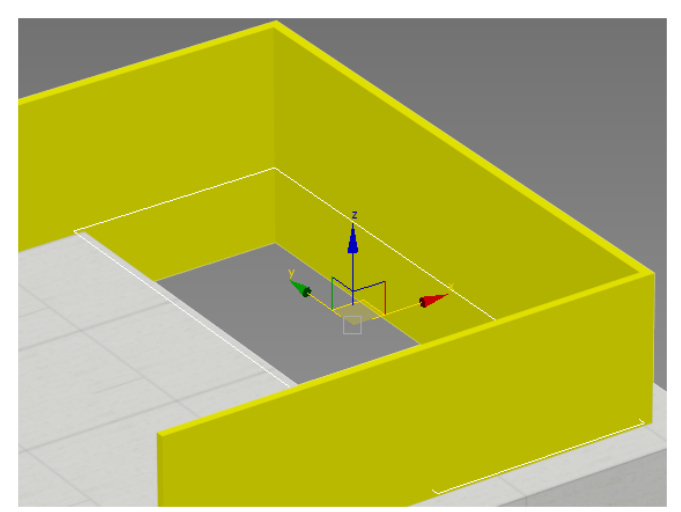

y lo extrusionamos 0,3 m hacia la Z negativa:

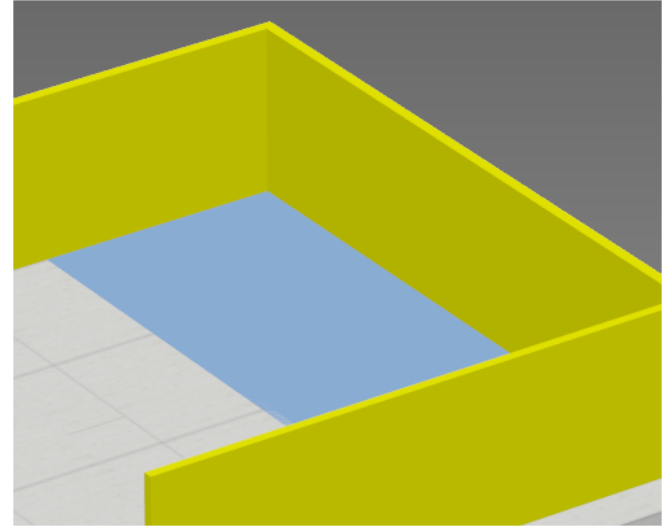

y ahora hacemos una sustracción booleana en 3D Max tal como se ha explicado.

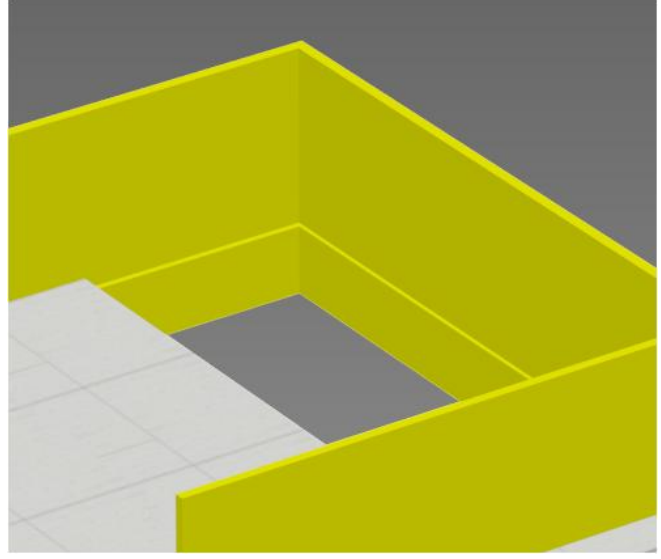

Finalmente fabricamos el material con la textura denominada *muro E.jpg*

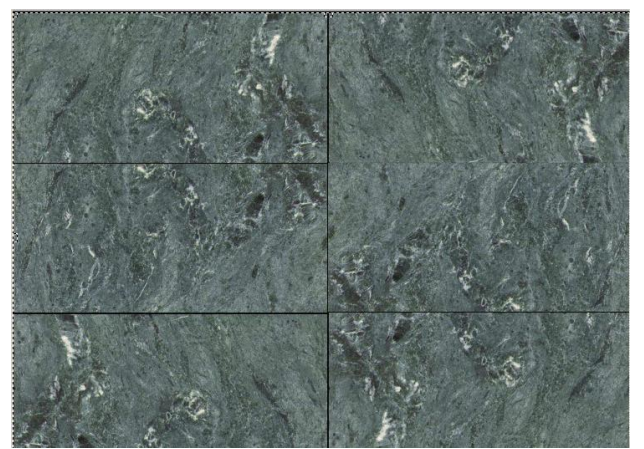

#### reflectivity=0,2

No utilizaremos mapa de relieve (bump) para las juntas puesto que es muy liso.

Lo aplicamos.

Esta textura está pensada para dos módulos de 2,4 metros (ver en Autocad la capa 3 que es la que tiene la modulación)

En consecuencia esa textura debe aplicarse con unas medidas de 4,8m x 3,42

#### Si muevo el gizmo al borde del estanque:

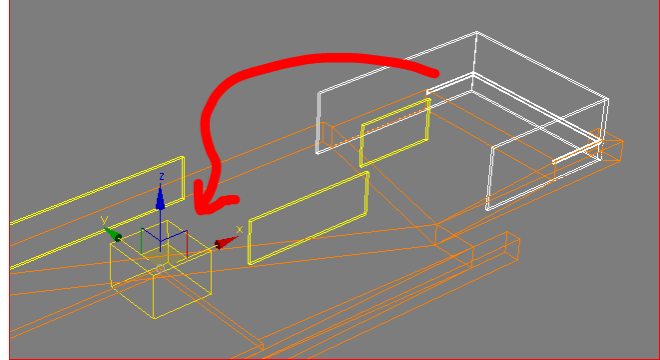

Y ahora lo elevo 1,71 =3.42/2 y lo muevo 2,42 en los ejes X e Y, tenemos:

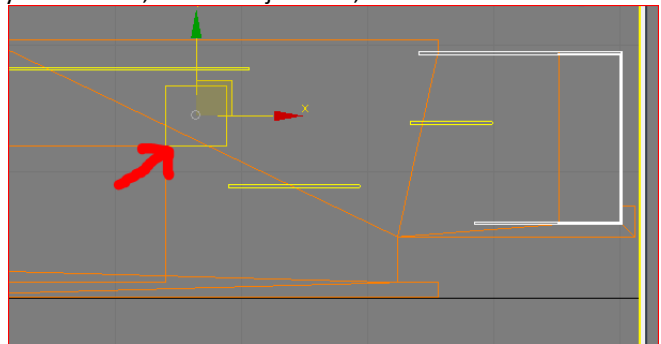

# <span id="page-96-0"></span>**Modelado y texturizado del suelo del estanque pequeño**

No tenemos preparado este rectángulo pero podemos hacerlo sin precisión directamente en Max, teniendo en cuenta que penetre en ambos lados del muro. Utilizaremos la orden *Plane*

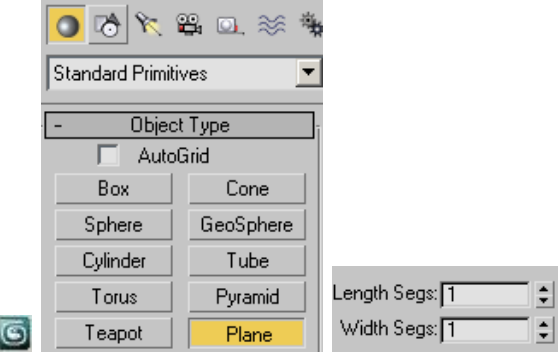

Damos estos valores = 1 ya que no nos interesa que esté mallado.

Esto lo hemos hecho en planta, en consecuencia el plano dibujado está en el Z=0

Pero el fondo del agua está a 0,5m. Lo bajamos a su profundidad.

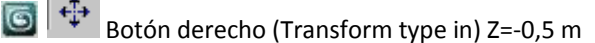

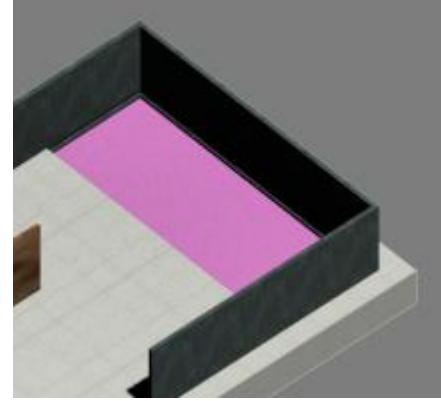

Ahora solo queda aplicarle el material, que ya lo tenemos hecho para el otro estanque.

Lo hacemos y le capturamos el mapa con *Accquire* (Adquirir) (Ya explicado)

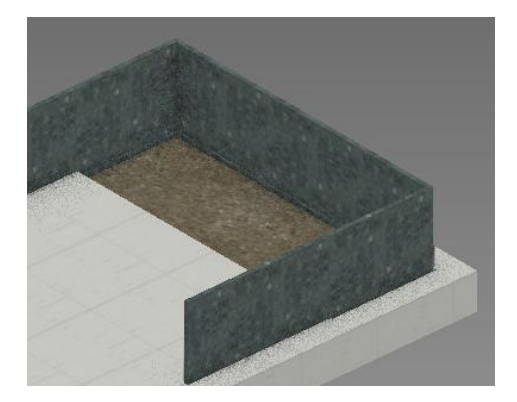

# <span id="page-96-1"></span>**Modelado y Texturizado de la Escalera**

Encontramos el perfil de la escalera en la capa 5 del plano del Pabellón. Ya está preparada a su altura en 3D.

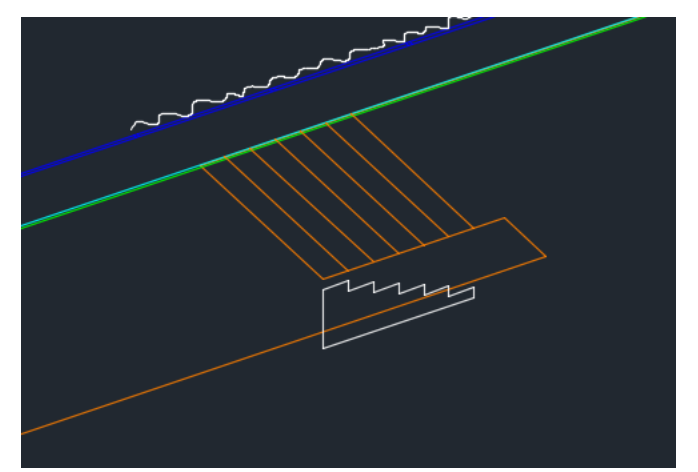

La importamos a 3D Studio y la extrusionamos lateralmente:

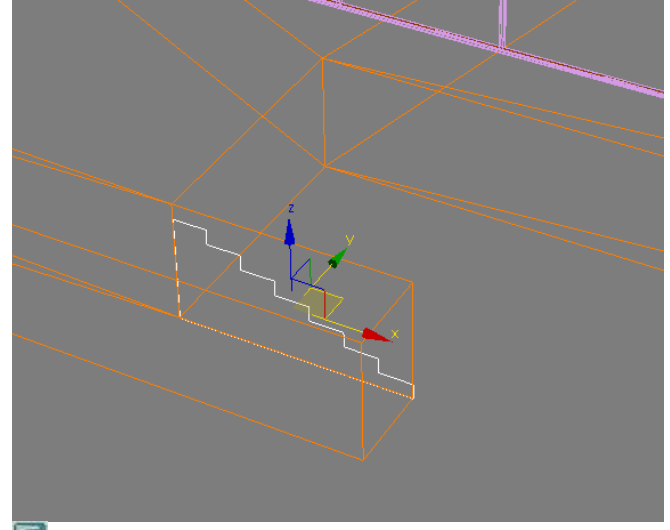

Extrusionamos a continuación a -3,6 m que hemos medido en Autocad y:

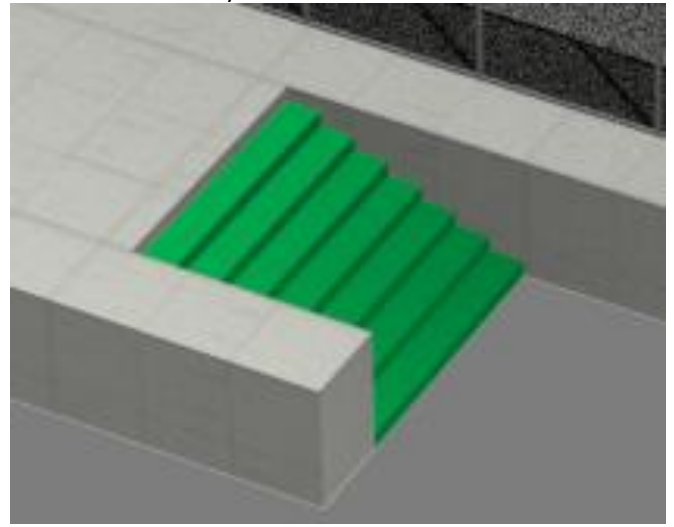

Ahora podemos aplicarle el material que la textura de *travertino.jpg* ajustando aproximadamente la escala de la textura con el gizmo del uvw map.

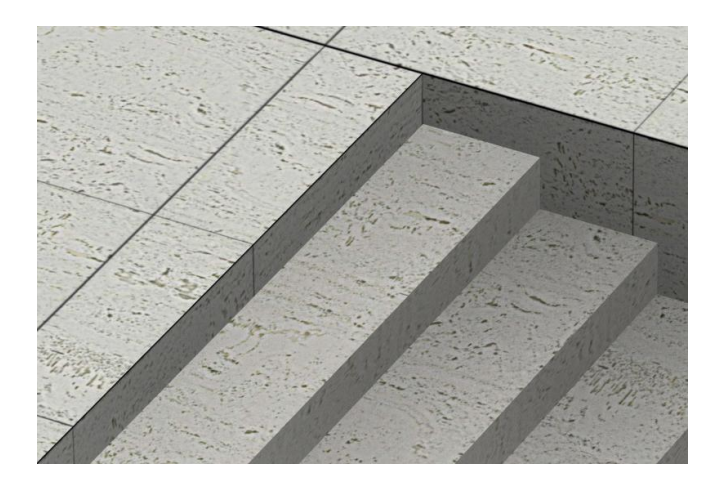

Estado actual de la maqueta

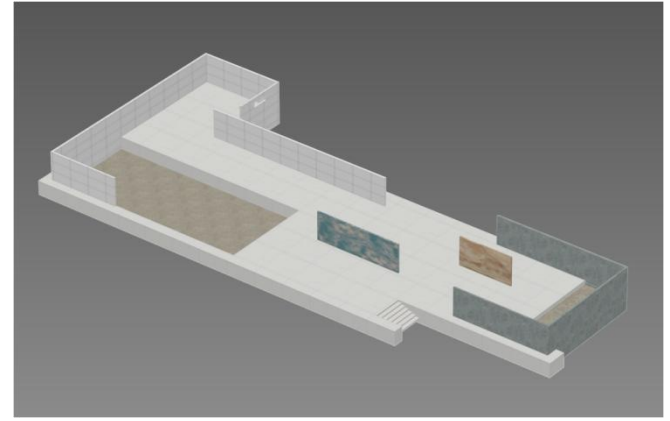

# EGA<sub>3</sub> Tema 06 Pabellón de Barcelona. Modelado 02

José Antonio Fernández Ruiz jafruiz@gmail.com http://www.ugr.es/ega3 Escuela Técnica Superior de Arquitectura de Granada

# Índice

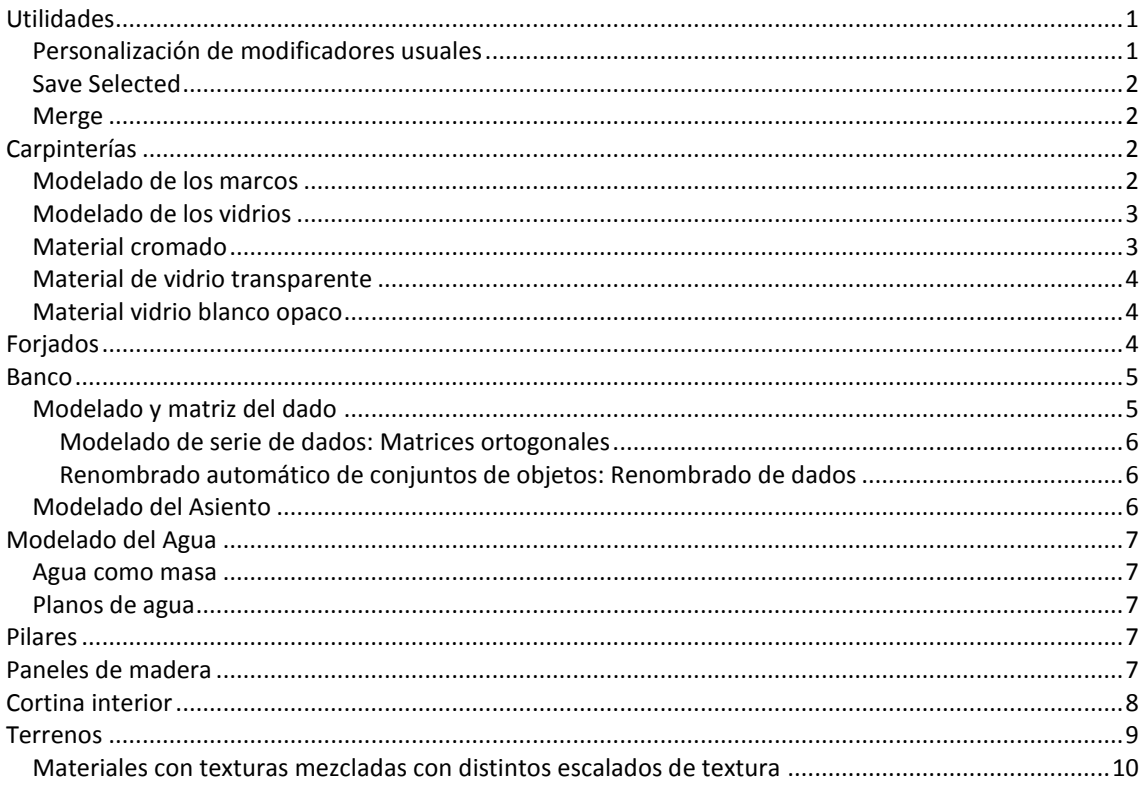

# <span id="page-98-0"></span>**Utilidades**

# <span id="page-98-1"></span>Personalización de modificadores usuales

En este caso vamos a proponer poner en el menú de la derecha los Modificadores siguientes:

- Extrude  $\bullet$
- **Edit Mesh**
- UVW map
- Import  $\bullet$

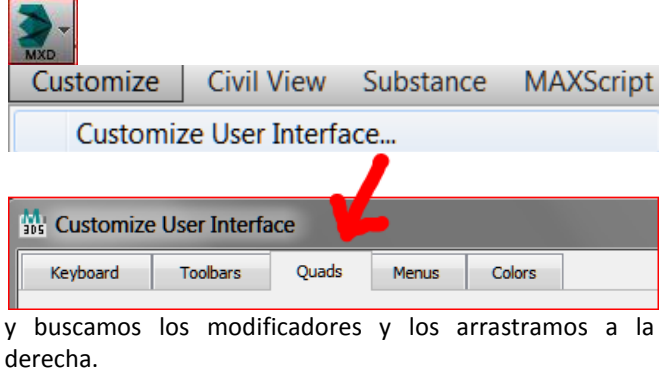

Ejemplo: Para extrude:

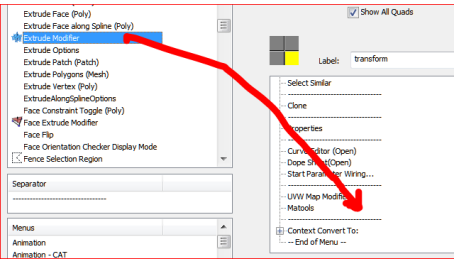

Finalmente, una vez metidos los modificadores deseados

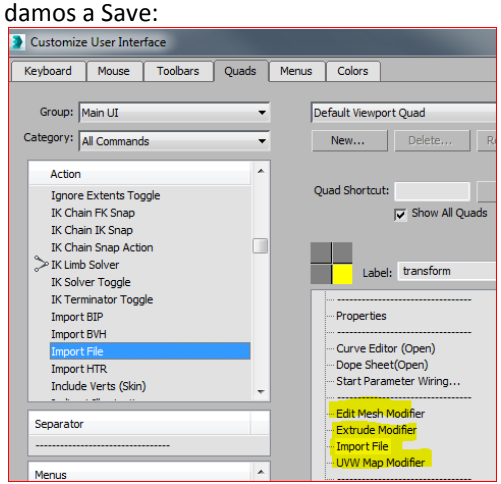

y lo salvamos como MaxStartUI.mnux en la carpeta UI que es la que nos propone.

Los más usuales son los siguientes:

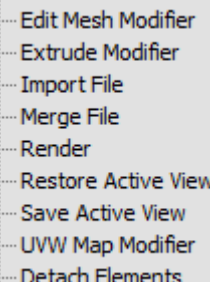

A partir de ahora, en esta sesión y cuando entremos estos items estarán cargados en esas posiciones.

## <span id="page-99-0"></span>**Save Selected**

Save selected viene a ser como un bloquedisc pero en 3D Studio. Si seleccionamos una o varias piezas, sean geométricas o no; es decir, puede haber luces, etc.. y hacemos save selected, generamos un fichero max que puede importarse a cualquier fichero max con Merge.

### <span id="page-99-1"></span>**Merge**

Merge inserta un fichero *\*.max* dentro de otro *\*.max*. Obsérvese que al importar un *\*.max* con Merge podemos seleccionar las piezas del fichero *\*.max* entrante que queremos que se importe; si queremos que sean todas pinchamos en ALL.

Si hay conflicto de materiales con el mismo nombre saldrá un fichero de diálogo advirtiéndolo.

# <span id="page-99-2"></span>**Carpinterías**

Las carpinterías se componen de marcos y vidrios.

Consideraremos que los marcos de la carpintería se realizan a base de perfiles rectangulares.

Los vidrios pueden hacerse como planos, no tendrían problema en 3D Studio para Mental Ray pero sí que lo tendrían para Lumion, programa que usaremos posteriormente. Por otra parte la calidad en Max incluso podría ser mejor con vidrios con su espesor.

### <span id="page-99-3"></span>**Modelado de los marcos**

En estos apuntes solo explicaremos una carpintería. El resto serán todas iguales. Nos referimos a:

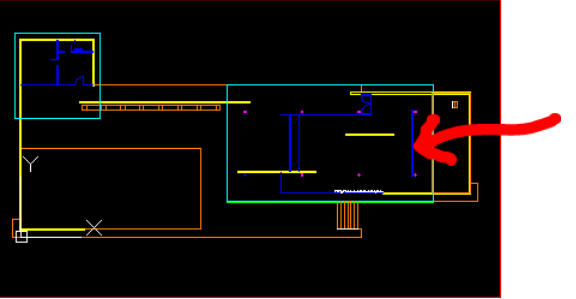

Detalle:

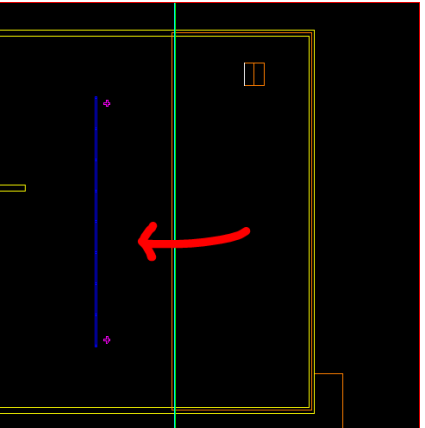

Los marcos se harán haciendo una pastilla vertical maciza, fabricando los huecos restadores centrales y sustrayendo. Todo esto puede hacerse fácilmente en AutoCad.

Empezaremos por la carpintería del dibujo anterior:

En el fichero suministrado no está hecha la polilínea de fuera, la calcaremos por tanto en una capa diferente utilizando la orden rectángulo y extrusionándolo posteriormente a 3.42m.

Las polilíneas de los huecos restadores sí que las tenemos. Las extrusionaremos 3.42-0.12=3.3m. y luego las elevaremos 0,06.

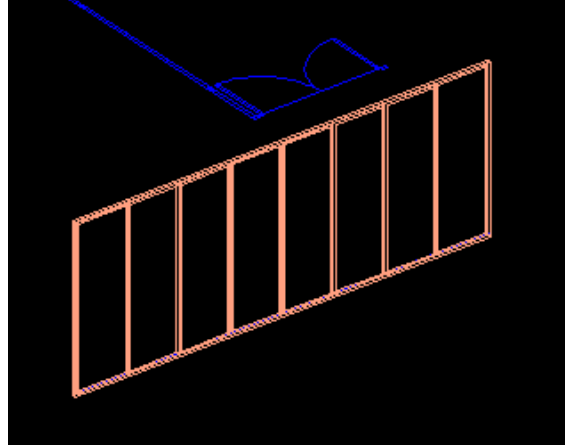

Restamos a continuación el marco de fuera menos los huecos restadores y:

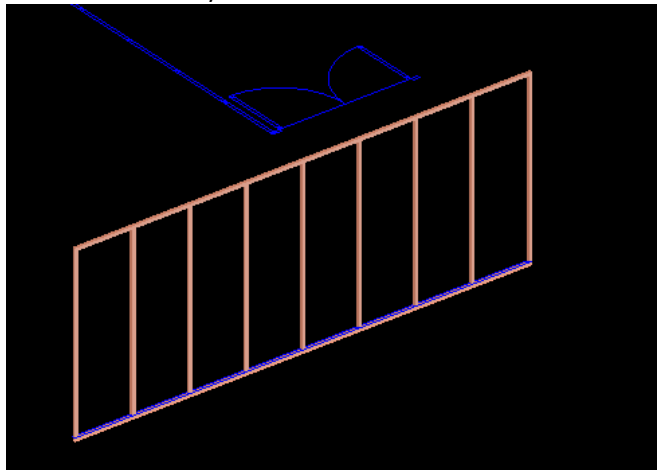

Ya tenemos los marcos.

## <span id="page-100-0"></span>**Modelado de los vidrios**

Consideremos que los vidrios son piezas prismáticas de 6mm. de espesor: 0,006m. 3D Studio no da problemas si hacemos un solo vidrio pasante de punta a punta. Haremos un rectángulo utilizando las referencias exteriores, luego con el scp en ese plano haremos una extrusión horizontal. Para ello, lo primero que tenemos que hacer es poner el scp en ese plano vertical.

scp/n/3 y marcamos los 3 puntos, luego extrusionamos la pieza y la movemos hacia adentro 3cm. Todas estas operaciones ya las hemos hecho anteriormente.

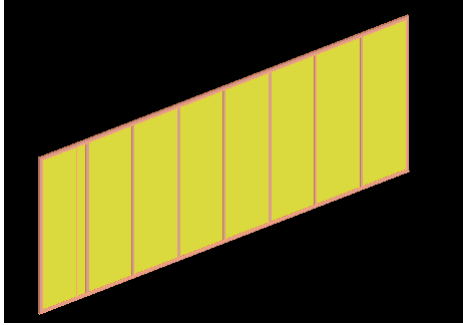

Haríamos lo mismo con todas las carpinterías de la maqueta.

Como ejemplo, hagamos un BD de ésta: (Carpintería 01.dwg en Swad).

Importamos como Entity, obteniendo:

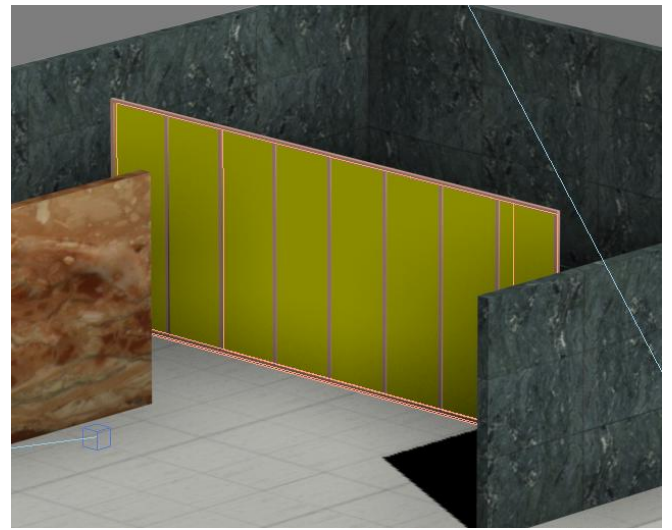

El siguiente paso, después de importar todas las carpinterías y vidrios es asignar material cromado a los marcos y vídrio a al vidrio.

### <span id="page-100-1"></span>**Material cromado**

Este material es muy sencillo pues viene predeterminado. Pincharemos en las plantillas del material tal como viene en la siguiente ilustración:

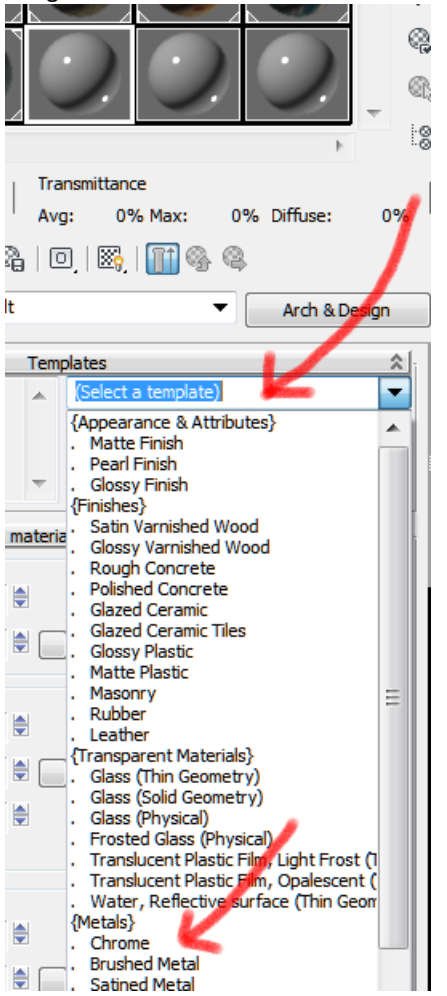

Si pinchamos en el damero de fondo en la celda:

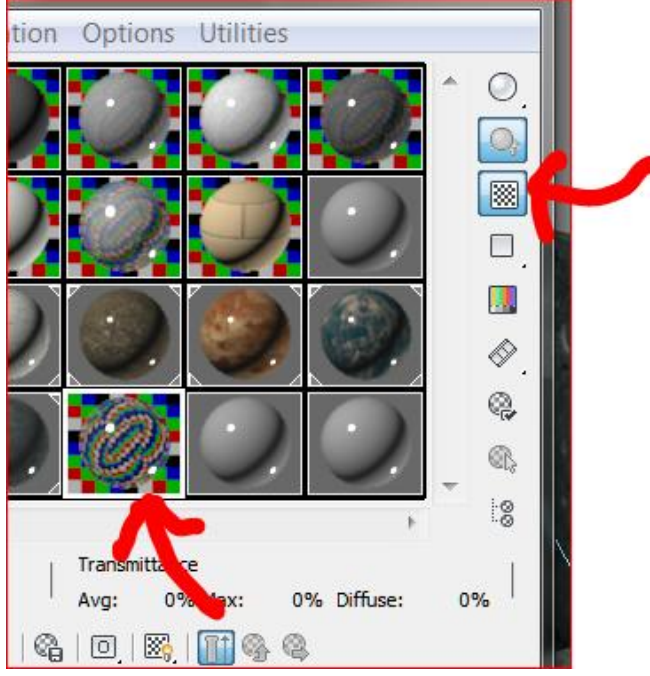

<span id="page-101-0"></span>y lo aplicamos a los marcos.

### **Material de vidrio transparente**

Usaremos el material glass thin geometry que se encuentra en la misma plantilla y se lo aplicamos al vidrio:

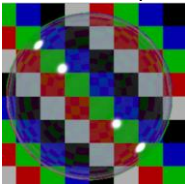

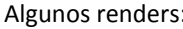

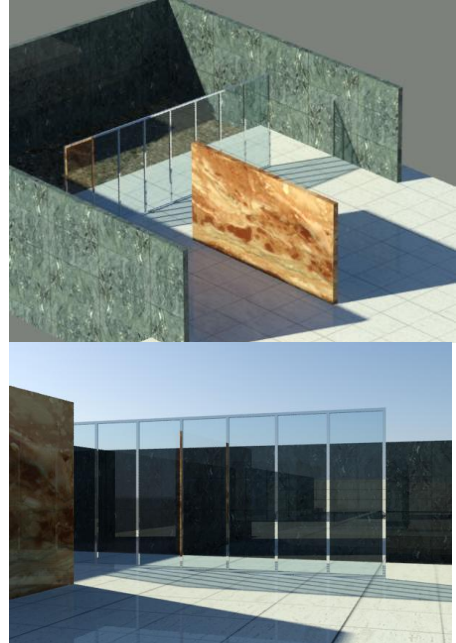

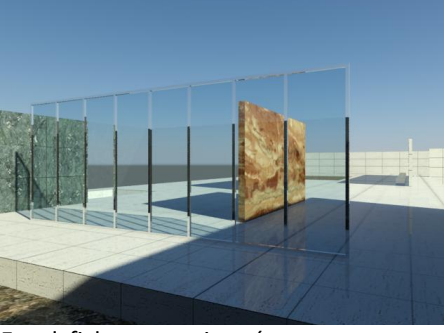

En el fichero carpinterías restantes.max suministramos el resto de carpinterías para que las inserten en el modelo y le asignen los cromados y los vidrios.

### <span id="page-101-1"></span>**Material vidrio blanco opaco**

Observemos que existen dos vidrios blancos, cuyos valores son los siguientes:

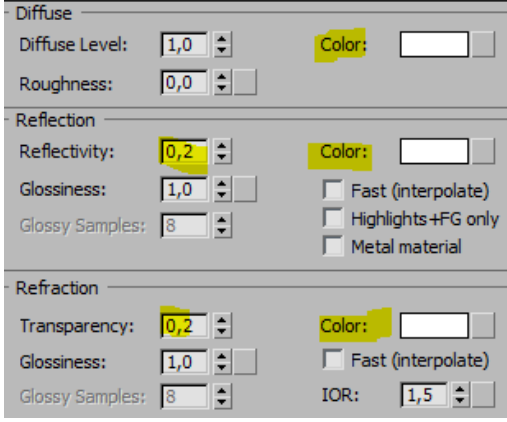

## <span id="page-101-2"></span>**Forjados**

El fichero, como se observará en los planos, tiene dos forjados: uno blanco de poco espesor y otro verde. El primero sería de pintura blanca y el otro, un verde sucio.

Consideramos que el modelado en Autocad e importación a 3D Studio no reviste ningún problema.

Hemos suministrado por tanto el fichero de los dos forjados *forjados.max* para hacerle un merge así como la textura denominada: *textura forjado verde.jpg* para su aplicación a los forjados verdes superiores.

Al hacer el *merge* tenemos:

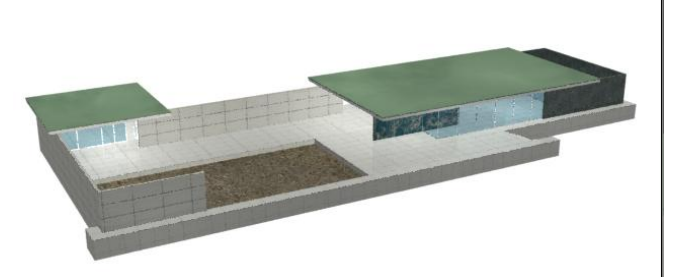

Fabricamos el material con la textura verde sucia para sustituir la verde que trae en el fichero suministrado: Recuperamos el material en la celda con el cuentagotas pinchando en el forjado: El material se reproduce en la celda:

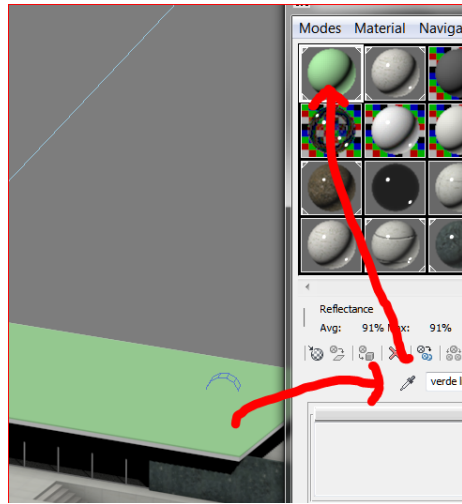

Ahora aplicamos la textura y el resultado es:

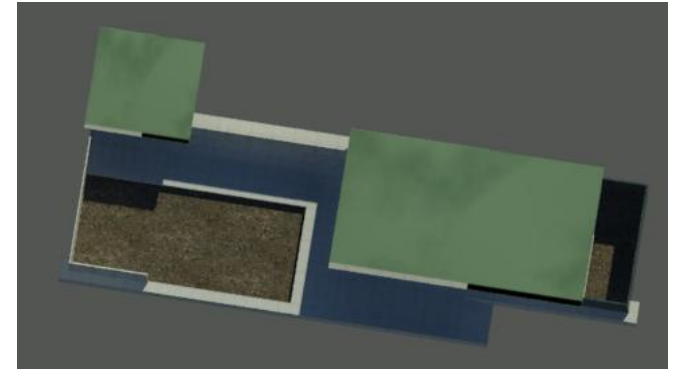

Para los forjados blancos podríamos usar el: Autodesk Wall paint.(Ofrece mejores resultados que aplicarle un material de color liso).

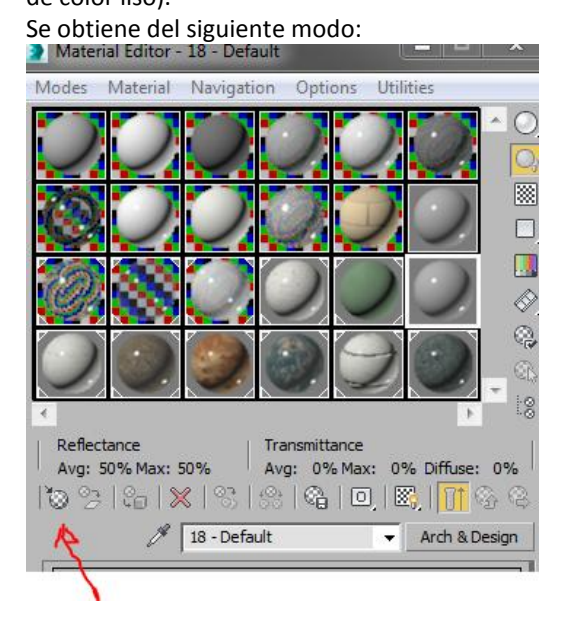

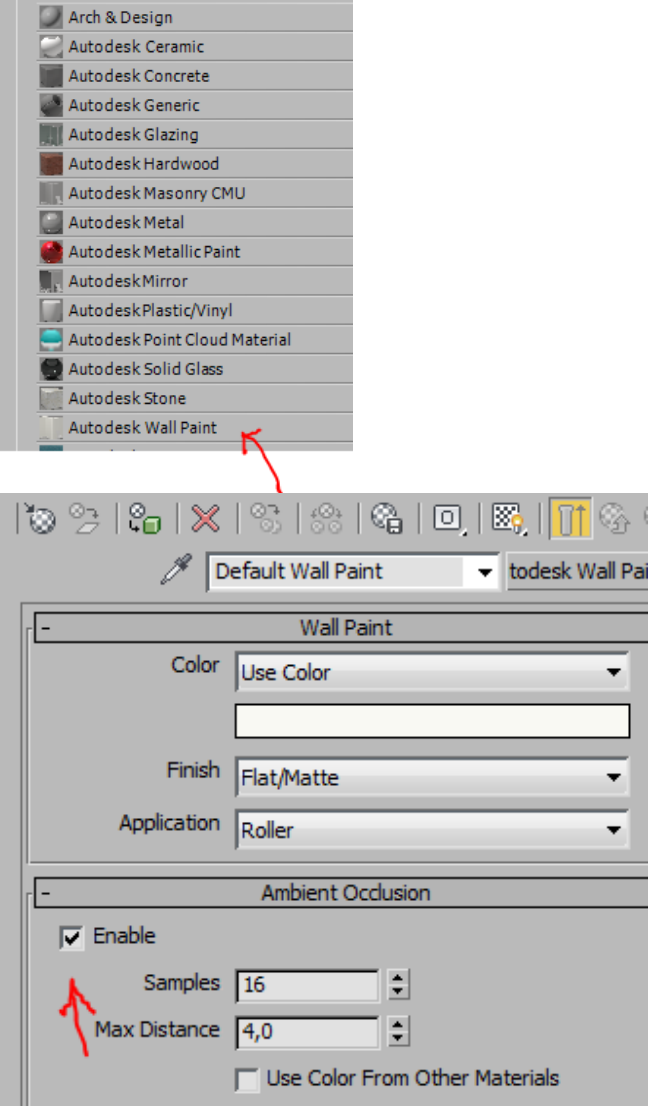

Permitiendo la opción de Ambient Oclusion cuyo funcionamiento se explicará más adelante. Lo aplicamos a los dos forjados blancos. (Y en general a las superficies blancas de pintura opaca lisa)

### <span id="page-102-0"></span>**Banco**

- mental ray

El banco está formado por una serie de prismas (dados) a distancias fijas y un asiento.

<span id="page-102-1"></span>**Modelado y matriz del dado**

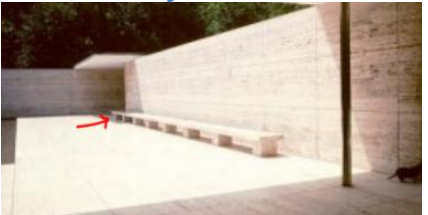

Vemos en la imagen anterior un banco alargado apoyado en un conjunto de piezas prismáticas, todas ellas iguales, con el mismo material y textura y separadas una distancia de 2.56 metros.

Pasamos una polilínea con BD a 3D Studio Max

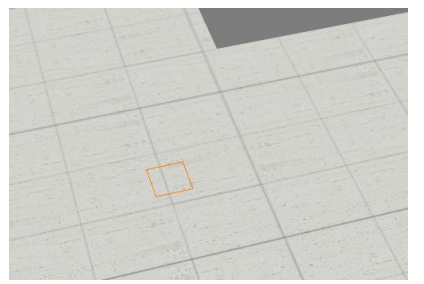

Y la extrusionamos con: h=0,4m

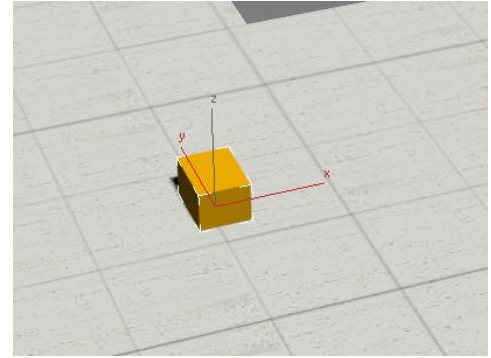

Y le aplicamos un mapa con una textura de travertino liso. Pero este material ya lo tenemos en la escalera. En consecuencia podemos capturar las coordenadas como se explicó en el tema anterior. Obtenemos:

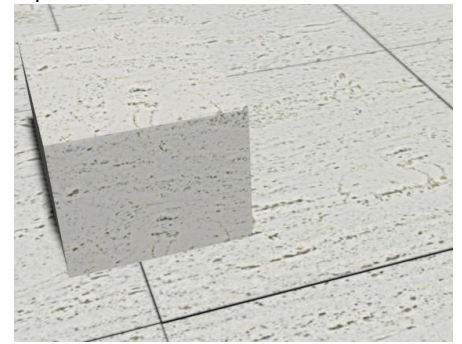

#### <span id="page-103-0"></span>**Modelado de serie de dados: Matrices ortogonales** Señalamos la pieza y hacemos:

Tools/Array y aparece el cuadro siguiente donde hemos puesto.

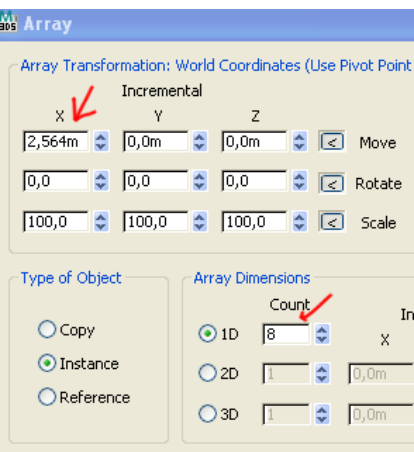

Obteniendo:

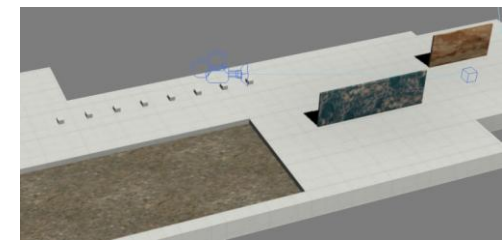

La matriz renombra las piezas de manera consecutiva. Veamos que ha hecho:<br>À Layer:planta

Layer:planta001 h Laver: planta002 Layer:planta003 Layer:planta004 D Layer:planta005 a Layer: planta006 Layer:planta007

Vemos que como no tuvimos la precaución de renombrar el dado de apoyo ahora todas tienen un nombre inadecuado. Para ello existe una solución que es el renombrado automático:

### <span id="page-103-1"></span>**Renombrado automático de conjuntos de objetos: Renombrado de dados**

Procederemos como sigue:

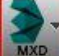

Seleccionamos todos los objetos:

Menú tools / Rename objects

y ponemos:

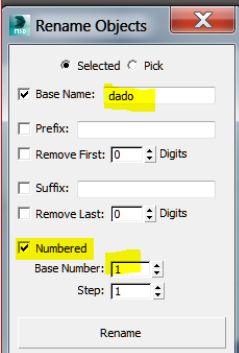

Ahora si miramos la base de datos de objetos hemo sobtenido un renombrado lógico:

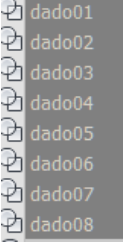

## <span id="page-103-2"></span>**Modelado del Asiento**

Es una pieza prismática encima de todos los dados que no reviste ningún problema ya que es un simple box:

Hacemos un merge desde *banco.max*

Aceptamos el material travertino de la escena que es el que hicimos para los dados.

Ajustamos la escala de la textura si es necesario. Resultado:

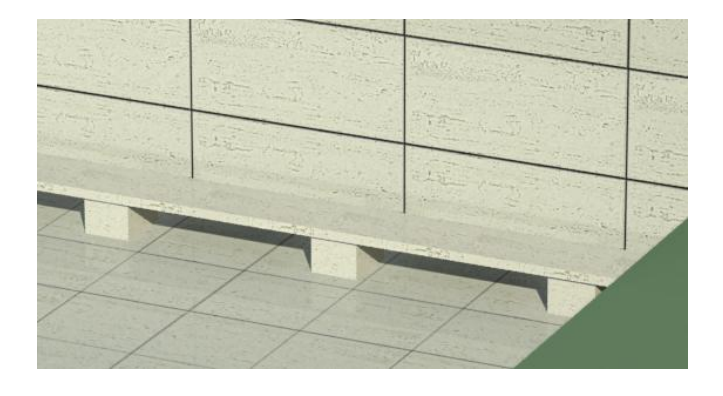

# <span id="page-104-0"></span>**Modelado del Agua**

El agua puede hacerse como una masa, si es que estamos interesados en ver las refracciones, o como un plano, que es bastante más ligero.

### <span id="page-104-1"></span>**Agua como masa**

Construiremos cajas de 0,4m de altura y le aplicamos el material de agua.

Le aplicaremos a ambos cajas el material de mental ray :

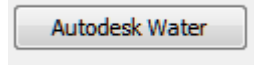

con la opción:

Swimming Pool

que refleja bien las piedras. Lógicamente al material le llamaremos agua.

Un render actual sería el siguiente:

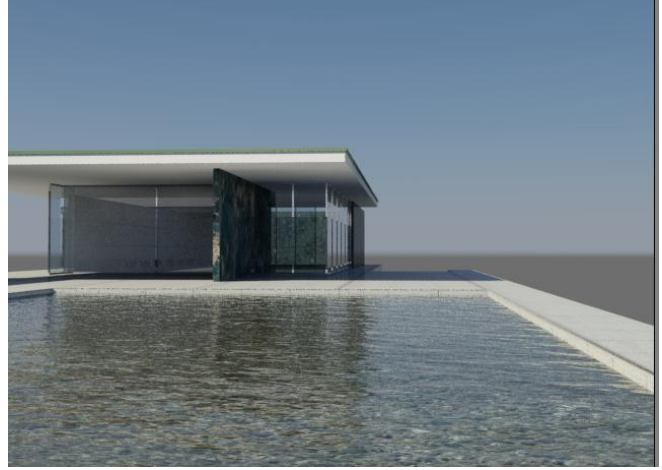

(Nota: En las clases siguientes aprenderemos a hacer renders como el anterior. Únicamente lo exponemos aquí para ver el resultado que tendría.)

También podría haberse hecho por planos.

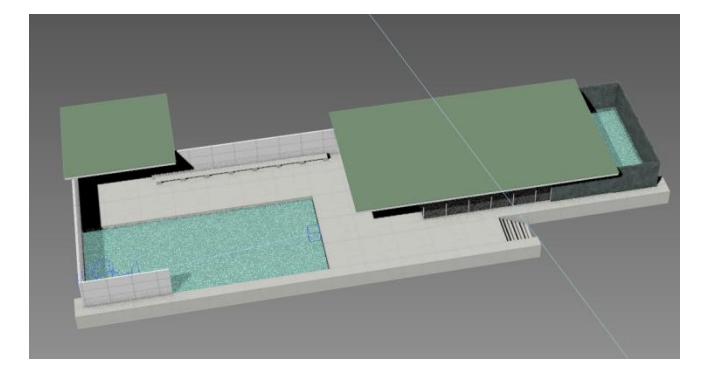

### <span id="page-104-2"></span>**Planos de agua**

Si queremos pasar la maqueta a Lumion, lo mejor será hacer el agua como un plano.

Haremos un plano en el nivel superior y le aplicaremos el material explicado en el apartado anterior.

<span id="page-104-3"></span>Los resultados son parecidos.

# **Pilares**

Exportamos los pilares a Max como layer. En AutoCad se encuentran en la capa Pilar.

En Max los extrusionamos a 3,42m.

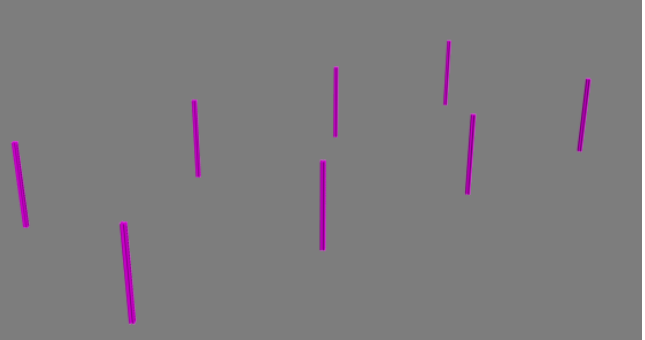

Les aplicamos el mismo material cromado que el de la carpintería:

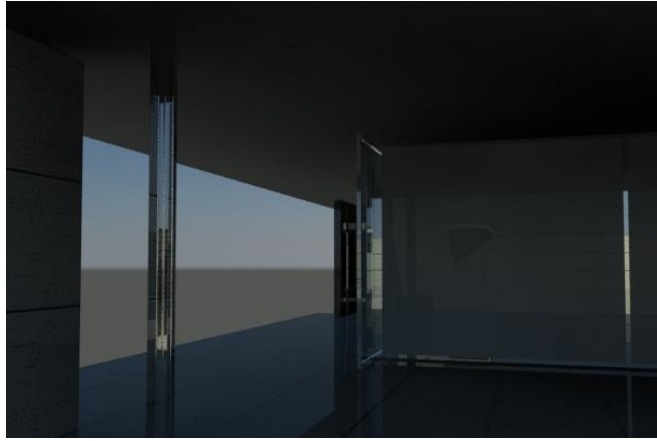

Un fichero denominado *pilares.max* está suministrado.

# <span id="page-104-4"></span>**Paneles de madera**

Se trata de unos paneles de madera de pino. Utilizaremos la textura: *wood.1.lemonwood.jpg*

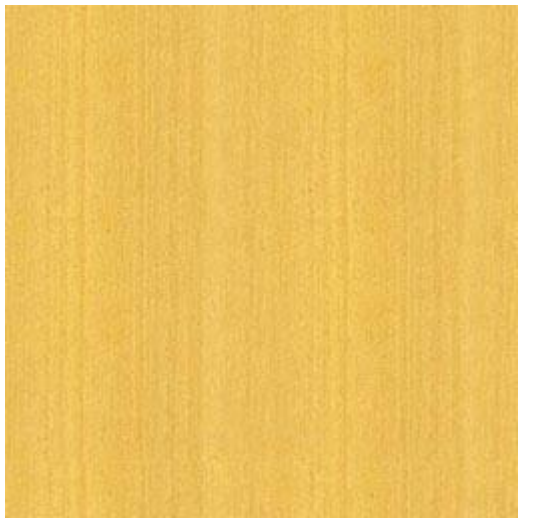

Bastaría con un material como hemos hecho el mármol con una reflectivity de 0,3.

Los paneles son simples cajas que se hacen en Autocad . Suministramos el fichero *paneles.max*

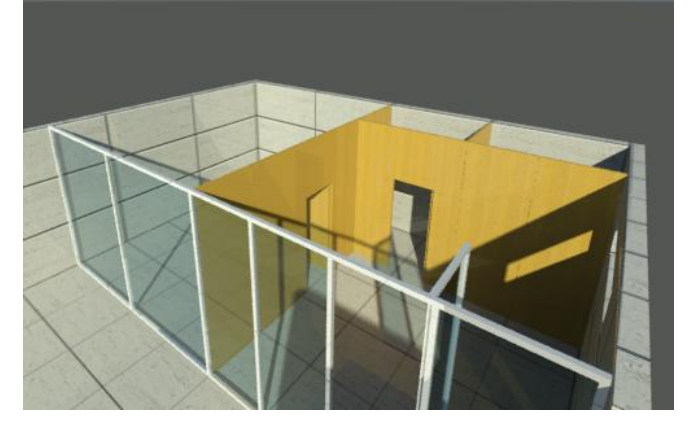

# <span id="page-105-0"></span>**Cortina interior**

Disponemos de una spline para la cortina.

Es necesario para el programa de animación que la cortina tenga espesor.

Las paralelas a tan poca distancia de las spline y de las polilíneas son conflictivas en Autocad, si pretendemos hacer polilíneas cerradas o regiones.

Proponemos exportar la spline de la cortina a 3D Studio Max y allí, extrusionarla dándole espesor con el modificador *Shell*. Este modificador otorga espesor a los objetos y los solidifica:

Veamos un ejemplo del Help del Max:

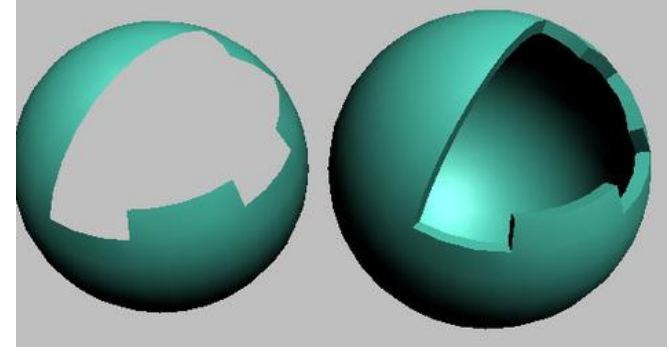

En efecto. BD de la spline y export/import

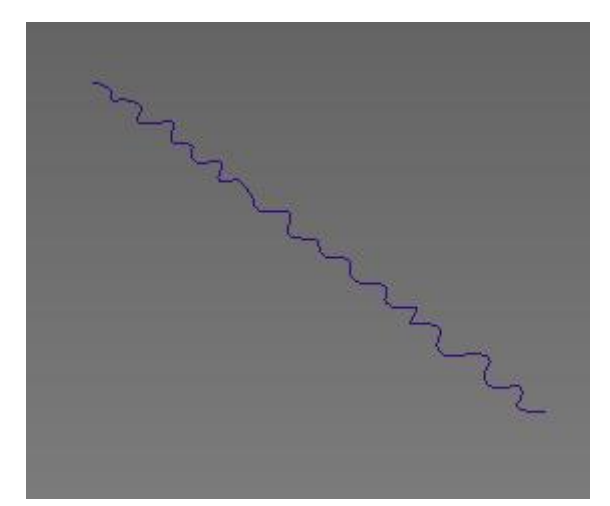

- La elevamos 10cm para que no pegue con el suelo.
- La extrusionamos 3,32

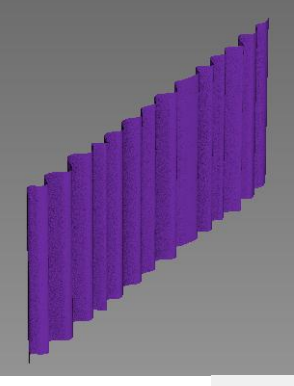

Outer Amount:  $0,01$ 

Modificador Shell

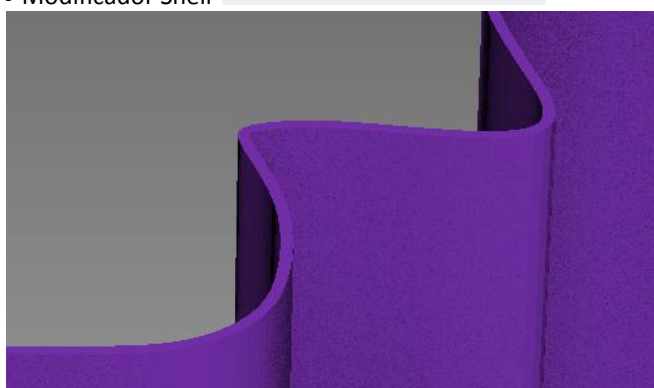

la cortina ya es sólida. Ahora le hacemos un material con "textura cortina.jpg" y se lo aplicamos.

Por la tanto la maqueta completa es:

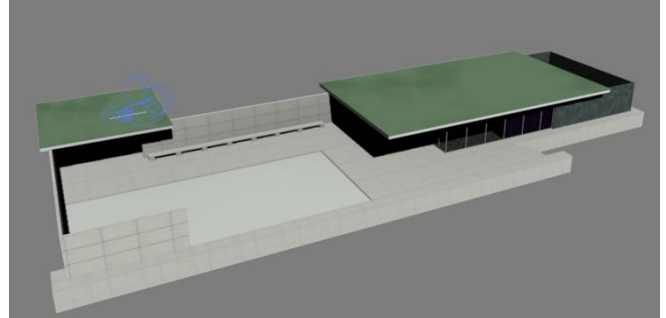

y ocultando los forjados:

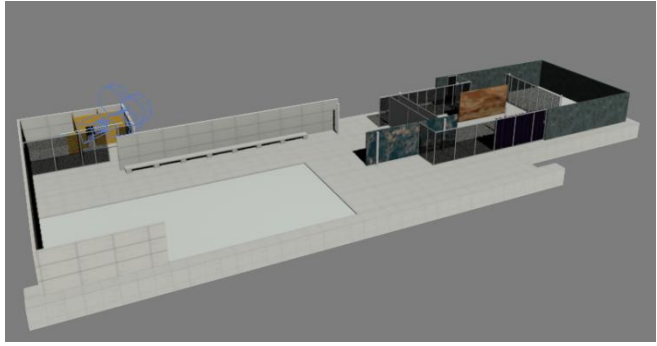

Correspondiente al fichero: *Pabellon completo sin terreno.max*

### <span id="page-106-0"></span>**Terrenos**

Partimos del fichero denominado *Pabellon con terreno.dwg*

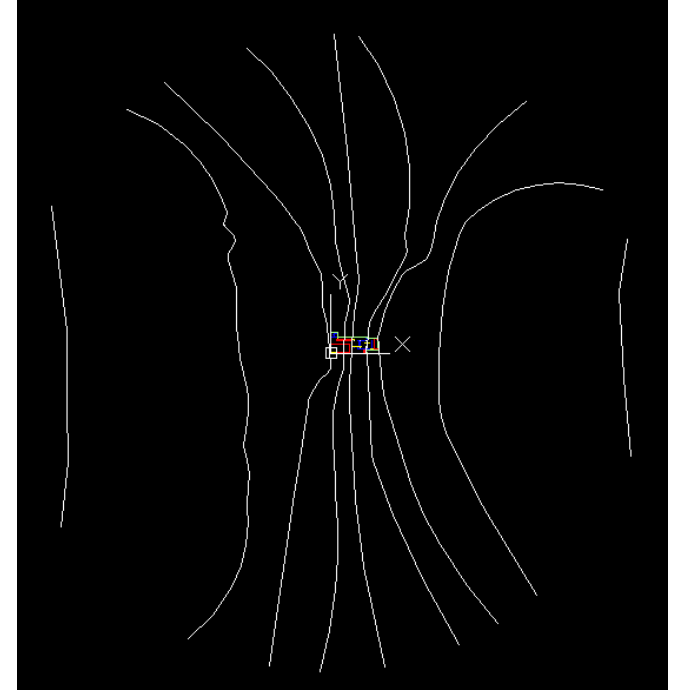

En éste podemos observar unas curvas de nivel que hemos adaptado a curva editando las polilíneas:

(Estas curvas son inventadas y no son equidistantes pero nos vale para estudiar el tema de terrenos)

(Editpol) Multiple, designamos todas las polilíneas y "Curvar"

Estas curvas están cada una a su altura en Autocad en la capa "Terreno".

También hemos dibujado una polilínea en el contorno de todo el edificio en la capa contorno.

Suponemos que para construir el edificio hemos hecho un vaciado vertical del terreno.

Exportamos las capas "terreno" y "contorno" a "bloquedisc"

Ocultamos el pabellón dejando limpio el espacio para que "aterrice el terreno y el contorno" Importamos por layer y tenemos:

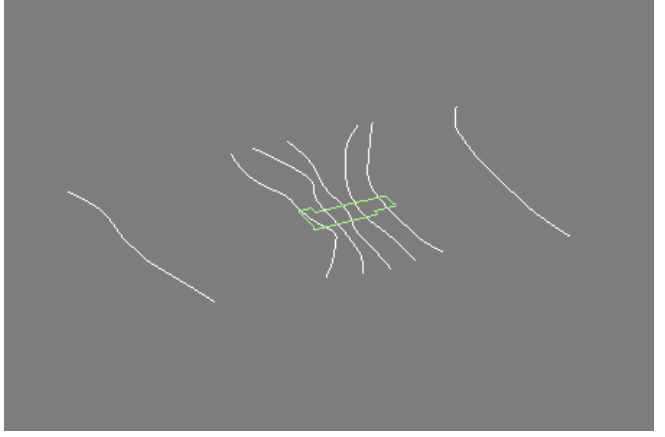

El perímetro está pensado para taladrar la superficie del terreno y luego introducir la maqueta de arquitectura. Señalamos el objeto de las curvas de nivel:

**C** Create/compund objects/Terrain

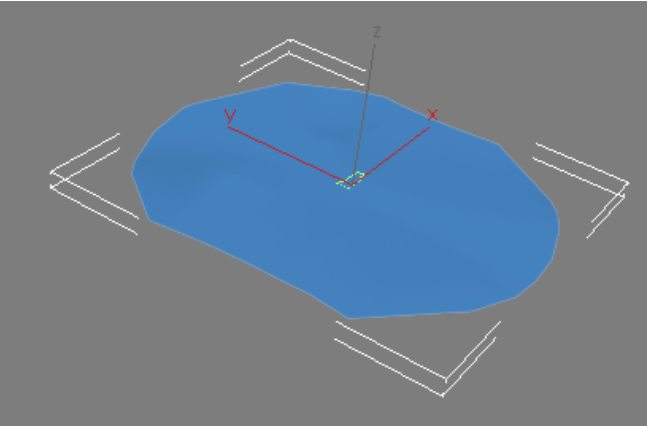

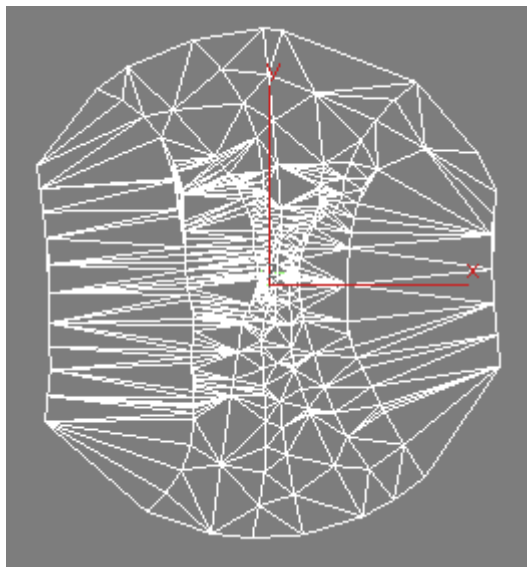

Si no se distorsiona demasiado podemos usar distintas opciones de simplificación de malla.

El terreno se puede presentar de diversos modos en 3D Studio:

En forma de superficie:

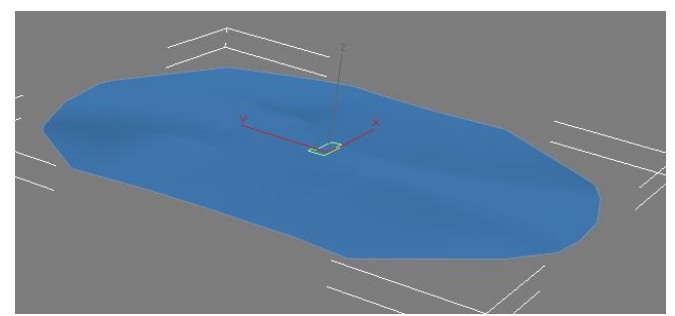

En forma sólida:

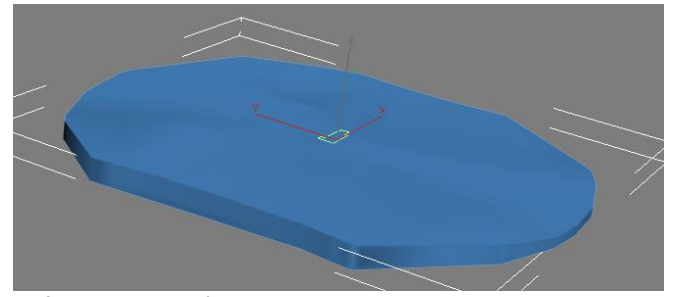

En forma de las clásicas maquetas de corcho:

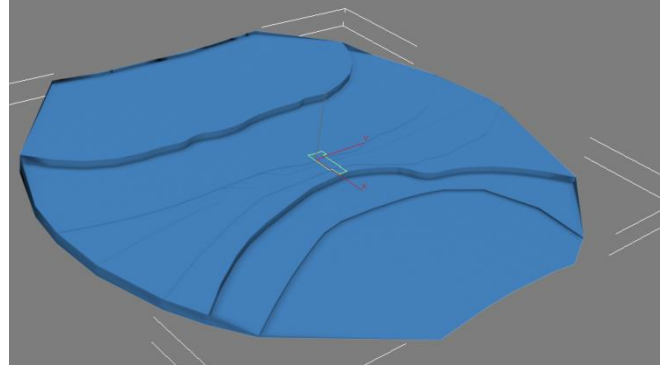

Elegiremos graded surface.

No obstante no tenemos más remedio que practicar un agujero en el solar para poder introducir el edificio. (Es posible que en este caso no hiciera falta pero en general hay que evitar que el terreno penetre dentro del edificio: Por lo tanto fabricamos una extrusión con el perímetro del edificio.

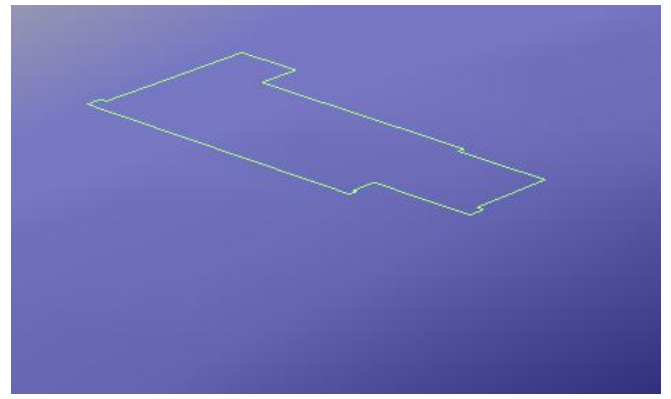

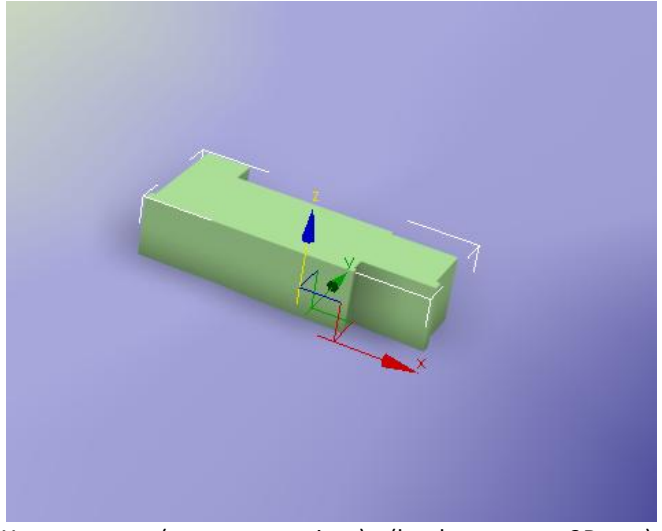

Y restamos (terreno - pieza) (booleana en 3Dmax) practicando un agujero en la superficie.

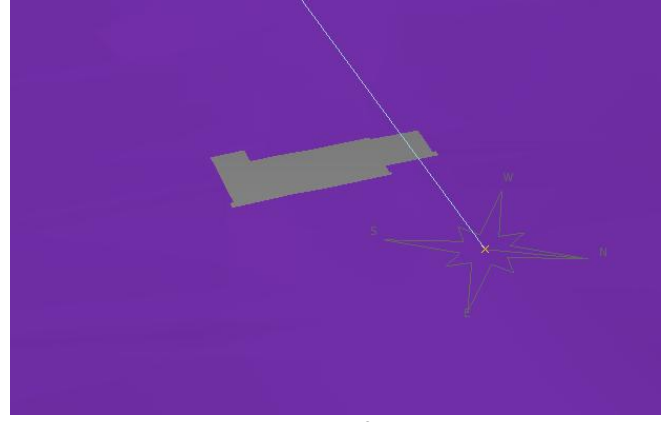

Seguidamente mostramos el edificio.

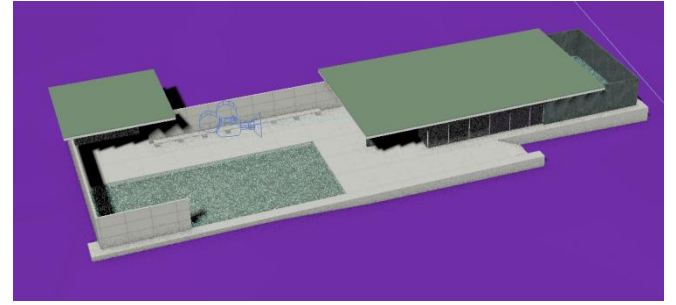

A continuación podemos aplicarle la textura que deseemos con determinado material:

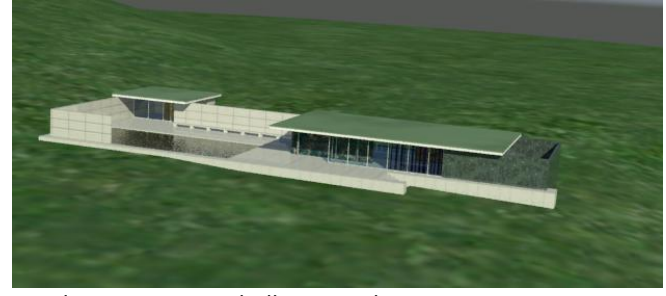

Lo salvamos como pabellon completo con terreno.max.

### <span id="page-107-0"></span>**Materiales con texturas mezcladas con distintos escalados de textura**

Si deseamos en 3D Studio hacer dos texturas mezcladas podemos hacer una textura tipo MIX a un porcentaje de mezcla determinada y cada una en un canal de textura. Hagámoslo para el suelo.
Usaremos las texturas: *grass.jpg y dirty.jpg* que corresponden a las imágenes siguientes:

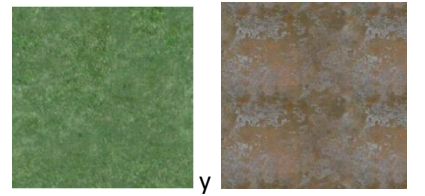

Fabricaremos un material denominado "*suelo de cesped sucio*"

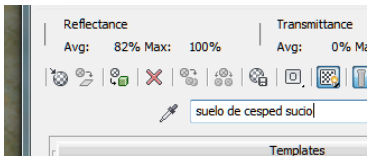

#### Hacemos "reflectivity=0"

Como texura elegiremos del tipo "mix" (mezcla).

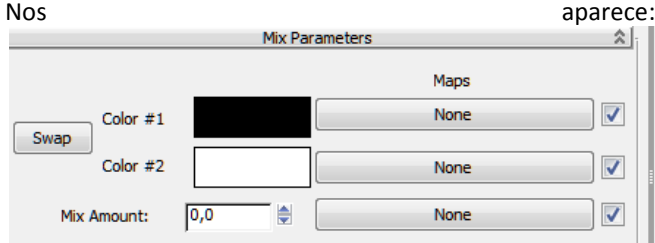

En la primera casilla ponemos: grass.jpg y en la otra "dirty.jpg".

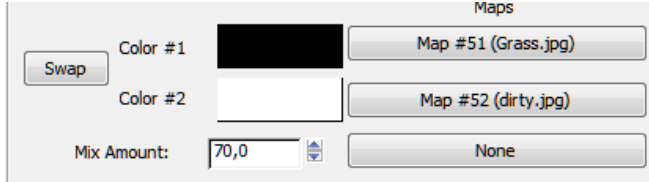

Donde vemos que en el porcentaje de mezcla hemos puesto un 70%. (esto puede variarse según gustos).

Ahora lo más importante es la ley de repetición de cada una de las texturas. En nuestro caso, deseamos que el *grass.jpg* se repita mucho y el *dirty.jpg* funcione con unas manchas generales.

Para conseguir esto tenemos que aplicarle al objeto del terreno dos uvw maps superpuestos uno encima del otro en el stack (estantería), uno de ellos en el canal 1 y otro en el canal 2. y ajustar los gizmos de cada uno de ellos. Simultáneamente tenemos que decirle a los materiales que funciones respectivamente en sendos canales: En efecto:

Pinchando en grass:

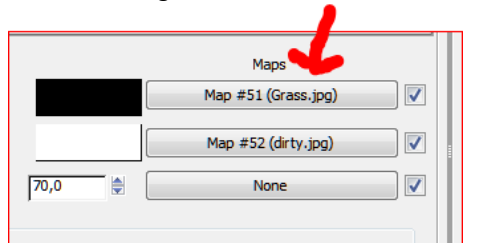

Vemos que nos aparece el chanel 1 por defecto.

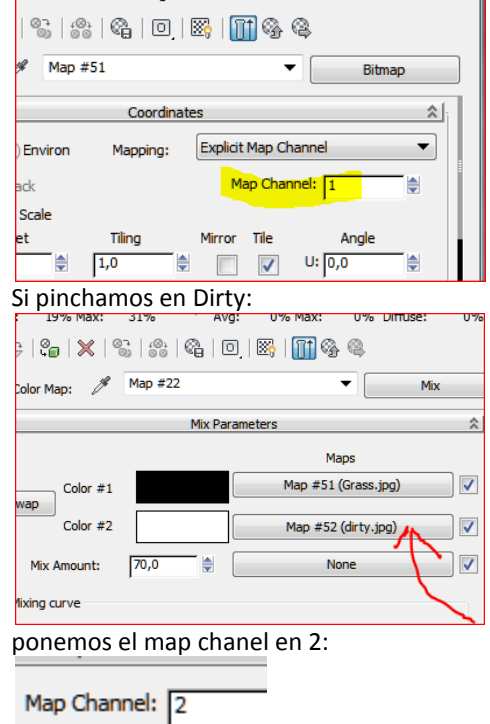

Sobre la misma pieza tenemos los dos uvw map<br>**图巴** 

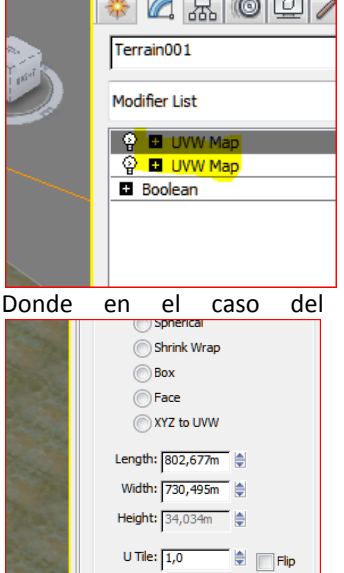

V Tile:  $\boxed{1,0}$ 

W Tile:  $\boxed{1,0}$ 

Real-World Map Size

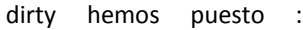

Channel: Vertex Color Channel Ahora solo queda escalar los gizmos de cada uvw map. El resultado es la un material que usa dos texturas a un 70% de mezcla y con dos leyes diferentes de repetición:

 $\bullet$   $\Box$  Flip

**E** Flip

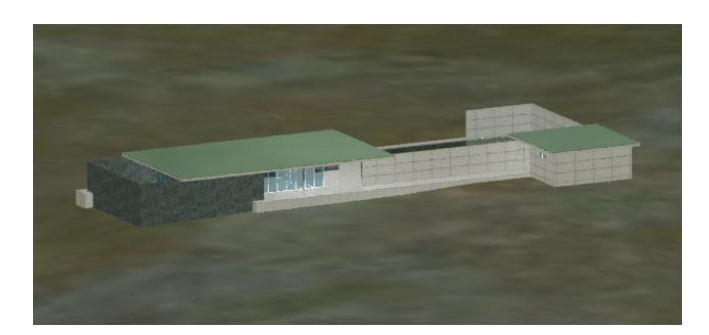

José Antonio Fernández Ruiz jafruiz@gmail.com http://www.ugr.es/ega3 Escuela Técnica Superior de Arquitectura de Granada

## **Índice**

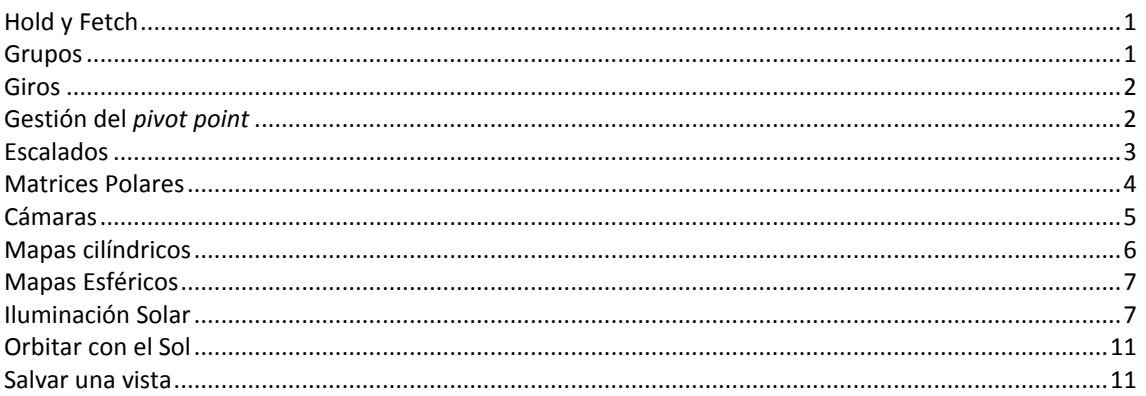

## <span id="page-109-0"></span>**Hold y Fetch**

Estas órdenes están pensadas como un sistema de seguridad rápido. Siempre que vayamos a hacer algo arriesgado podemos pulsar en *Hold*. Esto producirá un guardado o salvado "en caliente" en un estado determinado del proceso que se mantendrá en tanto no cerremos el fichero.

Si deseamos volver a dicho estado pulsaremos en *Fetch.* Estas órdenes se encuentran en:

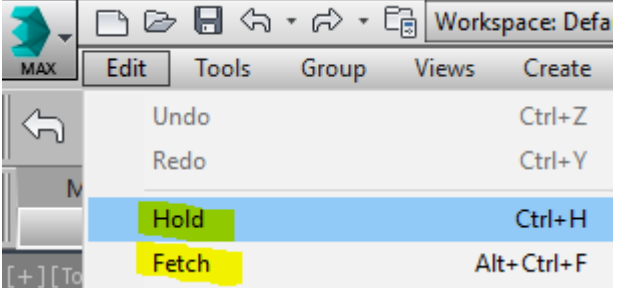

## <span id="page-109-1"></span>**Grupos**

A veces puede ser necesario agrupar las piezas para distintos fines: Por ejemplo, modelamos por separado tres objetos que se ilustran a continuación:

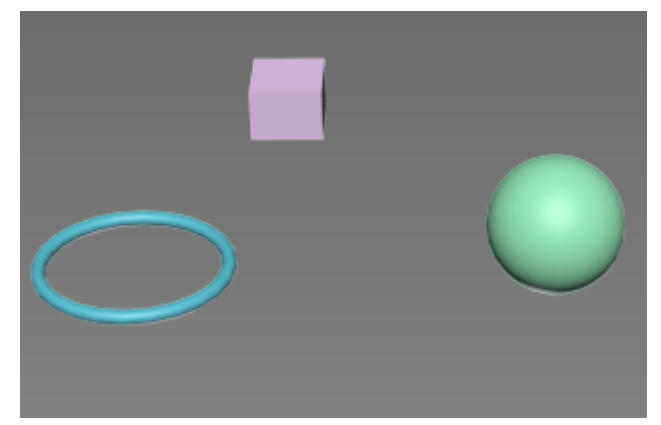

Y en la base de datos tendremos:

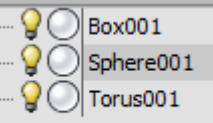

Si seleccionamos los tres y hacemos Group

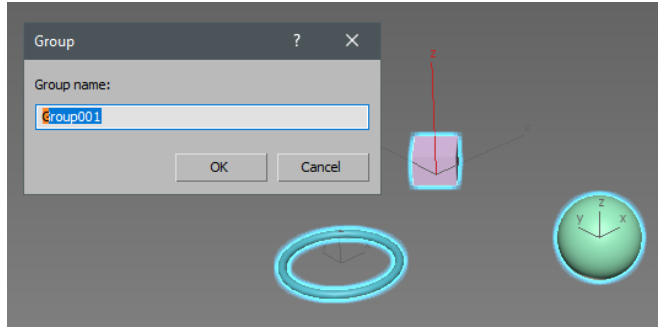

Los tres se comportarán como una pieza única, apareciéndonos de este modo en la base de datos:

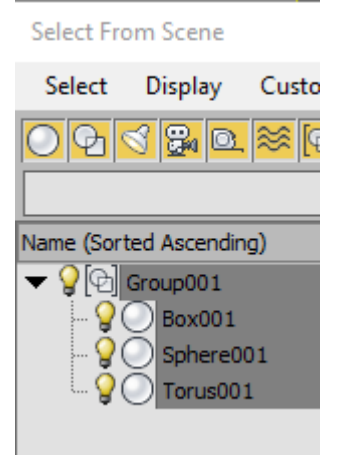

Los Grupos pueden deshacerse cuando queramos e incluir o eliminar objetos del grupo. Todo ello puede ejecutarse de modo evidente desde el menú de Grupos.

## <span id="page-110-0"></span>**Giros**

Para girar una pieza o conjunto de piezas se hará con

Con esto conseguiremos un giro de los grados deseados desde su centro de giro o también llamado en el programa *pivot point.*

El centro de giro o *pivot point* se genera automáticamente aunque como veremos puede ser cambiado por nosotros. Por ejemplo:

Si hacemos un prisma y pulsamos  $\sim$  obtenemos:

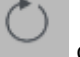

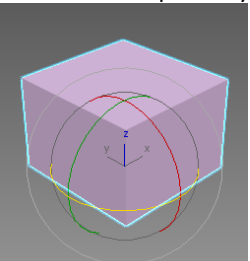

(Observése el gizmo de giro que es el mismo que el de Autocad)

Pero si hubiera varios objetos el programa decide un *pivot point* en una situación intermedia de ellos. Ejemplo:

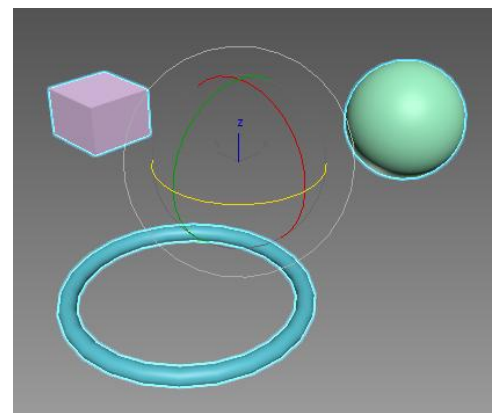

Vemos en esta ilustración que si seleccionamos los tres

objetos a la vez y luego , el programa elegirá un *pivot point* más o menos en el c.d.g. óptico del conjunto de las tes piezas.

Si ahora las giramos pulsando y arrastrando en uno de los círculos amarillos, rojo o verde del *Gizmo* de giro, tal como hacíamos en Autocad, obtenemos:

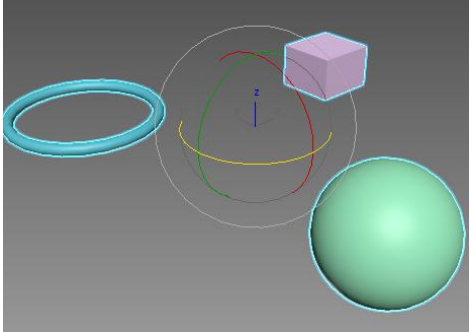

Si queremos girar analíticamente un número determinado de grados, por ejemplo 45º, pulsaremos con el botón

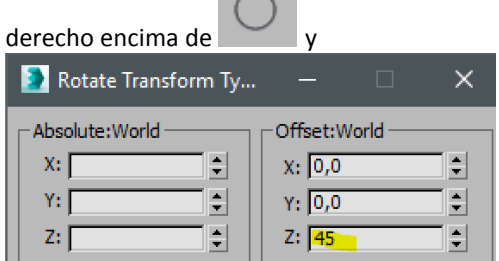

<span id="page-110-1"></span>Obteniendo, en este caso un giro de 45º alrededor del eje Z.

## **Gestión del** *pivot point*

Es posible mover el gizmo del *pivot point* de un objeto o conjunto de objetos. Esto es necesario para que las piezas giren desde el punto deseado.

El pivot point no sólo se usa para giros sino que se usa para otros fines tales como matrices polares, simetrías, etc…

Partamos del caso anterior donde tenemos un conjunto de tres piezas con un pivot en el centro del conjunto de ellas y nuestro deseo es mover su gizmo de pivot al extremo de un segmento de ayuda que observamos en el lado izquierdo de la ilustración:

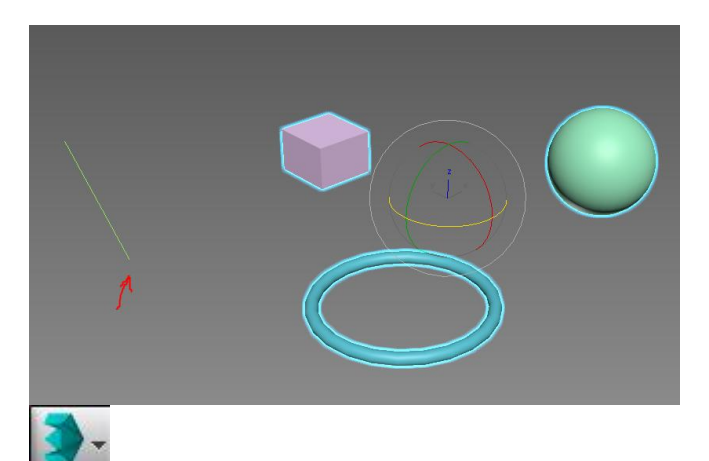

Agrupamos, si no lo están ya, las tres piezas y hacemos un grupo con el conjunto de ambas. (En el caso de que tengamos un solo objeto no será necesario agrupar las piezas)

Ahora hacemos:

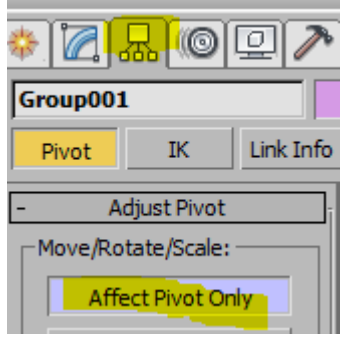

El efecto es que el pivot se manifiesta a través de unos ejes especiales:

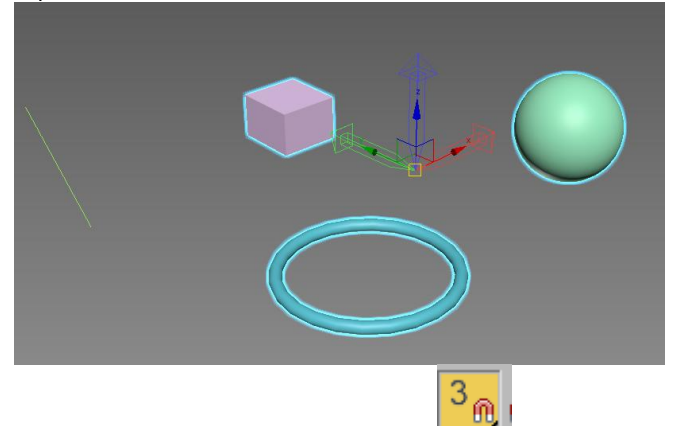

Ahora activamos la captura de puntos:

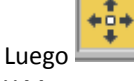

Y Movemos el *pivot point* al extremo de la recta:

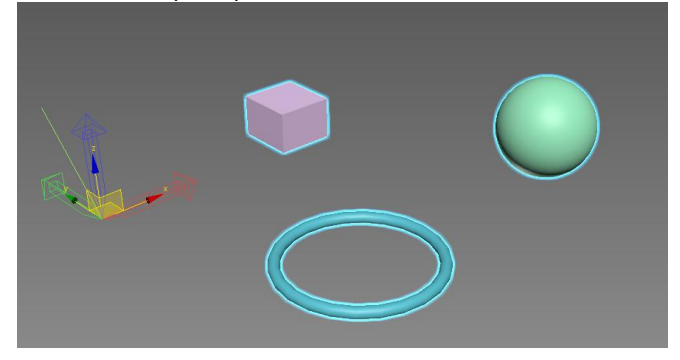

Seguidamente apagamos para

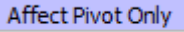

proceder a trabajar de nuevo con las piezas y no con su *pivot point.* 

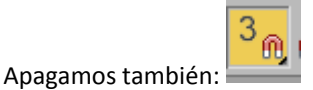

Seleccionamos el grupo de las tres piezas.

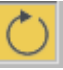

Girándolas los grados que se deseen por el método ya explicado:

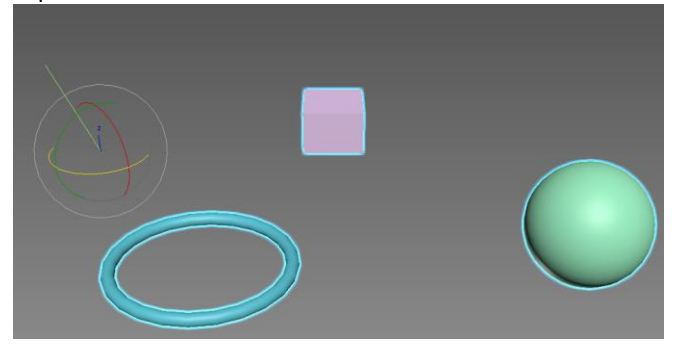

## <span id="page-111-0"></span>**Escalados**

Un escalado es una homotecia y el centro de homotecia será el *pivot point* de la pieza o grupo creado. Si queremos escalar el toro (donut) hacemos:

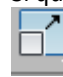

Nos aparece el gizmo de escalado centrado en su *pivot:*

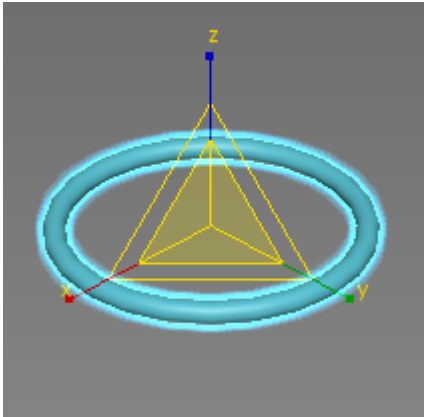

Ahora podríamos escalar sin precisión tirando de los ejes (escalado asimétrico):

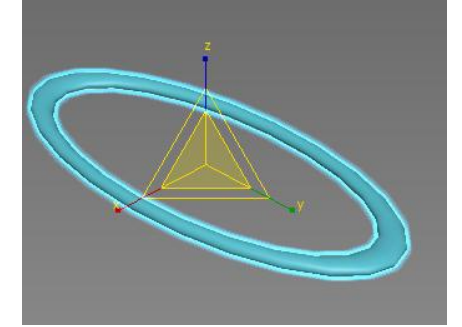

También en un plano: por ejemplo el ZY

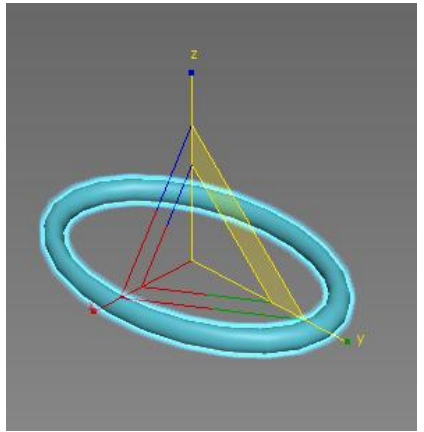

O lo que suele ser más común que es una homotecia con control analítico:

DZ.

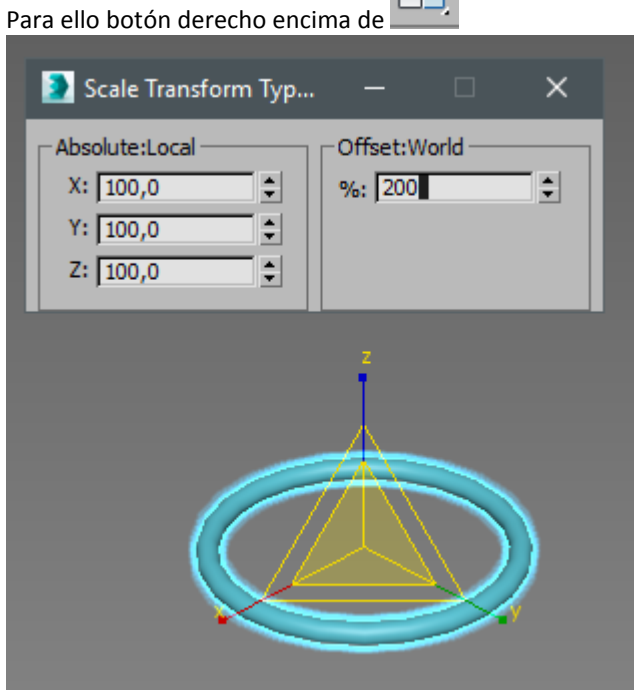

Donde vemos que para escalar la pieza al doble hay que poner un 200% y si queremos reducirla un 20% tendríamos que poner un 80%.

## <span id="page-112-0"></span>**Matrices Polares**

Una matriz polar fabrica piezas alrededor de un punto. Ese punto será el punto de pivote de la pieza o conjunto de piezas.

Lo haremos con el Pabellón agrupado. Para ello seleccionamos todo el pabellón por ventana y:

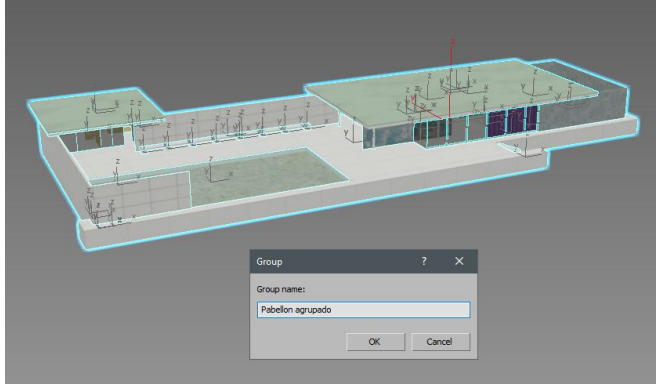

Una vez asignado el nombre del grupo (Pabellon agrupado) el Pabellón es una única pieza:

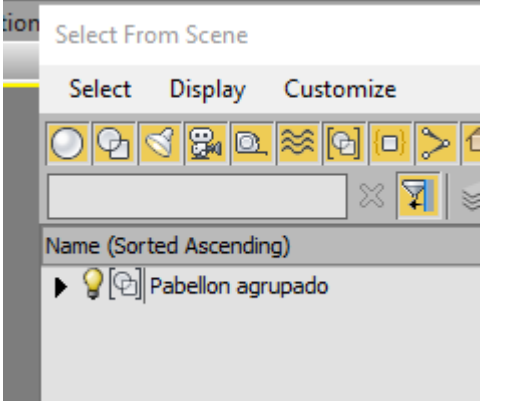

Las matrices polares lo hacen alrededor de un punto y este lo tenemos por ejemplo en Autocad.

Importar un punto, como tal, desde Autocad es complicado. Lo haremos mediante un círculo pequeño.

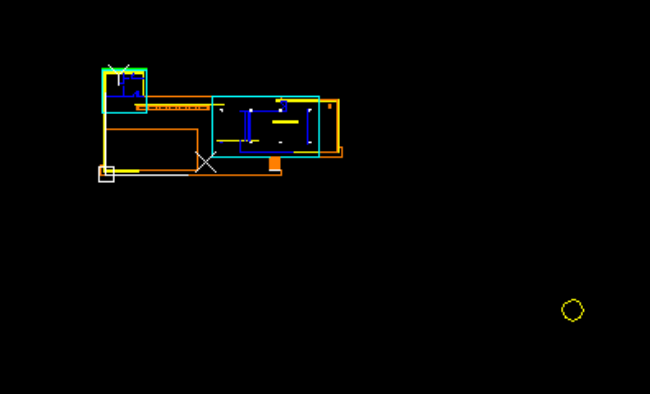

Una vez importado tenemos la pieza y un círculo cuyo centro es el centro de rotación polar.

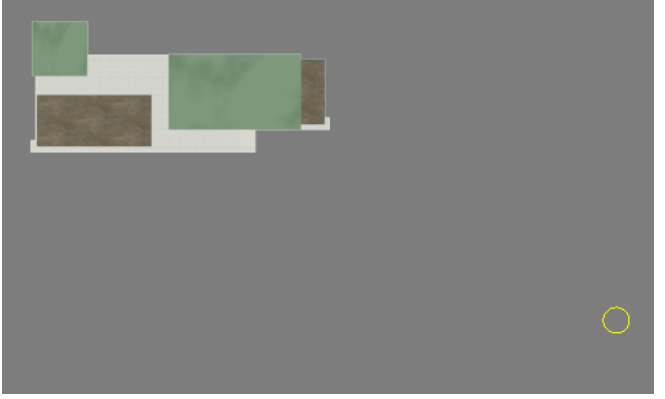

Movemos por el procedimiento usado en la gestión del *pivot point* del grupo de objetos del Pabellón al pivot del círculo que obviamente está en su centro. Ponemos el modo de captura en *Pivot*

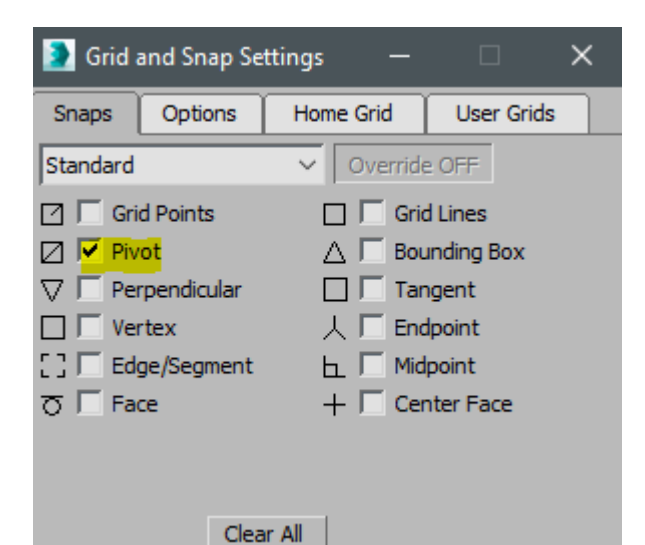

Luego lo movemos al pivot del círculo .

Ahora al seleccionar el grupo del Pabellón vemos que su pivot está en el centro del círculo:

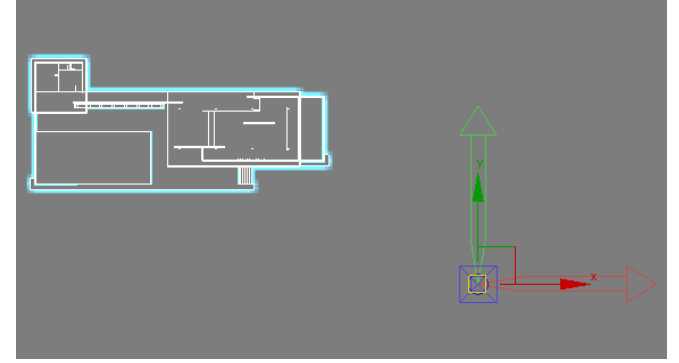

#### Apagamos a continuación el nivel de pivot

y hacemos Tools/Array

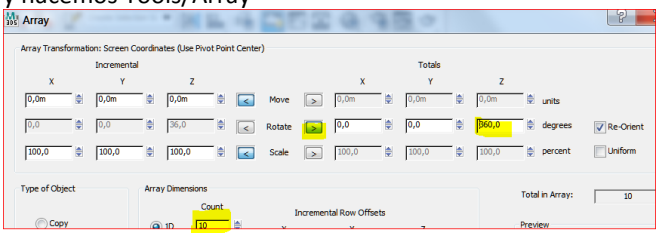

#### Obteniendo:

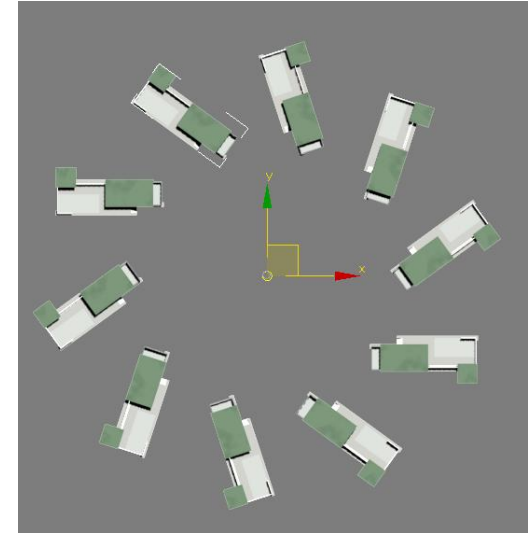

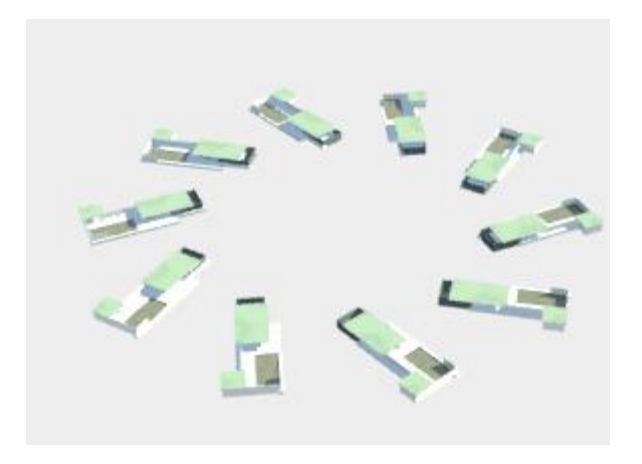

## <span id="page-113-0"></span>**Cámaras**

Las cámaras obtienen perspectivas cónicas basadas en la emulación de una cámara de fotos en determinada posición.

Utilizaremos el Pabellón de Barcelona ya modelado. Nos ponemos en una vista de planta.

Hay tres tipos de cámara, la tipo Target, la tipo Free y la Physical. Nosotros usaremos la tipo Target. Ésta consta de Cámara, Target y barra que una a la cámara y el target u objetivo.

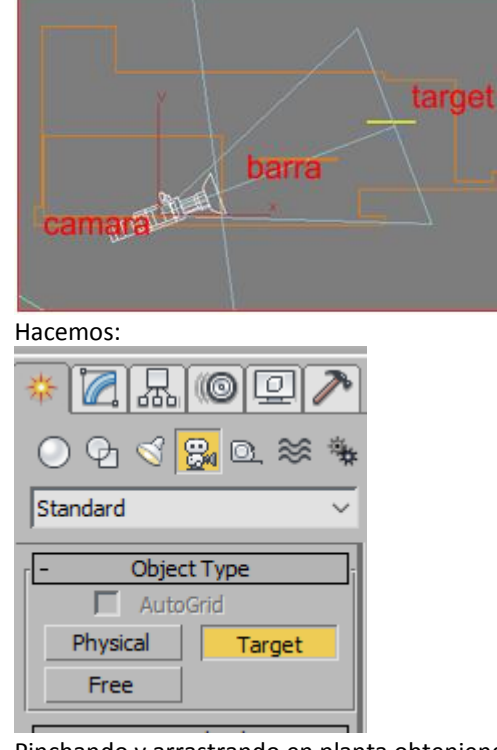

Pinchando y arrastrando en planta obteniendo:

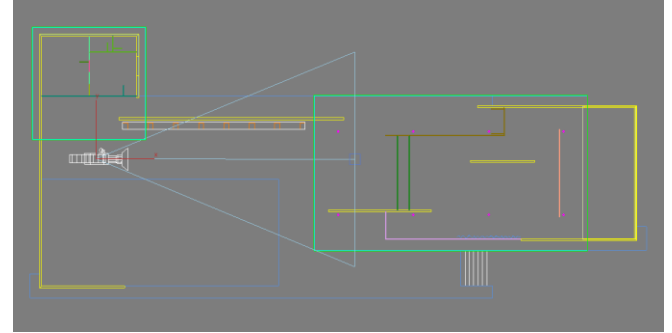

Pero como hemos dibujado en planta cámara y target estarán en la cota 0, es decir, el suelo del Pabellón. Para elevarla tendremos que cambiar a una vista vertical:

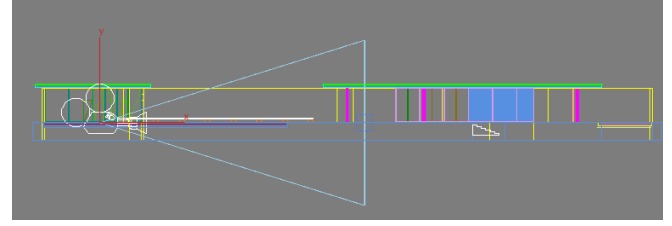

Ahora podemos elevar, cámara, barra o target, pero se nos plantea el conflicto de poder seleccionar involuntariamente geometría. Para ello nos serán utilizar *filtros* categóricos. En definitiva se trata de decirle al programa que en adelante nos seleccione exclusivamente objetos tipo *cámara.*

Un filtro consiste en dar al ordenador a partir de un determinado momento una orden restrictiva para que únicamente pueda seleccionar elementos de cámara (los tres descritos)

Observemos que, por defecto, no hay ninguna restricción:

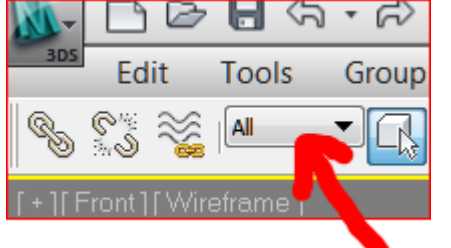

En la figura anterior vemos que todos los elementos son seleccionables. ALL

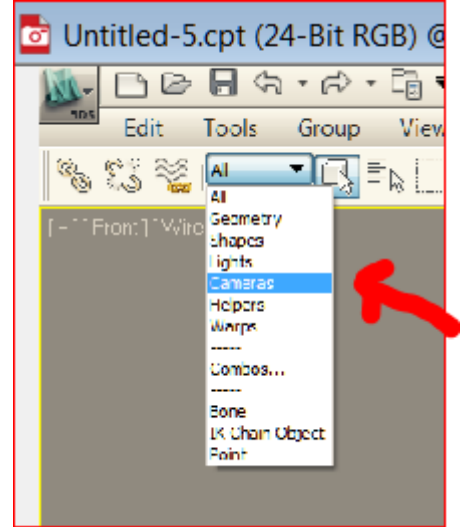

Ahora no hay conflicto de selección errónea: Pulsamos en la barra y aparecen unos ejes coordenados relativos a la vista de trabajo:

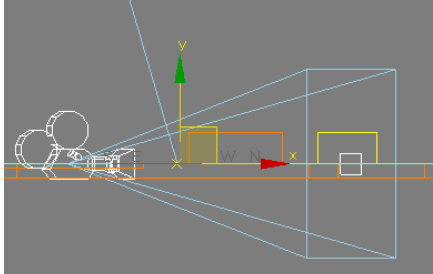

Y tiramos de la Y hacia arriba:

Necesitamos ahora que en una viewport se vea lo que la cámara ve. Para ello nos ponemos en cuatro ventanas y en una vista: (perspectiva) por ejemplo. Estando en ella hacemos

## C (letra C)

Ahora tenemos en una ventana lo que la cámara ve

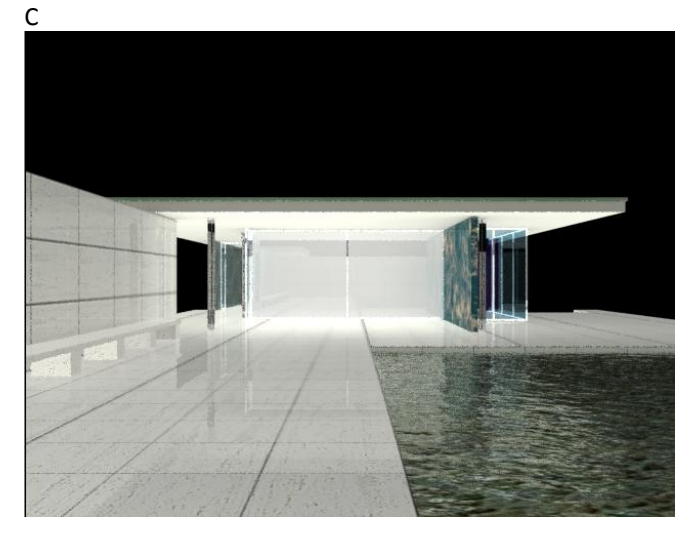

#### <span id="page-114-0"></span>**Mapas cilíndricos**

Si hacemos el cilindro en 3D Studio Max el mapa se aplicará automáticamente. Si viene de Autocad tenemos que aplicar un mapa cilíndrico. De todos modos, sea en Max o en AutoCad tenemos que gestionar el mapa ya que en programas como Lumion estas coordenadas automáticas del max no funcionarían bien en Lumion.

Aplicaremos el mapa cilíndrico tanto a cilindros como a objetos que se le asemejan, admitiendo lógicamente cierta deformación cuanto más la forma se separe del cilindro puro, ya que el mapa proyectará de forma cilíndrica, pero en función de los requerimientos de precisión que tengamos podemos aceptarlo.

Supongamos el caso más desfavorable: Un cilindro que proviene de AutoCad.

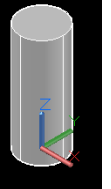

Diámetro 1 / Altura 5

BD/ bloque nuevo.dwg

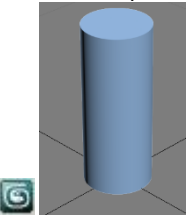

Atención: Cuando importamos piezas redondas desde Autocad tenemos que poner el parámetro "Maximum Surface deviation for 3d solids" muy pequeño: Por ejemplo:

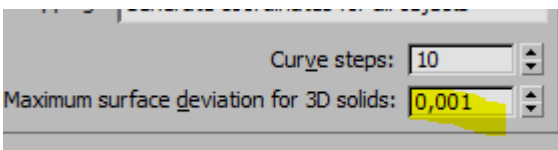

Esto aparece en la ventana emergente de la importación. Esto evita que el cilindro se importe faceteado (con aspecto poliédrico).

El desarrollo del cilindro es 2ΠRH por lo tanto la imagen se escalará para tomar esta medida.

Hacemos el material, por el ejemplo con el grafity.jpg suministrado y le aplicamos un uvw map cilíndrico:

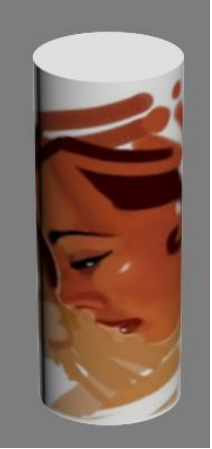

(El grafity se adapta al desarrollo del cilindro)

Supongamos ahora que quisiéramos que se repitiera cinco veces en vertical, como si fueran los tambores de una columna:

#### G

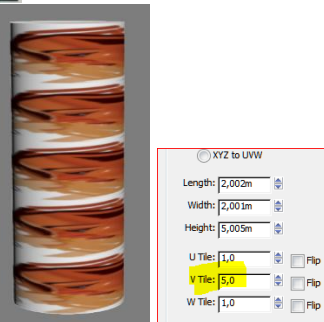

Si ahora quisiéramos que se repitiera además tres veces en el sentido horizontal hacemos:

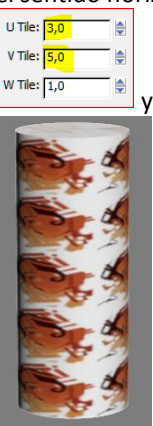

## <span id="page-115-0"></span>**Mapas Esféricos**

Lo haremos igualmente en esferas o asimilables a esferas. Supongamos una esfera hecha de cualquier modo: a la que le aplicamos el material y un uvw map esférico.

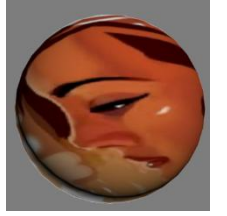

El mapa se estira hasta ocupar la bola. Lo dicho para el cilindro es válido para la esfera. Veamos un ejemplo con los siguientes valores de tile:

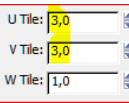

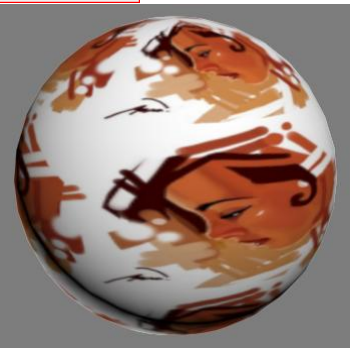

## <span id="page-115-1"></span>**Iluminación Solar**

Es necesario tener unos conceptos básicos de iluminación para poder observar nuestra maqueta con cierta calidad, en el proceso de elaboración de la misma. La observación en las ventanas de trabajo (viewports), a veces es insuficiente para mostrar toda la calidad, brillos y reflejos con los cuales estamos trabajando.

La iluminación proveniente del sol debe ser coherente con la ubicación del edificio en el mundo y con su orientación. Si observamos la planta de AutoCad habiendo encendido la capa *norte* tenemos.

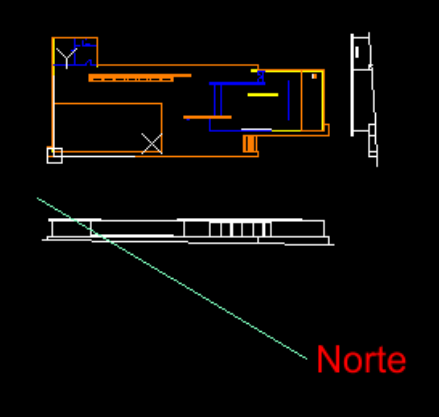

y el edificio está en Barcelona.

Abrimos el fichero del Pabellón (ocultaremos el terreno por comodidad)

Nos ponemos en la vista Top (Planta) y hacemos:

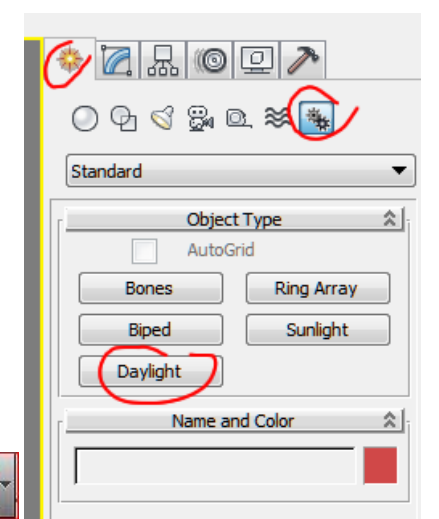

Decimos que si al ajuste automático del control de exposición

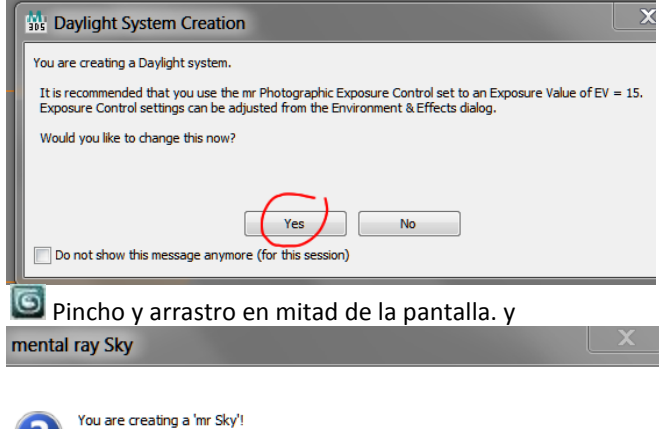

It is recommended to also add a 'mr Physical Sky' environment map. Do you want this to be done automatically?

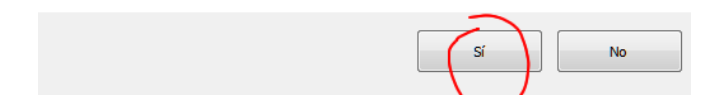

y aparecerá la rosa de los vientos con un sol alejado.

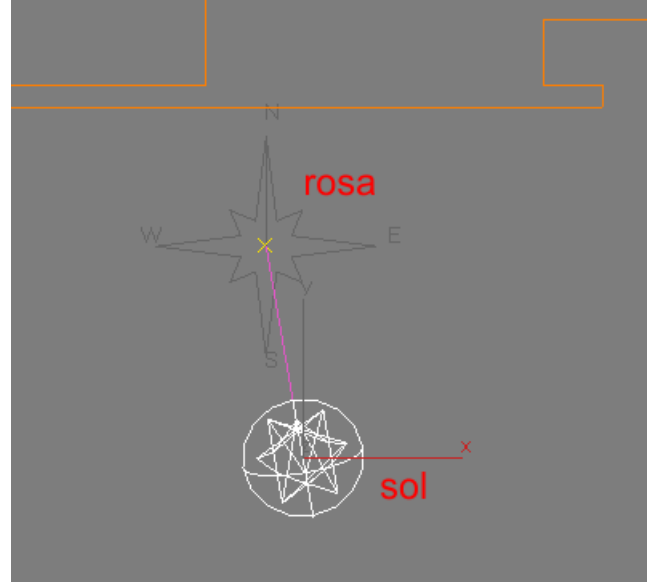

Podemos alejarlo un poco más con:

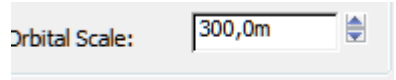

### Aproximadamente.

(En todos los tutoriales nos aconseja: "suficientemente alejado") Al fin al cabo es una luz compleja que lo abarque todo y no sería necesario alejarla tanto como el sol en la realidad.

Observemos que el norte del edificio no coincide con la del norte de la rosa.

Debemos girar la rosa hasta coincidir aproximadamente con el norte del edificio.

Pero la linea del norte está en Autocad.

Importemos la línea del norte como un bloquedisc a 3D Studio Max .

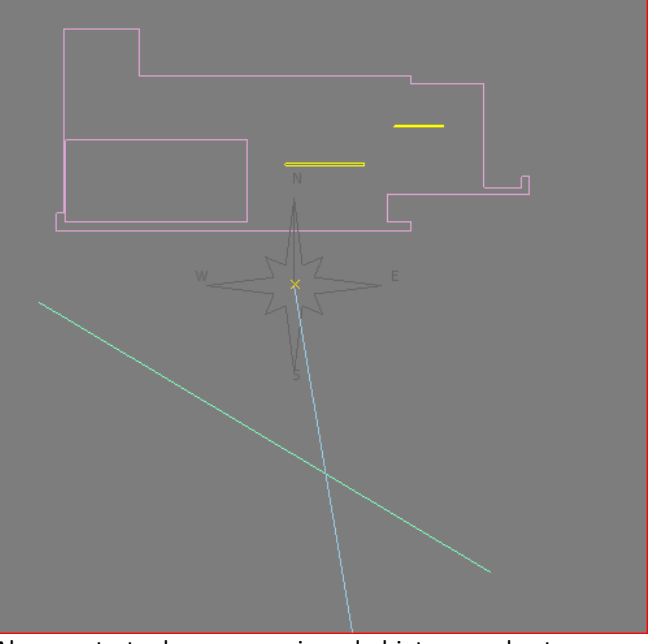

Ahora se trata de mover y girar el objeto *rosa* hasta que se oriente al norte del edificio. Para ello hacemos:

Medimos el ángulo que forma con la horizontal y vemos que es 31º. Para ello, basta editar las *propiedades*  de la línea en Autocad.

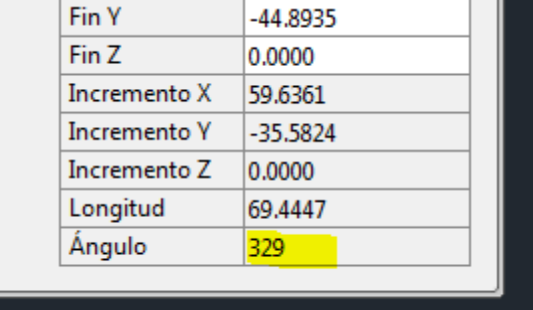

Por tanto son 31º que es lo que le falta para los 360º.

**Ahora, tendremos que girar la rosa de los vientos -**121º para que coincida con la recta y el Norte mire hacia abajo.

I

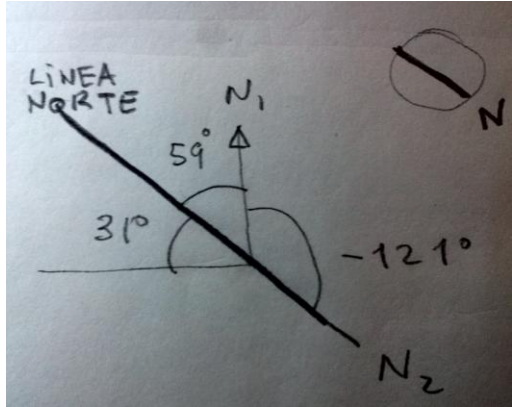

De todos modos esta precisión, en general no es muy importante y se permite girarlo de forma aproximada.

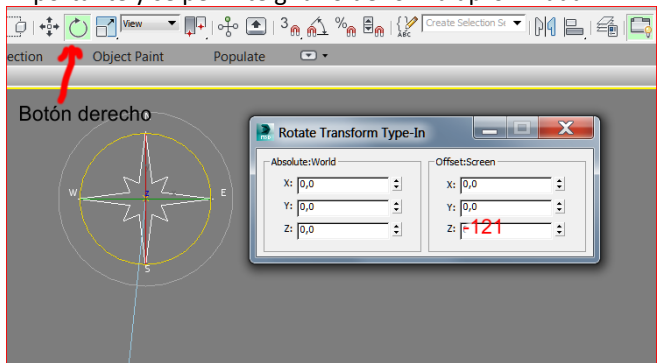

Los 121º serán negativos, según el modo sentido de cómputo de ángulos de 3D Studio Max.

Y ahora la movemos encima de la recta del Norte para comprobar que es cierto.

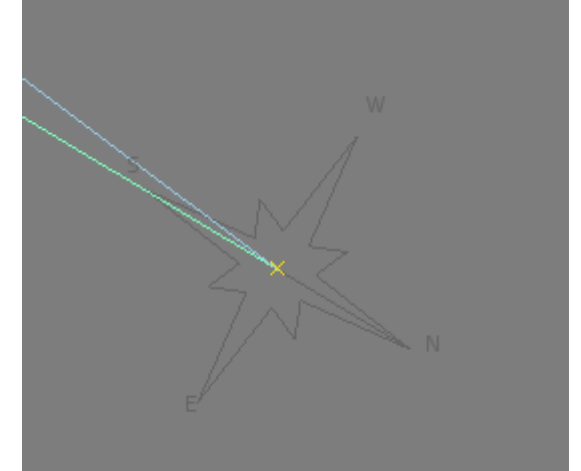

Ahora procede informar al programa del lugar, día y hora. Para ello hacemos lo siguiente:

Seleccionamos el sol: (se pone blanco)

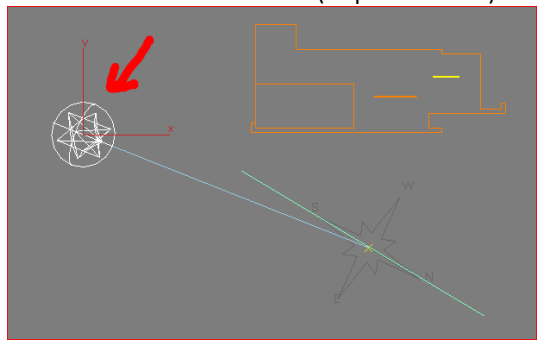

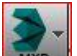

Damos a: Modificar fijándonos bien en que la luz del sol esté programada en **mr Sun** (mental ray sun) y **mr sky** (cielo de mental ray.

De este modo hemos programado el solo y el cielo.

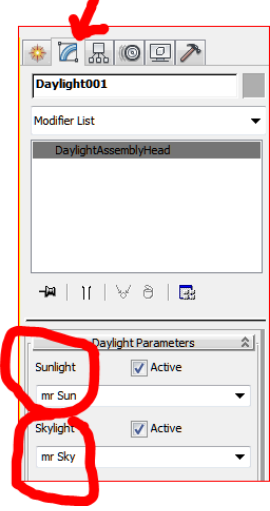

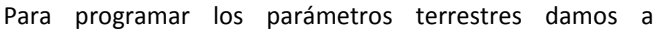

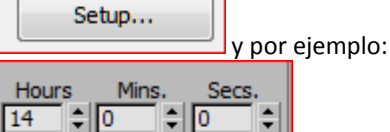

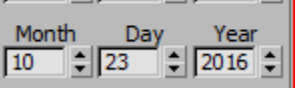

Luego:

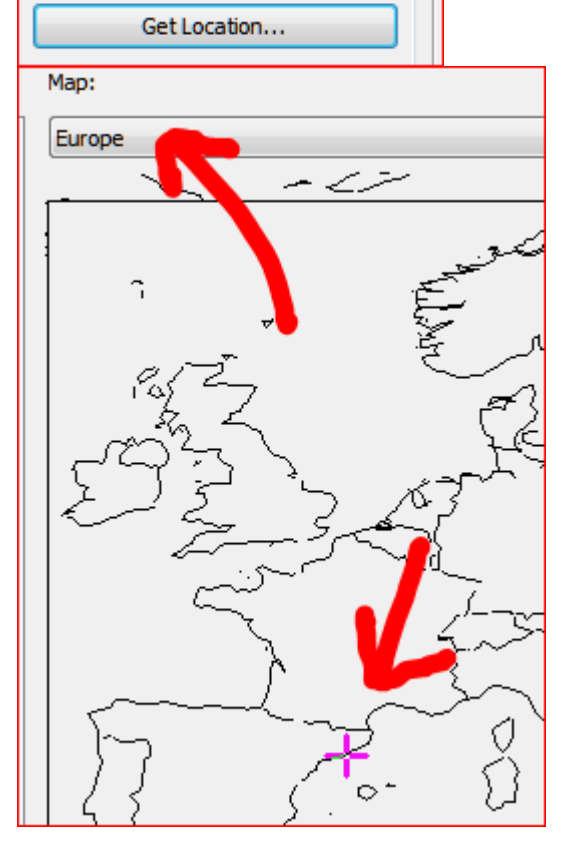

Fijemos un momento nuestra atención en las sombras de las viewports. ¿Qué luz las produce?

Si pulsamos en la etiqueta de la ventana (parte superior izquierda) tenemos:<br>√ Realistic

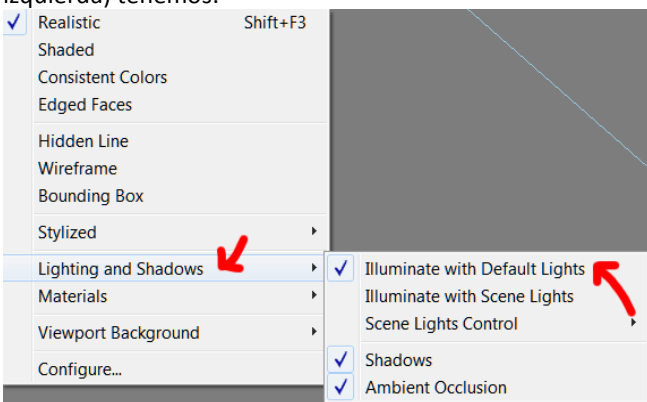

Es decir, la escena se está iluminando con unas luces invisibles que actúan por defecto:

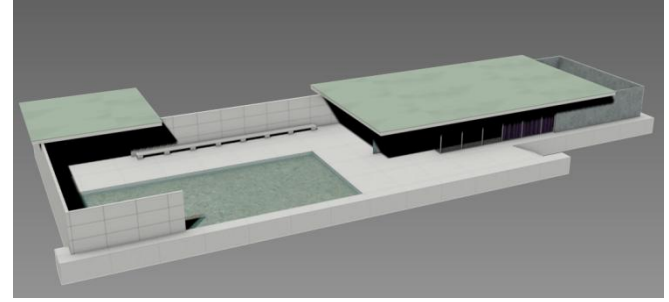

Si pulsamos en *Illuminate with Scene light* tenemos:

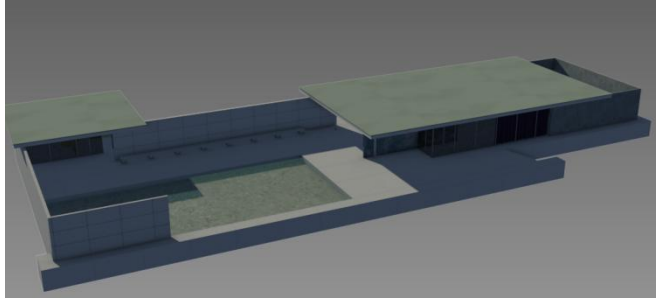

La capacidad de previsualizar las sombras en la ventana depende de la calidad de la tarjeta gráfica.

Solo nos queda, antes del Render, controlar la exposición igual que en cualquier cámara.

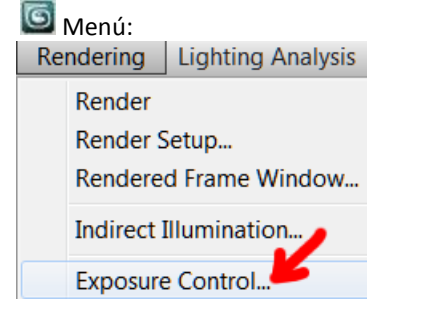

Donde aparece un cuadro de diálogo y debemos fijar nuestra atención en los sitios indicados con las flechas:<br>  $\frac{1}{205}$  Environment and Effects

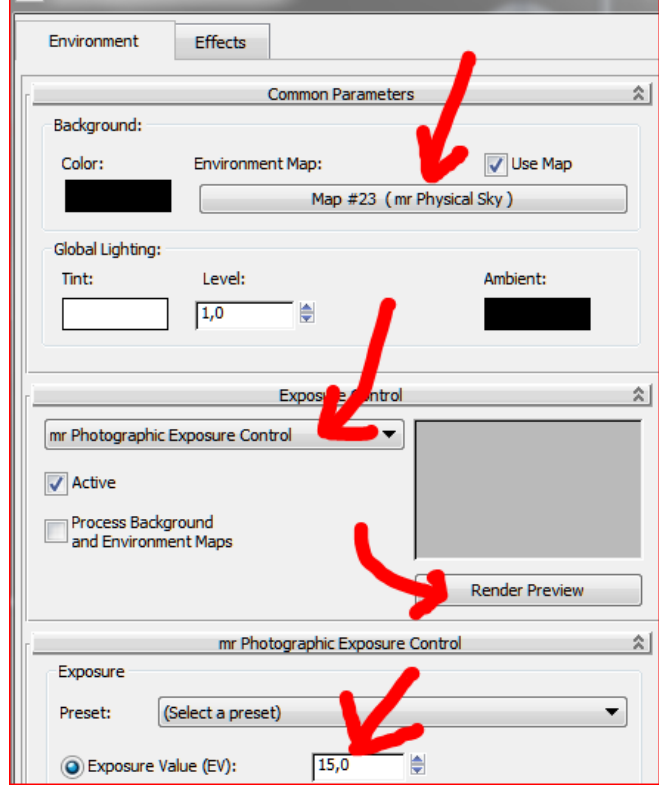

 mr Phisical Sky: Emulación del cielo a ese día, a esa hora en ese sitio.

 mr Photographic exposure control: Control moderno de exposición emulando una cámara real.

 Render preview: Vista previa (resulta ser un render muy pequeñito y optimizado que sirve para evaluar el coeficiente EV que es un parámetro único que liga el tiempo de exposición y la apertura del diafragma. (los expertos en fotografía tipo *reflex* pueden usar los controles que aparecen más abajo).

*Aconsejamos en principio hacer una prueba con valor 15 e ir cambiando hasta que estimemos que el entorno está bien iluminado.*

Utilizaremos una tecnología denominada Final Gather (FG), que se explicará más adelante. De momento solo debemos comprobar, antes del render que está activada. Para ello hacemos:

Rendering/Render setup/ Global Illumination/ Enable Final Gather.

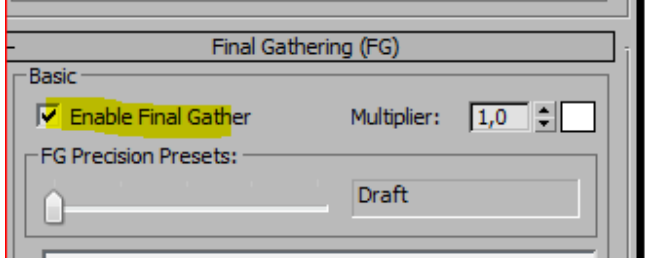

y hacemos el render: En este caso hjemos usado un EV=14:

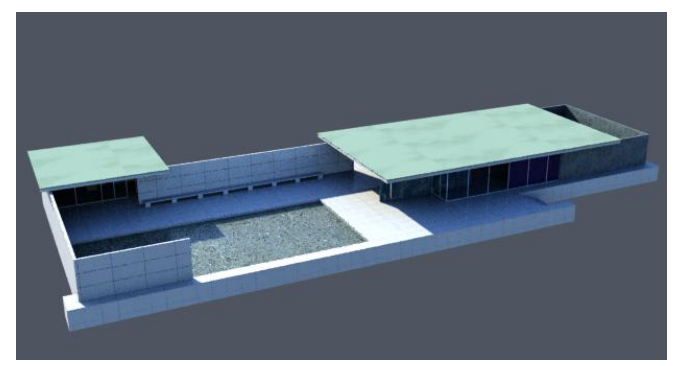

No obstante es aconsejable poner cámaras y hacer el render de una vista de cámara. Y desde una vista de cámara tenemos:

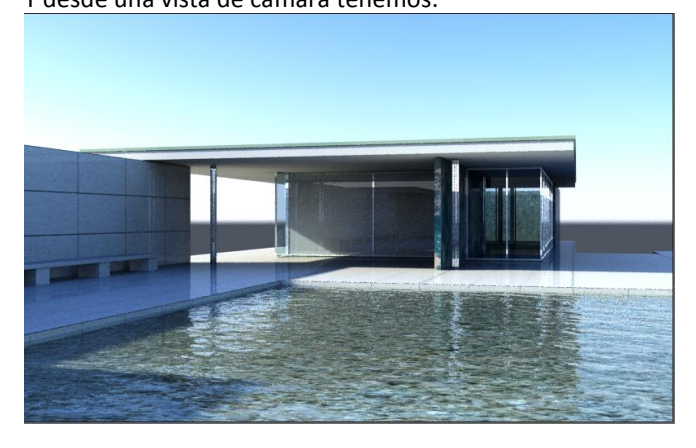

## <span id="page-119-0"></span>**Orbitar con el Sol**

Como el sol está muy lejos, a veces resulta complicado orbitar pues es un objeto más y la órbita no se centrará en la arquitectura. Podemos hacerlo fácilmente seleccionando un objeto grande, por ejemplo la plataforma. Seguidamente pulsamos el icono:

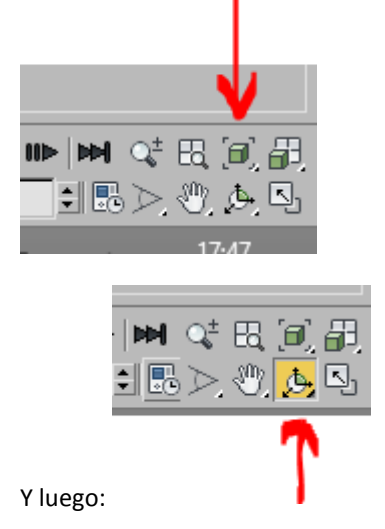

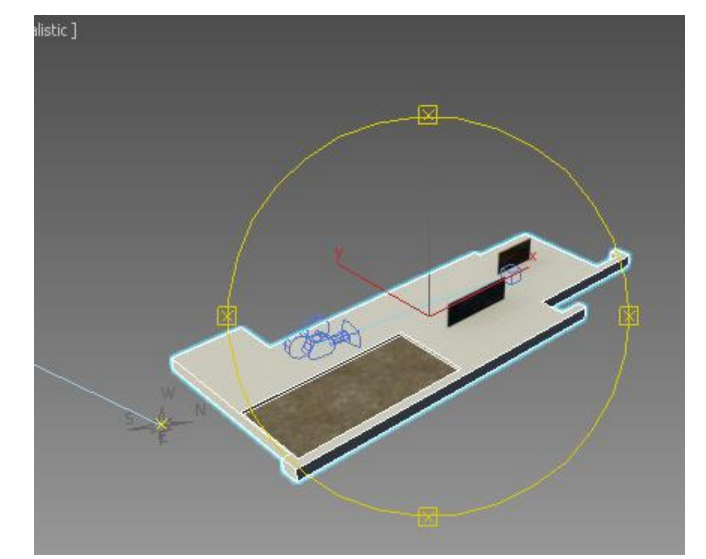

<span id="page-119-1"></span>De este modo podemos orbitar tranquilamente sin que el sol resulte un engorro.

## **Salvar una vista**

También resulta muy útil salvar una vista en una posición determinada. Por ejemplo centramos la vista que queramos

y hacemos: uace, comun

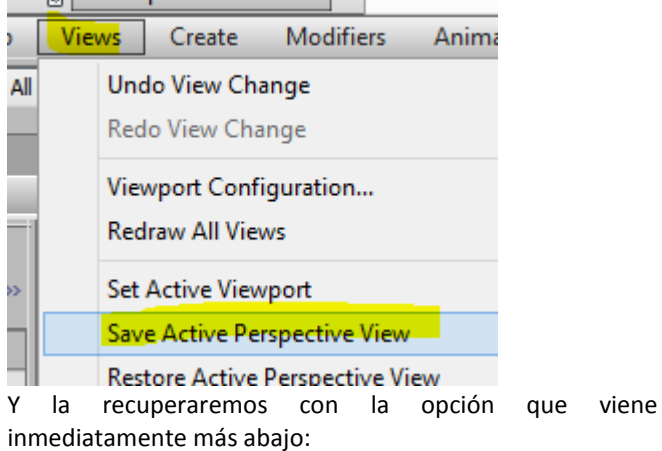

## **Restore Active Perspective View**

Esto puede ser particularmente útil cuando por alguna razón se nos pierde la maqueta en el viewport.

## EGA3 Tema 08 Gestión del Modelo 02

José Antonio Fernández Ruiz jafruiz@gmail.com http://www.ugr.es/ega3 Escuela Técnica Superior de Arquitectura de Granada

## **Índice**

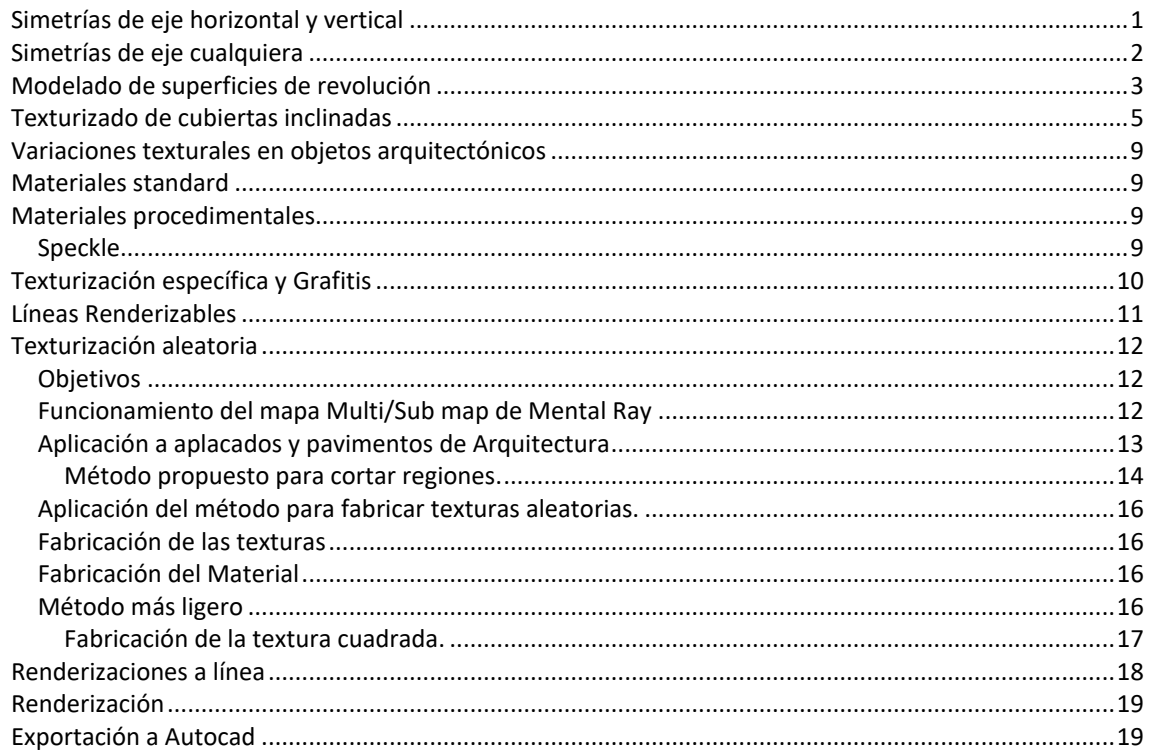

## <span id="page-120-0"></span>**Simetrías de eje horizontal y vertical**

Al igual que las copias, las simetrías van a reproducir todas las texturas. Podremos hacer simetrías de cualquier objeto o conjunto de objetos.

Por ejemplo supongamos que tenemos un edificio tal como el Pabellón de Barcelona y queremos hacer su maqueta simétrica respecto a un eje:

(el eje podemos dibujarlo en 3DMax o traerlo de Autocad)

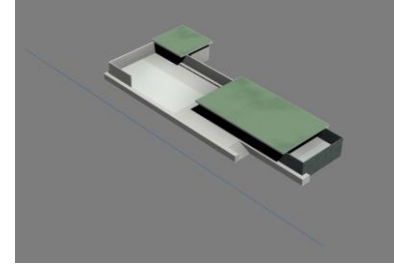

Ahora tenemos que agrupar toda la maqueta para obtener el centro de pivote:

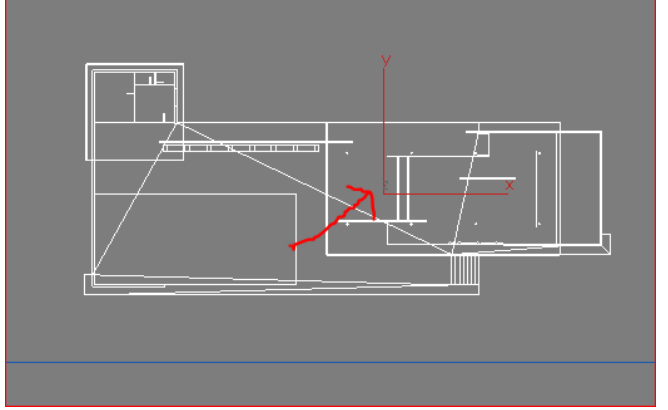

Tenemos que mover el centro de pivote para hacerlo coincidir con el de la recta pues en caso contrario haría la simetría en un eje que pasara por ese punto.

Para ello:

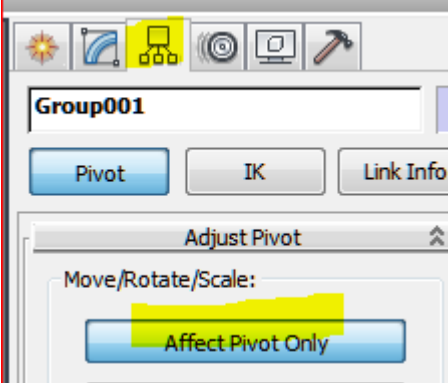

Programamos el modo de captura en:

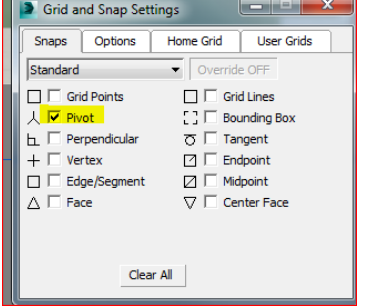

y movemos el *pivot* del grupo creado al *pivot* de la recta de la simetría.

Ahora apagamos el *pivot* para volver a trabajar con los objetos.

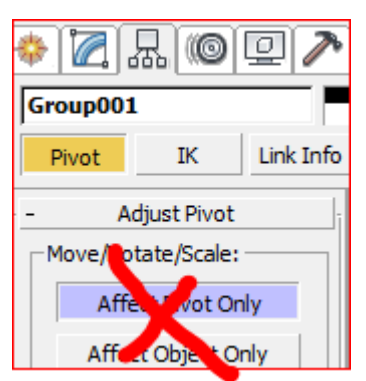

En este momento, observamos que el *pivot* de toda la maqueta agrupada del Pabellón coincide con el de la recta eje de simetría.

Click en: Tools / Mirror

y aplicamos la simetría con las siguientes opciones:

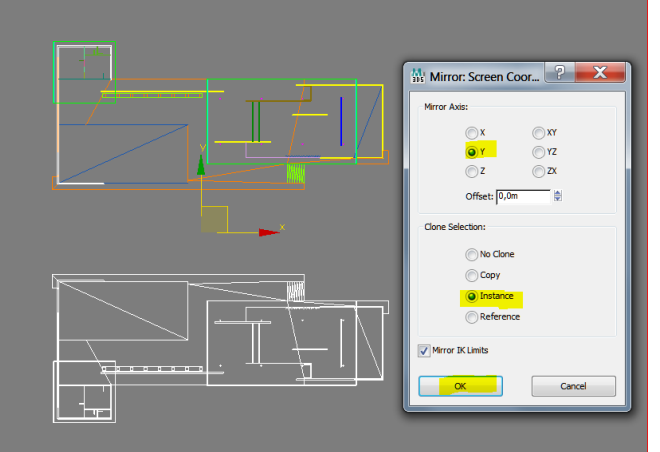

El render refleja el edifico simétrico totalmente terminado:

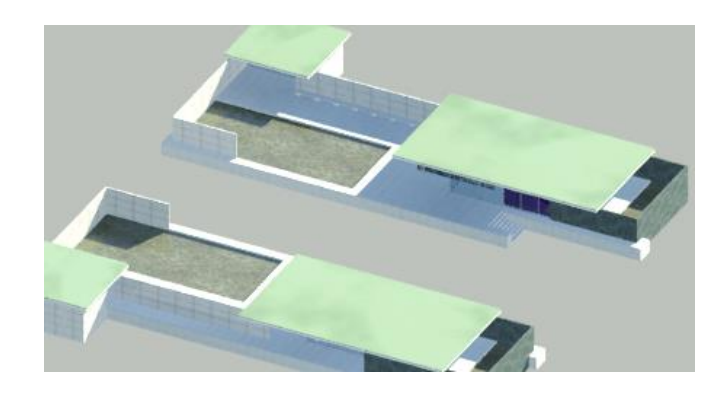

## <span id="page-121-0"></span>**Simetrías de eje cualquiera**

En el caso de que se trate de un eje de simetría inclinado procederemos como sigue.

Partimos de que tenemos el eje de simetría en Autocad.

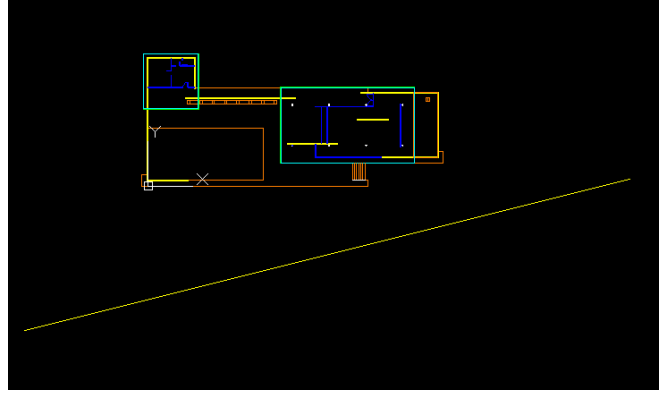

Y medimos el ángulo que tiene con la horizontal:

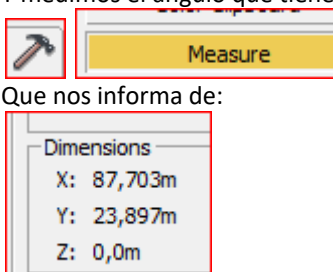

En consecuencia el ángulo será:

Arctg 23,897/87,703 = 15,2º en una calculadora.

Más cómodo será haciéndolo en Autocad preguntándole las propiedades al segmento.

Ahora movemos el *pivot* por el método anterior para hacerlo coincidir con el *pivot* de la recta:

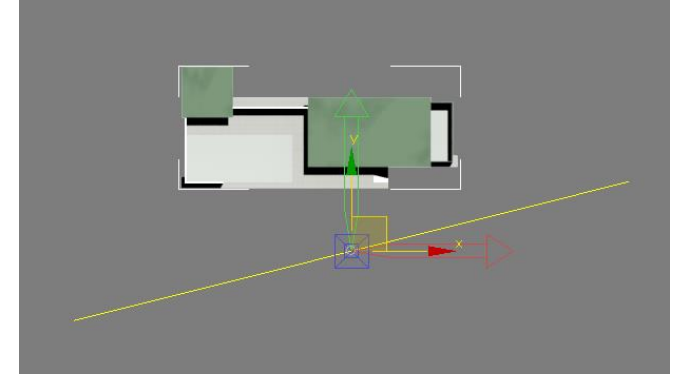

y giramos el *pivot*: 15,2º grados

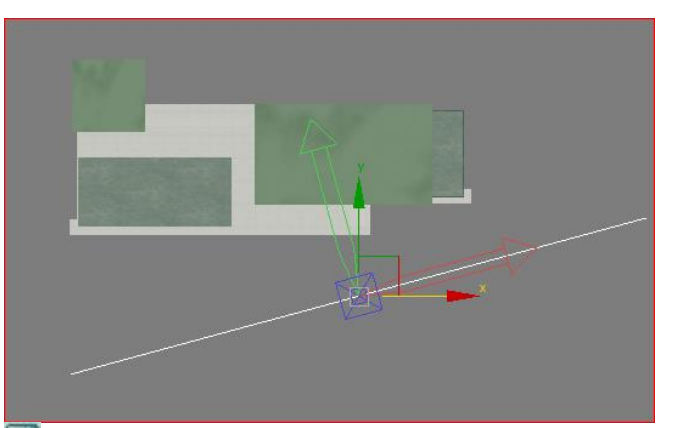

## Apagamos el *pivot*

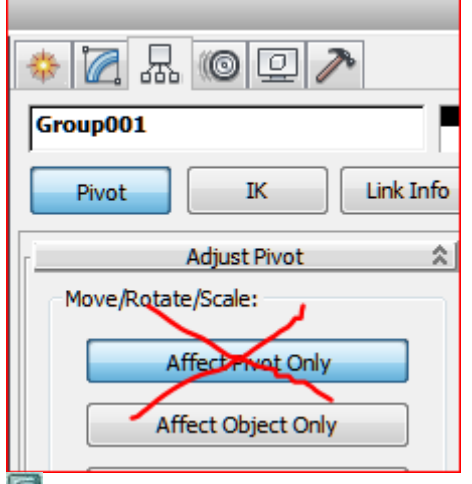

Cambiamos el Reference coordinate system a "*Local*"

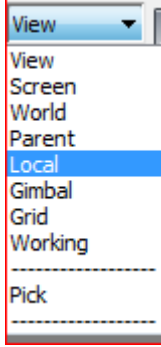

y hacemos la simetría.

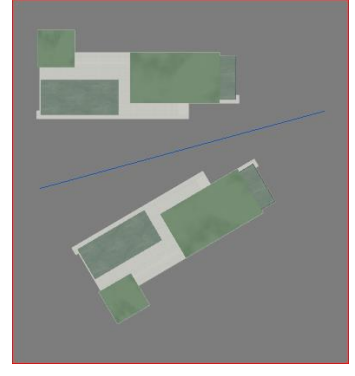

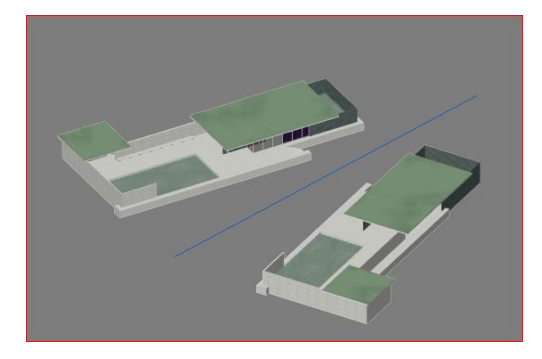

## <span id="page-122-0"></span>**Modelado de superficies de revolución**

Bien en AutoCad o en 3D Studio Max haremos el perfil del elemento al que le queremos hacer la revolución. En este caso, por comodidad se practicará en 3DMax. Para ello lo se ejecutará directamente en una vista de alzado.

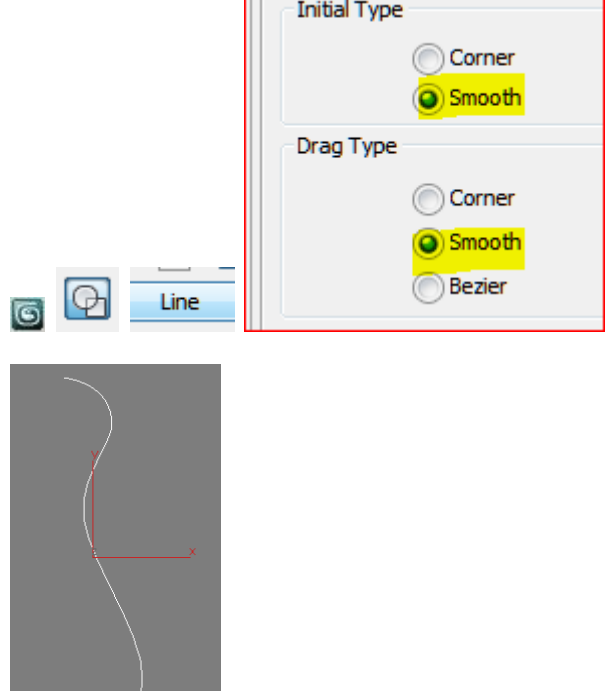

Observamos la ubicación del punto de pivote. Si ahora hacemos una revolución lo hará con el eje pasando por ese punto.

Supongamos que el eje es el siguiente:

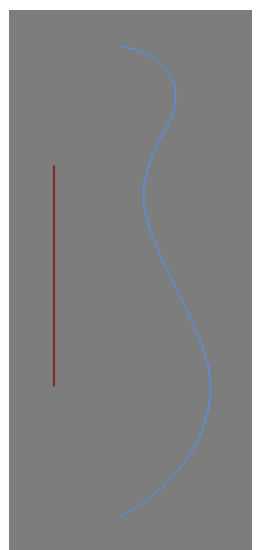

Debemos mover el punto de pivote hasta hacerlo coincidir con el punto de pivote del segmento.

Al seleccionar el segmento observamos que el eje Y del punto de pivote coincide con la dirección del mismo:

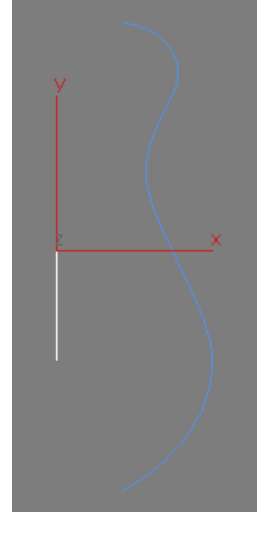

# Seleccionamos de nuevo el perfil y

ᡰ

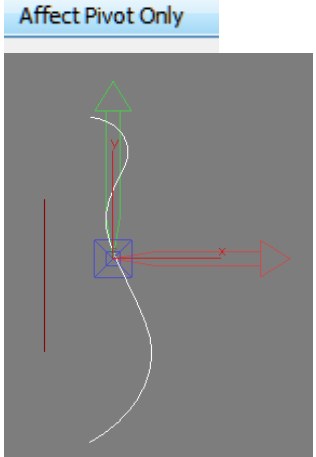

Estamos en modo de edición de *pivot*.

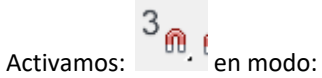

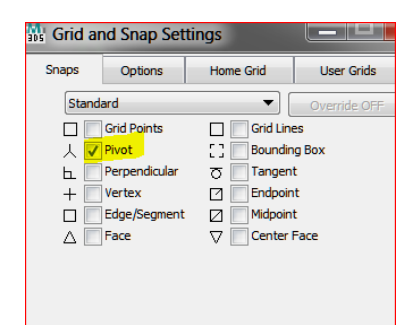

y movemos el *pivot* hasta hacerlo coincidir con el del segmento:

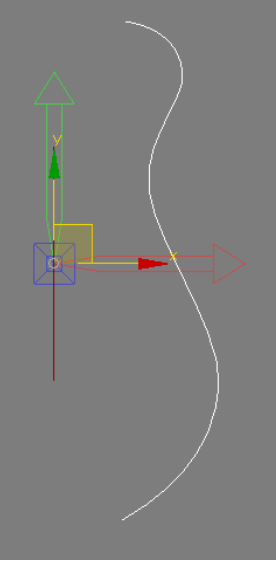

Apagamos el modo de edición de *pivot*:

Affect Pivot Only

 $3_{\text{m},1}$ y el imán:

Podemos borrar el eje. Aplicamos el modificador Lathe con 360º y:

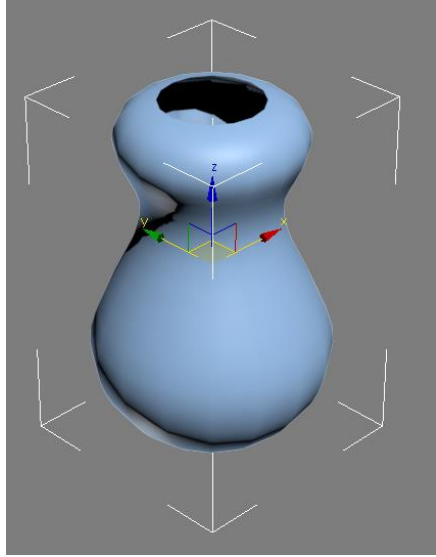

Si el nivel de mallado no nos parece lo suficientemente curvado hacemos:

Segments: 32

(hemos pasado de 16 a 32)

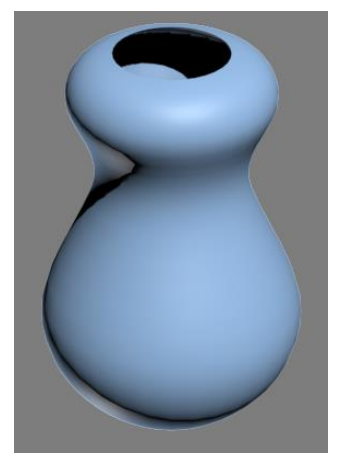

Para poder mapear lo activamos:

Generate Mapping Coords.

Si hacemos un material por ejemplo un ladrillo, para ver bien la correcta distribución de la textura en el objeto haremos un material con "brick running.jpg"

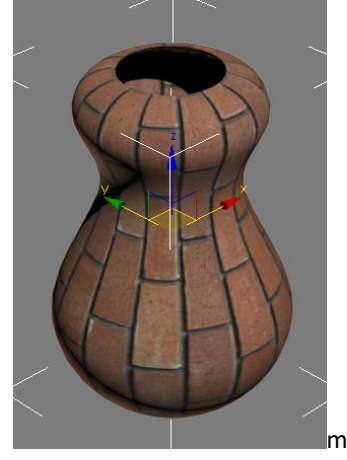

Vemos que coge la textura al revés; a pesar de que se puede girar en Max aconsejamos girarla en Photoshop o Corel con el fin de hacerla compatible con Lumion que es un programa que haremos más tarde.

Cambiamos por "brick running girado.jpg" Obteniendo una distribución correcta:

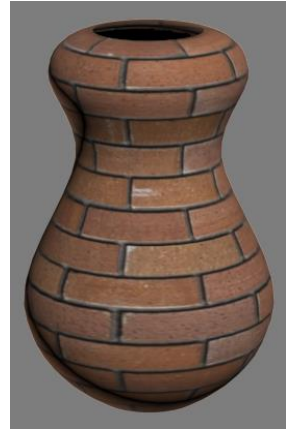

La distribución del número de ladrillos se puede controlar en el tiling del material:

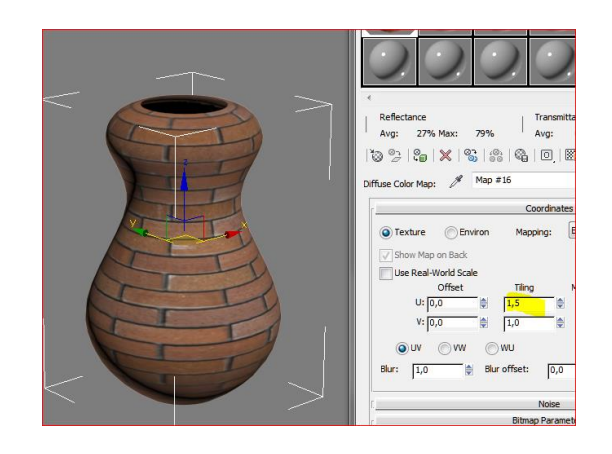

Si al hacer la pieza nos sale invisible o negro es que los vectores normales están invertidos entonces haríamos: **Flip Normals** 

### <span id="page-124-0"></span>**Texturizado de cubiertas inclinadas**

En el tema 3 se ha explicado el modelado de cubiertas en Autocad. Su pongamos que este trabajo está ya realizado y tenemos ejecutado el modelado de una cubierta dada por el fichero: *cubierta.dwg*

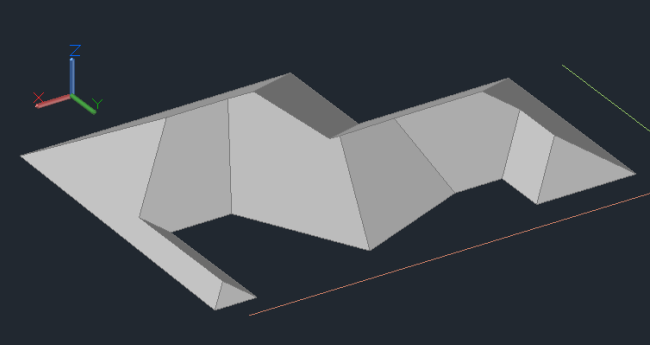

Este sólido ya ha sido descompuesto en AutoCad en sus caras independientes.

Lo exportamos a 3D Studio:

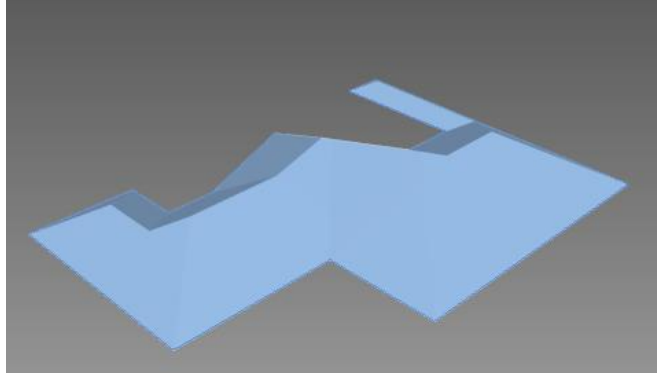

Donde podemos observar que importándolo por "Entity" cada faldón es un objeto al que podemos aplicar texturas diferentes. Esto puede observarse en la base de datos

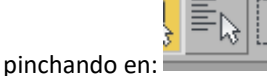

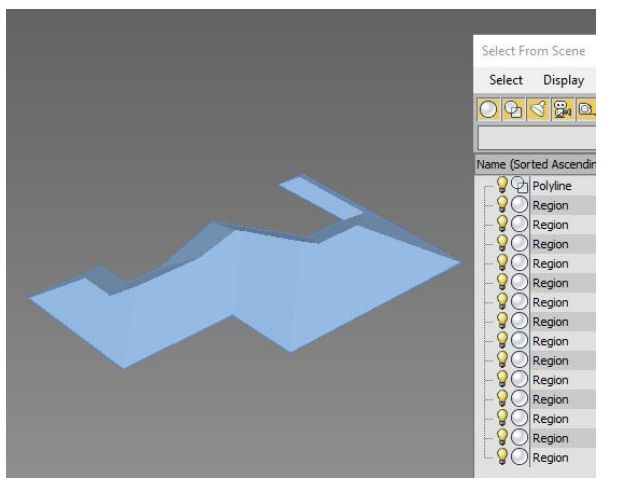

Renombremos automáticamente todos los faldones ya que todos han sido automáticamente nominados como Region.

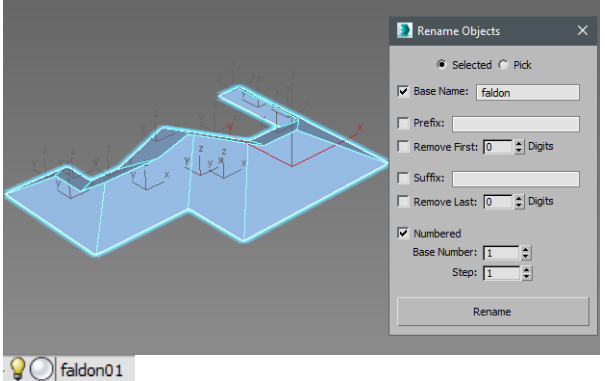

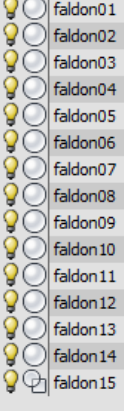

Si deseamos aplicar un mapa, por ejemplo, *tejasbig.jpg (este fichero es el resultado de trabajar a mano una textura seamless)*. Tendremos que controlar que el *gizmo* plano se ubique correctamente de forma ortogonal a cada faldón: Para ello podemos actuar como sigue:

Trabajaremos con el faldón que aparece en la siguiente selección:

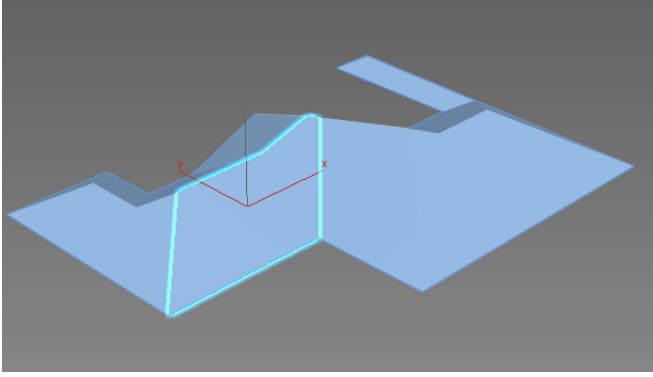

Y ocultamos el resto de faldones:

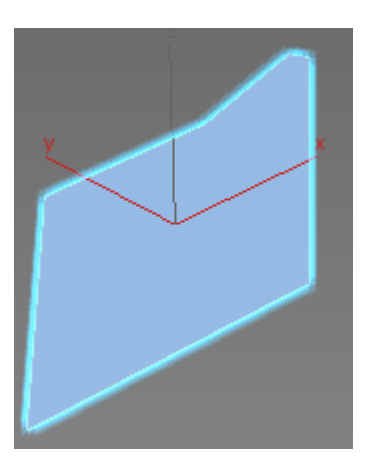

Dibujamos un círculo auxiliar de cualquier radio en el plano en cuestión con *Autogrid* activado. *Autogrid* permite que el círculo se dibuje en el plano del faldón y no en el  $Z=0$ .

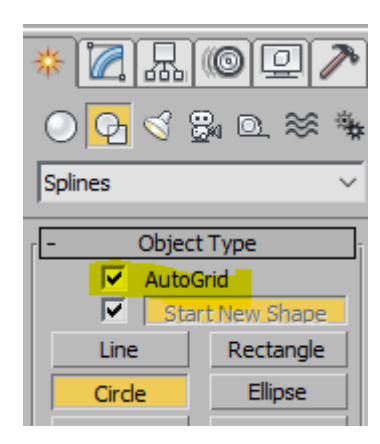

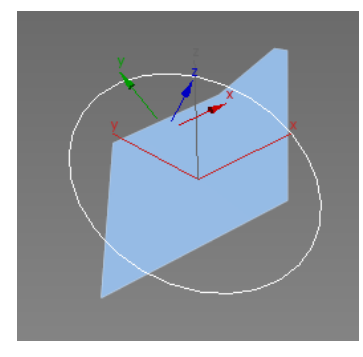

Teniendo seleccionado el círculo, nos ponemos en la vista "Shape" (Se trata de una vista que coincide con el plano de la forma) Esto se obtiene haciendo click en la etiqueta de la ventana (*label)* con objeto de cambiar la vista *perspective* por la vista *shape*

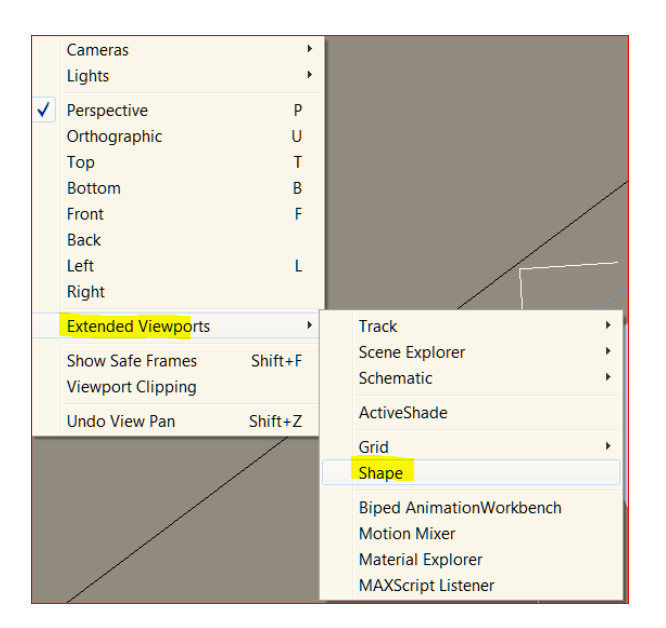

Observemos que vemos el círculo frontal y en consecuencia el faldón también.

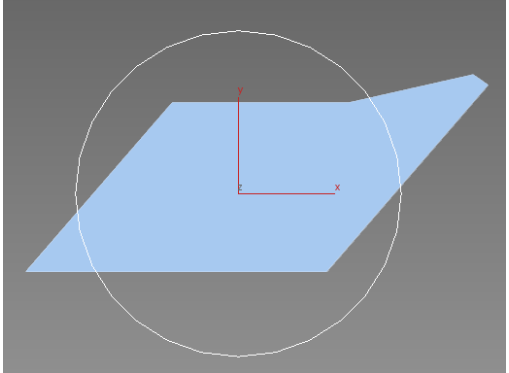

Ahora podemos borrar u ocultar el círculo ya que se trataba simplemente de un objeto auxiliar.

Esta vista no permite hacer encuadres (*pan)* por lo que debemos pasarla a "*ortographic*" que se activa con la letra

Seguidamente fabricamos el material de la teja, lo

rthographic ] [Shaded ]  $[+]$ [c

U (user). **Es la misma vista** vista

pero podemos hacer encuadres.

aplicamos al objeto y aplicamos además el uvw map.

Es necesario que el mapa tenga una escala adecuada: El mapa aplicado es el siguiente:

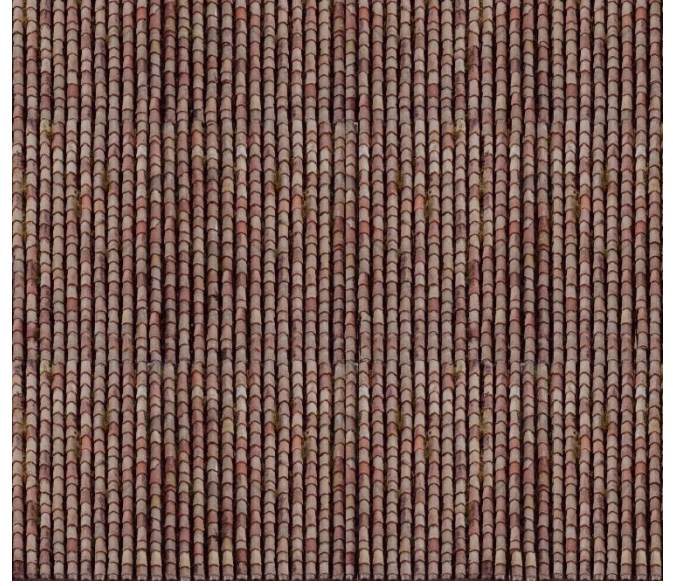

El fichero mide 1345 x 1200 lo que el ancho del gizmo podría ser de 11,75 m. y el alto de 10,50 m. aproximadamente.

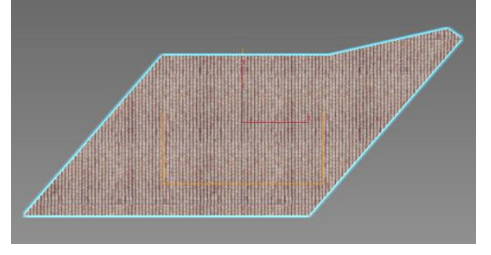

Ahora, si observamos la vista left el mapa no está perpendicular al plano del faldón sino en un plano horizontal.

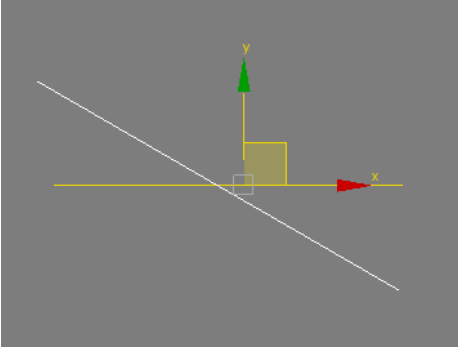

Para conseguir que el mapa se alinee tendremos que usar **View Align** 

la opción **en las opciones de alineación del** *uvw map* en nuestra vista ortográfica.

| Center            |  |
|-------------------|--|
|                   |  |
| Normal Align      |  |
|                   |  |
| <b>Region Fit</b> |  |
| Acquire           |  |
|                   |  |
|                   |  |

Observemos lo que ha pasado en la vista *left*.

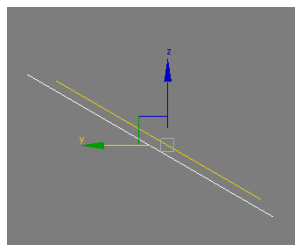

Desocultamos y

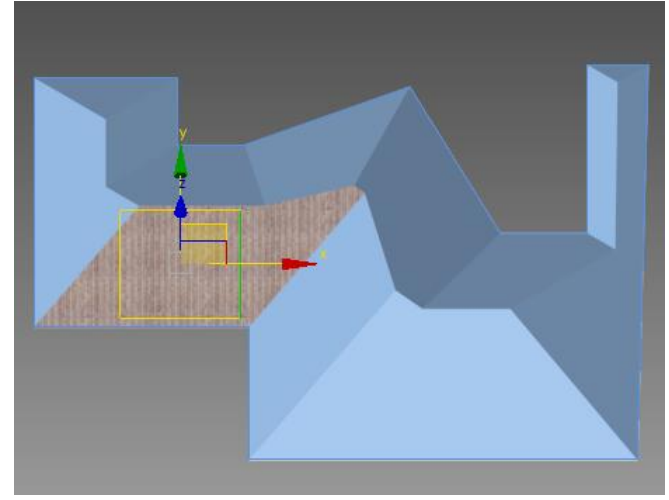

En este caso si observamos bien la textura suministrada dispone de bocatejas en la parte inferior y habría que moverla hasta hacerla coincidir con la parte inferior del faldón.

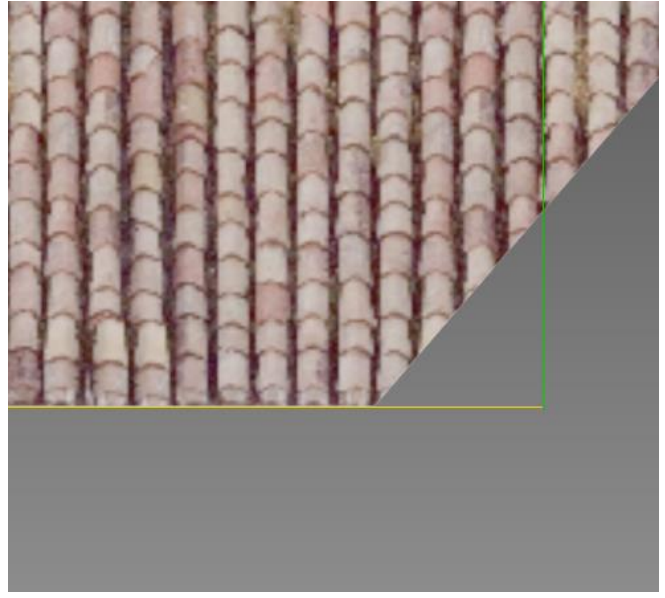

Si existen faldones con la misma inclinación no tenemos más que aplicarles el mismo material y capturar el *gizmo*  del faldón previamente resuelto. Tenemos un faldón en este caso: (le hemos asignado un color verde de trabajo para mejorar la visualización en estos apuntes)

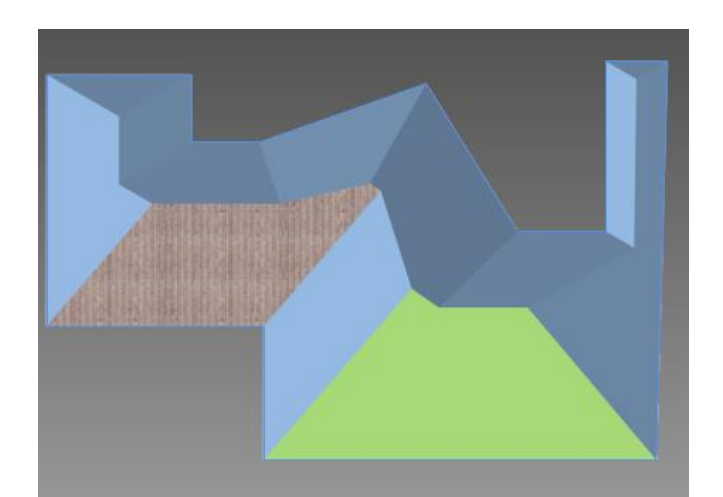

Ocultamos todos los faldones menos los dos en cuestión:

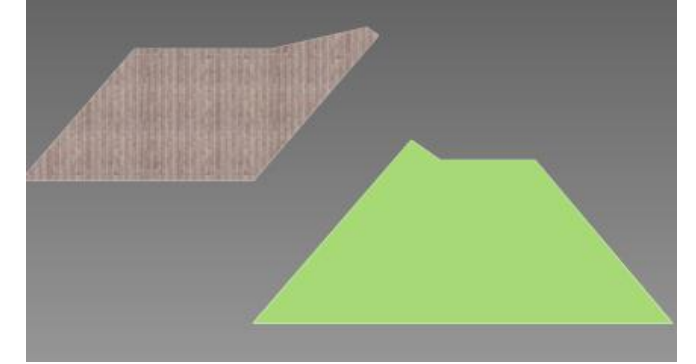

Aplicamos el material de la teja al objeto verde:

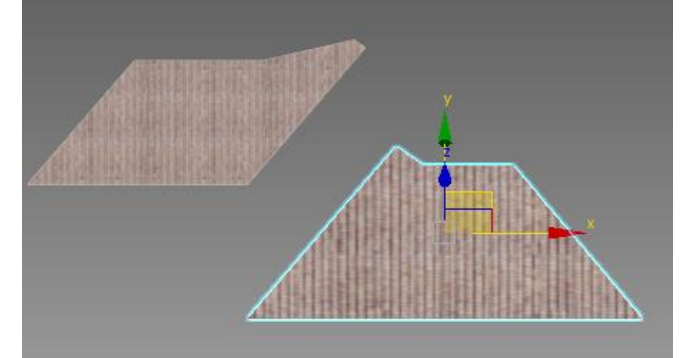

Se aplica sin el gizmo adecuado.

Aplicamos un uvw map al nuevo faldón y capturamos las coordenadas de gizmo del anterior con *Acquire.*

Ahora los dos faldones tienen la misma distribución de textura.

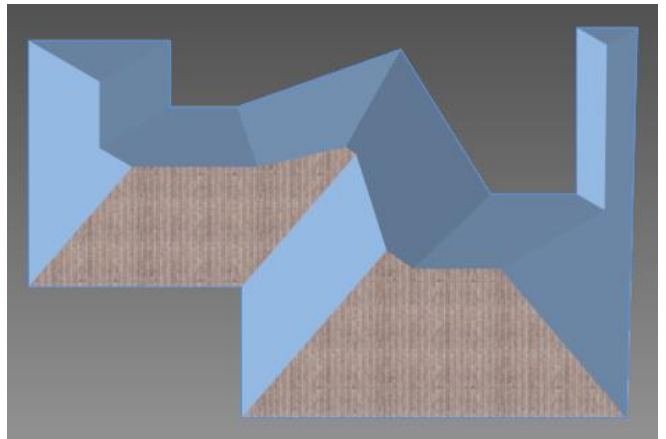

Como en el caso anterior habrá que bajar el gizmo para que las bocatejas coincidan con el borde.

Para resolver los **faldones simétricos** se puede ahorrar trabajo como sigue: Partimos del faldón y su simétrico:

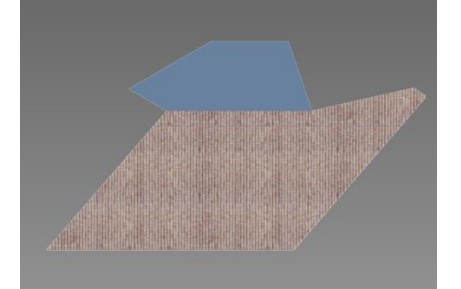

El método consiste en girar el faldón simétrico 180º. En esta posición estaríamos en el caso anterior, ya que los dos faldones serían paralelos. Finalmente volvemos a girarlo 180º para volverlo a suposición.

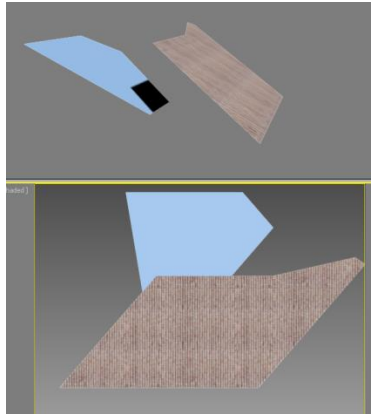

*Imagen en planta y perspectiva con el giro practicado de 180º.*

Ajustamos el gizmo del faldón:

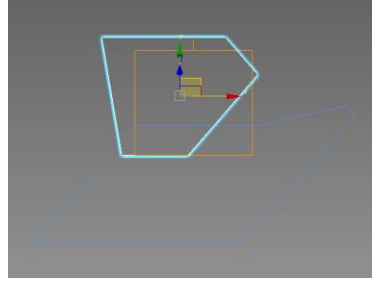

Y giramos la pieza 180º

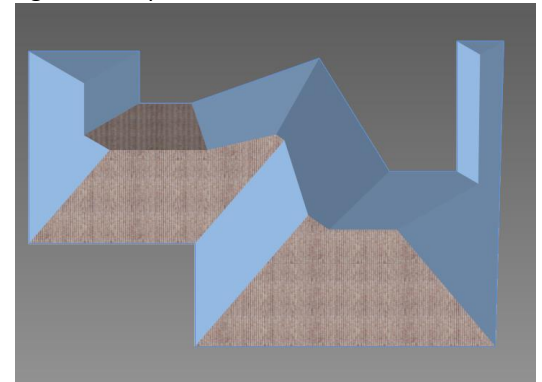

Para los faldones perpendiculares se procede del mismo modo girando 90º.

En cualquier otro faldón tendríamos que proceder como en el primero aprovechándonos solamente del material y del cálculo del tamaño de la textura.

## <span id="page-128-0"></span>**Variaciones texturales en objetos arquitectónicos**

Nos preguntamos de qué modo poner texturas variadas en piezas conexas de arquitectura que procedan de una misma textura pero no parezcan repetidas de un modo industrial. Textura con la que trabajaremos en este ejemplo: (rosa portugués)

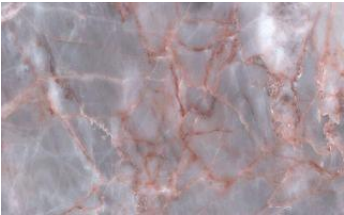

Hagamos unas piezas unas al lado de otras. Fabriquemos un material con esta textura. Si se lo aplicamos a las cuatro piezas parecerán idénticas.

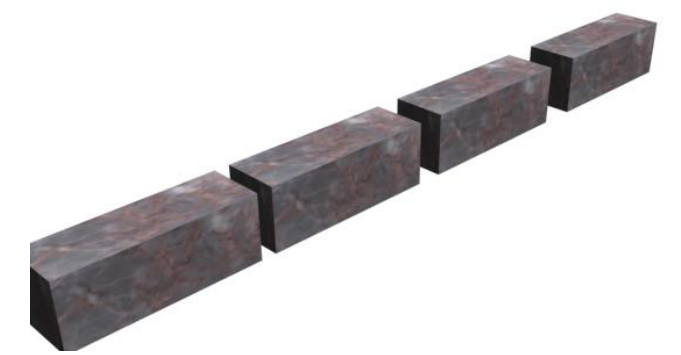

Pero si aplicamos un uvw map a cada una y movemos o giramos los gizmos respectivos tenemos:

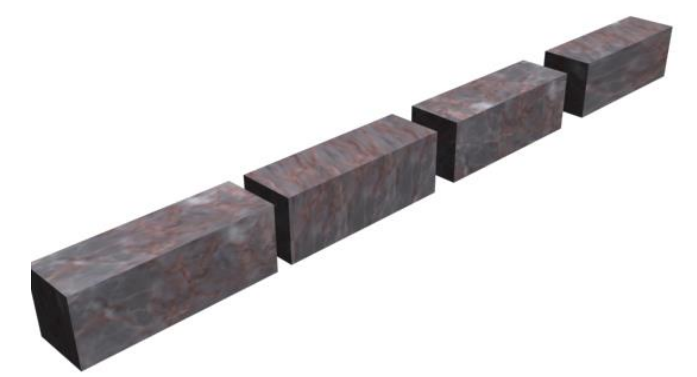

Lo que nos permite variar de tal modo que parece que provienen de piezas de mármol diferentes.

## <span id="page-128-2"></span><span id="page-128-1"></span>**Materiales standard**

## **Materiales procedimentales**

#### <span id="page-128-3"></span>**Speckle**

Por propósitos especiales como por ejemplo podemos dar distintas calidades utilizando mapas superpuestos y mapas especiales. Utilizaremos las siguientes texturas:

mampuesto claro.jpg mampuesto oscuro.jpg Lo ponemos como ejemplo de cualquier textura a partir de la cual fácilmente en Photoshop podemos obtener un clon y oscurecerla.

El objetivo de este ejercicio es obtener un muro texturizado con manchas aleatorias.

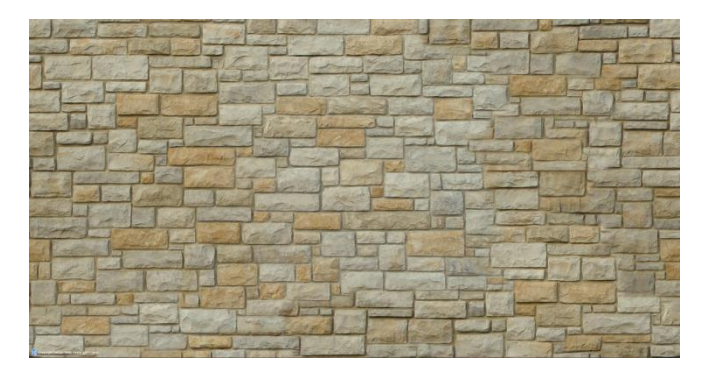

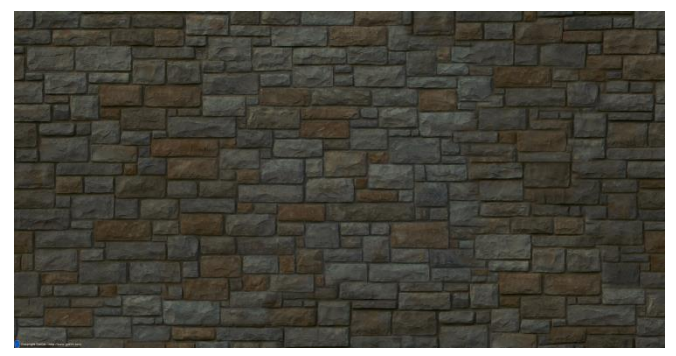

En 3D Studio podemos modelar un muro con medidas proporcionales a esa textura, por ejemplo: 2,56 x 0,4 x 1,3 m.

Abrimos el editor de materiales y en el mapa seleccionamos Speckle.

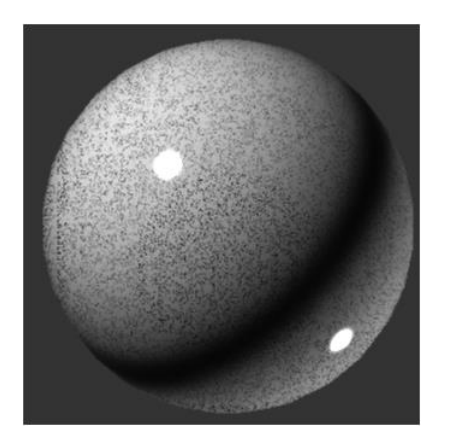

Vemos que este material está pensado para fabricar un granito con puntitos aleatorios de biotita. La idea es manipular paramétricamente el espesor de los puntos negros y decirle que en esos espacios nos enseñe la segunda textura. Como se trata del mismo dibujo nos producirá manchas aleatorias.

Cargamos respectivamente los mampuestos

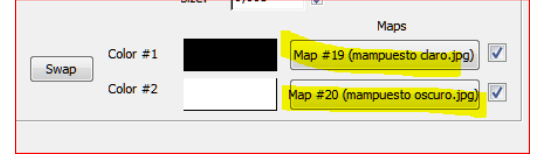

Vemos que el *Size* tiene un valor por defecto de 0,003. Probando con el valor mucha mayor, en este caso = 20 obtenemos manchas aleatorias. En unos sitios nos muestra la textura clara y en otra oscura. (Cuyos dibujos son idénticos)

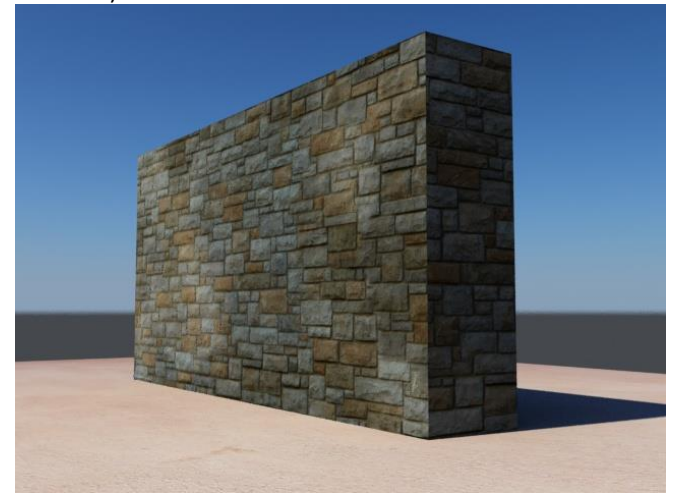

El fichero max de este modelo lo tienen en *muro speckle.max* en el que pueden observar que se ha dispuesto un muro blanco que está fuera de la imagen para que rebote un poco de luz en el canto.

<span id="page-129-0"></span>Este método solo valdrá en Max y no será exportable a otros programas.

## **Texturización específica y Grafitis**

Los grafitys son un ejemplo de que en realidad podemos intervenir directamente y controlar los resultados de un elemento, dígase, humedades o cualquier tipo de calidad o suciedad en un muro.

Trabajando por planos independientes podemos "*pintar*" cada fachada como queramos.

Supongamos que en una fachada del Pabellón de Barcelona un grafitero hace su gracia y en recuerdo a Mies Van der Rohe deja un grafity. (La imagen se uso en la clase anterior) Por ejemplo:

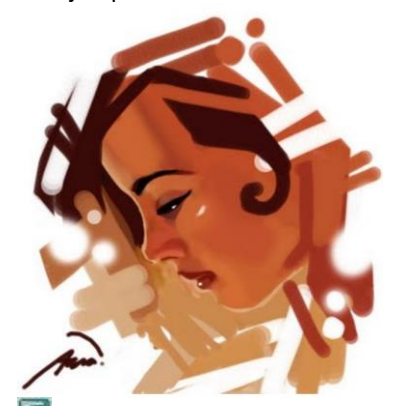

Carguemos el fichero Pabellón.max obtenido en el tema 06.

Ocultamos todos los objetos excepto el muro A Medimos la pieza mediante:

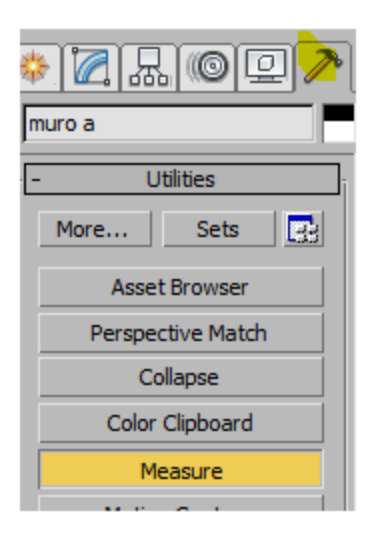

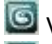

Vemos que mide 22,8 x 3,42

G Nos ponemos en vista de alzado y renderizamos asi:

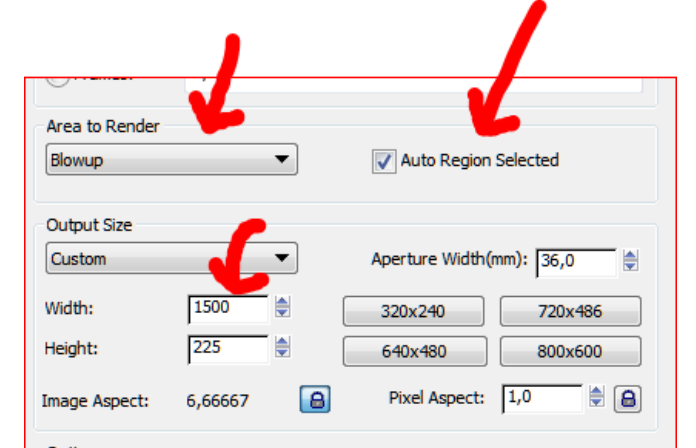

Nótese que los valores ancho y alto son proporcionales a las medidas del muro en alzado.

Renderizamos la pieza:

y obtenemos: *muro A renderizado.jpg*

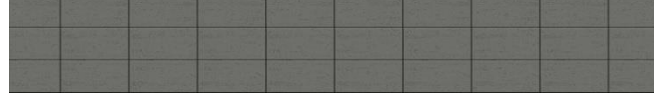

En un programa de tratamiento de imágenes aclaramos el muro y obtenemos *muro A aclarado:*

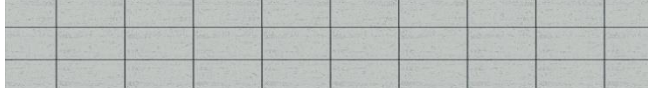

En el mismo programa *pintamos* el muro como queramos obteniendo *muro A pintado.jpg*

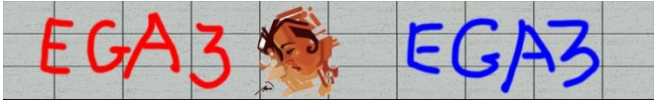

Ahora hacemos un material que tenga esa textura: Separamos la cara con Detach Ajustamos el mapa en el plano adecuado.

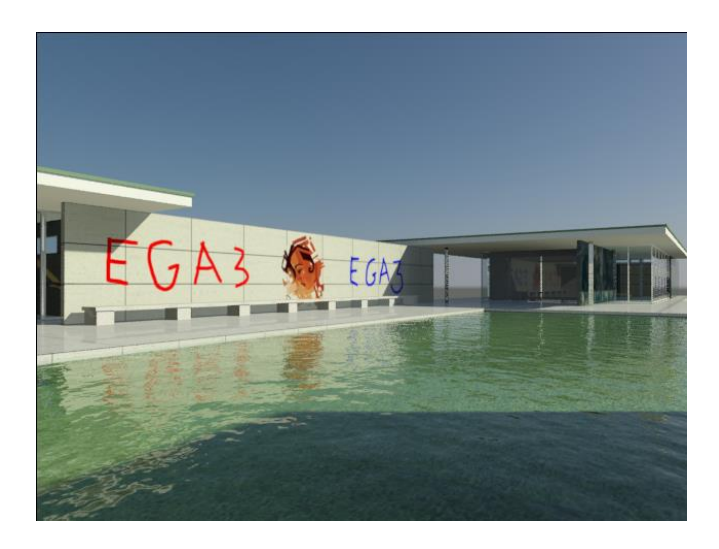

## <span id="page-130-0"></span>**Líneas Renderizables**

Este tema no es de aplicación en el Pabellón de Barcelona pero es muy útil para muchos casos de arquitectura y en especial con algunos de los edificios encargados. Se trata de una posibilidad que tiene 3D Studio de convertir las líneas o splines en elementos con grosor. Estos pueden ser de sección rectangular o circular.

Supongamos que queremos poner una especie de parral en la zona que hay entre el muro c y el muro e.

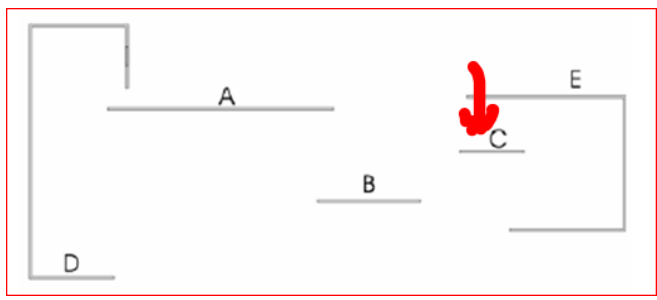

Dibujamos en Autocad las líneas: Fichero suministrado: *lineas renderizables.dwg*

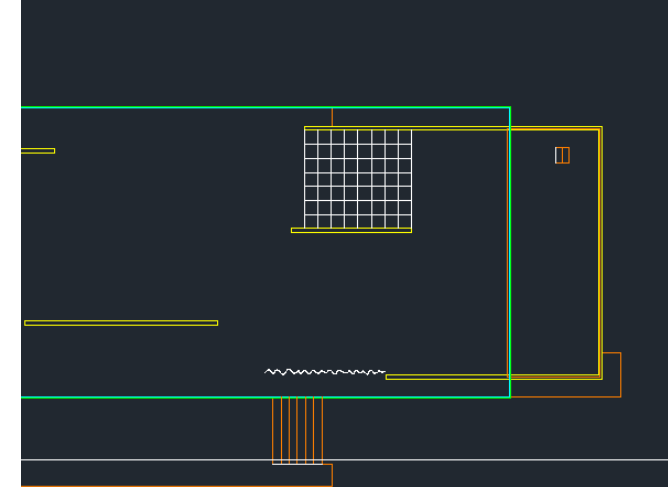

Hacemos un BD (en este caso ya está hecho con el fichero:*parral.dwg*)

Por tanto lo importamos a Max.

Ocultamos la carpintería pues se trata de una simple prueba:

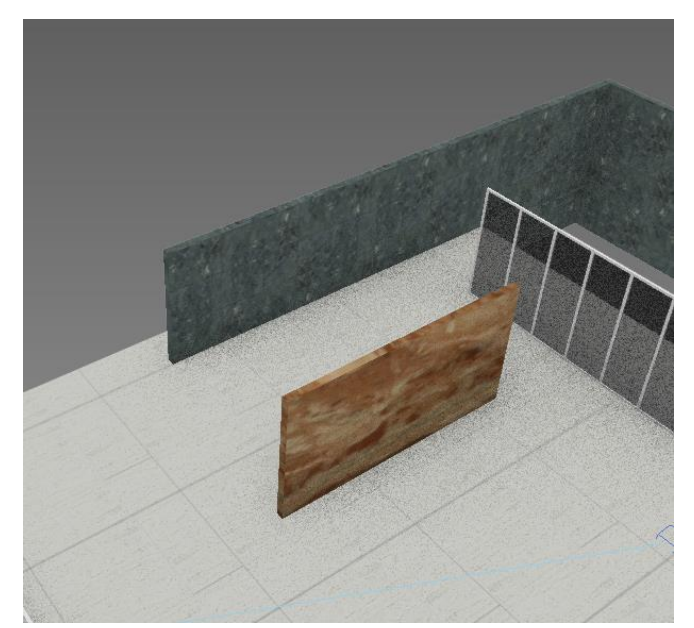

#### Importamos del siguiente modo:

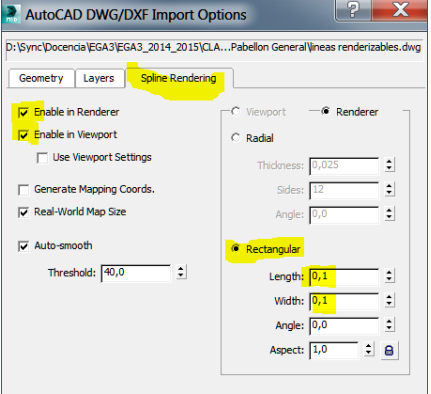

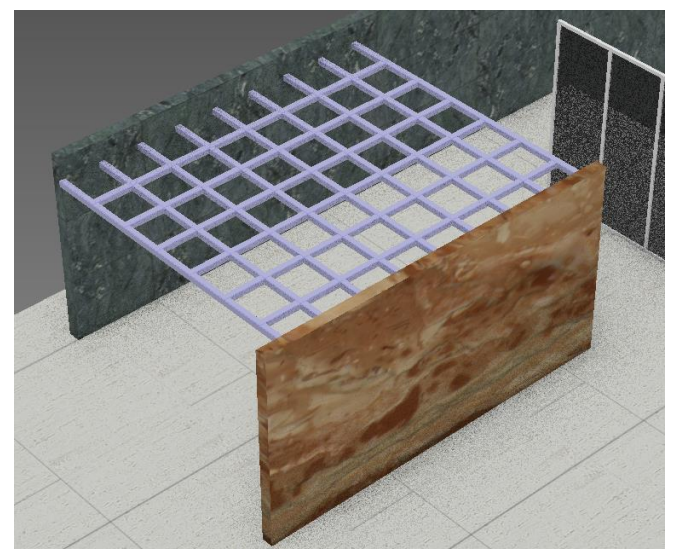

Al que le podemos aplicar el material o color que se desee.

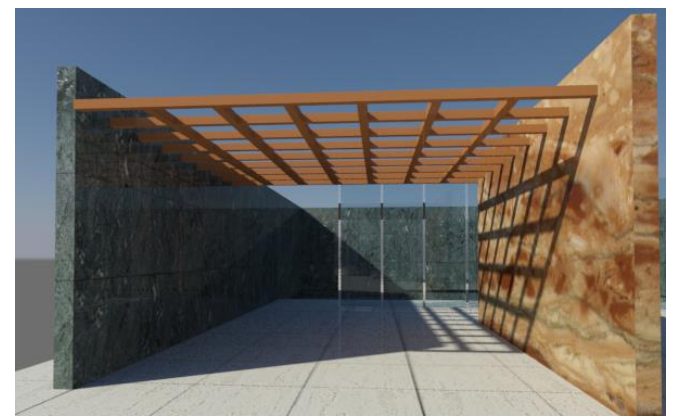

Las líneas renderizables pueden aplacarse a todo tipo de elementos lineales y es un sistema muy fácil. Sugerimos:

- Marcos cilíndricos de ventanas.
- Tubos de neón.
- Barandillas.
- Rejas
- Parrales
- <span id="page-131-0"></span> $\bullet$  Etc.

## **Texturización aleatoria**

#### <span id="page-131-1"></span>**Objetivos**

Fabricar mapas para pavimentos, aplacados en muros o similar intentando reducir el tiempo de preparación del mapa o textura.

También es posible producir elementos tridimensionales de pavimento y aplicarles texturas aleatorias.

## <span id="page-131-2"></span>**Funcionamiento del mapa Multi/Sub map de Mental Ray**

Se trata de un mapa que permite aplicar múltiples texturas de forma aleatoria a un conjunto de elementos geométricos.

Supongamos que tenemos una colección de texturas. En nuestro caso las siguientes: 01,02,03,04 y 05.jpg

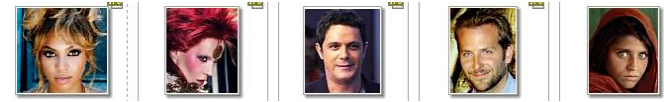

Para ver cómo funciona modelamos varios objetos 3D al azar.

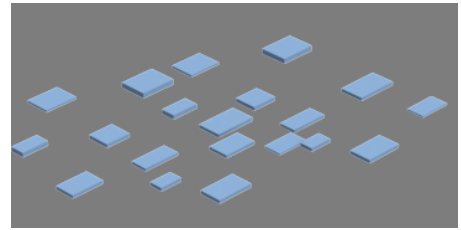

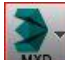

M (se abre el programa de materiales) y esta vez no elegimos como textura un bitmap elegimos Multi/Sub Map de la carpeta de mapas de MR.

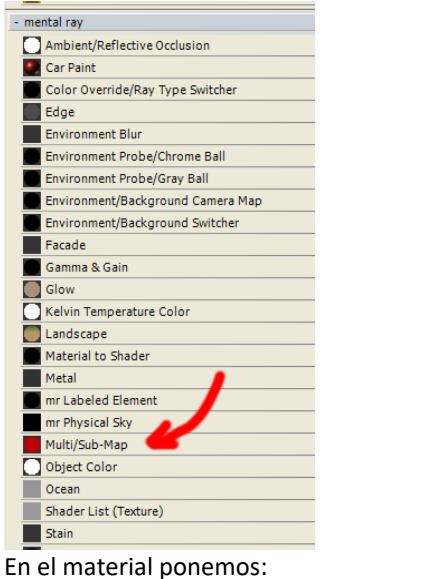

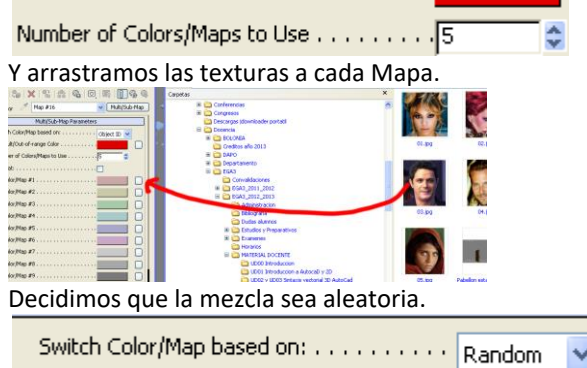

Y aplicamos a todas las piezas obteniendo el siguiente render:

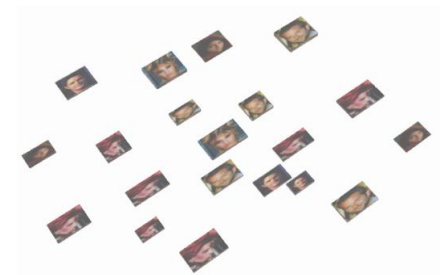

Es decir el material se encarga de distribuir texturas de forma aleatoria a las piezas 3d que tenemos modeladas adaptando la imagen a cada una de las piezas.

## <span id="page-132-0"></span>**Aplicación a aplacados y pavimentos de Arquitectura**

Viendo este mapa se nos ocurrió que podíamos obtener pavimentos aleatorios basándonos en recortes de trozos de una textura única como veremos a continuación. Haremos el estudio de caso en el pavimento de la plataforma del Pabellón de Barcelona.

Nos quedamos con la capa "planta" e incluso pasamos a otra capa todo lo que no nos interese para que nos quede asÍ.

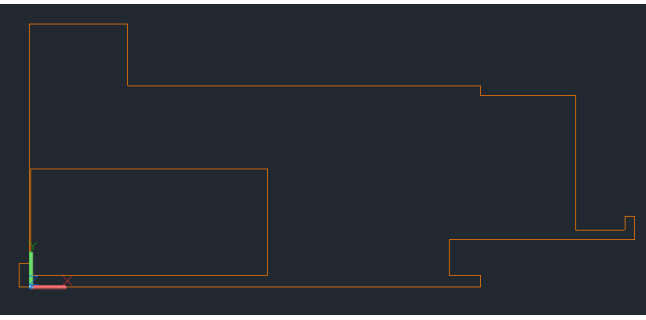

Ahora pretendemos hacer regiones cuadradas de 1,2 x 1,20 que en realidad es la modulación del Pabellón.

Dibujamos un rectángulo en un extremo dentro de la modulación.

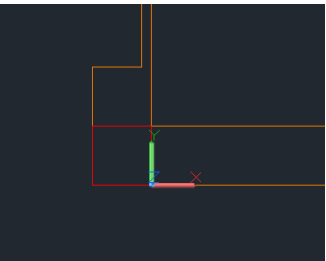

Ahora pretendemos convertirla en región pero **que no mantenga** el rectángulo de la base. Por lo tanto comprobamos que la variable Delobj=1.

Seguidamente con la orden *region* mallamos el rectángulo obteniendo la primera loseta:

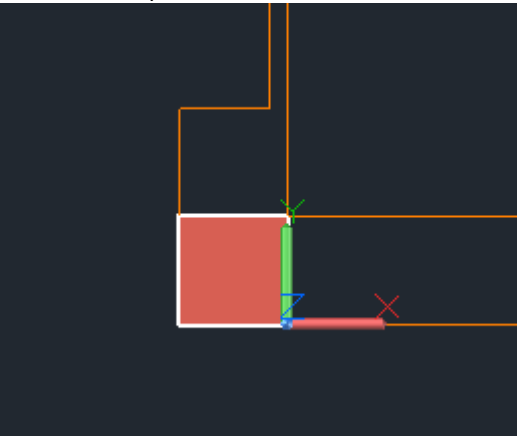

Seguidamente hacemos una matriz que cubra todo el pavimento.

Estos son los valores con los que hemos trabajado:

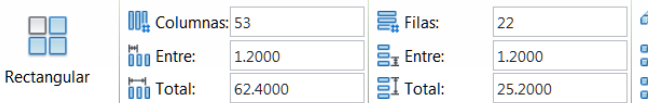

Para mejorar la visualización aumentamos el grosor de la capa del perímetro (*planta)*:

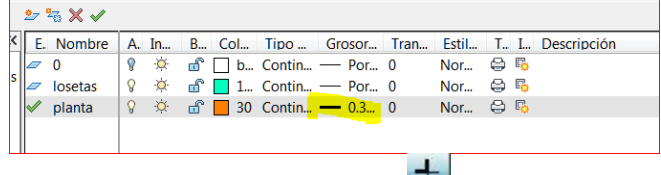

y para que se visualice pulsamos en:

De este modo podremos distinguir bien el perímetro junto al mallado.

En 2016 tenemos que activar:

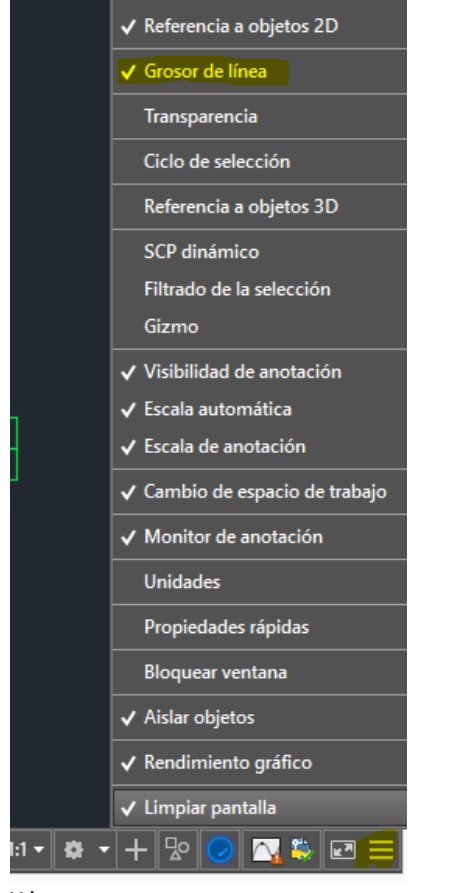

Y luego:

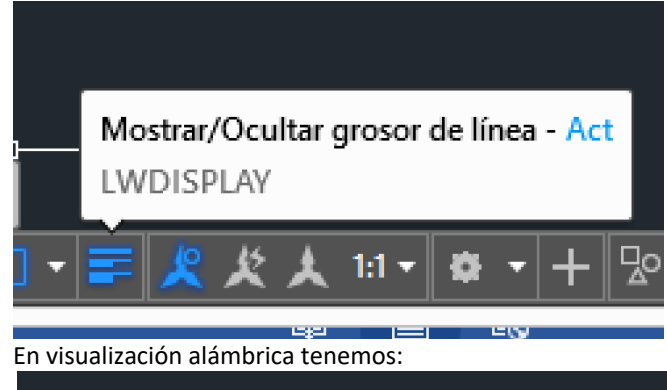

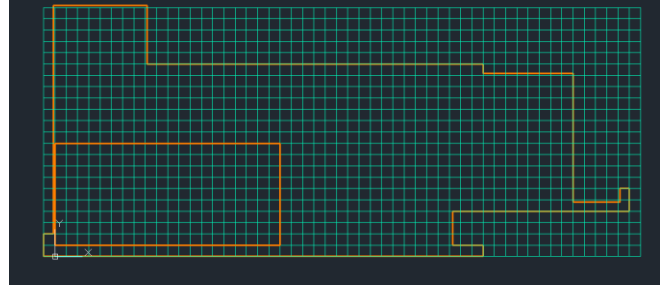

Cuando se hace una matriz se genera un bloque. Lo descomponemos.

Empezamos borrando las regiones que no interesan y nos quedará así:

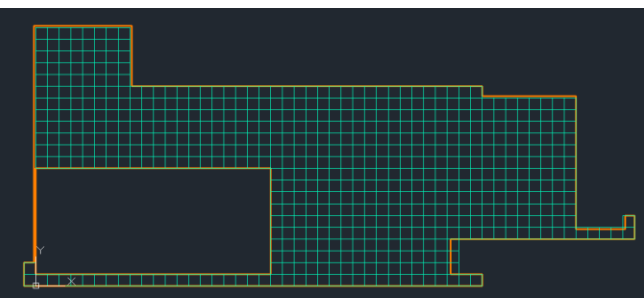

En algunos casos no hemos llegado hasta el borde pues está el muro encima.

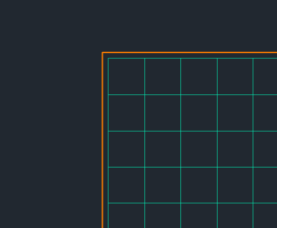

En general ya estás hechas las regiones salvo en algunos sitios que las losetas quedan partidas.

#### <span id="page-133-0"></span>**Método propuesto para cortar regiones.**

Supongamos aparte un caso claro: Una región rectangular y una línea que lo corta:

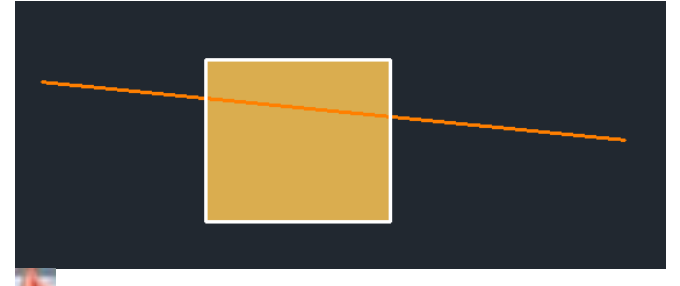

Menú: Modificar/Edición de superficies / recortar Seleccionamos la región/ Intro

Seleccionamos la línea de corte / Intro

Seleccionamos la parte que no queremos, quedándonos con el trozo deseado:

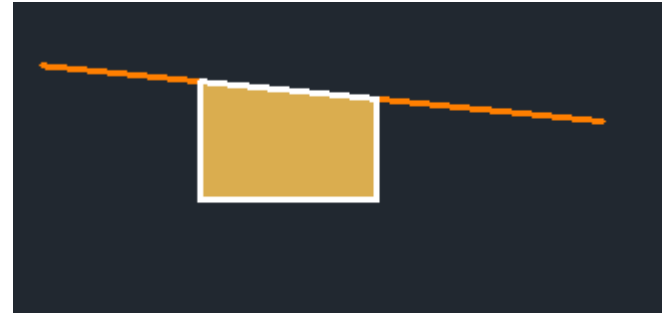

Pues bien eso es lo que tenemos que hacer en las piezas que forzosamente no pueden estar completas: Piezas partidas.

Esto nos ocurre en dos sitios:

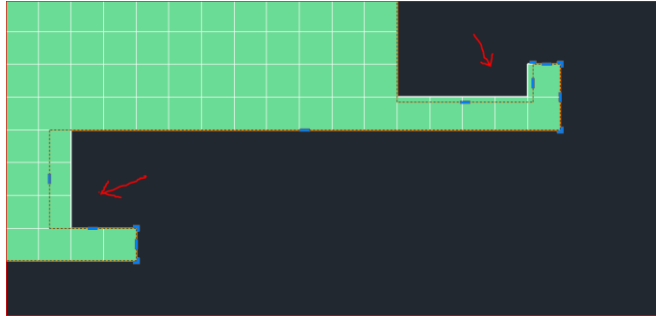

Aplicación como ejemplo a la zona izquierda:

Damos a Recortar en la ruta descrita: Nos pide que seleccionemos las superficies a recortar:

Lo hacemos:

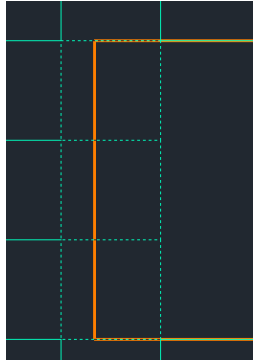

Intro (no queremos más)

A continuación nos pide las curvas de recorte, que no es otra cosa que el perfil del forjado.

Lo seleccionamos / Intro

Finalmente nos pide el área a recortar:

y pinchamos en los centros de cada trozo de loseta que se recorta, quedando:

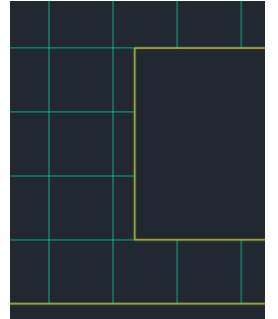

Hacemos lo mismo con el otro lado y finalmente tenemos todo el pavimento deseado hecho regiones:

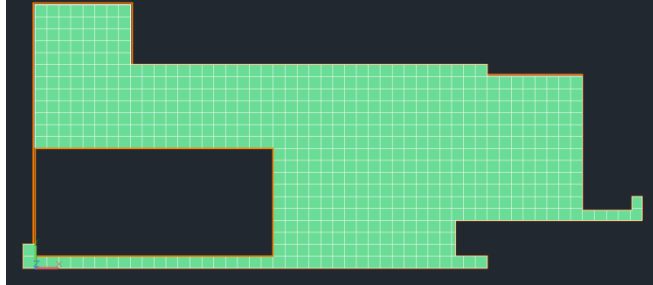

Apagamos la capa "planta" para hacer el bloquedisc: BD

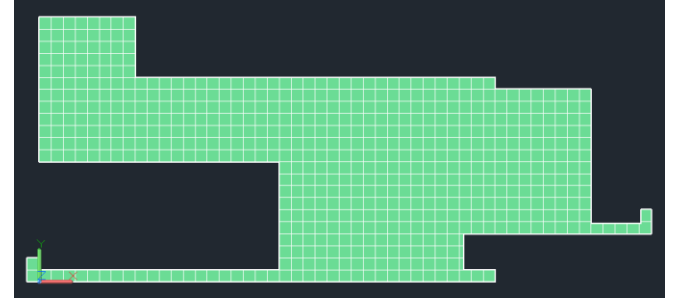

y hacemos un bloquedisc

(En los apuntes de clase suministramos el fichero: *pavimento hecho regiones,dwg*

Para la siguiente operación vamos a hacer un Hold puesto que vamos a practicar las texturas aleatorias pero luego querremos volver a los materiales verdaderos del Pabellón.

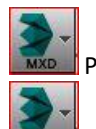

Por lo tanto hacemos un Hold.

Editamos la malla para suprimir la cara de arriba de la plataforma y:

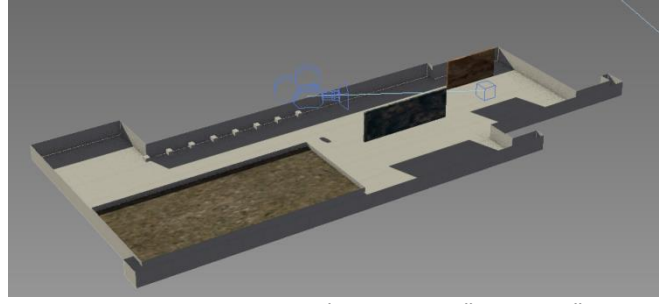

Ahora ocultamos la geometría para que "aterricen" todos los objetos y podamos trabajar cómodamente con ellos: E importamos el *bloquedisc* con la opción"*entity*" con el fin de que todas las losetas no se conviertan en una pieza:

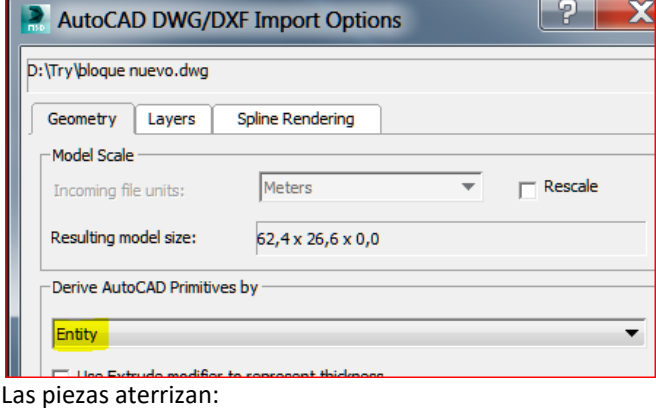

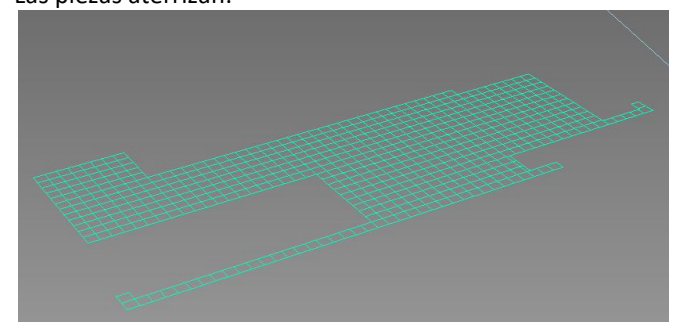

Pero les ha llamado a todas "region"

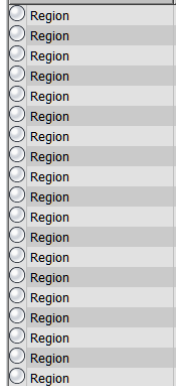

Es mejor renombrarlas con nombres diferentes y reconocibles: loseta

Hacemos un renombrado automático:

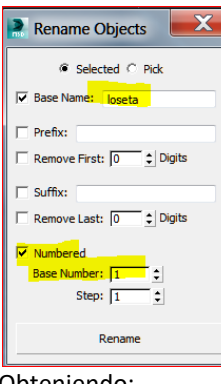

#### Obteniendo:

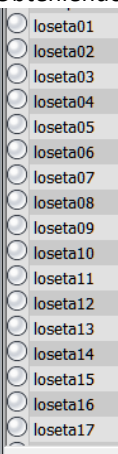

etc hasta 604 piezas.

## <span id="page-135-0"></span>**Aplicación del método para fabricar texturas aleatorias.**

En Photoshop, o programa similar extraemos trozos a partir de una textura variada.

En nuestro caso vamos a elegir: "almagra.jpg"

En 3D Studio con MR fabricamos un material Arch&Design que en su componente de difusión tenga un Multi Sub-Map Lo aplicamos a todos los objetos del array producido. Renderizamos el conjunto y obtenemos un mapa que aplicaremos a nuestro pavimento o muro. En efecto:

#### <span id="page-135-1"></span>**Fabricación de las texturas**

Partimos de un fichero de textura real. Usaremos como ejemplo el "almagra.jpg"

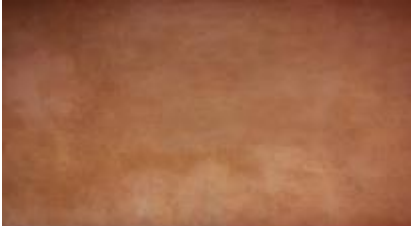

De aquí podemos recortar trozos que no son exactamente iguales y salvarlos en una colección de ficheros jpg. Sus dimensiones no tienen por qué ser exactas, pero es razonable que en este caso sean cuadradas o casi cuadradas.

Las nombramos como suelo 01 ......10.jpg

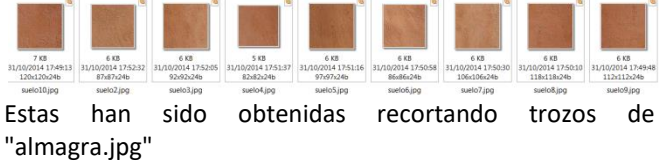

#### <span id="page-135-2"></span>**Fabricación del Material**

Seleccionamos una celda y en Difusión elegimos el mapa

Multi/Sub-Map denominado:

En las propiedades del mapa elegimos 10 mapas que es el número que hemos preparado.

Number of Colors/Maps to Use . . . . . . . . . . . . . . . 10

Ahora, desde el explorador de Windows vamos arrastrando texturas a los cuadrados que hay al lado de los colores.

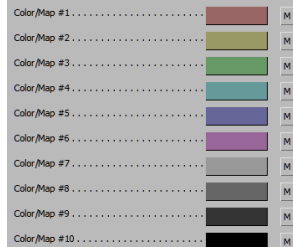

y aplicamos el material al conjunto de todos los objetos. Seleccionamos:

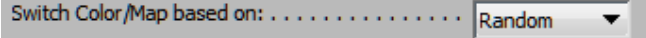

y aplicamos el material a todos los objetos. Esta vez lo

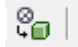

haremos con (*assign material to selection*) Observaremos que estos materiales no se van a mostrar en la ventana del vport, pero sí en el render.

Desocultamos los objetos y:

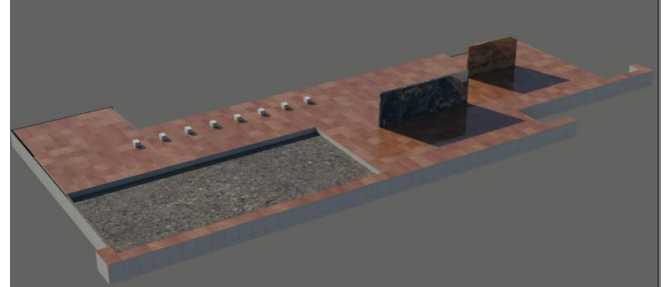

y en una vista de cámara:

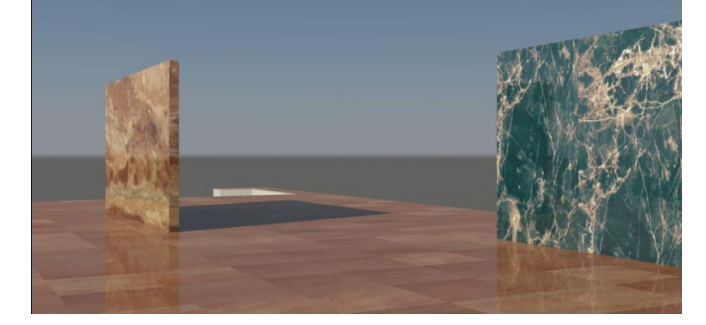

#### <span id="page-135-3"></span>**Método más ligero**

Hemos tenido que hacer 604 piezas (en un solo forjado). Si hay más puede ser un poco pesado desde el punto de vista informático. Una idea, con algo de menos calidad pero puede ser suficiente puede ser utilizar el método para fabricar una textura, por ejemplo de 10 piezas x 10 piezas. A eso le hacemos una foto (render) y luego la utilizamos como textura repetitiva por el método ordinario.

Lo haremos en este mismo fichero pues aquí tenemos ya el material multisubobjet hecho.

<span id="page-136-0"></span>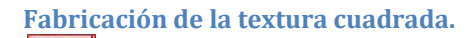

E Con la orden "Plane" dibujamos una pieza mallada de 1,2 x 1,2

Ahora fabricamos una matriz de 10 piezas por 10 piezas. Para ello, primero hacemos una línea.

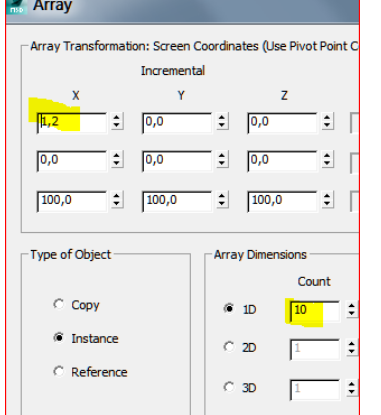

#### Obteniendo:

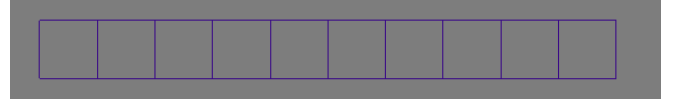

## y a esa línea le hacemos una matriz:<br>**Pa** Array

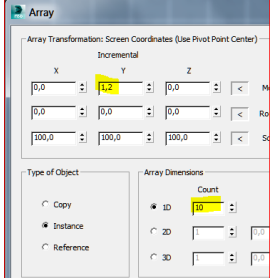

#### Obteniendo:

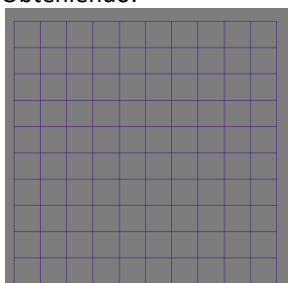

Esto también podríamos haberlo hecho en Autocad por el método explicado.

Seguidamente le aplicamos el material que acabamos de hacer a todos los objetos y renderizamos:

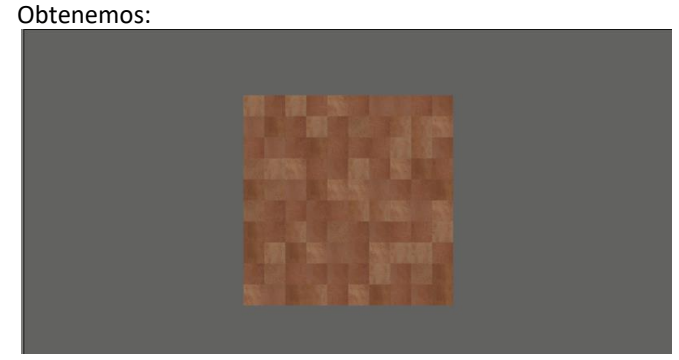

Pero esto no lo podemos usar como textura, pues nos sobra todo lo gris.

De entrada el ratio del render debe ser cuadrado, por ejemplo: 800 px x 800 px.

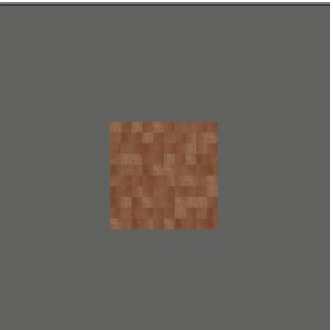

#### Bien, ahora es cuadrado, pero sigue sobrando lo gris. Haremos el render del siguiente modo.

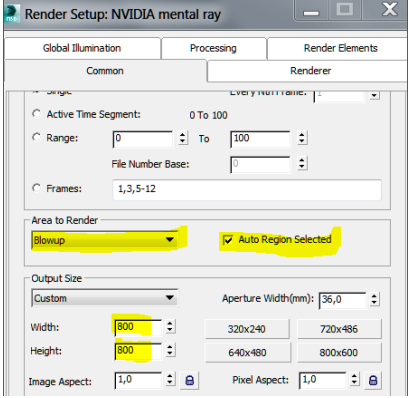

Obteniendo:

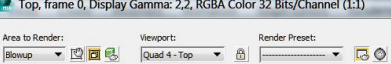

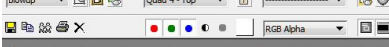

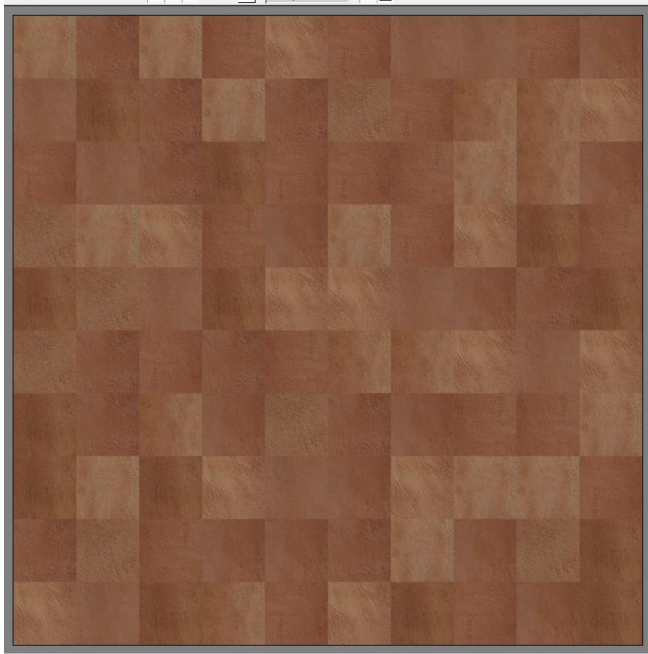

 $\Box$ 

Ahora ya tenemos una textura. Salvamos ese fichero como: "textura cuadrada aleatoria.jpg"

Y ahora volvemos a nuestro fichero original.

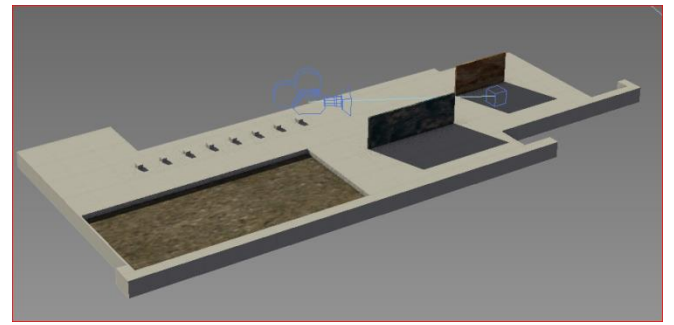

En el cual editamos la malla para separar la cara de arriba: Lo hacemos con Detach (ya explicado)

Ahora fabricamos un material con la textura obtenida: Este será ahora tipo "Bitmap"

Lo aplicamos al objeto ajustando su gizmo a 12 x 12 metros.

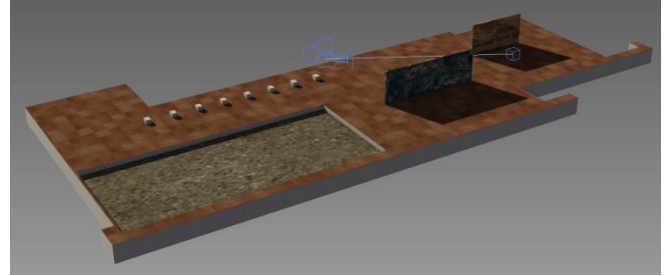

Cuyo resultado se repite cada 12 metros. No es muy perceptible y está aplicado a un solo objeto y no a 604 piezas.

Solo nos queda mover el gizmo por el método explicado para el pavimento de la plataforma o hacer lo siguiente: Editamos el gizmo<br>|Modifier List

ᡇ日 UVW Map **Electric Gizmo** 

Imán en vertex.

y movemos el centro de pivote del cuadrado a la esquina del estanque:

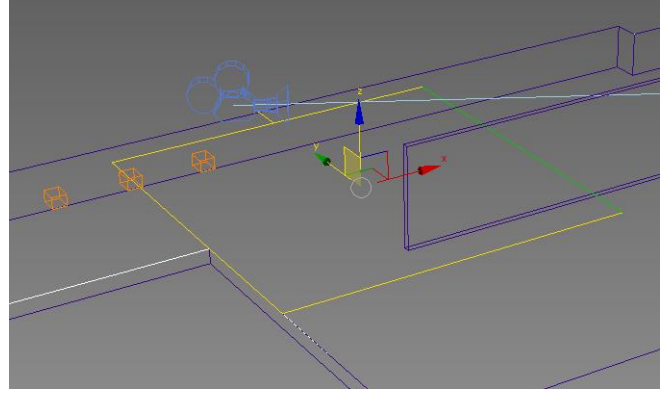

Con eso tenemos suficiente pues la repetición es infinita.

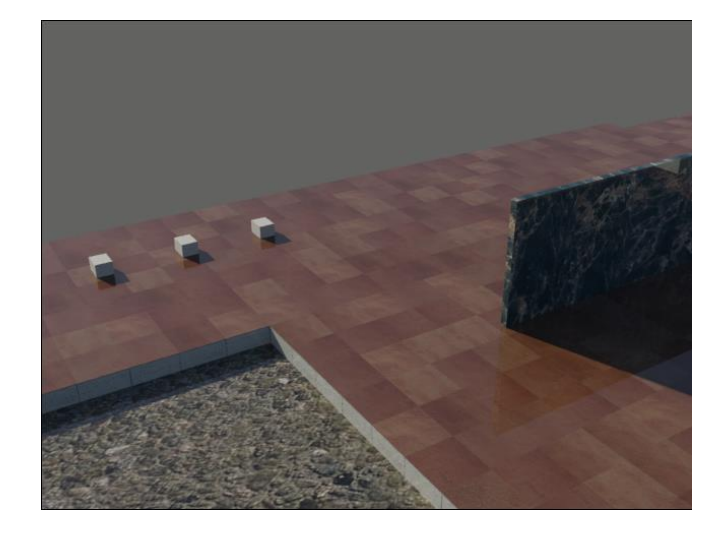

## <span id="page-137-0"></span>**Renderizaciones a línea**

Cargamos el Pabellón.max de la UD10 y lo salvamos como Pabellón Ink paint para no malograrlo.

Ink 'n Paint Le aplicamos el material La maqueta se pone celeste:

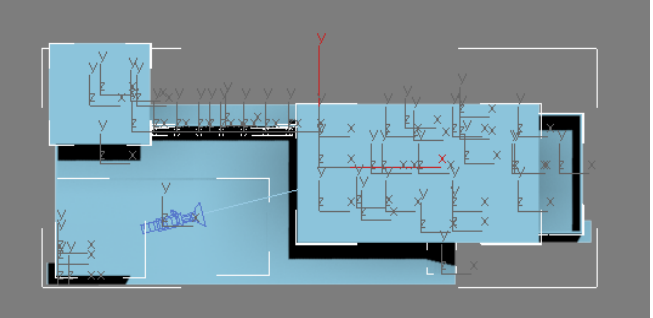

Cambiamos el material celeste a blanco

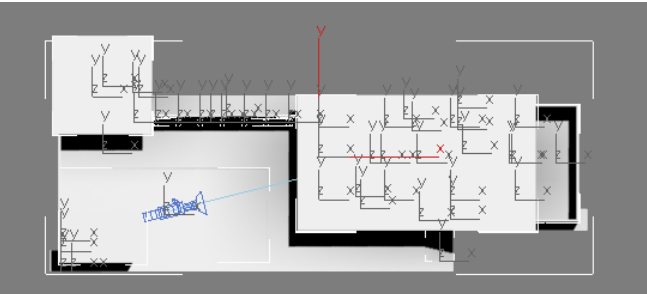

Ponemos el renderizador en Scanline. El fondo en blanco.

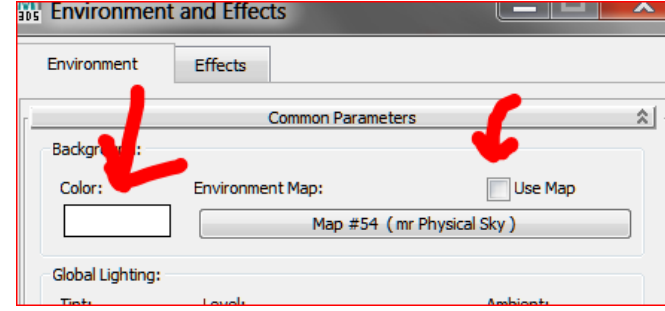

Renderizamos:

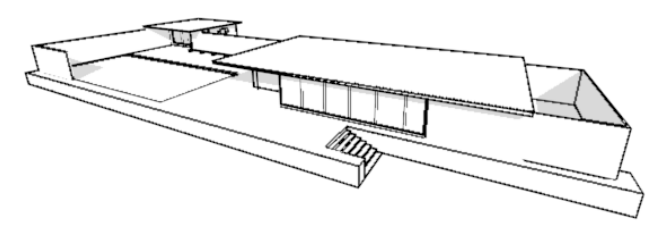

(Podemos quitar el sol para que no aparezcan sombras si se desea)

## <span id="page-138-0"></span>**Renderización**

Para renderizar se aconseja, salvo propósitos especiales, las vistas de cámara. Éstas deben gestionarse moviendo la cámara o el target en planta y alzado y observar sus resultados en la vista de cámara que se activa con la letra C. Para acceder al renderizado hacemos Rendering/Render Setup.

El tamaño de la imagen viene determinado por el output size que es el número de pixeles de largo y de ancho. Cuantos más pixeles más tamaño y podremos imprimirla con calidad en papeles más grandes. Un tamaño de buena calidad estaría entre 1000 y 2000 pixeles.

Se pueden hacer tamaños apaisados o verticales escribiendo directamente el ancho y el alto en el "Output Size"

Si pinchamos en Realistic/Configuration

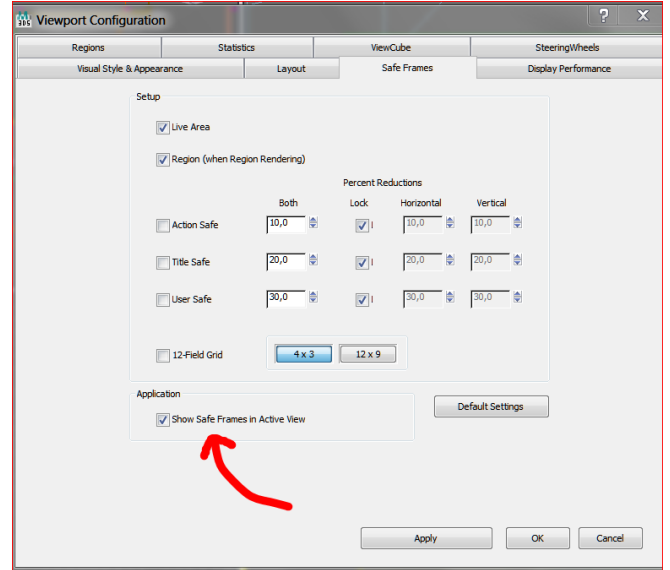

y activamos "Show safe frame in active view"

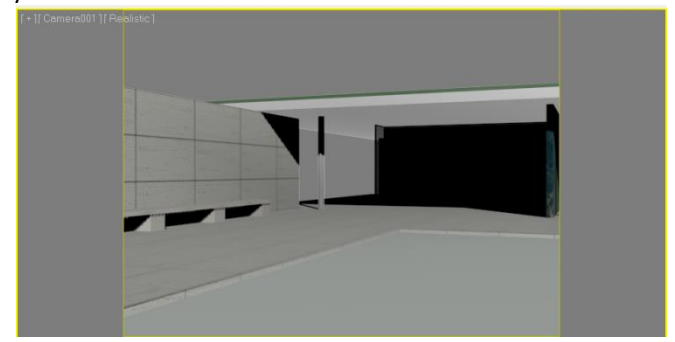

Observamos en el viewport un marco amarillo que quiere decir que es lo que nos va a salir en el render para una relación largo/ancho del output size.

Por ejemplo si ahora ponemos 640 x300 tenemos:

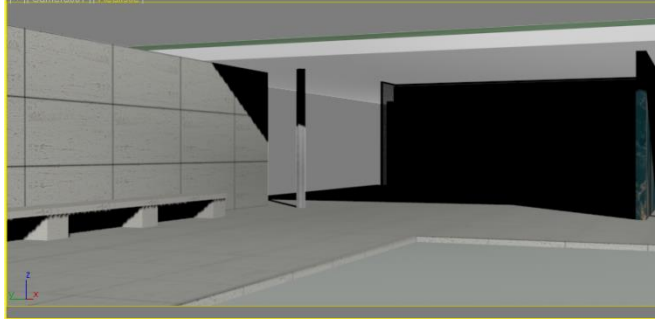

De este modo tenemos un control previo de los resultados.

## <span id="page-138-1"></span>**Exportación a Autocad**

La exportación a Autocad es posible, aunque rara vez se necesita.

Tenemos este prisma.

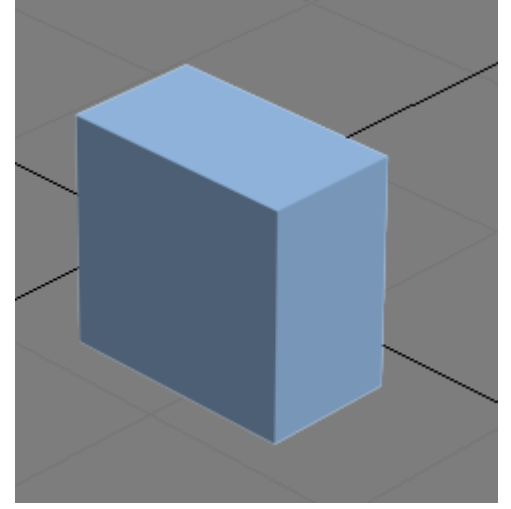

Exportamos con Export y:

Abrimos el fichero y está en su sitio y a su escala en Autocad:

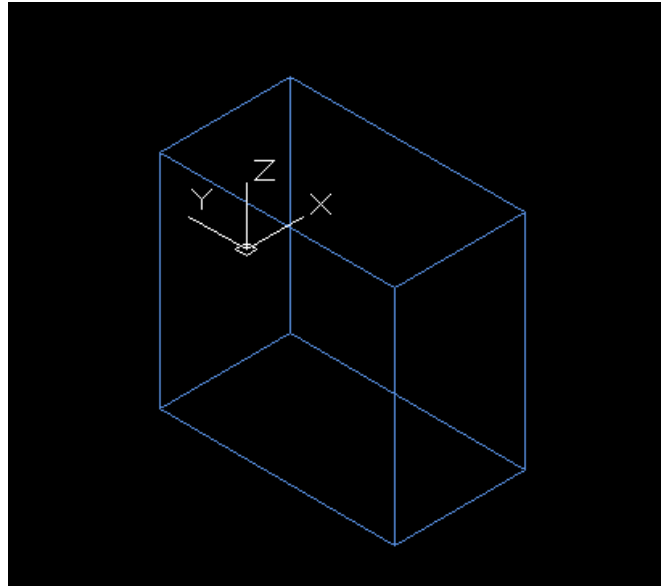

## UD09 Iluminación 01: Final Gather y Global Illumination

#### José Antonio Fernández Ruiz

## Índice

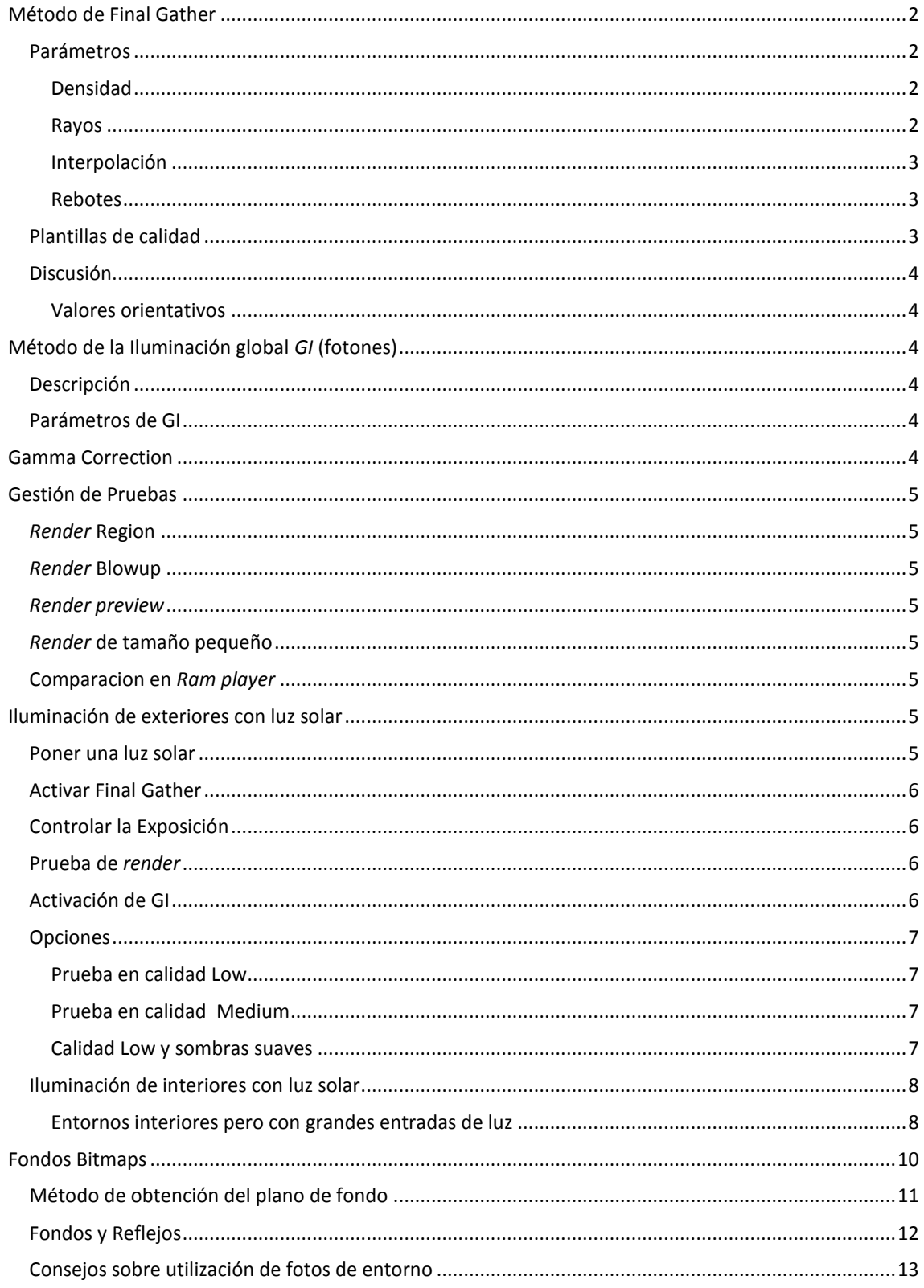

## <span id="page-140-0"></span>**Método de Final Gather**

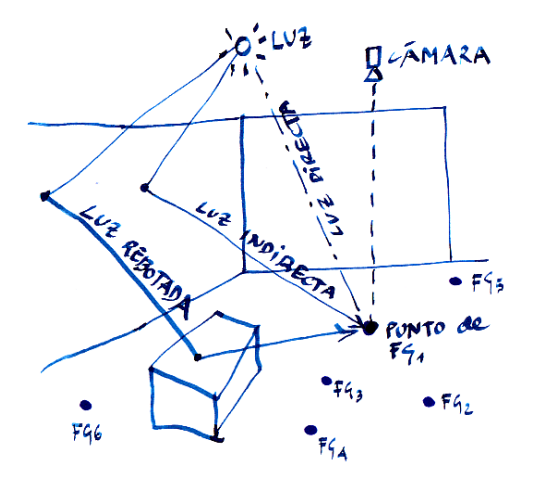

El método de Final Gather (en adelante *FG*) funciona calculando la luz que llega a determinados puntos de la escena. Esto se traduce en la imagen del monitor por un color determinado en un pixel de la pantalla relativo a la perspectiva de ese punto según la vista elegida.

En la medida que desarrollar este cálculo sobre todos los puntos sería un proceso infinito lo hacemos sobre una nube de puntos determinados. (Puntos *FG1* a *FG6* en el ejemplo simplificado del dibujo anterior). Esa nube de puntos no es una rejilla homogénea sino que es más densa en función de la complejidad geométrica y en los puntos donde se supone que hay más cambios de iluminación en poco espacio como son los cambios drásticos en los ángulos de los planos.

Más tarde, para calcular la luz y en consecuencia el color de cada pixel, fuera de esos puntos, el programa lo hará interpolando los puntos de *FG* próximos que se han calculado.

Además el sistema coexiste con otra tecnología denominada *Global Illumination* (en adelante *GI*). Estos dos métodos pueden usarse simultáneamente en ocasiones. El método de GI funciona calculando la energía fotónica en el entorno de cada punto.

En este curso usaremos básicamente *Final Gather* que es más aconsejable para usuarios no expertos. En algunos casos también activaremos GI para ayudar al proceso de FG y reducir los tiempos de cálculo del *render* global.

Debemos comprender los parámetros básicos para configurar el *render* con *FG*:

#### <span id="page-140-1"></span>**Parámetros**

El acceso a estos parámetros se activa con: *Render*/*Render* setup/*Global Illumination*

#### <span id="page-140-2"></span>**Densidad**

(*Initial FG point density*) (Densidad de la rejilla) Cuantos más puntos de *FG* calcule más calidad tendrá la imagen: En

el croquis manual anterior tenemos una densidad tal que habría producido 6 puntos de *FG*. Ejemplo real:

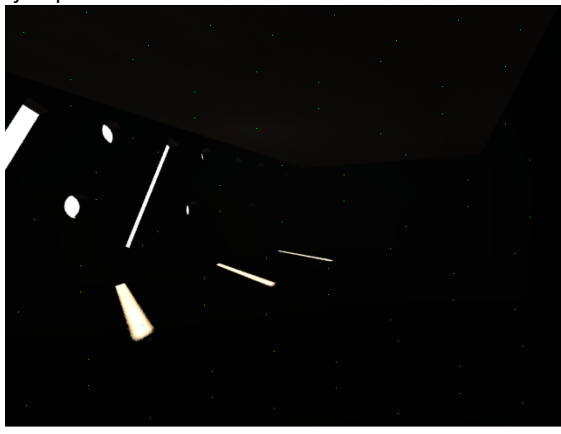

Densidad utilizada= 0,001

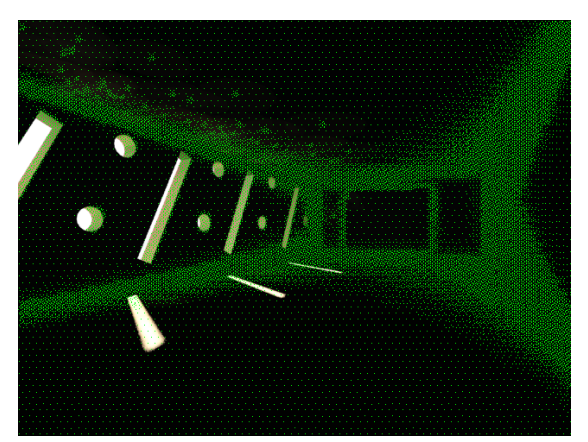

Densidad utilizada =  $1$  (vemos como los puntos se aglutinan en los cambios de plano)

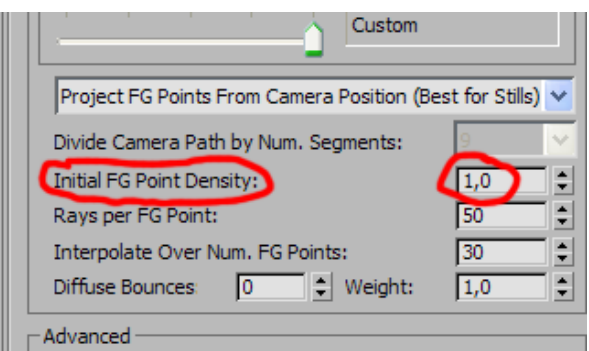

Este parámetro oscila entre 0 y 100. En la práctica debemos movernos entre 0,1 para pruebas y 4 para más calidad.

#### <span id="page-140-3"></span>**Rayos**

(*Ray per FG point*) (Número de rayos que se consideran para calcular la luz en un punto *FG)*

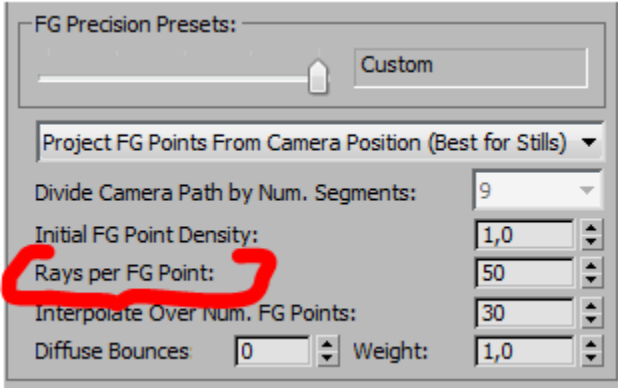

En las ilustraciones siguientes, en ambos casos, tenemos tres puntos de *FG* en sección (igual densidad de rejilla), sin embargo para el cálculo de la contribución de la luz indirecta, en el primer caso hemos considerado 3 rayos y en el segundo caso 9.

Es evidente que la imagen de abajo tendrá más calidad pues el número de rayos que contribuyen a su iluminación final es mayor.

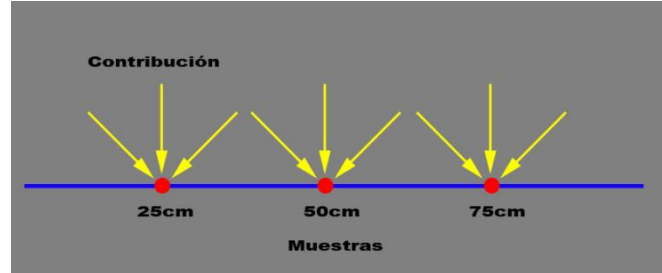

*3 rays per FG point*

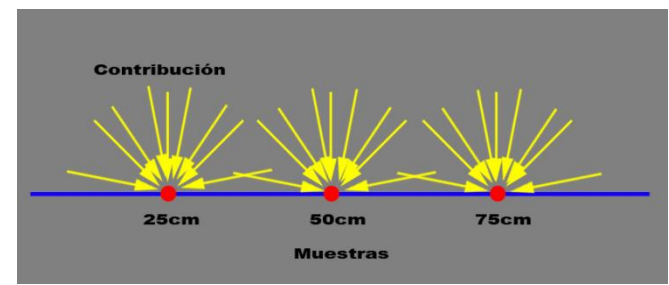

*9 rays per FG point.*

El alumno puede ampliar la información de este concepto en:

#### [http://www.foro3d.com/f20/taller-foto-realismo-mental](http://www.foro3d.com/f20/taller-foto-realismo-mental-ray-95753-4.html)[ray-95753-4.html](http://www.foro3d.com/f20/taller-foto-realismo-mental-ray-95753-4.html)

Este parámetro se mueve entre 0 y 100.000.000

En la práctica debemos movernos entre 50 y 10.000 para muy alta calidad.

#### <span id="page-141-0"></span>**Interpolación**

(*Interpolate over number of FG points*) (Número de puntos circundantes de FG que se consideran para calcular la luz en un punto cualquiera.)

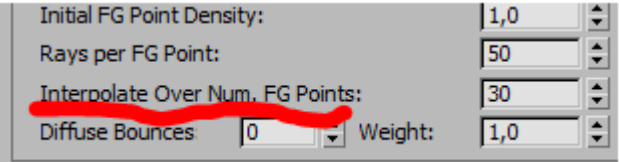

En la ilustración anterior se promedia con 30 puntos.

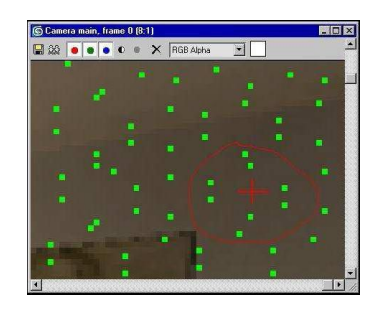

En la ilustración anterior, para calcular la luz en el punto de cruz roja, se han tenido en cuenta 6 puntos de *FG*. Téngase en cuenta que si cogemos demasiados puntos todo el entorno de ese punto tiende a igualarse.

El parámetro se mueve entre 0 y 1000

En la práctica utilizaremos los valores mínimo y máximo entre 30 y 100

#### <span id="page-141-1"></span>**Rebotes**

#### (*Diffuse bounces*) (número de rebotes)

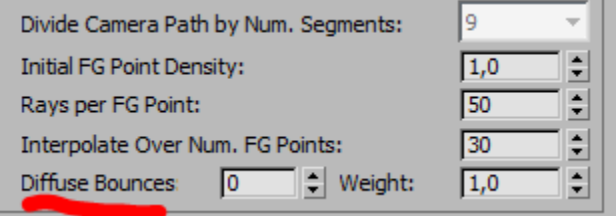

Ilustración anterior con 0 rebotes.

Para calcular la luz en un punto de *FG* podemos admitir o no que la luz haya rebotado previamente en objetos y determinar un número máximo de rebotes. Ese número dependerá de nuestros requerimientos de calidad. En definitiva del destinatario de la imagen.

En un interior la luz entra por las ventanas y si no ponemos rebotes, las caras opuestas a la luz no estarán iluminadas. Si aumentamos los rebotes la luz se irá repartiendo a costa de un mayor tiempo de cálculo.

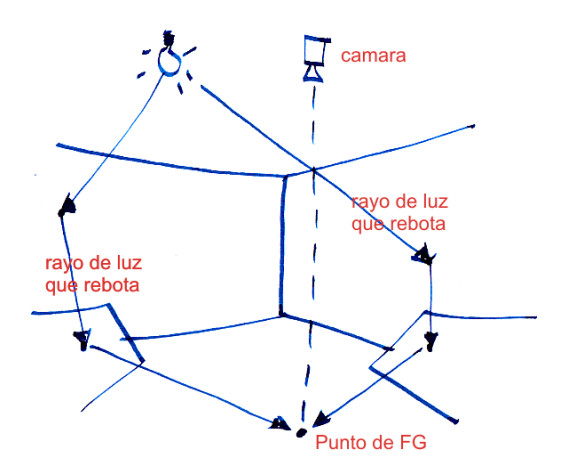

## <span id="page-141-2"></span>**Plantillas de calidad**

Existen distintos niveles de calidad establecidos en plantillas para hacer *render*: Éstas son: Draft, Low, Médium, High y Very High. Se encuentran debajo de la activación de *FG* en "*indirect illumination*"

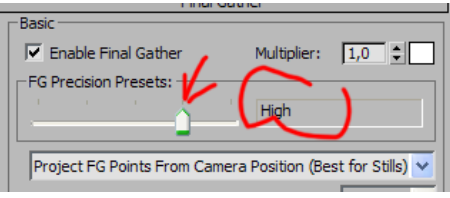

Estas plantillas son relativas al paquete de parámetros que hemos explicado anteriormente y aparecen a continuación, por ejemplo para "Draft" son:

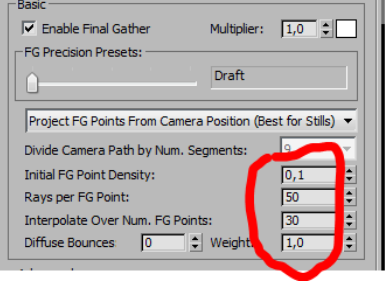

## <span id="page-142-0"></span>**Discusión**

"¿Entonces qué hacemos? ¿Aumentamos el número de rayos o la densidad? . Recordemos el esquema:

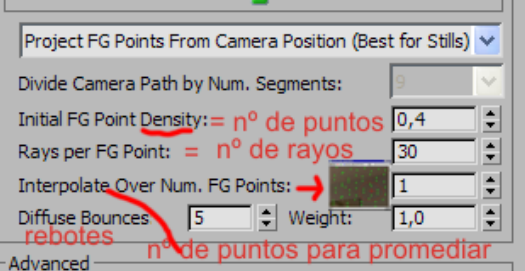

Harán falta muchos rayos en escenas con una pequeña ventana brillante (escenas con alto contraste en el interior). Como por ejemplo en la Capilla de Ronchamp de Le Corbusier. Esto se debe a que hay mucha diferencia entre los puntos del hueco (llenos de luz) y los inmediatos de al lado (mucho más oscuros) y, en consecuencia, cuantos más rayos hayamos puesto mejor se calcula la luz.

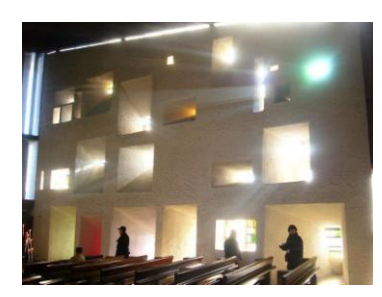

#### <span id="page-142-1"></span>**Valores orientativos**

Utilizaremos muchos rayos en escenas con alto contraste y menos rayos en escenas con muchas fuentes de luz muy repartida. Consideremos los siguientes valores:

- *Menos de 50 rayos* para iluminación en interiores con muy bajo contraste: Podría ser el Pabellón de Barcelona por dentro.
- 100-500 rayos para la mayoría de escenas interiores (contraste normal)

 1.000-10.000 rayos para escenas con iluminación diurna de alto contraste (entrada de luz por ventanas estrechas con zonas muy oscuras en el interior). El ejemplo de Ronchamp. (En estos casos como veremos podremos reducir los tiempos de cálculo ayudándonos de las luces *sky portal.* Próxima clase.

## <span id="page-142-2"></span>**Método de la Iluminación global** *GI* **(fotones)**

## <span id="page-142-3"></span>**Descripción**

El uso de fotones es una técnica complementaria al *FG*. Se activa permitiendo *GI* (*Global Illumination*)

Es un sistema que funciona de modo opuesto al *FG*. Mientras el *FG* se calcula desde la superficie a la luz, los fotones funcionan desde la luz al objeto. Debemos teber en cuenta las siguientes indicaciones:

- No usaremos fotones (*GI)* en habitaciones iluminadas por pocos huecos.
- Usaremos fotones preferiblemente en habitaciones uniformemente iluminadas. El caso del Pabellón de Barcelona sería apropiado.
- Combinar fotones y Final Gather puede aumentar la rapidez del proceso hasta 5 veces pudiendo aliviar el tiempo de *render* que tarda el *FG* en los rebotes. Para ello, podríamos poner el *Diffuse bounces* = 1 y se combinará con fotones permitiendo la *GI*.
- Para que funcionen los fotones, las luces que se usen deberán ser "físicamente correctas" es decir, no se pueden usar luces Standard sino siempre fotométricas.

Ejemplo: Si ponemos *Diffuse bounces*= 1 y activamos *GI* tenemos:

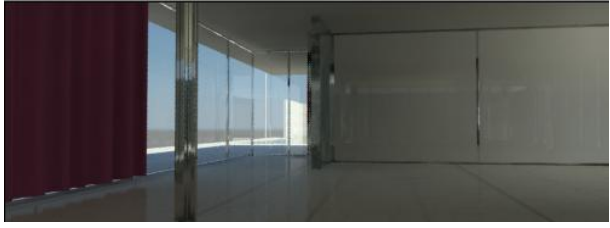

Imagen que se ha hecho muy rápidamente. Dos parámetros son básicos:

## <span id="page-142-4"></span>**Parámetros de GI**

*Optimización para Final Gather*

Cuando se activa antes de *renderizar* la escena, el *render* computa cierta información que contribuye a acelerar el *FG*

*Average GI Photons per light* (Promedio de fotones por luz) Nos dice el número de fotones emitidos por cada luz para calcular la *GI*. Cuanto mayor sea este valor la *GI* tendrá más precisión a costa del tiempo de *render*. El valor por defecto es: 10000

## <span id="page-142-5"></span>**Gamma Correction**

En general. los *renders* tendrán mejor calidad si se activan estos parámetros como sigue; Customize\Preferences\Gamma and LUT......

## **V** Enable Gamma/LUT Correction Materials and Colors -Display-C Autodesk View LUT V Affect Color Selectors Affect Material Editor Browse... C Gamma  $2,2$

## <span id="page-143-0"></span>**Gestión de Pruebas**

A pesar de lo explicado y dado el estado actual de la tecnología, los *renders* tardan tiempo y es necesario utilizar algunos recursos evaluativos previos antes de que se *renderice* definitivamente.

Proponemos algunos métodos:

## <span id="page-143-1"></span>*Render* **Region**

Esto nos permite evaluar una zona sin tener que esperar a *renderizar* la imagen entera.

*Rendering/Rendering setup y...*

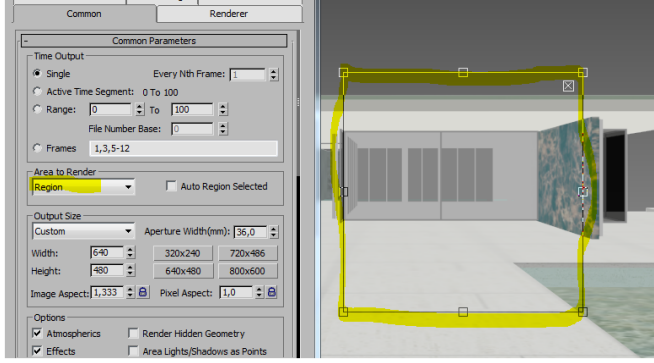

## <span id="page-143-2"></span>*Render* **Blowup**

Se trata del mismo método pero escalará la ventana seleccionada a toda la pantalla con mayor capacidad de observación de la zona:

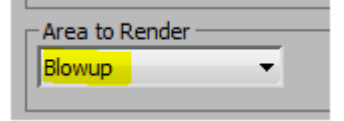

## <span id="page-143-3"></span>*Render preview*

Una vez decididos todos los parámetros se puede evaluar con *Render preview*, especialmente lo relativo al valor de EV. Téngase en cuenta que no hay sistema de abortar este *preview* si vemos que tarda demasiado:

*Rendering / Exposure control*

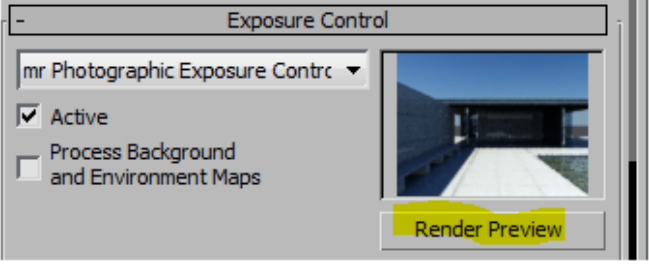

## <span id="page-143-4"></span>*Render* **de tamaño pequeño**

A veces incluso puede ser aconsejable *renderizar* a tamaño pequeño, porque en este caso siempre lo podemos abortar: Ejemplo:

*Rendering/Render setup*

Ejemplo:

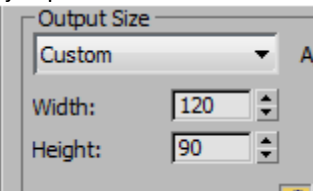

## <span id="page-143-5"></span>**Comparacion en** *Ram player*

Sirve para comparar dos *renders* cualesquiera. Normalmente lo hacemos en *renderiza*ciones consecutivas en un proceso de aproximación. Por ejemplo *renderizamos* una imagen con determinados parámetros. Una vez hecho hacemos:

*Rendering/ Compare media in Ram player/* y cargamos el último *render* en el canal A

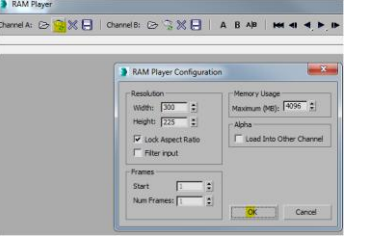

Seguidamente cambiamos determinados parámetros y cargamos la imagen en el canal B. Entonces una barra vertical variable nos facilita la comparación de ambas imágenes:

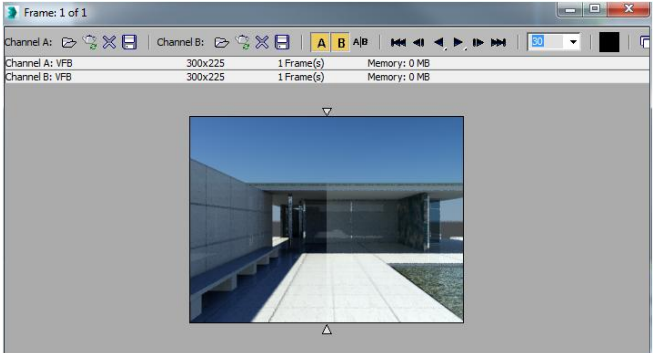

## <span id="page-143-6"></span>**Iluminación de exteriores con luz solar**

Seguidamente exponemos una guía orientativa para la iluminación de exteriores con luz solar. Se utilizará como siempre el Pabellón de Barcelona.

## <span id="page-143-7"></span>**Poner una luz solar**

 Seleccionamos Daylight**\* ZRODA** 00000000 Standard Object Type Bones Ring Array  $Stepe$ </u> Biped Sunlight Dayligh
/Rosa de los vientos/ Escala Orbital entre 300 y 400 m. para un edificio como el Pabellón. Si se trata de algo más grande siempre podemos alejar el sol.

Orientamos la Rosa al Norte con la orden Girar :

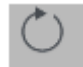

*Mr sun y Mr sky* como se explicó.

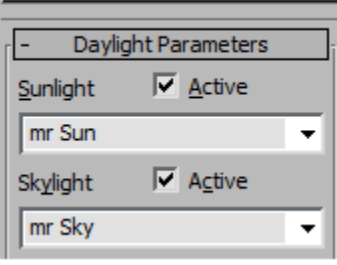

Control de día, hora y geolocalización

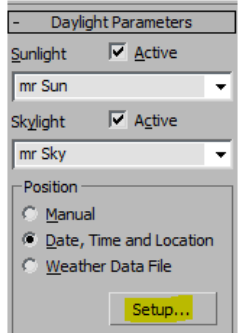

### **Activar Final Gather**

Empezaremos el ensayo usando Final Gather. (*Enable Final Gather*: activado en *Indirect illumination / Final Gather): Rendering/Render Setup/Indirect illumination/*

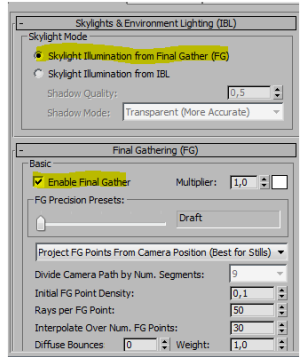

### **Controlar la Exposición**

*Rendering/Exposure control/Render preview* Comprobamos las opciones que deben estar activadas:

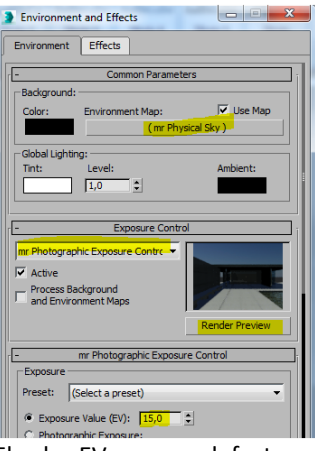

El valor EV que por defecto está en 15 y va de 16 a -6 En el ejemplo vemos que está oscuro y en consecuencia debemos bajar a EV= 14

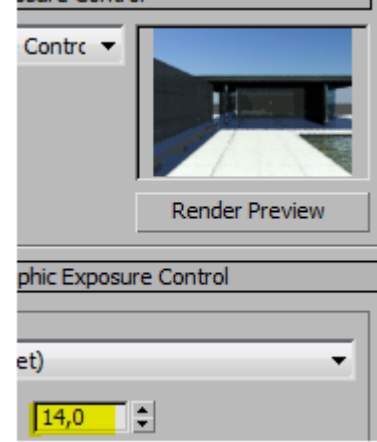

### **Prueba de** *render*

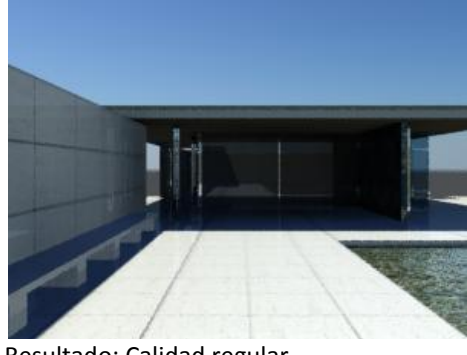

### Resultado: Calidad regular.

### **Activación de GI**

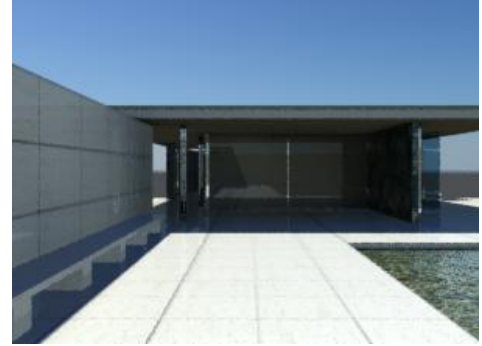

Algo mejor y más rápido.

### **Opciones**

A partir de aquí es cuestión de gustos y de tiempos de *renders* en función de la calidad requerida por el destinatario de la imagen. Un mayor número de rayos no va a mejorar demasiado y los rebotes solamente los aconsejamos en interiores.

#### **Prueba en calidad Low**

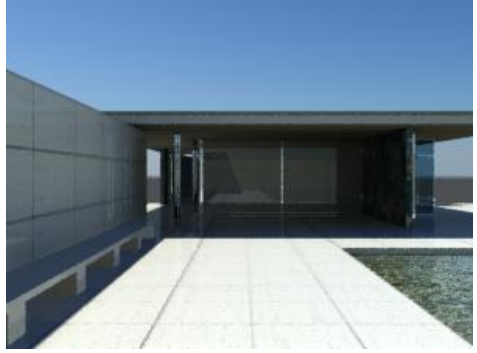

Ha mejorado un poco.

#### **Prueba en calidad Medium**

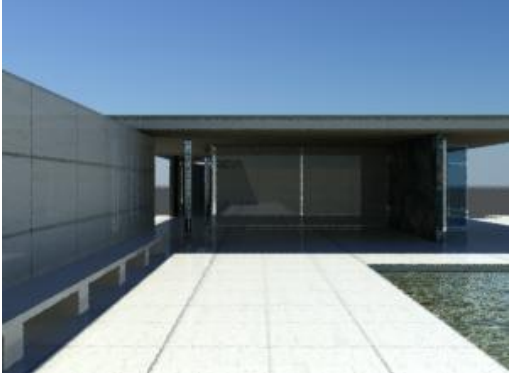

Ha tardado mucho más y no mejora sensiblemente. Se puede optar por bajar la calidad y si se desea dulcificar un poco las sombras tenemos:

### **Calidad Low y sombras suaves**

Seleccionamos el sol y hacemos

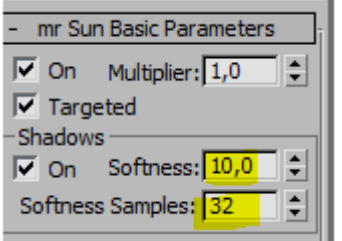

Para no gastar mucho tiempo *renderizamos* una region:

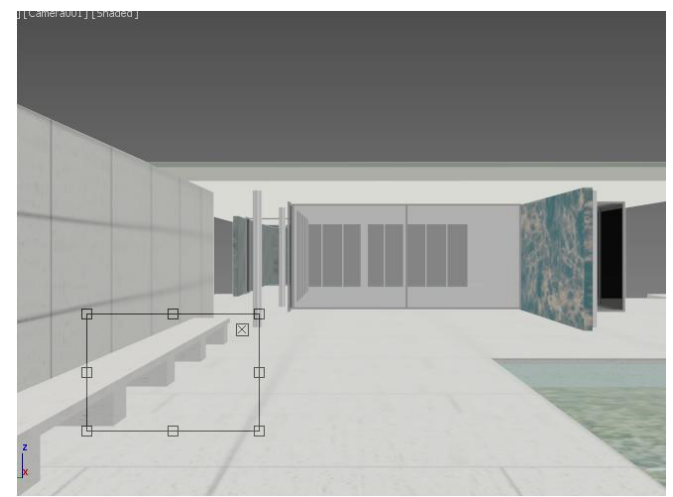

Resultado:

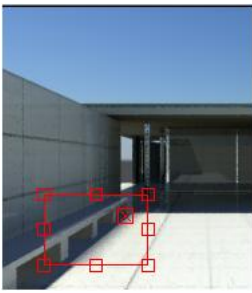

y supongamos que decidimos que se trata de una suavidad deseada.

Ahora *renderizamos* todo obteniendo:

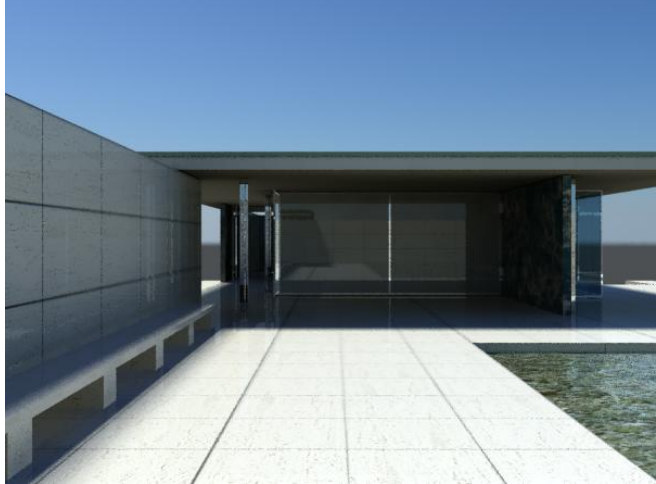

A continuación exponemos unas pruebas desarrolladas con un sol distinto para observación de parámetros:

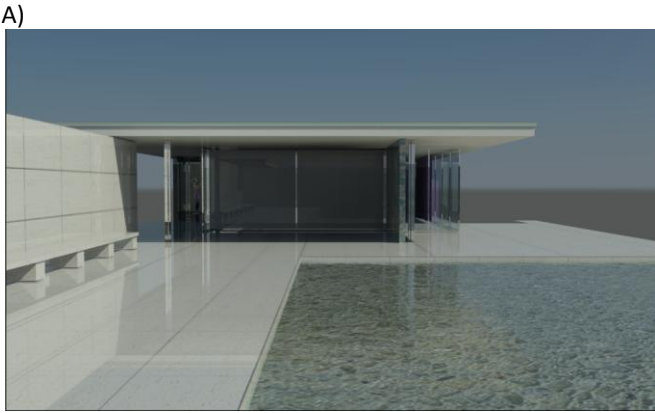

Realizado en Modo Draft con los siguientes valores:

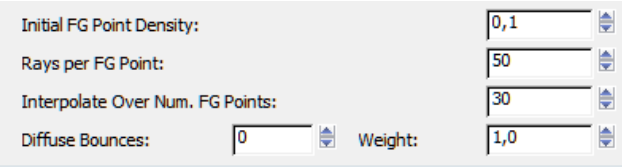

*GI* desactivado.

B)

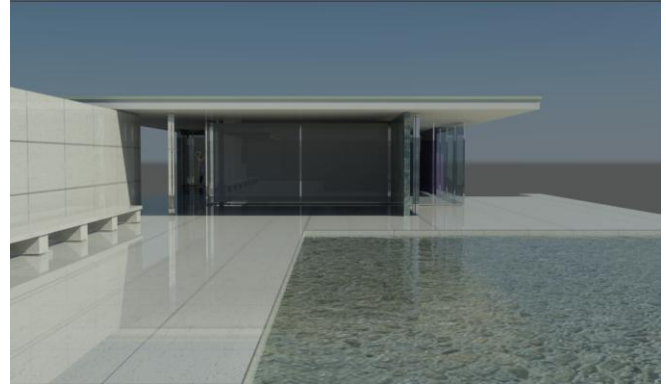

#### Realizado en modo Low con los siguientes valores:

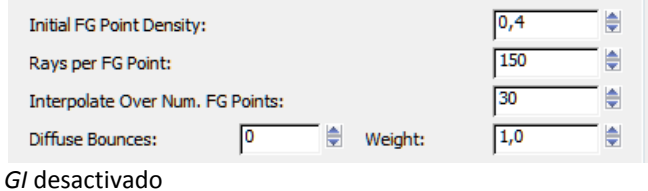

### C)

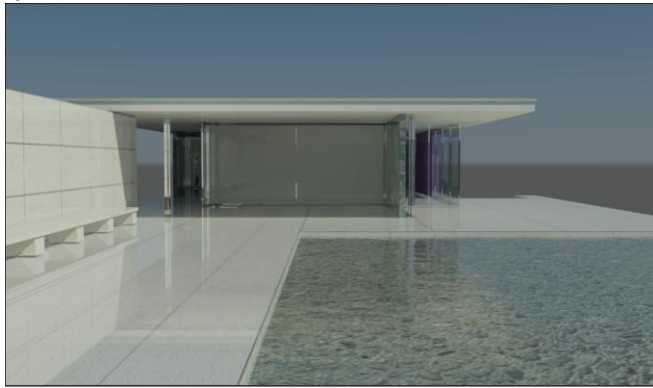

Realizado en Modo Draft y *GI* con Optimize for final gather D)

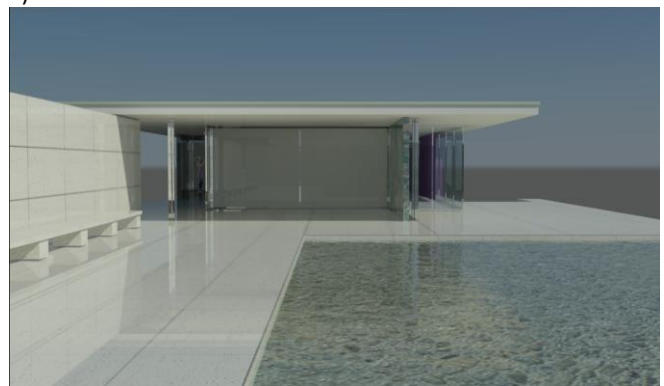

Mismos valores que en el caso anterior y 5 rebotes. E)

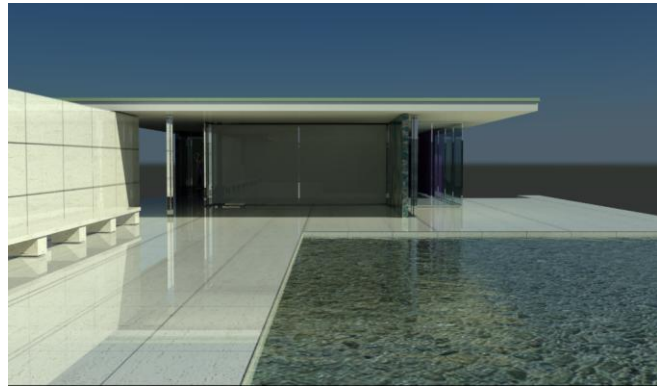

Activando Gamma y Autodesk view LUT

### **Iluminación de interiores con luz solar**

#### **Entornos interiores pero con grandes entradas de luz**

Para los siguientes ejercicios damos por supuesto que hemos colocado un sol tal como se explicó en la clase correspondiente.

Posición aproximadamente como la ilustración siguiente:

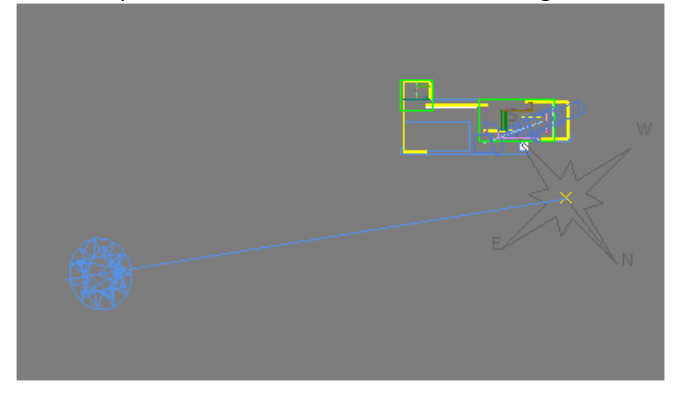

Seguidamente colocamos una cámara a altura humana en el interior del edificio en una posición parecida a la de la imagen siguiente:

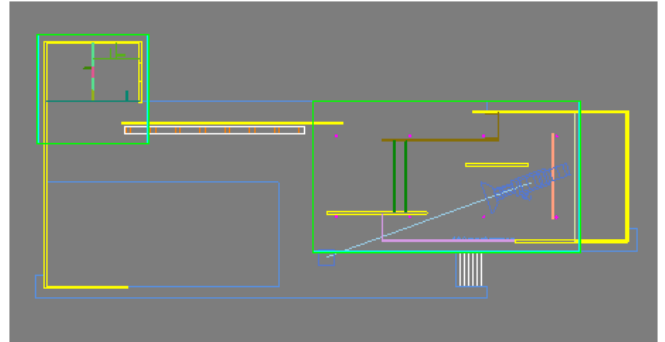

Hacemos un *render* con todos los valores por defecto: *Rendering/Render setup*

-Skylight Mode

C Skylight Illumination from Final Gather (FG)

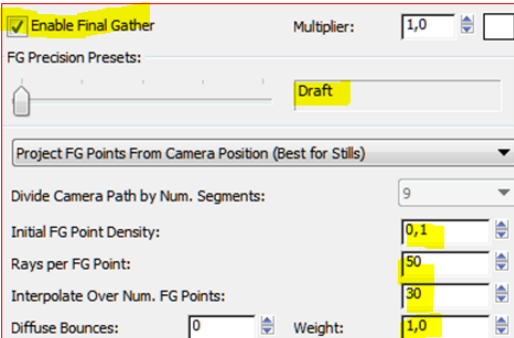

*Render*ing / *Exposure control*

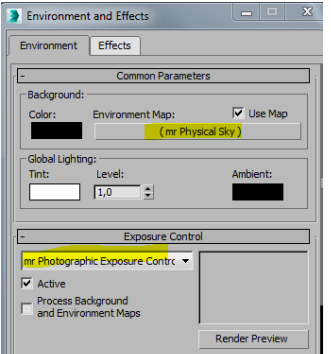

Ratio aprox: 600 x 356 (pruebas)

*Renderizamos* con un EV= 10

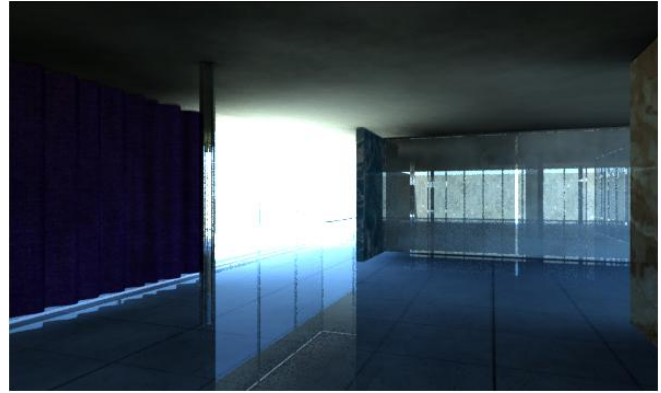

Demasiado quemado: (t=1 min 22 sg)(la primera vez siempre tarda más)

Para corregir lo quemado debemos subir el EV: Probemos con EV=12 y obtenemos:

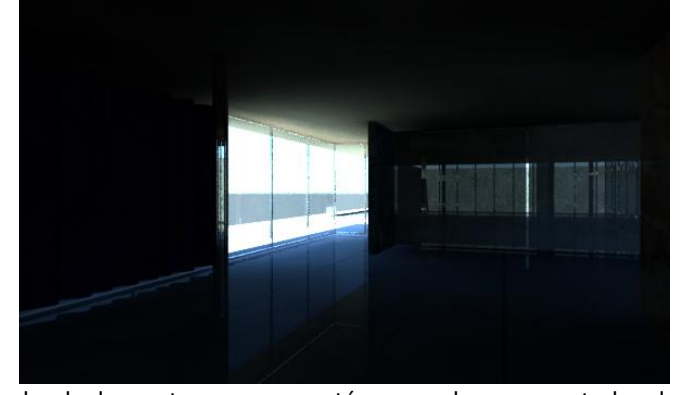

donde la ventana ya no está quemada aunque todo el interior permanece más oscuro. (t= 1 min 20 sg)

Proponemos dejar el valor 12 de E/V .

Ahora tenemos que aclarar el interior y para ello podemos recurrir a aceptar rebotes. (*Diffuse bounces)*

#### Subamos a 2

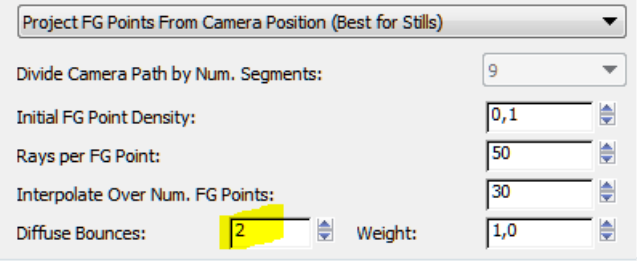

El resultado es:

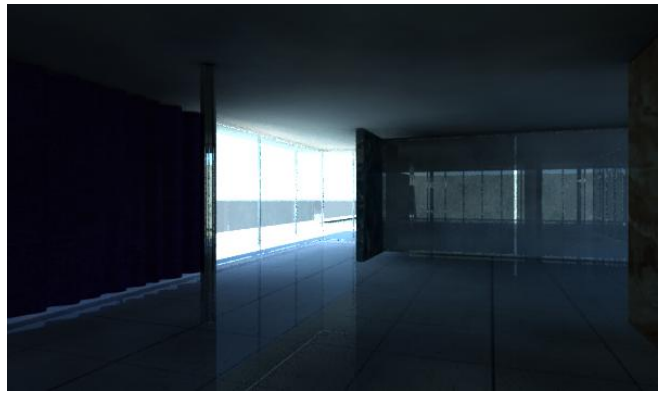

Donde vemos que el techo se ha suavizado notablemente y el tiempo no ha subido sensiblemente. (t= 1 min 51sg)

Si ahora ponemos 10 rebotes.

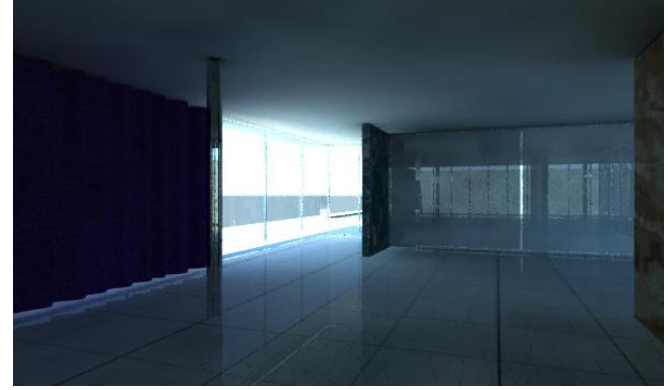

Vemos que todo se ha iluminado con un degradado más agradable. Pero el tiempo desgraciadamente ha subido a (t=15 min 05 sg)

Si en lugar de subir los rebotes tanto, los dejamos en 2 rebotes que no subía nada los tiempos y aumentamos la calidad a Low.

| Low                                                      |          |
|----------------------------------------------------------|----------|
| Project FG Points From Camera Position (Best for Stills) |          |
| Divide Camera Path by Num. Segments:                     | 9        |
| <b>Initial FG Point Density:</b>                         | 0.4      |
| Rays per FG Point:                                       | 150<br>٠ |
| Interpolate Over Num. FG Points:                         | 30       |
| 2<br><b>Diffuse Bounces:</b><br>÷<br>Weight:             | 1,0<br>۰ |

Obtenemos:

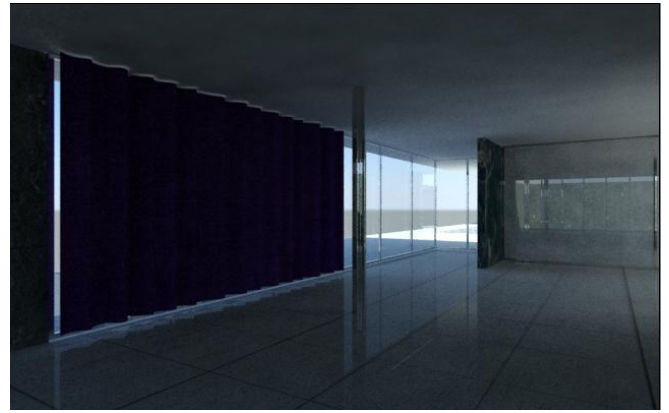

De calidad un poco peor pero (t: 7 min 38 sg)

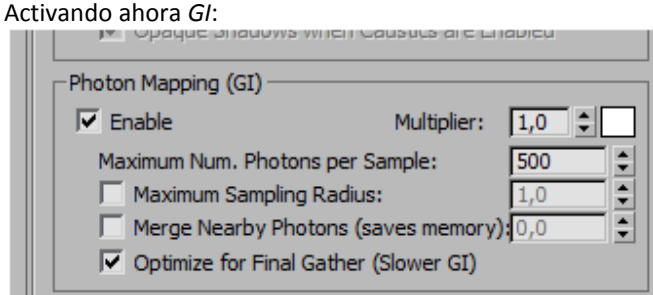

#### obtenemos:

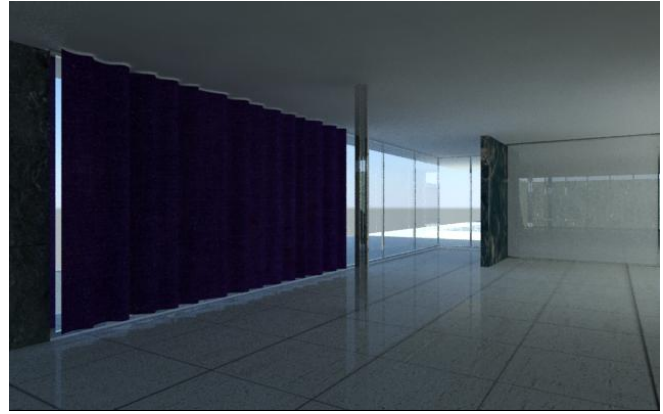

Que consideramos que es la mejor calidad y buena relación de tiempo: (t=4 min 38 sg)

Y ahora quitando los rebotes y con calidad Draft. pero manteniendo el *GI* activado tenemos:

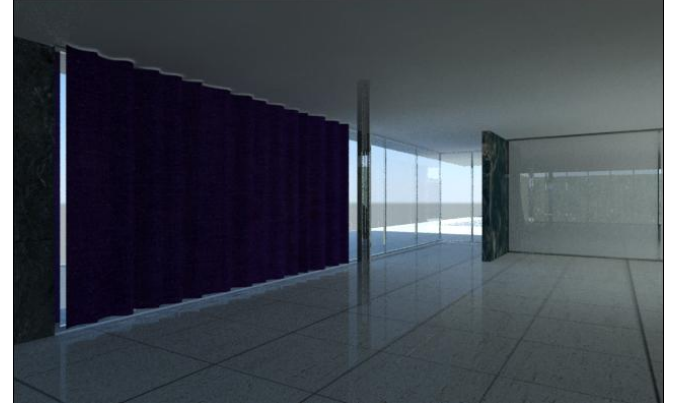

Cuyas diferencias con el anterior son imperceptibles y con (t= 2 min 18 sg!!!!!)

*En resumen en entornos suficientemente iluminados y poco contrastados (grandes vidrios que iluminan mucho el*  *espacio puede ser suficiente la calidad Draft combinando Final Gather y Goblal Illumination)*

Los entornos muy cerrados con pequeñas entradas de luz se verá en la clase siguiente

Los tiempos de cálculo de *render* pueden observarse abajo a la izquierda.

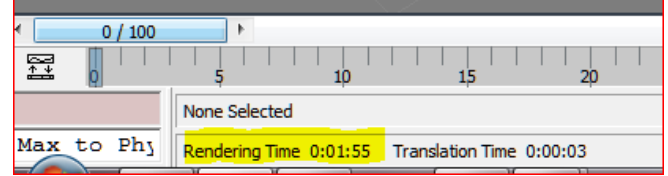

#### **Fondos Bitmaps**

Supongamos que queremos introducir el fichero: *entorno pabellon.jpg*

Entramos en *Rendering/Environment* y seleccionamos el

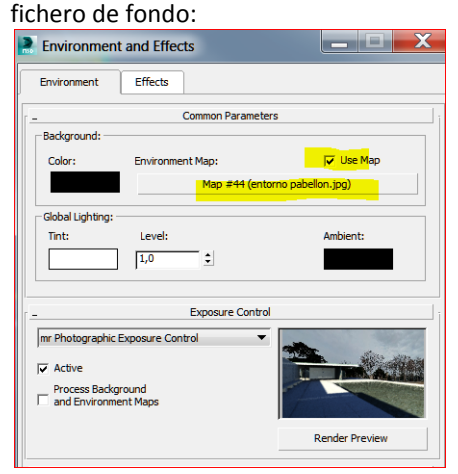

 Seguidamente lo arrastramos a una bola de material en la que configuramos los siguientes valores:

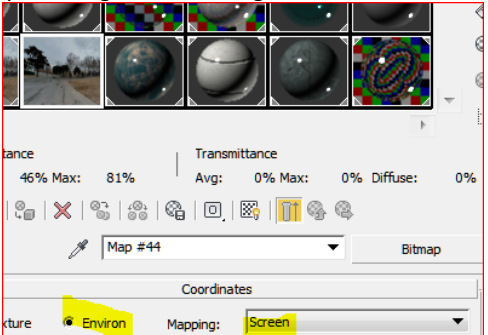

Observemos el fichero de fondo:

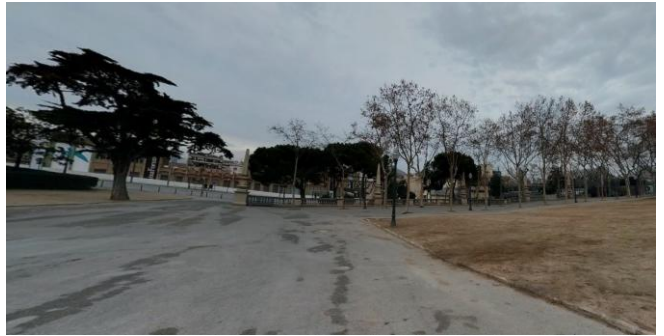

Debemos poner un ratio de *render* proporcional al fichero de fondo.

### Este tiene 1256 x 641

Lo ponemos en el *render*.

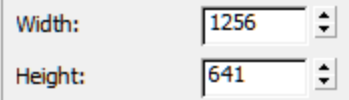

#### El *Show safe frame* nos muestra lo que saldrá:

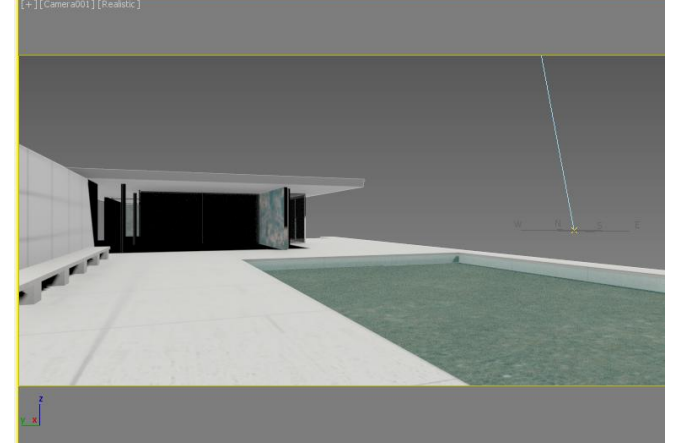

Si queremos ver el fondo en el Viewport haremos: Views / Viewport back ground / environment background y nos muestra la foto de fondo en el Vport

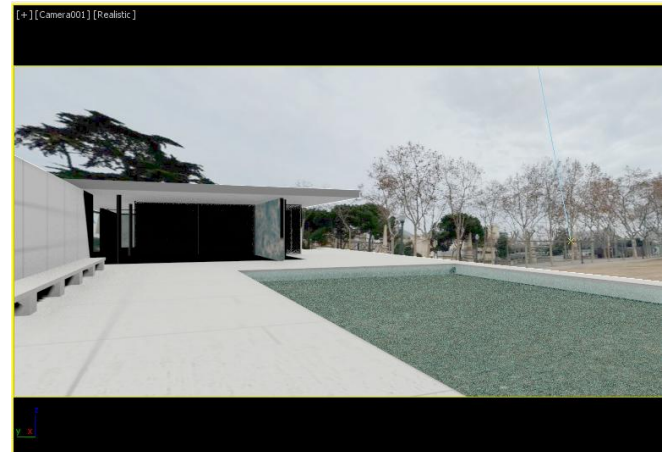

Obteniendo el siguiente *render*:

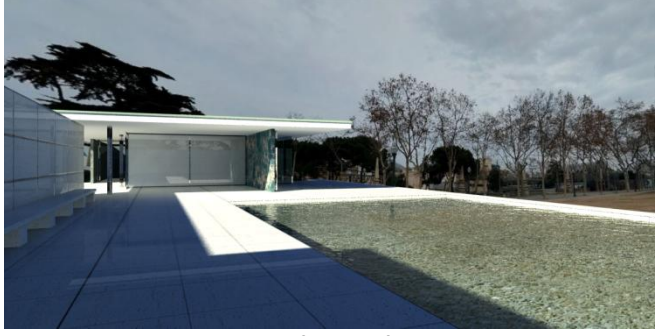

Sin embargo el agua no refleja el fondo puesto que es un *Background*. Para que lo refleje debemos poner un plano obteniendo el siguiente resultado:

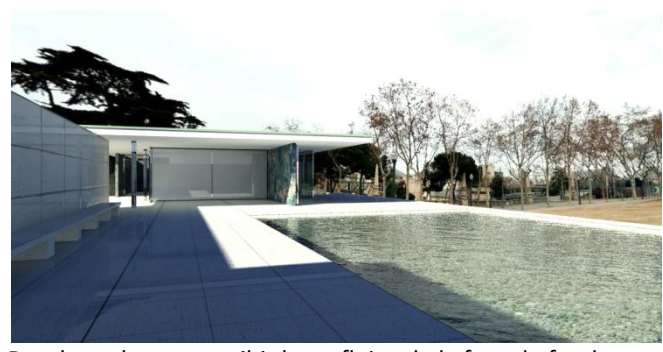

Donde podemos percibir los reflejos de la foto de fondo:

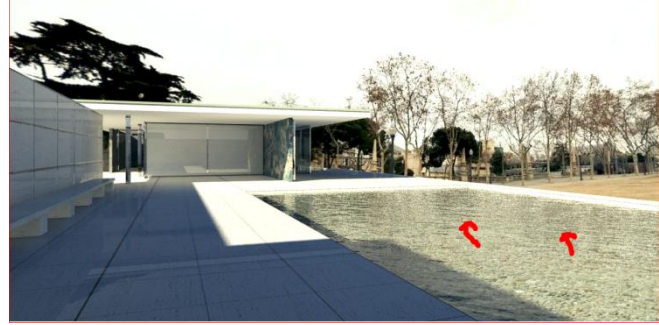

Para que no haya dudas hemos utilizado de fondo un cuadro de Paul Klee:

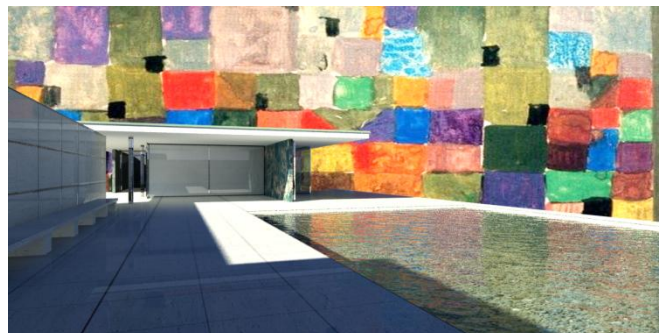

Un plano de fondo, en arquitectura, siempre es más útil pues permite cierta manipulación, subir, bajar, ajustar, etc...

## **Método de obtención del plano de fondo**

Se procederá como sigue: Seleccionamos *Grid*

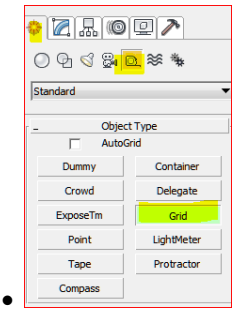

y dibujamos una malla o grid en una vista de planta.

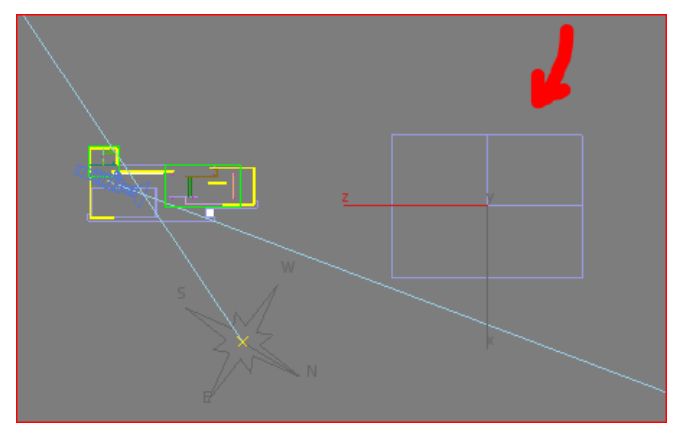

Ahora la alineamos con la vista de cámara del siguiente modo:

 Seleccionamos el objeto grid y nos ponemos en la ventana de la vista de cámara.

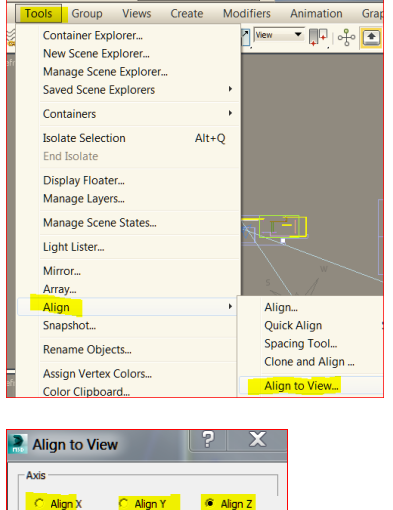

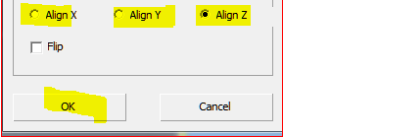

Vemos ahora como el objeto grid está perpendicular a la cámara

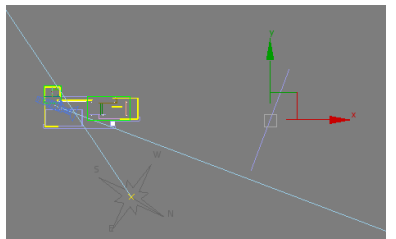

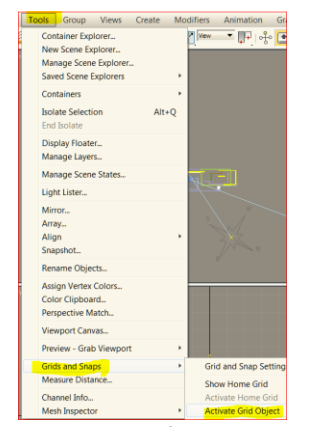

Ahora el grid que funciona es de tal modo que es como un cambio de ejes y el eje Z nuevo será el de la recta de la

cámara. Por lo tanto podemos poner la vista de cámara en ventana única y dibujar un plano que ocupe toda la pantalla.

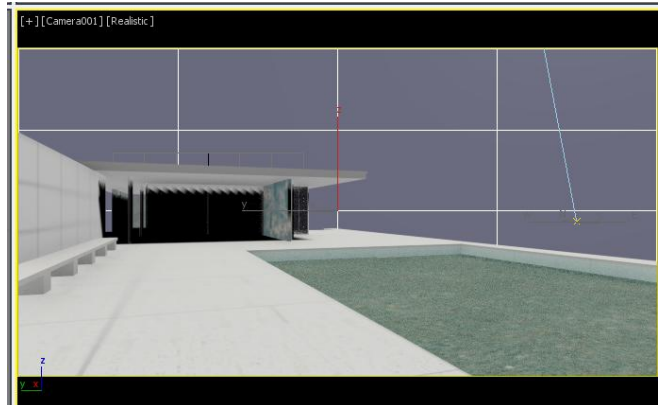

El tamaño puede no ser exacto (de hecho lo podemos hacer con el mismo ratio que la foto de fondo pero realmente se trata de una foto y creemos que no merece la pena)

 Fabricamos un material con esa foto y se la aplicamos al plano.

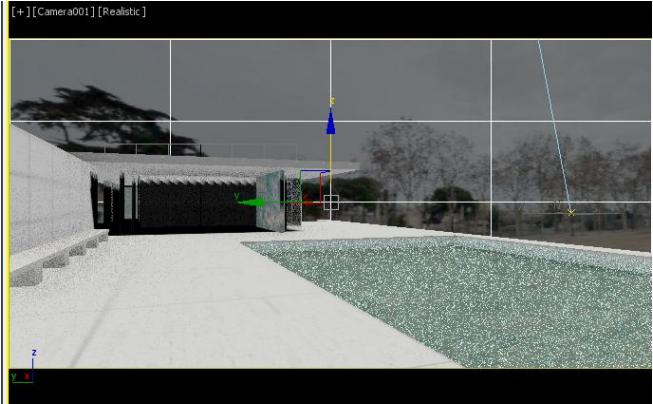

Obteniendo los mismos resultados que con el Background pero con cierta ventaja y es que siempre podemos mover mínimamente el plano para ajustar con precisión la posición de la foto:

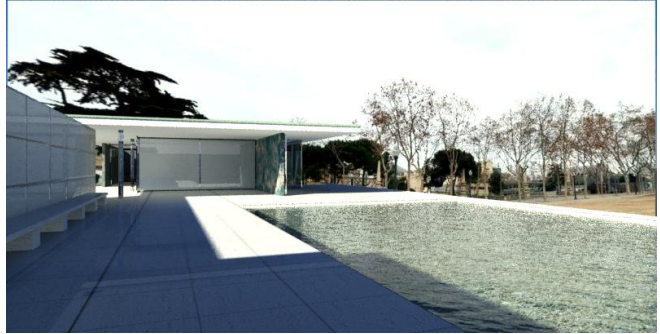

Lo único que habrá que tener en cuenta es que la posición del sol sea tal que ilumine bien la el plano de fondo; en otro caso el fondo puede aparecer oscuro.

#### **Fondos y Reflejos**

Si queremos verdaderos reflejos tendremos que utilizar el método del plano trasero recién explicado.

En primer hacemos la prueba del background con la imagen "Klee.jpg" obteniendo, con un agua sin olas, (para evaluar mejor el resultado) la imagen siguiente:

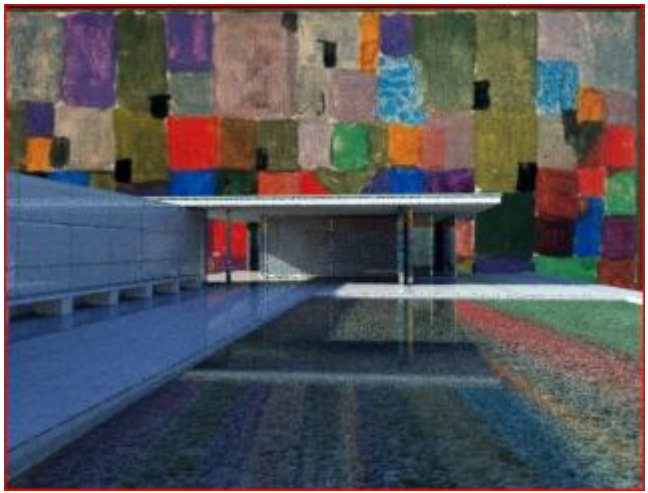

Lo cual no parece muy convincente desde el punto de vista del Reflejo.

Seguidamente hacemos: Rendering/ Compare Media in Ram player y abrimos la última *renderiza*ción en el canal A.

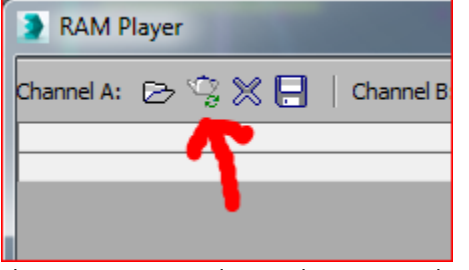

Ahora, si seguimos el procedimiento explicado anteriormente, obtenemos el siguiente *render*:

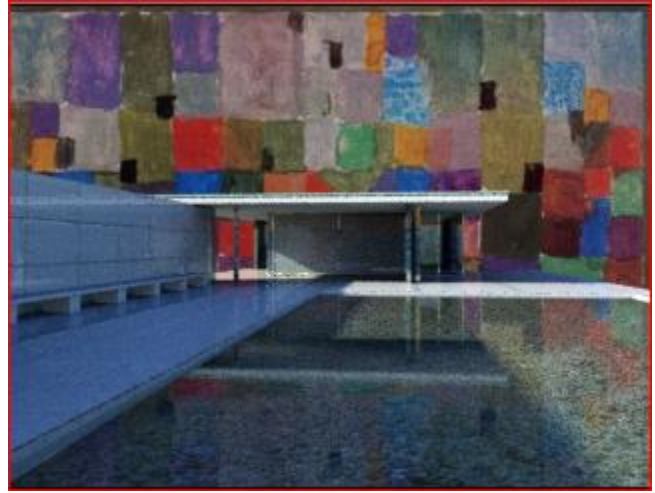

Aunque a simple vista se observa que este es un verdadero reflejo del fondo, lo ponemos en el canal B del *Ram player*. Ahora no tenemos más que mover los pequeños triángulos para evaluar la diferencia entre uno y otro:

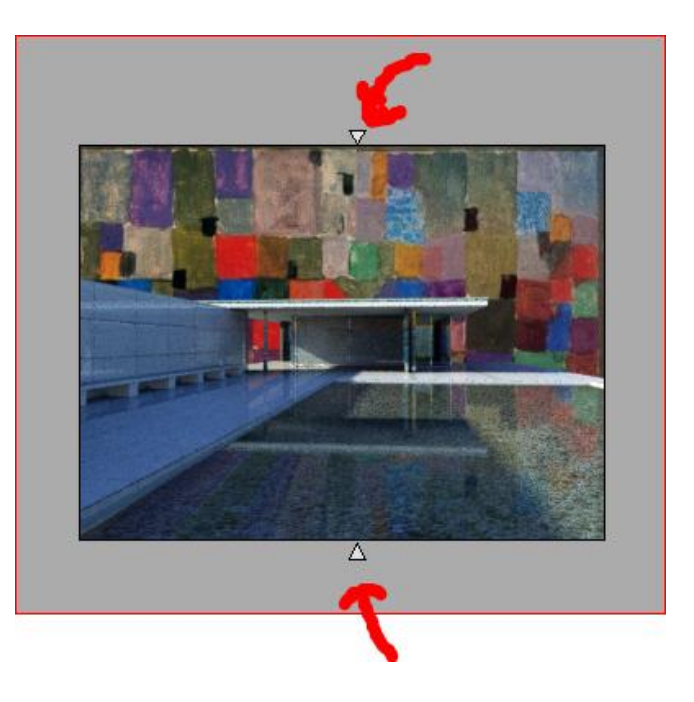

### **Consejos sobre utilización de fotos de entorno**

Si utilizamos fotografías hechas por nosotros deebeos tener en cuenta que la proyección de la cámara estará en el centro de la fotografía (si no ha sido recortada). También habrá que tener en cuenta donde se encuentra la línea de horizonte de la foto y la dirección de las sombras.

Supongamos la imagen:

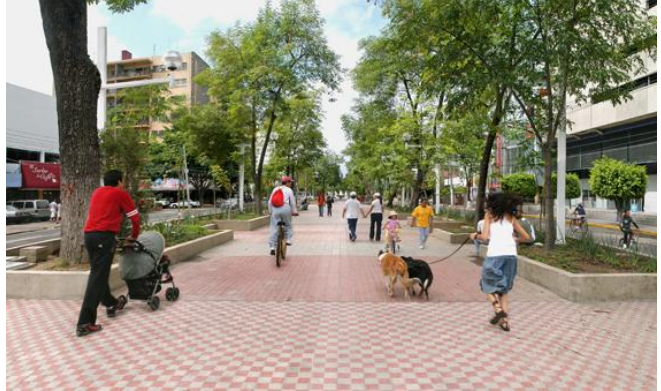

Donde nos damos podemos materializar estos conceptos en una foto de trabajo:

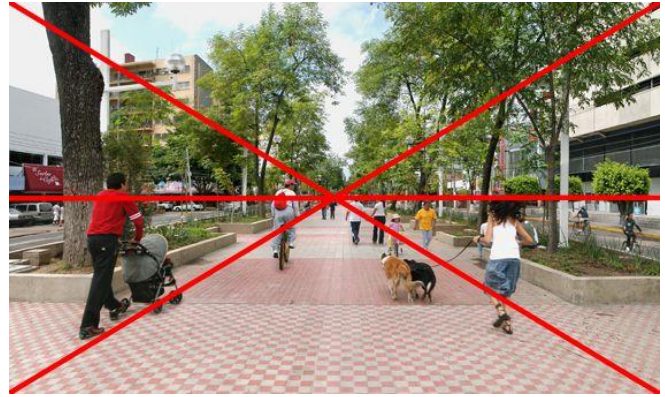

Por lo tanto si ponemos esta imagen como fondo en la vista de cámara podremos garantizar que funciona bien como background de un modelo y para poder hacer ensayos morfológicos de integración: Procederemos como sigue:

#### Creamos una cámara en la vista de planta:

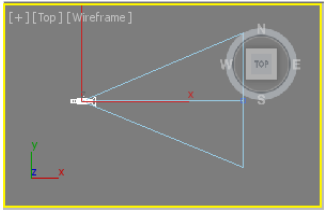

Nos ponemos en la vista de cámara:

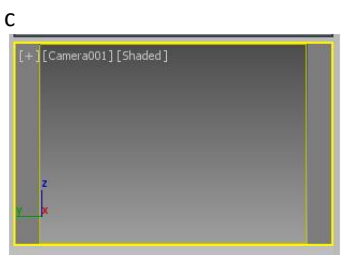

Ahora miramos el ratio de la imagen: 566 x 340 y lo fijamos en el Render Setup:

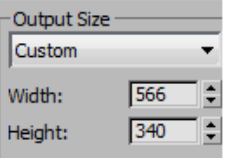

Seguidamente para poner la imagen de trabajo en el Vport **hacemos:**<br> **Kiews** Create Modifiers Animation Graph Editors Rendering Civil View

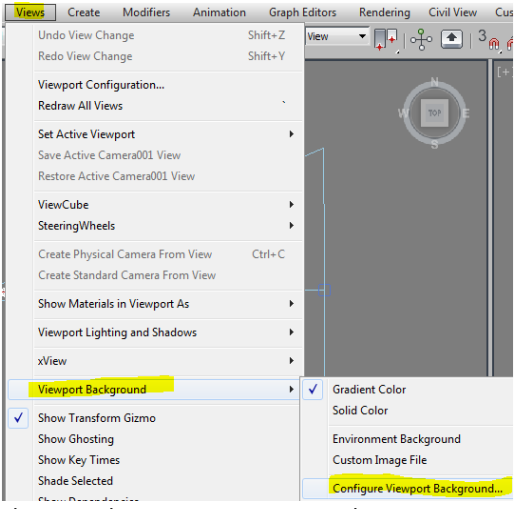

#### Ahora, en la ventana emergente hacemos:

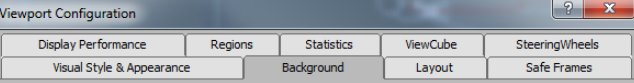

- C Use Customize User Interface Gradient Colors
- C Use Customize User Interface Solid Color

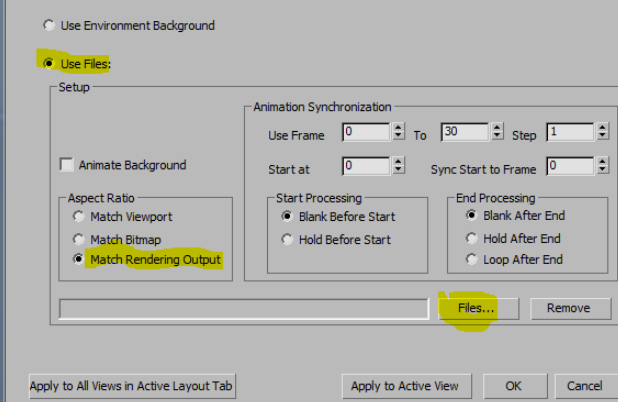

#### Cargamos el fichero *entorno perspectiva.jpg*

Apply to Active View

*Y* 

Por tanto la ventana se ve como sigue:

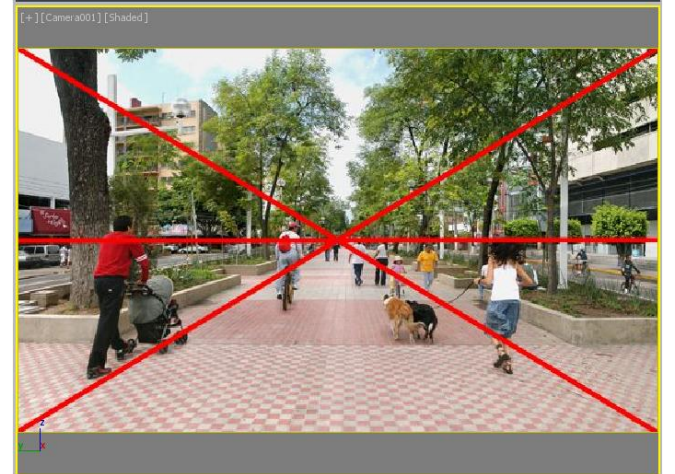

Elevamos la cámara pues está en el suelo:

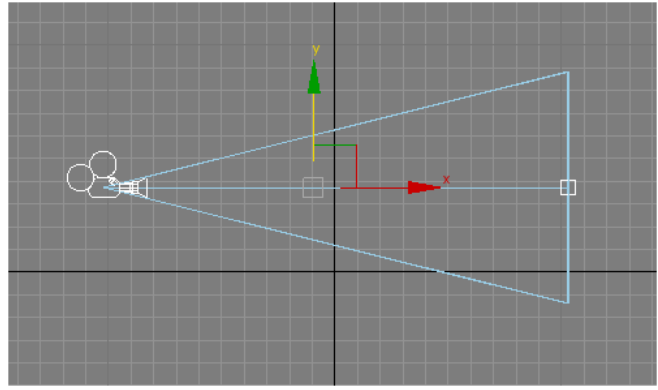

Seguidamente podemos ubicar objetos en 3D.

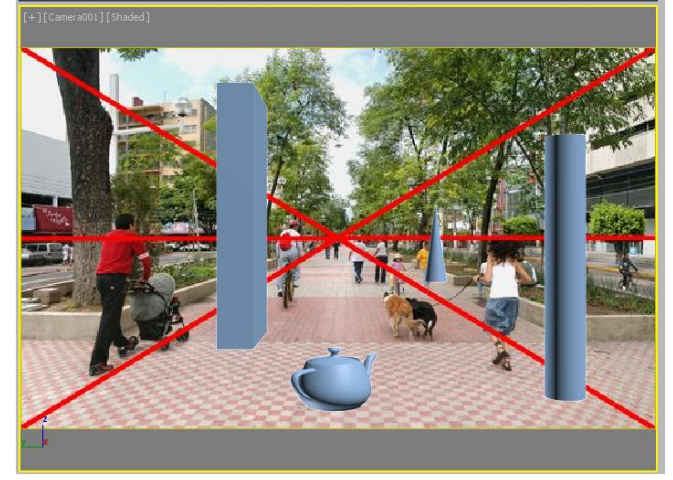

Tenemos que poner ahora la foto *entorno.jpg* en el fondo:

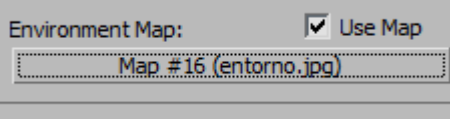

Lo pasamos a un K *sample* de materiales y lo programamos como *Screen:*

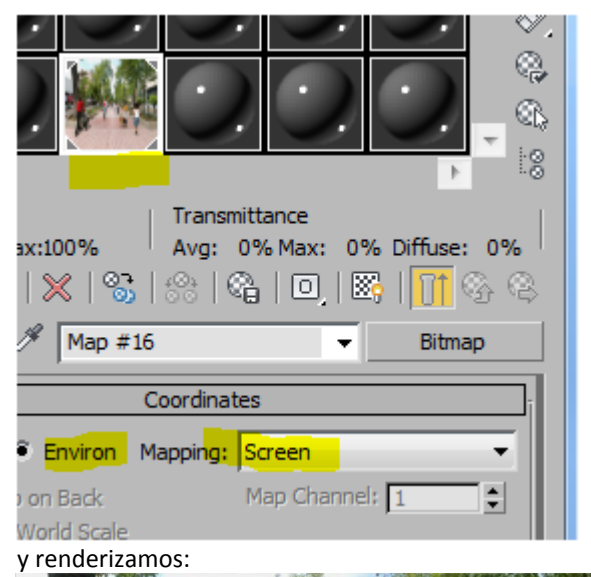

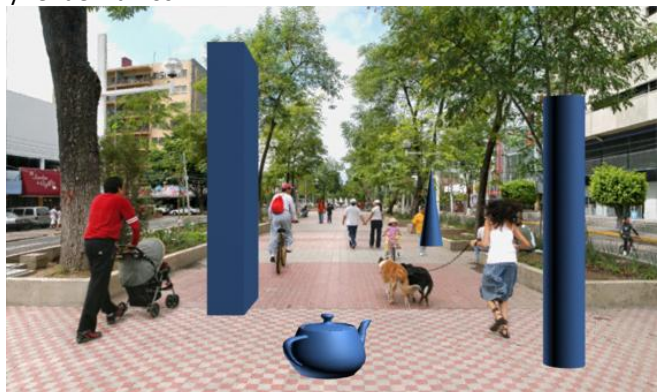

# Tema 10 Iluminación con Mental Ray: Casos de iluminación

#### José Antonio Fernández Ruiz

# Índice

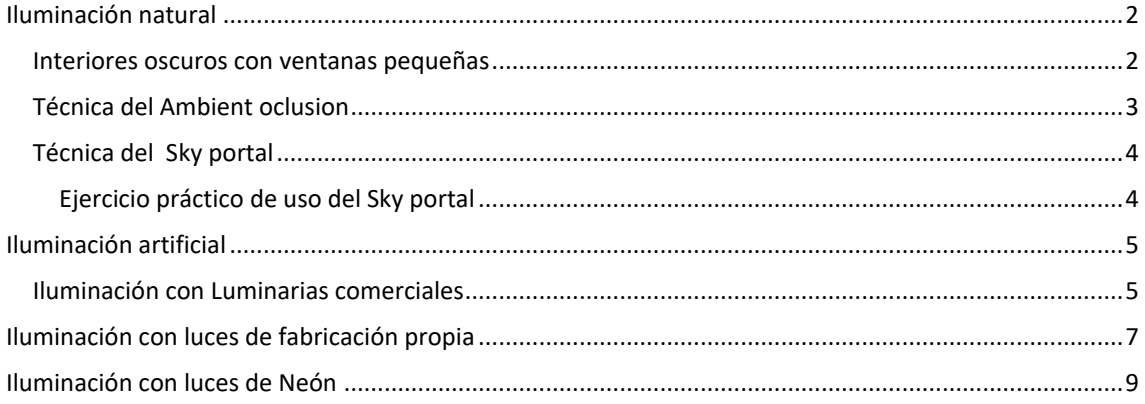

### <span id="page-155-0"></span>**Iluminación natural**

#### <span id="page-155-1"></span>**Interiores oscuros con ventanas pequeñas**

Cada caso es diferente, en función de los materiales, de la cantidad de huecos, de las luces etc.. En este ejemplo presentamos un caso extremo que consiste en una habitación cuyo fichero se denomina *caja con agujeros.max*  sometida a una iluminación solar.

De entrada ubicamos el sol de tal modo que arroje luz directa en el suelo de la habitación. Eso ayudará al reparto de luz si usamos rebotes, que en este caso será necesario.

La idea general es hacer pruebas de menor a mayor calidad intentando sacar conclusiones con imágenes aceptables y tiempos cortos.

Iniciamos el ejemplo con la peor calidad:

#### **Opción 01: Calidad Low / 20 rayos**

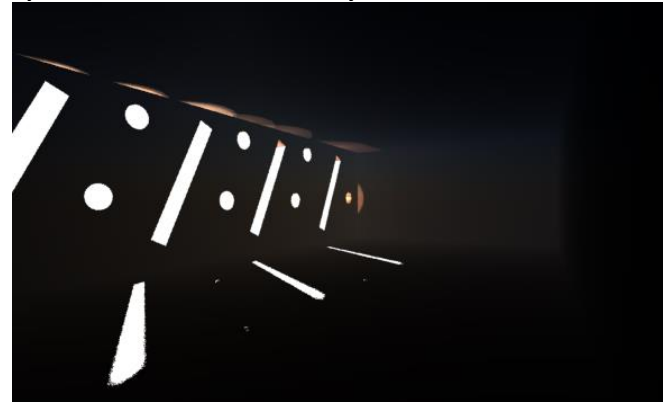

El resultado es totalmente oscuro e inaceptable

#### **Opción 02: Calidad Low / 200 rayos**

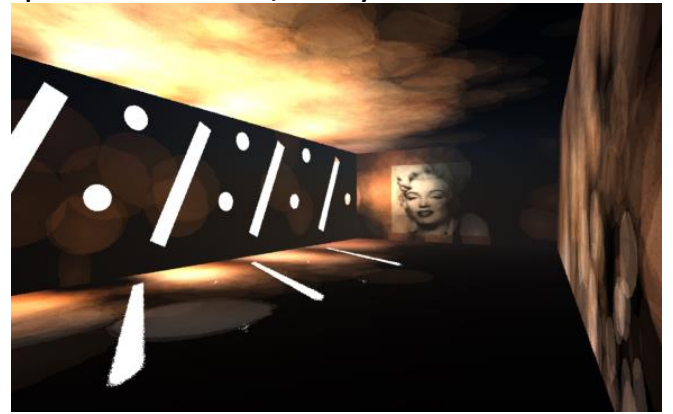

Mejora un poco, muchas manchas y la luz no se reparte

#### **Opción 03: Calidad Low / 200 rayos / 3 rebotes**

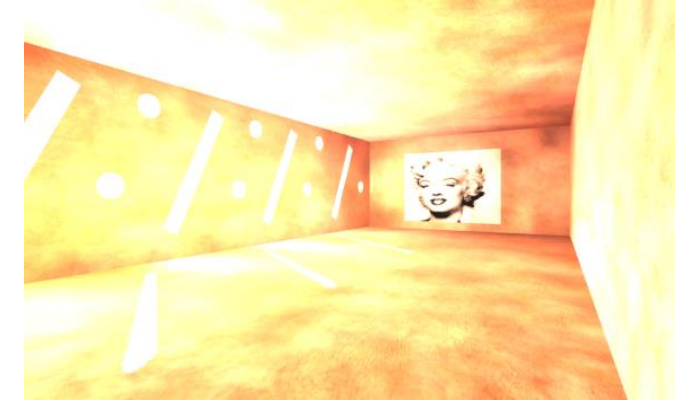

Mejor pero quemado y mucho tiempo de cálculo.

#### **Opción 04: Subiremos EV= 7 y a bajamos a 100 rayos**

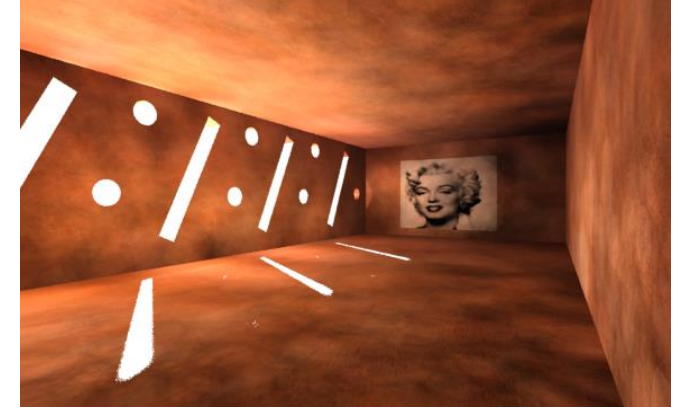

Bastante mejor pero muy manchado. Intentaremos reducir las manchas subiendo el coeficiente de interpolación:

#### **Opción 05: Calidad Low / 100 rayos Interpolación = 100**

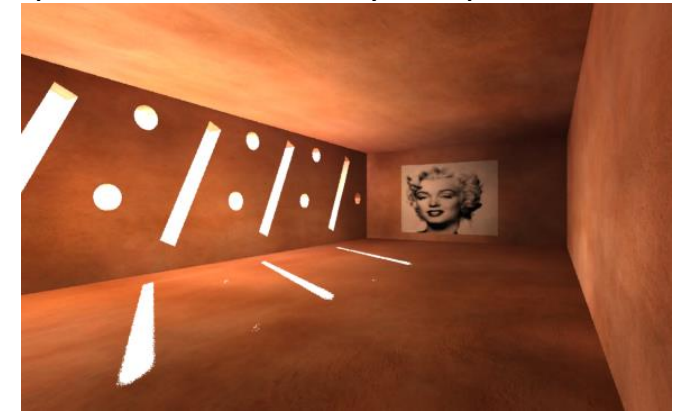

Que podríamos considerar un resultado aceptable.

Aconsejamos la lectura detallada de estas dos páginas de tutoriales: [Render con Mental Ray Parte 01](http://dimensionchimoc.blogspot.com.es/2009/03/render-con-mental-ray-parte-1.html)

### <span id="page-156-0"></span>**Técnica del Ambient oclusion**

Se trata de un método que mejora la calidad final. Intenta resolver un problema típico en los *renders* con *mental ray* el cual no resuelve bien las sombras en las proximidades de las intersecciones de los planos.

La idea es obtener una imagen que se ocupe de resolver las sombras que se producen en estas intersecciones. Luego la fundiremos con el *render* normal en Photoshop.

Las dos imágenes son: Una, la del *ambient oclusion* y otra la normal calculada con *FG* y *GI.* Finalmente se fundirán en Photoshop con la opción "*multiplicar*".

Trabajaremos en el *Pabellon ao.max* que es el fichero de nuestro pabellón con una cámara preparada.

Abrimos el fichero produciendo el siguiente *render* 

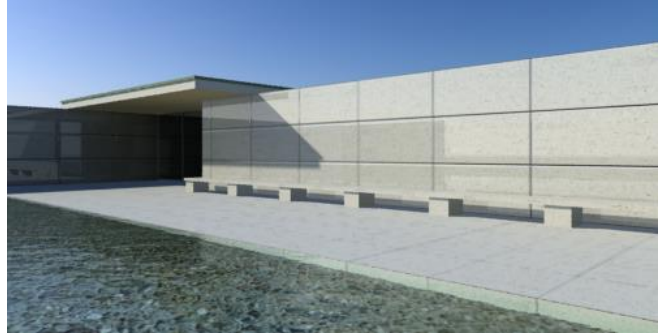

Denominamos a esta imagen *ao out.jpg*

 Fabricamos un nuevo material que llamaremos "ao" তৈ

None

pinchando en y elegimos **Imental ray** 

En "Surface" pinchamos en None

 $\nabla$  Surface . . . . . . . .

- y en la persiana de Mental Ray elegimos
- **Z** Ambient/Reflective Occlusion (3dsmax)

 Ponemos *Samples =32* y *Max Distance= 3m*. Son las muestras que tomará y la distancia a los que generará el efecto deseado.

Llamamos al material "ao"

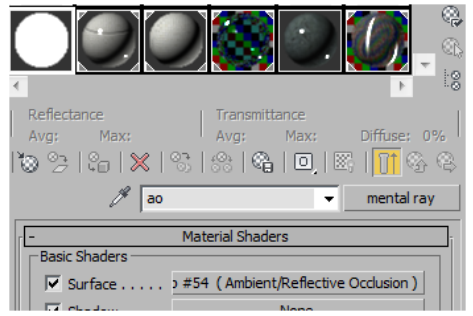

Ahora nos valdremos de un truco y es superponer momentáneamente todos los materiales de la maqueta por uno solo, para ello, haremos lo siguiente:

En *Rendering/ Render Setup/ Processing/Translator* 

- *options/Material override/Enable material override*
- Arrastramos el material a la casilla

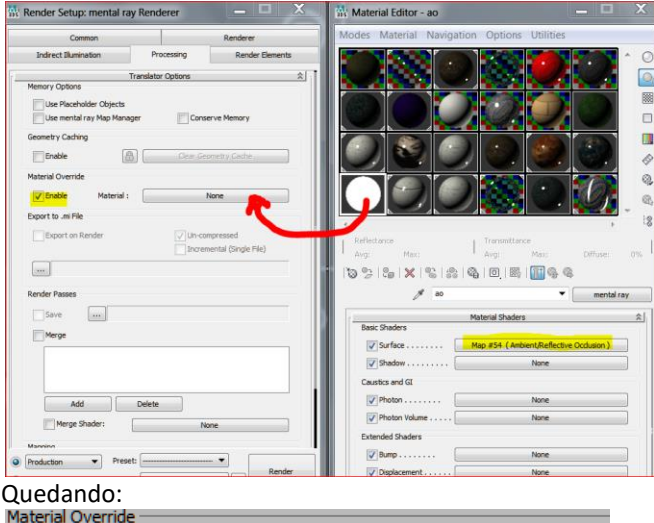

 $\nabla$  Enable Material: ao

En este momento, de modo eventual, todos los materiales han sido sustituidos por uno solo. La situación volverá a ser la que era cuando lo desactivemos (limpiar el material de la casilla).

Desactivamos *GI* si estuviera activado

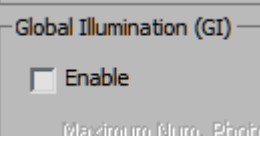

Bajamos el EV= para poder ver algo:

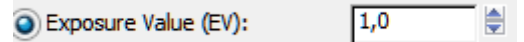

Obtenemos el render siguiente:

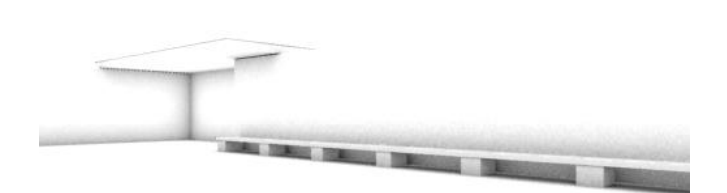

Esta es la imagen que resuelve las proximidades de las intersecciones que comentábamos.

Guardamos esta imagen auxiliar como *ao.jpg*

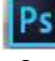

Cargamos las dos imágenes en *photoshop*.

 Seleccionamos todo *ao.jpg*, lo copiamos y lo pegamos en *ao out.jpg*:

En las capas de Photoshop nos da la siguiente información:

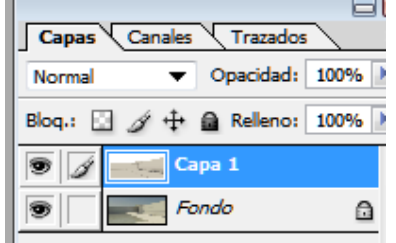

 Teniendo la capa del *ao* activada cambiamos "*Normal*" a "*Multiplicar*"

Obteniendo una imagen de más calidad: *ao fundida.jpg*

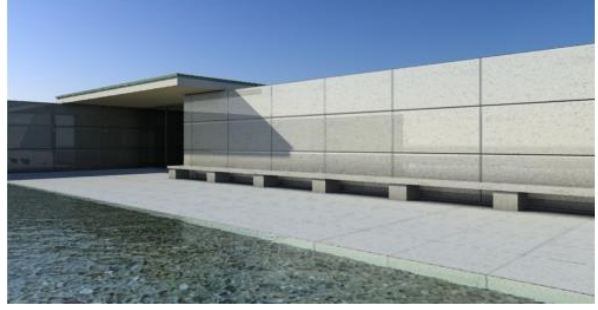

Podemos comparar esto en *Ram Player*

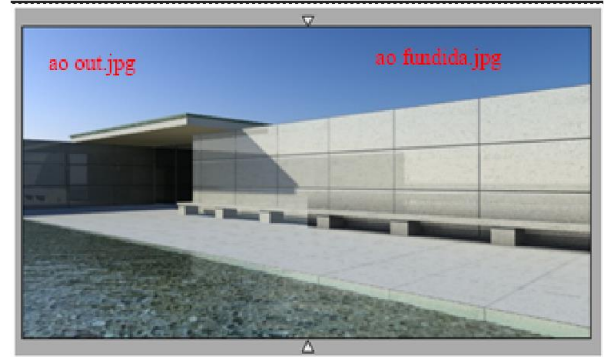

### <span id="page-157-0"></span>**Técnica del Sky portal**

*Sky portal* es un tipo de luz que recoge la información del cielo y la introduce dentro de la habitación. Se aplica fundamentalmente a habitaciones poco contrastadas con huecos rectangulares.

 El sky portal funciona como un plano de luz que se ubica en los huecos con su vector normal dirigido hacia dentro de la habitación.

 Tiene aspecto de plano y la flecha debe apuntar hacia el interior de la habitación.

 No es necesario afinar su ubicación respecto al cristal o la carpintería; es decir, el plano no es necesario que coincida exactamente con el rectángulo del hueco.

 Es útil el uso del *autogrid* para el ajuste de los rectángulos del *skyportal*. De este modo podemos dibujar el rectángulo sobre el plano de la fachada. (El *autogrid* es una utilidad de 3D Studio Max que permite dibujar directamente en planos determinados)

Hay que hacerlo ventana por ventana.

 Un Sky Portal que agrupe varias ventanas suele dar malos resultados.

 No admite huecos no rectangulares, podemos hacer rectángulos aproximados por exceso

 Con el "*Flip*" se cambia la orientación de la flecha y para mayor calidad de sombras interiores debe estar activado el *Shadows*: Atención, que consume mucha memoria.

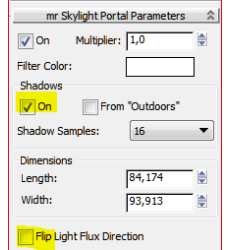

#### <span id="page-157-1"></span>**Ejercicio práctico de uso del Sky portal**

Partimos del fichero *room basica.max*

Se trata simplemente de una habitación con un sol y un hueco; *Renderizando* sin *Sky Portal* con todos los valores por defecto tenemos:

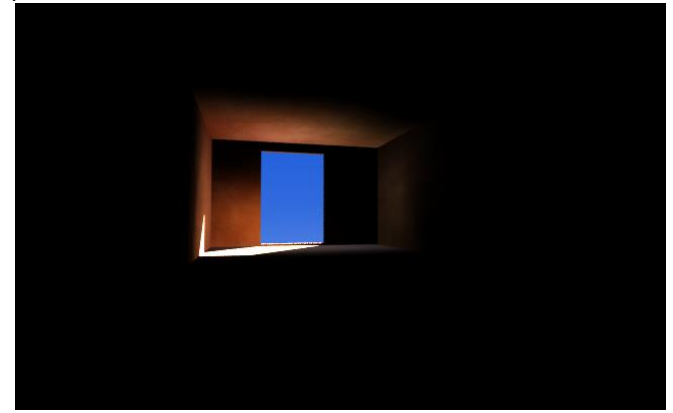

Este método intenta evitar rebotes ya que emplean demasiado tiempo.

Ahora apliquemos el Sky portal:

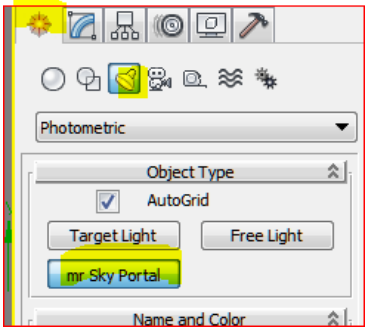

y el capturador de puntos activado en *Vertex:*

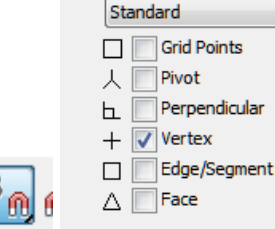

G

y dibujamos el rectángulo en la fachada.

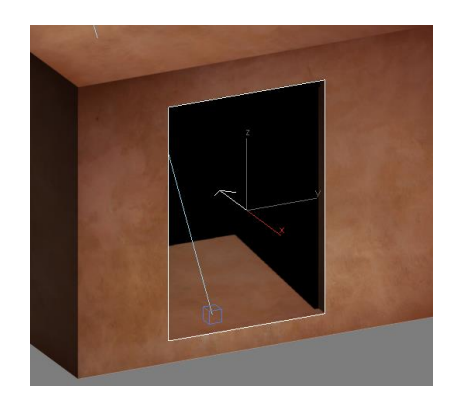

Renderizamos obteniendo:

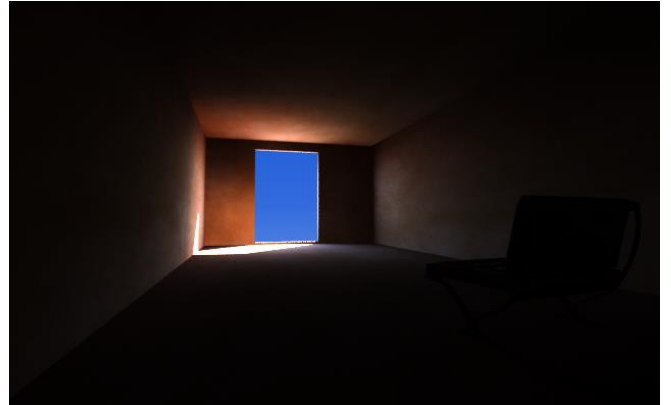

La luz penetra un poco más pero no suficiente.

 Incrementamos el multiplicador del efecto del Sky Portal a 3 y :

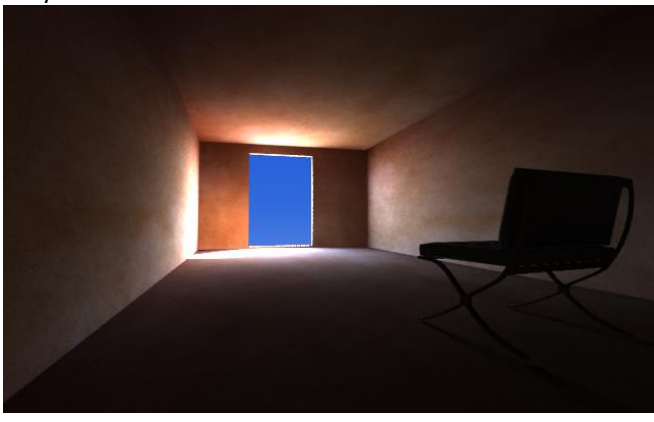

Finalmente poniendo el multiplicador a 4 y con 32 muestras tenemos:

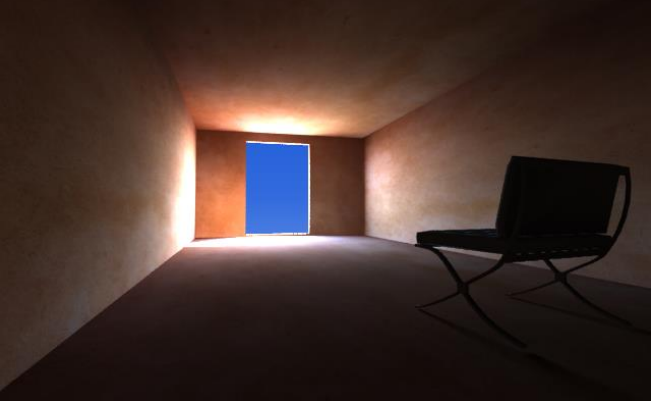

Este método tiene la ventaja que no hemos necesitado aplicar rebotes y en consecuencia va muy rápido y crea una imagen muy realista.

# <span id="page-158-0"></span>**Iluminación artificial**

### <span id="page-158-1"></span>**Iluminación con Luminarias comerciales**

Fichero de trabajo: *room basica.max*

Algunas casas comerciales de luminarias tienen sus modelos en formato *max*. Los objetos son del tipo *Assembly* que se encuentran en el menú *Group.* Se trata de un tipo especial de grupo formado por objetos geométricos y lumínicos.

En este tema usaremos los ficheros de la casa *Erco*. Seguiremos los siguientes pasos:

 Suponemos una situación nocturna y en consecuencia tenemos que quitar el sol.

 También tenemos que quitar el cielo: Debe quedar el *Environment* así:

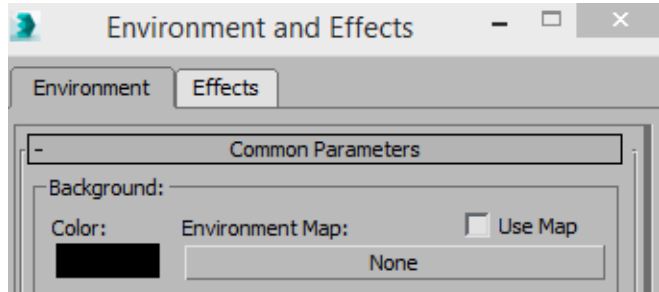

Ahora desarrollaremos un ejemplo, para ello tenemos que cargar alguna luz de Erco.

Entramos en: [http://www.erco.com](http://www.erco.com/)

### Productos

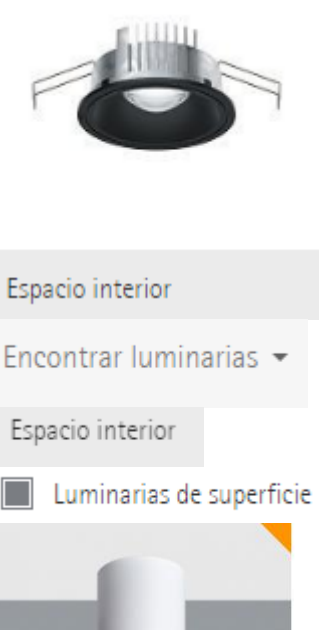

**CHID** 

Quintessence

Luminarias de superficie

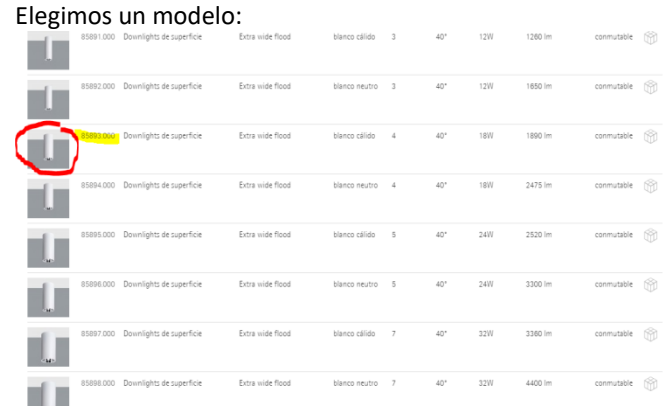

Ampliado….

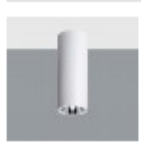

#### Donde aparece la siguiente ventana y nos interesa descargar lo subrayado:

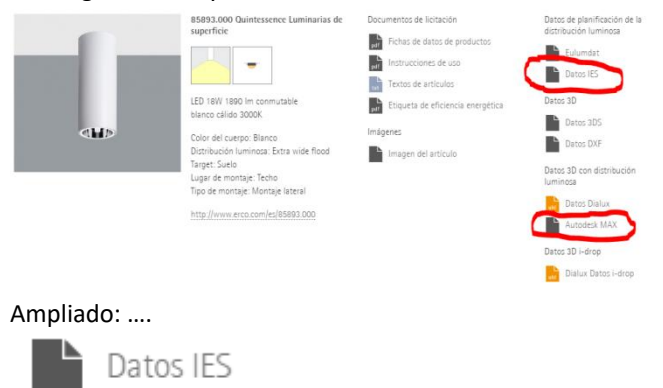

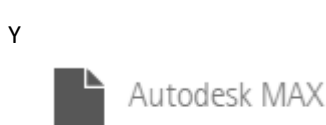

Y nos bajamos respectivamente los ficheros:

#### *erco-85893-000-es-ies-01.IES erco-85893-000-es-max-01.max*

….. que se ubican en la carpeta de nuestro proyecto. Ahora es el momento de hacer un *merge* de la luminaria al fichero de *room básica.max*

Al hacerlo observamos que la luminaria se ubica en el origen de coordenadas:

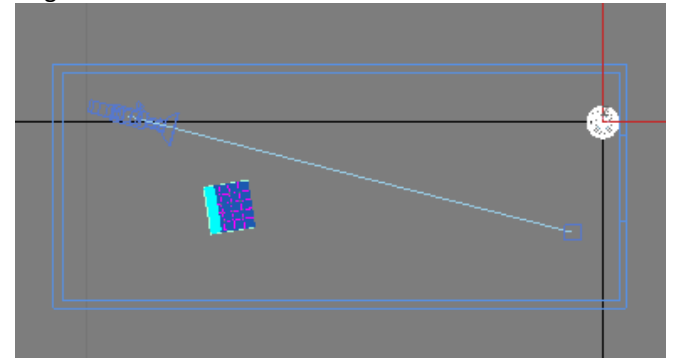

Observamos también que está invertida:

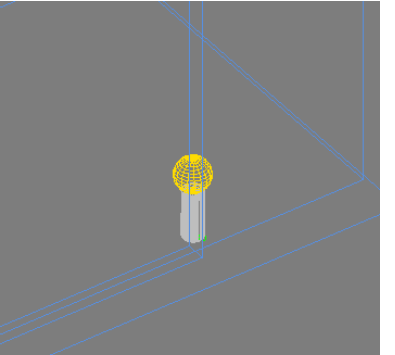

En consecuencia la giramos 180º alrededor del eje X ó Y y la ubicamos en el techo:

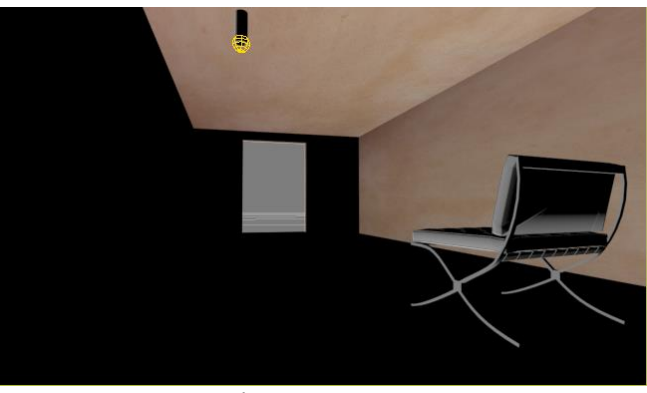

Si renderizamos sin más tenemos para un EV = 4:

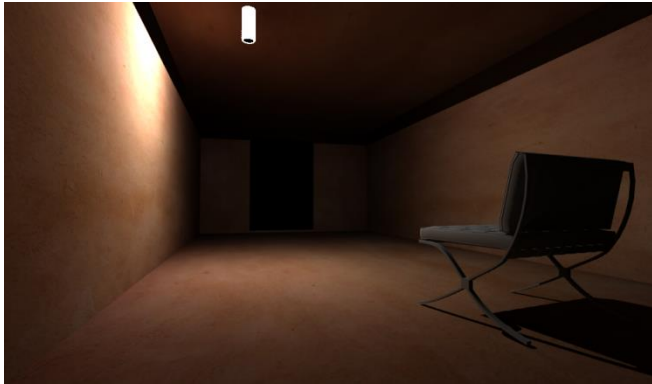

Que no está mal pero que no corresponde a los datos *ies* (datos de distribución de luz de la luminaria). Para hacerlo tenemos que acceder a la luz e introducirle dichos datos. La luz está agrupada con la geometría de la luminaria en un *"assembly"*. Procederemos abriendo eventualmente la *assembly*, introduciendo el fichero *ies* y seguidamente cerrando el assembly:

En efecto: Seleccionamos la luz/*Group/Assembly/Open*

Ahora podemos acceder a la luz de modo independiente: La seleccionamos:

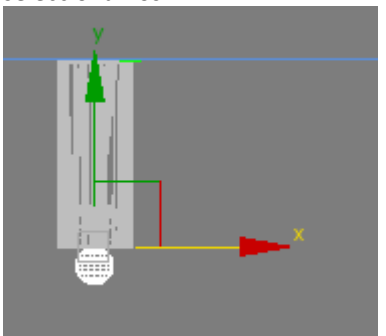

Y en los valores de la luz click en:

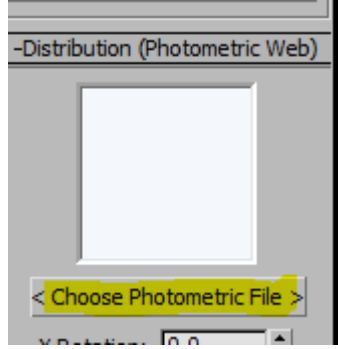

Y elegimos el fichero *erco-85893-000-es-ies-01.IES*

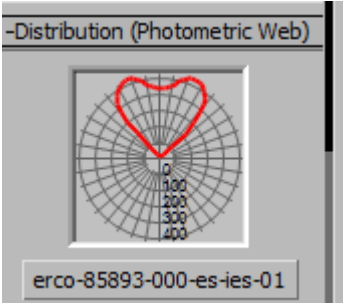

Obsérvese el diagrama no uniforme de distribución de la luz. En consecuencia en el *render* aparecerá la distribución relativa a esa luminaria en concreto. Seguidamente cerramos el *Assembly.*

*Group/Assembly/Close*

Renderizando tenemos:

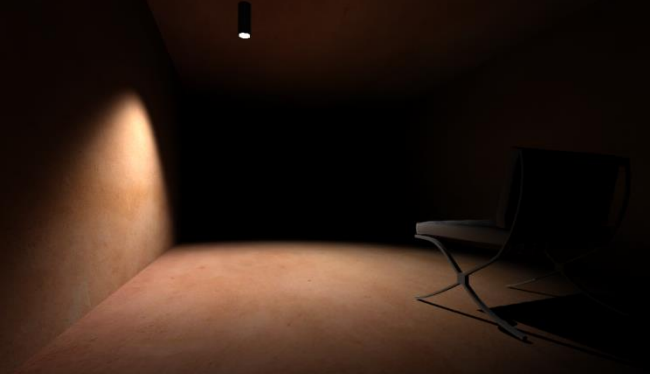

Que es muy distinta a la obtenida sin el fichero *ies* Ahora si deseáramos mas copias clonamos las luminarias con mover y mayúscula:

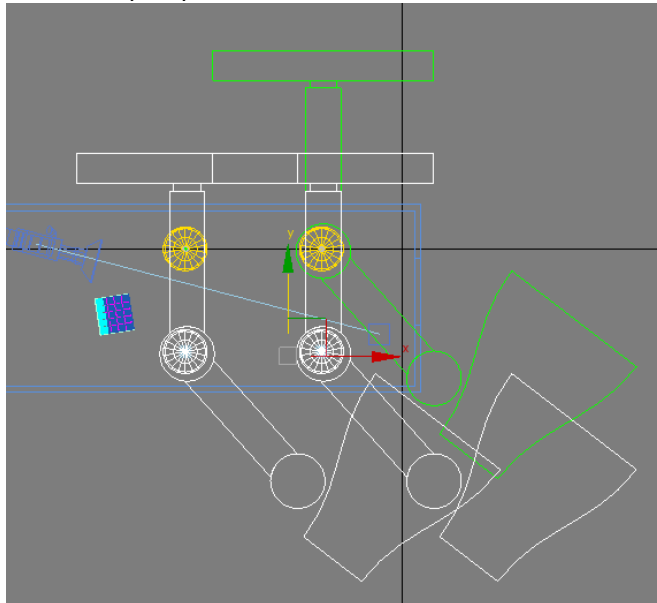

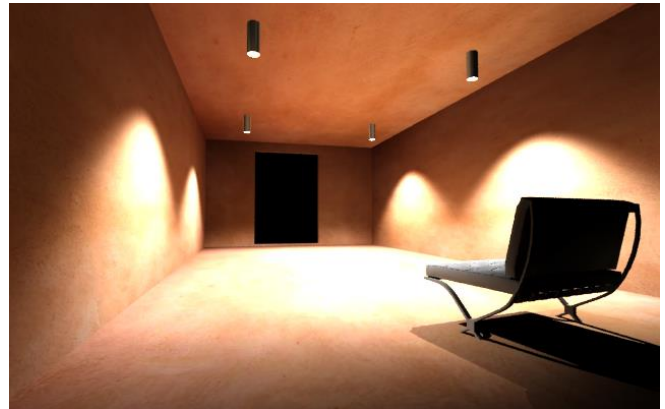

Lo cual es bastante parecido a un entorno real. La introducción de un *background* nocturno no reviste ningún problema tal como se explicó la clase pasada.

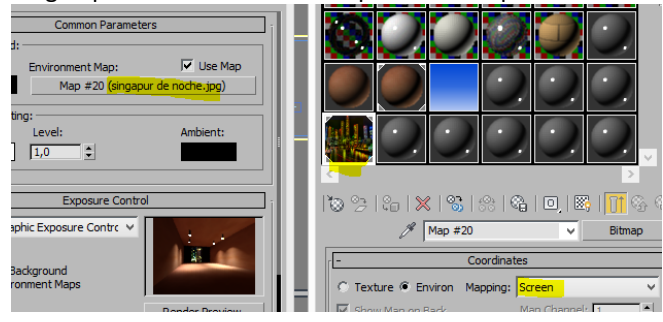

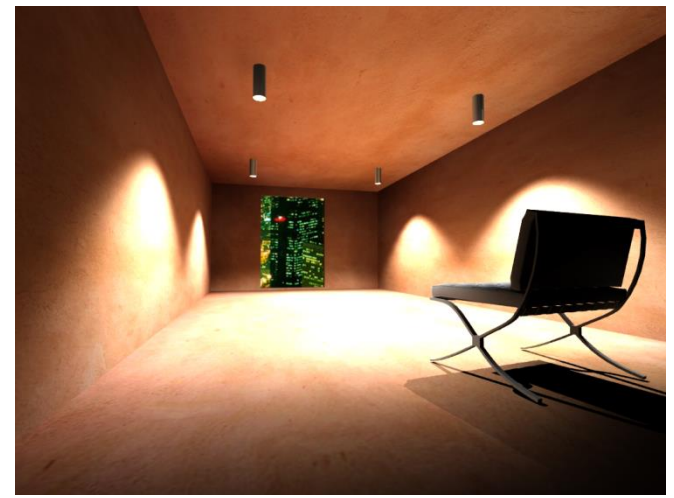

El fichero terminado de este ejercicio lo llamaremos *room noche erco.max*

## <span id="page-160-0"></span>**Iluminación con luces de fabricación propia**

Si no queremos recurrir a luminarias comerciales, tenemos algunas opciones.

Si en la habitación *room básica luces propias.max* ponemos una luz *Free light* fotométrica cercana al techo, tenemos:

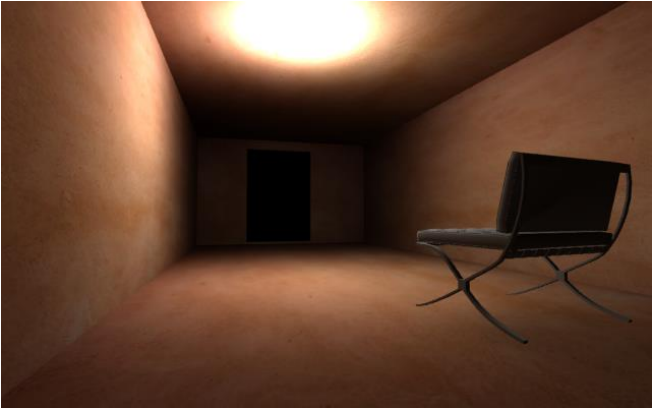

El resultado es que la luz se dispersa en todos los sentidos y en consecuencia quema el techo que es la superficie más cercana. De hecho el objetivo de una luminaria es dirigir la luz a los sitios deseados.

Podemos arreglar algo de esto cambiando la distribución *Uniform Spherical* que viene por defecto poniéndole un tipo de distribución fotométrica.

#### < Choose Photometric File >

y elegimos el fichero *ies* que ya tenemos de *Erco*.

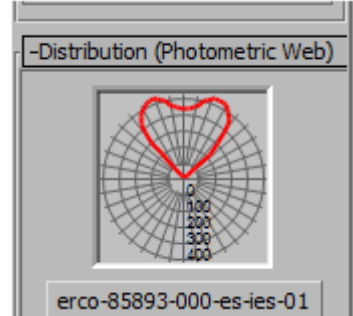

(nótese que en la realidad la disposición de la luz de la habitación la gráfica estaría invertida)(luz hacia el suelo). Eso cambia totalmente el resultado orientándose la dirección de la luz en función de la gráfica anterior.

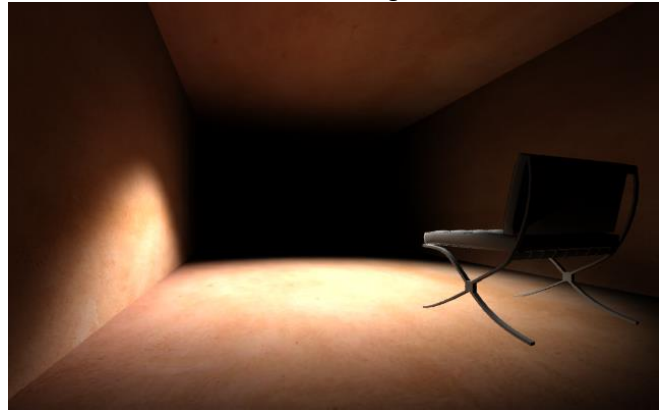

Y por tanto, la imagen puede parecerse bastante más a la realidad.

En la práctica, toda luz debe estar dentro de una luminaria u objeto geométrico que, de algún modo, dirija la luz ya que en nuestro caso no tenemos luminaria.

Podemos cambiar la luz puntual a rectangular y decirle que el rectángulo sea visible en el render:

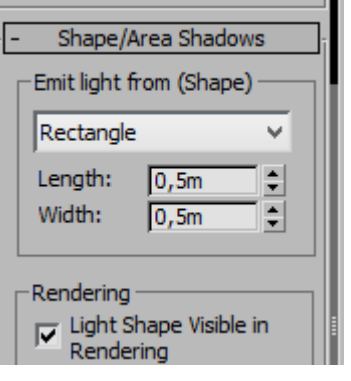

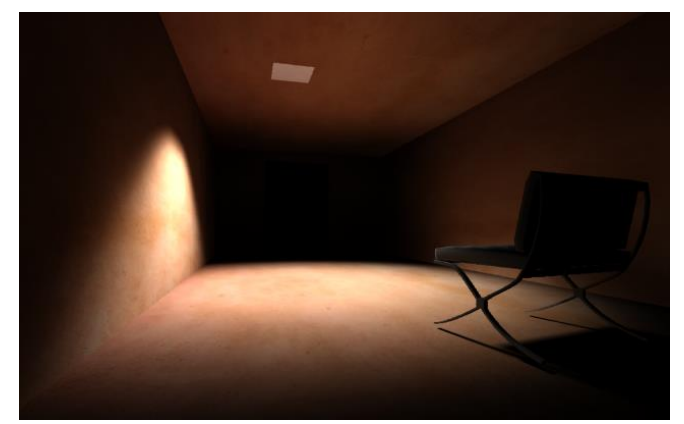

Los resultados son similares a la anterior. El rectángulo es visible, aunque no muy intenso. De hecho no parece una luz. Quizá sea buena idea, que el rectángulo no sea visible y sustituirlo por un rectángulo real con propiedades autoiluminantes.m

Para ello desactivamos la visibilidad del rectángulo:

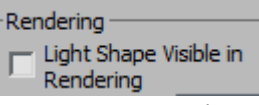

Y ponemos un rectángulo (*plane)* real de la misma medida situándolo un poco por encima. En alzado tenemos:

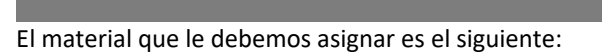

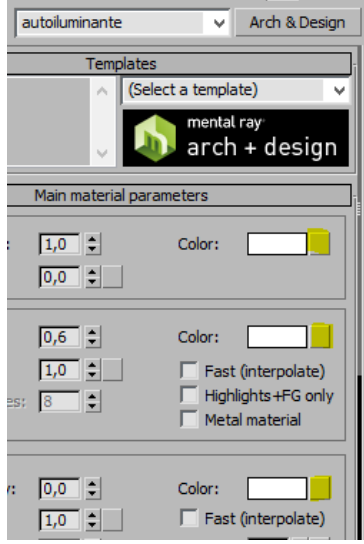

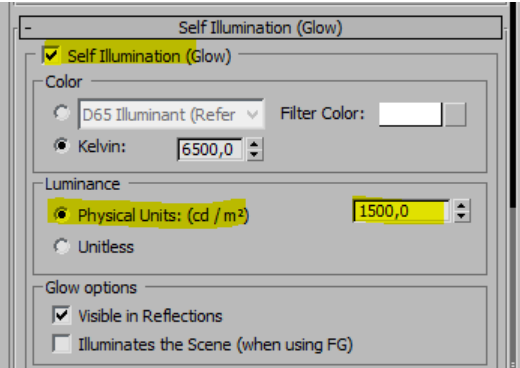

#### Y lo aplicamos:

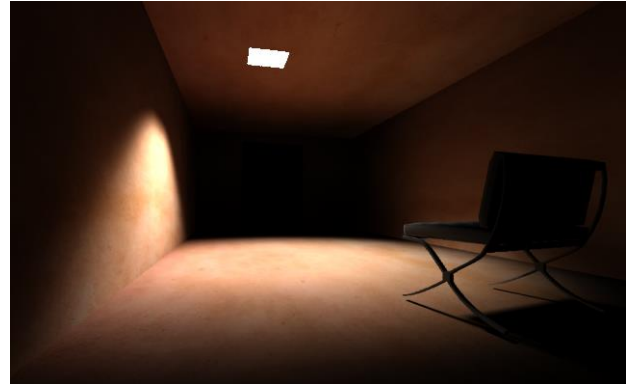

Pero lo lógico es que lo metamos dentro de una luminaria. Importamos el marco del *plafon 60x60.dwg.* Obteniendo

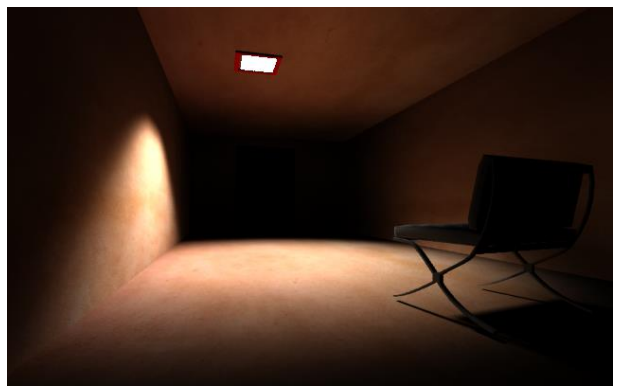

Hacemos un un *assembly* con la luminaria para hacerle copias.

Si quisiéramos cambiar la intensidad de la luz, podemos abrir el grupo y cambiarla por ejemplo a 3500 candelas. Y cerramos el assembly.

Seguidamente podemos hacer copias con instancia para obtener distintas luminarias:

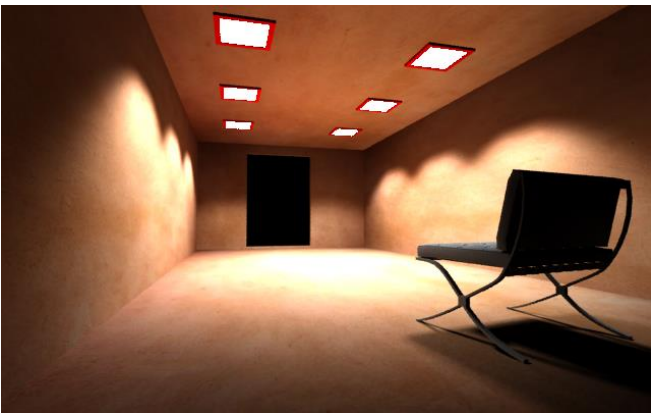

Al tratarse de instancias podemos abrir una de ellas, cambiarle la intensidad y automáticamente todas ellas resultarían cambiadas. En el ejemplo siguiente hemos cambiado la intensidad de una de ellas y por lo tanto de todas 1000 candelas.

Hemos obtenido el fichero *room basica luces propias terminada.max*

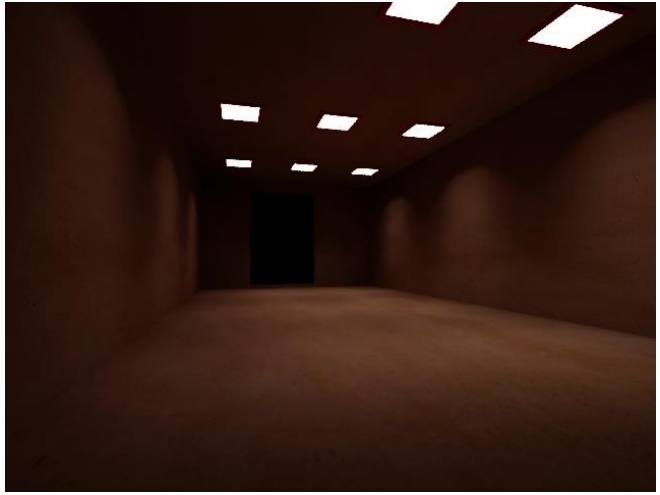

### <span id="page-162-0"></span>**Iluminación con luces de Neón**

Este material se usa básicamente para producir efectos de neón. Por ejemplo ponemos textos *extrusionados* en suelo y pared:

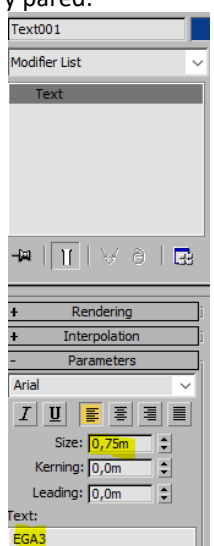

Y lo extrusionamos 0,3

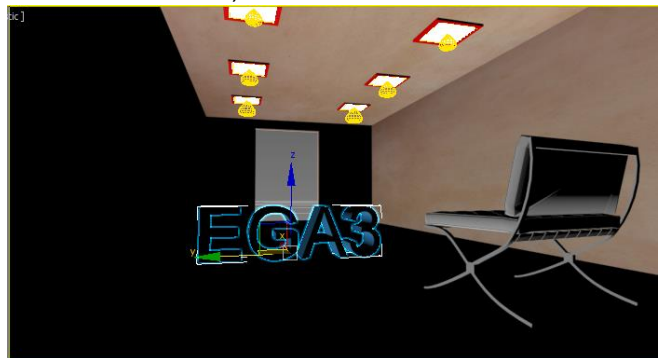

Y fabricamos dos materiales de neón del siguiente modo: Elegiremos inicialmente el material "*Architectural*"

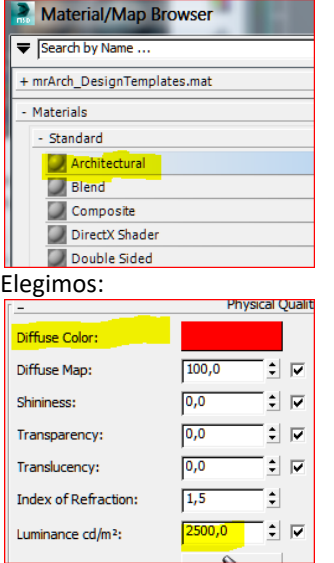

El valor de 2500 cd/m2 nos da idea de la emisión de luz que el material va a emitir.

Análogamente hacemos otro verde.

Los aplicamos respectivamente a los textos con volumen y:

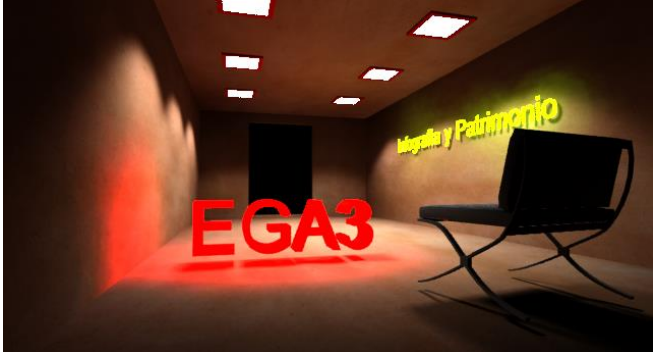

Algunas variaciones ….

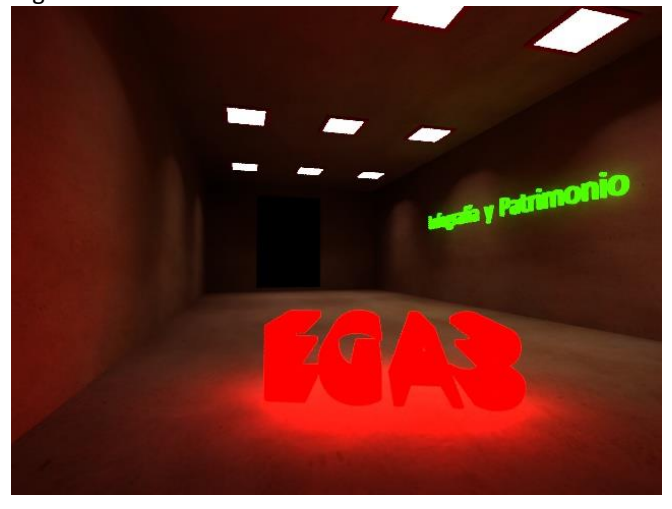

Finalmente podemos poner, tal como se ha explicado un fondo de foto nocturna para que sea vea a través de la puerta:

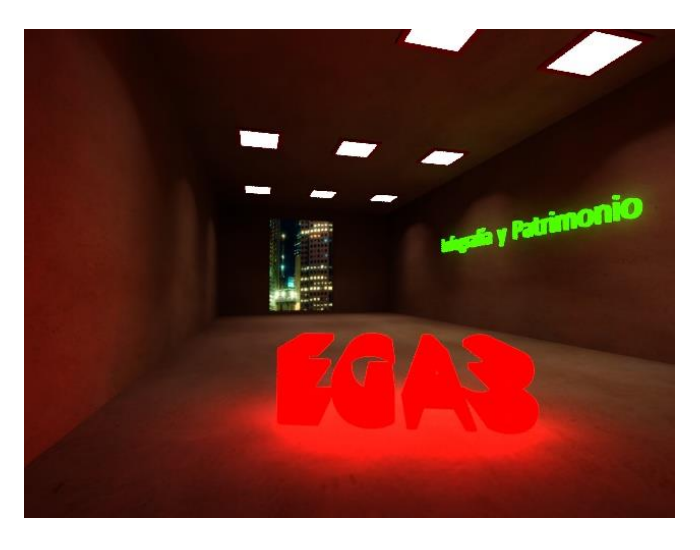

A continuación presentamos unos ejemplos nocturnos en el entorno del pabellón de Barcelona:

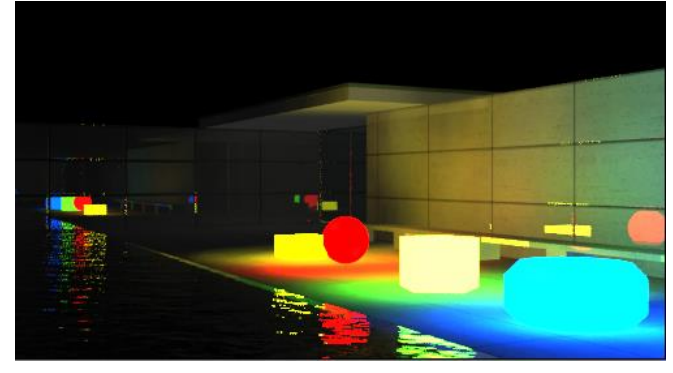

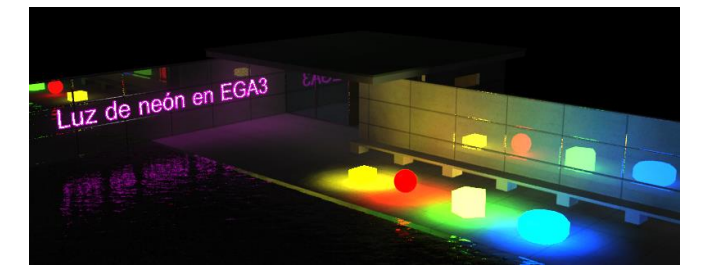

### Tema 11 Vegetación, Personajes y Secciones de Arquitectura

José Antonio Fernández Ruiz, Concepción Rodríguez Moreno, Miguel Ángel Casares Porcel http://www.ugr.es/local/ega3 Escuela Técnica Superior de Arquitectura de Granada

# **Índice**

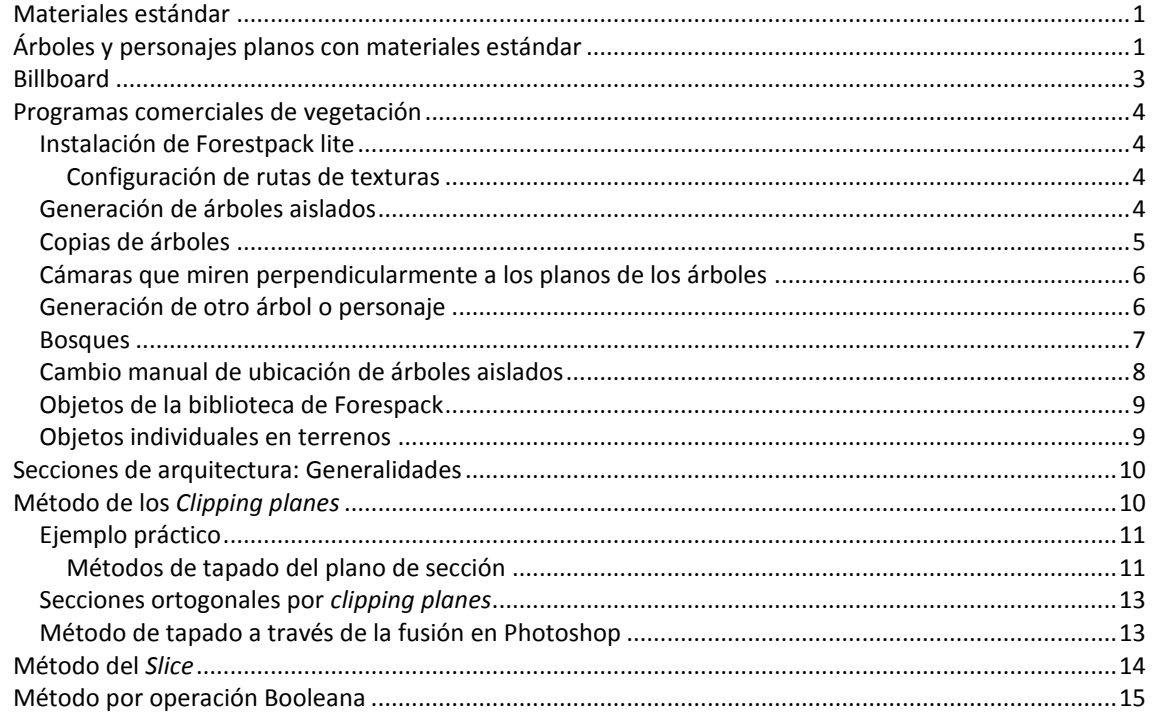

### <span id="page-164-0"></span>**Materiales estándar**

Se enunciaron sin desarrollo en el tema 8.

Hemos empezado el curso directamente con materiales de Mental Ray en la medida que finalmente eran los materiales que íbamos a usar.

Para algunos objetivos son necesarios los materiales estándar que tienen una estructura parecida a los de MR. Procedeos del siguiente modo:

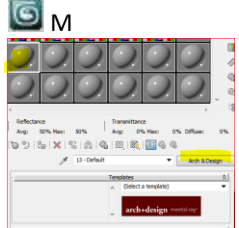

y seleccionamos estándar:

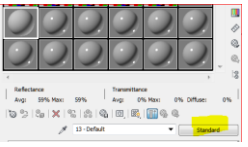

Ahora normalmente los mapas se ubican en:

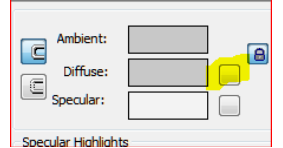

Para los árboles u los personajes que se realizan con la misma técnica usaremos preferentemente materiales estándar.

### <span id="page-164-1"></span>**Árboles y personajes planos con materiales estándar**

Existen árboles en 3D, con todas sus hojas pero incluyen tal cantidad de vegetación (malla) que, en cuanto disponemos varios de ellos, el fichero puede colapsarse y los tiempos de *render* pueden ser mu elevados. Por lo tanto la técnica más socorrida es la utilizada en los video-juegos que es la utilización de árboles planos.

Para ello disponemos de las siguientes texturas:

- *Arbol color.jpg*
- *Arbol bn. jpg*

La primera tiene el árbol de colores con el fondo negro La segunda tiene el árbol en blanco y negro, de tal modo que lo que es blanco en ésta en el fichero primero era de color.

#### Existen bibliotecas de árboles establecidos de este modo.

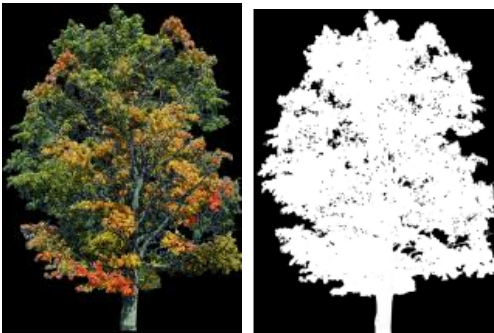

Ambas se han obtenido sobre la misma fotografía y miden lo mismo.

Para fabricar el material, el árbol de color debe estar en el *Canal de Difusión* y el árbol blanco y negro debe estar en el *Canal de opacidad*.

*El Canal de Opacidad* funciona como un filtro sobre el anterior de tal modo que los pixeles negros de éste serán transparentes en el render final.

Para ubicar cada uno en su canal se procederá del siguiente modo:

 $|z|$ 

 $\frac{1}{2}$ ×l

 $\frac{1}{2}$ 

#### G Abrimos la persiana mapas<br>
soften:  $\frac{[0,1]}{[0,1]}$ **Extended Parameters** SuperSampling Maps

mental ray Connection

ahora introducimos cada uno en su canal:

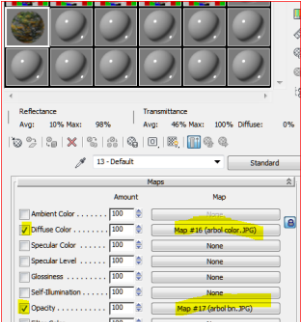

Obsérvese la bola de la muestra ampliada:

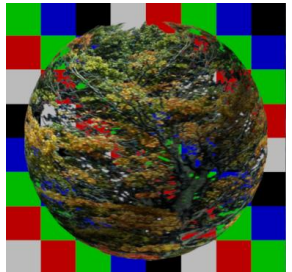

Donde podemos ver cómo se comportará cuando lo ubiquemos en un plano.

Es conveniente que el *componente especular* este en negro para evitar un error conocido en que se percibe en el render el marco del rectángulo.<br>E-

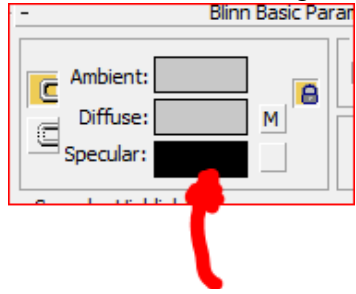

También es conveniente dejar marcada la opción

 $\nabla$  2-Sided

ya que se trata de un objeto plano y en algunas versiones del programa puede aparecer invisible en el *render.*

Ahora el material está listo.

Tenemos que fabricar un *cartón* (plano) para ubicarlo. Observamos que la imagen del árbol tiene 791 x 1068 px. Nuestro *cartón* debe ser proporcional a este ratio en pixeles y tener la altura deseada. Por ejemplo para 5 metros de altura, la proporción es 3,70 m de anchura.

Haremos por tanto un plano en la vista *Front* de 3,7 x 5

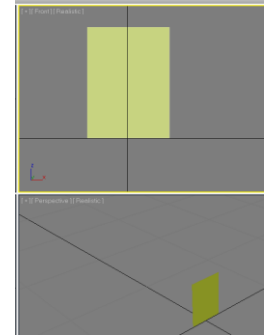

y le aplicamos el material de nuestro árbol.

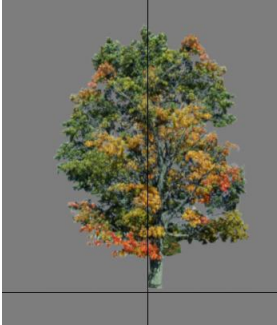

Si ahora ponemos un sol y un suelo tenemos:

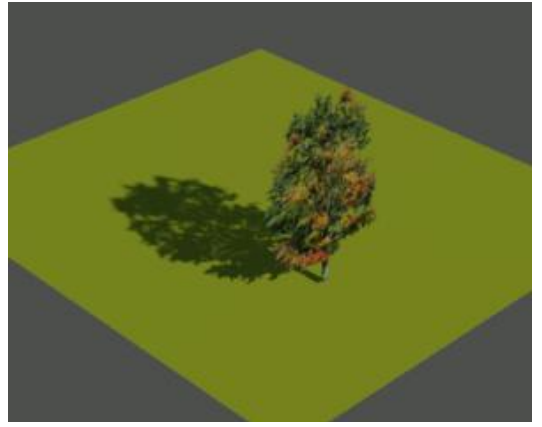

Donde vemos que arroja sombra.

En éste método hay que cuidar que el rayo del sol no esté muy sesgado.

En los materiales de *Mental Ray* funciona igual, únicamente que en el canal de opacidad se denomina *Cut Out*, pero aconsejamos los materiales estándar para los árboles. Los personajes funcionan exactamente igual que los árboles.

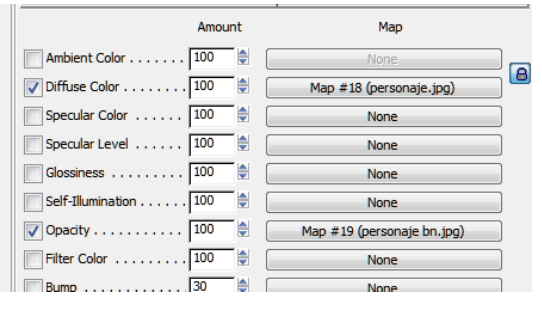

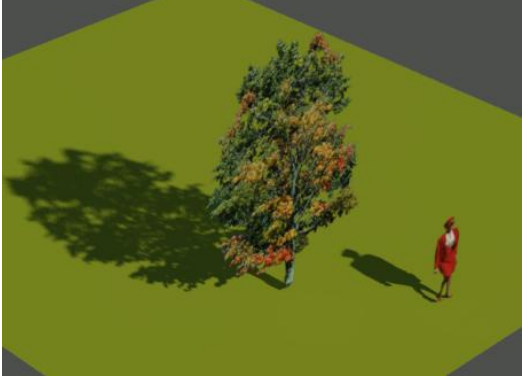

En las vistas de cámara deberemos girar los planos de los árboles y las personas respecto al eje Z para que permanezcan perpendiculares a la dirección de la cámara. Si el sol forma un ángulo muy agudo con el *carton* es poner dos planos perpendiculares en vez de uno.

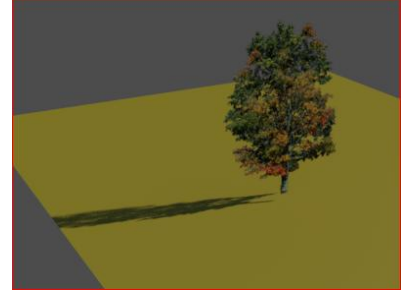

Eso lo conseguimos fácilmente haciendo un clon de la pieza encima de sí misma y girando esta última 90º.

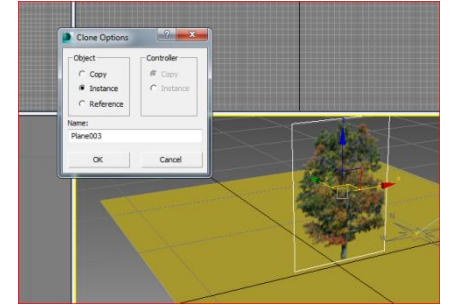

Ahora el aspecto que se consigue con los dos planos es más voluminoso y la sobra más apropiada.

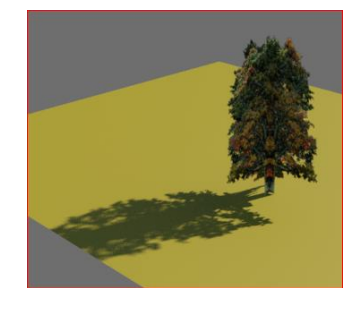

### <span id="page-166-0"></span>**Billboard**

Los árboles tipo *cartón* funcionan bien siempre que el plano del árbol o de la *persona* se mantenga perpendicular a la dirección de la cámara. Eso es fácil construir en el menú de animación con la opción "Orientation Constraint" Supongamos un plano y una cámara vistos en planta.

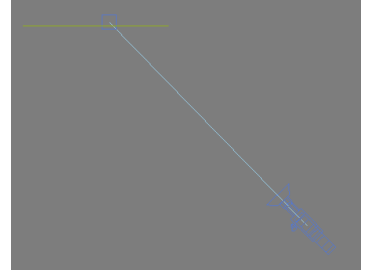

#### Seleccionamos el plano y:

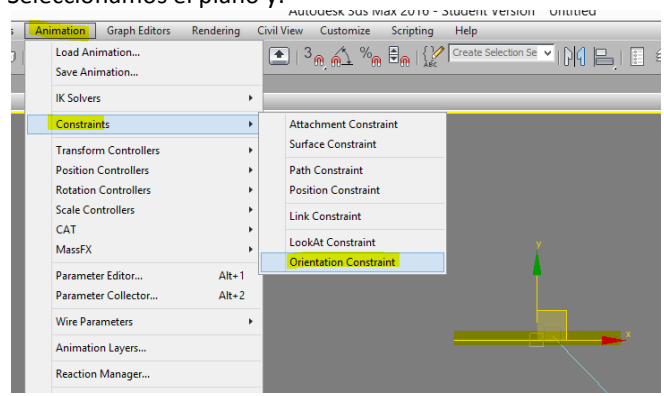

Y aparece una línea elástica y pinchamos la cámara. El plano gira para ponerse perpendicular a la línea de la cámara.

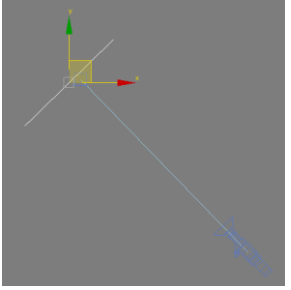

Sin embargo, este método solo funciona cuando la cámara se mueve en el plano horizontal, pues la perpendicularidad se mantiene cuando separamos la cámara del plano horizontal, veamos:

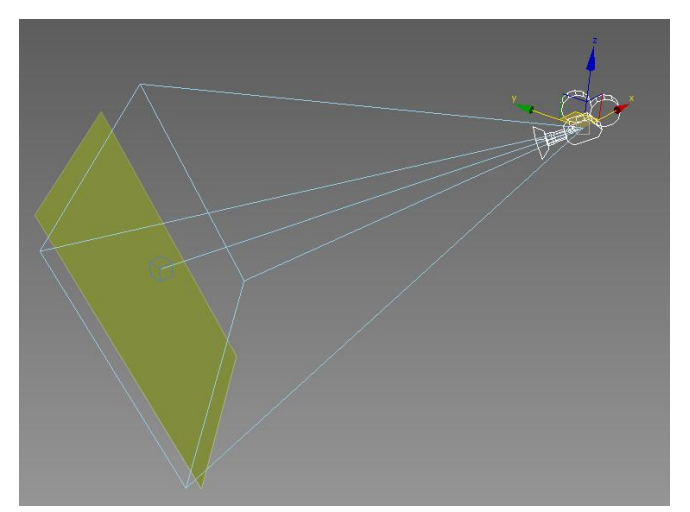

En ese caso, no resulta útil.

No obstante podemos usarlo eventualmente si mantenemos la cámara en un plano horizontal. El "Orientation Constraint" puede hacerse con muchos planos al mismo tiempo y funciona.

<span id="page-167-0"></span>Usando programas comerciales de vegetación podemos salvar ese escollo.

### **Programas comerciales de vegetación**

Uno de los más conocidos es el Forest Pack.

Desgraciadamente la versión gratuita que es la indicada para estudiantes trae muy pocos árboles en su catálogo. No obstante es posible introducirle nuestros árboles manualmente.

Por otra parte podemos utilizar el billboard que es la programación de que los planos de árboles y personajes permanezcan siempre perpendiculares a la cámara. Este es un asunto muy importante.

### <span id="page-167-1"></span>**Instalación de Forestpack lite**

#### [Web de Itoo Software para Forestpack](https://www.itoosoft.com/forestpack.php)

Al final de la página click en:

#### **GET LITE VERSION**

y bajamos el fichero: *ForestPackLite520.exe* (200Mb) Una vez bajado lo ejecutamos y:

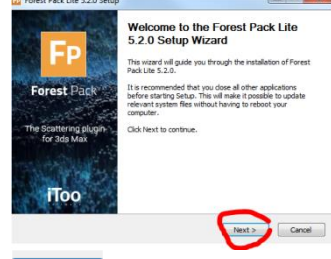

I Agree

y decidimos el plugin que corresponda a nuestra versión de *3d Studio Max*: Ejemplo:

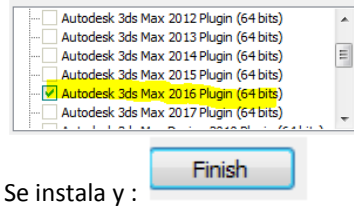

Abrimos *3D Studio Max*

#### <span id="page-167-2"></span>**Configuración de rutas de texturas**

Encontramos Forestpack en dos sitios\_

 En la persiana desplegable de "*Standard Primitives*", al final, donde dice "Itoo Software":

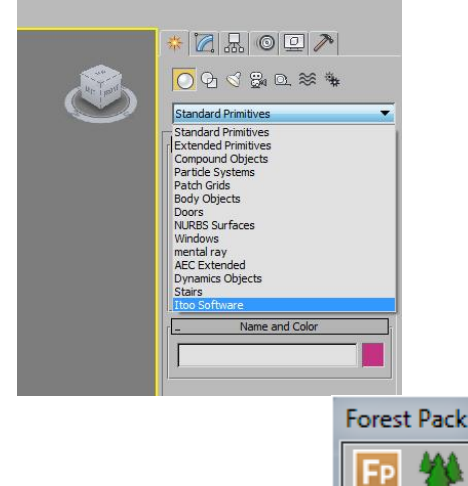

En la barra de herramientas:

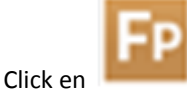

#### Pinchamos en Forest Lite y nos aparece:

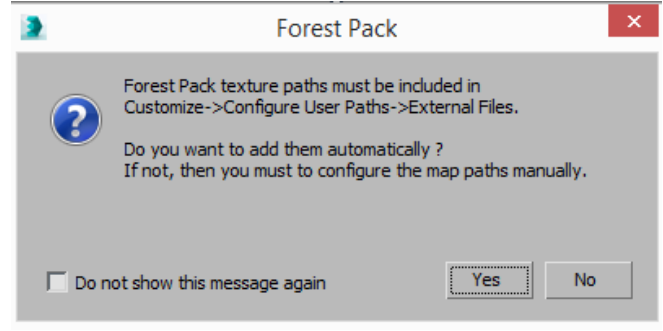

Eso quiere decir que está configurando automáticamente la ruta de las texturas de los árboles. Aceptamos.

Ř

숫

### **Generación de árboles aislados**

<span id="page-167-3"></span>Damos a:  $\bigcap$  $\bigcap$  $\bigcap$  of  $\bigotimes$  a  $\otimes$   $\ast$ Standard Primitives Standard Primitive<br>Extended Primitive Extended Primitives<br>Compound Objects<br>Particle Systems<br>Patch Grids<br>Body Objects<br>Doors<br>NURBS Surfaces<br>Windows Windows<br>
mental ray<br>
AEC Extended<br>
Dynamics Obje<br>
Stairs<br>
Bionatics<br> **KraySofterSon** y luego: Itoo Software Object Type AutoGrid Forest Lite Name and Color Seguidamente:

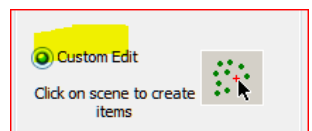

Un poco más arriba decidimos el tamaño de nuestro árbol, por ejemplo:

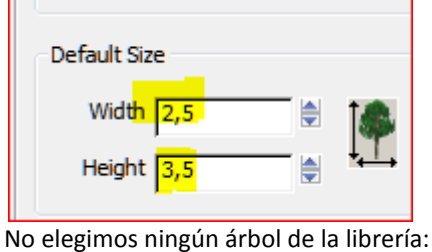

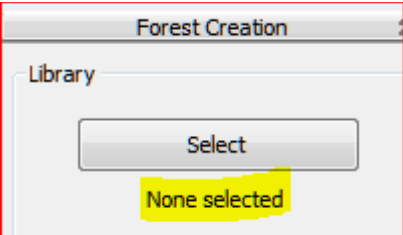

y pinchamos en la escena donde ubica un cartón:

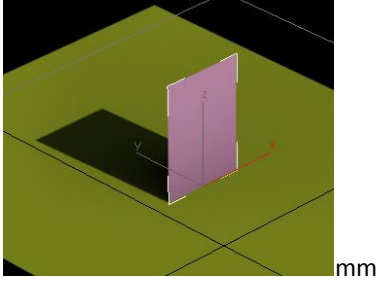

En el editor de materiales, con el cuentagotas rmecuperamos el material de ese cartón: Muy importante ponerle un nombre propio: *Lo nominamos, por ejemplo como "mi árbol"*

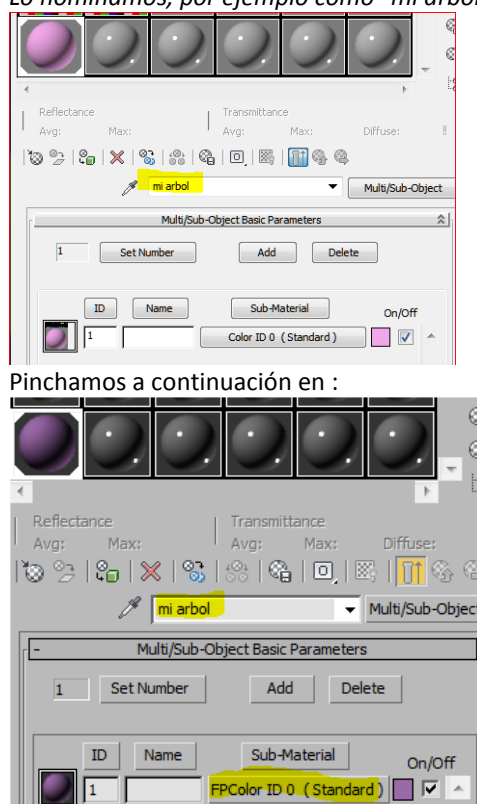

y seguidamente en mapas:

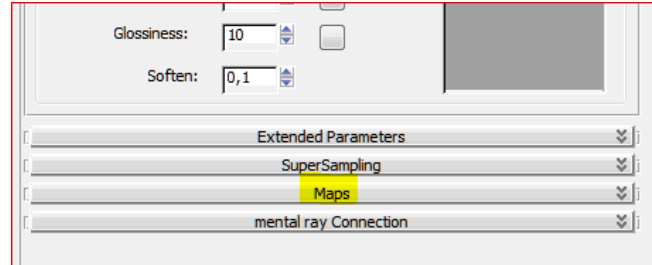

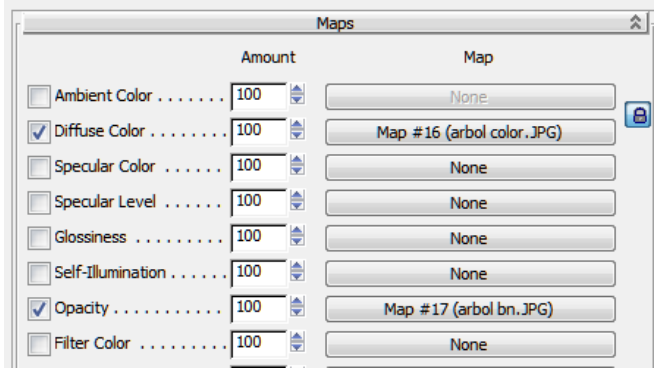

Donde hemos dispuesto los mapas en sus canales según se ha explicado en el apartado de árboles y personajes estándar.

Introducimos un sol.

Ш

Si intentamos hacer un Render, nos propone ciertos cambios que aceptamos:

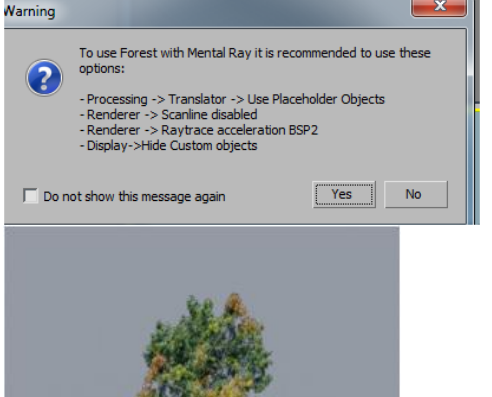

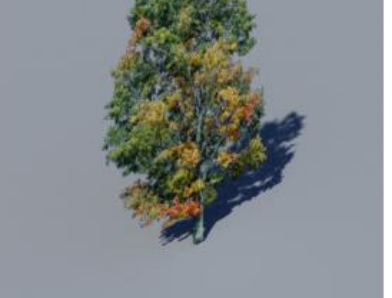

Este árbol tiene algunas ventajas respecto al manual que hemos explicado al principio, que veremos a continuación.

### <span id="page-168-0"></span>**Copias de árboles**

Debemos copiar los árboles con  $\left| \begin{array}{cc} \bullet & \bullet \\ \bullet & \bullet \end{array} \right|$  y Shift y la opción instancia que permite heredar las propiedades del árbol madre:

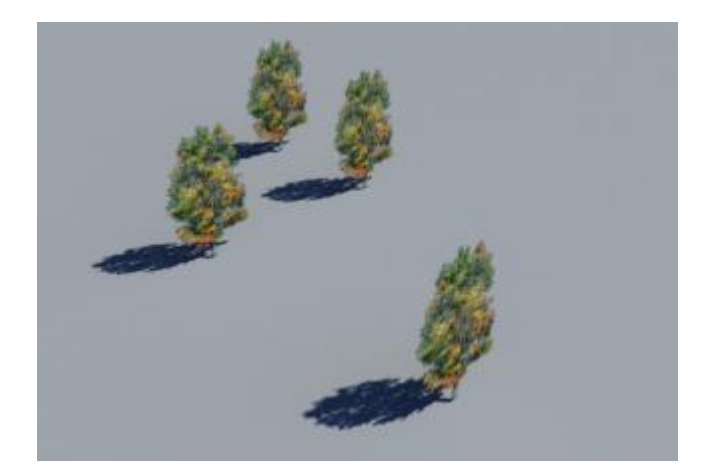

### <span id="page-169-0"></span>**Cámaras que miren perpendicularmente a los planos de los árboles**

En la vista de planta ponemos una cámara y la elevamos hasta 1,65 m. de altura para observación humana.

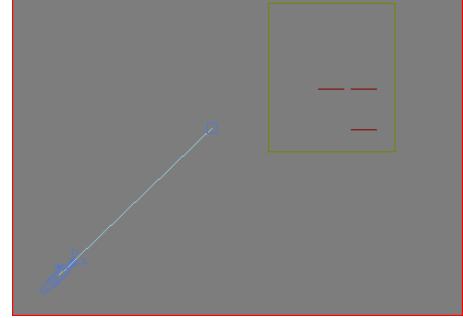

En la planta puede observarse que los planos de los árboles tienen una dirección no perpendicular a la cámara: Con esta vista, los árboles se ven sesgados, en el *Viewport* de vista de cámara se observa con más claridad:

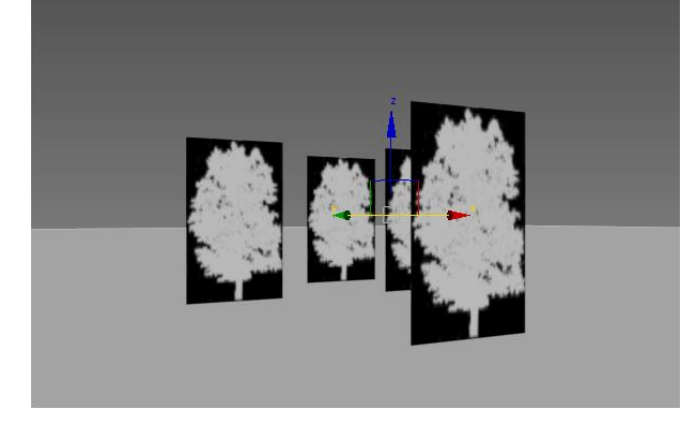

Para resolverlo haremos lo siguiente:

Seleccionamos un árbol cualquiera:

y en la persiana camera de Forestpack pinchamos en:

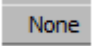

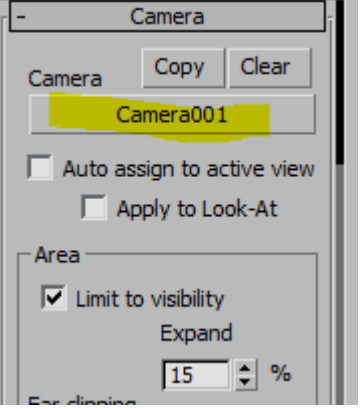

pasando a pinchar seguidamente el objeto "cámara " en el visor: (De este modo le estamos diciendo al árbol que se ligue a la cámara)

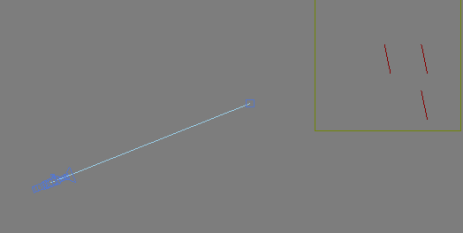

Ahora todos los árboles (puesto que son referencias) están girados para ser perpendiculares a las líneas focales de la cámara.

La vista pasa a ser:

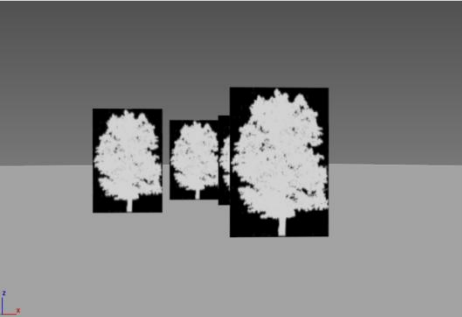

y en el render tenemos:

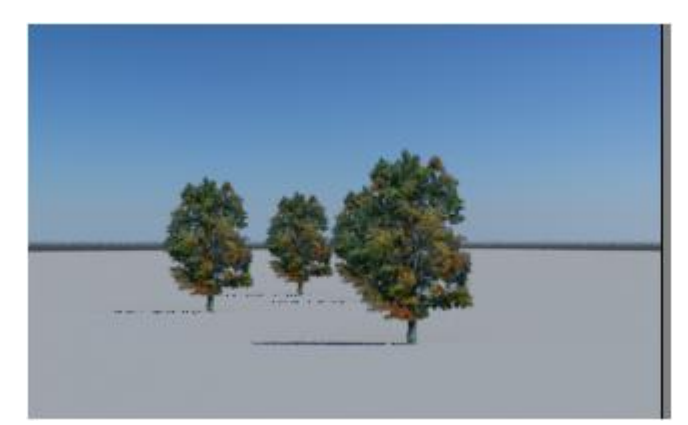

los planos de los cartones de los árboles están perpendiculares y se ven perfectamente. Además si probamos a elevar la cámara, el eje Z de los objetos se mantiene fijo.

#### <span id="page-169-1"></span>**Generación de otro árbol o personaje**

Procederemos todo igual, es decir, nuevo material con nuevo nombre, nuevo cartón etc. Tenemos finalmente:

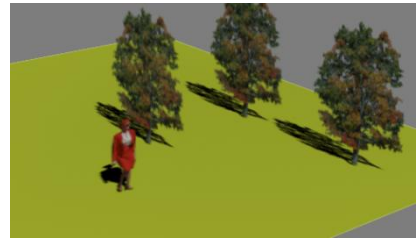

Fabricamos las instancias:

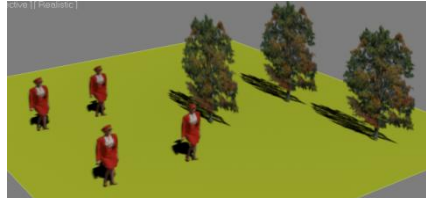

Sin embargo estos personajes no miran a la cámara y haremos lo mismo que en el caso anterior y seleccionando la misma cámara:

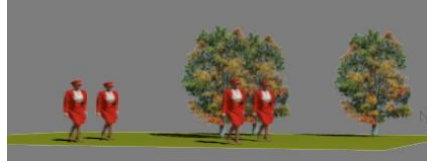

Ahora todos los objetos miran a la cámara.

### <span id="page-170-0"></span>**Bosques**

Dibujamos un rectángulo o una polilínea cerrada y:

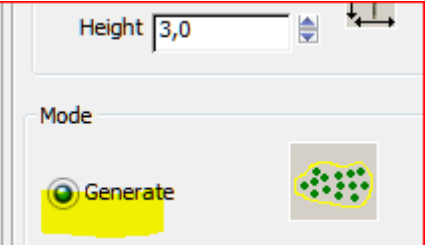

m ..... … y pinchamos en el rectángulo.

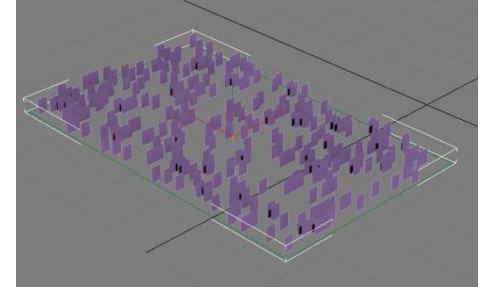

Vemos que el software ha llenado el rectángulo de *cartones* para hacer árboles planos de acuerdo con determinada ley. Ahora hacemos el material del árbol como se ha explicado utilizando cualquiera de ellos.

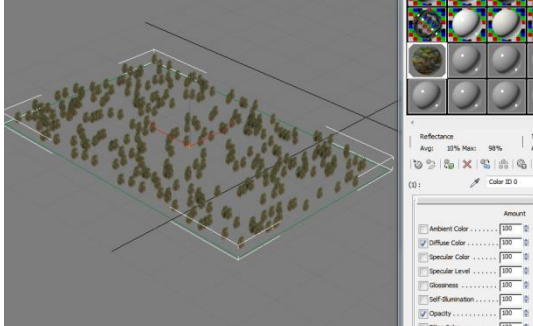

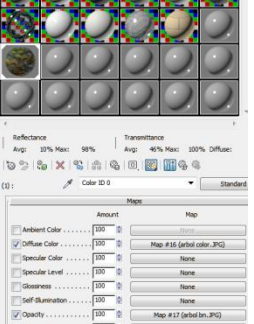

Ahora ponemos una cámara y si aplicamos la asignación de la cámara como se ha explicado en el punto anterior, todos los árboles girarán:

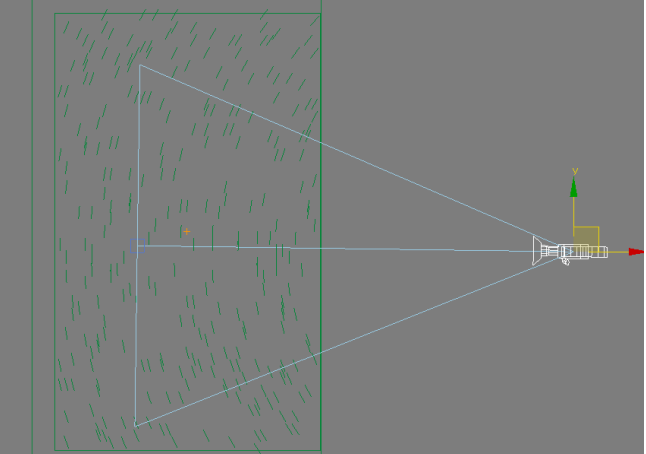

Y no sólo eso sino que el *plugin* elimina los árboles que se encuentran fuera del ámbito de la cámara:

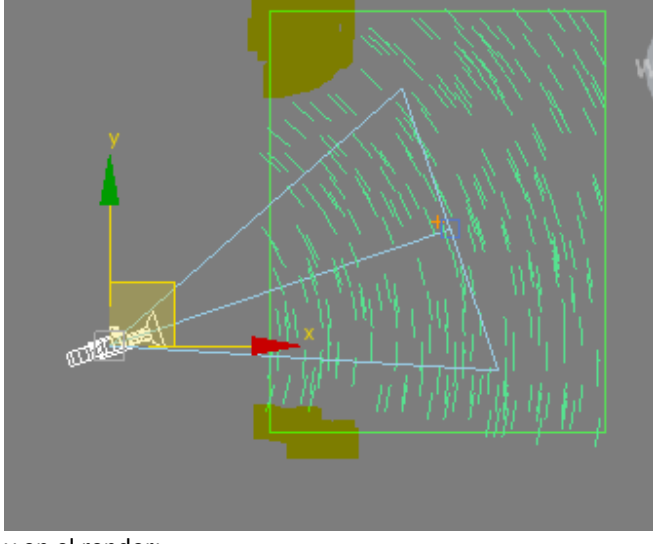

y en el render:

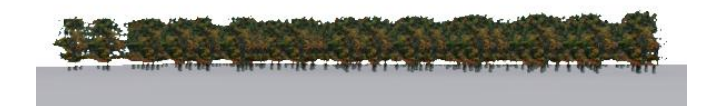

Si deseamos hacer una masa arbórea con dos o más tipos de árboles o personajes diferentes se procederá del siguiente modo:

 Se repetirá este proceso tantas veces como número de tipos de árboles o personajes que se deseen. En nuestro ejemplo consideraremos un árbol y un personaje para mayor claridad.

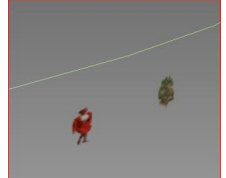

Hacemos la primera masa con el personaje o árbol en su caso.

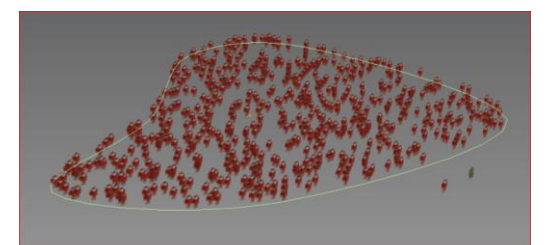

Hacemos la segunda masa con el otro árbol o en el caso que nos ocupa: *personaje*

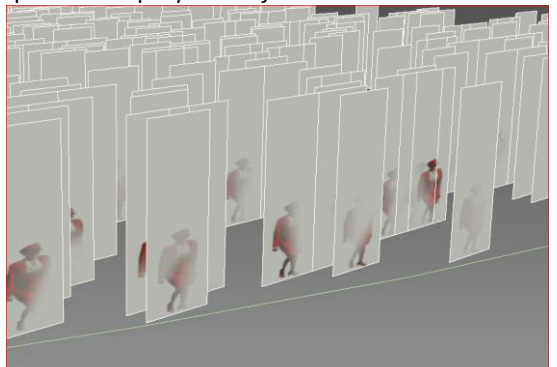

Al hacerlo observamos que nos ha hecho la misma distribución que para la persona por lo que debemos modificarla. (Cartones redundantes coplanarios)

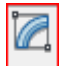

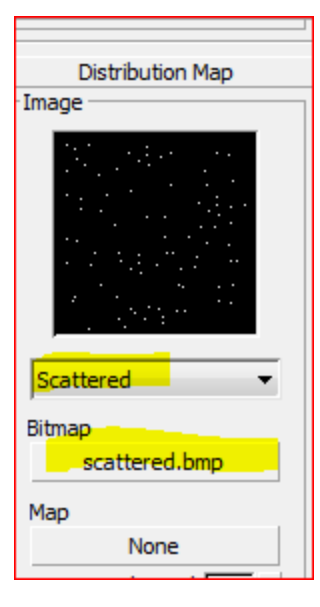

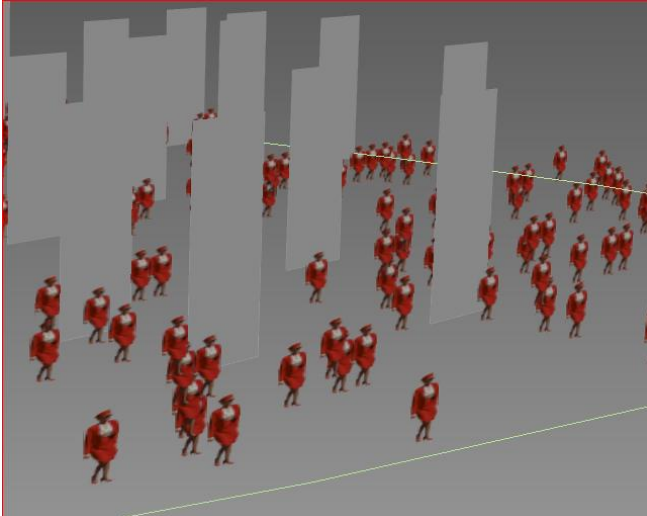

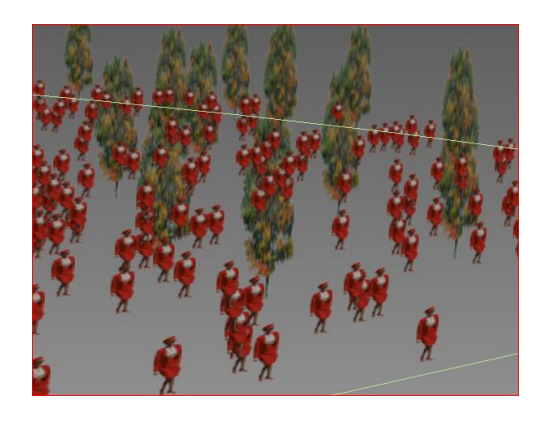

La opción Lite no nos permite la ubicación automática en terrenos, para hacerlo podemos hacerlo con objetos individuales:

### <span id="page-171-0"></span>**Cambio manual de ubicación de árboles aislados**

Supongamos que tenemos una distribución determinada que para estos apuntes la hacemos poco densa (scattered), por ejemplo:

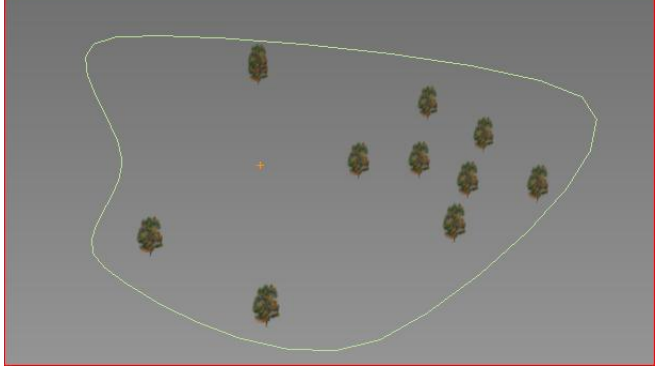

y , por algún motivo (coincidencia) necesitamos mover algunos árboles.

Actuaremos como sigue:

Seleccionamos un árbol ( de hecho se seleccionan todos

los de la serie) y

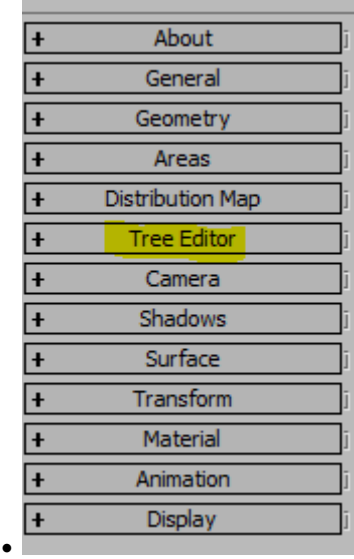

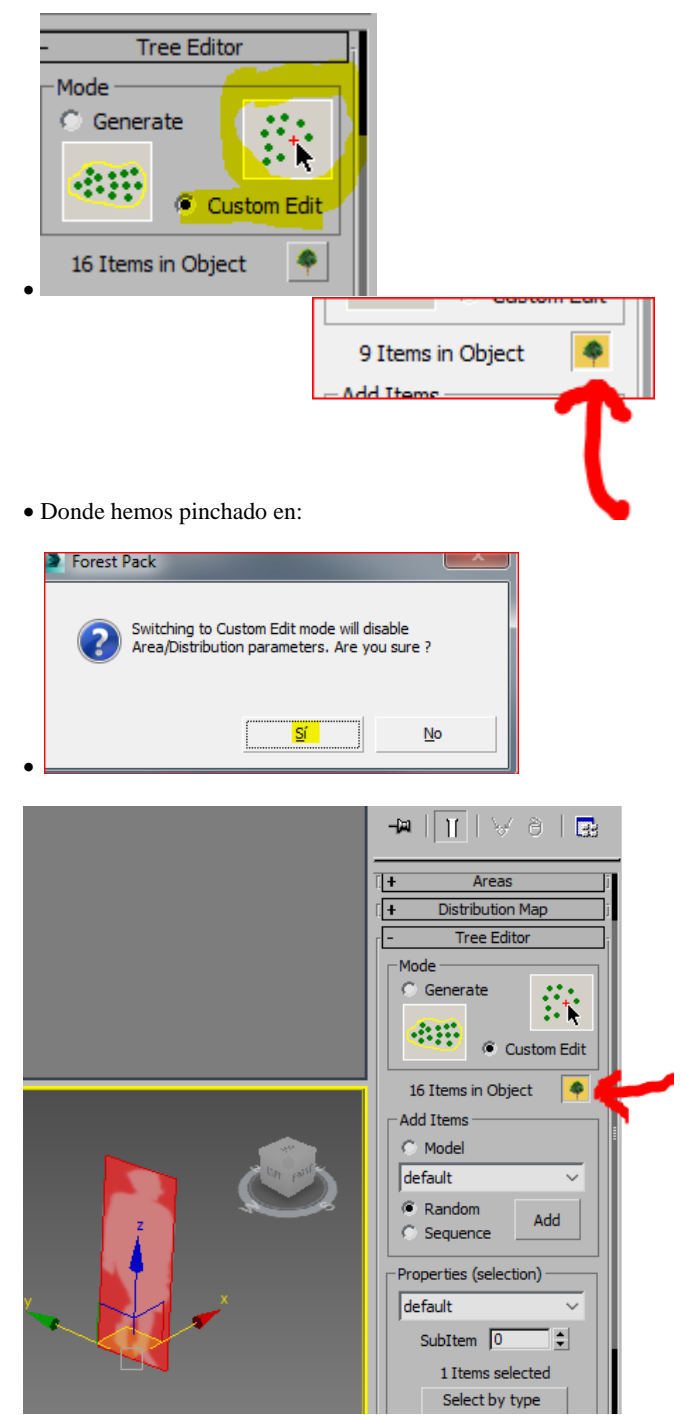

Lo que permite seleccionar por separado uno o varios árboles: Ejemplo:

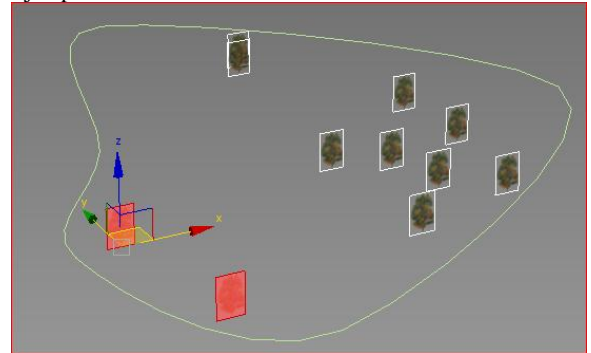

y modificar su posición y tamaño:

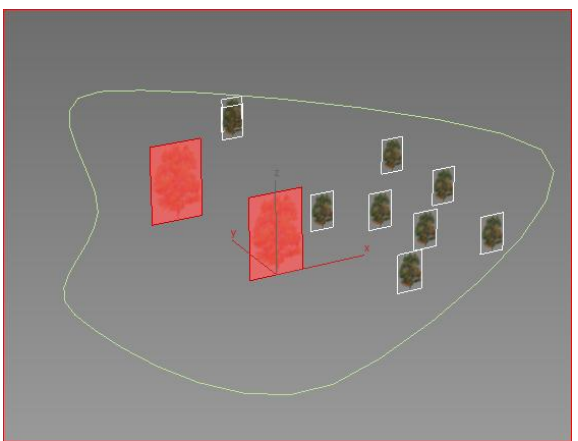

Comportándose la totalidad como un solo grupo de Forestpack al que se le puede asignar una cámara única.

### <span id="page-172-0"></span>**Objetos de la biblioteca de Forespack**

En la versión Lite el número de árboles es reducido, pero si queremos usar los de la biblioteca se funcionará así.<br> $\blacktriangleright$   $\Box$   $\Box$   $\Box$ 

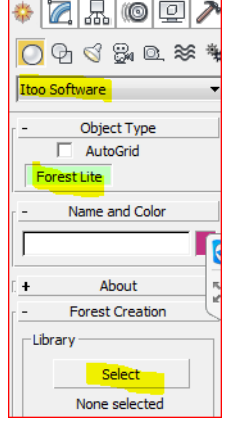

Seleccionamos el Laurel

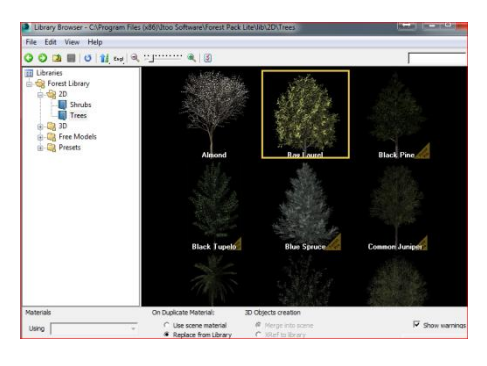

Y en la versión comercial, que en todo caso deben adquirir con ánimo de lucro, pueden encontrar todo tipo de objetos de vegetación.

### <span id="page-172-1"></span>**Objetos individuales en terrenos**

Supongamos un terreno tal como en la imagen y un par de objetos planos como en el caso anterior:

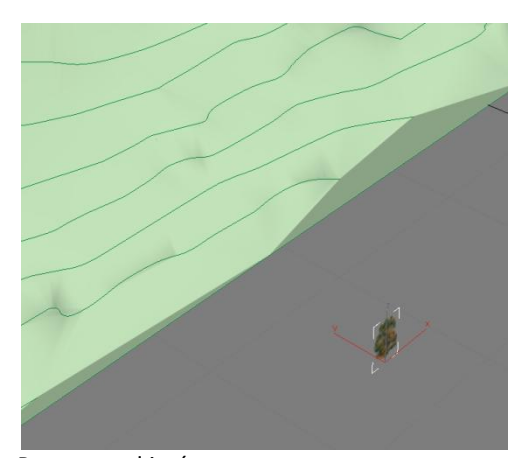

#### Ponemos el imán en: **MI** Grid and Snap Settings Snaps Home Grid Options **User Grids** Standard  $\blacktriangledown$ Override OFF  $\Box$ Grid Points П **Grid Lines** 人 Pivot EG. **Bounding Box** h Perpendicular Tangent Ō.  $+$   $\sqrt{ }$  Vertex Endpoint 罓 Edge/Segment Ø Midpoint ∧ **V** Face 77 Center Face

y sacamos copias con la opción "instancia" ubicándolas en el terreno:

(las copias se sacan con la opción de mover Shift pulsada. Situando todas las instancias deseadas:

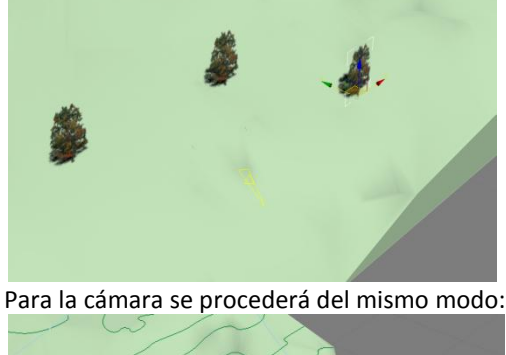

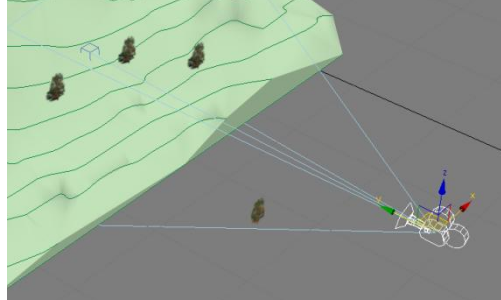

Las sombras funcionan directamente en el render:

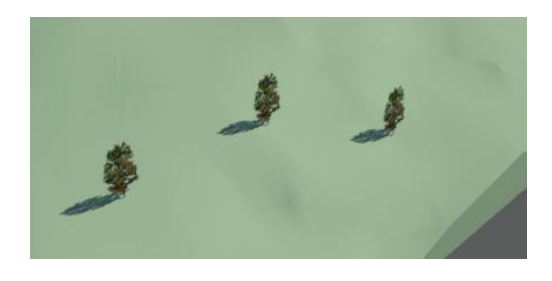

### <span id="page-173-0"></span>**Secciones de arquitectura: Generalidades**

Proponemos tres métodos que deberán aplicarse en función de las particularidades de cada maqueta, su complejidad y los objetivos expresivos y destinatario en cada caso:

Son los siguientes:

- Método de los *Clipping planes*
- Método del *Slice*
- Método *Booleano*

Dentro de ellos se pueden usar varias opciones. Con carácter general debemos decir que en todos los casos es conveniente trabajar en una copia diferente del fichero *max*, especialmente dedicada a cada sección. En ella deberemos *colapsar* toda la geometría. Esta operación hará que el fichero *max* olvide el historial de operaciones que se han producido con cada objeto de tal modo que se aligerará notablemente. Una vez hecho esto aconsejamos guardarlo y volver a abrirlo de tal modo que la memoria caché esté liberada.

Para colapsar toda la geometría se procederá como sigue.

- Filtro de geometría
- Selección de toda ella
- <span id="page-173-1"></span>/ *Collapse / Modifier Stack Result*

## **Método de los** *Clipping planes*

Este método se basa en una opción de la cámara. Si dibujamos una cámara y observamos sus propiedades, debemos activar:

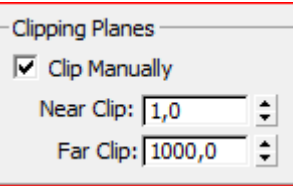

Como vemos los *Clipping planes* tienen dos parámetros: El *Near clip* y el *Far clip*; esto quiere decir que, por defecto, el *render* siempre nos muestra visible 1<x<1000 (un espacio entre mayor que 1m. y menor que 1000m.)

Para hacer una sección solo tenemos que aumentar el *Near clip* hasta el lugar de corte. El *Far clip*, en principio, no nos interesa y podemos dejarlo como está. El *render* obviará los objetos que hay antes del valor de *near clip* e incluso no mostrará los trozos que hayan quedado virtualmente partidos.

Hay que aclarar que este método, en sí mismo no toca ni cambia la geometría o la malla y que por tanto es el más fácil. En contra tenemos que decir que únicamente permite

vistas de cámara, es decir, no podemos hacer un *render* de una maqueta seccionada desde una vista de forma sesgada. Tampoco nos dibujará o quedará marcada la sección. Como es habitual en esta asignatura trabajaremos con maquetas reales, en nuestro caso el Pabellón de Barcelona.

### <span id="page-174-0"></span>**Ejemplo práctico**

Utilizaremos el fichero del Pabellón terminado.

 Creamos una cámara tipo target ortogonal a la planta y ubicada a media altura. Es decir, el típico punto de vista que utilizaríamos para hacer una sección fugada del edificio. Para conseguir la ortogonalidad podemos ayudarnos del grid de fondo, activando el imán en "*grid points*" Debemos también ampliar el angular hasta que la cámara abarque toda la planta.

#### Ilustración en planta:

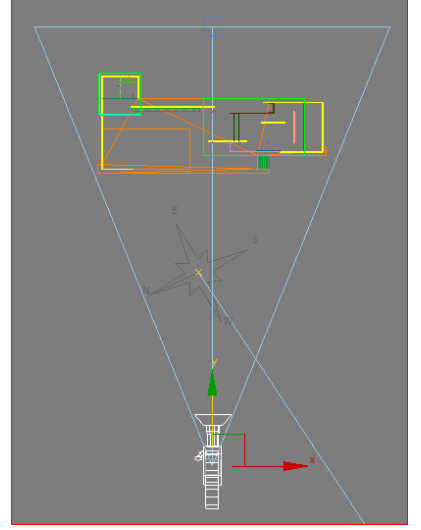

#### Ilustración en vista lateral:

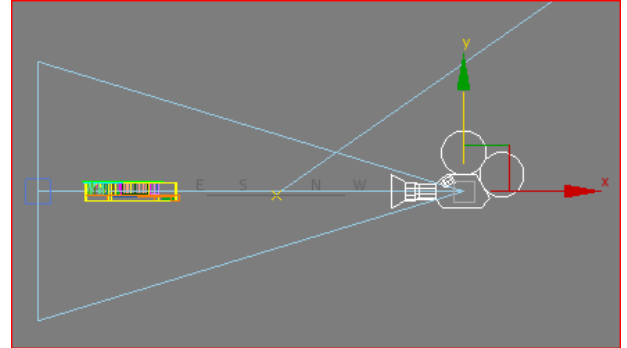

Ahora tenemos que decidir la ubicación de la sección. Aconsejamos ajustarla a una medida concreta por lo que explicaremos después.

Proponemos para este caso: *Near clip*= 90m.

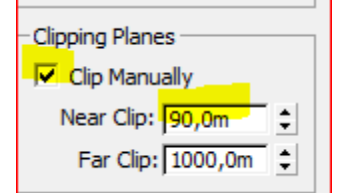

Y aparece la línea roja del lugar de la sección:

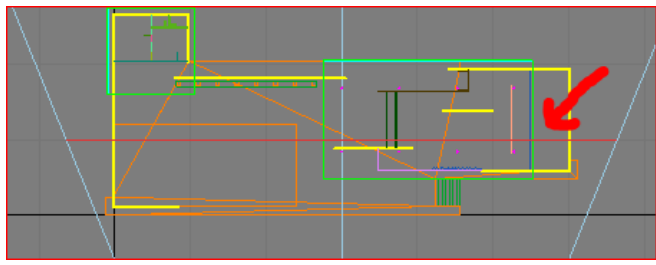

Seguidamente nos vamos a la vista "Pcerspectiva" y le damos a la letra C para que nos active la vista de cámara. Una vez ajustado el ratio del *render* y activad el "*Show safe frames*" tenemos:

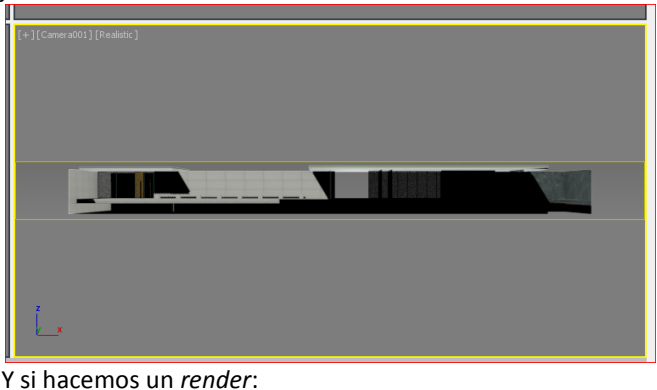

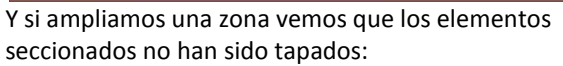

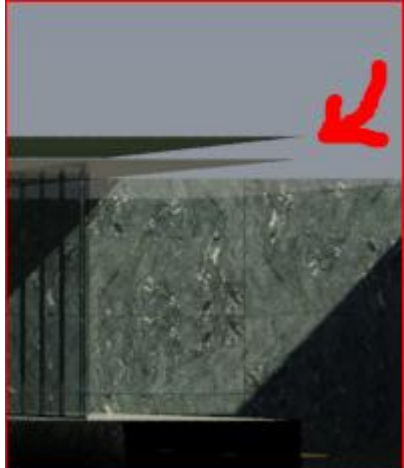

Y es ahí donde reside el principal escollo.

Para tapar estos "agujeros" podemos intentarlo de distintos modos que explicamos a continuación y que deberán elegirse en función de los objetivos y la complejidad del modelo.

#### <span id="page-174-1"></span>**Métodos de tapado del plano de sección**

#### *Método pictórico*

Este método ha sido el más socorrido por antiguos alumnos y consiste simplemente en editar la imagen en Photoshop y pintar de negro o del color que se desee la sección. En principio es muy impreciso y solo puede aceptarse ante destinatarios poco exigentes de esa imagen, o en todo caso, como una prueba.

#### *Método preciso*

Este método consiste en

Obtener la sección en ese punto,

- Llevarla a Autocad,
- Obtener las regiones correspondientes y
- Traerla de nuevo 3D Studio.

 Una vez en *Max*, le aplicamos un material del color deseado y listo.

El desarrollo en detalle es el siguiente:

- Filtro de geometría y seleccionamos todo.
- En la vista Front creamos un objeto de sección como

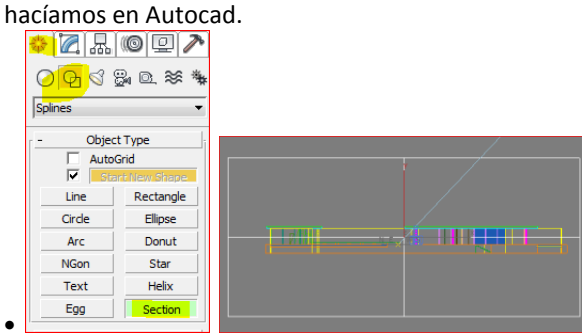

- Creándonos el objeto: Section001.
- Al haberlo creado en la Vista Front tendrá un Y=0
- Y lo movemos en planta 10m. para hacerlo coincidir con el Clip de la cámara:

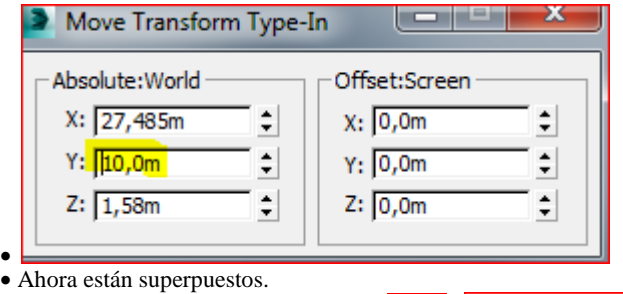

Create Shape

- Seleccionamos el objeto Section001
- y nos crea el objeto Sshape001
- En la escena lo seleccionamos fácilmente:

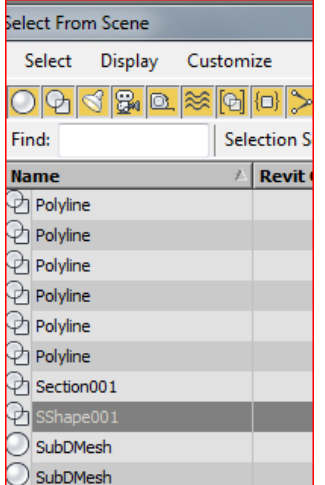

- $\bullet$ y lo exportamos a Autocad con el nombre: Seccion.dwg
- Editamos la pieza en Autocad.

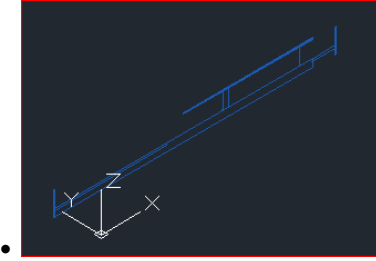

 Nos ponemos en una vista frontal poniendo el SCP coincidiendo con la vista:

 $\bullet$  SCP / V

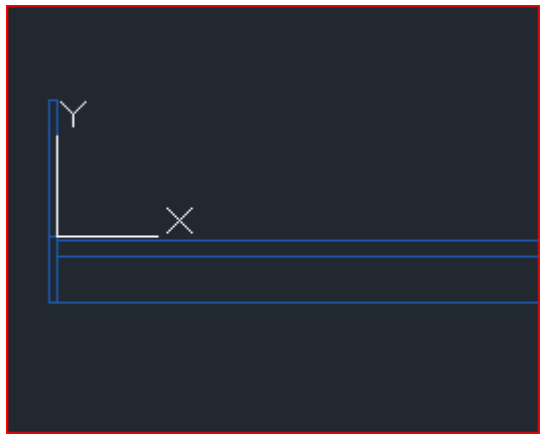

 $\bullet$  y en una capa nueva calcamos la sección de tal modo que podamos hacer regiones.

 Fabricamos las regiones calcando en una capa diferente. (aconsejamos dibujarla en vista 3D)

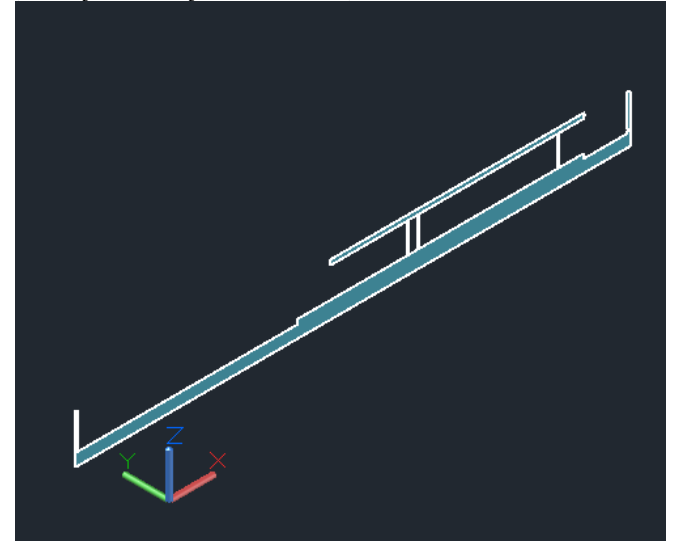

- SCP universal
- BD/bloque nuevo.dwg
- Importamos la sección.

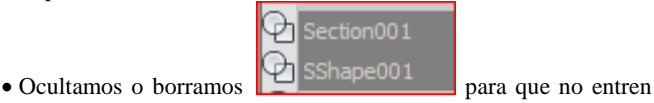

- 
- en conflicto con la región que hemos traído de AuMtocad. Importamos la capa con BD, aplicándole un material standar rojo a dos caras para que se vea bien en la vista front tenemos:

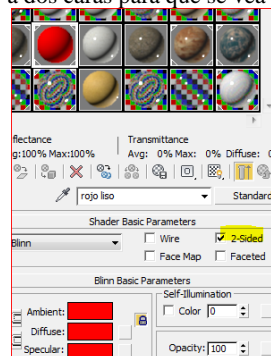

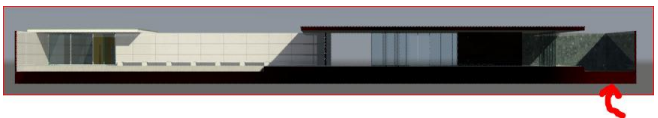

No se ve, y en todo caso se aprecia un poco de rojo.

 Esto se debe a que realmente esa sección se ha metido en una zona oscura dentro de las piezas y no hay ningún objeto que pueda iluminarla. Para resolver esto debemos editar las propiedades del objeto y decirle que no reciba sombra alguna:

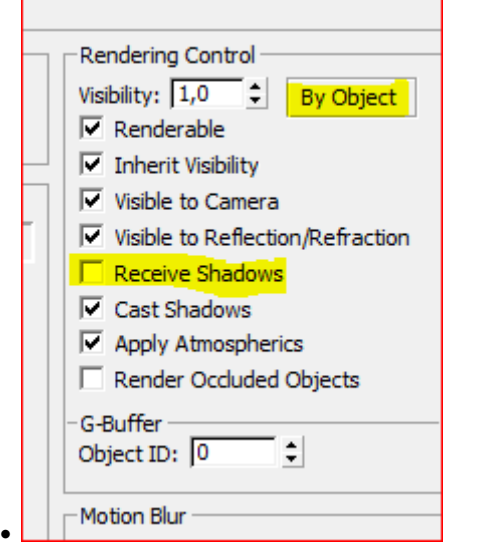

 Además como es coplanaria debemos remeterla alejándola de la cámara al menos 1cm:

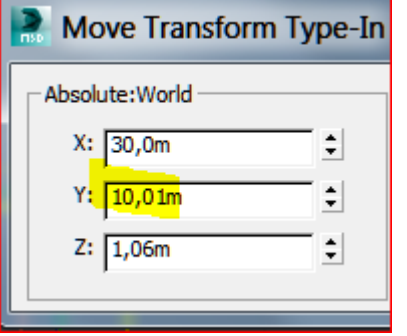

y entonces:

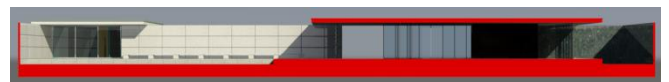

 En la que hemos suprimido la shape y el objeto de sección para evitar problemas de visualización ya que se trata exclusivamente de objetos ayudantes.

### <span id="page-176-0"></span>**Secciones ortogonales por** *clipping planes*

Si deseáramos obtener una sección ortogonal debemos pulsar, dentro de las opciones de la cámara en "*Ortographic projection*". Obtenemos una sección perfecta de arquitectura con la sección pintada del color deseado y con la iluminación correspondiente real, es decir; como si estuviera presente a los efectos lumínicos la parte que hemos quitado.

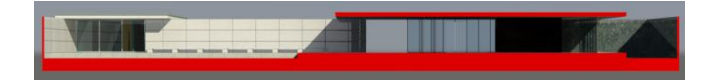

### <span id="page-176-1"></span>**Método de tapado a través de la fusión en Photoshop**

Hacemos la región en Autocad:

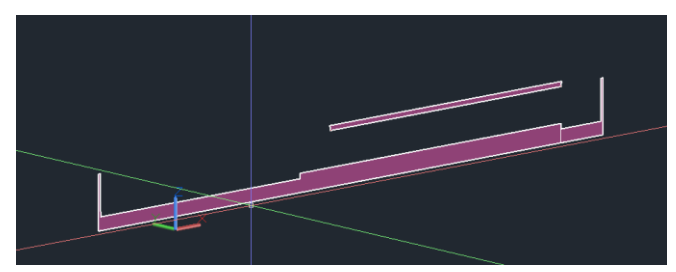

y la llevamos a *Max* con BD. Al aterrizar, ocultamos todo y:

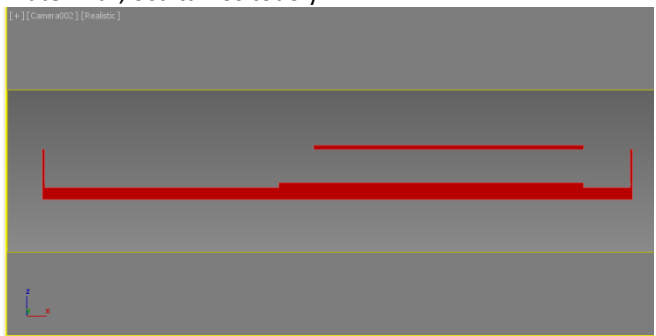

Para que nos salga así, sin degradados de nuestro sol, ponemos por un momento el *render*izador en Scanline. Al *render*izar con este ratio tenemos:

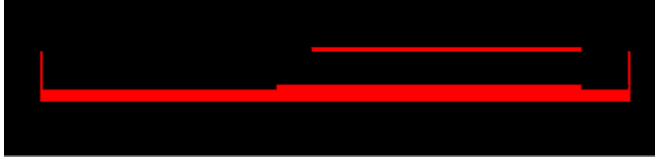

y lo salvamos como seccion.png de cara a conservar la transparencia.

Volvemos a poner el motor de *render* en mental ray y descongelamos todo y mantenemos ocultos los objetos de sección, arrojándola siguiente imagen:

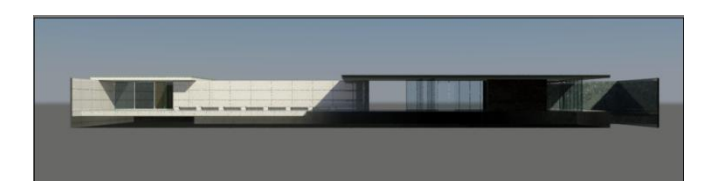

Se trata de dos figuras del mismo ratio que pueden fundirse en Photoshop.

y lo salvamos como "seccion transversal.jpg" Seguidamente abrimos ambas figuras en Photoshop En este programa el png se nos muestra con fondo transparente.

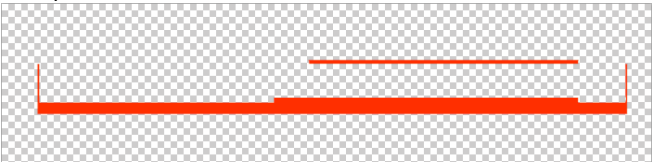

#### Seleccionamos lo rojo.

Selección / Gama de colores y cuenta gotas en lo rojo. Copiamos....

y Pegamos en la otra con la opción "pegar en contexto" para que caiga en su sitio exacto:

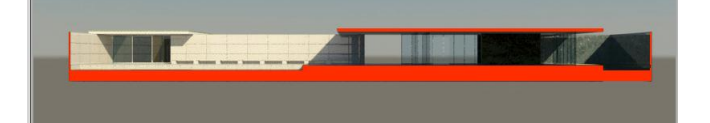

### <span id="page-177-0"></span>**Método del** *Slice*

- Partimos del mismo fichero.
- Lo colapsamos, para ello: Seleccionamos toda la

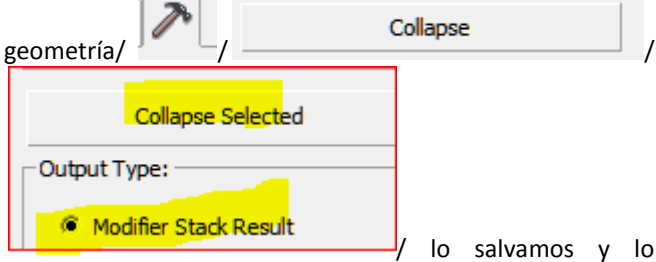

volvemos a abrir: (Esto libera la historia de operaciones sobre los objetos y salimos y entramos en el fichero para liberar memoria).

 Seguidamente unimos todos los objetos geométricos (filtro de geometría) en uno solo pero no a través del menú de grupos sino seleccionando uno de ellos hacemos / Edit mesh /Atach list y seleccionando todos los restantes.(Aceptamos los valores por defecto en la ventana emergente).

(Lo que acabamos de hacer es distinto a crear un grupo. En este caso hemos convertido la maqueta en un único objet en el que hemos conservado todas sus texturas y coordenadas de mapa).

 Luego procederemos como en el caso anterior: Tenemos que hacer "Section" hacer la Shape y llevarla a Autocad trayendo finalmente el objeto de la sección mallada desde Autocad. Por lo tanto no lo haremos de nuevo y nos valdremos del fichero anterior: "seccion hecha regiones.dwg" (Desde este fichero de Autocad fabricamos el BD y lo importamos a la maqueta. Lo vemos pintado en amarillo en el siguiente gráfico:

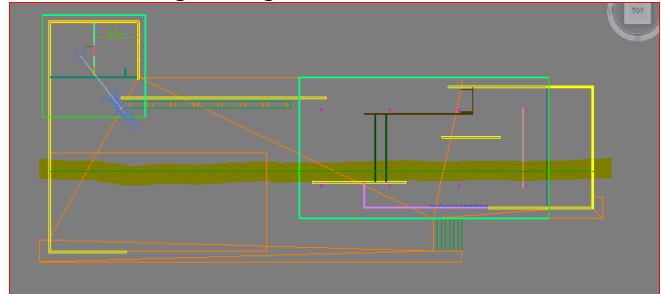

 Lo renombramos como "*sección amarilla*" (por distinguirla de la de la pregunta anterior), le aplicamos un material amarillo standar a dos caras y lo ocultamos de momento.

Seleccionamos toda la maqueta. (Es ahora un solo objeto)

 Modificador *Slice* (Éste puede que no aparezca si hemos seleccionado luces o cámaras u objetos no seccionables).

 El gizmo siempre aparecerá en planta y tendremos que moverlo y girarlo hasta que coincida con la posición deseada.

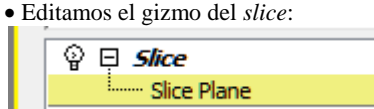

 Y lo giramos y movemos hasta hacerlo coincidir con el plano de la sección.

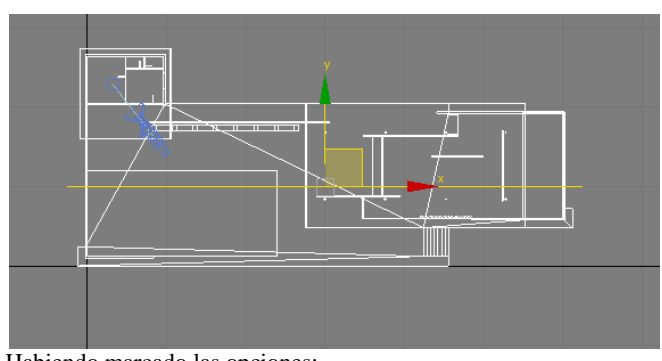

Habiendo marcado las opciones:

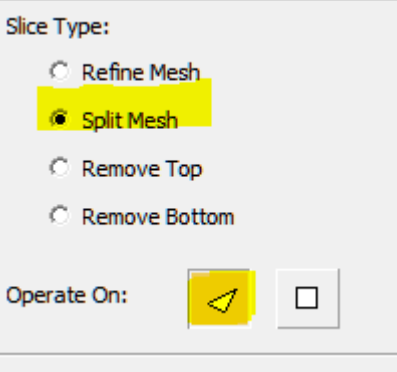

Esto generará dobles vértices y una mejor gestión de la sección para la siguiente operación:

C Remove Top

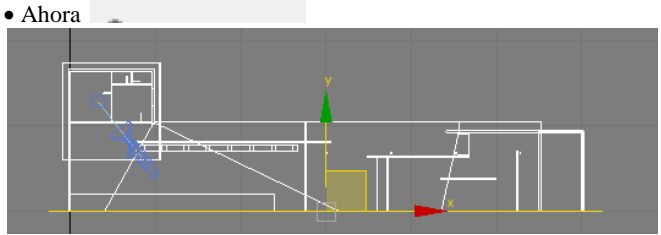

Tenemos:

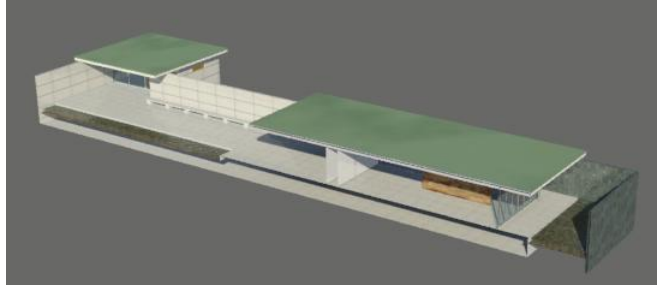

Descongelamos la sección amarilla y:

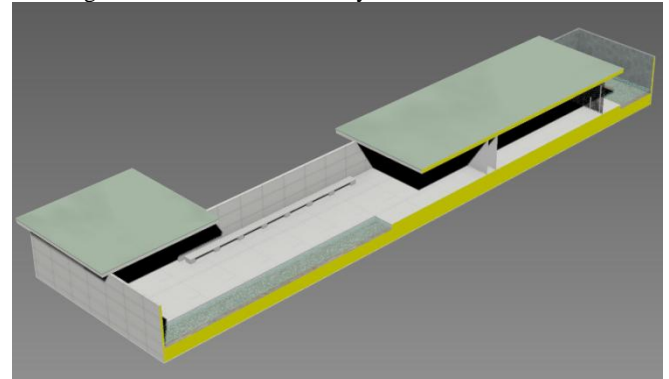

Si ahora, seleccionamos toda la geometría de nuevo y damos a "RemVe Bottom" en el modificador *Slice* y le damos la vuelta obtenemos la sección contraria:

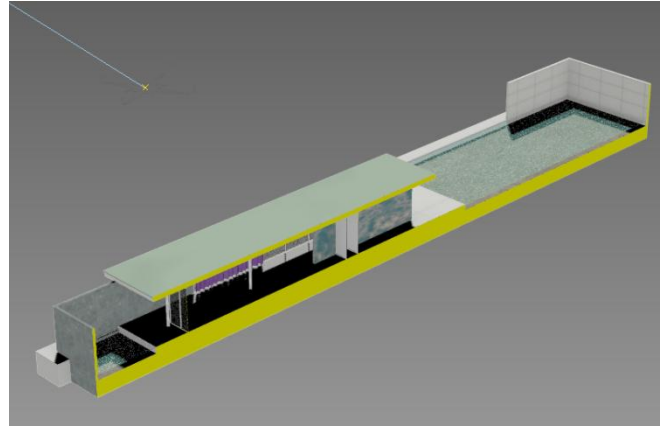

y para obtener una sección ortogonal solo tenemos que ponernos en la vista Back:

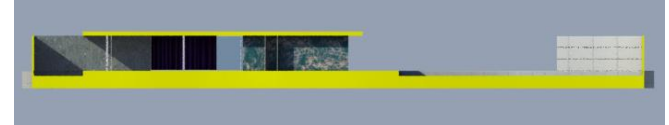

Habiendo obtenido una sección técnica con la parte seccionada en amarillo y con las sombras correspondientes

Hemos conseguido lo mismo que con el método del *Clipping planes* pero con la ventaja de que podemos observar la sección de un modo sesgado ya que el *Clipping planes* es relativo a la vista de cámara y por lo tanto no podemos observar, en ese caso, la sección, desde un punto de vista diferente.

### <span id="page-178-0"></span>**Método por operación Booleana**

Este método consiste en restar la parte que no queramos. Para hacerlo, una vez que hemos atado y colapsado la maqueta. Atamos todos los objetos a uno solo. Para ello, Filtro de geometría / señalamos uno de ellos, por

Attach List

ejemplo, la plataforma y aplicamos: Seguidamente construimos una caja sustractora:

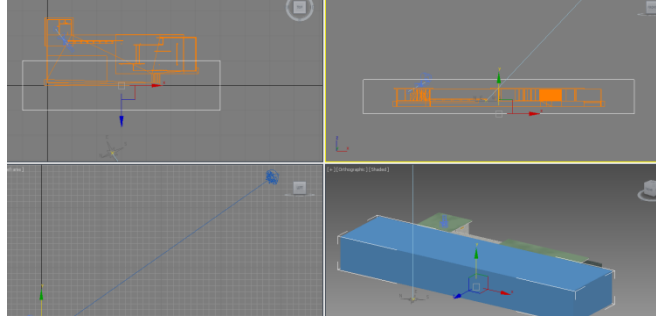

y restamos :

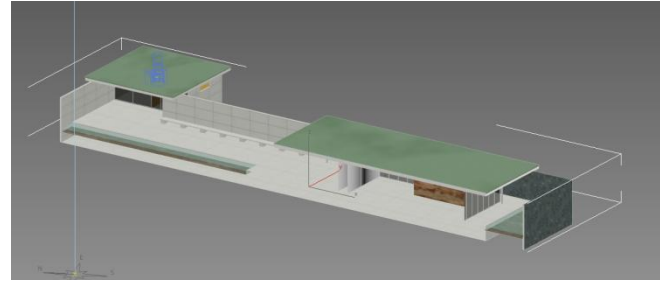

Ahora observaremos que este método ha fabricado ya la sección pero con las texturas descontroladas. Proponemos borrar estas caras y sustituirlas por la sección que viene de

y por ventana, seleccionamos todas las caras del canto.

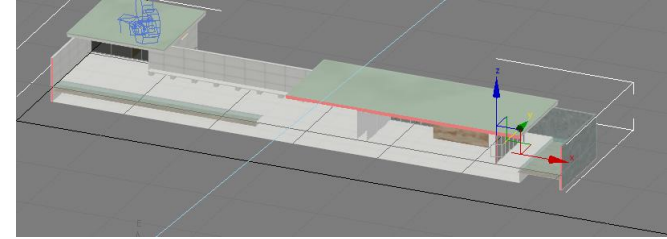

Las borramos y las sustituimos por nuestras regiones que vinieron de Autocad.

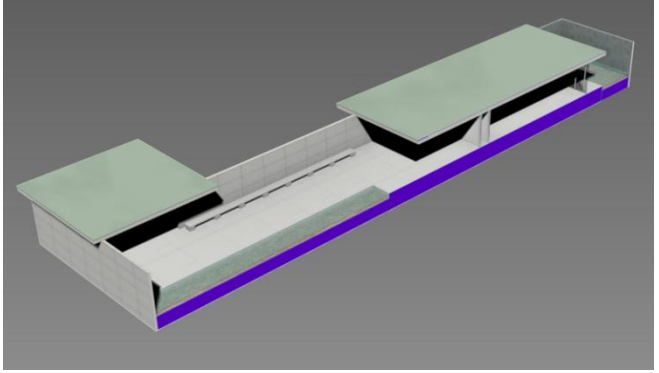

Con idénticos resultados en la vista front para obtener una sección técnica.

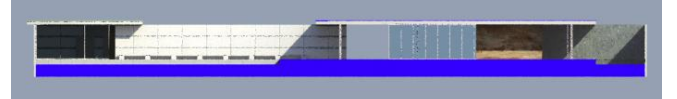

Autocad. Para ello, nos ponemos en planta.

# Temas 12 y 13 Animación

José Antonio Fernández Ruiz http://www.ugr.es/local/ega3<br>Escuela Técnica Superior de Arquitectura de Granada

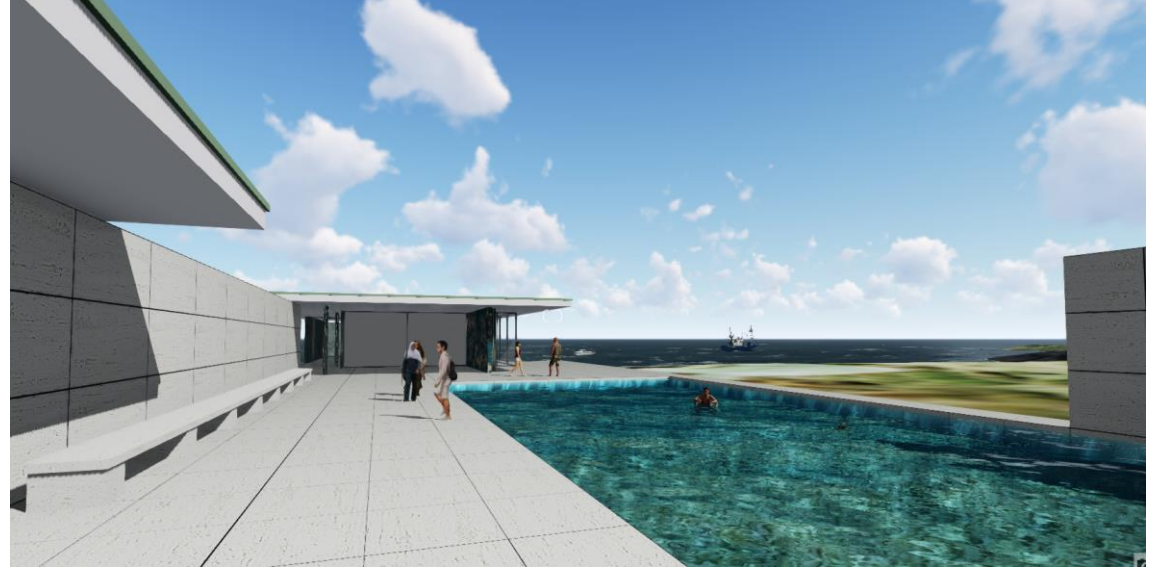

# Índice

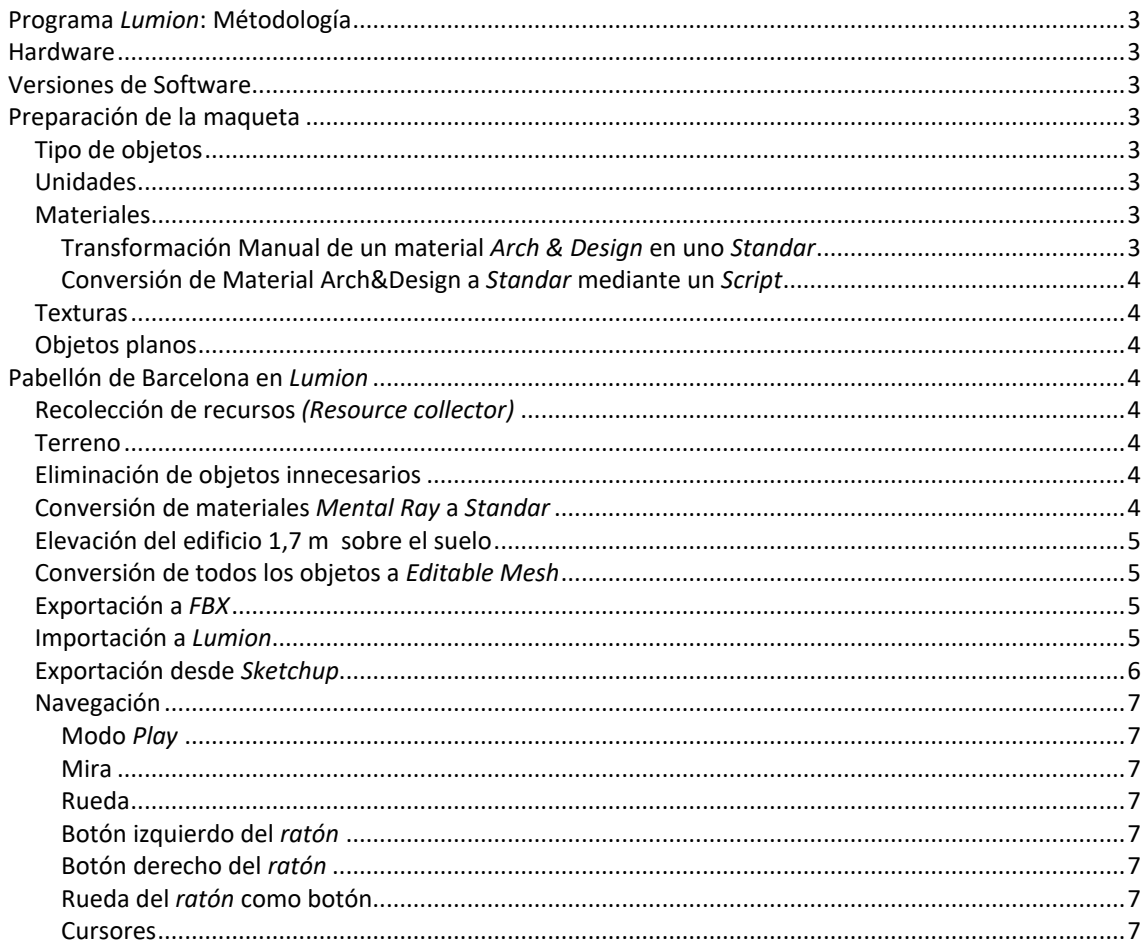
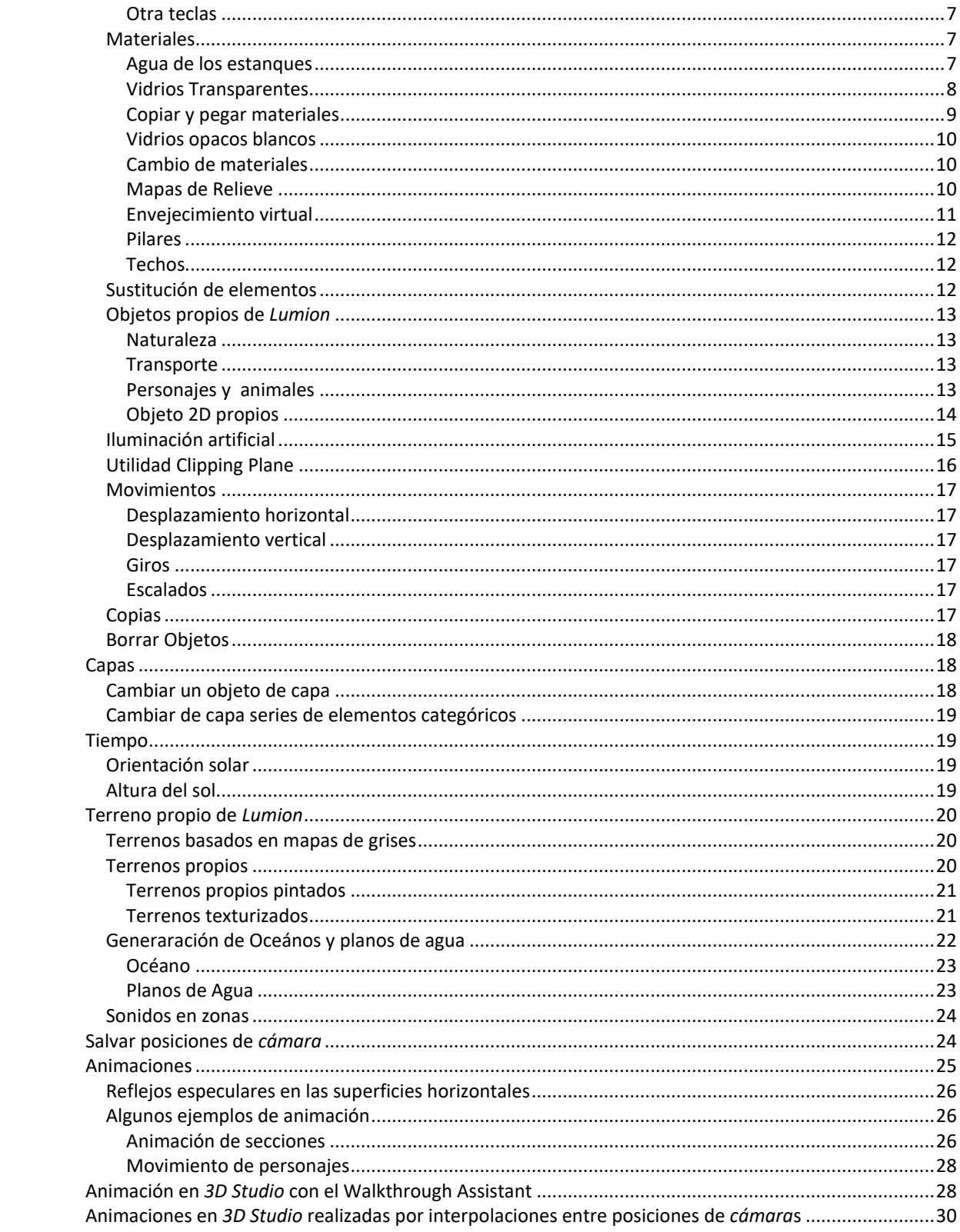

## **Programa** *Lumion***: Métodología**

*Lumion* es un programa para producir animaciones. También es útil para navegar por un edificio o entorno tridimensional con el *ratón* o *Joystick* a modo de videojuego.

El formato de importación que proponemos será el *FBX* . En algunos casos puede usarse el *DAE*

El método de trabajo que proponemos será el de la importación del modelo completo desde *3D Studio Max* a *Lumion.* Importaremos la geometría con todas las texturas puestas desde *3D Studio Max.* Los objetos con materiales de vidrio, agua, cromados, métales y otros materiales especiales serán importados igualmente pero los materiales serán asignados en *Lumion*.

La vegetación y los personajes se hará directamente en *Lumion*, salvo algunos árboles y personajes planos que nos interesen especialmente que se harán en *3D Studio Max*.

En el proceso de trabajo es posible que queramos hacer cambios y mejoras para ello recomendamos volver a *3D Studio* hacer los cambios pertinentes y *recargar* el modelo por el método que se explicará.

Finalmente, una vez terminado el entorno *3D* procederemos a fabricar animaciones para ser observados en diferentes dispositivos tales como *TV,* cañones de proyección y ordenadores.

## **Hardware**

*Lumion* tiene unos requerimientos muy *ALT*os de memoria gráfica. Normalmente está pensado para estaciones de trabajo muy potentes con muy buenas tarjetas gráficas. A pesar de todo suele funcionar, aunque lentamente, en la mayoría de los ordenadores delos alumnos.

Aquel alumno que no disponga de ordenador suficiente se le permitirá realizar sus animaciones en *3D Studio Max* o cualquier otro software que desee.

Sin embargo aunque aparezca este mensaje podremos trabajar:

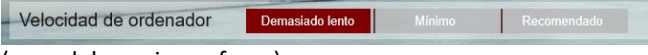

(caso del propio profesor)

## **Versiones de Software**

Estos apuntes están pensados para *3D Studio Max 2017* y *Lumion 7,* ambos con versiones educativas para la Universidad de Granada. *Cualquier otro uso fuera de este ámbito queda desautorizado*.

## **Preparación de la maqueta**

### **Tipo de objetos**

Debemos convertir toda la maqueta en *Editable Mesh*. Seleccionamos toda la maqueta /Botón Derecho/*Convert to Editable Mesh*

## **Unidades**

3

Deben ser en metros

## **Materiales**

*Lumion* acepta solamente los materiales a *Standar* de *3D Studio Max* con una textura en su *componente de difusión*.

También importaremos la geometría de vidrios y materiales especiales.

Los componentes de *bump* y *opacity* no funcionarán y se asignarán directamente en *Lumion.*

Si hemos desarrollado la maqueta con *Mental Ray* tendremos que convertirla. Para ello suministramos dos *scripts* dispuestos en las carpetas *conversión de materiales 01 y 02* de *Prado.* 

Si por alguna razón ninguno de esos *scripts* funcionase tendríamos que fabricar materiales *standar* equivalentes con la misma textura.

### **Transformación Manual de un material** *Arch & Design*  **en uno** *Standar*

Esto ya se explicó en la clase de *Vegetación y Personajes*. No obstante lo repetimos aquí con un poco más de detalle:

Supongamos que tenemos un material *Arch & Design* con una textura en el *componente de difusión*:

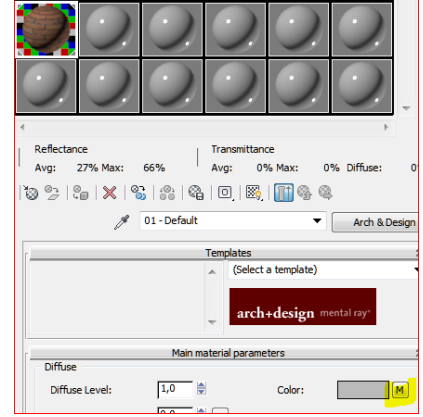

Para gestionar mejor la textura, arrastramos la *M* (marcada en amarillo) a una celda libre, adquiriendo la celda el siguiente aspecto:

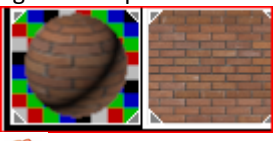

*Cuando la celda tiene aspecto plano es que se trata de una textura que puede ser arrastrada a cualquier casilla de textura.*

Ahora, en cualquier celda libre, abrimos un material *standar* y arrastramos la textura a la celda del *componente de difusión* del material *standar*.

Ya lo tenemos; Después se lo aplicaríamos al objeto.

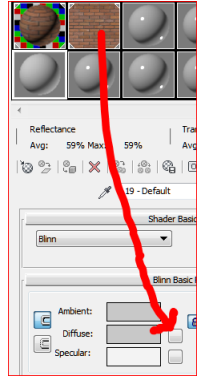

## **Conversión de Material Arch&Design a** *Standar* **mediante un** *Script*

Utilizaremos el primer *script*:

MultyConverter.mse

Cargamos el fichero "*pabellón con materiales MR.max*" que es con el que hemos estado trabajando.

Pretendemos cambiar todos los materiales mediante un *script*.

No nos preocupa lo que les pase a los materiales que no se han hecho mediante texturas.

Menú: / *Maxscript/ Run Script* /

### MultyConverter.mse

Donde seleccionamos *Scanline* (que es el renderizador *standar*)

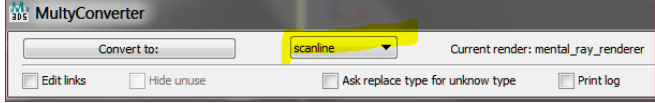

Finalmente pinchamos en "*Convert to*" y si ha funcionado nos habrá pasado todos los materiales a *standar*.

*Tampoco nos debe preocupar que no se vean los materiales en los Viewports, esto se debe a que el conversor no activa la visualización en el editor de materiales. Basta ir a alguna celda libre y capturar el material a partir del objeto* 

#### ▧ *y pulsar en:*

Se suministra el fichero "*Pabellon con materiales Standard.max"*

### **Texturas**

Recomendamos del tipo *jpg* con carácter general.

### **Objetos planos**

En el caso que hayamos modelado objetos planos tales como vidrios debemos hacerlos tridimensionales. Por ejemplo un vidrio podría ser un prisma de 6mm. de espesor. Los objetos planos se comportarán como invisibles en el lado de vector normal negativo.

## **Pabellón de Barcelona en** *Lumion*

## **Recolección de recursos** *(Resource collector)*

Es posible que para producir nuestra maqueta en *3D Studio* pudiéramos tener texturas descontroladas o en carpetas diferentes. Nuestro objetivo es disponer de una carpeta donde esté el fichero *max* con todas sus texturas. Esto puede hacerse automáticamente con la utilidad denominada *Resource collector* (Recolección de recursos)

Esta utilidad no sólo es válida para garantizar que *Lumion* encuentre bien las texturas, sino para la propia entrega.

Supongamos que hemos trabajado desordenadamente y hemos trabajado con texturas provenientes de distintas carpetas. Pues bien el *Resource collector* las recopila y las ubica dentro de la misma carpeta. Puede ser buena idea que decidamos que ésta sea la carpeta de trabajo habitual u otra diferente que es el ejemplo que expondremos a continuación:

Una vez creada la carpeta hacemos:

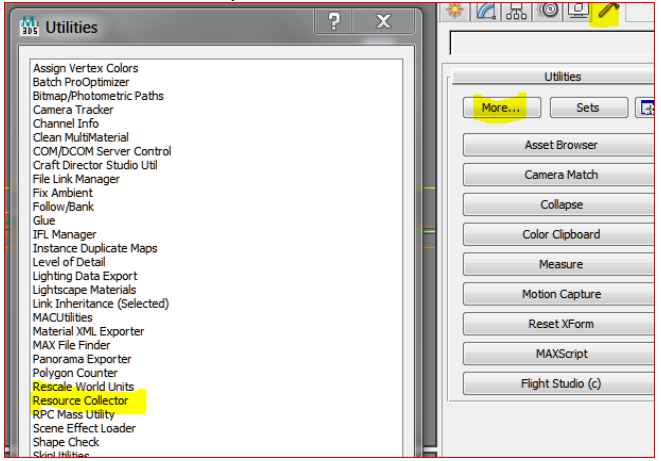

Si observamos ahora la carpeta nos ha metido el fichero *\*.max* con todas sus texturas.

En los ficheros que se suministran en *Prado* este trabajo ya está realizado.

Disponemos por tanto del fichero *Pabellon mr.max* con todas sus texturas dentro de la misma carpeta. Los materiales de este fichero se han desarrollado con *Mental Ray*.

#### **Terreno**

Básicamente vale todo el modelo que hemos realizado en *3D Studio* incluyendo una superficie de terreno adaptado, suficientemente grande y con el agujero del polígono que envuelve al edificio, ya practicado. Sin embargo, a nivel de aprendizaje, consideramos que incluir el terreno desde el principio puede complicar las cosas un poco, por tanto, dejaremos la inclusión del terreno hasta que tengamos que poner árboles o personas en el mismo. En principio consideraremos el terreno sobre el que descansa el Pabellón, horizontal.

Más tarde incluiremos el terreno.

Convert to:

### **Eliminación de objetos innecesarios**

Una vez guardado el fichero con otro nombre, borramos el sol, la línea del Norte, las *cámara*s y cualquier otro objeto que no nos interese exportar. En este fichero estos objetos ya están borrados.

### **Conversión de materiales** *Mental Ray* **a**  *Standar*

*Scrpting/Run script/Conversion de materiales 01/ Multiconverter materials/Scripts/VGS scripts/ MultyConverter.mse*

Y nos aparece laventana emergente que debemos dejarla de esta forma:

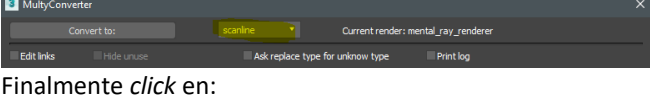

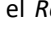

Una vez desarrollado el proceso, toda la maqueta aparecerá de color gris. Eso se debe a que los materiales *standar* que ha creado no tienen aplicada la visualización en *Viewport* pero eso es intrascendente. Además, siempre podríamos recuperarlos con el cuentagotas y activar dicha visualización.

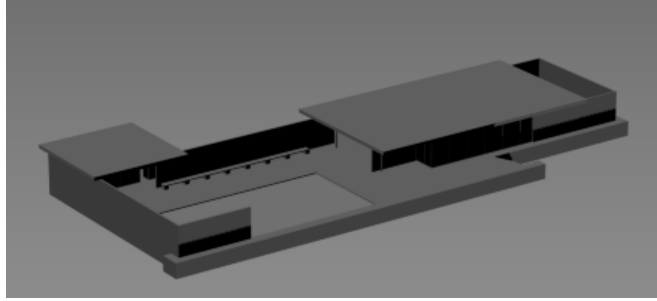

Si a algún alumno no le funcionase ese *script* puede usar el segundo suministrado y siempre se tendrá la opción manual.

## **Elevación del edificio 1,7 m sobre el suelo**

*Lumion* tiene un suelo infinito en la *cota 0*. Es conveniente que no tengamos ninguna parte de nuestro edificio en *3D Studio* por debajo de esa cota. Si lo hemos hecho así (es nuestro caso) podemos elevarlo todo antes de exportar y arreglar posteriormente el terreno.

De acuerdo con ello, aconsejamos subir todo el edificio en *3D Studio Max*. Si necesitamos importar nuevos objetos, tendremos que prevenir esta circunstancia. Si no hacemos esto, nos saldrá bajo tierra todo lo que está por debajo de la *cota 0* nuestra que es el plano del suelo de la plataforma. Más tarde, si posteriormente necesitáramos introducir elementos nuevos tendríamos que elevarlos 1,7 m igualmente.

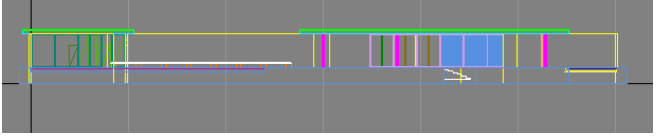

Vemos ahora que todo el edificio está sobre tierra.

En cada edificio habrá que calcular la *ALT*ura necesaria de elevación.

## **Conversión de todos los objetos a**  *Editable Mesh*

Seleccionamos todos los objetos /botón derecho/ *Convert to Editable Mesh.*

Ahora todos los objetos han perdido su historial de operaciones y son adecuados para su exportación a *Lumion*.

### **Exportación a** *FBX*

Lo haremos mediante el formato *FBX* en la carpeta de trabajo, le llamaremos *mi maqueta.FBX* En la ventana emergente nos aparece:

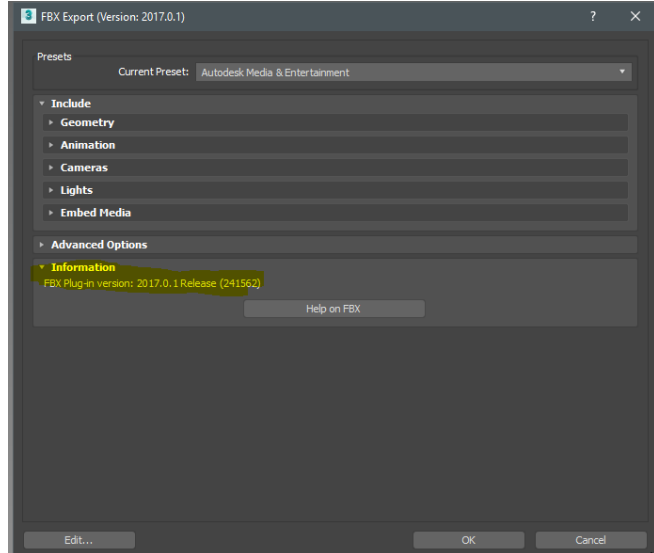

Debiendo prestar atención a lo subrayado en amarillo. Si al importar la maqueta a *Lumion* no funcionase, puede deberse a que no tenemos la versión del *plugin FBX* adecuado. Para la versión de *Max 2017 y Lumion 7* . el *plugin:*

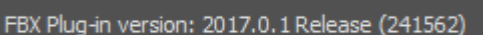

…. ha funcionado.

Puede cambiarse en:

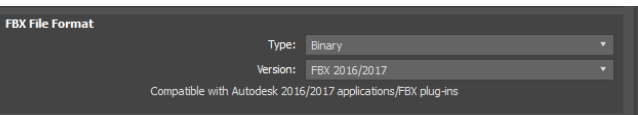

OK.

Hemos obtenido el fichero *mi maqueta.FBX*

## **Importación a** *Lumion*

Abrimos *Lumion*

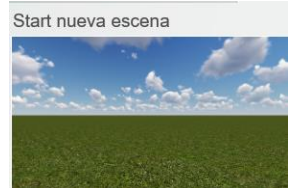

Entramos a un prado verde infinito.

Como hemos dicho, el programa inserta elementos, en este caso el *pabellón completo* y toma como origen de coordenadas el punto en que pinchemos. Si la maqueta está alejada del origen, puede dar la sensación que no la está insertando. Lo estará haciendo pero el modelo estará lejos; tanto como nos hubiéramos alejado del origen de coordenadas.

Ahora importamos:

mi maqueta.FBX

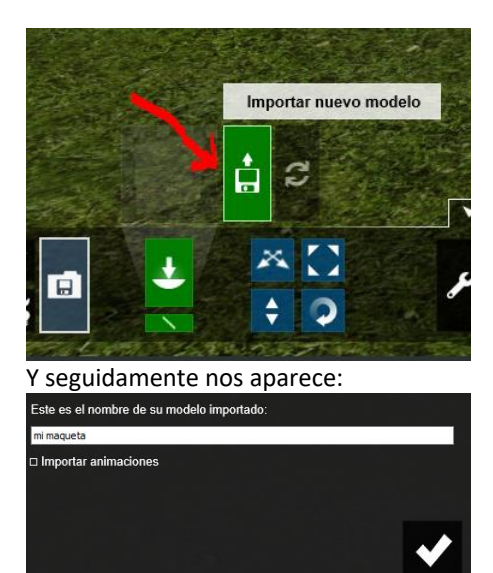

### Y finalmente:

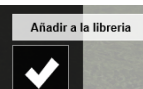

Observamos antes de pinchar la posición de los ejes coordenados y un sólido capaz que envuelve a toda la maqueta del pabellón:

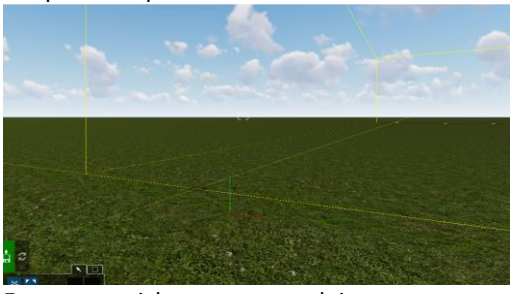

En cuanto pichamos y nos alejamos un poco con la rueda tenemos:

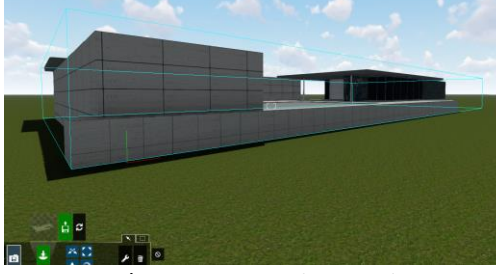

Para que el programa no intente insertar más elementos damos a "Escape" ya que en caso contrario seguirá insertando *pabellones* cada vez que pinchemos.

Salvamos este fichero con algún nombre:

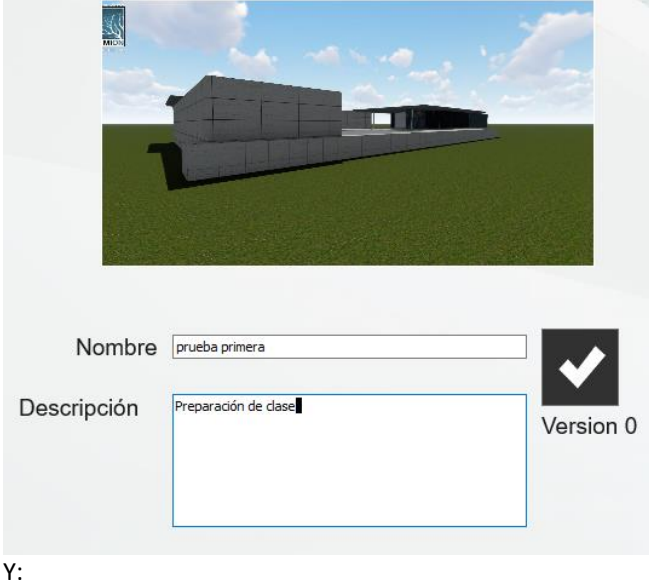

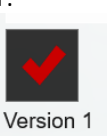

Guardado

### Para cargar el fichero :

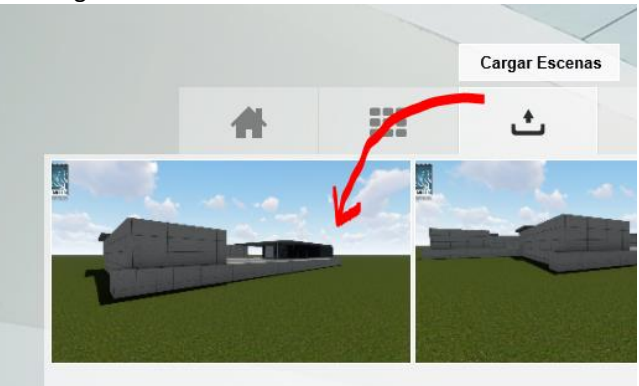

## **Exportación desde** *Sketchup*

Para exportar desde *Sketchup* es preferible que usemos los archivos de Collada *DAE*.

Supongamos una caja a la que hemos aplicado texturas en *Sketchup*:

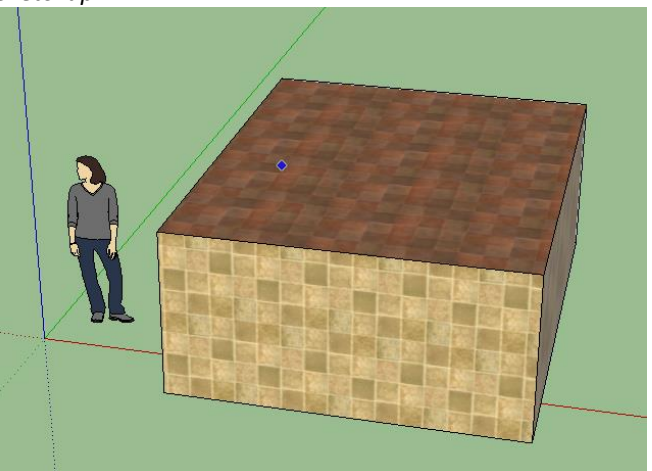

Ahora exportaremos a nuestra carpeta de proyecto privada con la opción *DAE*. *Archivo/Exportar/Modelo3D/caja.DAE*

Vemos en el explorador que nos ha exportado el fichero *DAE* y una carpeta denominada "*caja*" que contiene todas las texturas:

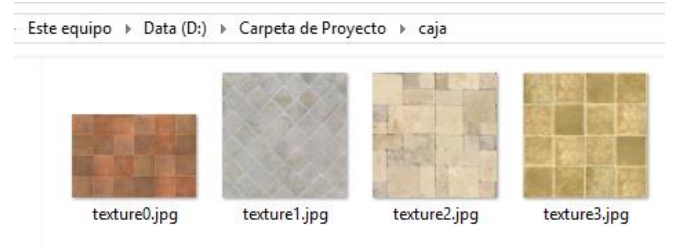

### Abrimos *Lumion* e importamos del mismo modo obteniendo:

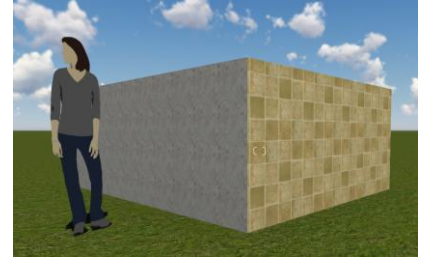

## **Navegación**

### **Modo** *Play*

Podemos usarla opción "*Play*" para tener una observación y navegación sin iconos.

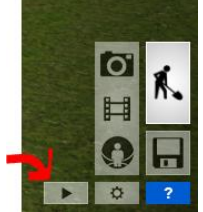

Este icono se encuentra abajo a la derecha. Volveremos al modo de navegación normal con

El modo de navegación es un poco diferente para los que provenimos de *3D Studio*. Tarde o temprano terminaremos por acostumbrarnos. Sin embargo se parece bastante a la navegación de los juegos.

#### **Mira**

En el modo de *navegación normal* tendremos una *mira*  análoga al objetivo o hacia a donde apuntamos en una *cámara* de fotos o una escopeta. Es aconsejable prestar atención y ubicar esa mira en primer lugar. En un principio, la *cámara* de *Lumion* permanece fija y es el destino o *target* (por analogía a *3D Studio*) lo que se mueve. Esta mira no se ve en el modo *Play*

### **Rueda**

Estando ubicada la *mira* al mover la rueda del *ratón* nos acercaremos y nos alejaremos del edificio a lo largo de la línea que una la mira con la *cámara*. Si al mismo tiempo de mover la rueda pulsamos la mayúscula o *shift* este movimiento será más veloz.

### **Botón izquierdo del** *ratón*

No debemos usarlo nunca para navegar, podemos seleccionar y mover objetos en *Lumion* lo cual puede arruinar el trabajo al no poder ubicarlos con precisión de nuevo y tener que importarlo otra vez. Ocurre lo mismo en *3D Studio.*

### **Botón derecho del** *ratón*

Pulsando y arrastrando, izquierda, derecha, arriba y abajo, la mira se desplaza. La *cámara* queda fija y todo funciona como si hubiese una barra rígida entre la *cámara* y el *target mira* y entonces, el *target* se mueve por toda la superficie esférica. Para algunos es más fácil imaginarse un rifle.

### **Rueda del** *ratón* **como botón**

Si usamos la rueda del *ratón* como botón (pulsando), la mira y la *cámara* se moverán simultáneamente.

Al igual que el botón derecho del *ratón* que mueve el *target* éste se mueve en todas las direcciones.

En el caso de pulsar y bajar, la *cámara* tiene como límite la colisión con el suelo es cual no es posible atravesar (para evitar que nos metamos bajo tierra).

#### **Cursores**

El cursor izquierdo y derecho mueven paralelamente la barra entre *cámara* y objetivo a izquierda y derecha. La barra que une *cámara* y *target* se desplaza. Este método tiene la ventaja de que la *ALT*ura sobre el suelo se mantiene.

Del mismo modo que en otros movimientos anteriores éste es más veloz con la tecla mayúscula pulsada simultáneamente.

Los cursores arriba y abajo, acercan y alejan la *cámara*. Hacen el mismo efecto que la rueda.

También están afectados por la mayúscula para aumentar la velocidad.

#### <span id="page-185-0"></span>**Otra teclas**

W: Mueve la *cámara* hacia adelante.

- S: Mueve la *cámara* hacia atrás.
- Q: Mueve la *cámara* hacia arriba
- E: Mueve la *cámara* hacia abajo
- CTRL H.: Rectifica las fugas

Doble *click* en un objeto: Nos acerca al mismo por más lejos que estemos.

O: Con el botón derecho orbitamos alrededor de la zona.

# Algunos más:<br>NAVIGATION

(W) / (Up arrow): Move camera forward (S) / (Down arrow): Move camera backward<br>(A) / (Left arrow): Move camera backward<br>(A) / (Left arrow): Move camera right<br>(D) / (Right arrow): Move camera right (Q): Move camera up<br>(E): Move camera up (Spacebar) + (W/S/A/D/Q/E): Very slow camera<br>(Shift) + (W/S/A/D/Q/E): Fast camera (Shift) + (Spacebar) + (W/S/A/D/Q/E): Very fast camera<br>Right mouse button + Move mouse: Look around Middle mouse button + Move mouse: Pan Mousewheel up/down: Move camera forward (CTRL) + (H): Reset camera pitch to horizontal viewpoint (0) + Right mouse button: Orbit camera Double-click with right mouse button on models: Instant 'teleport' to the position that was clicked on

## <span id="page-185-1"></span>**Materiales**

### <span id="page-185-2"></span>**Agua de los estanques**

Abrimos materiales en:

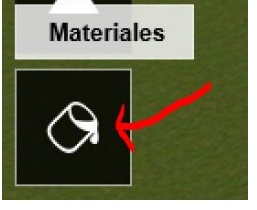

Los dos planos de agua tienen el mismo material en *3Ds max.* Por lo que al aplicarlo lo hará en los dos estanques.

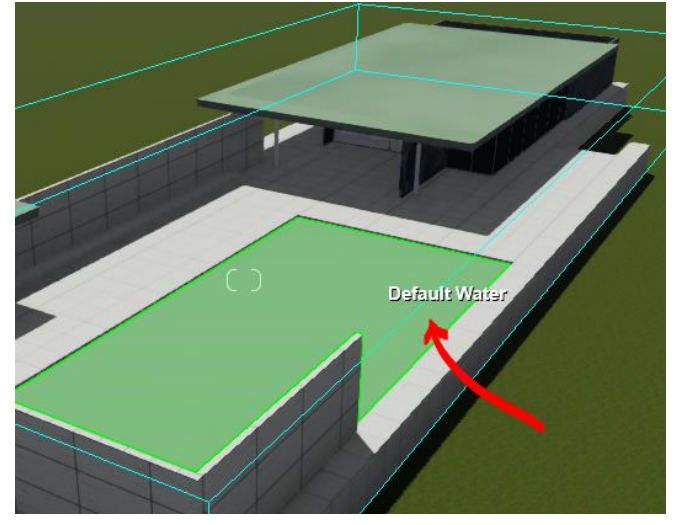

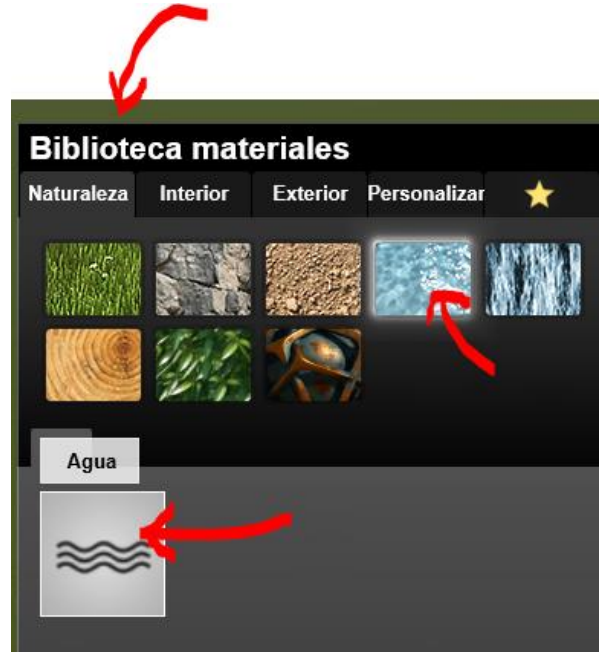

Y nos aplica el agua:

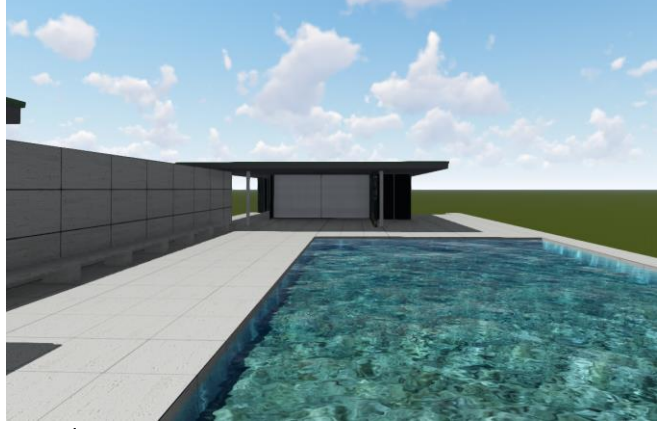

Y en el otro estanque:

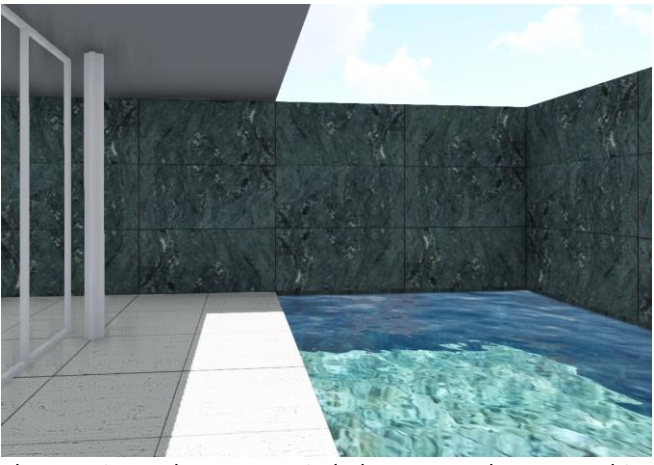

El agua tiene algunas propiedades que podemos cambiar pero la que sale por defecto para este modelo está bastante bien. El alumno puede experimentar:

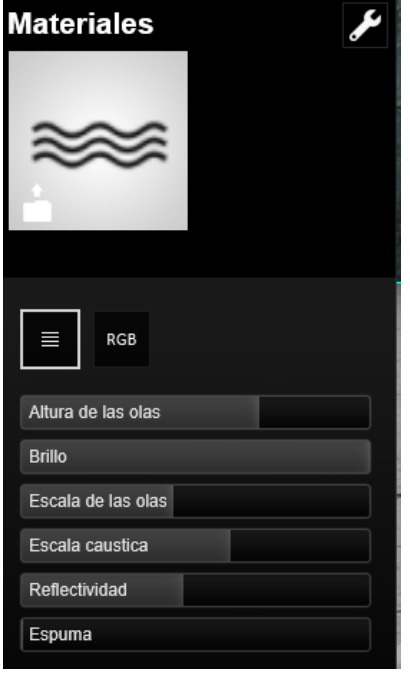

### <span id="page-186-0"></span>**Vidrios Transparentes**

Actuaremos del mismo modo. Todos los objetos que hayan recibido el mismo material en *3D Studio* serán seleccionados de una vez.

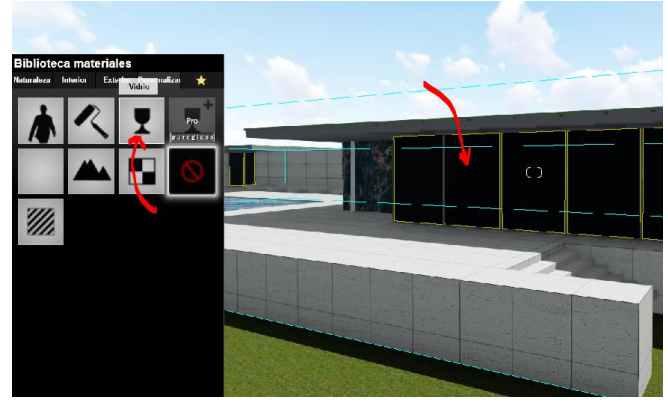

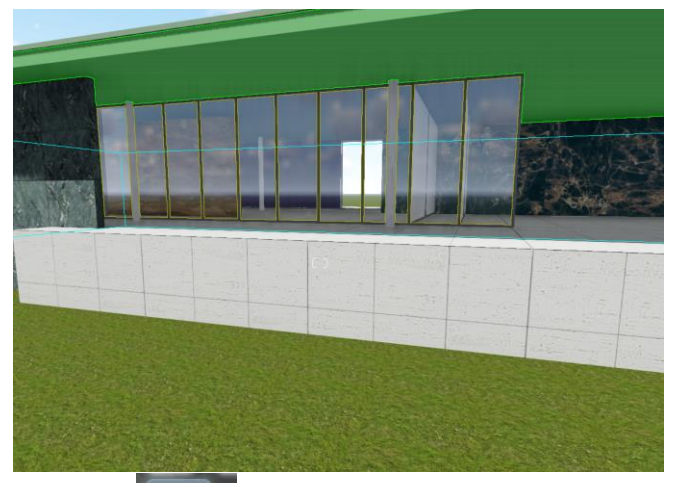

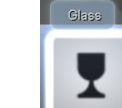

Asignamos

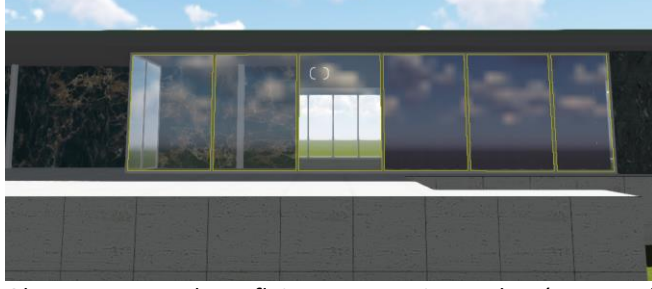

Observamos que los reflejos son excesivos, además como el programa está pensado para *real time* no podemos exigir unos reflejos verdaderos y en consecuencia deberían ser muy atenuados.

En las Propiedades bajamos la *reflectividad*: **4**. En color ponemos un gris oscuro

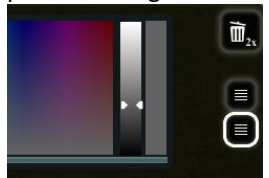

Podemos incluso bajar un poco la transparencia y aplicar la doble cara para que por dentro se tenga la misma sensación

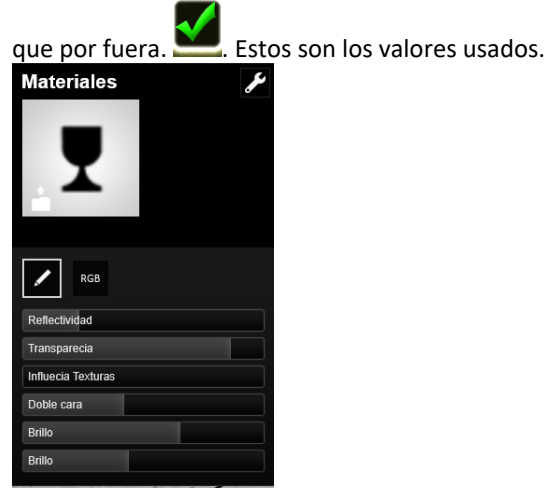

### <span id="page-187-0"></span>**Copiar y pegar materiales**

Es posible copiar y pegar materiales para reaplicarlos a otros objetos. Es el caso de los dos vidrios que vemos. Por alguna razón los dos vidrios tienen material diferente en *3D Studio.*

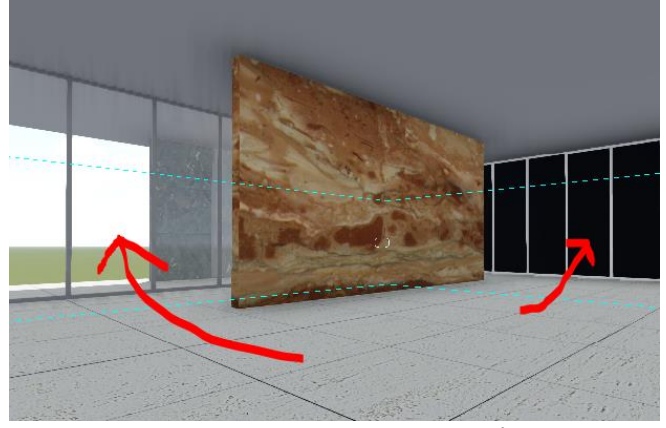

Señalamos el vidrio de la izquierda en el menú de materiales y *click* en la llave inglesa:

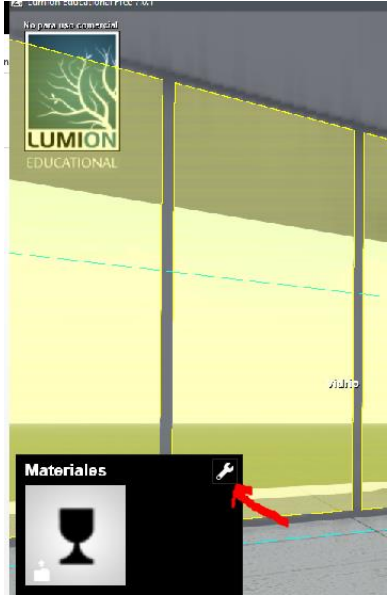

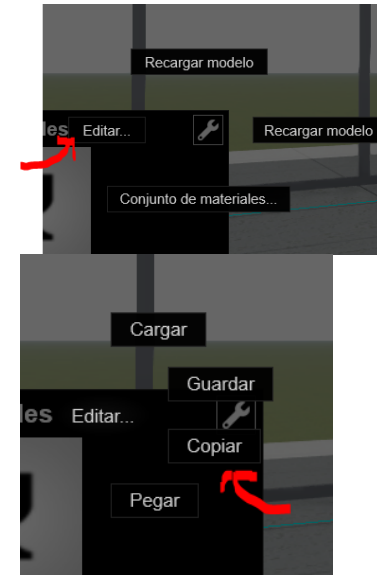

Ahora pinchamos el vidrio de la derecha, le aplicamos el material vidrio / llave inglesa / editar / pegar.

#### <span id="page-188-0"></span>**Vidrios opacos blancos**

Le aplicaremos un vidrio *standar* con muy poca transparencia. Éste deviene blanco.

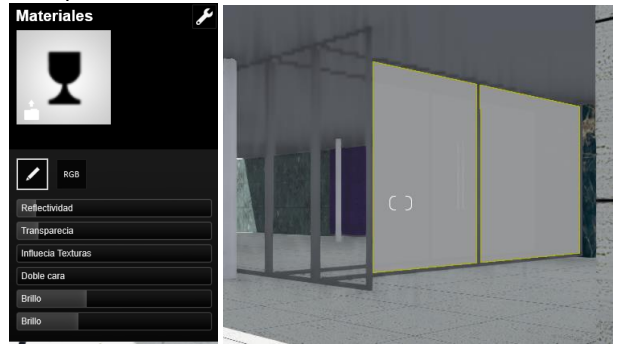

**Cambio de materiales**

<span id="page-188-1"></span>Es posible cambiar un material que hayamos traído de *3D Studio Max* y sustituir sus valores.

Por ejemplo, vamos a sustituir la textura del suelo la siguiente denominada: "*mármol de piezas cuadradas.jpg*"

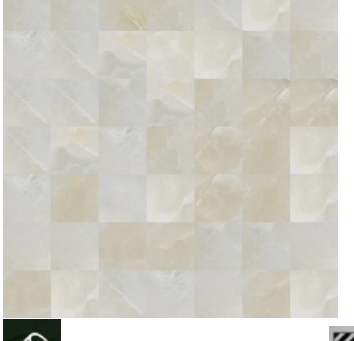

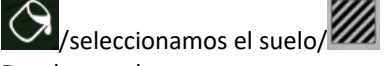

Donde accedemos a:

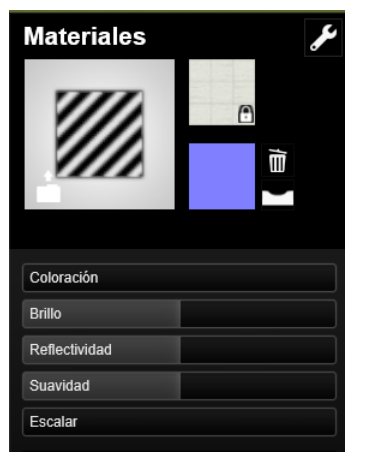

Para cambiar la textura hay que volver a cargar la original pues no te lo permite si ha sido cargada fuera de *Lumion*. Con el aspecto de:

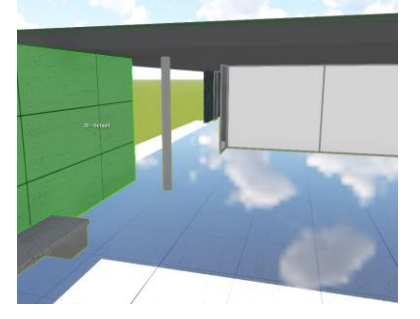

Lo primero es corregir esa *reflectividad* poniéndola en un valor muy pequeño. Después quitamos el "*normal map*" que viene por defecto.

Seguidamente sustituimos la textura que hemos traído de *3D Studio Max* por la de mármol:

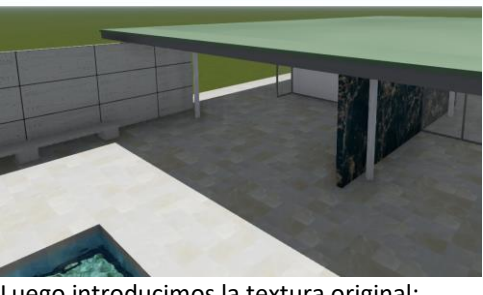

Luego introducimos la textura original:

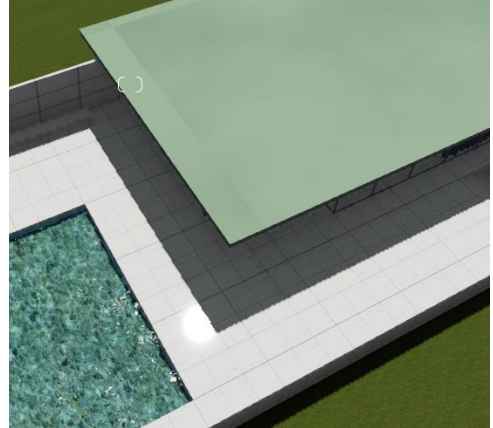

#### <span id="page-188-2"></span>**Mapas de Relieve**

Los mapas de relieve que se estudiaron en *3D Studio Max* como *bump* aquí se resuelven con lo que se denomina *Normal map.* La obtención de un *Normal Map* se obtiene fácilmente como *Plugin* de *Photoshop* y ha sido desarrollado por la tecnología de *Nvidia*. Este plugin puede obtenerse de la página:

### [http://www.tophattwaffle.com/downloads/](http://www.tophattwaffle.com/downloads/nvidia-normal-map-plugin/)*Nvidia*-normal[map-plugin/](http://www.tophattwaffle.com/downloads/nvidia-normal-map-plugin/)

Sin embargo para algunas versiones de Photoshop no está funcionando y por otra parte Photoshop es un programa de pago. Proponemos el sistema Online de la página: <http://cpetry.github.io/NormalMap-Online/>

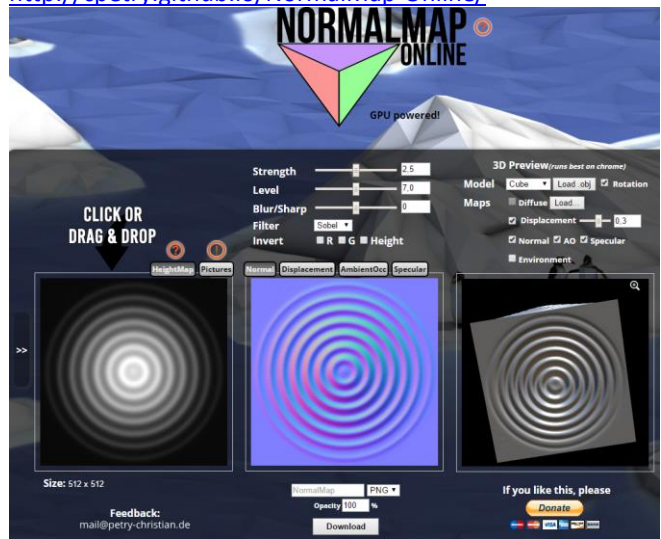

Podemos subir el mapa: *muro a.jpg*

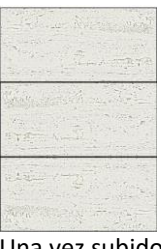

#### Una vez subido vemos:

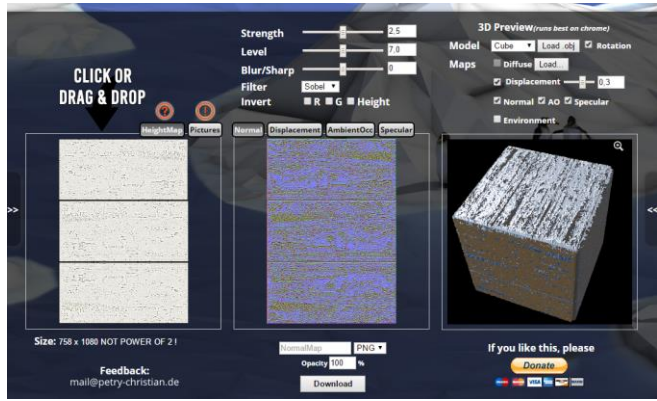

En la que nos explica la elevación ficticia en función de la luminosidad. El siguiente esquema en sección resulta muy claro:

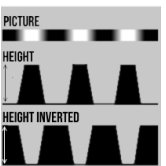

Una vez bajado el *normal map.png* tenemos:

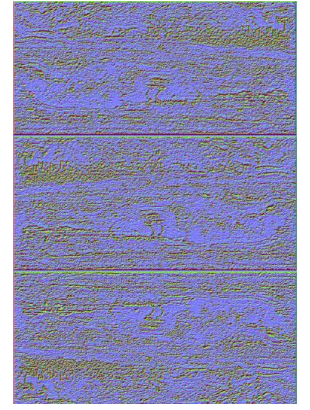

Que aplicaremos seguidamente al material:<br>Material

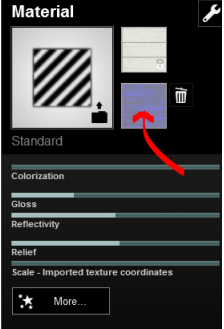

Ahora, observemos el resultado:

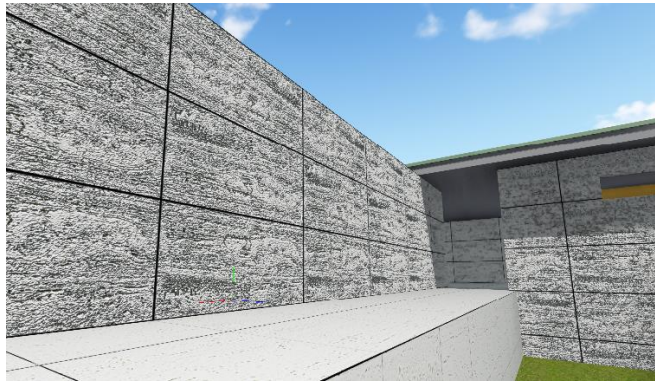

Hemos usado es *Normal Map* con un objetivo pedagógico. Si ahora lo hacemos solo con las llagas tal como hicimos en *3D* studio Max.

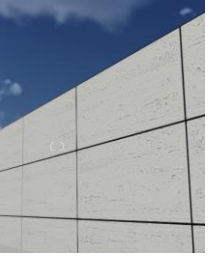

La ilusión de relieve se percibe mucho más en las superficies iluminadas.

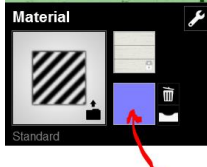

En la Web hemos considerado para las llagas un *Strength* pequeño

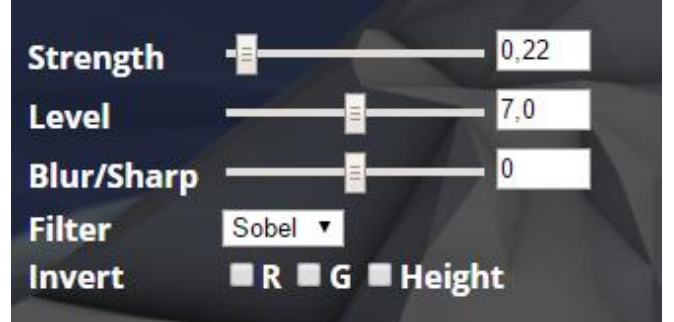

### <span id="page-189-0"></span>**Envejecimiento virtual**

Podemos obtener sensación de envejecimiento de los materiales en *desgaste.*

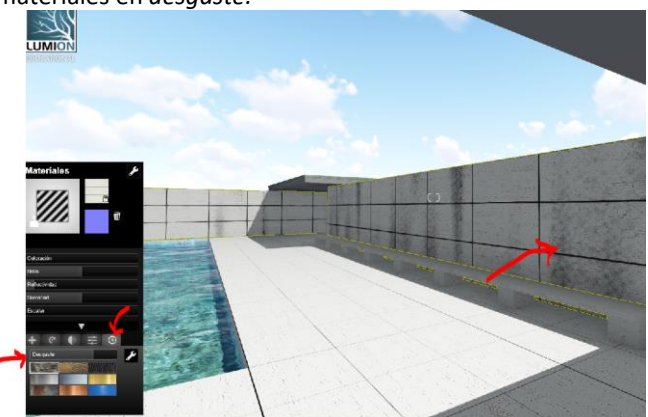

### <span id="page-190-0"></span>**Pilares**

El material cromado es un espejo que refleja el entorno. Esta versión hay una serie de materiales de biblioteca:

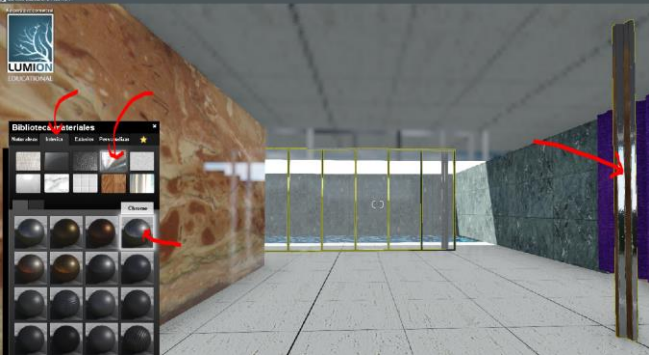

Igualmente nos aseguramos que todas las carpinterías tienen este material.

Para que salga sin rugosidades es conveniente que la escala está al máximo:

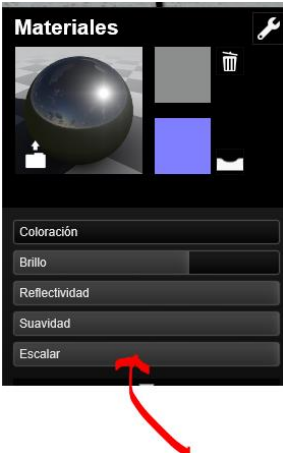

#### <span id="page-190-1"></span>**Techos**

Para el techo blanco le asignaremos un color liso ya que los materiales de exterior de la biblioteca son demasiado rugosos y poner un *Normal Map liso* no tiene sentido.

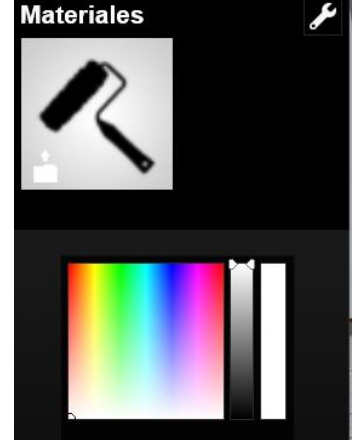

### <span id="page-190-2"></span>**Sustitución de elementos** Muy importante

Esta es una estrategia que puede resultar muy práctica. En la medida de que *Lumion* no está pensado para modelar podemos trabajar en *3D Studio* y sustituir la maqueta o elementos de ella.

El método general que proponemos es el siguiente:

- 1. Fabricación inicial en *3D Studio Max* tal como hemos explicado.
- 2. Exportación a *FBX*.
- 3. Importación a *Lumion* donde le ponemos todos los materiales.
- 4. Introducción de piezas nuevas en Max, mover o borrar o bien, sustitución de materiales en los objetos ya exportados.
- 5. Exportación de nuevo del *FBX* utilizando el mismo nombre que antes (sustituyendo al *FBX* anterior).

Para comprobar que todo funciona haremos una prueba que cubra todas las posibilidades.

- Crear una pieza nueva encima de la plataforma. Prisma vertical.
- Mover dos forjados hacia arriba
- Borrar la escalera

Si esto funciona tendremos todas las opciones posibles:

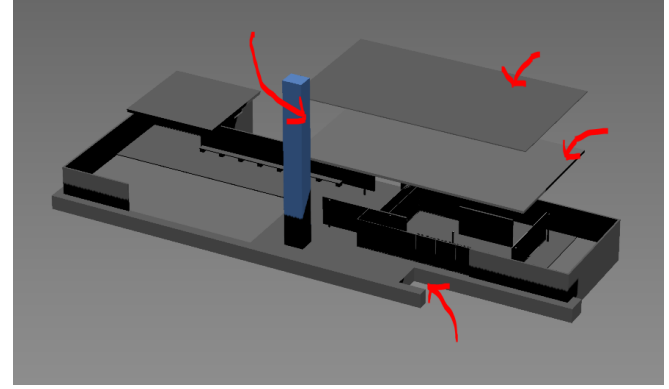

Exportamos esa fichero *max* como *mi maqueta.FBX.*(El mismo nombre que la exportación original). Hacemos:

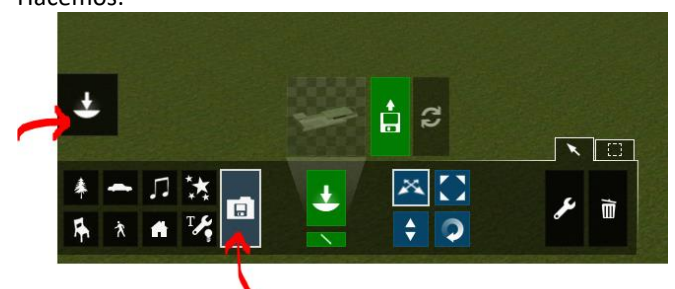

*Click* en el punto base de toda la maqueta:

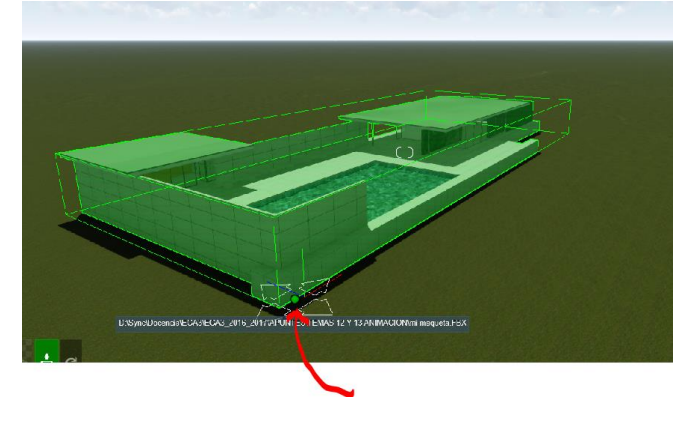

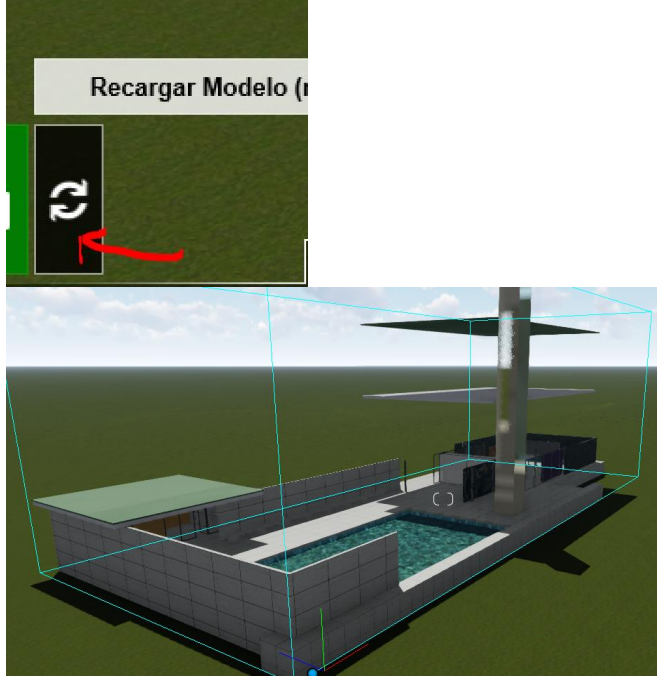

Si lo hacemos de nuevo volviendo las piezas a su posición tenemos:

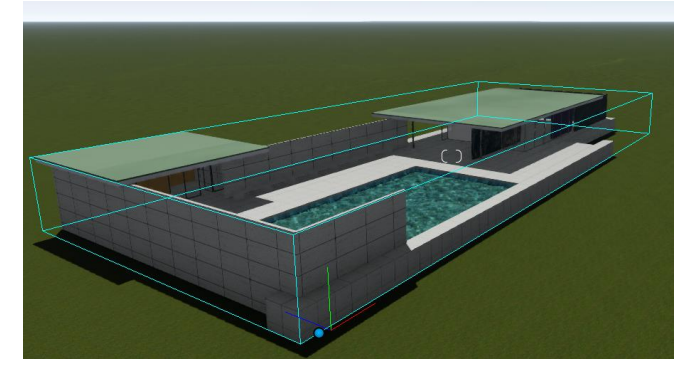

## <span id="page-191-0"></span>**Objetos propios de** *Lumion*

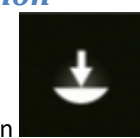

Accedemos al modo de Objetos con

En función de la versión de *Lumion* que tengamos disfrutaremos de más o menos objetos. Las categorías son:

- 
- *Naturaleza*
- *Transporte*
- *Sonido Efectos*
- *Muebles*
- *Personas*
- *Exteriores*
- 
- *Luces y objetos especiales*

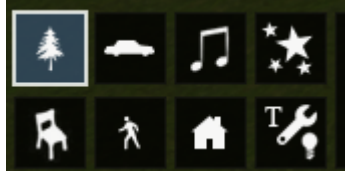

### <span id="page-191-1"></span>**Naturaleza**

Aquí accedemos a un gran catálogo de árboles y plantas.

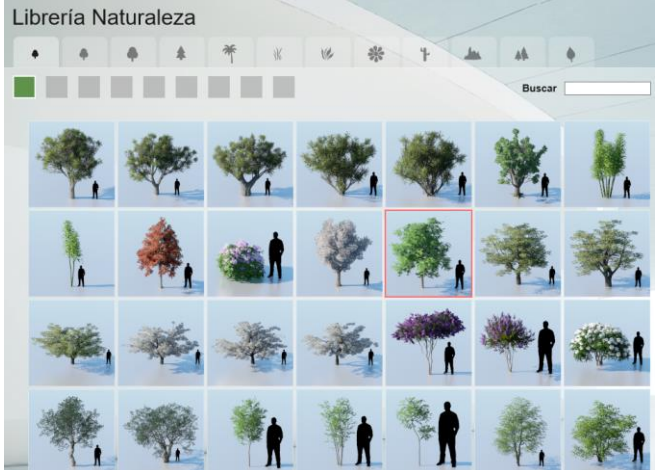

Insertadas:

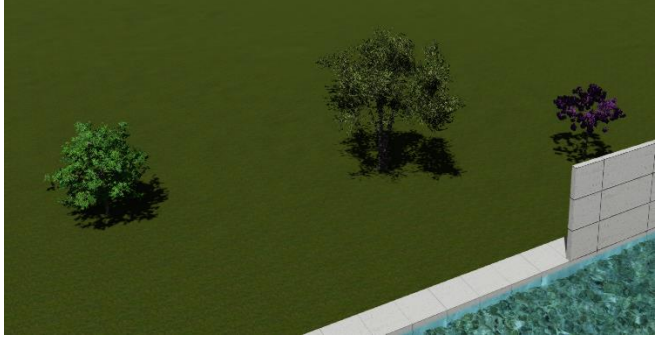

Es de hacer notar que la definición de la geometría de los árboles disminuye con la lejanía de la *cámara*.

Por lo que hemos visto, la conversión de objetos geométricos en vegetación parece estar reservada a la versión *pro*

#### <span id="page-191-2"></span>**Transporte**

Funciona del mismo modo. Nótese que al posicionar elementos iguales el programa te los va cambiando de color.

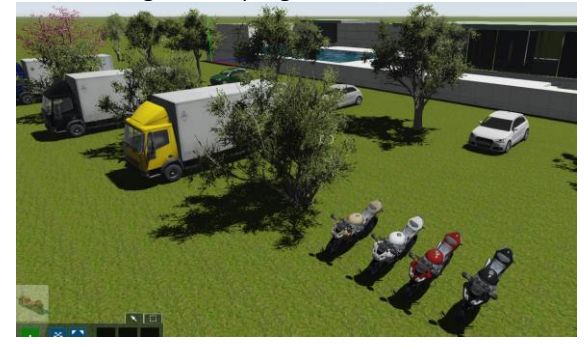

### <span id="page-191-3"></span>**Personajes y animales** Podemos insertar personajes *3D* de la biblioteca, por ejemplo:

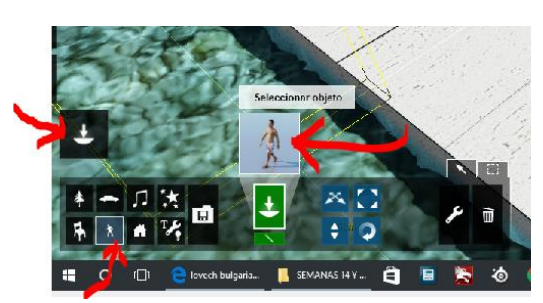

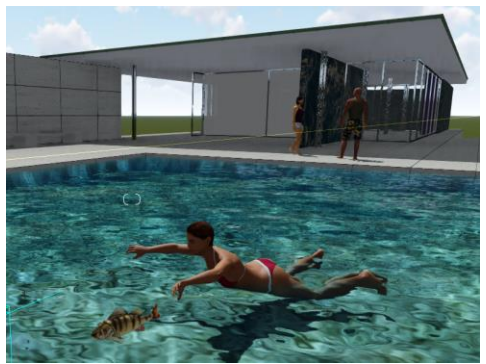

También hay siluetas con la misma idea que en *Forestpack,* por ejemplo:

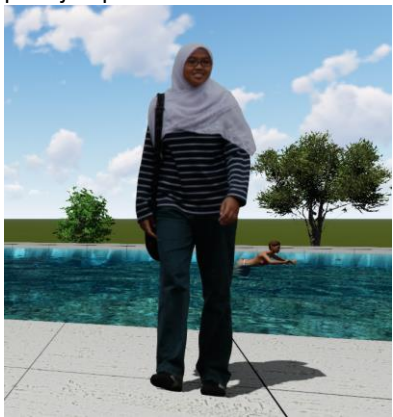

### <span id="page-192-0"></span>**Objeto 2D propios**

Supongamos que queremos introducir a algún personaje que no viene en la biblioteca, uno nuestro; por ejemplo: *Jack Sparrow*;

Vamos a Internet y obtenemos:

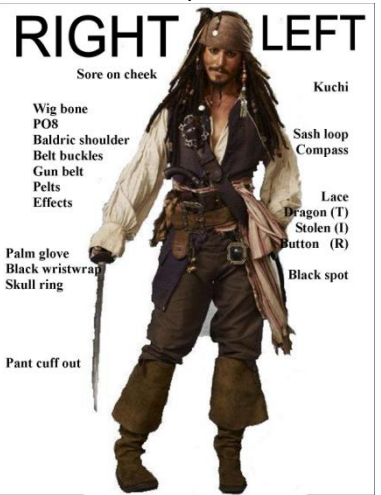

Seguidamente cortaremos la imagen por las tangentes obteniendo:

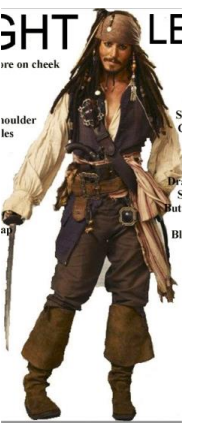

Ahora es necesario obtener un fichero tipo *\*.png* en Photoshop a partir de éste y después seleccionamos los fondos con varita mágica o con otras herramientas de selección y finalmente damos a *invertir selección*·.

Copiamos la persona y la pegamos en un fichero nuevo sin fondo.

Nos debe quedar así:

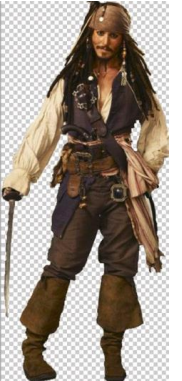

Seguidamente salvamos este fichero con formato *png* Hacemos un plano en *3D* Max cuya base esté en el 0,0. Y con las dimensiones de una persona.

Miramos las dimensiones de la imagen:

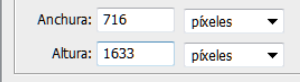

… donde 1633 debe ser aproximadamente: 1,75m Hacemos la proporción para calcular el ancho y obtenemos: 0,76m.

Hacemos un plano en *3D* Max cuya base esté en el 0,0. Y con las dimensiones de una persona.

Luego el plano que tenemos que hacer en *3D Studio* es de: 0,76 m. x 1,75m.

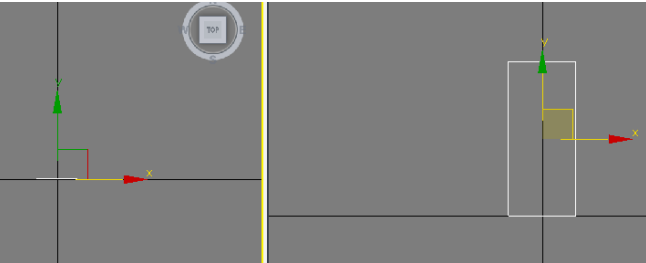

Asignamos el material *Standar* con el png en el *componente de difusión* y lo salvamos como *FBX*.

Luego lo importamos a la maqueta y:

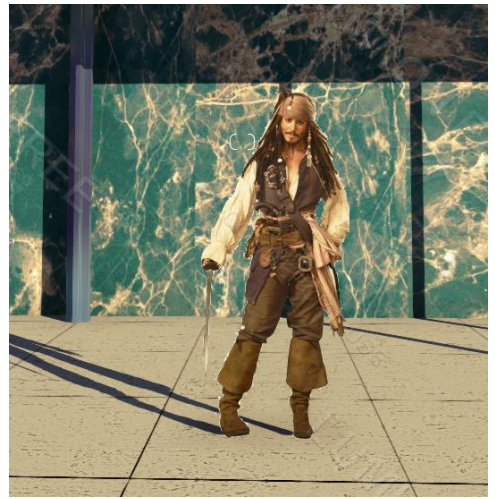

Pero aún no tiene *Billboard* (que mire siempre a la *cámara*). Simplemente le aplicamos el material *Billboard* y vemos que siempre nos da la cara:

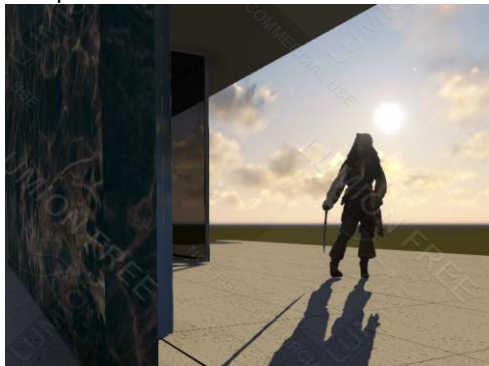

El alumno puede experimentar con el resto de objetos de la biblioteca.

## <span id="page-193-0"></span>**Iluminación artificial**

Si entramos a este menú encontraremos un catálogo de luces. Estas luces no tendrán la calidad de *Mental Ray* pero tienen la ventaja de poder disfrutar del resto de las utilidades de *Lumion.*

Para hacer las películas, aconsejamos una maqueta para los *films* de día y otra para los de noche. Luego se fundirán igualmente en *Lumion* o un programa especializado tal como Adobe Premier.

Entramos en el menú de *Tiempo* y bajamos la *ALTura solar* para que se haga la noche.

Si cargamos una luz, en principio, el programa la ubica en un punto en la superficie de apoyo; en este caso en el suelo:

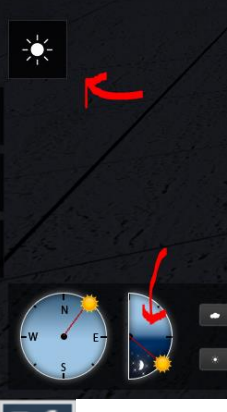

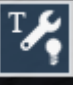

Y elegimos una de la biblioteca.

Pinchamos en el suelo y la elevamos hasta que esté cerca del techo: *Cambiar ALTura*

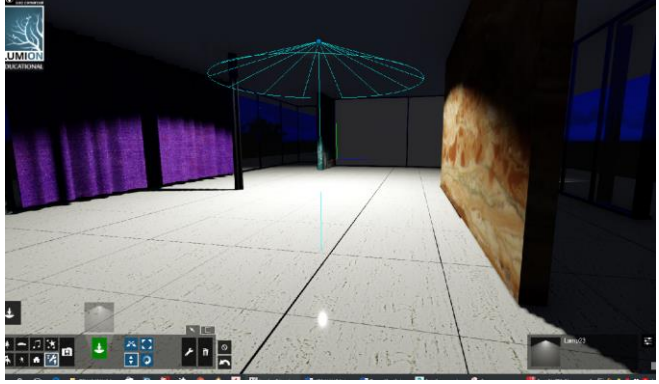

Sin embargo, no podemos ver la fuente de luz, es decir, la luminaria. Para hacer eso procederemos como sigue:

- Fabricar la luminaria en Max
- Exportarla como *FBX*
- Otorgar a la parte iluminante (La que queremos que brille en el techo) un material auto-iluminante.
- Dejar justo debajo la luz que acabamos de hacer que es la que iluminará.

En efecto:

En *3D Studio* importamos el plafón 60x60.dwg que fabricamos en una clase anterior.

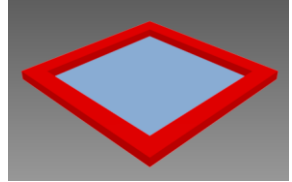

En *Lumion*, las superficies negativas tienen signo y si el vector normal a un plano mira alejándose del observador, convertirá al objeto en invisible.

Ahora mismo el vector normal del plano blanco mira hacia arriba pues lo dibujamos desde arriba en AutoCad. Invertamos su vector normal:

Seleccionamos la pieza y le aplicamos el Modificador "Normal":

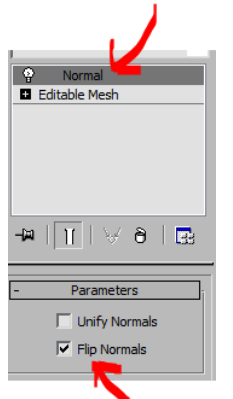

Con solo hacer esto el *vector normal* mirará hacia abajo.

Asignamos a marco y zona iluminada dos materiales *Standar*d respectivamente: gris y blanco.

Salvamos el fichero como *luminaria.max* y exportamos como *luminaria.FBX.*

Como el techo está muy oscuro, la insertaremos inicialmente en el suelo:

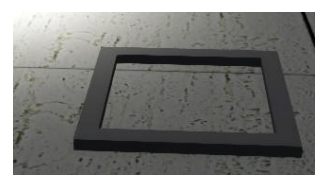

Como es lógico no vemos el plano que será de luz. Elevemos la luminaria un poco.

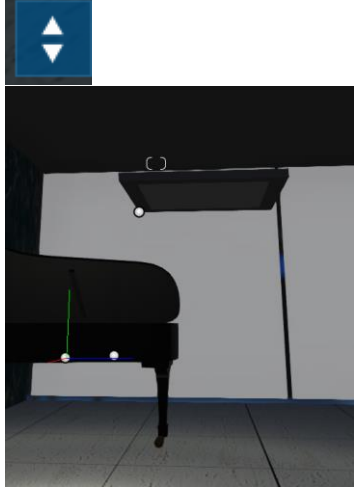

Asignaremos a continuación al plano de luz un material *Standar*d auto-iluminante procediendo del siguiente modo:

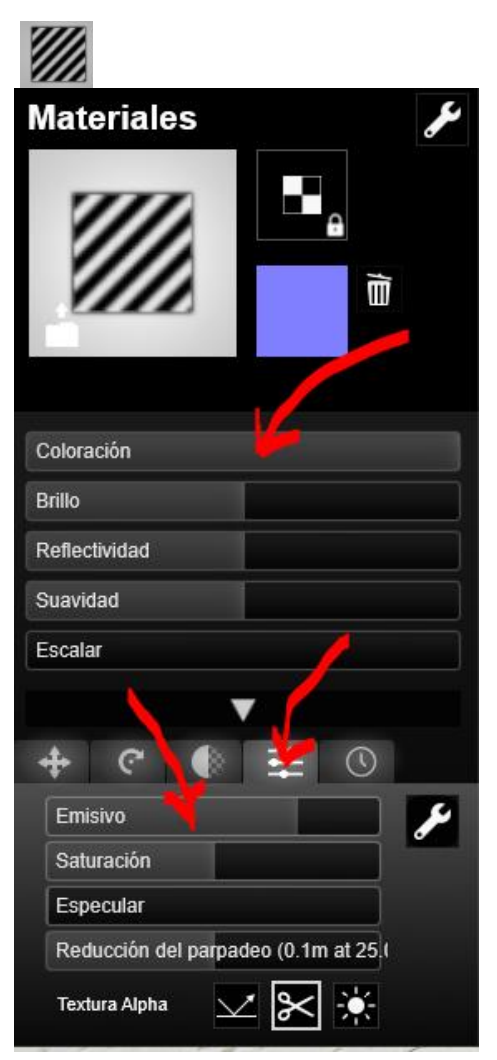

Donde hemos tocado el color y lo hemos puesto blanco y el valor de emissive.

Pero ocurre como en Max. Solo es brillante, pero no ilumina. De eso se encarga la luz. Ahora deberíamos ubicar la

luminaria encima de la luz de *Lumion*. (Como no podemos hacer esto pues funciona por categorías de objetos borraremos la luz de *Lumion* y haremos otra nueva; de este modo ubicaremos la luz justo en el plano que hemos hecho de luz)

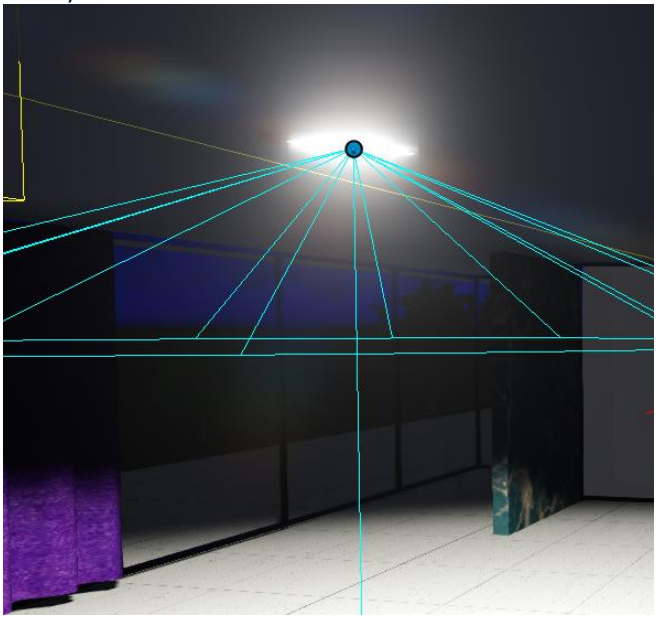

Como la luminaria está en la biblioteca podemos llamarla de nuevo y ubicar una nueva asignándole una nueva luz.

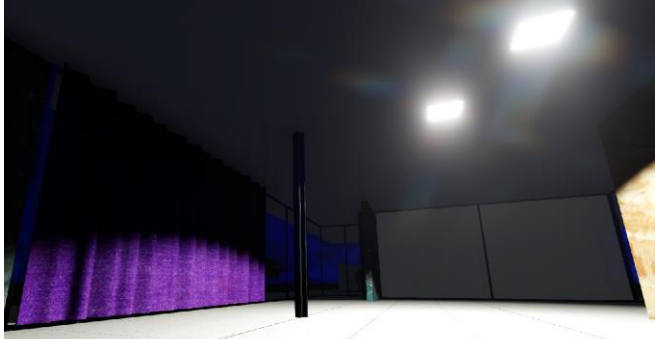

Una hipótesis del uso de varias luces podría ser: (Las luces se comportan como objetos y pueden clonarse moviéndolas con el *ALT* pulsado generamos copias).

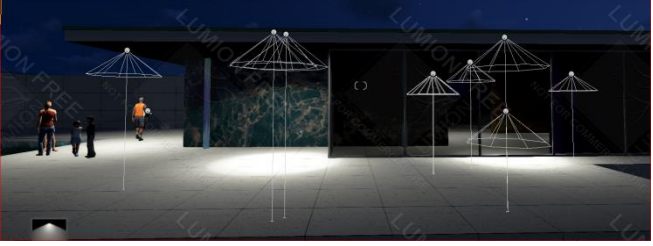

Podemos usar además luces puntuales tipo omni; estos colores de las luces pueden editarse con *Editar propiedades.*

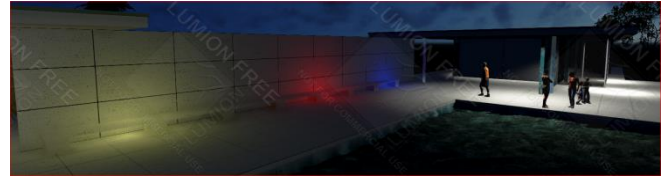

## <span id="page-194-0"></span>**Utilidad Clipping Plane**

Dentro del menú de luces se ha puesto esta utilidad que sirve para hacer secciones. Esto fabrica un plano que corta al edificio.

## Biblioteca de Luces y Otras Utilidades

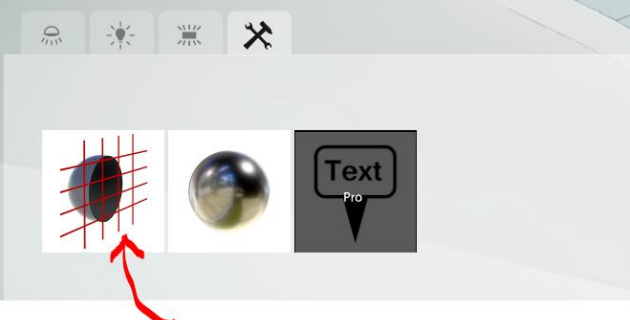

Al ubicarlo en el suelo el edificio desaparece:

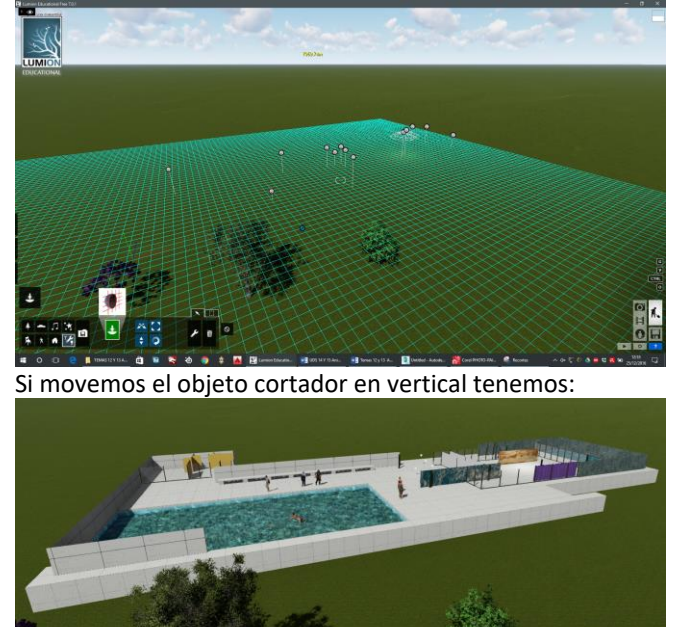

En modo avanzado podemos gestionar el plano de sección y ponerlo vertical.

Al eliminar el plano se sección todo vuelve a la situación original.

El principal inconveniente que le vemos es que las secciones no están tapadas.

## <span id="page-195-0"></span>**Movimientos**

### <span id="page-195-1"></span>**Desplazamiento horizontal**

Una vez que pinchamos el punto de pivote vemos que nos permite mover en el plano XY

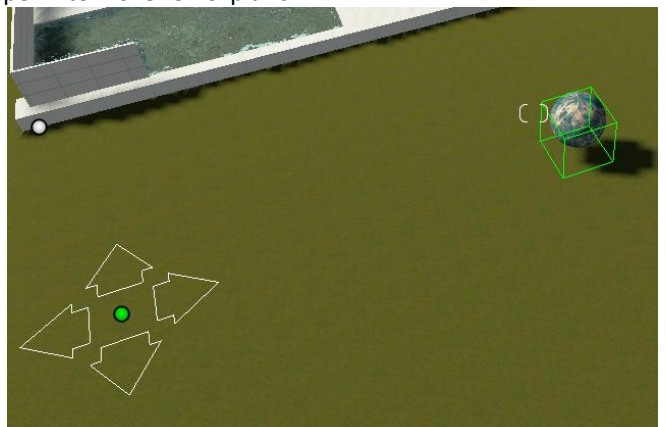

Un valor de distancia se expone de forma continua (flecha roja en el dibujo siguiente:

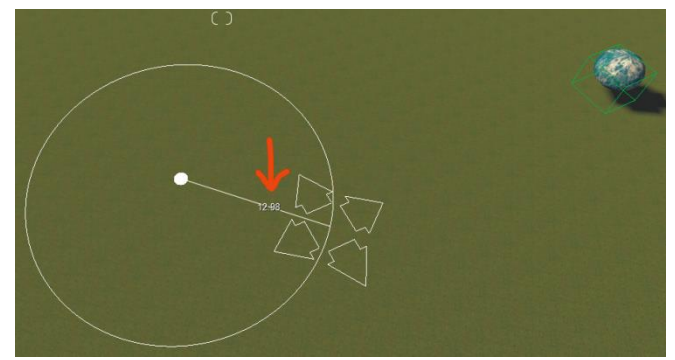

También podemos controlarlo de forma analítica. Ver dibujo:

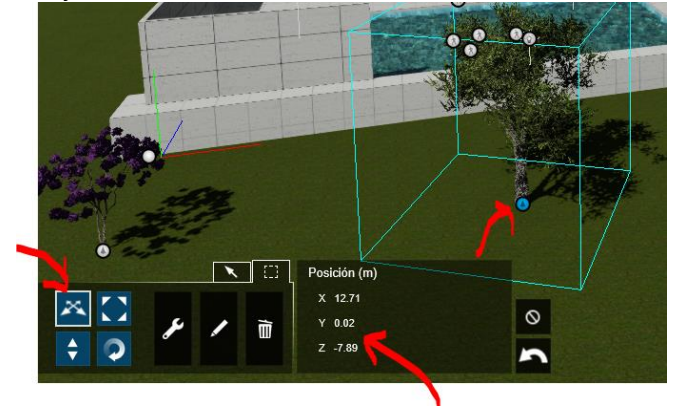

#### <span id="page-195-2"></span>**Desplazamiento vertical**

Se encuentra al lado del movimiento horizontal:  $\left\lfloor \bullet \right\rfloor$ Vemos que un contador rojo aparece al elevarlo o bajarlo.

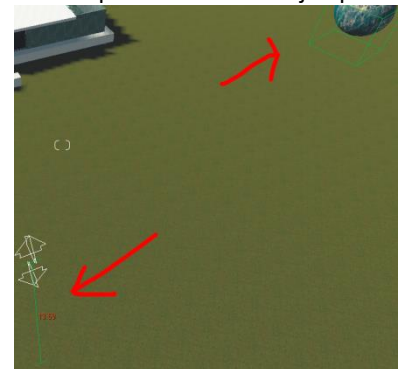

Se controla igualmente de forma analítica.

#### <span id="page-195-3"></span>**Giros**

Las rotaciones son análogas. El fichero gira respecto a su punto de pivote.

No he observado control analítico.

Por lo que he observado los giros en planos verticales se permiten para las luces y los objetos de sección.

### <span id="page-195-4"></span>**Escalados**

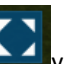

En los iconos nos aparece como  $\Box$   $\Box$   $\Box$  lo que hace es una homotecia en *3D* con centro en el punto de pivote.

Hemos de tener en cuenta que para que un objeto sea accesible para editarlo debemos estar dentro de la misma categoría.

### <span id="page-195-5"></span>**Copias**

Para copiar un objeto de *Lumion*, basta moverlo horizontalmente con el *ALT* pulsado. Se generará un clon.

## <span id="page-196-0"></span>**Borrar Objetos**

Con el método explicado, todo lo que se ha exportado desde *3D Studio* se borrará en dicho programa según se ha explicado en el apartado denominado *Sustitución de elemento*

Si se trata de un objeto insertado propio de *Lumion* se opera como sigue:

Insertamos un árbol mediante:

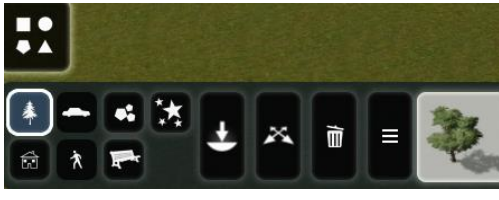

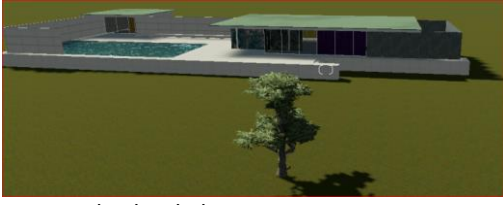

Damos al cubo de basura

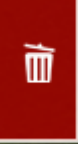

## <span id="page-196-1"></span>**Capas**

Las capas aparecen en el extremo superior izquierdo de la pantalla.

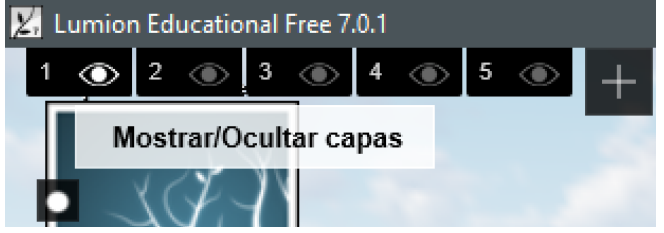

## <span id="page-196-2"></span>**Cambiar un objeto de capa**

Podemos cambiar un objeto a una capa determinada a través de *Modificar*. Por ejemplo; supongamos que queremos enviar esta señora a la capa 2:

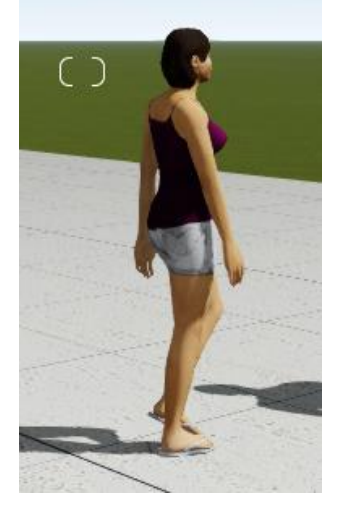

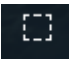

Nos ponemos primero en la categoría de personas:

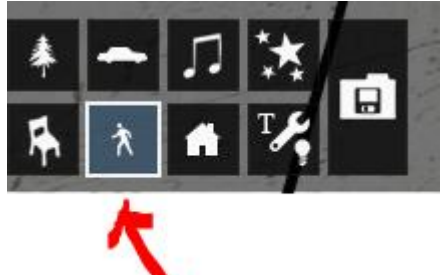

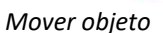

Señalamos el punto de pivote de la señora y ésta queda seleccionada.

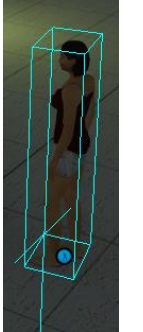

Pinchamos seguidamente en la capa 2

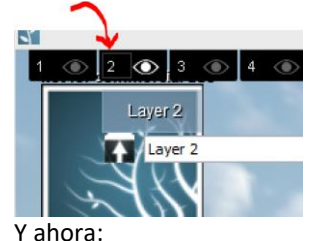

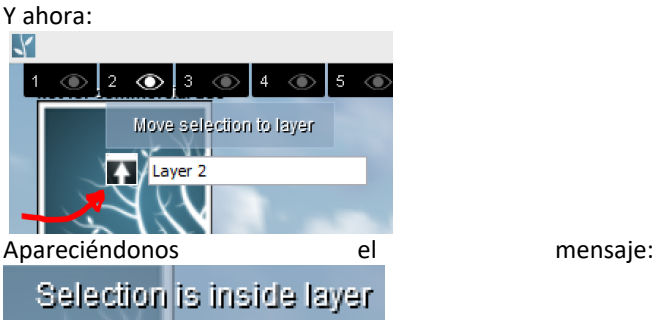

Ahora podemos apagar el layer 2.

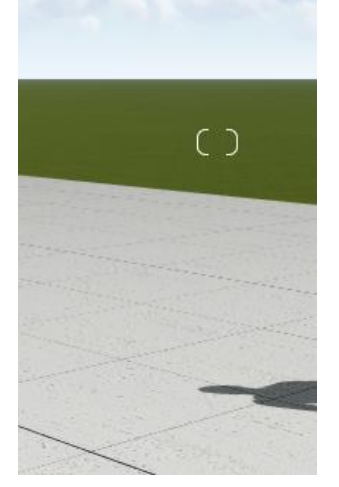

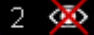

La señora desaparece:

## <span id="page-197-0"></span>**Cambiar de capa series de elementos categóricos**

Podría tener sentido por cuestión de organización cambiar todos los elementos de la misma categoría.

Para ello filtraremos del siguiente modo:

Nos ponemos en modo avanzado y anulamos todas las categorías menos aquella que nos interese filtrar:

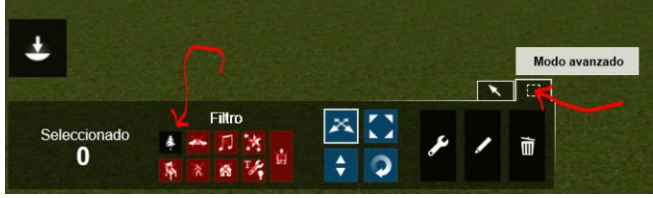

Y seleccionamos todos por ventana:

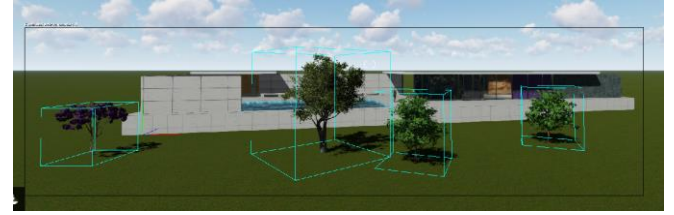

Y los subimos al layer 3 Y si lo apagamos:

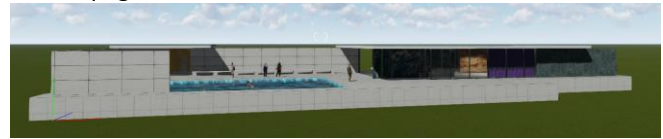

La des – selección se realiza apagando el filtro correspondiente.

## <span id="page-197-1"></span>**Tiempo**

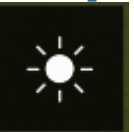

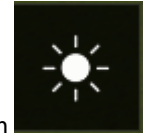

Accedemos a la categoría con Las opciones corresponden a:

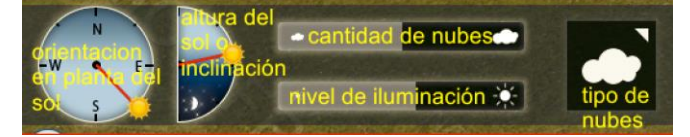

## <span id="page-197-2"></span>**Orientación solar**

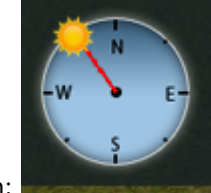

La cambiamos con:

(Es decir, nos indica en la dirección en la que está el sol en el momento deseado)

Es decir si nos vamos a *3D Studio* y orientamos la rosa de los vientos al Norte, para la hora que el sol tenga configurada nos ofrece una determinada dirección del Sol. Por ejemplo:

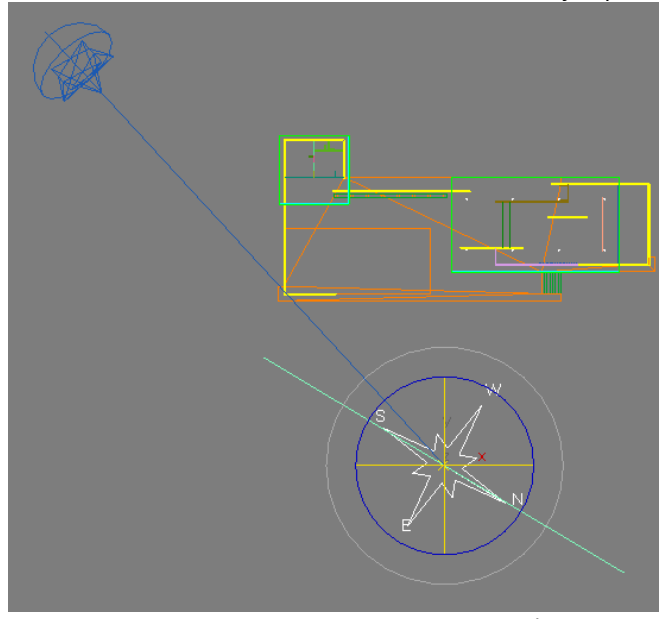

En la imagen anterior la rosa de los vientos está orientada con el Norte que nos trajimos de AutoCad. En esa situación la dirección en planta del sol está en SW (Casi Sur). En consecuencia en *Lumion*, tenemos que poner:

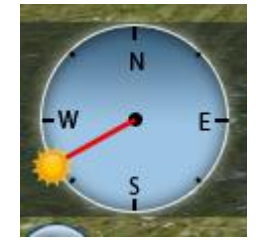

## <span id="page-197-3"></span>**Altura del sol**

Es el ángulo que tiene el Sol para una hora determinada del día:

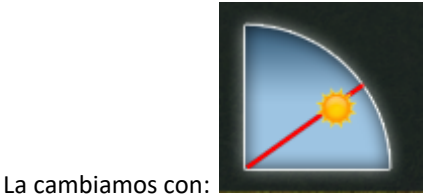

y su referencia en *3D Studio* es:

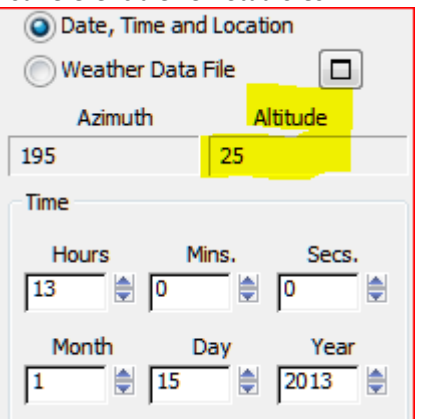

Es decir que a esa hora y ese día, el sol tendrá 25º y lo pondremos de forma aproximada:

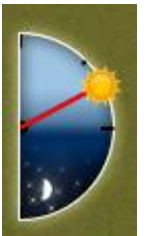

(De momento parece que no es posible ponerlo de forma analítica).

<span id="page-198-0"></span>En esta versión no hemos detectado que se puedan importar luces desde *3D Studio Max*.

## **Terreno propio de** *Lumion*

*Lumion* Pro tiene una característica muy interesante que es la de ubicar los edificios en entornos reales pero no disponemos de ese software.

*Lumion* parte de un terreno suyo propio y horizontal que puede modificarse mediante un *bitmap* de grises.

Para nosotros esto no es interesante pues no conlleva la más mínima precisión. Si queremos un terreno propio controlado desde *AutoCad* o *3D Studio* tendremos que importarlo como un objeto más. Esto tiene el inconveniente de que los objetos de terreno que importamos no disponen de algoritmos de colisión lo cual quiere decir que mientras el terreno de *Lumion* es infranqueable (no podemos meternos dentro del mismo) el terreno que importemos tendrá ese inconveniente. No obstante cuidando la programación de las animaciones, para que esto no ocurra, este asunto puede que no sea grave. Aun así creo que se lo deberían poner, de hecho *Lumion* debería hacerlo ya que es hijo de Quest *3D* y en ese programa es posible. Esto permitiría paseos en tiempo real sin riesgo de atravesar los objetos.

En principio repasaremos algo sobre las intervenciones en el terreno de *Lumion* que en algunos casos puede resultar útil.

### <span id="page-198-1"></span>**Terrenos basados en mapas de grises**

Los terrenos basados en mapas de grises han desaparecido en esta versión. Parecen haberlos sustituido por el *Street map* que se encuentra en la versión *pro*. De todos modos alos arquitectos no nos eran útiles al no gozar de precisión alguna. Nosotros, los terrenos, los fabricaremos por curvas de nivel en *AutoCad*, se pasarán a *3D Studio* y más tarde a *Lumion* como objetos geométricos. Una vez en *Lumion* les asignaremos material específico de terreno.

Estos terrenos no dispondrán de algoritmos de colisión y corremos el peligro de atravesarlos, pero tienen la ventaja de la absoluta precisión.

### <span id="page-198-2"></span>**Terrenos propios**

Hasta ahora hemos considerado el terreno llano. Sin embargo, el caso más general es tener una topografía adaptada tal como hemos considerado en *3D Studio*.

Supongamos que ya tenemos el pabellón de Barcelona con su terreno en *3D Studio*.

Recordemos que hemos elevado el terreno *1,7 m*. para que la *cota 0* esté abajo (en el terreno natural de *Lumion*).

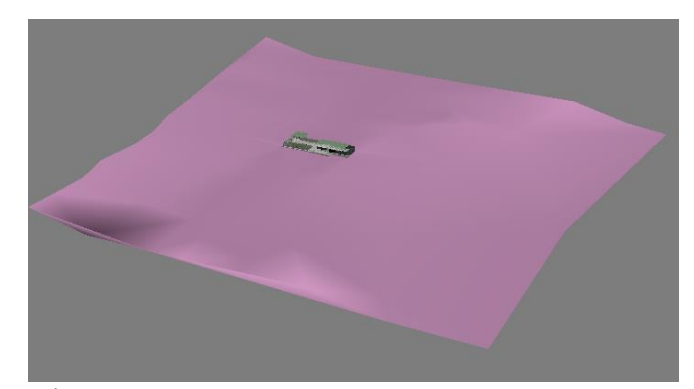

Más cerca:

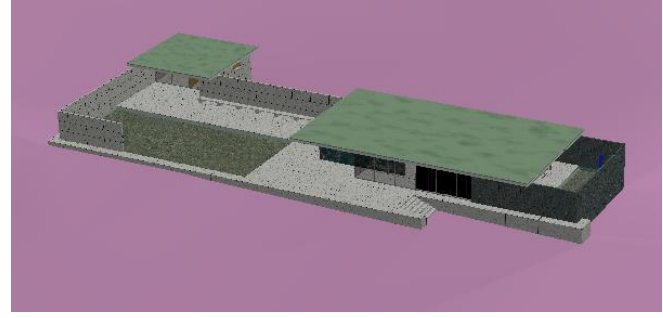

Vemos que parte quedará sobre 0 y parte por debajo de 0. Antes de exportarlo es conveniente convertir el objeto terreno a *Editable Mesh* así como aplicarle un material *Standar*d cualquiera.

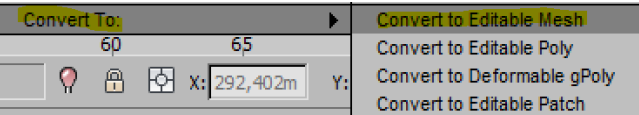

Si lo enviamos (actualizamos la maqueta en *Lumion*) así ocurre lo siguiente:

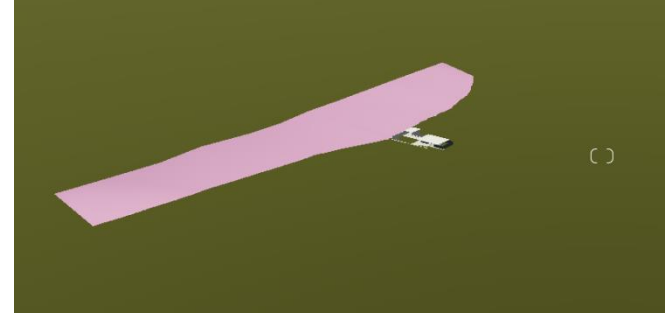

Donde observamos que el terreno bajo tierra queda por debajo del suelo de *Lumion*.

Por lo tanto podemos subir edificio y terreno en Max mirando desde la cota más baja del terreno.

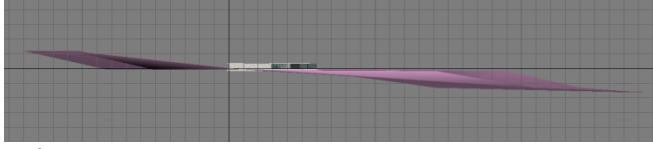

Edificio y terreno original

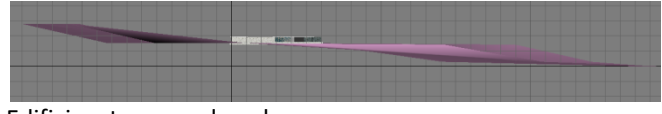

Edificio y terreno elevados

(Es conveniente subir una cantidad fija, por ejemplo 15 metros, así, si necesitáramos modelar algo nuevo lo elevaríamos 15 metros exactamente y aparecería en su sitio.

Si exportamos ahora:

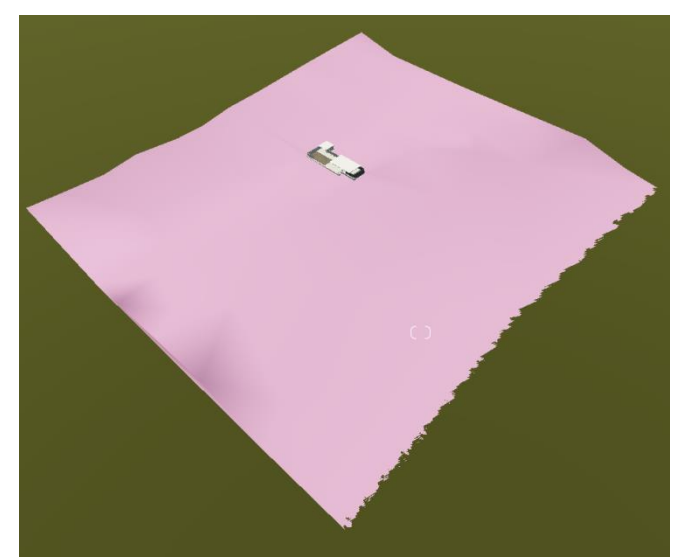

Donde tenemos todo el terreno por encima del plano general de *Lumion*.

Esto requiere adaptar bordes y fondos, etc.

Podríamos haber dejado el terreno original bajando el plano de *Lumion*. Cada uno debe elegir su opción, pero nosotros consideramos que esta es mejor.

### <span id="page-199-0"></span>**Terrenos propios pintados**

Utilizaremos el material:

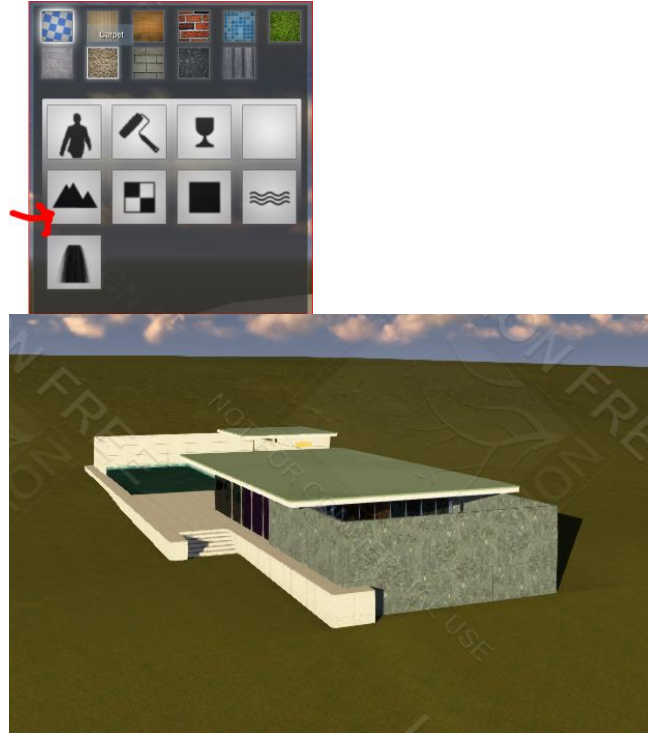

Pintando finalmente sobre el terreno importado podemos obtener imágenes como:

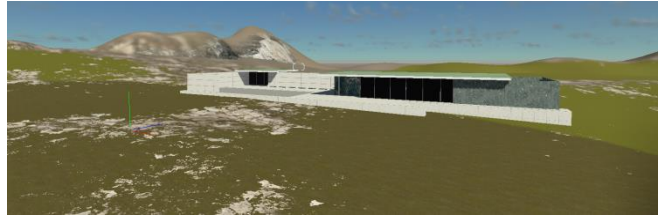

Donde los montículos finales son el resultado de elevar el terreno de *Lumion* para resolver el corte final.

Respecto a las categorías de personas, animales y plantas hay que decir que sería más lógico disponerlas después de haber ubicado el terreno pues en caso contrario habría que elevarlas 15m. Por otra parte si el terreno es escarpado los objetos que allí se ubiquen tendrán alturas diferenciadas

#### <span id="page-199-1"></span>**Terrenos texturizados**

En realidad lo que puede ser más práctico para los arquitectos es que, al menos, esté representada en el suelo la urbanización: de pavimentos, carreteras, aceras, etc…

El método más simple es llevar la urbanización en forma plana a base de regiones al fichero *max* donde esté el terreno y el edificio.

Supongamos que hemos hecho la urbanización en AutoCad a base de regiones. En este caso tendríamos algo así: (un conjunto de regiones practicadas)

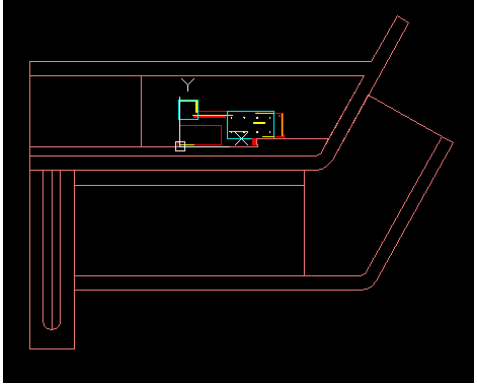

Nos quedamos solo con la capa de urbanización y efectuamos un *bloquedisc* de la misma.

Una vez en *3D Studio*, hacemos una importación por "Entity" de las regiones de la urbanización y la subimos bien *ALT*o para que no colisione con la planta:

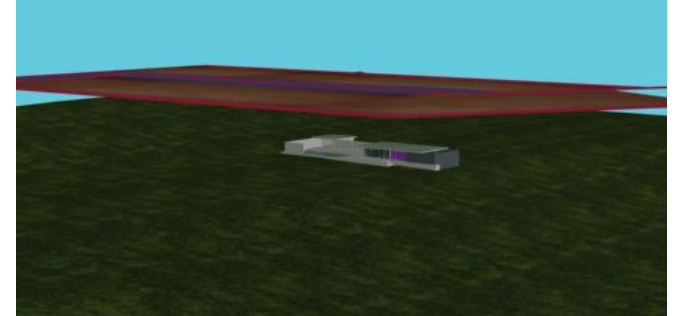

Ocultamos el pabellón y nos ponemos en planta. Aplicamos a cada región su supuesto material.

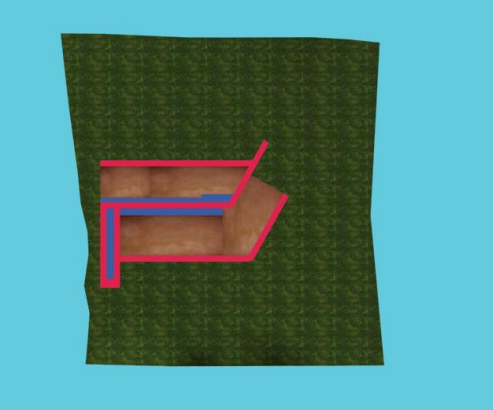

Se supone que hemos aplicado cuidadosamente todas las texturas y mapas a las regiones de la urbanización.

La idea es hacer un *render* de *ALT*a resolución (del orden de 4000 px x 4000px que se ajuste al conjunto de ambas piezas. Una vez hecho ese *render* se lo aplicaremos al suelo como textura, obteniendo que los caminos estén pintados en el suelo.

#### En efecto:

Para hacer este *render*, necesitamos conocer el ratio de estas dos piezas.

#### Las agrupamos.

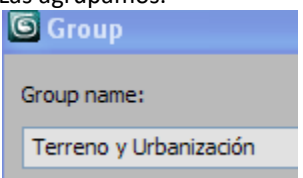

Si a este conjunto el preguntamos sus propiedades (botón de la derecha) obtenemos:

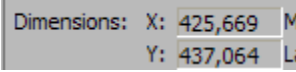

En metros.

Como queremos del orden de 4000 px por 4000 px usaremos 4256 x 4370 px

Pero como queremos que el render cubra sea finalmente estas proporciones tenemos que poner estas opciones en el Setup:

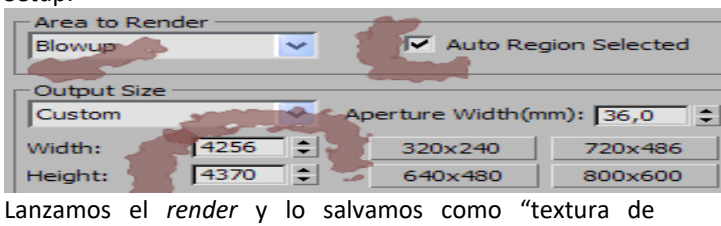

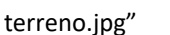

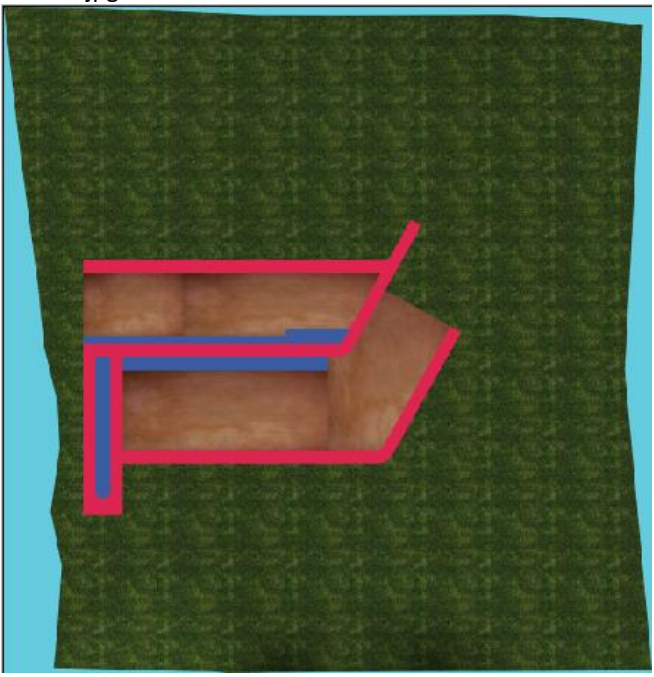

Vemos que la textura ha salido tangente.

En *3D Studio* desagrupamos el grupo *terreno + urbanización* Seguidamente borramos la urbanización.

Generamos un material que tenga como *componente de difusión* la textura denominada: *textura de terreno.jpg* Se lo aplicamos.

Ponemos en el *Setup* del *render* de nuevo el *Blowup* en *view*.

Y *renderizamos* a 800 x 600 por ejemplo. Obtenemos.

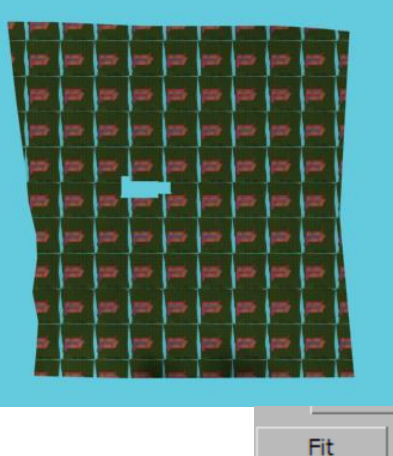

En el *uvw map* damos a

Y vemos que la textura aparece pintada en la urbanización.

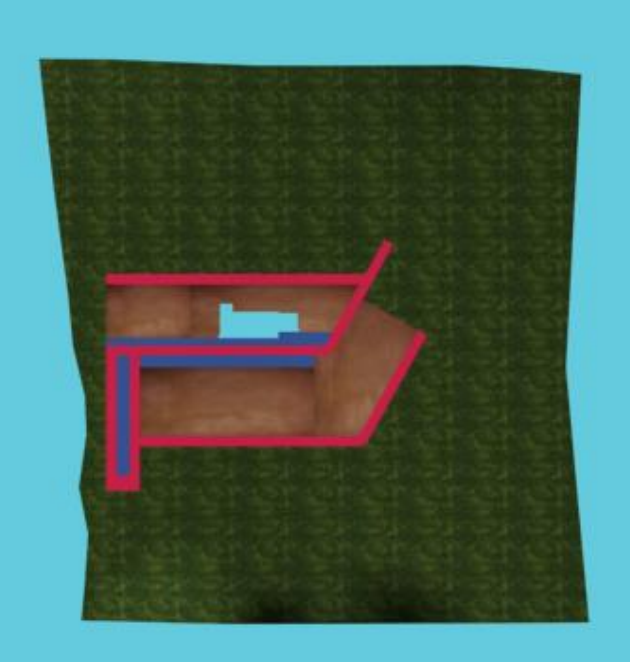

Ahora *desocultamos* la casa y la exportamos a *Lumion*.

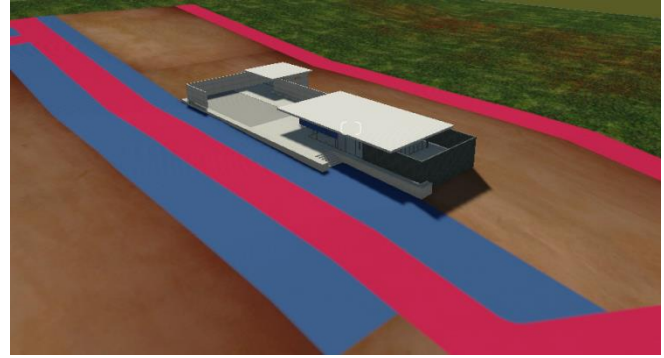

Vemos que la Urbanización aparece pintada en nuestro terreno.

También podemos observar que al ser la textura del terreno un *jpg* hemos podido pintar en *photoshop* en el suelo de césped todo lo que queramos.

## <span id="page-200-0"></span>**Generaración de Oceános y planos de agua**

Aparecen ambos en la categoría *Paisaje*

### <span id="page-201-0"></span>**Océano**

Si activamos la opción Océano nos dispone un plano infinito de mar en la cota cero con diversas variables.

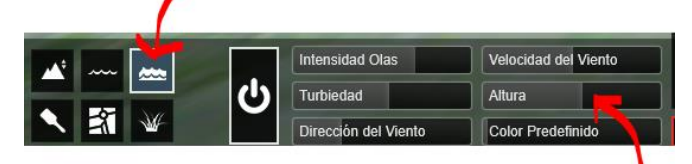

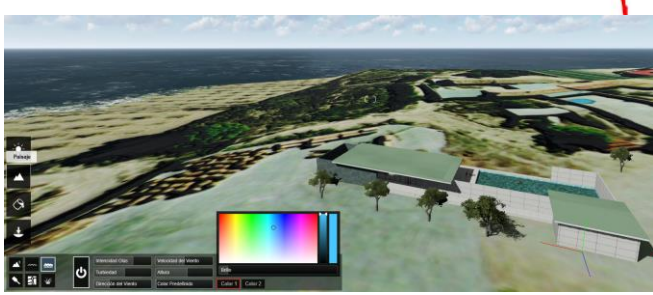

Nosotros en nuestra maqueta no tendríamos más que elevar el nivel del mar a la *ALT*ura deseada, por ejemplo:

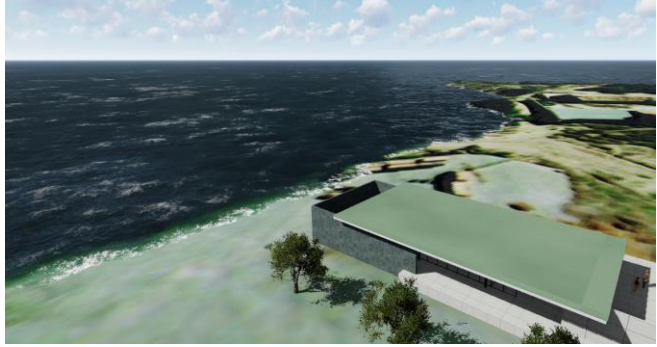

Donde vemos que la costa llega al propio pabellón.

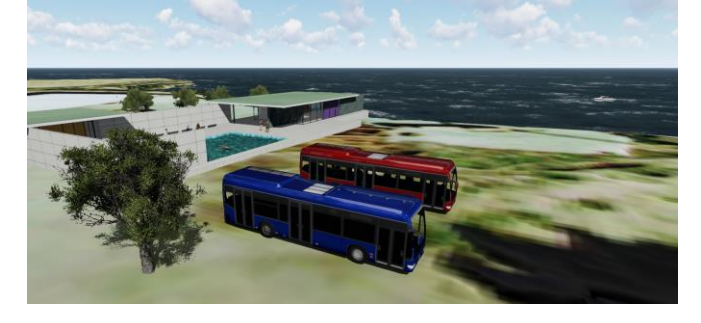

#### <span id="page-201-1"></span>**Planos de Agua**

El plano del agua funciona como un objeto rectangular que se ubica en un terreno, se sube o se baja hasta el nivel deseado y se escala horizontalmente hasta que se meta dentro del terreno.

El modelo del ejemplo no es lo suficientemente escarpado como para hacer una prueba. Podemos probarlo en un modelo de *Lumion* dando por supuesto que en un caso nuestro se habría obtenido por curvas de nivel en AutoCad / Exportación a Max/ Obtención de la malla del terreno con *terrain* / y exportación a *Lumion* con sus texturas. Abrimos una escena con orografía escarpada:

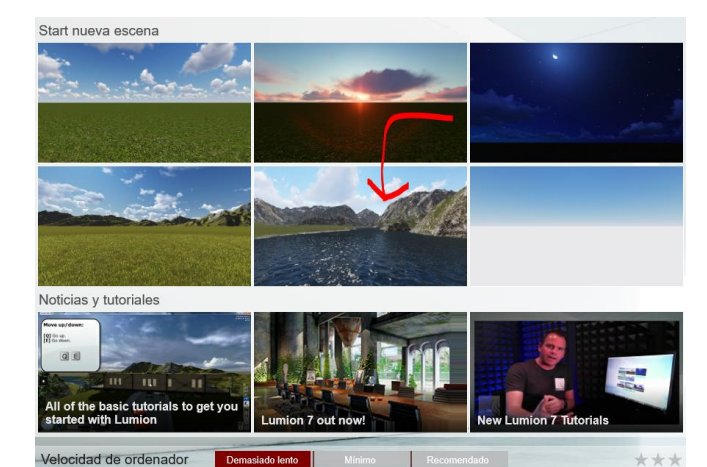

Buscamos una zona con cavidad hacia abajo:

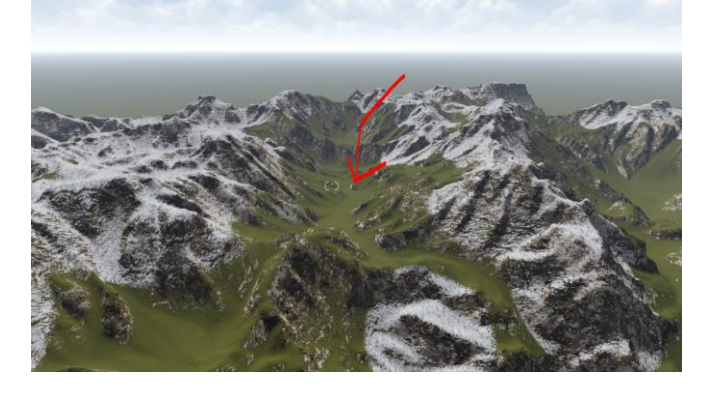

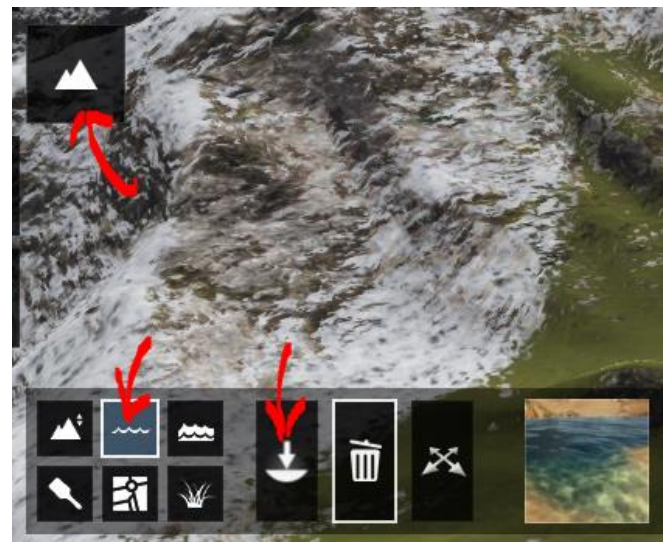

Y pinchamos en la zona en cuestión. Vemos que nos ha dispuesto un rectángulo:

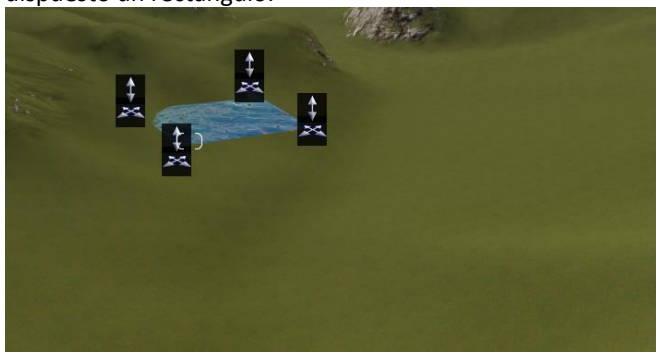

Ahora escalamos y subimos el rectángulo hasta formar una laguna intentando que ningún borde se nos quede rectangular:

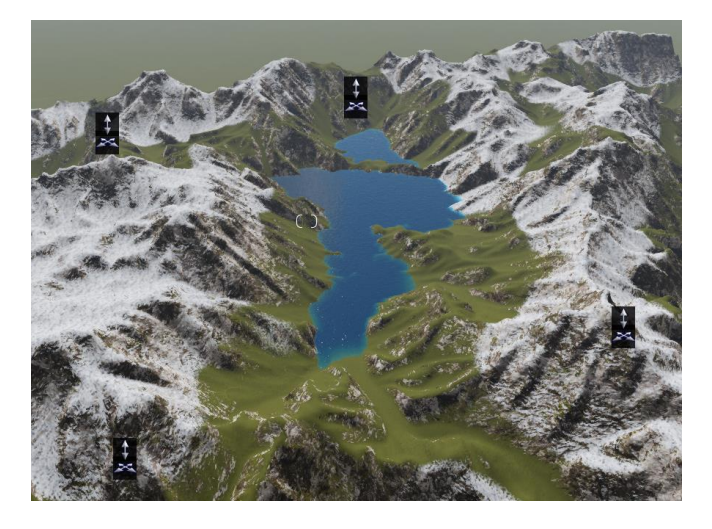

### <span id="page-202-0"></span>**Sonidos en zonas**

En la versión que se nos ha suministrado no se nos permite usar sonidos en zonas. Lo han restringido a la versión Pro. En consecuencia no lo podemos explicar. No obstante mantengo los apuntes de la versión Free por si acaso alguien la usara o en el uso de próximas versiones.

Los objetos de sonido se encuentran en los objetos propios de *Lumion*:

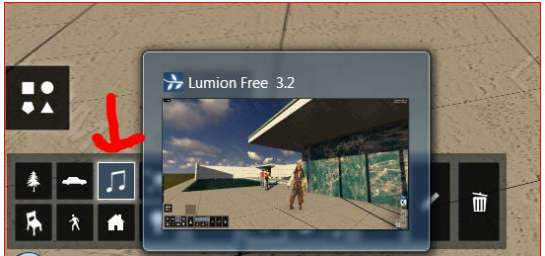

Si ubicamos el activador, en la animación, cuando pasemos cerca, se oirá el sonido. Es de suponer que en versiones superiores se podrán poner sonidos personalizados, tales como agua cuando pasemos por una fuente o río, etc..

Tenemos permitidas categorías, por ejemplo, podemos ubicar un control de sonido, tal como el ejemplo:

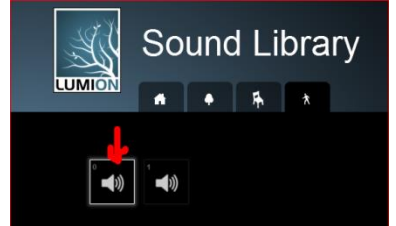

#### y lo ubicamos donde está la gente:

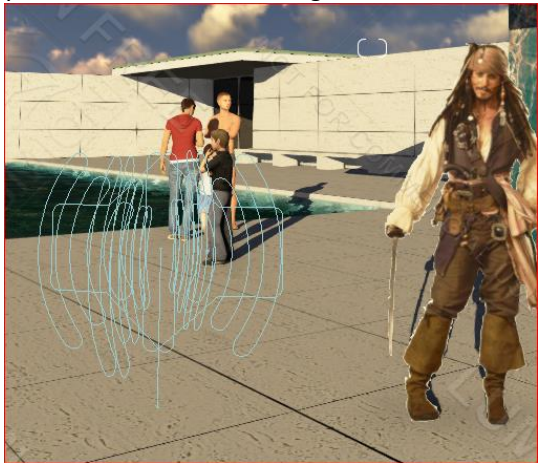

Podemos editar las propiedades del objeto de sonido, pinchando

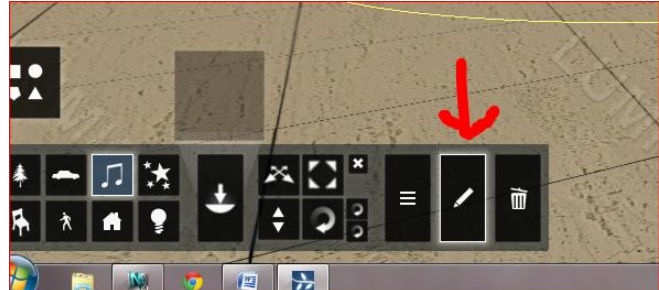

#### … relativo a su punto de pivote.

Entonces nos aparecen los siguientes parámetros:

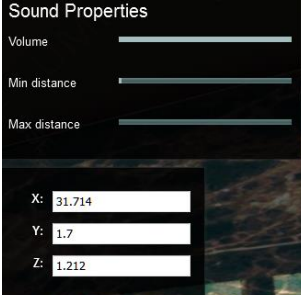

… que corresponden al volumen, mínima distancia a la que se oye el sonido y máxima.

Entre la máxima y la mínima debe entenderse un aumento lineal del volumen.

Abajo están las coordenadas del punto emisor del sonido, por ejemplo podemos ver que éste se ha ubicado en el suelo de la plataforma y debería subirse a la altura de la cara de las personas.

Los círculos de sonido pueden observarse claramente desde arriba.

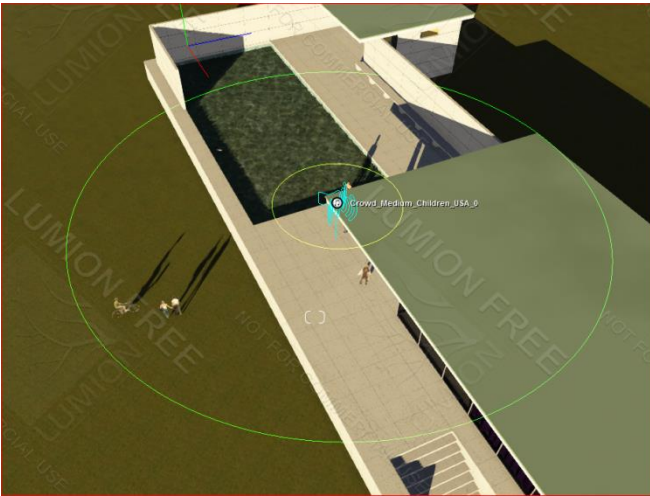

Fuera del círculo grande, no se oye nada, entre el círculo grande y el pequeño el sonido aumenta linealmente y dentro del círculo pequeño el sonido es máximo; todo ello de acuerdo con el volumen máximo decidido.

### <span id="page-202-1"></span>**Salvar posiciones de** *cámara*

Podemos salvar hasta 10 posiciones de la *cámara* con CTRL 1 hasta CTRL 0 y recuperarlas con Shift 1 hasta Shift 0. Esto puede ser muy útil para dar una conferencia sobre un proyecto en Real Time.

## <span id="page-203-0"></span>**Animaciones**

Las animaciones funcionan interpolando series de vistas. Para activar el modo de animación *click* en Película.

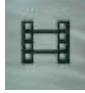

Se fabrican trozos de animaciones y por supuesto no es necesario que sean continuas, de hecho si se observa en una película de cine, los trozos de grabación no son muy largos; duran unos segundos. Más tarde, la película se ejecutará de modo continuo.

Es preferible pensar en hacer un discurso que describa en el edificio en lugar de forzar la continuidad de un vuelo continuo que pase por todas partes que además puede ser muy aburrido.

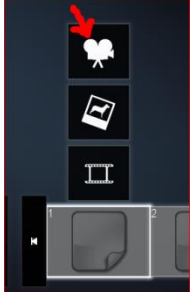

(Las otras dos opciones son para introducir en ese tramo archivos de película existentes o imágenes estáticas que duren un tiempo)

Iniciamos el primer tramo:

Disparamos, nos movemos y disparamos obteniendo:

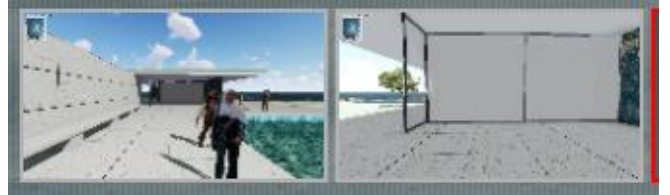

y disparamos: Ello nos produce el primer *frame* de interpolación:

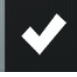

Movemos la *cámara* a una segunda posición:

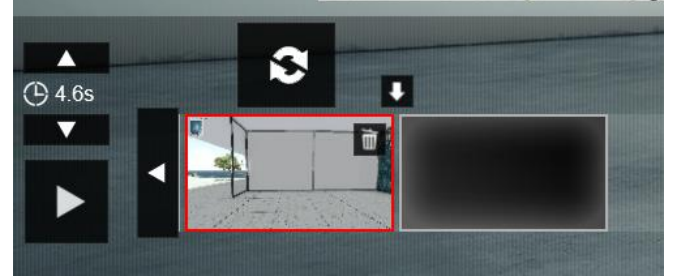

Hacemos esto varias veces hasta tener una colección de trozos de película.

No olvidemos que las fugas son corregibles con CTRL H. Si deseamos meter una imagen fija podemos hacerlo en la opción:

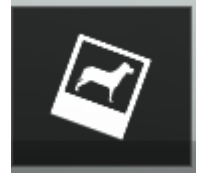

### Marcándole la duración en:

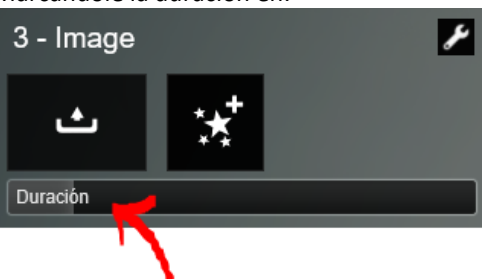

Pero téngase en cuenta que la imagen va a ser escalada al ratio de la película:

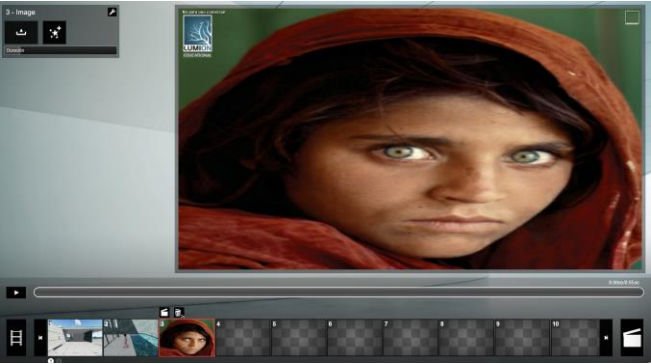

Obsérvese como aparece alargada.

Análogamente podemos cargar cualquier video de otra fuente en formato *mp4.*

Finalmente tendremos una serie como la siguiente:

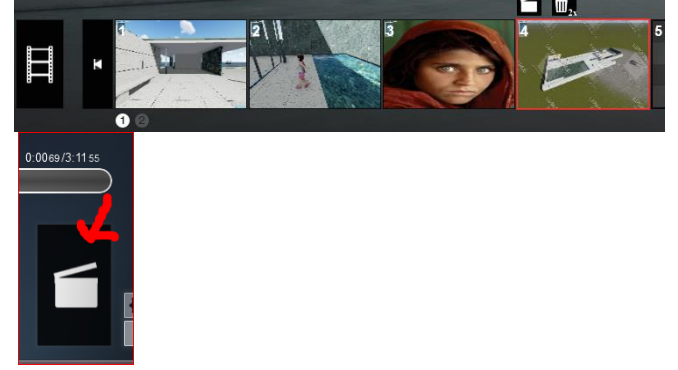

Podemos ver la película entera en:

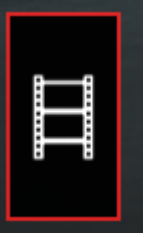

y pinchamos en *Exportar película*

Finalmente elegimos una resolución y procesamos la película para obtener un mp4 compilado que salvamos a disco. En esta versión aparecen las opciones:

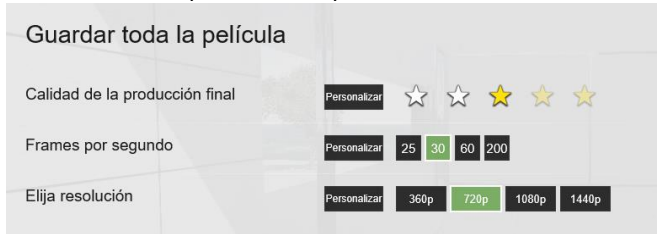

**Para la entrega no se deben superar los 720 de resolución.** Esto generará un archivo para su procesado.

## <span id="page-204-0"></span>**Reflejos especulares en las superficies horizontales**

Es posible hacer reflejos especulares que se observarán en las superficies deseadas en la película o fotos aisladas finales. Una explicación sobre cómo funciona la tenemos en:

## <http://www.youtube.com/watch?v=eAYG3IcfpBo>

Básicamente la idea es que hay que señalar uno a uno los planos que queremos que reflejen. Eso sí, el material del objeto tiene que tener las propiedades de *reflectividad* activadas.

Si el objeto viene de *3D Studio* podemos editar sus propiedades para ponerle *reflectividad* o hacer otros cambios del siguiente modo:

Supongamos que lo que queremos que refleje es el suelo de la plataforma.

Editamos su material:

Nos vamos del modo *animación* al modo *construcción:*

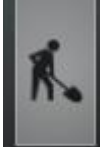

Y editamos el material aumentando bastante su *reflectividad*:

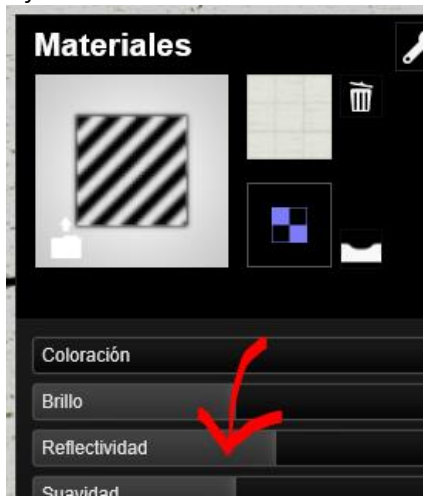

De nuevo en la película vamos al primer tramo y: Damos a *nuevo efecto.*

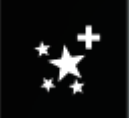

Y elegimos:

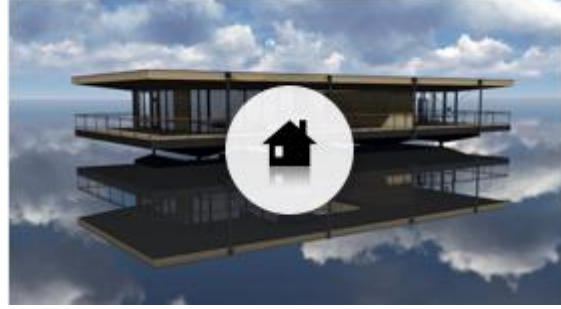

Ahora *click* en:

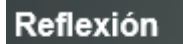

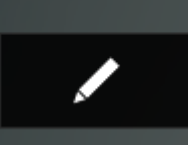

que nos lleva de nuevo al espacio de trabajo para seleccionar el suelo:

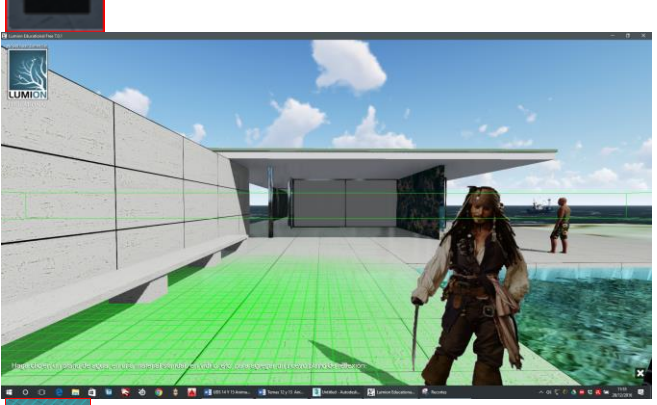

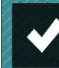

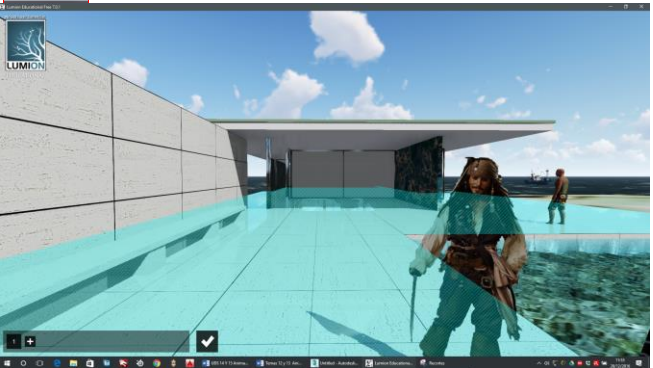

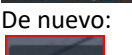

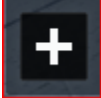

Y añadimos los planos restantes.

Ahora el suelo funciona con componentes especulares No obstante esta operación hay que hacerla con cada plano Sin embargo lo que aconsejamos es hacerlo sobre la película entera y no porcada tramo.

El programa se limita a 10 planos por lo tanto elegiremos solo los más importantes.

## <span id="page-204-1"></span>**Algunos ejemplos de animación**

### <span id="page-204-2"></span>**Animación de secciones**

Atención: esto debe hacerse en un fichero independiente ya que en caso contrario el corte afectará a la película entera. Podemos, si se desea hacer un clip con la sección animada y luego incorporarlo a la película entera.

Partimos del fichero de la geometría del pabellón e insertamos un plano de sección en el suelo de la plataforma por lo que desaparecerá toda la geometría que hay encima.

## Biblioteca de Luces y Otras Utilidades

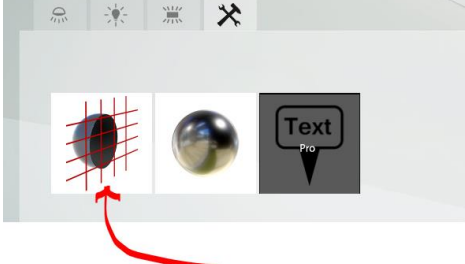

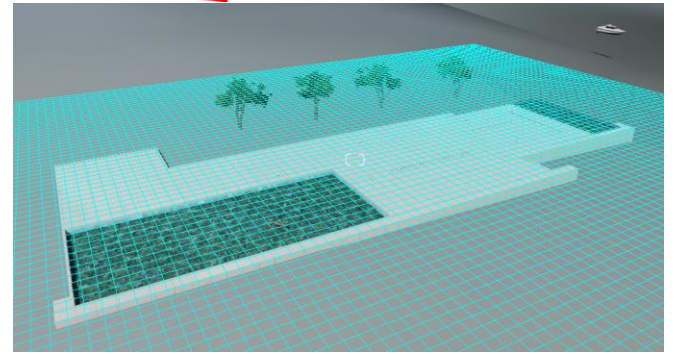

Bajamos el plano de sección -1,7m aproximadamente. En cualquier caso, hasta que desaparezca al edificio:

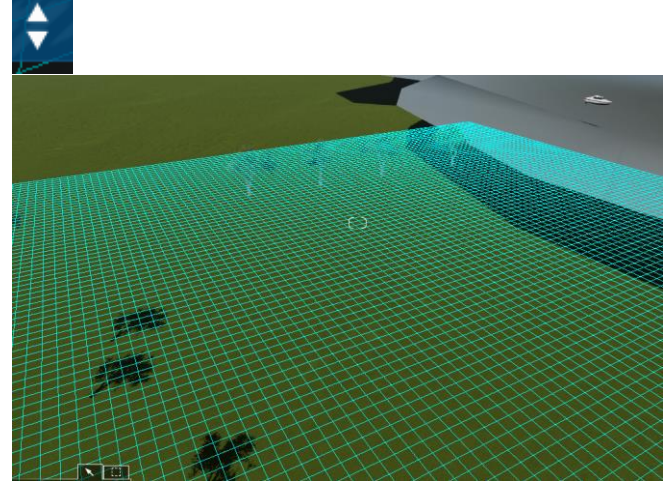

Ahora montamos un clip de video. y sacamos dos fotos idénticas.

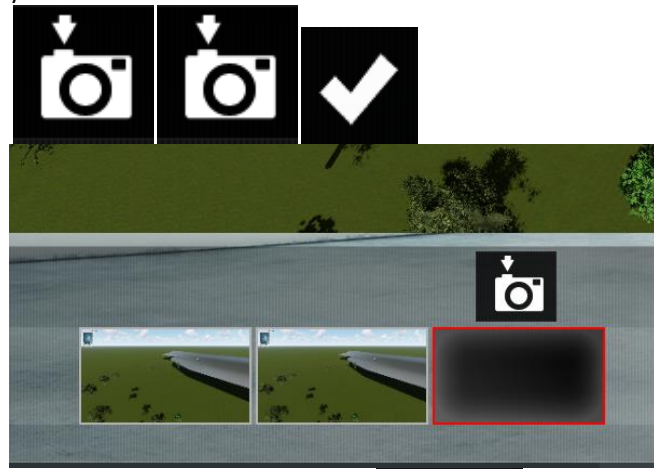

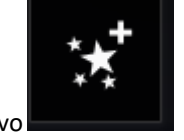

Ahora aplicamos un efecto nuevo de movimiento:

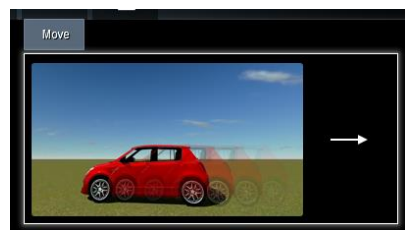

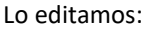

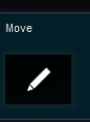

… y vemos que hay dos situaciones relativas al objeto que pinchemos:

Y vemos que hay dos posiciones I F (inicial y Final)

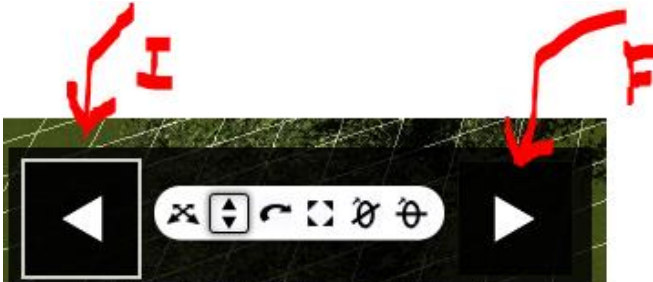

Nos vamos a la posición final y en ésta última posición verticalmente el plano de sección hasta que haya superado todo el edificio.

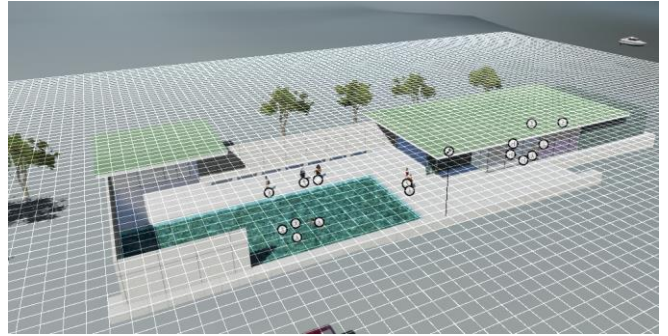

Si ejecutamos ahora el plano de película observaremos que nos fabrica una sección animada de todo el edificio. Ahora creamos una película *mp4* a partir del clip:

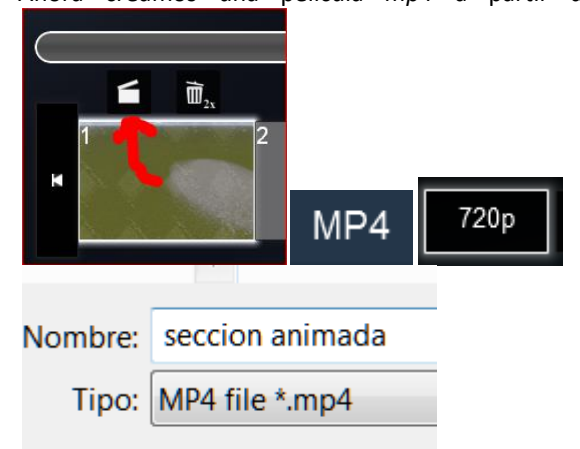

Lo que nos fabrica un trozo de película que se puede gestionar independientemente, por lo que podremos borrar el plano de sección y hacer otros trozos de estructura diferente.

Esto generará un fichero *mp4.*

#### <span id="page-206-0"></span>**Movimiento de personajes**

<span id="page-206-1"></span>El método anterior puede ser aplicado para personajes caminando editando su posición inicial y final.

## **Animación en** *3D Studio* **con el Walkthrough Assistant**

Partimos del fichero "*pabellon mr para animacion.max*" donde hemos dibujaremos una *spline* que será el camino de la *cámara*.

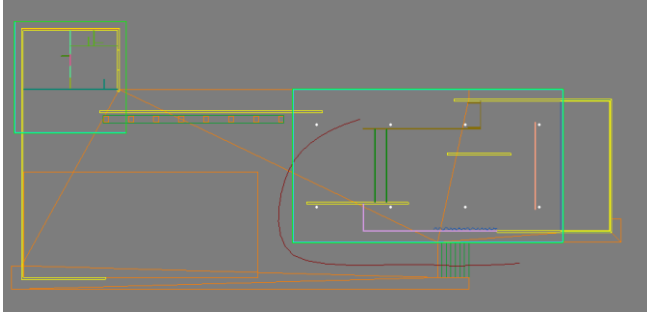

… y en alzado:

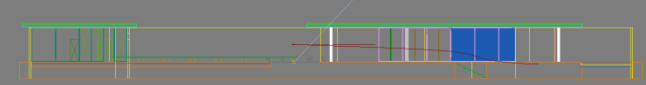

Este camino puede manipularse si se desea editando en Max la *spline*; poniéndonos en modo "*Vertex*" y moviendo los vértices de manera suave:

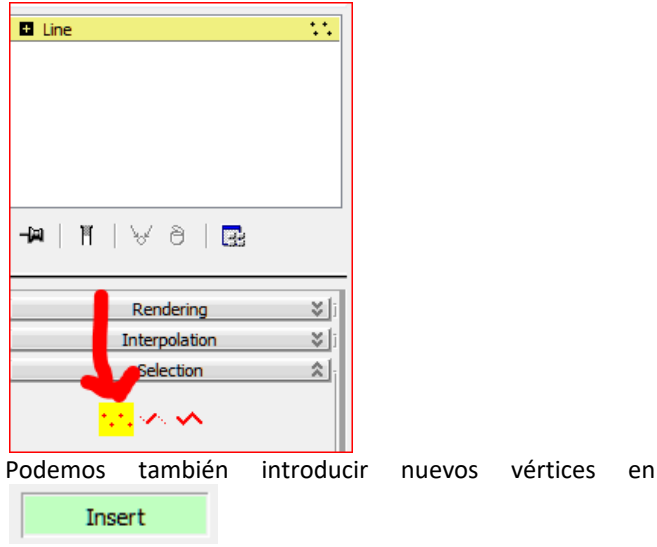

Cálculemos el el número de *frames* (imágenes)

Supongamos que vamos a hacer una animación con 400 *frames*.

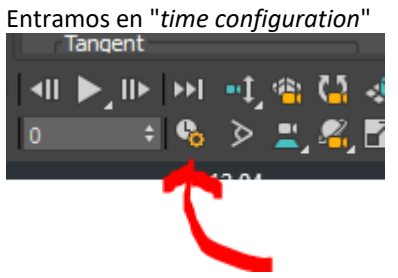

… y programamos 400 frames.

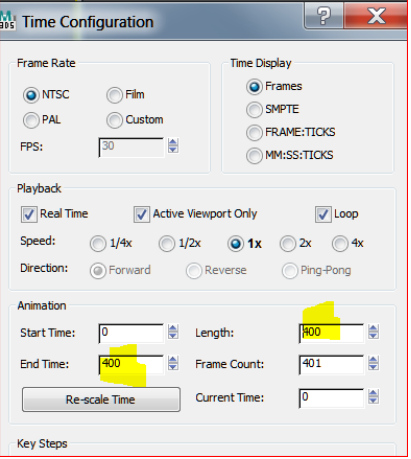

Observemos que la barra general en la parte inferior de la pantalla nos marca 400 *frames*.

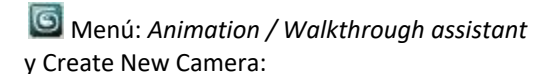

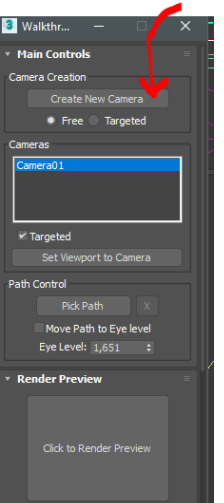

**v** Look-At Cam

Una *camara free* aparece en el origen de coordenadas:

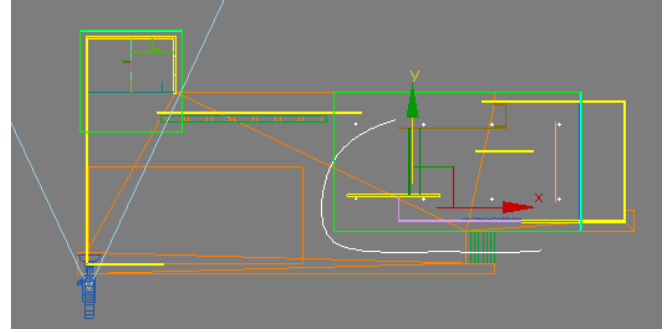

Ahora "Pick Path" y pinchamos en el Path La *cámara* se ubica en el inicio de la spline:

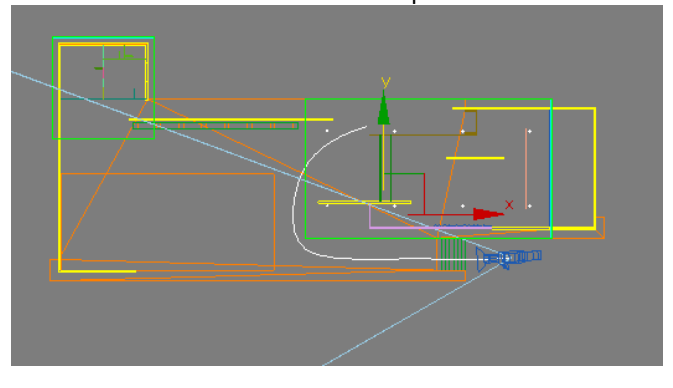

En la vista de *cámara click* en:

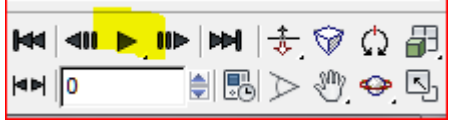

Podemos observar la animación.

Si no estamos contentos con el resultado de la misma podemos editar la spline en modo vertex y mover los puntos de control. En el ejemplo siguiente hemos movido el último punto. En esta situación la *cámara* se re-escala para ajustarse de modo constante a la nueva situación.

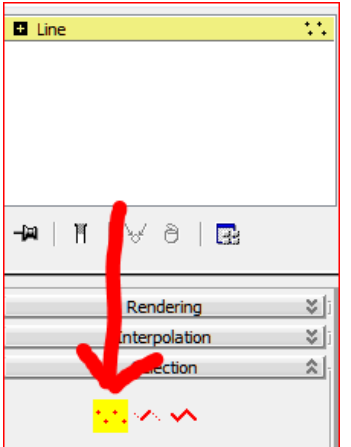

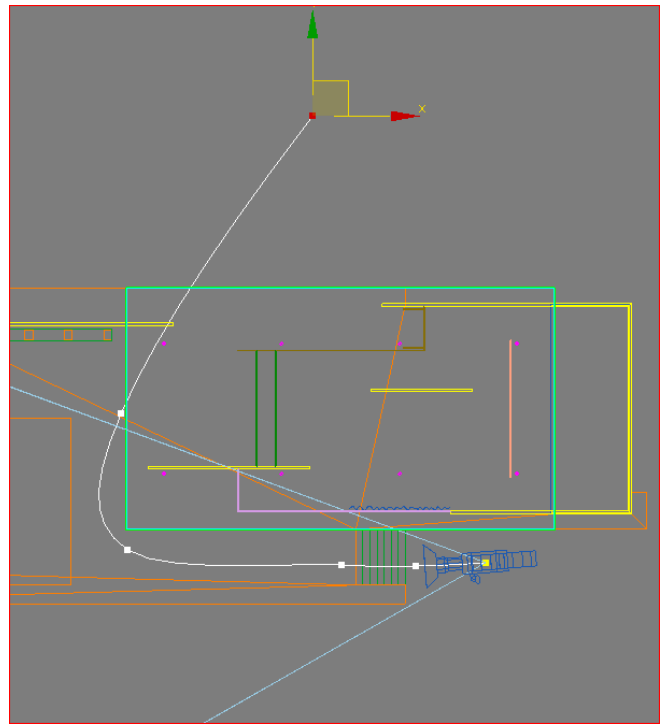

Podemos incluso insertar en la spline nuevos puntos de control para una mejor manipulación.

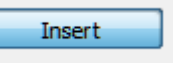

Ejemplo: Damos a … y generamos un nuevo punto de control.

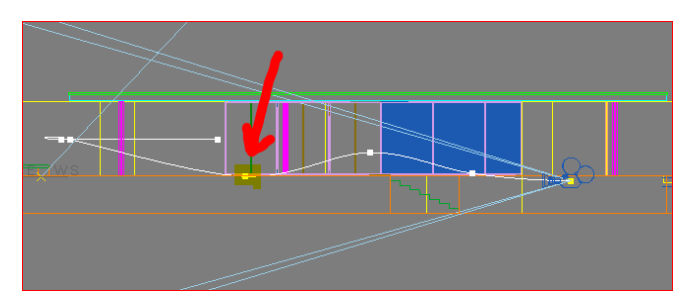

Vemos que lo ha ubicado en la *cota 0*. Lo subimos: Cada vez que hagamos esto controlamos la animación, hasta que estemos satisfechos.

Es prudente hacer unos cuantos *renders* aislados de prueba para comprobar que la iluminación es correcta en esos puntos. Si lo es en esos puntos lo será en los próximos. Por ejemplo un *render* en la imagen 200 será:

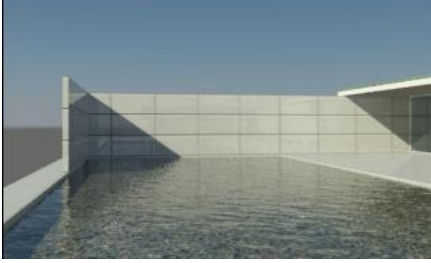

… y en la imagen 400

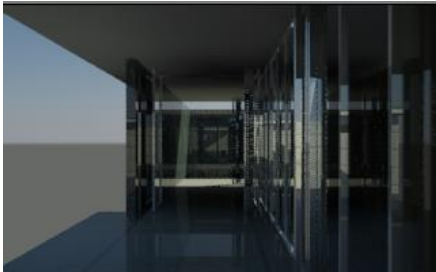

Seguidamente lanzamos la animación, que como dijimos puede ser de formato jpg (seriada) o a avi. Aconsejamos jpg lo que permite hacerla por partes o en diferentes ordenadores.

## Hacemos *Render setup*

Revisamos el ratio y el segmento activo:

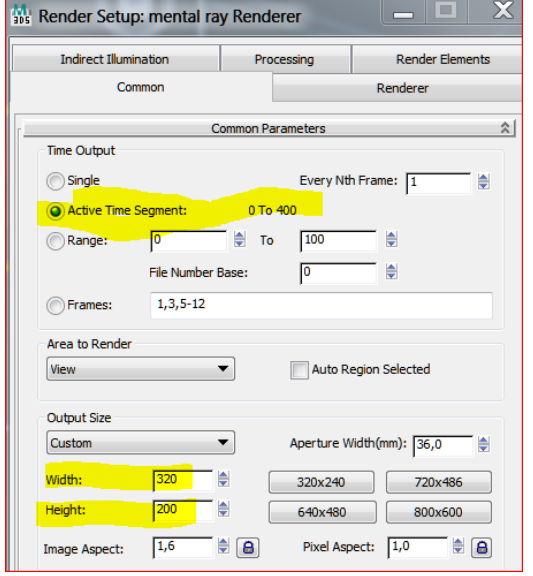

y definimos el fichero de salida:

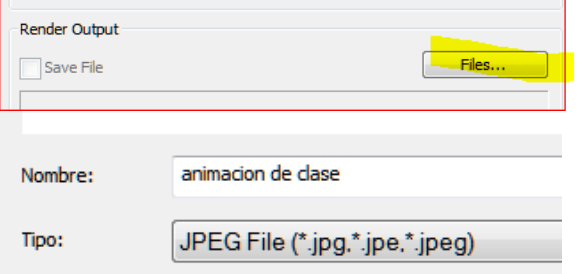

Esto nos proporcionará una colección de jpgs que luego fundiremos en WLMM, Adobe Premier o similar.

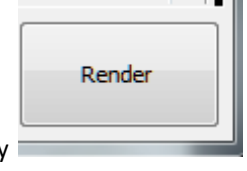

Luego "guardar" y OK. y

Cuidado!!!! Tenemos que tener la ventana activa en la vista de *Cámara* sino todo estará perdido.

El resultado puede observarse en "*animación de clase.avi*" Discusión:

- El fichero sale demasiado *pixelado*: Es lógico pues se ha hecho a 320 x 200.
- <span id="page-208-0"></span> La *cámara* va muy deprisa: Es lógico, deberíamos haber metido 700 u 800 frames.

## **Animaciones en** *3D Studio* **realizadas por interpolaciones entre posiciones de** *cámara***s**

Este método es más sencillo e intuitivo que el del asistente de *Walkthrough*. Consiste simplemente en interpolar entre posiciones de *cámara* concreta. Tiene de bueno, que sabemos que la película pasará de modo seguro por esos puntos. De malo, que hay que estar muy atento a los puntos intermedios ya que la *cámara* podría atravesar muros etc.

- 1. En función del recorrido que vayamos a hacer y con las consideraciones expresadas establecemos un número de frames. (*Time configuration)*
- 2. Ponemos la *cámara* en la imagen de salida; por ejemplo:

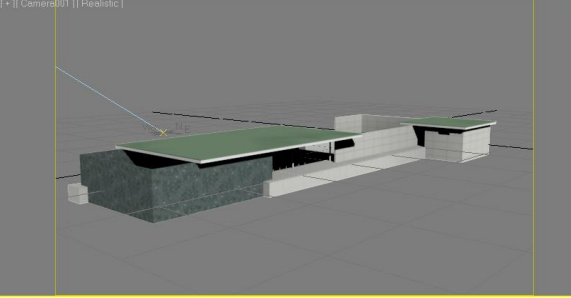

- 3. Establecemos el tamaño y el fichero output. Auto Key
- $\frac{4}{5}$ 5. Nos movemos por ejemplo a la imagen 100:

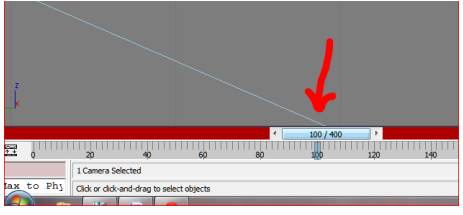

y situamos la *cámara* en la posición que quisiéramos para esa imagen. El programa interpolará las restantes.

(Podemos comprobar el paseo dando a la barra espaciadora)

6. Nos movemos a la imagen 200, que queremos que sea:

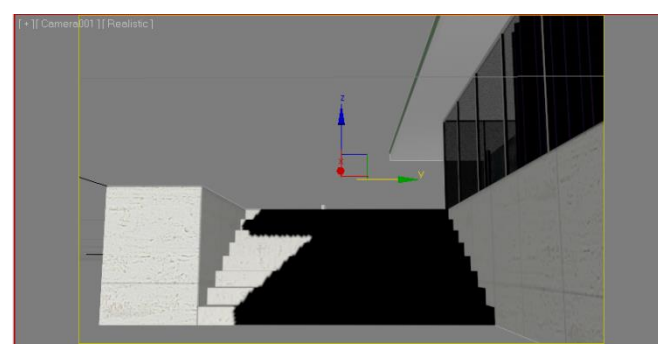

y en planta:

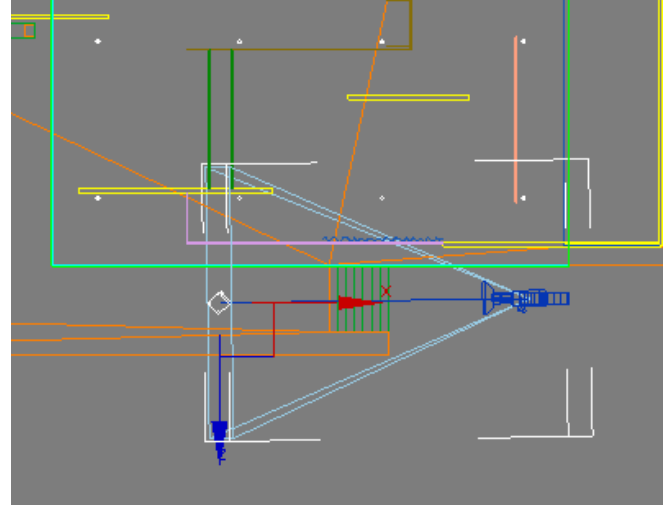

7. Hacemos lo mismo con la imagen 300 8. y con la 400

Finalmente realizamos el render:

Puede observarse su programación en:

"animacion resuelta por interpolaciones.max"